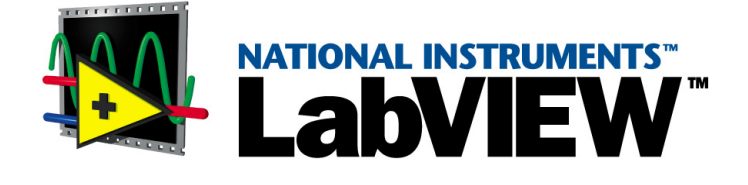

# <span id="page-0-0"></span>**Benutzerhandbuch**

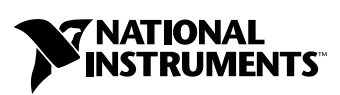

Ausgabe Januar 2002 Artikelnummer 321200D-01

### **Deutschsprachige Niederlassungen**

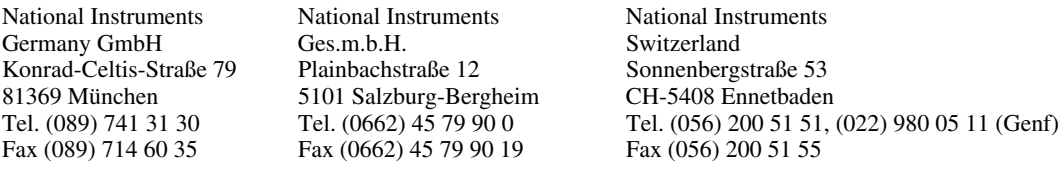

### **Lokaler technischer Support**

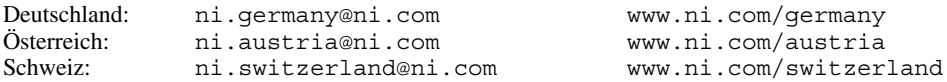

### **Technischer Support und Produktinformation weltweit**

ni.com

### **National Instruments Corporate Firmenhauptsitz**

11500 North Mopac Expressway Austin, Texas 78759-3504 USA Tel: 001 512 683 0100

### **Internationale Niederlassungen**

Australien 03 9879 5166, Belgien 02 757 00 20, Brasilien 011 3262 3599, China (Shanghai) 021 6555 7838, China (ShenZhen) 0755 3904939, Dänemark 45 76 26 00, Finnland 09 725 725 11, Frankreich 01 48 14 24 24, Griechenland 30 1 42 96 427, Großbritannien 01635 523545, Hongkong 2645 3186, Indien 91 80 535 5406, Israel 03 6393737, Italien 02 413091, Japan 03 5472 2970, Kanada (Calgary) 403 274 9391, Kanada (Montreal) 514 288 5722, Kanada (Ottawa) 613 233 5949, Kanada (Québec) 514 694 8521, Kanada (Toronto) 905 785 0085, Korea 02 3451 3400, Malaysia 603 9596711, Mexiko 001 800 010 0793, Neuseeland 09 914 0488, Niederlande 0348 433466, Norwegen 32 27 73 00, Polen 0 22 3390 150, Portugal 351 210 311 210, Russland 095 238 7139, Schweden 08 587 895 00, Singapur 2265886, Slovenien 386 3 425 4200, Spanien 91 640 0085, Südafrika 11 805 8197, Taiwan 02 2528 7227, Tschechische Republik 02 2423 5774

Weitere Informationen finden Sie im Anhang unter *[Technischer Support](#page-282-0)*. Wenn Sie Vorschläge oder Kritik zur Dokumentation haben, senden Sie diese per Email an: techpubs@ni.com.

© 1996–2002 National Instruments Corporation. Alle Rechte vorbehalten.

# **Wichtige Informationen**

### **Garantie**

Für die Datenträger, auf denen Sie die Software von National Instruments erhalten, wird für den Zeitraum von 90 Tagen nach Erhalt der Lieferung (nachweisbar durch Lieferschein oder andere Dokumente) garantiert, dass sie keine Material- oder Verarbeitungsfehler aufweisen, die die Ausführung der Programmieranweisungen behindern. Wird National Instruments während der Garantiezeit über bestehende Schäden informiert, so wird National Instruments nach eigener Wahl Software-Datenträger, auf denen die Ausführung der Programmieranweisungen nicht möglich ist, entweder reparieren oder ersetzen. National Instruments leistet keine Gewähr dafür, dass die Ausführung der Software zu jeder Zeit oder fehlerfrei erfolgen kann.

Einsendungen werden nur dann zur Garantiebearbeitung angenommen, wenn sie deutlich auf der Außenseite durch eine Autorisierungsnummer für die Rücksendung, eine sogenannte RMA-Nummer (Return Material Authorization), gekennzeichnet sind. National Instruments übernimmt die Versandkosten für Teile, die im Rahmen einer Garantieleistung an den Kunden zurückgesandt werden.

National Instruments geht davon aus, dass die Informationen in diesem Dokument korrekt sind. Die technischen Angaben in diesem Dokument wurden sorgfältig überprüft. Falls trotzdem technische oder typographische Fehler vorhanden sein sollten, behält sich National Instruments das Recht vor, in nachfolgenden Auflagen dieses Dokuments Änderungen ohne vorherige Mitteilung an die Benutzer dieser Auflage vorzunehmen. Leser, die der Meinung sind, dass ein Fehler vorliegt, sollten sich direkt an National Instruments wenden. National Instruments übernimmt unter keinen Umständen eine Haftung für Schäden, die aufgrund dieses Dokuments beziehungsweise der darin enthaltenen Informationen oder im Zusammenhang damit entstehen.

**Soweit in dieser Garantieerklärung nicht ausdrücklich vorgesehen, übernimmt National Instruments weder ausdrücklich noch** stillschweigend irgendeine Gewähr. Insbesondere wird keine Gewähr für marktgängige Qualität oder die Eignung für einen<br>bestimmten Zweck übernommen. Schadenersatzansprüche für Schäden, die durch Verschulden oder Fahrlässigk **Instruments verursacht werden, sind auf die Höhe des Kaufpreises beschränkt, den der Kunde für das Produkt bezahlt hat. National Instruments ist nicht haftbar für Schäden, die durch den Verlust von Daten, entgangenen Gewinn, durch die Einschränkung der Verwendbarkeit der Produkte oder durch mittelbare Schäden oder Folgeschäden entstehen. Dies gilt auch dann, wenn National Instruments auf die Möglichkeit solcher Schäden hingewiesen wurde.** Diese Einschränkung der Haftung von National Instruments gilt für alle Arten von Schadenersatzansprüchen, sei es aufgrund Vertrags oder unerlaubter Handlung, und gilt auch bei Verschulden. Gerichtliche Schritte gegen National Instruments müssen innerhalb eines Jahres nach Entstehen des Anspruchs eingeleitet werden. National Instruments ist nicht für die Verzögerung von Leistungen haftbar, die durch Vorgänge verursacht werden, über die National Instruments bei vernünftiger Betrachtung keine Kontrolle ausüben kann. Vorliegende Garantieerklärung erstreckt sich nicht auf Schäden, Defekte, Fehlfunktionen oder Funktionsausfälle, die dadurch verursacht werden, dass der Benutzer die Anleitungen von National Instruments für die Installation, den Betrieb und die Wartung nicht einhält. Dieser Garantieausschluss gilt ebenso für Schäden, die durch Veränderungen des Produkts, durch Missbrauch<br>oder fahrlässiges Verhalten aufseiten des Benutzers, durch Stromausfälle oder Spannun Handlungen Dritter oder andere Vorfälle verursacht werden, die bei vernünftiger Betrachtung nicht kontrolliert werden können.

### **Copyright**

Diese Veröffentlichung ist urheberrechtlich geschützt. Sie darf weder teilweise noch insgesamt auf irgendeine Weise, sei es elektronisch oder mechanisch, sei es durch Fotokopieren, Aufzeichnen oder Speichern in einem Informationsabrufsystem oder im Wege der Übersetzung, ohne vorherige schriftliche Genehmigung von National Instruments Corporation vervielfältigt oder übertragen werden.

### **Marken**

LabVIEW™, National Instruments™, NI™ und ni.com™ sind Marken der National Instruments Corporation.

Produkt- und Firmenbezeichnungen die hierin genannt wurden sind Marken oder Handelsnamen der jeweiligen Gesellschaft.

### **Patente**

Patent-Informationen für National Instruments Produkte erhalten Sie auf folgende Weise: Über die Menüoption **Hilfe»Patente** in Ihrer Software, in der Datei patents.txt auf der jeweiligen CD und/oder im Internet unter www.ni.com/patents.

### **Warnung bezüglich des Gebrauchs von National Instruments Produkten**

(1) Die Softwareprodukte von National Instruments wurden nicht mit Komponenten und Tests für ein Sicherheitsniveau entwickelt, welches für eine Verwendung bei oder in Zusammenhang mit chirurgischen Implantaten oder als kritische Komponenten von lebenserhaltenden Systemen, deren Fehlfunktion bei vernünftiger Betrachtungsweise zu erheblichen Verletzungen von Menschen führen kann, geeignet ist.

(2) Bei jeder Anwendung, einschließlich der oben genannten, kann die Zuverlässigkeit der Funktion der Softwareprodukte durch entgegenwirkende Faktoren, einschließlich zum Beispiel Spannungsunterschieden bei der Stromversorgung, Fehlfunktionen der Computer-Hardware, fehlende Eignung der Software für das Computerbetriebssystem, fehlende Eignung von Übersetzungs- und Entwicklungssoftware, die zur Entwicklung einer Anwendung eingesetzt werden, Installationsfehler, Probleme bei der Software- und Hardwarekompatibilität, Funktionsstörungen oder Ausfall der elektronischen Überwachungs- oder Kontrollgeräte, vorübergehende Fehler der elektronischen Systeme (Hardware und/oder Software) unvorhergesehener Einsatz oder Missbrauch sowie Fehler des Anwenders oder des Anwendungsentwicklers (entgegenwirkende Faktoren wie diese werden nachstehend zusammenfassend "Systemfehler" genannt) beeinträchtigt werden. Jede Anwendung, bei der ein Systemfehler ein Risiko für Sachwerte oder Personen darstellt (einschließlich der Gefahr körperlicher Schäden und Tod), sollte aufgrund der Gefahr von Systemfehlern nicht lediglich auf eine Form von elektronischem System gestützt werden. Um Schäden und unter Umständen tödliche Verletzungen zu vermeiden, sollte der Nutzer oder Anwendungsentwickler angemessene Sicherheitsmaßnahmen ergreifen, um Systemfehlern vorzubeugen. Hierzu gehören unter anderem Sicherungs- oder Abschaltmechanismen. Da jedes Endnutzersystem den Kundenbedürfnissen angepasst ist und sich von dem Testumfeld unterscheidet, und da ein Nutzer oder Anwendungsentwickler Softwareprodukte von National Instruments in Verbindung mit anderen Produkten in einer von National Instruments nicht getesteten oder vorhergesehenen Form einsetzen kann, trägt der Nutzer beziehungsweise der<br>Anwendungsentwickler die letztendliche Verantwortung für die Überprüfung und Bewertung der Eignung von Na wenn Produkte von National Instruments in ein System oder eine Anwendung integriert werden. Dies erfordert unter anderem die entsprechende Entwicklung und Verwendung sowie Einhaltung einer entsprechenden Sicherheitsstufe bei einem solchen System oder einer solchen Anwendung.

### Über dieses Handbuch

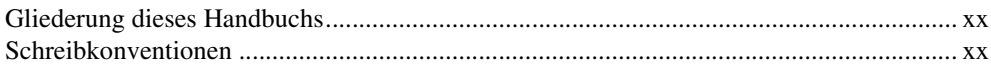

### TEIL I LabVIEW-Konzepte

### **Kapitel 1** Einführung in LabVIEW

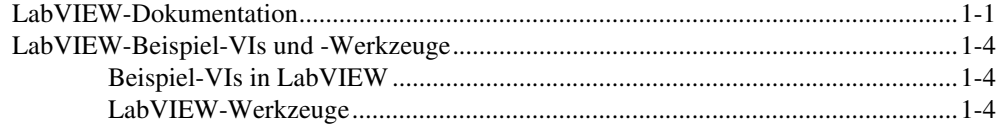

### **Kapitel 2** Einführung in die Welt der Virtuellen Instrumente

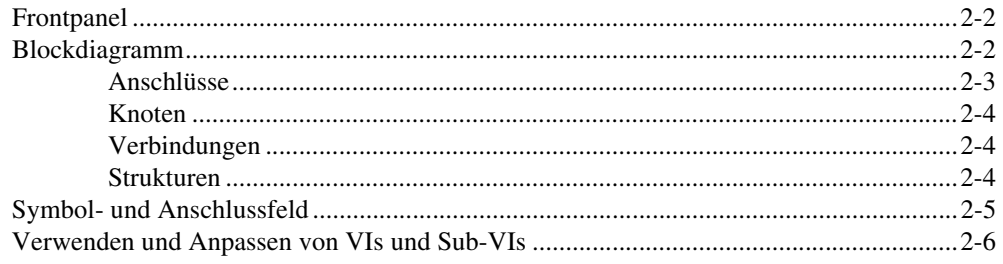

### **Kapitel 3** LabVIEW-Umgebung

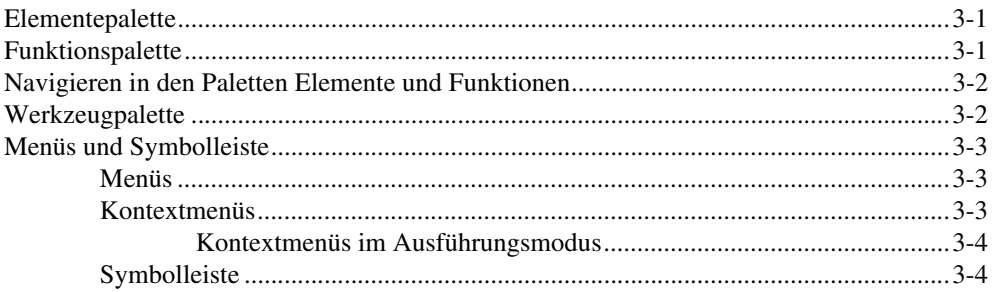

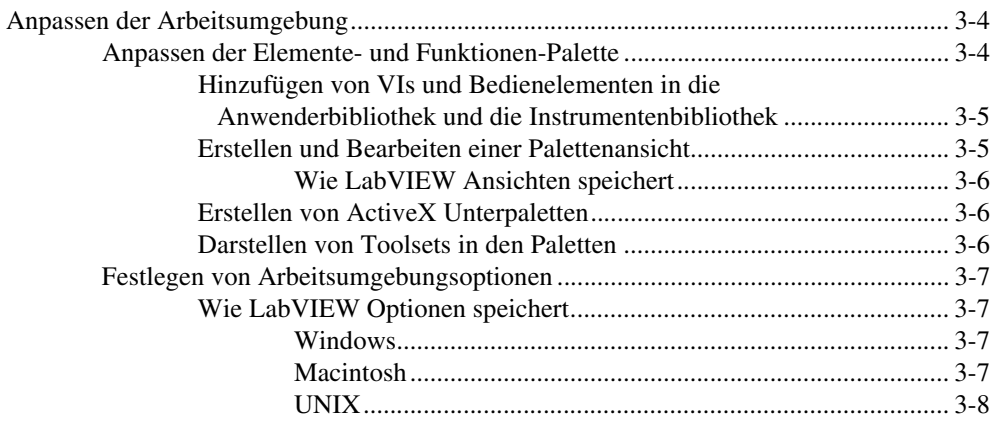

### **Kapitel 4 [Erstellen des Frontpanels](#page-39-0)**

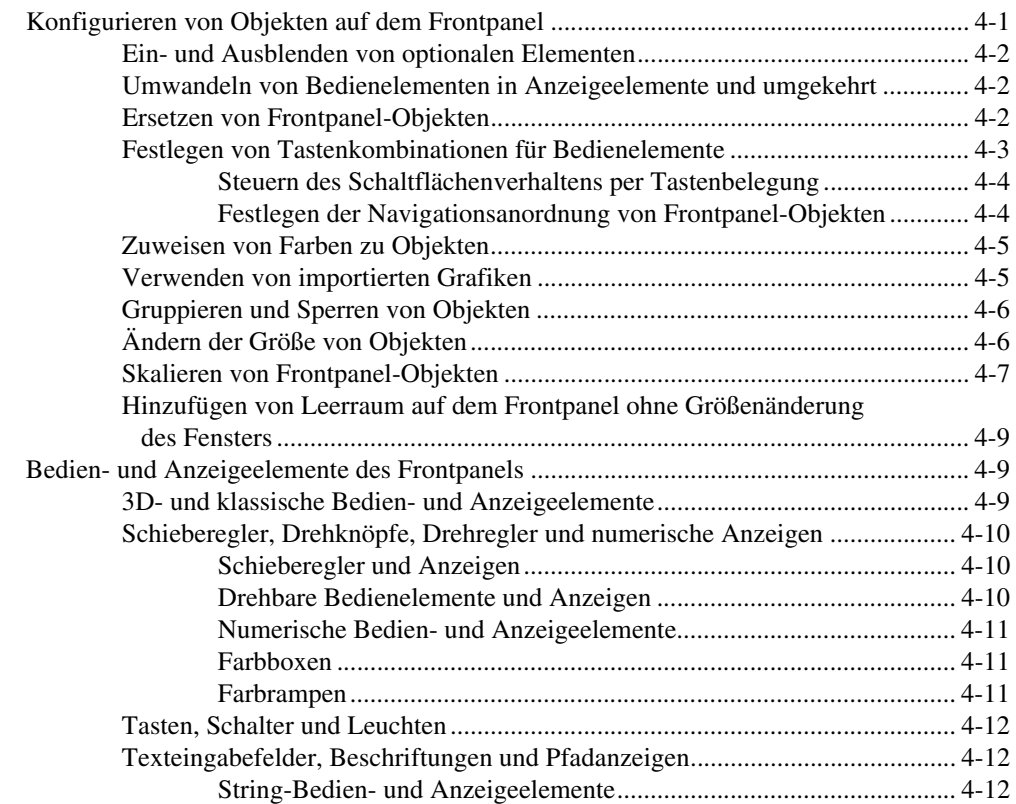

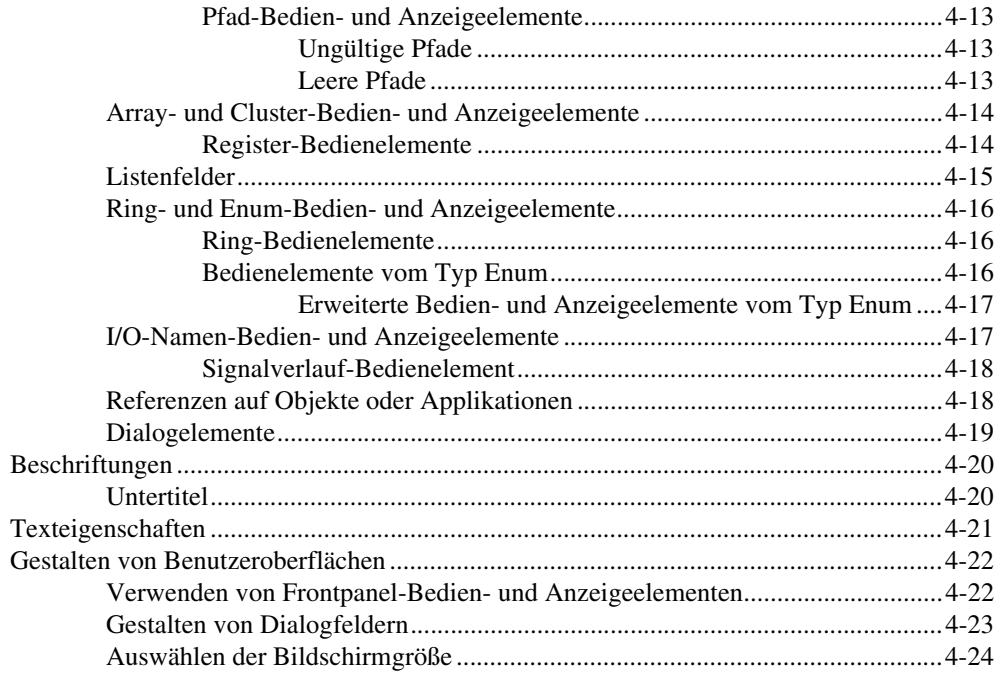

### **Kapitel 5** Erstellen des Blockdiagramms

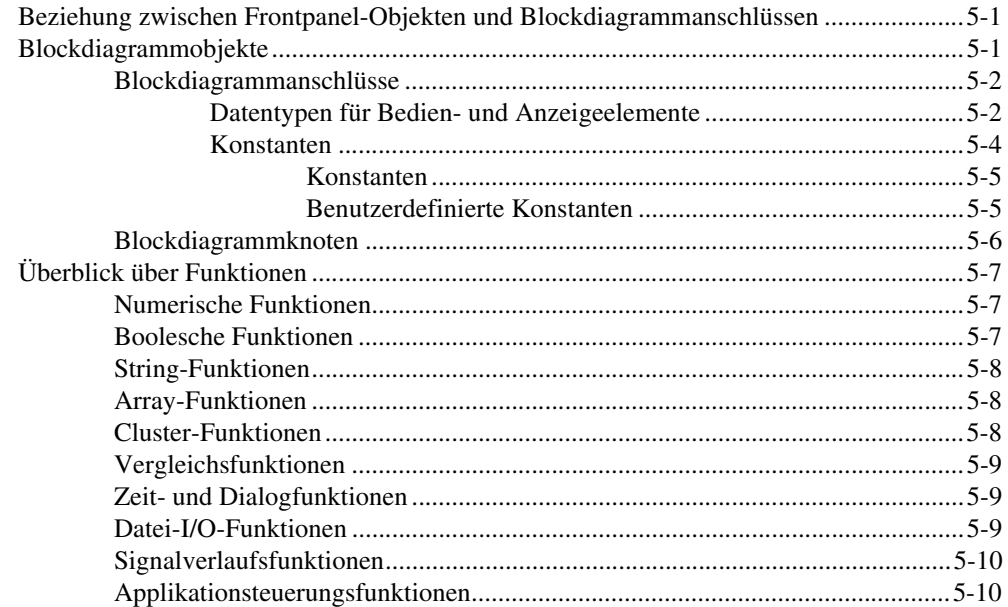

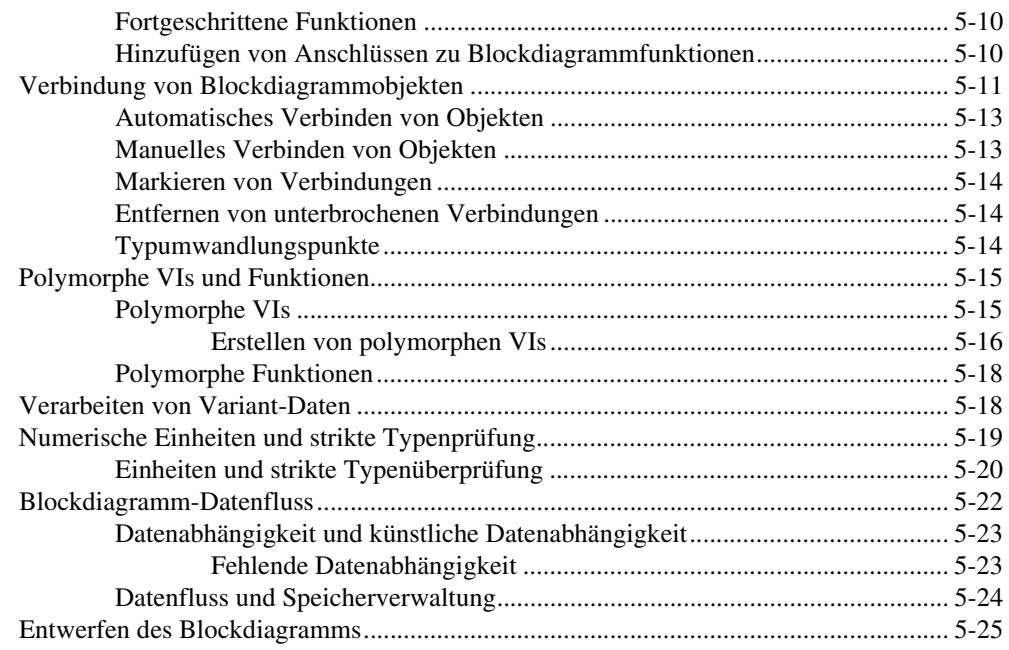

### **Kapitel 6 [Ausführen von und Fehlersuche in VIs](#page-89-0)**

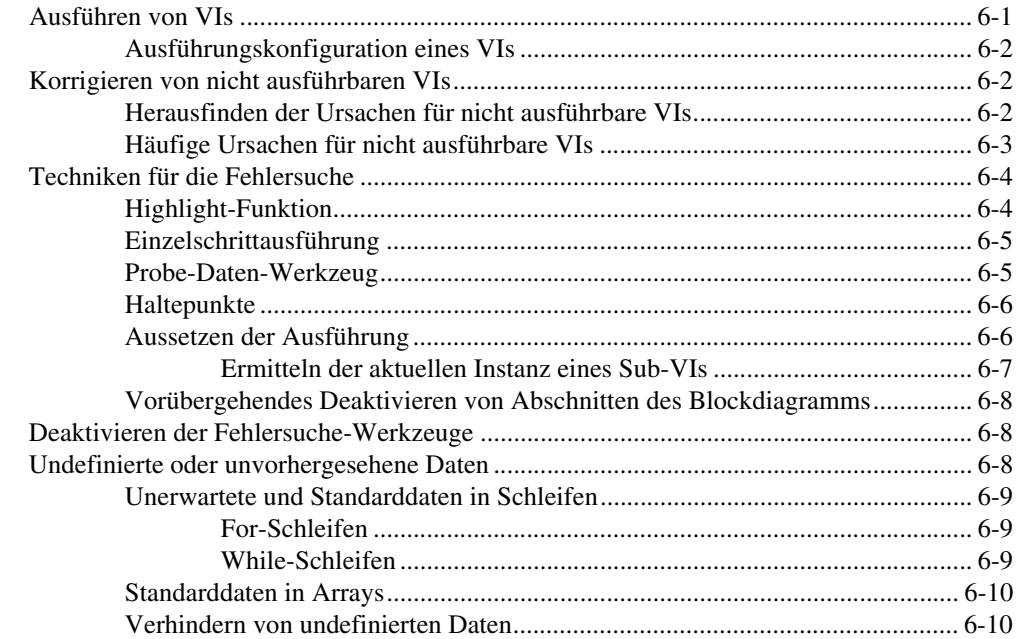

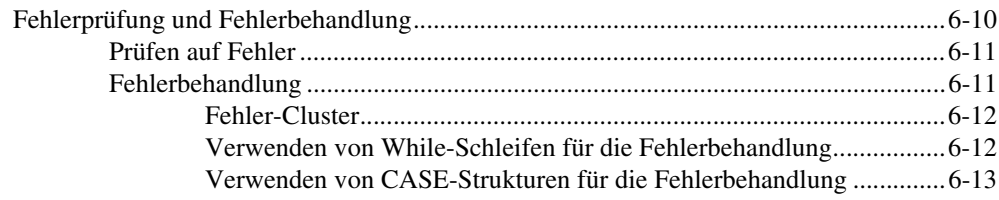

### **Kapitel 7 [Erstellen von VIs und Sub-VIs](#page-102-0)**

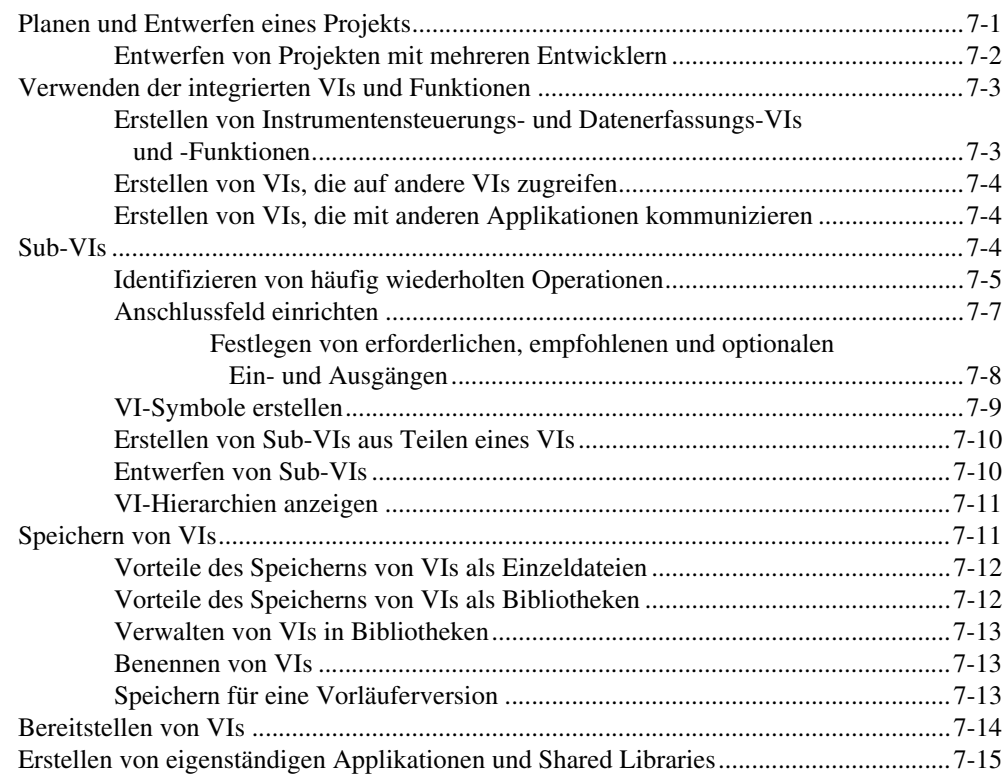

### **TEIL II [Erstellen und Bearbeiten von VIs](#page-117-0)**

### **Kapitel 8 [Schleifen und CASE-Strukturen](#page-119-0)**

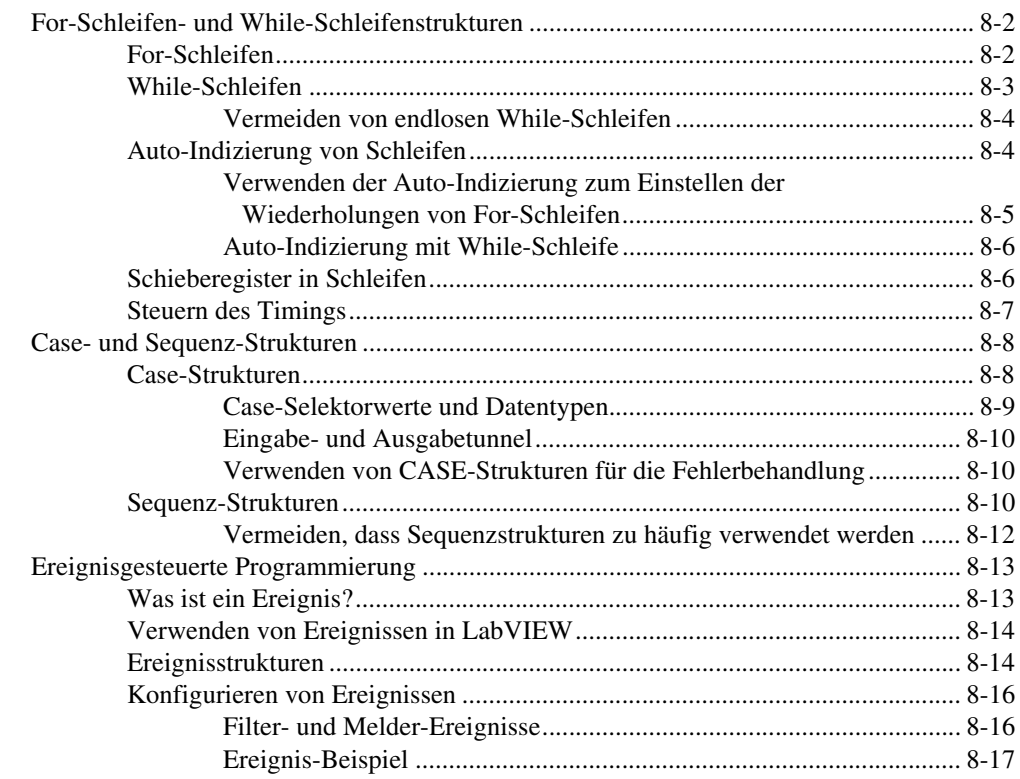

### **Kapitel 9 [Gruppieren von Daten mit Hilfe von Strings, Arrays und Clustern](#page-136-0)**

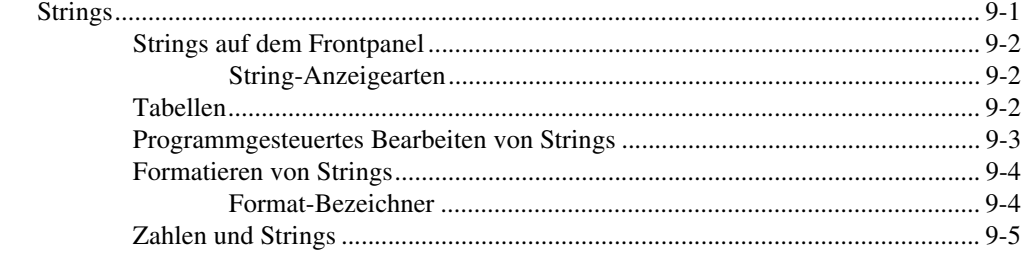

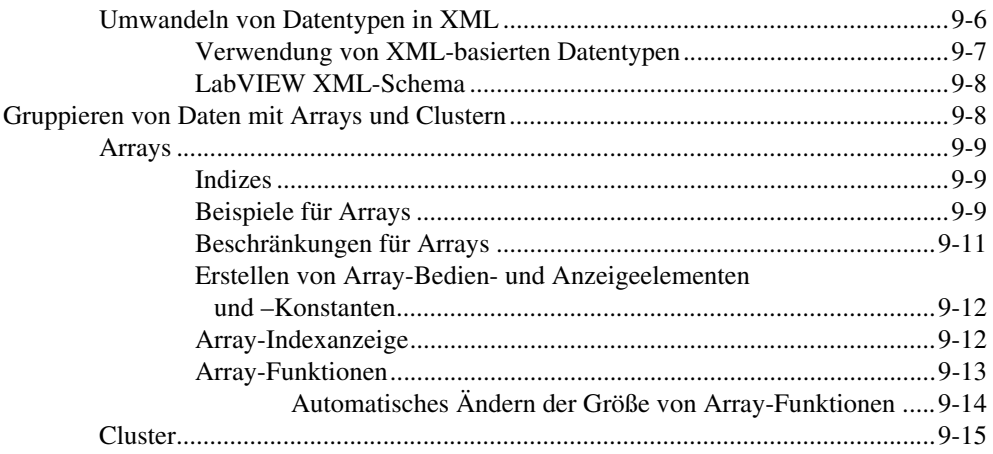

### **Kapitel 10 [Lokale und globale Variablen](#page-152-0)**

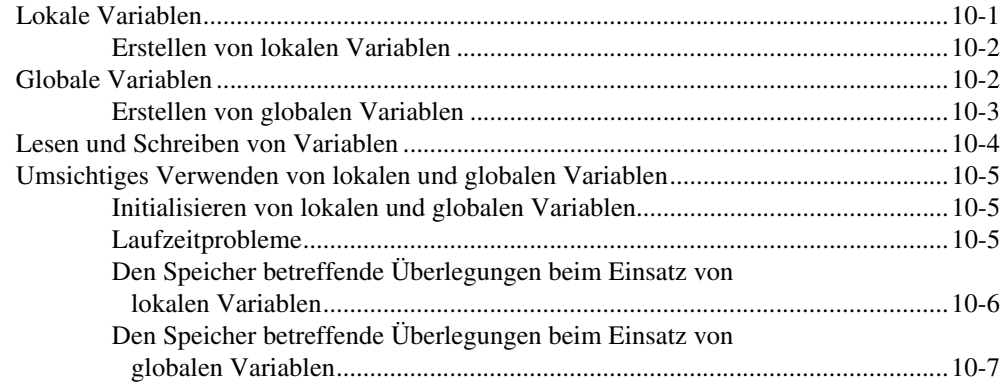

### **Kapitel 11 [Graphen und Diagramme](#page-159-0)**

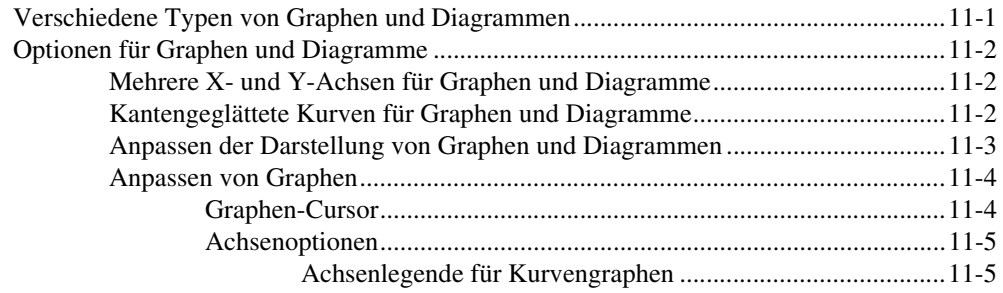

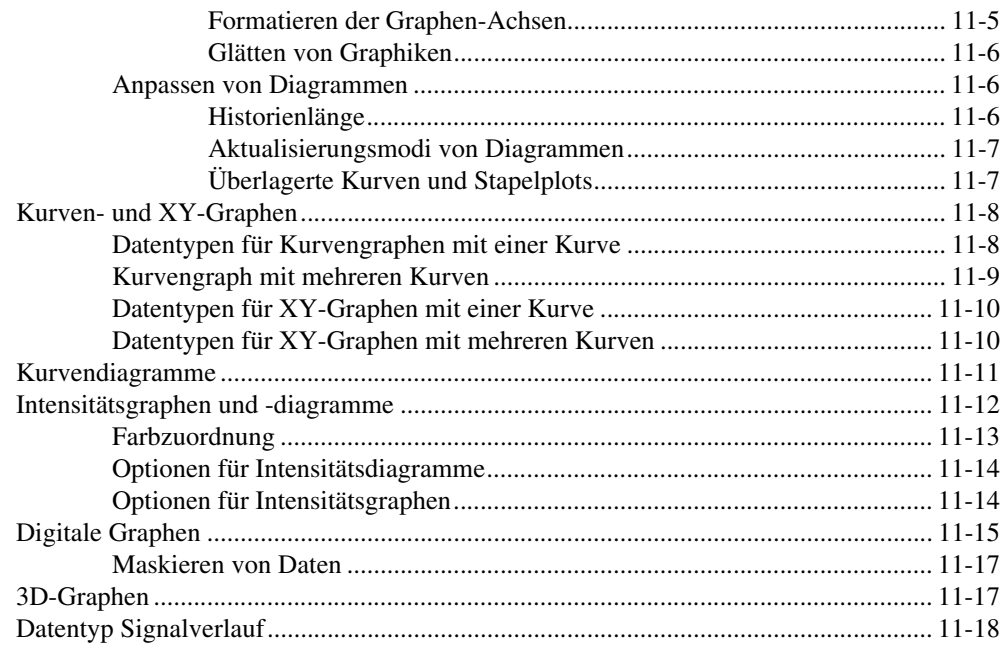

### **Kapitel 12** VIs für Grafiken und Sound

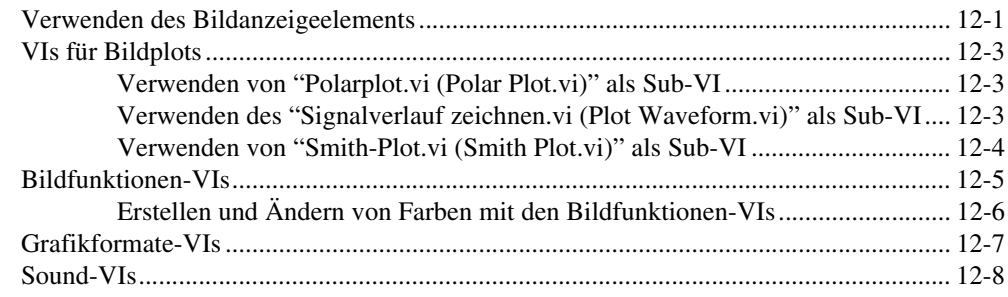

### **Kapitel 13** Datei-I/O

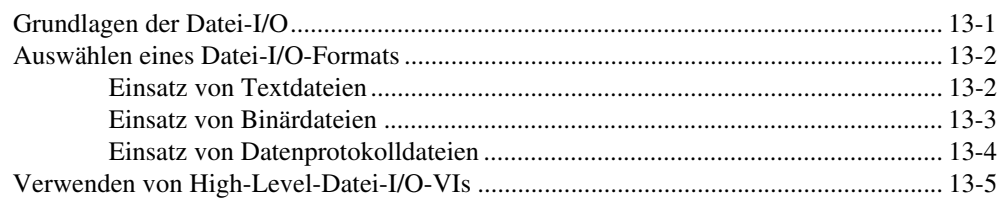

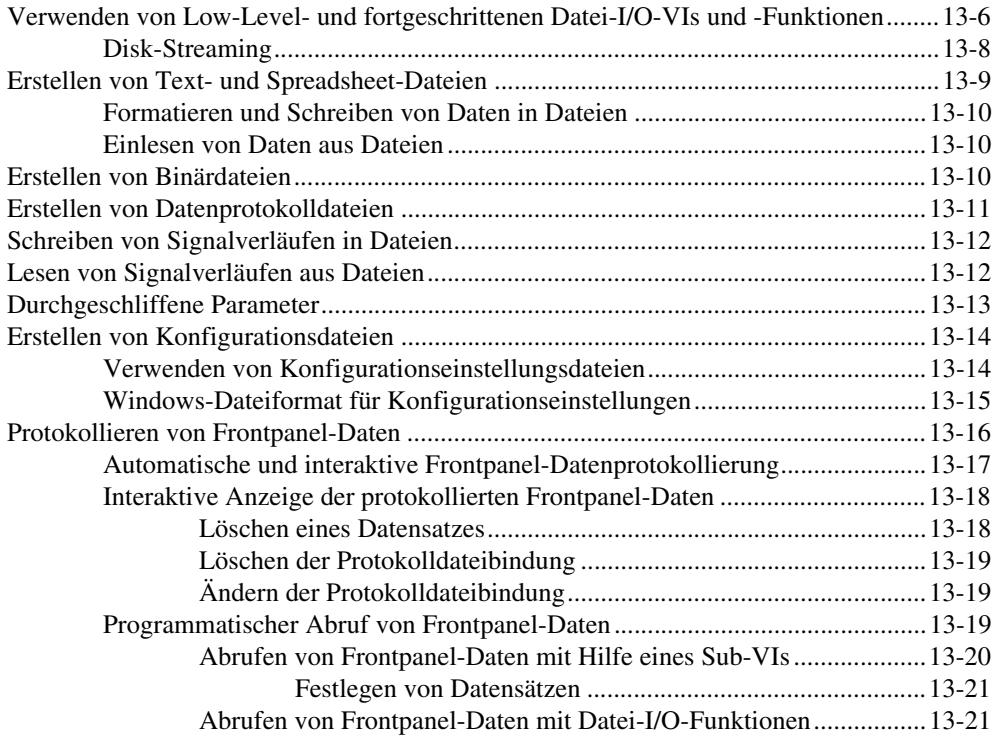

### **Kapitel 14 [Dokumentieren und Drucken von VIs](#page-207-0)**

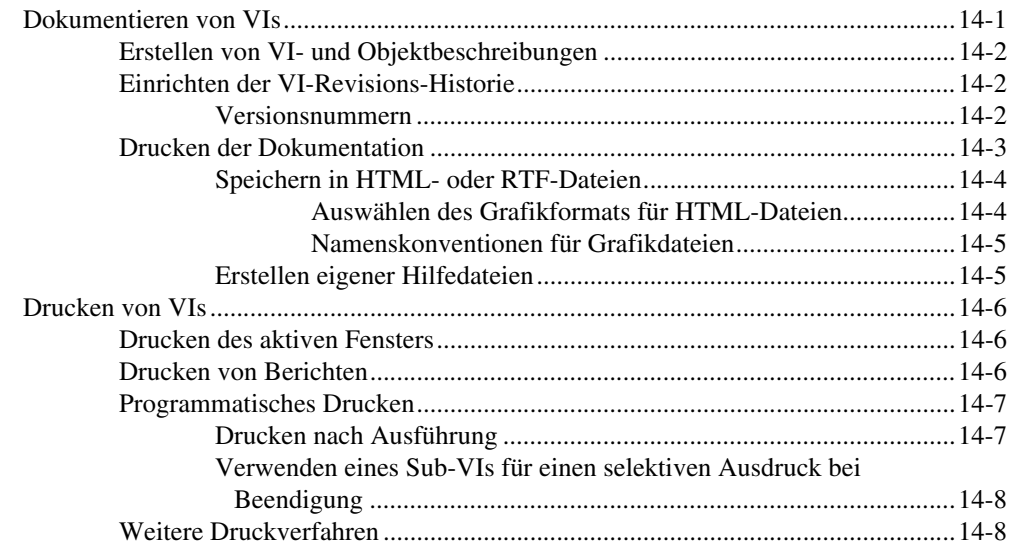

### **Kapitel 15 [Anpassen von VIs](#page-215-0)**

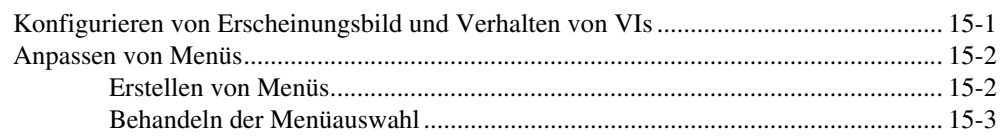

### **Kapitel 16 [Programmatische Steuerung von VIs](#page-219-0)**

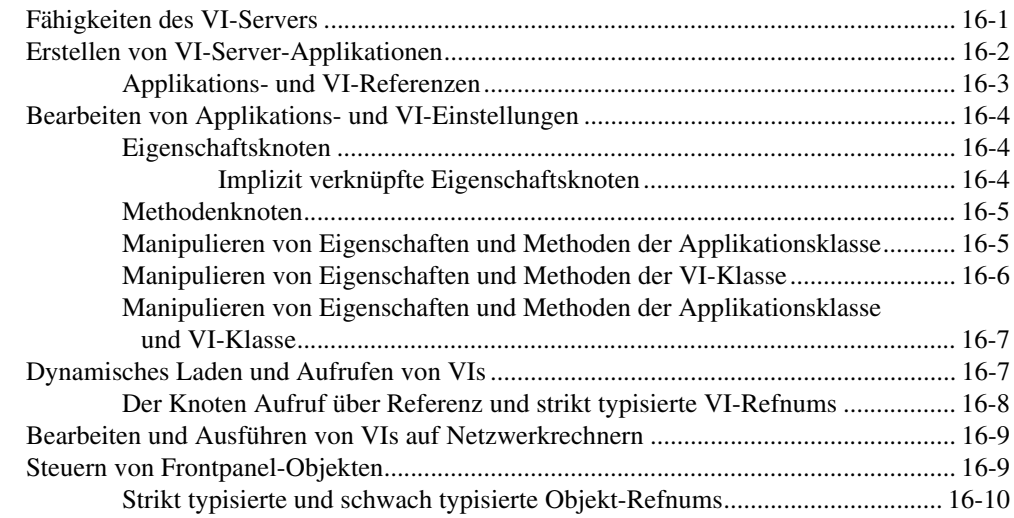

### **Kapitel 17 [Arbeiten mit LabVIEW im Netzwerk](#page-229-0)**

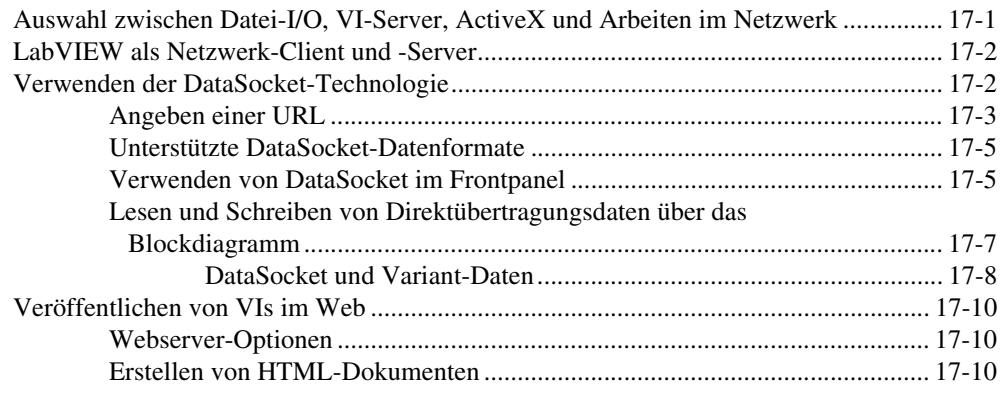

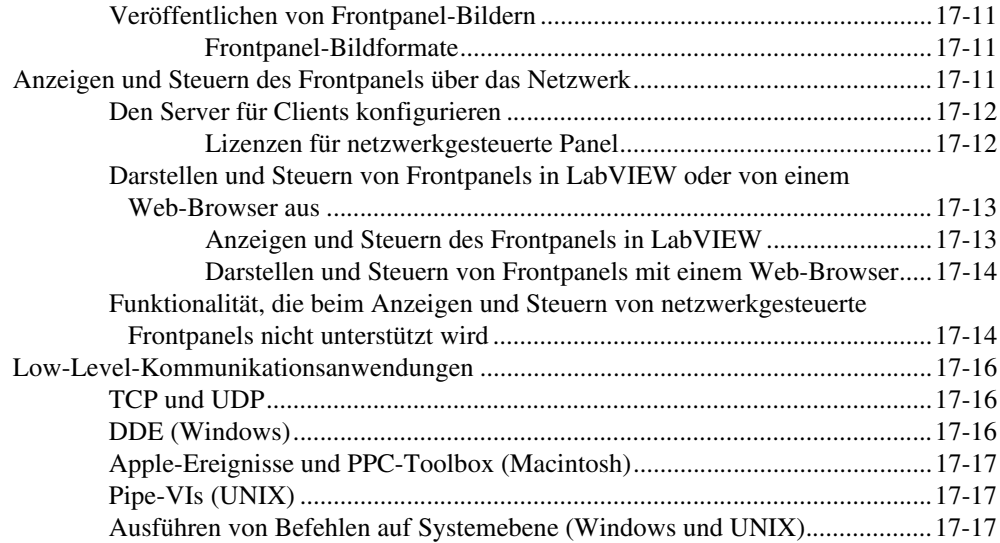

### **[Kapitel 18](#page-246-0) ActiveX**

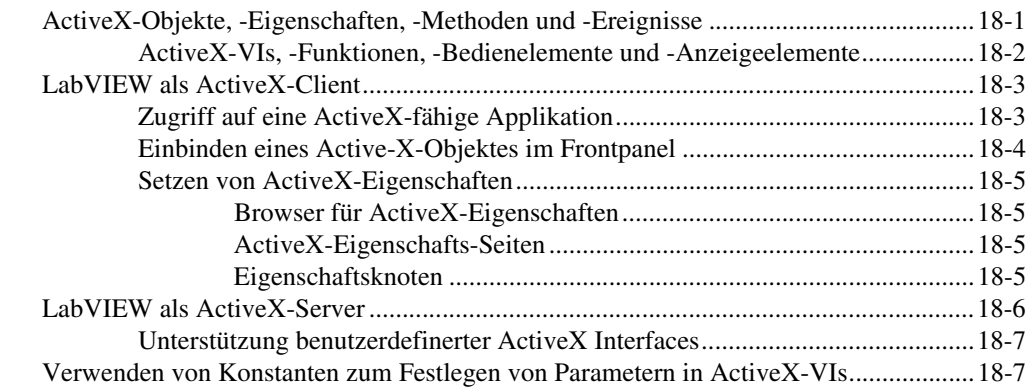

### **Kapitel 19 [Aufrufen von Code aus textbasierten Programmiersprachen](#page-254-0)**

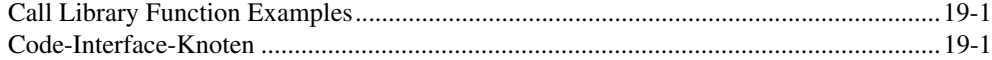

### **Kapitel 20 [Formeln und Gleichungen](#page-255-0)**

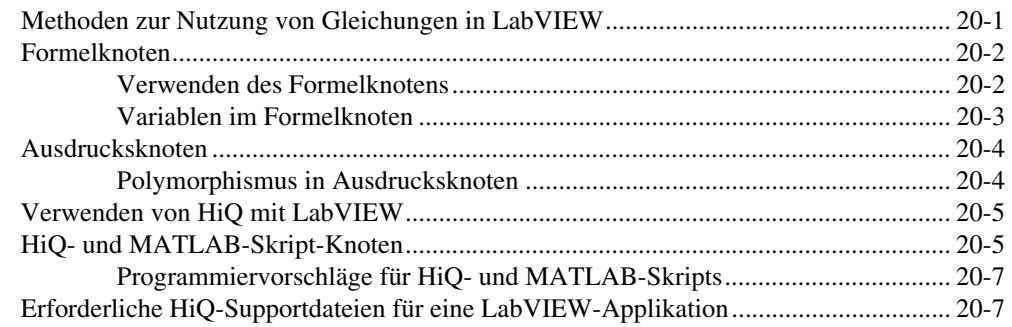

### **Anhang A [Die Organisation von LabVIEW](#page-263-0)**

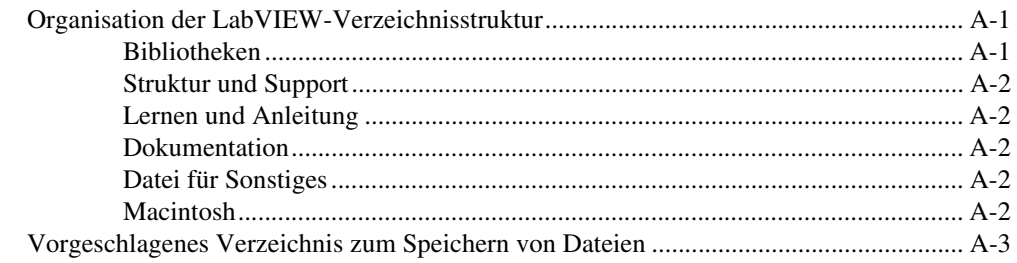

### **Anhang B [Polymorphe Funktionen](#page-266-0)**

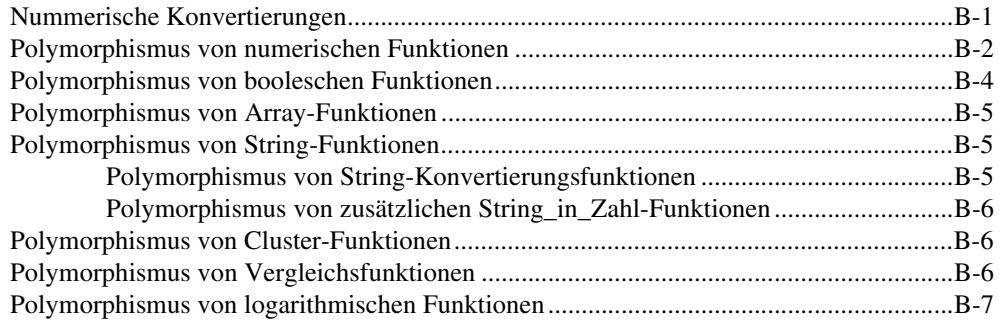

### **Anhang C [Vergleichsfunktionen](#page-274-2)**

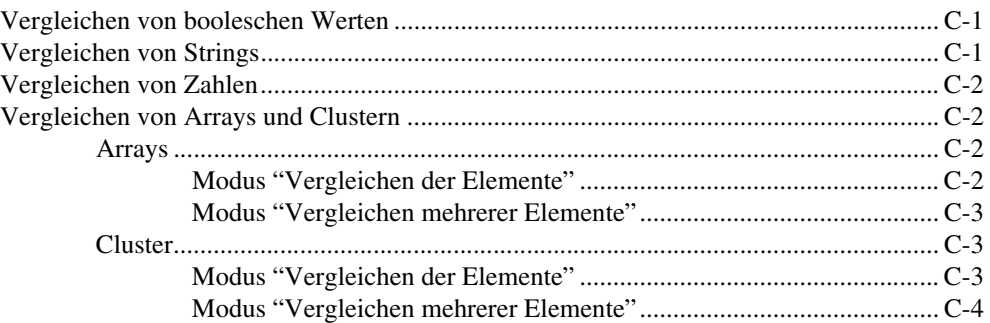

### **Anhang D [Maskieren digitaler Daten](#page-278-0)**

**Anhang E [Technischer Support](#page-282-1)**

**[Glossar](#page-284-0)**

**[Stichwortverzeichnis](#page-303-0)**

<span id="page-16-0"></span>In diesem Handbuch wird die grafische Programmierungsumgebung von LabVIEW erklärt und die Techniken für das Erstellen von Applikationen in LabVIEW, wie beispielsweise Prüf- und Messapplikationen sowie Applikationen für die Datenerfassung, die Gerätesteuerung, die Datenprotokollierung, die Messungsanalyse und die Berichterzeugung erläutert.

Dieses Handbuch vermittelt Kenntnisse über die LabVIEW-Programmierungsfunktionen einschließlich der LabVIEW-Benutzeroberfläche und der Programmierungsarbeitsbereiche, und Sie lernen die LabVIEW-Paletten, –Werkzeuge und –Dialogfelder kennen. Dieses Handbuch enthält jedoch keine spezifischen Informationen über jede Palette, jedes Werkzeug, Menü, Dialogfeld, Steuerelement oder integriertes VI oder integrierte Funktion. Weitere Informationen zu diesen Elementen sowie detaillierte schrittweise Anleitungen für den Einsatz der LabVIEW-Funktionen und das Entwickeln bestimmter Applikationen finden Sie in der *LabVIEW-Hilfe*. Weitere Informationen zur *LabVIEW-Hilfe* und den Zugriff hierauf finden Sie in dem Abschnitt *[LabVIEW-Dokumentation](#page-20-2)* des Kapitel [1,](#page-20-3) *[Einführung in](#page-20-4) [LabVIEW](#page-20-4)*.

Das *LabVIEW-Benutzerhandbuch* steht auch im PDF-Format (Portable Document Format) zur Verfügung. Wenn Sie die Installations-Option **Komplett** wählen, werden PDF-Versionen aller LabVIEW Handbücher installiert. Sie können diese Handbücher öffnen, indem Sie aus der Menüleiste in LabVIEW **Hilfe»Suchen in der LabVIEW-Bilbliothek** wählen.

**Hinweis** Zum Anzeigen der PDF-Dateien muss Adobe Acrobat Reader 4.0 oder höher installiert sein. Sie können den Acrobat Reader von der Internetseite von Adobe Systems Incorporated unter www.adobe.com herunterladen.

> Sie können auch von der *LabVIEW-Hilfe* auf die PDF-Dateien zugreifen, die Sie dafür vorher installieren müssen. Weitere Informationen zum Installieren der LabVIEW-Handbücher im PDF-Format finden Sie in den *LabVIEW Versionshinweisen* oder den *LabVIEW Aktualisierungshinweisen*. Weitere Informationen über den Zugriff auf die PDF-Dateien in der *LabVIEW-Bibliothek* finden Sie in dem Abschnitt *[LabVIEW-Dokumenta](#page-20-2)[tion](#page-20-2)* des Kapite[l 1,](#page-20-3) *[Einführung in LabVIEW](#page-20-4)*.

 $\mathbb{N}$ 

## <span id="page-17-0"></span>**Gliederung dieses Handbuchs**

Das *LabVIEW-Benutzerhandbuch* besteht aus zwei Teilen. Tei[l I](#page-19-1), *[LabVIEW-Konzepte](#page-19-2)*, beschreibt die Programmierkonzepte für das Erstellen von Applikationen in LabVIEW. Die Kapitel in diesem Teil geben eine Einführung in die LabVIEW-Programmierumgebung und helfen bei der Planung einer Applikation.

Tei[l II](#page-117-1), *[Erstellen und Bearbeiten von VIs](#page-117-2)*, beschreibt LabVIEW-Eigenschaften, -VIs und -Funktionen, mit denen Sie die jeweilige Funktionsweisen Ihrer Applikation festlegen können. Die Kapitel in diesem Teil beschreiben die Einsatzmöglichkeiten jeder einzelnen Lab-VIEW-Komponente, sowie die einzelnen Klassen von VIs und Funktionen.

## <span id="page-17-1"></span>**Schreibkonventionen**

In diesem Handbuch werden die folgenden Schreibkonventionen verwendet: **»** Das Symbol **»** führt durch geschachtelte Menüpunkte und Dialogfelder zu einer Zielaufgabe. Die Folge **Datei»Seite einrichten»Optionen** weist Sie an, das Menü **Datei** herunterzurollen, den Punkt **Seite einrichten** auszuwählen und dann **Optionen** aus dem letzten Dialogfeld auswählen. Dieses Symbol kennzeichnet einen Tipp, der wertvolle Ratschläge enthält. Dieses Symbol kennzeichnet einen Hinweis, der eine wichtige Information enthält. Dieses Symbol kennzeichnet einen Text, der Vorsichtsmaßnahmen beschreibt, durch die Verletzungen, Datenverluste oder Systemabstürze vermieden werden können. **fett** Text in fetter Schrift kennzeichnet Menüs und Dialogfelder, die Sie in der Software auswählen oder anklicken können. Fette Schrift kennzeichnet auch Parameternamen. gesperrt Text oder Buchstaben in dieser Schriftart sollte von Ihnen selbst über die Tastatur eingegeben werden, wie Codeabschnitte, Programmierbeispiele und Syntaxelemente. Diese Schriftart wird zudem für die Bezeichnung von Laufwerken, Pfaden, Verzeichnissen, Programmen, Unterprogrammen, Subroutinen, Gerätenamen, Funktionen, Operationen, Variablen, Dateinamen und -erweiterungen sowie von Kommentaren, die dem Code entnommen wurden, verwendet.

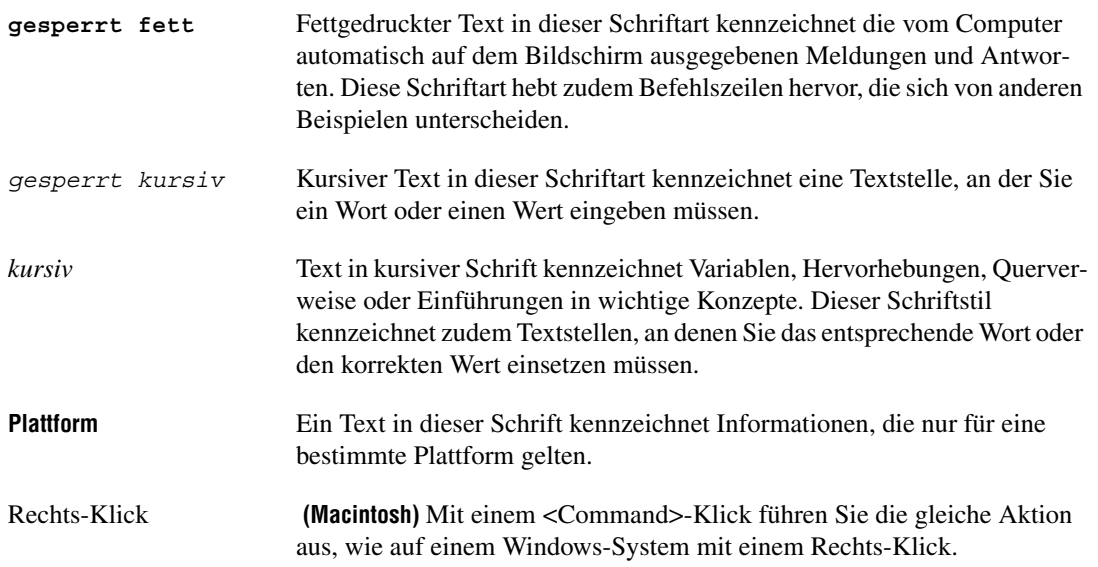

# <span id="page-19-1"></span>**Teil I**

## <span id="page-19-3"></span><span id="page-19-2"></span><span id="page-19-0"></span>**LabVIEW-Konzepte**

Dieser Teil beschreibtdie Programmierkonzepte, um Applikationen in Lab-VIEW zu erstellen. Die Kapitel in diesem Abschnitt geben eine Einführung in die LabVIEW-Programmierumgebung und helfen bei der Planung der Applikation.

Teil [I](#page-19-0), *[LabVIEW-Konzepte](#page-19-3)*, enthält die folgenden Kapitel:

- Kapite[l 1,](#page-20-3) *[Einführung in LabVIEW](#page-20-4)*, beschreibt LabVIEW, die dazugehörige umfassende Dokumentation sowie die Werkzeuge, mit denen Sie VIs entwerfen und erstellen können.
- Kapite[l 2,](#page-24-1) *[Einführung in die Welt der Virtuellen Instrumente](#page-24-2)*, beschreibt die Komponenten Virtueller Instrumente oder VIs.
- Kapite[l 3,](#page-30-3) *[LabVIEW-Umgebung](#page-30-4)*, beschreibt die LabVIEW-Paletten, -Werkzeuge und -Menüs, mit denen Sie die Frontpanels und Blockdiagramme von VIs erstellen. Dieses Kapitel beschreibt weiterhin die Anpassung der LabVIEW-Paletten und das Einstellen verschiedener Optionen für die Arbeitsumgebung.
- Kapite[l 4,](#page-39-2) *[Erstellen des Frontpanels](#page-39-3)*, beschreibt das Erstellen des Frontpanels eines VIs.
- Kapite[l 5,](#page-63-3) *[Erstellen des Blockdiagramms](#page-63-4)*, beschreibt das Erstellen des Blockdiagramms eines VIs.
- Kapite[l 6,](#page-89-2) [Ausführen von und Fehlersuche in VIs](#page-89-3), beschreibt das Konfigurieren der Ausführung eines VIs und das Erkennen von Problemen bei der Blockdiagrammanordnung beziehungsweise bei den durch das Blockdiagramm laufenden Daten.
- Kapite[l 7,](#page-102-2) *[Erstellen von VIs und Sub-VIs](#page-102-3)*, beschreibt das Erstellen eigener VIs und Sub-VIs, das Verteilen von VIs und das Erstellen unabhängiger Applikationen und Shared Libraries (DLLs).

# <span id="page-20-4"></span>**Einführung in LabVIEW**

LabVIEW ist eine grafische Programmiersprache, die Symbole anstelle von Textzeilen verwendet, um Applikationen zu erstellen. Im Gegensatz zu textbasierten Programmiersprachen, bei denen die Programmausführung von Anweisungen gesteuert wird, verwendet LabVIEW die Datenflussprogrammierung, bei welcher der Fluss der Daten die Ausführung steuert.

In LabVIEW erstellen Sie eine Benutzeroberfläche mit Hilfe einer Sammlung von Werkzeugen und Objekten. Die Benutzeroberfläche wird als Frontpanel bezeichnet. Sie fügen Code hinzu, indem Sie grafische Darstellungen von Funktionen zum Steuern der Frontpanel-Objekte verwenden. Dieser Code ist im Blockdiagramm enthalten. In mancher Hinsicht ähnelt dieses Blockdiagramm einem Flussdiagramm.

Für die Entwicklung spezieller Applikationen ist eine Reihe von Software-Werkzeugsätzen (Add-Ons) zur Erweiterung von LabVIEW erhältlich. All diese Werkzeugsätze lassen sich nahtlos in LabVIEW integrieren. Weitere Informationen zu diesen Werkzeugsätzen finden Sie auf der National Instruments-Internetseite ni.com.

## <span id="page-20-2"></span><span id="page-20-1"></span>**LabVIEW-Dokumentation**

Zum Lieferumfang von LabVIEW gehört eine umfangreiche Dokumentation für Einsteiger und fortgeschrittene LabVIEW-Benutzer. Alle LabVIEW-Handbücher und Applikationsinformationen stehen auch als PDF-Dateien zur Verfügung. Zum Anzeigen der PDF-Dateien muss Adobe Acrobat Reader 4.0 oder höher installiert sein. Sie können den Acrobat Reader von der Internetseite von Adobe Systems Incorporated unter www.adobe.com herunterladen. In der National Instruments Produktbibliothek unter ni.com finden Sie die jeweils aktuellsten Versionen der Handbücher.

• **LabVIEW-Bibliothek**—In dieser Datei finden Sie PDF-Versionen aller LabVIEW-Handbücher und Versionshinweise. Öffnen Sie die *LabVIEW-Bibliothek*, indem Sie aus der Menüleiste **Hilfe»Suchen in der LabVIEW-Bibliothek** wählen.

<span id="page-20-3"></span><span id="page-20-0"></span>**1**

- **Erste Schritte mit LabVIEW**—Anhand dieses Handbuchs können Sie sich mit der grafischen Programmierumgebung von LabVIEW und den grundlegenden LabVIEW-Funktionen vertraut machen, die Sie zum Erstellen von Datenerfassungs- und Gerätesteuerungsapplikationen verwenden.
- **LabVIEW-Tutorium**—Anhand dieses Tutoriums lernen Sie die grundlegenden LabVIEW-Konzepte kennen. Es enthält Übungen, die Sie in die graphische Programmierung einführen. Sie greifen auf das *LabVIEW-Tutorium* zu, indem Sie **Hilfe»VI-, Funktionen- und Anwendungshilfe** auswählen oder indem Sie im Dialogfeld **LabVIEW** auf die Schaltfläche **LabVIEW-Tutorium** klicken.
- **LabVIEW-Referenzkarte**—Verwenden Sie diese Karte, um einen schnellen Einstieg in LabVIEW zu finden. Sie beschreibt die Verfahren zum Bearbeiten, Verbinden und zur Fehlersuche sowie die Paletten in LabVIEW.
- **LabVIEW-Benutzerhandbuch**—Anhand dieses Handbuchs lernen Sie LabVIEW-Programmierkonzepte, Techniken, Eigenschaften, VIs und Funktionen kennen, die Sie verwenden können, um Test- und Messapplikationen sowie Applikationen für die Datenerfassung, die Gerätesteuerung, die Datenprotokollierung, die Analyse von Messdaten und die Berichterzeugung zu entwickeln.
- **LabVIEW-Hilfe**—Diese Hilfedatei soll als Referenz für Informationen zu LabVIEW-Paletten, -Menüs, -Werkzeugen, -VIs und -Funktionen dienen. In der *LabVIEW-Hilfe* finden Sie darüber hinaus schrittweise Anleitungen zur Benutzung der wesentlichen Funktionen in LabVIEW. Öffnen Sie die *LabVIEW-Hilfe,* indem Sie aus der Menüleiste **Hilfe»VI-, Funktionen- und Anwendungshilfe** auswählen.

Die *LabVIEW-Hilfe* umfasst Links zu den folgenden Ressourcen:

- *LabVIEW-Tutorium*
- *LabVIEW-Bibliothek*—In dieser Datei finden Sie PDF-Versionen aller LabVIEW-Handbücher und Versionshinweise
- Ressourcen für technische Unterstützung auf der Internetseite von National Instruments, wie beispielsweise die Developer Zone, die KnowledgeBase und die Bibliothek der Produkthandbücher

**Hinweis (Macintosh und UNIX)** Zum Öffnen der *LabVIEW-Hilfe* verwenden Sie bitte Netscape 6.0 oder höher.

 $\mathbb{N}$ 

- **LabVIEW Measurements Manual**—In diesem Handbuch erfahren Sie mehr über das Erstellen von Anwendungen zur Datenerfassung und Instrumentensteuerung mit LabVIEW. Wenn Sie mit LabVIEW noch nicht vertraut sind, lesen Sie das Handbuch *Erste Schritte mit LabVIEW* und das *LabVIEW-Benutzerhandbuch*, bevor Sie sich mit diesem Handbuch befassen.
- **LabVIEW Development Guidelines**—In diesem Handbuch erfahren Sie, wie Sie VIs erstellen, die leicht zu verstehen, einfach zu handhaben und unkompliziert zu bearbeiten sind. Es beschreibt Methoden zur Projektverfolgung, -gestaltung und -dokumentation.

**Hinweis** Das Handbuch *LabVIEW Development Guidelines* steht nur im LabVIEW Professional Development System (PDS) zur Verfügung. Die PDF-Version des Handbuchs ist in allen LabVIEW-Paketen enthalten.

- **Erste Schritte mit Punkt-für-Punkt-VIs**—Dieses Handbuch vermittelt den Einstieg in die Punkt-für-Punkt-Analyse mit LabVIEW.
- **Using External Code in LabVIEW**—In diesem Handbuch erfahren Sie, wie Sie Code Interface Knoten (CINs) und externe Subroutinen einsetzen, um Code zu importieren, der mit Textprogrammierung erstellt wurde. Es enthält Informationen über gemeinsam benutzte Subroutinen, Funktionsbibliotheken, Speicher- und Dateimanipulationsroutinen, Diagnoseroutinen und das Aufrufen von DLLs.

**Hinweis** Das Handbuch *Using External Code in LabVIEW* steht nur als PDF-Datei zur Verfügung.

- **LabVIEW Application Notes**—Die LabVIEW Application Notes enthalten Informationen über erweiterte LabVIEW-Konzepte und -Applikationen. In der NI Developer Zone unter ni.com finden Sie stets die aktuellsten Applikationsinformationen.
- **LabVIEW VXI VI Reference Manual**—In diesem Handbuch werden die VXI VIs für LabVIEW beschrieben. Dieses Handbuch ist ein Begleitheft zum Handbuch *NI-VXI Programmer Reference Manual*, das mit der VXI-Hardware ausgeliefert wird.

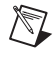

 $\mathbb{N}$ 

 $\mathbb{N}$ 

**Hinweis** Das Handbuch *LabVIEW VXI VI Reference Manual* steht nur als PDF-Datei zur Verfügung.

## <span id="page-23-0"></span>**LabVIEW-Beispiel-VIs und -Werkzeuge**

Mit den Beispiel-VIs und –Tools in LabVIEW können Sie ganz einfach eigene VIs erstellen.

### <span id="page-23-1"></span>**Beispiel-VIs in LabVIEW**

In LabVIEW stehen Ihnen hunderte Beispiel-VIs zur Verfügung, die Sie für Ihre Zwecke verändern und/oder in Ihre eigenen neuen VIs integrieren können. Passen Sie Beispiel-VIs an Ihre eigene Applikation an oder kopieren Sie einfach Teile von Beispiel-VIs in Ihre VIs. Sie können nach Beispiel-VIs suchen, indem Sie aus der Menüleiste **Hilfe»Beispiele finden** wählen. In der NI Developer Zone unter ni.com finden Sie weitere Beispiel-VIs.

### <span id="page-23-2"></span>**LabVIEW-Werkzeuge**

LabVIEW enthält eine Vielzahl von Werkzeugen, mit denen Sie Messgeräte schnell konfigurieren können, wie beispielsweise die Folgenden. Auf diese Werkzeuge können Sie über das Menü **Werkzeuge** zugreifen.

- **(Windows)** Mit Hilfe des Measurement & Automation Explorers können Sie die National Instruments Hardware und -Software konfigurieren.
- **(Macintosh)** Das NI-DAQ Configuration Utility hilft Ihnen dabei Ihre National Instruments DAQ hardware zu konfigurieren.
- **(Macintosh)** Mit Hilfe des DAQ Channel Wizard können Sie bestimmen, welche Gerätetypen an die Hardwarekanäle angeschlossen sind. Nachdem Sie einen Kanal definiert haben, speichert der DAQ-Kanalassistent die Einstellungen.
- **(Windows and Macintosh)** Der DAQ-Kanalmonitor zeigt eine Liste der konfigurierten DAQ-Kanäle an.
- **(Windows and Macintosh)** Mit dem DAQ-Lösungsassistenten können Sie Lösungen für allgemeine DAQ-Applikationen finden. Sie können Beispiel-VIs auswählen oder benutzerspezifische VIs erstellen.

<span id="page-24-1"></span><span id="page-24-0"></span>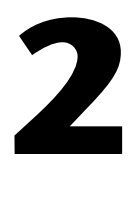

# <span id="page-24-2"></span>**Einführung in die Welt der Virtuellen Instrumente**

Die LabVIEW-Programme werden als virtuelle Instrumente oder VIs bezeichnet, da mit Erscheinungsbild und Funktion physische Instrumente wie beispielsweise Oszilloskope und Multimeter nachgebildet werden. Jedes VI arbeitet mit Funktionen, die Eingaben von der Benutzeroberfläche oder aus anderen Quellen verarbeiten. Diese Informationen können dann angezeigt, oder in andere Dateien oder auf andere Computer verschoben werden.

Ein VI enthält die folgenden drei Komponenten:

- **Frontpanel**—dient als Benutzeroberfläche.
- **Blockdiagramm**—Enthält den grafischen Quellcode, mit dem die Funktion des VIs definiert wird.
- **Symbol und Anschlussfeld**—identifiziert das VI, so dass Sie das VI in einem anderen VI verwenden können. Ein VI, das einem anderen VI untergeordnet ist, wird als Sub-VI bezeichnet. Ein Sub-VI entspricht den Subroutinen in textbasierten Programmiersprachen.

### **Weitere Informationen …**

Weitere Informationen zum Erstellen von VIs und Sub-VIs finden Sie in der *LabVIEW-Hilfe*.

## <span id="page-25-0"></span>**Frontpanel**

Das Frontpanel ist die Benutzeroberfläche des VIs. In Abbildun[g 2-1](#page-25-2) finden Sie ein Beispiel für ein Frontpanel.

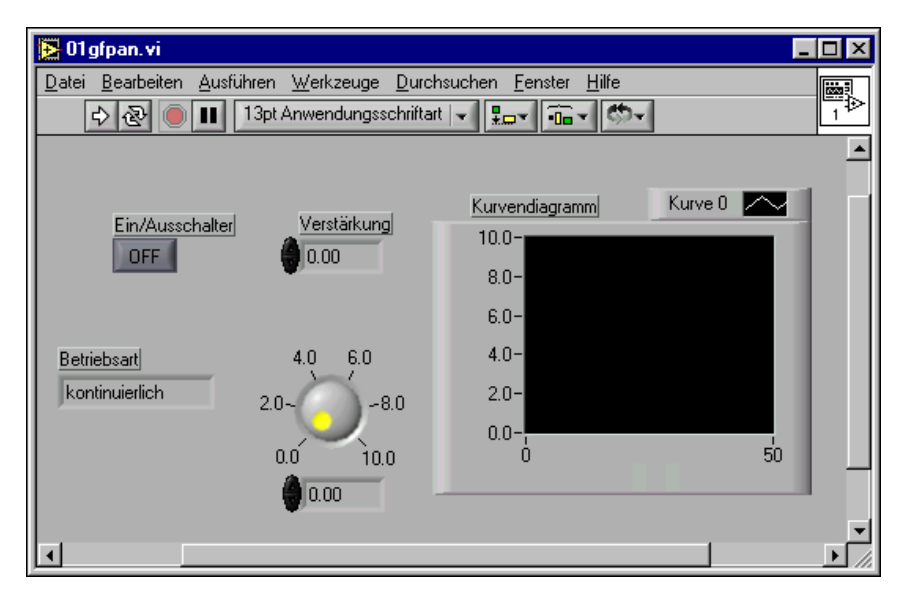

**Abbildung 2-1.** Beispiel für ein Frontpanel

<span id="page-25-2"></span>Das Frontpanel erstellen Sie mit Bedien- und Anzeigeelementen, welche die interaktiven Eingabe- beziehungsweise Ausgabeanschlüsse des VIs darstellen. Bedienelemente sind Knöpfe, Drucktasten, Drehregler und andere Eingabeelemente. Anzeigeelemente sind Graphen, LEDs und andere Anzeigen. Mit den Bedienelementen werden die Eingänge von Instrumenten simuliert und Daten an das Blockdiagramm des VIs übergeben. Mit Anzeigeelementen werden die Ausgänge von Instrumenten simuliert und die Daten angezeigt, die das Blockdiagramm sammelt oder erzeugt. Weitere Informationen zum Frontpanel finden Sie in Kapitel [4](#page-39-2), *[Erstellen des Frontpanels](#page-39-3)*.

### <span id="page-25-1"></span>**Blockdiagramm**

Nachdem Sie das Frontpanel erstellt haben, können Sie mit Hilfe der grafischen Darstellungen von Funktionen Code hinzufügen, um die Frontpanel-Objekte zu steuern. Das Blockdiagramm enthält dann diesen graphischen Quell-Code. Frontpanel-Objekte werden im Blockdiagramm

als Anschluß-Terminals dargestellt. Weitere Informationen über das Blockdiagramm finden Sie in Kapitel [5](#page-63-3), *[Erstellen des Blockdiagramms](#page-63-4)*.

Das VI in Abbildun[g 2-2](#page-26-1) umfasst verschiedene primäre Blockdiagrammobjekte—Anschlüsse, Funktionen und Verbindungen.

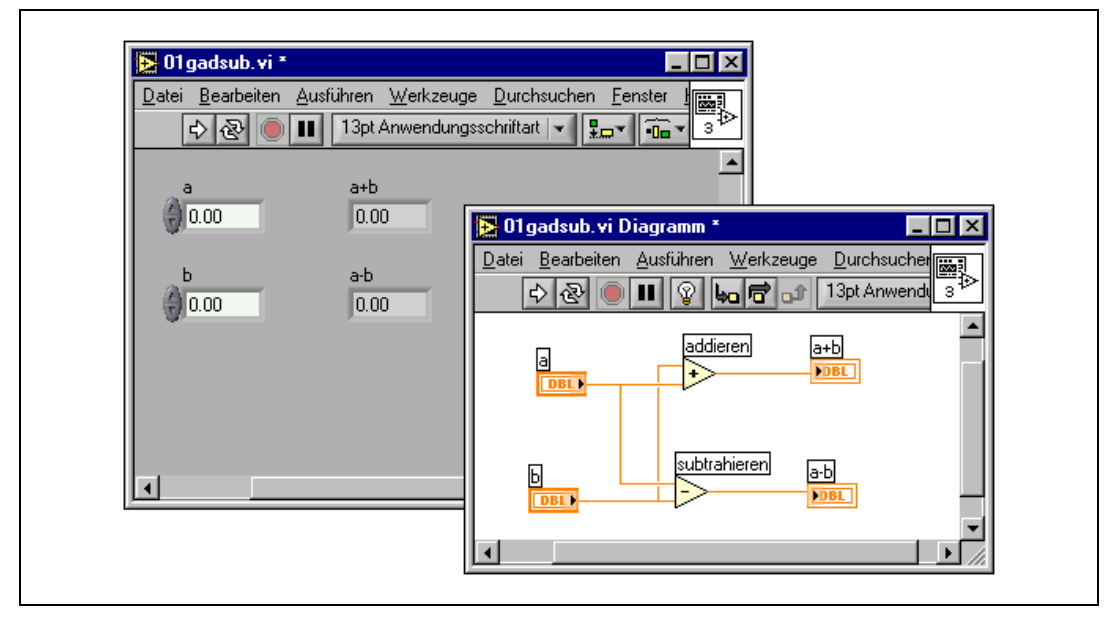

**Abbildung 2-2.** Beispiel für ein Blockdiagramm und das zugehörige Frontpanel

### <span id="page-26-1"></span><span id="page-26-0"></span>**Anschlüsse**

**DBL** 

Die Anschlusssymbole verweisen auf den Datentyp des Bedien- oder Anzeigeelements. Beispielsweise stellt ein DBL-Anschluss wie links dargestellt ein numerisches Bedien- oder Anzeigeelement dar, dessen Datentyp ein Fließkommawert mit doppelter Genauigkeit ist. Weitere Informationen zu den Datentypen in LabVIEW und deren grafische Da stellung finden Sie in dem Abschnitt *[Datentypen für Bedien- und](#page-64-2) [Anzeigeelemente](#page-64-2)* des Kapitel [5](#page-63-3), *[Erstellen des Blockdiagramms](#page-63-4)*.

Anschlüsse sind Eingangs- und Ausgangsports, über die Informationen zwischen dem Frontpanel und dem Blockdiagramm ausgetauscht werden. Daten, die Sie über die Frontpanel-Bedienelemente (**a** und **b** in Abbildung [2-2\)](#page-26-1) eingeben, werden über die Bedienelement-Terminals an das Blockdiagramm übergeben. Anschließend passieren die Daten die Additions- und Subtraktionsfunktionen. Wenn die Additions- und Subtraktionsfunktionen die internen Berechnungen abgeschlossen haben, werden

neue Datenwerte erstellt. Die Daten fließen zu den Anzeigeelementanschlüssen, wo sie das Blockdiagramm verlassen, um erneut an das Frontpanel übergeben und dann mit Hilfe der Frontpanel-Anzeigeelemente angezeigt zu werden.

### <span id="page-27-0"></span>**Knoten**

Knoten sind Objekte im Blockdiagramm, die über Eingänge und/oder Ausgänge verfügen und Funktionen ausführen, wenn ein VI ausgeführt wird. Knoten entsprechen Anweisungen, Operatoren, Funktionen und Subroutinen in textbasierten Programmiersprachen. Die Additions- und Subtraktionsfunktionen in Abbildun[g 2-2](#page-26-1) sind Knoten. Weitere Informationen zu Knoten finden Sie in dem Abschnitt *[Blockdiagrammknoten](#page-68-1)* des Kapite[l 5,](#page-63-3) *[Erstellen des Blockdiagramms](#page-63-4)*.

### <span id="page-27-1"></span>**Verbindungen**

Sie übertragen die Daten über Verbindungsleitungen zwischen den Blockdiagrammobjekten. In Abbildung [2-2](#page-26-1) werden die als Bedien- und Anzeigeelemente fungierenden DBL-Anschlüsse über Verbindungsleitungen mit den Additions- und Subtraktionsfunktionen verbunden. Jede Verbindung verfügt über eine einzige Datenquelle, die sie jedoch mit mehreren Daten lesenden VIs (Datensenken) und Funktionen verbinden können. Verbindungen weisen in Abhängigkeit ihres Datentyps unterschiedliche Farben, Stile und Stärken auf. Eine ungültige Verbindung wird als eine gestrichelte schwarze Linie dargestellt. Weitere Informationen zu Verbindungsleitungen finden Sie in dem Abschnitt *[Blockdiagrammobjekte](#page-63-5)* des Kapite[l 5,](#page-63-3) *[Erstellen des Blockdiagramms](#page-63-4)*.

### <span id="page-27-2"></span>**Strukturen**

Strukturen sind grafische Darstellungen der Schleifen und CASE-Anweisungen in textbasierten Programmiersprachen. Verwenden Sie Strukturen im Blockdiagramm, um Codeblöcke zu wiederholen und Code bedingungsabhängig oder in einer bestimmten Reihenfolge auszuführen. Beispiele und weitere Informationen zu Strukturen finden Sie in dem Kapite[l 8,](#page-119-1) *[Schleifen und CASE-Strukturen](#page-119-2)*.

## <span id="page-28-0"></span>**Symbol- und Anschlussfeld**

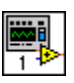

Nachdem Sie ein VI-Frontpanel und Blockdiagramm erstellt haben, erstellen Sie das Symbol- und Anschlussfeld, damit das VI auch als Sub-VI verwendet werden kann. Jedes VI verfügt über ein Symbol (siehe Grafik links), das in der rechten oberen Ecke der Frontpanel- und Blockdiagrammfenster angezeigt wird. Das Symbol ist die graphische Repräsentation des VI. Es kann eine Kombination aus Text- und Grafikelementen enthalten. Wenn Sie ein VI als Sub-VI verwenden, kennzeichnet das Symbol das Sub-VI im Blockdiagramm des VIs. Sie können das Symbol editieren und verändern, indem Sie einen Doppelklick darauf ausführen. Weitere Informationen zu Symbolen finden Sie in dem Abschnitt *[VI-Symbole erstellen](#page-110-1)* des Kapite[l 7,](#page-102-2) *[Erstellen von VIs und Sub-VIs](#page-102-3)*.

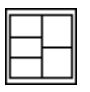

Um das VI als Sub-VI verwenden zu können, müssen Sie ausserdem ein Anschlussfeld, wie links gezeigt, erstellen. Das Anschlussfeld ist eine Sammlung von Anschlüssen, die den Bedien- und Anzeigeelementen dieses VIs entsprechen, ähnlich der Parameterliste eines Funktionsaufrufs in textbasierten Programmiersprachen. Mit dem Anschlussfeld werden die Eingänge und Ausgänge definiert, die Sie mit dem VI verbinden möchten, damit Sie es als Sub-VI einsetzen können. Ein Anschlussfeld empfängt Daten an seinen Eingabeanschlüssen, übergibt die Daten über die Frontpanel-Bedienelemente an den Code des Blockdiagramms und stellt die Ergebnisse, die es über die Frontpanel-Anzeigeelemente zurückerhält, an seinen Ausgabeanschlüssen zur Verfügung.

Wenn Sie das Anschlussfeld zum ersten Mal anzeigen, sehen Sie ein Anschlussmuster, das Sie bei Bedarf ändern können. Das Anschlussfeld verfügt im Allgemeinen über einen Anschluss für jedes auf dem Frontpanel befindliche Bedien- oder Anzeigeelement. Sie können einem Anschlussfeld bis zu 28 Anschlüsse zuweisen. Wenn Sie mit Änderungen an einem VI rechnen, die neue Eingänge oder Ausgänge fordern, belassen Sie einige Anschlüsse ohne Zuweisung. Weitere Informationen zum Einrichten von Anschlussfeldern finden Sie in dem Abschnitt *[Anschlussfeld](#page-108-1) [einrichten](#page-108-1)* des Kapitel [7](#page-102-2), *[Erstellen von VIs und Sub-VIs](#page-102-3)*.

**Hinweis** Sie sollten einem VI jedoch nicht mehr als 16 Anschlüsse zuweisen. Die Übersichtlichkeit und Brauchbarkeit des VIs wird durch zu viele Anschlüsse beeinträchtigt.

 $\mathbb{N}$ 

## <span id="page-29-0"></span>**Verwenden und Anpassen von VIs und Sub-VIs**

Nachdem Sie ein VI erstellt und dessen Symbol und Anschlussfeld definiert haben, können Sie es als Sub-VI verwenden. Weitere Informationen zu Sub-VIs finden Sie in dem Abschnitt *[Sub-VIs](#page-105-3)* des Kapitel [7](#page-102-2), *[Erstellen](#page-102-3) [von VIs und Sub-VIs](#page-102-3)*.

Sie können VIs als einzelne Dateien speichern, oder Sie können mehrere VIs gruppieren und diese in einer VI-Bibliothek speichern. Weitere Informationen zum Speichern von VIs in Bibliotheken finden Sie in dem Abschnitt *[Speichern von VIs](#page-112-2)* des Kapitel [7](#page-102-2), *[Erstellen von VIs und Sub-VIs](#page-102-3)*.

Sie können auch das Erscheinungsbild und das Verhalten eines VIs Ihren Bedürfnissen anpassen. Darüber hinaus können Sie benutzerdefinierte Menüs für jedes von Ihnen erstellte VI anlegen und VIs so konfigurieren, dass die Menüleisten ein- oder ausgeblendet werden. Weitere Informationen zum Anpassen eines VIs finden Sie in dem Kapite[l 15,](#page-215-2) *[Anpassen von](#page-215-3) [VIs](#page-215-3)*.

# <span id="page-30-4"></span>**LabVIEW-Umgebung**

Verwenden Sie die LabVIEW-Paletten, -Werkzeuge und -Menüs, um die Frontpanels und Blockdiagramme für VIs zu erstellen. Sie können die **Bedienelement-** und **Funktions**-Paletten anpassen und verschiedene Optionen für die Arbeitsumgebung festlegen.

### **Weitere Informationen …**

Weitere Informationen zum Einsatz von Paletten, Menüs und Symbolleisten und das Anpassen der Arbeitsumgebung finden Sie in der *LabVIEW-Hilfe*.

## <span id="page-30-1"></span>**Elementepalette**

Die Palette **Elemente** ist nur auf dem Frontpanel verfügbar. Die **Elemente** palette enthält die Frontpanel-Objekte und -Anzeigeelemente, mit denen Sie die Benutzeroberfläche erzeugen. Die Bedien- und Anzeigeelemente sind je nach Typ in verschiedenen Unterpaletten zu finden. Weitere Informationen zu den Bedien- und Anzeigeelementen finden Sie in Abschnitt *[Bedien- und Anzeigeelemente des Frontpanels](#page-47-3)* des Kapite[l 4,](#page-39-2) *[Erstellen des](#page-39-3) [Frontpanels](#page-39-3)*.

Klicken Sie auf **Fenster»Elementepalette**, oder klicken Sie mit der rechten Maustaste auf den Arbeitsbereich des Frontpanels, um die **Elemente** anzuzeigen. Sie können die Palette **Elemente** an einer beliebigen Position im Bildschirm platzieren.

Sie können die Art und Weise, in der die Palette **Elemente** angezeigt wird ändern. Weitere Informationen zum Anpassen der Palette **Elemente** finden Sie in Abschnitt *[Anpassen der Elemente- und Funktionen-Palette](#page-33-3)* dieses Kapitels.

### <span id="page-30-2"></span>**Funktionspalette**

Die Palette **Funktionen** steht nur im Blockdiagramm zur Verfügung. Die **Funktions** palette enthält die VIs und Funktionen, mit denen Sie das Blockdiagramm erstellen können. DieVIs und Funktionen sind je nach

<span id="page-30-3"></span><span id="page-30-0"></span>**3**

Typ der VIs und Funktion in verschiedenen Unterpaletten zu finden. Weitere Informationen zu den VIs und Funktionen finden Sie in Abschnitt *[Überblick über Funktionen](#page-69-3)* des Kapite[l 5](#page-63-3), *[Erstellen des Blockdiagramms](#page-63-4)*.

Wählen Sie **Fenster»Funktionspalette**, oder klicken Sie mit der rechten Maustaste in den Blockdiagramm-Arbeitsbereich, um die Palette **Funktionen** anzuzeigen. Sie können die Palette **Funktionen** an einer beliebigen Stelle auf dem Bildschirm platzieren.

Sie können die Art und Weise in der die **Funktionen**-Palette angezeigt wird ändern. Weitere Informationen zum Anpassen der Palette **Funktionen** finden Sie in Abschnitt *[Anpassen der Elemente- und Funktionen-Palette](#page-33-3)* dieses Kapitels.

## <span id="page-31-0"></span>**Navigieren in den Paletten Elemente und Funktionen**

Verwenden Sie die Navigationsschaltflächen in den Paletten **Elemente** und **Funktionen**, um nach Bedienelementen, VIs und Funktionen zu suchen. Wenn Sie auf das Symbol einer Unterpalette klicken, wird die ausgewählte Unterpalette angezeigt. Sie können auch mit der rechten Maustaste auf ein VI-Symbol in der Palette klicken und den Befehl **VI öffnen** aus dem Kontextmenü wählen, um das VI zu öffnen.

Die Paletten **Elemente** und **Funktionen** enthalten die folgenden Steuerschaltflächen:

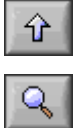

- **Zurück zur aufrufenden Palette**—wechselt zur nächsthöheren Ebene der Palettenhierarchie.
- **Suchen**—aktiviert den Suchmodus für die Palette. Im Suchmodus können Sie textbasierte Suchläufe durchführen, um Bedienelemente, VIs oder Funktionen in Paletten zu suchen.

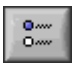

• **Optionen**—Öffnet das Dialogfeld **Optionen: Funktionen durchsuchen**, in dem Sie das Erscheinungsbild von Paletten konfigurieren können.

### <span id="page-31-1"></span>**Werkzeugpalette**

Die Palette **Werkzeuge** ist auf dem Frontpanel und dem Blockdiagramm verfügbar. Ein Werkzeug ist eine spezielle Betriebsart des Mauscursors. Der Cursor entspricht dem Symbol, dass Sie aus der Werkzeugpalette ausgewählt haben. Verwenden Sie die Werkzeuge, um Frontpanel- und Blockdiagrammobjekte auszuführen und zu ändern.

Wählen Sie **Fenster»Werkzeugpalette** aus dem Menü, um die Palette **Werkzeuge»anzuzeigen**. Sie können die Palette **Werkzeuge** an einer beliebigen Position auf dem Bildschirm platzieren.

**Tipp** Drücken Sie die <Umschalttaste>, und klicken Sie mit der rechten Maustaste, um eine temporäre Version der Palette **Werkzeuge** an der Cursorposition anzuzeigen.

> Wenn die Automatische Werzeugwahl eingeschaltet ist und Sie bewegen den Cursor über ein Objekt des Frontpanels oder des Blockdiagramms, wählt LabVIEW automatisch das entsprechende Werkzeug aus der **Werkzeug** palette. Sie können die automatische Werkzeugwahl aus- und wieder einschalten, indem Sie die **Automatische Werkzeugwahl** Taste in der **Werkzeug** palette betätigen oder die <Umschalt-Tab> Tasten drücken.

## <span id="page-32-0"></span>**Menüs und Symbolleiste**

Verwenden Sie Elemente aus den Menüs und der Symbolleiste, um Frontpanel- und Blockdiagrammobjekte auszuführen und zu ändern. VIs werden mit Hilfe der Symbolleistenschaltflächen ausgeführt.

### <span id="page-32-1"></span>**Menüs**

 $\mathbb{N}$ 

 $\mathbb Q$ 

Die Menüs im oberen Bereich eines VI-Fensters enthalten die Elemente, die auch in anderen Applikationen auftreten, wie beispielsweise die Befehle **Öffnen**, **Speichern**, **Kopieren** und **Einfügen** sowie andere Lab-VIEW-spezifische Elemente. Bei einigen Menüelementen werden auch Tastenkombinationen angegeben.

**(Macintosh)** Die Menüs werden am oberen Bildschirmrand angezeigt.

**Hinweis** Wenn sich ein VI im Ausführungsmodus befindet, stehen einige Menüelemente nicht zur Verfügung.

### <span id="page-32-2"></span>**Kontextmenüs**

Das am häufigsten verwendete Menü ist das Objekt-Kontextmenü. Allen LabVIEW-Objekten und den Leerflächen auf dem Frontpanel und im Blockdiagramm sind Kontextmenüs zugeordnet. Verwenden Sie die Elemente des Kontextmenüs, um das Aussehen oder das Verhalten von Frontpanel- oder Blockdiagrammobjekten zu ändern. Für den Zugriff auf das Kontextmenü klicken Sie mit der rechten Maustaste auf das Objekt, das Frontpanel oder das Blockdiagramm.

**(Macintosh)** Drücken Sie die <Befehlstaste>, und klicken Sie dann auf das Objekt, das Frontpanel oder das Blockdiagramm.

### <span id="page-33-0"></span>**Kontextmenüs im Ausführungsmodus**

Wenn ein VI ausgeführt wird oder sich im Ausführungsmodus befindet, verfügen alle Frontpanel-Objekte über eine gekürzte Sammlung an Kontextmenüelementen. Verwenden Sie die Elemente des gekürzten Kontextmenüs, um den Inhalt des Objekts auszuschneiden, zu kopieren oder einzufügen, um das Objekt auf seinen Standardwert zurückzusetzen oder um die Beschreibung des Objekts zu lesen.

Einige der komplexeren Bedienelemente verfügen über zusätzliche Optionen. Beispielsweise enthält das Array-Kontextmenü Befehle, um einen Wertebereich zu kopieren oder um zum letzten Element des Arrays zu wechseln.

### <span id="page-33-1"></span>**Symbolleiste**

Verwenden Sie die Schaltflächen der Symbolleiste, um ein VI auszuführen oder zu bearbeiten. Beim Ausführen eines VIs werden Schaltflächen auf der Symbolleiste angezeigt, die Sie zum Debuggen des VIs verwenden können.

## <span id="page-33-2"></span>**Anpassen der Arbeitsumgebung**

Sie können das Erscheinungsbild der **Elemente-** und **Funktionen**-Paletten verändern, oder das Auswahlfenster **Optionen** verwenden, um die Optionen der Arbeitsumgebung zu verändern.

### <span id="page-33-3"></span>**Anpassen der Elemente- und Funktionen-Palette**

Sie können die **Elemente-** und **Funktions-**Palette wie im Folgenden gezeigt anpassen.

- Hinzufügen von VIs und Bedienelementen zu den Paletten.
- Das Anzeigen von unterschiedlichen Ansichten für unterschiedliche Benutzer, indem man VIs und Funktionen für einen Benutzer verbirgt, für den anderen aber die komplette Palette sichtbar macht, kann das Verwenden von LabVIEW einfacher machen.
- Ändern Sie das Aussehen der Paletten so, dass VIs und Funktionen, die Sie häufiger verwenden leichter erreichbar sind.
- Wandeln Sie einen Satz von ActiveX Bedienelementen in Benutze definierte Bedienelemente um und fügen Sie diese zu den Paletten hinzu.
- Fügen Sie Toolsets zu den Paletten hinzu.

### <span id="page-34-0"></span>**Hinzufügen von VIs und Bedienelementen in die Anwenderbibliothek und die Instrumentenbibliothek**

Die einfachste Methode, VIs und Bedienelemente zu der **Elemente-** und **Funktionen-**Palette hizuzufügen ist, diese im user.lib-Verzeichnis zu speichern. Wenn Sie danach LabVIEW neu starten enthalten die Paletten **Funktionen»Eigene Bibliotheken** und **Elemente»Benutzerdef. Elemente** Underpaletten für jedes Verzeichnis, jede VI Library (.llb) oder jede Menü- (.mnu) Datei in der user.lib und Symbole für jede Datei in der user.lib. LabVIEW aktualisiert die Ansicht der Paletten bei einem Neustart automatisch, wenn Sie Dateien zu den entsprechenden Verzeichnissen hinzufügen oder von dort entfernen.

Die Palette **Funktionen»Instrumenten I/O»Instrumenten Treiber** entspricht dem Verzeichnis instr.lib. Sie sollten Instrumententreiber in diesem Verzeichnis speichern, um sie von der **Funktions-**Palette aus einfach zugänglich zu machen.

Wenn Sie der Palette **Funktionen** bzw. **Elemente** auf diese Weise VIs oder Bedienelemente hinzufügen, haben Sie keinen Einfluss darauf, an welcher Stelle der Palette das VI bzw. Bedienelement eingefügt wird.

### <span id="page-34-1"></span>**Erstellen und Bearbeiten einer Palettenansicht**

Um die VIs und Bedienelemente, die Sie zur Palette **Funktionen** bzw. **Elemente** hinzufügen, an einer bestimmten Stelle einzufügen, müssen Sie eine Palettenansicht erstellen. In LabVIEW finden Sie vier voreingerichtete Palettenansichten: default (Voreinstellung), basic (Basis), data acquisition (Datenerfassung) und test & measurement (Testen & Messen).

LabVIEW speichert die die Paletten **Elemente** und **Funktionen** betreffenden Informationen im Verzeichnis labview\menus. Das Verzeichnis menus enthält Verzeichnisse, die der Ansicht, die Sie erstellen oder installieren, entsprechen. Wenn Sie LabVIEW in einem Netzwerk installieren, können Sie für jeden Benutzer individuelle menu-Verzeichnisse definieren, was es vereinfacht, diese Ansichten an andere Personen weiterzuleiten.

Wenn Sie eine neue Paletten-Ansicht erstellen, verwendet LabVIEW eine Kopie der Standardansicht, die Sie dann Ihren Bedürfnissen entsprechend verändern können. LabVIEW kopiert die originale Standardpalette, die sich unter labview\menus befindet, bevor Sie Änderungen vornehmen können. Dank dieses Schutzmechanismus der integrierten Paletten können Sie mit den Paletten experimentieren, ohne die ursprüngliche Ansicht zu ändern.

### <span id="page-35-0"></span>**Wie LabVIEW Ansichten speichert**

Die .mnu-Dateien und die .llb-Dateien enthalten jeweils eine **Elemente-** und eine **Funktionen-**Palette. Ausserdem enthält jede Datei ein Symbol für die **Elemente-** und **Funktionen-**Palette. Sie müssen jede Unterpalette, die Sie erstellen in einer eigenen .mnu-Datei speichern.

Wenn Sie eine Ansicht auswählen, überprüft LabVIEW das menus-Verzeichnis nach einem Verzeichnis, das dieser Ansicht entspricht. Es erstellt dann die **Elemente-** und **Funktions-**Paletten der oberen Ebene und die Unterpaletten aus der Datei root.mnu in dem Verzeichnis, das automatisch erstellt wird, wenn Sie eine neue Ansicht erstellen.

LabVIEW erstellt für jedes VI oder Bedienelement ein Symbol in der Palette. Für jede .mnu-Datei oder jede .11b-Datei erstellt LabVIEW eine Unterpalette auf der entsprechenden Palette.

### <span id="page-35-1"></span>**Erstellen von ActiveX Unterpaletten**

Wenn Sie auf dem Frontpanel ActiveX-Elemente verwenden, wählen Sie **Werkzeuge»Fortgeschritten»ActiveX-Elemente importieren**, um einen Satz von ActiveX-Elementen in Benutzerdefinierten Elemente umzuwandeln, dann fügen Sie diese zur **Elemente-**Palette hinzu. LabVIEW speichert die Elemente per Vereinstellung im Verzeichnis user.lib, da alle Dateien und Verzeichnisse der user.lib automatisch in den Paletten erscheinen.

### **Darstellen von Toolsets in den Paletten**

Werkzeugsätze, die Sie unter vi.lib\addons speichern, erscheinen automatisch auf der obersten Ebene der **Elemente-** und **Funktionen-**Paletten, wenn Sie LabVIEW neu starten. Wenn Sie einige Werkzeugsätze an anderer Stelle installiert haben, können Sie diese, um leichter darauf zugreifen zu können, in das Verzeichnis addons verschieben.

<span id="page-35-2"></span>**Vorsicht!** Speichern Sie Ihre eigenen VIs und Bedienelemente nicht im Verzeichnis vi.lib, da diese Dateien beim Installieren neuer Softwareversionen überschrieben werden. Speichern Sie diese stattdessen im Verzeichnis user.lib, um sie den Paletten **Elemente** und **Funktionen** hinzuzufügen.
# **Festlegen von Arbeitsumgebungsoptionen**

Wählen Sie **Werkzeuge»Optionen**, um LabVIEW benutzerdefiniert anzupassen. In dem Dialogfeld **Optionen** können sie Pfade, Leistungs- und Speicher-Eigenschaften, Frontpanels, Bockdiagramme, Rückgängig-Schritte, Debugging-Werkzeuge, Farben, Schriftarten, Drucken, das **Historie-**Fenster, Zeit- und Datumsformate und andere LabVIEW Eigenschaften ändern.

Anhand des Kontextmenüs im **Optionen-**Fenster können Sie zwischen den verschiedenen Kathegorien der Optionen wählen.

# **Wie LabVIEW Optionen speichert**

Sie müssen die Optionen nicht manuell bearbeiten oder deren exaktes Format wissen, weil die Formatierung von dem **Optionen-**Dialogfenster vorgenommen wird. LabVIEW speichert die Optionen je nach Platform unterschiedlich.

### **Windows**

Die Optionen werden von LabVIEW in der Datei labview.ini im Lab-VIEW-Verzeichnis gespeichert. Das Dateiformat ist ähnlich dem von anderen .ini-Dateien Sie beginnt mit der LabVIEW-Abschnittsmarkierung, gefolgt von den Optionsnamen und deren Werten, wie zum Beispiel offscreenUpdates=True.

Wenn Sie eine unterschiedliche Options-Datei verwenden möchte, spezifizeren Sie diese im Shortcut, den Sie zum Starten von LabVIEW verwenden. Um zum Beispiel eine andere Options-Datei, als die Datei labview.ini zu verwenden (zum Beispiel lvrc), führen Sie einen Rechtsklick auf das LabVIEW Symbol auf dem Desktop aus und wählen Sie **Eigenschaften**. Klicken Sie auf den Reiter **Verknüpfung** und tragen Sie dort labview –pref lvrc in das Textfeld Ziel ein.

# **Macintosh**

LabVIEW speichert die Optionen in der Textdatei LabVIEW Preferences im Verzeichnis **System»Preferences**.

Wenn Sie unterschiedliche Options-Dateien verwenden möchten, kopieren Sie die Datei LabVIEW Preferences in den Ordner **LabVIEW** und führen Sie dann die Änderungen in dem **Options-**Dialogfenster durch. Wenn LabVIEW gestartet wird, sucht es zuerst im **LabVIEW-**Ordner nach einer Options-Datei Wenn dort keine entsprechende Datei gefunden wird, sucht LabVIEW im Odner **System** weiter. Wenn die Datei dort nicht

gefunden wird, wird im Ordner **System** eine neue erstellt. LabVIEW speichert alle Änderungen, die Sie im **Options-**Dialogfenster vornehmen in der zuerst gefundenen LabVIEW Preferences-Datei ab.

#### **UNIX**

LabVIEW speichert die Optionen in der Datei labviewrc in Ihrem home-Verzeichnis. Wenn Sie im **Options-**Dialogfenster eine Änderung vorgenommen haben, so speichert LabVIEW diese in der Datei labviewrc ab. Sie können eine labviewrc-Datei im Verzeichnis program erstellen, um Optionen zu speichern, die für alle Benutzer gleich sind, zum Beispiel der VI Suchpfad. Verwenden Sie die Datei labviewrc, um Optionen zu speichern, die für jeden Benutzer unterschiedlich sind, wie zum Beispiel Schrift- oder Farbeinstellungen. Einträge in der Datei labviewrc, in Ihrem home-Verzeichnis, überschreiben widersprüchliche Einträge im program-Verzeichnis.

Wenn Sie zum Beispiel die LabVIEW-Dateien in /opt/labview installiert haben, liest LabVIEW zuerst die Optionen von /opt/labview/ labviewrc. Wenn Sie eine Option im **Options-**Dialogfenster ändern, wie zum Beispiel die Anwenderschriftart, so speichert LabVIEW die Änderung in der Datei labviewrc ab. Beim nächsten Start verwendet LabVIEW dann die Anwenderschriftart aus der Datei labviewr anstelle der voreingestellten Anwenderschriftart aus /opt/labview/labviewrc.

Optionseinträge bestehen aus einer Option gefolgt von einem Namen, einem Doppelpunkt und einem Wert. Der Optionsname ist die ausführbare Datei gefolgt von einem Punkt (.) und einer Option. Wenn LabVIEW nach Optionsnamen sucht, beachtet es auch Groß- und Kleinschreibung. Sie können den Options-Wert in doppelten oder einfachen Anführungszeichen schreiben. Wenn Sie zum Beispiel als Voreinstellung die Genauigkeit DOUBLE verwenden möchten, fügen Sie folgenden Eintrag zur labviewrc-Datei in ihrem home-Verzeichnis hinzu.

labview.defPrecision : double

Wenn Sie eine unterschiedliche Options-Datei verwenden möchte, spezifizeren Sie die Kommandozeile für den Start von LabVIEW. Um zum Beispiel eine Datei mit dem Namen lvrc, aus dem Verzeichnis test, anstelle der Datei labviewrc, zu verwenden, geben Sie labview –pref/test/lvrc ein. LabVIEW speichert alle Änderungen, die Sie im **Options-**Dialogfenster vornehmen in der Datei lvrcOptionsab. Wenn Sie eine Options-Datei in der Kommandozeile festlegen, liest LabVIEW erst aus der labviewrc-Datei, die sich im program-Verzeichnis befindet, aber die in der Kommandozeile angegebene Options-Datei überschreibt danach die entsprechenden Einträge im program-Verzeichnis.

# <span id="page-39-0"></span>**4**

# <span id="page-39-1"></span>**Erstellen des Frontpanels**

Das Frontpanel ist die Benutzeroberfläche eines VIs. Im Allgemeinen entwerfen Sie zuerst das Frontpanel und dann das Blockdigramm, um den Einund Ausgabeelementen, die Sie auf dem Frontpanel zusammengestellt haben, Funktionen zuzuweisen. Weitere Informationen über das Blockdiagramm finden Sie in Kapitel [5](#page-63-0), *[Erstellen des Blockdiagramms](#page-63-1)*.

Das Frontpanel erstellen Sie mit Bedien- und Anzeigeelementen, welche die interaktiven Eingabe- beziehungsweise Ausgabeanschlüsse des VIs darstellen. Bedienelemente sind Knöpfe, Drucktasten, Drehregler und andere Eingabeelemente. Anzeigeelemente sind Graphen, LEDs und andere Anzeigen. Mit den Bedienelementen werden die Eingänge von Instrumenten simuliert und Daten an das Blockdiagramm des VIs übergeben. Mit Anzeigeelementen werden die Ausgänge von Instrumenten simuliert und die Daten angezeigt, die das Blockdiagramm sammelt oder erzeugt.

Wählen Sie **Fenster»Elementepalette**, um die Palette **Elemente** anzuzeigen, wählen Sie dann die Bedien- und Anzeigeelemente auf der Palette **Elemente** aus, und platzieren Sie diese auf dem Frontpanel.

#### **Weitere Informationen …**

Weitere Informationen zum Entwerfen und Konfigurieren des Frontpanels finden Sie in der *LabVIEW-Hilfe*.

# **Konfigurieren von Objekten auf dem Frontpanel**

Sie können das Frontpanel über die Kontextmenüs der Bedien- und Anzeigeelemente anpassen, indem Sie die Reihenfolge der Frontpanel-Objekte festlegen und indem Sie importierte Grafiken einbinden. Sie können Frontpanel-Objekte auch manuell in der Größe ändern und so einstellen, dass die Größe automatisch angepasst wird, wenn sich die Größe des Fensters ändert. Lesen Sie die Application Note *LabVIEW Custom Controls, Indicators, and Type Definitions* für weitere Informationen über das Erstellen und Verwenden von benutzerdefinierten Bedien- und Anzeigeelementen, sowie Typdefinitionen.

# **Ein- und Ausblenden von optionalen Elementen**

Bedien- und Anzeigeelemente auf dem Frontpanel verfügen über optionale Elemente, die Sie ein- und ausblenden können. Sie können eine Liste der verfügbaren Elemente anzeigen, indem Sie mit der rechten Maustaste auf ein Objekt klicken und aus dem Kontextmenü **Sichtbare Objekte** wählen. Die meisten Objekte verfügen über eine Beschriftung und über einen Untertitel. Weitere Informationen zu Beschriftungen und Untertiteln finden Sie in Abschnitt *[Beschriftungen](#page-58-0)* dieses Kapitels.

# **Umwandeln von Bedienelementen in Anzeigeelemente und umgekehrt**

LabVIEW konfiguriert Objekte der **Elemente**-Palette basierend auf dem jeweils typischen Einsatzspektrum, zunächst als Bedienelemente oder als Anzeigeelemente. Wenn Sie beispielsweise von der Palette **Elemente»Boolesch** einen Umschalter wählen, erscheint dieser auf dem Frontpanel als Bedienelement, da ein Umschalter normalerweise ein Eingabeelement ist. Wenn Sie jedoch eine LED wählen, erscheint diese auf dem Frontpanel als Anzeigeelement, da eine LED normalerweise als Ausgabeelement dient.

Einige Paletten enthalten ein Bedien- und ein Anzeigeelement für den gleichen Typ oder die gleiche Klasse von Objekten. Beispielsweise enthält die Palette **Elemente»Numerisch** ein digitales Bedienelement und ein digitales Anzeigeelement.

Sie können Bedienelemente in Anzeigeelemente umwandeln und umgekehrt, indem Sie mit der rechten Maustaste auf das Objekt klicken und aus dem Kontextmenü **In Bedienelement umwandeln** oder **In Anzeigeelement umwandeln** wählen.

# **Ersetzen von Frontpanel-Objekten**

Sie können ein Frontpanel-Objekt durch ein anderes Bedien- oder Anzeigeelement ersetzen. Wenn Sie mit der rechten Maustaste auf ein Objekt klicken und aus dem Kontextmenü **Ersetzen** wählen, wird eine temporäre **Elemente**-Palette angezeigt, auch wenn die Palette **Elemente** bereits geöffnet ist. Wählen Sie ein Bedien- oder ein Anzeigeelement aus der temporären Palette **Elemente**, um das aktuell markierte Objekt auf dem Frontpanel zu ersetzen.

Mit der Auswahl von **Ersetzen** aus dem Kontextmenü werden so viele Informationen wie möglich über das ursprüngliche Objekt beibehalten, wie beispielsweise der Name, die Beschreibung, die Standarddaten, Datenflussrichtung (Bedien- oder Anzeigeelement), Farbe, Größe und so weiter.

Das neue Objekt behält jedoch seinen eigenen Datentyp bei. Verbindungen vom Anschluss des Objekts oder lokale Variablen verbleiben im Blockdiagramm, können jedoch unterbrochen werden. Wenn Sie beispielsweise einen numerischen Anschluss durch einen String-Anschluss ersetzen, bleibt die ursprüngliche Verbindung im Blockdiagramm erhalten, wird jedoch unterbrochen dargestellt.

Je mehr das neue Objekt dem zu ersetzenden Objekt ähnelt, desto mehr der ursprünglichen Eigenschaften können beibehalten werden. Wenn Sie beispielsweise einen Schieber durch einen anders gearteten Schieber ersetzen, weist der neue Schieber die gleiche Höhe und Skala, den gleichen Wert und Namen, die gleiche Beschreibung und so weiter auf. Wenn Sie den Schieber jedoch durch ein String-Bedienelement ersetzen, behält LabVIEW nur den Namen, die Beschreibung und die Datenflussrichtung bei, da ein Schieber nicht viel mit einem String-Bedienelement gemein hat.

Sie können auch Objekte aus der Zwischenablage einfügen, um vorhandene Frontpanel-Bedien- und Anzeigeelemente zu ersetzen. Bei dieser Methode werden keine Eigenschaften des alten Objekts beibehalten, jedoch bleibt die Verbindungen zum Objekt bestehen.

# **Festlegen von Tastenkombinationen für Bedienelemente**

Sie können Bedienelementen Tastenkombination zuweisen, damit die Benutzer auch ohne Maus auf dem Frontpanel navigieren können. Klicken Sie mit der rechten Maustaste auf das Bedienelement, und wählen Sie aus dem Kontextmenü **Fortgeschritten»Tastenbelegung**, um das Dialogfeld **Tastenbelegung** anzuzeigen.

Wenn ein Benutzer die Tastenkombination eingibt, während das VI ausgeführt wird, erhält das hiermit verbundene Bedienelement den Fokus. Wenn es sich bei dem Bedienelement um ein Text-oder ein Numerisches-Bedienelement handelt, hebt LabVIEW den Text hervor, damit Sie ihn bearbeiten können. Wenn das Bedienelement vom Typ boolesch ist, können Sie den Wert durch Betätigen der Leertaste bzw. der <Eingabe>-Taste verändern.

Der Kontextmenübefehl **Fortgeschritten»Tastenbelegung** ist für Anzeigeelemente ausgeblendet, da Sie keine Daten in ein Anzeigeelement eingeben können.

# **Steuern des Schaltflächenverhaltens per Tastenbelegung**

Sie können verschiedenen Schaltflächen, die das Verhalten eines Frontpanels steuern, Funktionstasten zuweisen. Sie können eine Schaltfläche in einem VI so definieren, dass sie sich wie ein Dialogfeld verhält, so dass das Drücken der <Eingabe>-Taste gleichbedeutend mit dem Klicken auf die Standardschaltfläche ist.

**(Macintosh und Sun)** Das Drücken der <Return>-Taste ist gleichbedeutend mit dem Klicken auf die Standardschaltfläche.

Wenn Sie die <Eingabe>- oder die <Return>-Taste mit einer Dialogfeldschaltfläche verbinden, zieht LabVIEW um diese Schaltfläche automatisch einen dickeren Rahmen.

Wenn Sie die <Eingabe>- oder die <Return>-Taste mit einem Bedienelement verbinden, kann kein String-Bedienelement auf diesem Frontpanel ein Carrige-Return (Wagenrücklauf) empfangen. Dementsprechend sind alle Strings auf diesem Frontpanel auf eine einzige Zeile beschränkt. Sie können Bildlaufleisten verwenden, um in längeren Strings zu navigieren.

Wenn Sie zu einem booleschen Bedienelement wechseln und die <Eingabe>- oder <Return>-Taste drücken, ändert sich das boolesche Bedienelement auch dann, wenn die <Eingabe>- oder <Return>-Taste bei einem anderen Bedienelement als Tastenkombination verwendet wird. Die zugewiesene <Eingabe>- oder <Return>-Tastenkombination ist nur gültig, wenn kein boolesches Bedienelement den Fokus hat.

# **Festlegen der Navigationsanordnung von Frontpanel-Objekten**

Sie können die Navigationsreihenfolge von Frontpanel-Objekten festlegen, indem Sie **Bearbeiten»Tab-Reihenfolge setzen** wählen. Anschließend können Sie mit der <Tabulator>-Taste zwischen den einzelnen Objekten wechseln, während Sie ein VI ausführen.

Für das Aktivieren der Bedien- und Anzeigeelemente auf einem Frontpanel gibt es eine Reihenfolge, die als Panel-Anordnung bezeichnet wird und die von deren Position auf dem Frontpanel unabhängig ist. Das erste Bedienoder Anzeigeelement, das Sie auf dem Frontpanel erstellen, ist Element 0, das zweite ist 1 und so weiter. Wenn Sie ein Bedien- oder Anzeigeelement löschen, wird die Panel-Anordnung automatisch angepasst.

Mit der Panel-Anordnung wird die Navigationsreihenfolge beim Ausführen eines VIs festgelegt. Die Panel-Anordnung bestimmt darüber hinaus die Reihenfolge, in der Bedien- und Anzeigeelemente in den Datensätzen der Datenprotokolldateien erscheinen, wenn Sie ein Protokoll der Frontpanel-Daten erstellen. Weitere Informationen zum Protokollieren von Daten finden Sie in Abschnitt *[Protokollieren von Frontpanel-Daten](#page-200-0)* des Kapite[l 13,](#page-185-0) *[Datei-I/O](#page-185-1)*.

Um zu verhindern, dass Benutzer mit Hilfe der <Tabulator>-Taste auf ein Bedienelement zugreifen, während das VI ausgeführt wird, aktivieren Sie das Kontrollkästchen **Dieses Bedienelement bei Auswahl übergehen** im Dialogfeld **Tastenbelegung**.

# **Zuweisen von Farben zu Objekten**

Sie können die Farbe der meisten, jedoch nicht aller Objekte ändern. Beispiel: Für Blockdiagrammanschlüsse von Frontpanel-Objekten und für Verbindungen werden bestimmte Farben für Datentyp und -darstellung verwendet, die hierüber übertragen werden. Aus diesem Grund ist eine Farbänderung hier nicht möglich.

Aktivieren Sie das Farbwerkzeug, und klicken Sie mit der rechten Maustaste auf ein Objekt oder auf den Arbeitsbereich, um Frontpanel-Objekten oder dem Frontpanel- oder Blockdiagramm-Arbeitsbereich Farbe zuzuweisen bzw. diese zu ändern. Sie können auch die Standardfarbe der meisten Objekte ändern, indem sie auf **Werkzeuge»Optionen** gehen und dort **Farben** im Kontextmenü anwählen.

# **Verwenden von importierten Grafiken**

Sie können Grafiken aus anderen Applikationen importieren, um sie als Frontpanel-Hintergrund, als Elemente in Ring-Bedienelementen und als Teile anderer Bedien- und Anzeigeelemente zu verwenden. Lesen Sie die Applikationsinformationen *LabVIEW Custom Controls, Indicators, and Type Definitions* für weitere Informationen zum Verwenden von Grafiken in Bedienelementen.

Zum Importieren einer Grafik kopieren Sie diese in die Zwischenablage und fügen sie dann auf dem Frontpanel ein. Sie können auch **Bearbeiten»Bild aus Datei importieren** wählen.

Beispiele für Bedienelemente mit importierten Grafiken finden Sie in der Bibliothek examples\general\controls\custom.llb.

# **Gruppieren und Sperren von Objekten**

Verwenden Sie das Positionierwerkzeug, um die Frontpanel-Objekte auszuwählen, die Sie gruppieren und sperren möchten. Klicken Sie auf der Symbolleiste auf die Schaltfläche **Neuordnen**, und wählen Sie aus dem Kontextmenü **Gruppe** oder **Sperre**. Gruppierte Objekte behalten ihre relative Anordnung und Größe bei, wenn Sie sie mit dem Positionierwerkzeug verschieben oder deren Größe verändern. Gesperrte Objekte behalten Ihre Position auf dem Frontpanel bei. Zum Löschen gesperrter Objekte müssen Sie erst die Sperre entfernen. Sie können Objekte gleichzeitig gruppieren und sperren. Andere Werkzeuge als das Positionierwerkzeug funktionieren mit gruppierten oder gesperrten Objekten normal.

# **Ändern der Größe von Objekten**

Sie können die Größe der meisten Frontpanel-Objekte ändern. Wenn Sie das Positionierwerkzeug auf ein Objekt bewegen, dessen Größe Sie ändern können, erscheinen an den Ecken eines rechteckigen Objekts Größenziehpunkte, und bei einem kreisförmigen Objekt werden Größenänderungskreise angezeigt. Wenn Sie die Größe eines Objekts ändern, bleibt die Schriftgröße unverändert. Wenn die Größe einer Objektgruppe geändert wird, wird die Größe aller Objekte innerhalb der Gruppe geändert.

Einige Objekte lassen sich nur horizontal oder vertikal in der Größe ändern, wie beispielsweise digitale numerische Bedien- und Anzeigeelemente. Andere behalten ihre Proportionen bei, wenn sie in der Größe geändert werden, wie beispielsweise Drehknöpfe. Das Positionierwerkzeug bleibt gleich, jedoch lässt sich die gestrichelte Linie um das Objekt nur in eine Richtung bewegen.

Beim Ändern der Größe eines Objekts können Sie die Vergrößerungsrichtung manuell begrenzen. Um die Vergrößerung vertikal oder horizontal zu begrenzen oder um die aktuellen Proportionen eines Objekts beizubehalten, halten Sie die <Umschalt>-Taste gedrückt, während Sie auf das Objekt klicken und es ziehen. Um ein Objekt um seinen Mittelpunkt in der Größe zu ändern, halten Sie <STRG-Umschalt> gedrückt, und klicken mit dem Positionierwerkzeug auf die Ziehpunkte.

**(Macintosh)** Drücken Sie <Option-Umschalt>. **(Sun)** Drücken Sie <Meta-Umschalt>. **(Linux)** Drücken Sie die<Alt-Umschalt>-Tasten.

# **Skalieren von Frontpanel-Objekten**

Sie können Frontpanel-Objekte so einstellen, dass sie skaliert oder in Relation zur Fenstergröße automatisch in der Größe angepasst werden, wenn Sie die Größe des Frontpanel-Fensters ändern. Sie können nur ein Objekt auf dem Frontpanel skalieren, oder Sie können festlegen, dass alle Objekte auf dem Frontpanel skaliert werden. Mehrere Objekte auf dem Frontpanel können Sie jedoch erst dann gemeinsam skalieren, wenn Sie für alle die Skalierung aktiviert haben oder wenn Sie die Objekte zuerst gruppieren. Zum Skalieren eines Objekts markieren Sie das Objekt und wählen dann **Bearbeiten»Skaliere Objekt mit Frontpanel**.

Wenn Sie für ein einzelnes Objekt die Skalierung aktiviert haben, ändert das Objekt automatisch seine Größe in Relation zu jeder beliebigen Änderung der Größe des Frontpanel-Fensters. Die anderen Objekte auf dem Frontpanel positionieren sich selbst neu in Übereinstimmung mit ihrer vorherigen Platzierung auf dem Frontpanel, werden jedoch nicht skaliert und somit nicht an die neue Fenstergröße angepasst.

Sofort nachdem Sie für ein einzelnes Objekt auf dem Frontpanel die automatische Skalierung aktiviert haben, werden verschiedene Bereiche auf dem Frontpanel mit grauen Linien hervorgehoben, wie in Abbildun[g 4-1](#page-46-0) gezeigt. Diese Bereiche kennzeichnen die Positionen der anderen Frontpanel-Objekte in Relation zu dem Objekt, das Sie skalieren möchten. Wenn Sie die Größe des Frontpanel-Fensters ändern, positioniert sich das Objekt, für das Sie die Skalierung aktiviert haben, automatisch neu in Relation zu seiner ursprünglichen Position, und dessen Größe wird angepasst. Die grauen Linien verschwinden, wenn Sie das VI ausführen.

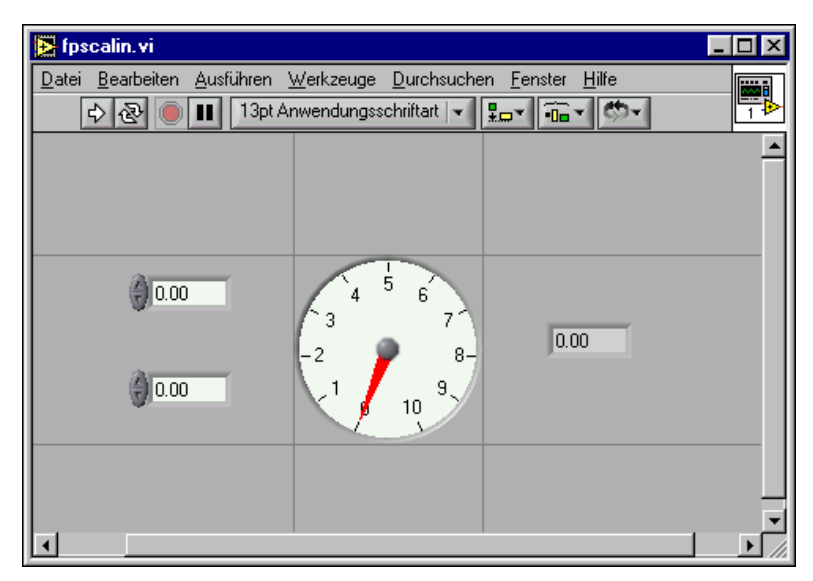

**Abbildung 4-1.** Frontpanel mit Objekt, für das die Skalierung aktiviert ist

<span id="page-46-0"></span>Wenn LabVIEW Objekte automatisch skaliert, gelten die gleichen Konventionen wie beim manuellen Ändern der Größe von Objekten. Beispielsweise können einige Objekte nur horizontal oder vertikal in der Größe geändert werden, und der Schriftgrad bleibt der gleiche, wenn Sie die Größe eines Objekts ändern.

Nachdem LabVIEW ein Objekt automatisch skaliert hat, kann es vorkommen, dass das Objekt nicht wieder seine exakte ursprüngliche Größe annimmt, wenn Sie das Fenster wieder in die ursprüngliche Größe und Position bringen. Bevor Sie das VI speichern, wählen Sie daher **Bearbeiten»Rückgängig**, um die Originalgrößen von Frontpanel-Fenster und Objekten wiederherzustellen.

Sie können die Skalierung für ein Array aktivieren, oder Sie können die Objekte innerhalb eines Arrays skalieren. Wenn Sie die Skalierung für ein Array aktivieren, passen Sie die Anzahl der Zeilen und Spalten an, die im Array angezeigt werden. Wenn Sie die Skalierung für die Objekte im Array aktivieren, wird immer die gleiche Anzahl Zeilen und Spalten im Array angezeigt, allerdings in unterschiedlicher Größe.

Sie können die Skalierung für ein Cluster aktivieren, oder Sie können die Objekte innerhalb eines Clusters skalieren. Wenn Sie die Objekte innerhalb eines Clusters skaieren, paßt sich das Cluster automatisch an.

# **Hinzufügen von Leerraum auf dem Frontpanel ohne Größenänderung des Fensters**

Sie können dem Frontpanel Leerraum hinzufügen, ohne die Größe des Fensters zu ändern. Um den Abstand oder Freiraum zwischen zu nahe beieinander liegenden Objekten zu vergrößern, drücken Sie die <STRG>-Taste und ziehen Sie mit dem Positionierwerkzeug einen kleinen Rahmen im Frontpanel-Arbeitsbereich zwischen den Elementen. Ziehen Sie einen Bereich in der Größe auf, wie Sie Freiraum einfügen möchten.

**(Macintosh)** Drücken Sie die <Option>-Taste. **(Sun)** Drücken Sie die <Meta>-Taste. **(Linux)** Drücken Sie die <Alt>-Taste.

Ein von einem gestrichelten Rahmen umschlossenes Rechteck zeigt, wo der Leerraum eingefügt wird. Lassen Sie die Taste los, um den Leerraum einzufügen.

# **Bedien- und Anzeigeelemente des Frontpanels**

Verwenden Sie die Bedien- und Anzeigeelemente aus der Palette **Elemente**, um das Frontpanel zu erstellen. Bedienelemente sind Knöpfe, Drucktasten, Drehregler und andere Eingabeelemente. Anzeigeelemente sind Graphen, LEDs und andere Anzeigen. Mit den Bedienelementen werden die Eingänge von Instrumenten simuliert und Daten an das Blockdiagramm des VIs übergeben. Mit Anzeigeelementen werden die Ausgänge von Instrumenten simuliert und die Daten angezeigt, die vom Blockdiagramm gesammelt oder erzeugt werden.

# **3D- und klassische Bedien- und Anzeigeelemente**

Viele Frontpanel-Objekte verfügen über ein dreidimensionales Erscheinungsbild in High-Colour. Stellen Sie den Monitor auf wenigstens 16-Bit-Farben ein, damit die Objekte optimal dargestellt werden.

Anstelle der 3D-Frontpanel-Objekte sind auch entsprechende zweidimensionale Low-Colour Objekte verfügbar. Verwenden Sie die 2D-Bedien- und Anzeigeelemente, die sich auf der Palette **Elemente»Elemente klass**. **Format** befinden, um VIs für Monitore mit 256 Farben oder 16-Bit-Farben zu erstellen.

# **Schieberegler, Drehknöpfe, Drehregler und numerische Anzeigen**

Verwenden Sie die auf den Paletten **Elemente»Numerisch** und **Elemente»Elemente klass. Format»Numerisch** befindlichen numerischen Bedien- und Anzeigeelemente, um Schieberegler, Drehknöpfe, Drehregler und numerische Anzeigen nachzubilden. Die Palette umfasst auch Farbboxen und eine Farbrampe für das Festlegen von Farbwerten. Verwenden Sie die numerischen Bedien- und Anzeigeelemente, um numerische Daten einzugeben und anzuzeigen.

# **Schieberegler und Anzeigen**

Die Schieberegler und Anzeigen beinhalten vertikale und horizontale Schieberegler, einen Tank und ein Thermometer. Sie ändern den Wert eines Schiebereglers oder einer Anzeige, indem Sie den Schieber mit Hilfe des Bedienwerkzeugs an eine neue Position schieben, indem Sie im Schiebereglerobjekt auf einen Punkt klicken oder indem Sie die optionale numerische Anzeige verwenden. Wenn Sie den Schieber an eine neue Position ziehen und das VI während der Änderung aktiv ist, übergibt das Bedienelement Zwischenwerte an das VI, und zwar abhängig davon, wie häufig das VI das Bedienelement liest.

Schieberegler oder Anzeigen können mehr als einen Wert anzeigen. Klikken Sie mit der rechten Maustaste auf das Objekt, und wählen Sie **Schieber hinzufügen** aus dem Kontextmenü, um weitere Schieber hinzuzufügen. Der Datentyp eines Bedienelements mit mehreren Schiebern ist ein Cluster, der jeden der numerischen Werte enthält. Weitere Informationen zu Clustern finden Sie in Abschnitt *[Cluster](#page-150-0)* des Kapite[l 9,](#page-136-0) *[Gruppieren von Daten](#page-136-1) [mit Hilfe von Strings, Arrays und Clustern](#page-136-1)*.

# **Drehbare Bedienelemente und Anzeigen**

Zu den drehbaren Bedienelementen und Anzeigen gehören Drehknöpfe, Drehregler, Runduminstrumente und Drehspulinstrumente. Drehbare Objekte funktionieren ähnlich wie die Schieber-Bedien und –Anzeigeelemente. Sie ändern den Wert eines drehbaren Bedien- oder Anzeigeelements, indem Sie auf den Zeiger bzw. auf den Drehknopf klikken und diesen in die gewünschte Position ziehen, oder indem Sie direkt den gewünschten Wert in das digitale Display eingeben.

Drehbare Bedien- oder Anzeigeelemente können mehr als einen Wert anzeigen. Klicken Sie mit der rechten Maustaste auf das Objekt, und wählen Sie aus dem Kontextmenü **Zeiger hinzufügen**, um neue Zeiger hinzuzufügen. Der Datentyp eines Bedienelements mit mehreren Zeigern ist

ein Cluster, der jeden der numerischen Werte enthält. Weitere Informationen zu Clustern finden Sie in Abschnitt *[Cluster](#page-150-0)* des Kapitel [9](#page-136-0), *[Gruppieren](#page-136-1) [von Daten mit Hilfe von Strings, Arrays und Clustern](#page-136-1)*.

# **Numerische Bedien- und Anzeigeelemente**

Numerische Bedien- und Anzeigeelemente stellen die einfachste Möglichkeit zum Eingeben und Anzeigen von numerischen Daten dar. Sie können diese Frontpanel-Objekte horizontal in der Größe ändern, um weitere Stellen anzuzeigen. Sie können den Wert eines numerischen Bedienelements oder einer numerischen Anzeige ändern, indem Sie wie nachstehend beschrieben vorgehen:

- Verwenden Sie das Bedienwerkzeug oder das Beschriftungswerkzeug, klicken Sie hiermit in das Fenster der numerischen Anzeige, und geben Sie die Werte über die Tastatur ein.
- Klicken Sie mit dem Bedienwerkzeug auf die Nach-Oben- oder Nach-Unten-Pfeiltasten eines digitalen Bedienelements.
- Platzieren Sie den Cursor mit Hilfe des Bedien- oder des Beschriftungswerkzeugs rechts neben der Ziffer, die Sie ändern möchten, und drücken Sie dann die Nach-Oben- oder Nach-Unten-Taste auf der Tastatur.

# **Farbboxen**

In einer Farbbox wird die Farbe angezeigt, die einem festgelegten Wert en spricht. So können Sie Farbboxen verwenden, um unterschiedliche Bedingungen wie beispielsweise Werte außerhalb des Bereichs anzuzeigen. Der Farbwert wird als Hexadezimalzahl im Format RRGGBB ausgedrückt. Die ersten beiden Ziffern steuern den Farbwert für Rot. Das zweite Ziffernpaar steuert den Farbwert für Grün. Die letzten beiden Ziffern steuern den Farbwert für Blau.

Sie legen die Farbe der Farbbox fest, indem Sie mit dem Bedienwerkzeug oder dem Farbwerkzeug darauf klicken, um die Farbwahltabelle anzuzeigen.

# **Farbrampen**

Bei einer Farbrampe wird der numerische Wert mit Hilfe von Farbe angezeigt. Sie konfigurieren eine Farbskala, die aus wenigstens zwei beliebigen Markern besteht, von denen jeder über einen numerischen Wert und eine entsprechende Anzeigefarbe verfügt. Wenn sich der Eingangswert ändert, ändert sich die Farbe in die Farbe, die diesem neuen Wert entspricht. Farbrampen eignen sich für die visuelle Anzeige von Datenbereichen, wie

beispielsweise einem Warnungsbereich für den Fall, dass ein Runduminstrument in einen gefahrenträchtigen Wertebereich eintritt. Sie können beispielsweise auch eine Farbrampe verwenden, um die Farbskala für Intensitätsdiagramme und -graphen festzulegen. Im Abschnitt *[Intensitäts](#page-170-0)[graphen und -diagramme](#page-170-0)* des Kapitel [11](#page-159-0), *[Graphen und Diagramme](#page-159-1)*, erhalten Sie weiterführende Informationen zu Intensitätsdiagrammen und -graphen.

Klicken Sie mit der rechten Maustaste auf die Farbrampe, und verwenden Sie die Optionen aus dem Kontextmenü, um das Aussehen, die Größe, die Farbe und die Anzahl der Farben anzupassen.

Sie können auch jedem Drehknopf, jedem Drehregler und jedem Runduminstrument auf dem Frontpanel eine Farbrampe hinzufügen. Drehspulinstrumente verfügen standardmäßig über eine Farbrampe.

# **Tasten, Schalter und Leuchten**

Verwenden Sie die auf den Paletten **Elemente»Boolesch** und **Elemente»Elemente klass. Format»Boolesch** befindlichen booleschen Bedien- und Anzeigeelemente, um Tasten, Schalter und Leuchten nachzubilden. Mit booleschen Bedien- und Anzeigeelementen werden boolesche Werte (TRUE/FALSE) eingegeben beziehungsweise angezeigt. Wenn Sie beispielsweise die Temperatur eines Experiments überwachen, können Sie eine boolesche Warnleuchte auf dem Frontpanel platzieren, um anzuzeigen, wann die Temperatur ein bestimmtes Niveau übersteigt.

Verwenden Sie das Kontextmenü, um das Erscheinungsbild des booleschen Objekts anzupassen und um festzulegen, wie sich das Objekt verhält, wenn darauf geklickt wird.

# **Texteingabefelder, Beschriftungen und Pfadanzeigen**

Verwenden Sie die in den Paletten **Elemente»String & Pfad** und **Elemente»Elemente klass. Format»String & Pfad** befindlichen Stringund Pfadbedienelemente, um Texteingabefelder und Beschriftungen nachzubilden und um die Position einer Datei oder eines Verzeichnisses einzugeben oder anzuzeigen.

# **String-Bedien- und Anzeigeelemente**

Mit Hilfe des Bedienwerkzeugs oder des Beschriftungswerkzeugs geben Sie Text in ein String-Bedienelement auf dem Frontpanel ein oder ändern den vorhandenen Text. Standardmäßig wird neuer oder geänderter Text erst dann an das Blockdiagramm übergeben, wenn Sie den Vorgang der

Bearbeitung beenden. Sie beenden den Bearbeitungsvorgang, indem Sie an beliebiger Stelle auf das Frontpanel klicken, indem Sie zu einem anderen Fenster wechseln, indem Sie auf die Schaltfläche **Eingabe** auf der Symbolleiste klicken oder indem Sie die <Eingabe>-Taste auf dem numerischen Eingabeblock drücken. Durch Drücken der <Eingabe>-Taste der Tastatur wird ein Wagenrücklauf (Carriage Return) erzeugt.

**(Macintosh und Sun)** Durch Drücken der <Return>-Taste der Tastatur wird ein Wagenrücklauf (Carriage Return) erzeugt.

Weitere Informationen zu den String-Bedien- und Anzeigeelementen finden Sie in Abschnitt *[Strings auf dem Frontpanel](#page-137-0)* des Kapite[l 9,](#page-136-0) *[Gruppie](#page-136-1)[ren von Daten mit Hilfe von Strings, Arrays und Clustern](#page-136-1)*.

# **Pfad-Bedien- und Anzeigeelemente**

Verwenden Sie Pfad-Bedien- und Anzeigeelemente, um die Position einer Datei oder eines Verzeichnisses einzugeben oder anzuzeigen. Pfad-Bedien- und Anzeigeelemente funktionieren ähnlich wie die String-Bedien- und Anzeigeelemente, allerdings formatiert LabVIEW den Pfad unter Verwendung der Standardsyntax der von Ihnen verwendeten Plattform.

# **Ungültige Pfade**

Wenn eine Funktion, die einen Pfad zurückgibt, fehlschlägt, gibt die Funktion im Anzeigeelement einen ungültigen Wert für den Pfad, nämlich die Angabe Kein Pfad, zurück. Verwenden Sie den Wert Kein Pfad als Standardwert für ein Pfadbedienelement, damit Sie erkennen können, wann der Benutzer keinen Pfad angibt, und Sie ein Dialogfeld mit Optionen zur Auswahl eines Pfads anzeigen können. Verwenden Sie die Funktion Dateidialog, um ein Dateidialogfeld anzuzeigen.

# **Leere Pfade**

Ein leerer Pfad in einem Pfad-Bedienelement wird unter Windows und Macintosh als leerer String und unter UNIX als Schrägstrich (/) angezeigt. Verwenden Sie leere Pfade, um den Benutzer zur Eingabe eines Pfades aufzufordern. Wenn Sie einen leeren Pfad mit einer Datei-Ein-/Ausgabe- (I/O-) Funktion verbinden, bezieht sich der leere Pfad auf die Liste der dem Computer zugeordneten Laufwerke.

**(Macintosh)** Der leere Pfad bezieht sich auf gemountete Datenträger. **(UNIX)** Der leere Pfad bezieht sich auf das Stammverzeichnis.

# **Array- und Cluster-Bedien- und Anzeigeelemente**

Verwenden Sie die Array- und Cluster-Bedien- und Anzeigeelemente aus der **Elemente»Array & Cluster-** oder der **Elemente»Elemente klass**. **Format»Array & Cluster-** Palette um aus anderen Bedien- oder Anzeigeelementen Arrays oder Cluster zu erzeugen. Weitere Informationen zu Arrays und Clustern finden Sie in Abschnitt *[Gruppieren von Daten mit](#page-143-0) [Arrays und Clustern](#page-143-0)* des Kapite[l 9,](#page-136-0) *[Gruppieren von Daten mit Hilfe von](#page-136-1) [Strings, Arrays und Clustern](#page-136-1)*.

Die Paletten **Array & Cluster** enthalten auch standardmäßige Fehlereingangs- und Fehlerausgangs-Cluster sowie das Variant- und das Register-Bedienelement. Weitere Informationen zu Fehler-Clustern finden Sie in Abschnitt *[Fehler-Cluster](#page-100-0)* des Kapite[l 6,](#page-89-0) *[Ausführen von und Fehler](#page-89-1)[suche in VIs](#page-89-1)*. Weitere Informationen zum Variant-Bedienelement finden Sie in Abschnitt *[Verarbeiten von Variant-Daten](#page-80-0)* des Kapite[l 5,](#page-63-0) *[Erstellen](#page-63-1) [des Blockdiagramms](#page-63-1)*.

# **Register-Bedienelemente**

Verwenden Sie Register-Bedienelemente, um Frontpanel-Bedienelemente und -Anzeigeelemente in einem kleineren Bereich zu überlappen. Ein Register-Bedienelement besteht aus Seiten und Registern. Setzen Sie die Frontpanel-Objekte auf die jeweiligen Seiten eines Register-Bedienelements, und verwenden Sie die Register zum Auswählen der verschiedenen Seiten. Sie können eine unbegrenzte Anzahl Frontpanel-Objekte auf einem Register-Bedienelement platzieren.

Register-Bedienelemente sind bei mehreren Frontpanel-Objekten nützlich, die zusammen oder in einer spezifischen Betriebsphase verwendet werden. So könnten Sie beispielsweise mit einem VI arbeiten, bei dem der Benutzer zunächst eine Reihe von Einstellungen konfigurieren muss, bevor ein Testlauf erfolgen kann, und das es dem Benutzer ermöglicht, bestimmte Aspekte im Verlauf des Tests zu ändern. Schließlich hat der Benutzer dann die Möglichkeit, nur die relevanten Daten anzuzeigen und zu speichern.

Im Blockdiagramm wird das Register-Bedienelement standardmäßig als Bedienelement vom Typ Enum dargestellt. Anschlüsse für Bedien- und Anzeigeelemente, die im Register-Bedienelement platziert wurden, erscheinen als normale Anschlüsse im Blockdiagramm. Weitere Informationen zu Bedienelementen vom Typ Enum finden Sie in Abschnitt *[Bedienelemente vom Typ Enum](#page-54-0)* dieses Kapitels.

# **Listenfelder**

Verwenden Sie die Listenfeld-Bedienelemente, die sich auf den Paletten **Elemente»Liste & Tabelle** und **Elemente»Elemente klass**.

**Format»Liste & Tabelle** befinden, um Benutzern eine Liste mit Elementen bereitzustellen, aus der sie wählen können. Sie können Listenfelder so definieren, dass sie Einfach- und Mehrfachauswahl akzeptieren Mit einem Listenfeld können Sie auch erweiterte Informationen über ein Element oder Ereignis, wie zum Beispiel Größe und Erstellungsdatum, darstellen.

Verwenden Sie den Eigenschaftsknoten des Listenfeld-Bedienelements, um Listeneinträge zu ändern und um Informationen über Listeneinträge zu sammeln, wie in den folgenden Schritten erklärt:

- Legen Sie Eintrags-Strings fest.
- Fügen Sie neben dem Listeneintrag ein Symbol hinzu, ähnlich wie im Dialogfeld **Speichern**, in dem Verzeichnisse und Dateien durch unterschiedliche Symbole gekennzeichnet werden.
- Deaktivieren Sie einzelne Einträge in der Liste.
- Fügen Sie Trennlinien zwischen Listeneinträgen ein.
- Ermitteln Sie die aktuell ausgewählten Einträge, indem Sie den Wert des Bedienelements auslesen.
- Ermitteln Sie gegebenenfalls, auf welche Einträge der Benutzer doppelgeklickt hat.

Weitere Informationen zu Eigenschaftsknoten finden Sie in Abschnitt *[Eigenschaftsknoten](#page-222-0)* des Kapite[l 16,](#page-219-0) *[Programmatische Steuerung von VIs](#page-219-1)*.

Listenfelder unterstützen die automatische Vervollständigung, was bedeutet, dass Sie die ersten Zeichen eingeben und LabVIEW den entsprechenden Eintrag im Listenfeld findet. Drücken Sie die <Tabulator>-Taste, um zum nächsten passenden Eintrag zu wechseln. Drücken Sie <Umschalt-Tabulator>, um zum vorherigen passenden Eintrag zu wechseln.

Listenfelder verfügen automatisch über Bildlaufleisten, die jedoch nur aktiviert werden, wenn das Listenfeld mehr Einträge aufweist als angezeigt werden können.

# **Ring- und Enum-Bedien- und Anzeigeelemente**

Verwenden Sie die Ring- und Enum-Bedien- und Anzeigeelemente, die sich in den Paletten **Elemente»Ring & Enum** und **Elemente»Elemente klass**. **Format»Ring & Enum** befinden, um String-Listen zu erstellen, in denen Sie zyklisch navigieren können, was bedeutet, dass nach dem letzten Eintrag wieder der erste Eintrag angezeigt wird.

# **Ring-Bedienelemente**

Ring-Bedienelemente sind numerische Objekte, bei denen numerische Werte mit Strings oder Grafiken verbunden werden. Ring-Bedienelemente zeigen Kontextmenüs an, in denen der Benutzer navigieren kann, um seine Auswahl zu treffen.

Ring-Bedienelemente eignen sich für die Auswahl von sich gegenseitig ausschließenden Elementen wie Triggermodi. Beispielsweise können Sie für die Benutzer ein Ring-Bedienelement bereitstellen, in dem Sie zwischen kontinuierlichen, einzelnen und externen Triggern auswählen können.

Die Reihenfolge der Einträge im Ring-Bedienelement ist abhängig von der Reihenfolge, in der die Einträge eingegeben werden. Jedem Eintrag wird ein numerischer Wert im Bereich von Null bis *n*–1, zugeordnet, wobei *n* für die Anzahl der Einträge steht. Im Ring-Bedienelement wird der letzte Eintrag angezeigt, wenn der Benutzer einen beliebigen Wert eingibt, der größer oder gleich *n*–1 ist, und der erste Eintrag, wenn der Benutzer einen Wert eingibt, der kleiner oder gleich Null ist.

Ring-Bedienelemente unterstützen die automatische Vervollständigung der Eingabe, und die Kontextmenüs von Ring-Bedienelementen können über Bildlaufleisten verfügen.

# <span id="page-54-0"></span>**Bedienelemente vom Typ Enum**

Verwenden Sie Bedienelemente vom Enum-Typ, um für die Benutzer eine Liste mit Aktionen bereitzustellen, aus der Sie auswählen können. Ein Bedienelement vom Typ Auflistung oder Enum gleicht einem Ring-Bedienelement mit Strings. Bei einem Bedienelement vom Enum-Typ ist der Wert jedoch ein String und keine Zahl wie beim Ring-Bedienelement. Beispielsweise können Sie ein Bedienelement vom Enum-Typ verwenden, um die Fälle einer CASE-Struktur auszuwählen. Weitere Informationen zu CASE-Strukturen finden Sie in Abschnitt *[Case-Strukturen](#page-126-0)* des Kapitel [8](#page-119-0), *[Schleifen und CASE-Strukturen](#page-119-1)*.

Der Datentyp eines Bedienelements vom Enum-Typ ist vorzeichenloses Byte, vorzeichenloses Wort oder vorzeichenloser Long. Klicken Sie mit der rechten Maustaste auf das Bedienelement vom Enum-Typ, und wählen Sie aus dem Kontextmenü **Darstellung**, um den Datentyp des Bedienelements zu ändern.

#### **Erweiterte Bedien- und Anzeigeelemente vom Typ Enum**

Alle arithmetischen Funktionen außer "Inkrement" und "Dekrement" behandeln das Bedienelement vom Enum-Typ genauso wie einen vorzeichenlosen numerischen Wert. "Inkrement" erhöht den letzten aufgelisteten Wert auf den ersten, und "Dekrement" verringert den ersten aufgelisteten Wert auf den letzten aufgelisteten Wert. Wenn eine mit einem Vorzeichen versehene Ganzzahl zwangsweise in einen Enum-Typ umgewandelt wird, werden negative Zahlen gleich dem ersten Enum-Wert und außerhalb des Bereichs befindliche positive Zahlen gleich dem letzten Enum-Wert gesetzt. Außerhalb des Bereichs befindliche vorzeichenlose Ganzzahlen werden immer dem letzten Enum-Wert gleichgesetzt.

Wenn Sie einen Fließkommawert an ein Anzeigeelement vom Enum-Typ übergeben, wird die Zahl in das Auflistungselement aus den Werten des Enum-Anzeigeelements umgewandelt, das der Zahl am nächsten ist. Lab-VIEW behandelt außerhalb des Bereichs befindliche Zahlen wie bereits beschrieben. Wenn Sie ein Bedienelement vom Enum-Typ mit einem beliebigen numerischen Wert verbinden, ist der Wert der Enum-Index. Wenn Sie ein Bedienelement vom Enum-Typ mit einem Anzeigeelement vom Enum-Typ verbinden möchten, müssen die Einträge der Auflistung übereinstimmen. Das Anzeigeelement kann jedoch über Einträge verfügen, die über die des Bedienelements hinausgehen.

# <span id="page-55-0"></span>**I/O-Namen-Bedien- und Anzeigeelemente**

Verwenden Sie die I/O-Namen-Bedien- und Anzeigeelemente, die sich in den Paletten **Elemente»I/O** oder **Elemente»Elemente klass**. **Format»I/O** befinden, um DAQ-Kanalnamen, VISA-Ressourcennamen und logische IVI-Namen zu übergeben, um die I/O-VIs so zu konfigurieren, dass diese mit einem Instrument oder einem DAQ-Gerät kommunizieren können.

Die I/O-Namenskonstanten befinden sich auf den Paletten **Funktionen»Instrumenten-I/O** und **Funktionen»Datenerfassung**.

**(Windows)** Verwenden Sie den im Menü **Werkzeuge** befindlichen Measurement & Automation Explorer, um DAQ-Kanalnamen, VISA-Ressourcennamen und logische IVI-Namen zu konfigurieren. **(Macintosh)** Verwenden Sie das NI-DAQ-Konfigurationsprogramm aus dem Menü **Tools**, um die DAQ-Hardware von National Instruments zu konfigurieren. Mit Hilfe des DAQ-Kanal-Assistenten aus dem Menü **Tools** können Sie DAQ-Kanalnamen konfigurieren.

**(Macintosh und UNIX)** Verwenden Sie die Konfigurationsprogramme Ihres Instruments, um VISA-Ressourcennamen und logische IVI-Namen zu konfigurieren. Weitere Informationen zu den Konfigurationsprogrammen finden Sie in der Dokumentation zu dem jeweiligen Instrument.

Das IMAQ-Sitzung-Bedienelement ist ein spezieller Identifier, der die Verbindung zur Hardware repräsentiert.

# **Signalverlauf-Bedienelement**

Mit dem Signlaverlauf-Bedienelement, aus der **Elemente»I/O-** oder **Elemente»Elemente klass**. **Format»I/O-**Palette können Sie einzelne Abtastwerte eines Signalverlaufs ändern. Weitere Informationen zum Signalverlaufs-Datentyp finden Sie in Abschnitt *[Datentyp Signalverlauf](#page-176-0)* des Kapite[l 11,](#page-159-0) *[Graphen und Diagramme](#page-159-1)*.

# **Referenzen auf Objekte oder Applikationen**

Verwenden Sie die Referenznummer-Bedien- und Anzeigeelemente, die sich in den Paletten **Elemente»RefNum** und **Elemente»Elemente klass**. **Format»RefNum** befinden, um mit Dateien, Verzeichnissen, Geräten und Netzwerkverbindungen zu arbeiten. Mit dem RefNum-Bedienelement können Sie Informationen von Frontpanel-Objekten an Sub-VIs übergeben. Weitere Informationen zu Refnum-Bedienelementen finden Sie in dem Abschnitt *[Steuern von Frontpanel-Objekten](#page-227-0)* des Kapitel [16](#page-219-0), *[Program](#page-219-1)[matische Steuerung von VIs](#page-219-1)*.

Eine Referenznummer oder RefNum ist ein eindeutiger Bezeichner für ein Objekt wie beispielsweise eine Datei, ein Gerät oder eine Netzwerkverbindung. Wenn Sie eine Datei, ein Gerät oder eine Netzwerkverbindung öffnen, erstellt LabVIEW eine Refnum, die mit dieser Datei, diesem Gerät oder dieser Netzwerkverbindung verknüpft ist. Bei allen Operationen, die Sie mit geöffneten Dateien, Geräten oder Netzwerkverbindungen ausführen, werden die RefNums verwendet, um das jeweilige Objekt zu identifizieren. Sie verwenden ein RefNum-Bedien- oder -Anzeigeelement, um eine RefNum an ein VI zu übergeben oder von diesem übergeben zu lassen. Beispielsweise können Sie ein RefNum-Bedien- oder Anzeigeelement verwenden, um den Inhalt der Datei zu ändern, auf welche die RefNum verweist, ohne die Datei schließen und erneut öffnen zu müssen.

Da eine RefNum ein temporärer Verweis auf ein geöffnetes Objekt ist, gilt sie nur für den Zeitraum, in dem das Objekt geöffnet ist. Wenn Sie das Objekt schließen, hebt LabVIEW die Verknüpfung zwischen RefNum und dem Objekt auf, und die RefNum wird freigegeben. Wenn Sie das Objekt erneut öffnen, erstellt LabVIEW eine neue RefNum, die jedoch nicht der ersten RefNum entspricht.

LabVIEW speichert die mit jeder RefNum verbundenen Informationen, wie beispielsweise die aktuelle Position für das Lesen von oder das Schreiben an das Objekt sowie den Grad des Benutzerzugriffs, sodass Sie zwar gleichlaufende, jedoch unabhängige Operationen an einem einzigen Objekt durchführen können. Wenn ein VI ein Objekt mehrfach öffnet, gibt jede geöffnete Operation eine andere RefNum zurück.

# <span id="page-57-0"></span>**Dialogelemente**

Verwenden Sie die auf der Palette **Elemente»Dialogelemente** befindlichen Dialogelemente in den Dialogfeldern, die Sie erstellen. Die Dialog-Bedien- und Anzeigeelemente sind speziell für die Verwendung in Dialogfeldern ausgelegt und umfassen Ring-Bedienelemente, Schaltflächen, Registerdialogfelder, Kontrollkästchen und Optionsfelder. Diese Bedienelemente unterscheiden sich von denjenigen auf dem Frontpanel lediglich im Hinblick auf die Darstellung. Diese Bedienelemente werden nämlich in den Farben dargestellt, die Sie für den Desktop definiert haben.

Da sich das Erscheinungsbild der Dialogelemente abhängig von der Plattform ändert, auf der Sie das VI ausführen, ist die Darstellungsweise von Bedienelementen in von Ihnen erstellten VIs mit allen LabVIEW-Plattformen kompatibel. Wenn Sie ein VI auf einer anderen Plattform ausführen, passen sich die Dialogelemente in Farbe und Erscheinungsbild an die standardmäßigen Dialogfeld-Steuerelemente dieser Plattform an.

Wählen Sie **Datei»VI-Einstellungen**, und wählen Sie dann **Fenstererscheinungsbild** aus dem Pulldown-Menü **Kategorie**, um die Menüleiste und die Bildlaufleisten auszublenden und um VIs zu erstellen, die wie die standardmäßigen Dialogfelder einer jeweiligen Plattform aussehen und sich ebenso verhalten. Weitere Informationen zum Konfigurieren des Aussehens und des Verhaltens von VIs finden Sie in Abschnitt *[Konfigurieren von Erscheinungsbild und Verhalten von VIs](#page-215-0)* des Kapite[l 15,](#page-215-1) *[Anpassen von VIs](#page-215-2)*.

# <span id="page-58-0"></span>**Beschriftungen**

Verwenden Sie Beschriftungen, um Objekte auf dem Frontpanel und im Blockdiagramm zu kennzeichnen.

LabVIEW beinhaltet zwei Arten von Beschriftungen—mit Objekten verknüpfte Beschriftungen und freie Beschriftungen. Verknüpfte Beschriftungen gehören zu einem speziellen Objekt, werden mit diesem verschoben und kennzeichnen nur dieses Objekt. Sie können eine verknüpfte Beschriftung zwar unabhängig verschieben, wenn Sie jedoch das mit der Beschriftung verknüpfte Objekt verschieben, wird die Beschriftung zusammen mit dem Objekt verschoben. Sie können verknüpfte Beschriftungen ausblenden, Sie können sie jedoch nicht unabhängig vom zugehörigen Objekt kopieren oder löschen. Sie können auch eine Einheitenbeschriftung für numerische Bedienelemente anzeigen, indem Sie aus dem Kontextmenü **Sichtbare Objekte»Einheitenbeschriftung** auswählen. Weitere Informationen zu numerischen Einheiten finden Sie in Abschnitt *[Numeri](#page-81-0)[sche Einheiten und strikte Typenprüfung](#page-81-0)* des Kapitel [5](#page-63-0), *[Erstellen des](#page-63-1) [Blockdiagramms](#page-63-1)*.

Freie Beschriftungen sind nicht mit irgendeinem Objekt verbunden, und Sie können sie unabhängig erstellen, verschieben, drehen oder löschen. Verwenden Sie freie Beschriftungen, um Anmerkungen in Frontpanels und Blockdiagrammen zu erstellen.

Zum Erstellen von freien Beschriftungen oder zum Bearbeiten von jeglicher Art von Beschriftung verwenden Sie das Beschriftungswerkzeug.

# **Untertitel**

Frontpanel-Objekte können auch über Untertitel verfügen. Klicken Sie mit der rechten Maustaste auf das Objekt, und wählen Sie aus dem Kontextmenü **Sichtbare Objekte»Untertitel**, um einen Untertitel anzuzeigen. Im Gegensatz zu einer Beschriftung hat ein Untertitel keinen Einfluss auf den Namen des Objekts, und Sie können einen Untertitel für eher beschreibende Zwecke verwenden. Der Untertitel erscheint nicht im Blockdiagramm

# **Texteigenschaften**

LabVIEW verwendet die Schriftarten, die bereits auf dem Computer installiert sind. Die Attribute von Text ändern Sie über das Kontextmenü **Texteinstellungen in der Symbolleiste**. Wenn Sie Objekte oder Text auswählen, bevor Sie eine Auswahl aus dem Kontextmenü **Texteinstellungen** treffen, wirken sich die Änderungen auf alle ausgewählten Objekte aus. Wenn Sie keine Auswahl getroffen haben, beziehen sich die Änderungen auf die Standardschriftart. Mit dem Ändern der Standardschriftart ändern Sie nicht die Schriftart von bestehenden Beschriftungen. Es betrifft nur die Beschriftungen, die Sie ab diesem Zeitpunkt erstellen.

Wählen Sie **Schriftsatzdialog** aus dem Kontextmenü **Texteinstellungen** auf dem Frontpanel, um markiertem Text bestimmte Schriftstile zuzuweisen. Wenn Sie keinen Text markiert haben, ist die Option **Standard für Panel** aktiviert. Wenn Sie **Texteinstellungen»Schriftsatzdialog** vom Blockdiagramm aus wählen, ohne dass irgendwelche Objekte ausgewählt sind, ist die Option **Standard für Diagramm** aktiviert. Sie können für das Frontpanel und das Blockdiagramm verschiedene Schriftarten festlegen. Beispielsweise können Sie im Blockdiagramm eine kleine und auf dem Frontpanel eine große Schriftart verwenden.

Das Kontextmenü **Texteinstellungen** enthält die folgenden integrierten Schriftarten:

- **Applikationsschriftart**—Standardschriftart, die für die Paletten **Elemente** und **Funktionen** und für Text in neuen Bedienelementen verwendet wird
- **Systemschriftart**—Wird in Menüs verwendet
- **Dialogschriftart**—Wird für den Text in Dialogfeldern verwendet

Wenn Sie ein VI, das eine dieser integrierten Schriftarten enthält, auf eine andere Plattform übertragen, werden Schriftarten verwendet, die der ursprünglichen so ähnlich wie möglich sind.

Das Pulldown-Menü **Texteinstellungen** verfügt auch über die Untermenüelemente **Anpassen**, **Stil**, **Ausrichten** und **Farbe**.

Die Auswahl, die Sie in irgendeinem dieser Untermenüs treffen, gilt für die jeweils ausgewählten Objekte. Wenn Sie beispielsweise eine neue Schriftart wählen, während ein Drehknopf oder ein Graph ausgewählt ist, werden alle Beschriftungen, Skalen und die numerischen Anzeigen mit der neuen Schriftart formatiert.

LabVIEW behält so viele Schriftattribute wie möglich bei, wenn Sie eine Änderung vornehmen. Wenn Sie beispielsweise für verschiedene Objekte die Schriftart Courier wählen, behalten die Objekte, wenn möglich, die Schriftgröße und die verwendeten Schriftstile bei. Wenn Sie das Dialogfeld **Texteinstellungen** verwenden, ändert LabVIEW für die ausgewählten Objekte die ausgewählten Texteigenschaften. Wenn Sie eine der integrierten Schriftarten oder die aktuelle Schriftart wählen, ändert LabVIEW die Schriftart der ausgewählten Objekte und verwendet die mit dieser Schriftart verbundene Größe.

Wenn Sie mit Objekten arbeiten, die über mehrere Textbereiche verfügen, wie beispielsweise Schieberegler, betreffen die Schriftänderungen die aktuell ausgewählten Objekte oder den markierten Text. Wenn Sie beispielsweise den gesamten Schieberegler markieren und **Stil»Fett** aus dem Kontextmenü **Texteinstellungen** wählen, wird die Schrift der Skala, der numerischen Anzeige und der Beschriftung fett gesetzt. Wenn Sie nur die Beschriftung markieren und **Fett** wählen, wird nur der Text der Beschriftung fett gesetzt. Wenn Sie den Text einer Achsenmarkierung markieren und **Fett** wählen, wird der Text aller Markierungen fett formatiert.

# **Gestalten von Benutzeroberflächen**

Wenn ein VI als Benutzeroberfläche oder als Dialogfeld dient, sind Erscheinungsbild und Layout des Frontpanels von Bedeutung. Gestalten Sie das Frontpanel so, dass die Benutzer einfach erkennen können, welche Aktionen durchgeführt werden. Sie können Frontpanels erstellen, die ähnlich wie Instrumente oder andere Geräte aussehen.

Weitere Informationen über die Gestaltung von Benutzeroberflächen finden Sie unter *Labview Development Guidlines*.

Informationen zum Verwenden von Ereignissen zur Verbesserung der Funktionalität von Benutzeroberflächen finden Sie unter *[Case- und](#page-126-1) [Sequenz-Strukturen](#page-126-1)* im Kapite[l 8,](#page-119-0) *[Schleifen und CASE-Strukturen](#page-119-1)*.

# **Verwenden von Frontpanel-Bedien- und Anzeigeelementen**

Bedien- und Anzeigeelemente sind die Hauptkomponenten des Frontpanels. Bei der Gestaltung des Frontpanels sollten Sie berücksichtigen, wie die Benutzer mit den VIs arbeiten, und Bedien- und Anzeigeelemente logisch gruppieren. Wenn mehrere Bedienelemente zusammengehören, versehen Sie diese mit einem dekorativen Rahmen, oder fassen Sie sie zu einem Cluster zusammen. Mit den Gestaltungselementen der **Elemente» Gestaltung-** bzw. der **Elemente»Elemente klass**. **Format»Gestaltung-** Palette können Sie verschiedene Frontpanelojekte in eine gemeinsame Box legen oder das Panel mit Linien oder Pfeilen gestalten. Diese Objekte stehen lediglich zu Gestaltungszwecken zur Verfügung und zeigen keine Daten an.

Sorgen Sie für ausreichend Zwischenraum zwischen den Frontpanel-Objekten, um das Frontpanel überschaulich zu gestalten. Leerräume verhindern darüber hinaus, dass der Benutzer versehentlich auf das falsche Bedienelement oder die falsche Schaltfläche klickt.

Weisen Sie Schaltflächen aussagekräftige Namen zu, und verwenden Sie die übliche Terminologie. Verwenden Sie Begriffe wie Start, Stopp und Speichern anstelle von OK. Aussagekräftige Namen erleichtern den Benutzern die Arbeit mit dem VI.

Verwenden Sie die standardmäßigen LabVIEW-Schriftarten und Farben. Beim Portieren auf andere Plattformen ersetzt LabVIEW die integrierten Schriftarten durch vergleichbare Schriftartenfamilien. Wenn Sie eine andere Schriftart verwenden, ersetzt LabVIEW die Schrift durch eine möglichst ähnliche Schrift, wenn diese Schriftart auf dem Computer nicht vorhanden ist. LabVIEW behandelt Farben ähnlich wie Schriftarten. Wenn eine Farbe auf einem Computer nicht verfügbar ist, ersetzt LabVIEW diese durch eine möglichst ähnliche Farbe. Verwenden Sie die Systemfarben, um das Erscheinungsbild des Frontpanels an die Systemfarben des Computers, auf dem das VI läuft, anzupassen.

Vermeiden Sie, Objekte auf anderen Objekten zu platzieren. Wenn Sie eine Beschriftung oder ein anderes Objekt so platzieren, dass es Bedien- oder Anzeigeelemente ganz oder teilweise überdeckt, wird die Bildschirmaktualisierung verlangsamt, was dazu führen kann, dass das Bedien- oder Anzeigeelement flimmert.

# **Gestalten von Dialogfeldern**

Wenn ein VI aufeinanderfolgende Dialogfelder enthält, die an der gleichen Bildschirmposition angezeigt werden, ordnen Sie diese so an, dass die Schaltflächen im ersten Dialogfeld nicht direkt über den Schaltflächen im nächsten Dialogfeld liegen. Der Benutzer doppelklickt möglicherweise auf eine Schaltfläche im ersten Dialogfeld und klickt damit unwissentlich auf eine Schaltfläche im darauf folgenden Dialogfeld. Weitere Informationen zu Dialogelementen finden Sie in Abschnitt *[Dialogelemente](#page-57-0)* dieses Kapitels.

# **Auswählen der Bildschirmgröße**

Berücksichtigen Sie beim Entwurf eines VIs, dass das Frontpanel möglicherweise auch auf Computern mit unterschiedlichen Bildschirmauflösungen angezeigt wird. Wählen Sie **Datei»VI-Einstellungen** und wählen Sie dann **Fenstergröße** aus dem Kontextmenü **Kategorie**. Aktivieren Sie das Kontrollkästchen **Fensterproportionen für verschiedene Bildschirmauflösungen beibehalten**, damit die Fensterproportionen des Frontpanels in Relation zur Bildschirmauflösung beibehalten werden.

# <span id="page-63-0"></span>**5**

# <span id="page-63-1"></span>**Erstellen des Blockdiagramms**

Nachdem Sie das Frontpanel erstellt haben, können Sie mit Hilfe grafisch dargestellter Funktionen Code hinzufügen, um die Frontpanel-Objekte zu steuern. Dieser grafische Quellcode ist im Blockdiagramm enthalten.

**Weitere Informationen …**

Weitere Informationen zum Gestalten und Konfigurieren des Frontpanels finden Sie in der *LabVIEW-Hilfe*.

# **Beziehung zwischen Frontpanel-Objekten und Blockdiagrammanschlüssen**

Frontpanel-Objekte werden im Blockdiagramm als Anschlüsse dargestellt. Doppelklicken Sie auf einen Blockdiagrammanschluss, um das zugehörige Bedien- oder Anzeigeelement im Frontpanel hervorzuheben.

Anschlüsse sind Eingangs- und Ausgangsports, über die Informationen zwischen dem Frontpanel und dem Blockdiagramm ausgetauscht werden. Daten, die Sie in den Frontpanel-Bedienelementen eingeben, werden über die Bedienelementanschlüsse an das Blockdiagramm übergeben. Wenn die Ausführung des VIs beendet ist, werden die Ausgabedaten an die Anzeigeelementanschlüsse übertragen, wo sie das Blockdiagramm verlassen, um erneut an das Frontpanel übergeben und dann mit Hilfe der Frontpanel-Anzeigeelemente angezeigt zu werden.

# **Blockdiagrammobjekte**

Zu den Objekten im Blockdiagramm gehören Anschlüsse, Knoten und Funktionen. Blockdiagramme werden erstellt, indem Objekte mit Hilfe von Verbindungen verknüpft werden.

# **Blockdiagrammanschlüsse**

#### **DBL**

Die Blockdiagrammanschlüsse repräsentieren den Datentyp des Frontpanel-Bedien- oder Anzeigeelements. Beispielsweise stellt ein DBL-Anschluss wie links dargestellt ein numerisches Bedien- oder Anzeigeelement dar, dessen Datentyp ein Fließkommawert mit doppelter Genauigkeit ist.

Ein Anschluss ist ein Punkt, an den Sie eine Verbindungsleitung anschließen können, diese darf allerdings nicht an einer anderen Verbindung enden. LabVIEW verfügt über Anschlüsse für Bedien- und Anzeigeelemente, Knotenanschlüsse, Konstanten und spezielle Anschlüsse an Strukturen, wie beispielsweise Eingabe- und Ausgabeanschlüsse am Formelknoten. Zum Herstellen der Verbindungen zu den Anschlüssen und zur Weitergabe von Daten an andere Anschlüsse verwenden Sie Verbindungen. Klicken Sie mit der rechten Maustaste auf ein Blockdiagrammobjekt, und wählen Sie aus dem Kontextmenü **Sichtbare Elemente»Anschlüsse**, um die Anschlüsse anzuzeigen. Klicken Sie mit der rechten Maustaste auf ein Objekt, und wählen Sie erneut **Sichtbare Elemente»Anschlüsse**, um die Anschlüsse wieder auszublenden. Dieses Kontextmenü steht für erweiterbare Funktionen nicht zur Verfügung.

# **Datentypen für Bedien- und Anzeigeelemente**

Tabelle [5-1](#page-64-0) enthält die Symbole für die unterschiedlichen Anschlusstypen bei Bedien- und Anzeigeelementen. Die Farbe und das Symbol des jeweiligen Anschlusses repräsentieren den Datentyp des Bedien- oder Anzeigeelements. Bedienelementanschlüsse weisen einen dickeren Rahmen als Anzeigeelementanschlüsse auf. Weiterhing erscheint ein Pfeil auf der rechten Seite des Anschlusses wenn das Element ein Bedienelement, ist, der Pfeil ist auf der linken Seite, wenn es ein Anzeigeelement ist.

<span id="page-64-0"></span>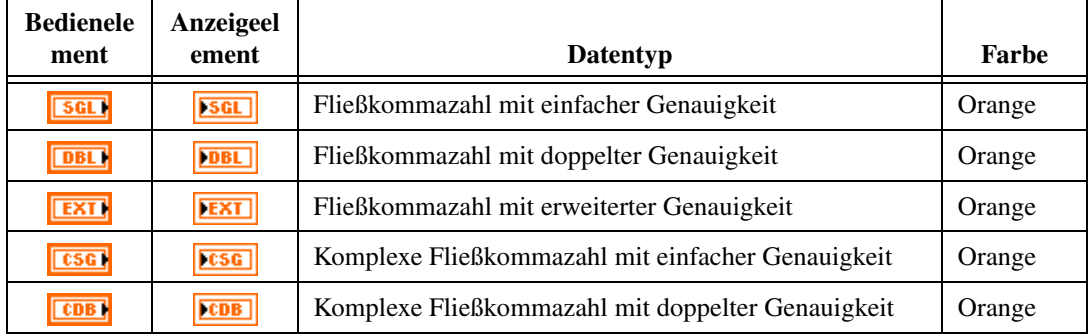

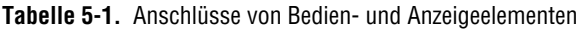

| <b>Bedienele</b><br>ment | Anzeigeel<br>ement                        | <b>Datentyp</b>                                                                                                    | Farbe                     |
|--------------------------|-------------------------------------------|----------------------------------------------------------------------------------------------------|---------------------------|
| <b>TEXT</b>              | <b>EXT</b>                                | Komplexe Fließkommazahl mit erweiterter Genauigkeit                                                                                                    | Orange                    |
| $\boxed{18}$             | $\boxed{18}$                              | Vorzeichenbehaftete 8-Bit-Ganzzahl                                                                                                    | Blau                      |
| $\boxed{116}$            | $\boxed{116}$                             | Vorzeichenbehaftete 16-Bit-Ganzzahl                                                                                                    | Blau                      |
| <b>I32</b>               | <b>I32</b>                                | Vorzeichenbehaftete 32-Bit-Ganzzahl                                                                                                    | Blau                      |
| $\Box$                   | U8                                        | Vorzeichenlose 8-Bit-Ganzzahl                                                                                                    | Blau                      |
| $\boxed{016}$            | 1016                                      | Vorzeichenlose 16-Bit-Ganzzahl                                                                                                    | Blau                      |
| $ $ U32                  | 1032                                      | Vorzeichenlose 32-Bit-Ganzzahl                                                                                                    | Blau                      |
| $\blacksquare$           | $\Box$                                    | Enum-Typ                                                                                                    | Blau                      |
| न्द                      | ETF                                       | Boolesch                                                                                                    | Grün                      |
| abc)                     | abc.                                      | String                                                                                                    | Rosa                      |
| $\Box$                   | $\overline{\mathbf{t}}$<br>$\overline{1}$ | Array—Der Datentyp der Elemente wird in eckige<br>Klammern eingeschlossen, und die Farbe des Datentyps<br>wird übernommen.                                                                                                    | Unterschi<br>edlich       |
| $[$ em)<br><b>ETH</b>    | [505]<br><b>ESSE</b>                      | Cluster-Umfasst mehrere Datentypen.<br>Cluster-Datentypen werden braun dargestellt, wenn die<br>Elemente des Clusters vom gleichen Typ sind, oder rosa,<br>wenn die Elemente des Clusters unterschiedliche<br>Datentypen aufweisen.                                      | <b>Braun</b><br>oder Rosa |
| Ī                        | $\boxed{\mathbf{P}_{\text{max}}}$         | Pfad                                                                                                    | Hellblau                  |
| $\sim$                   | $\boxed{\infty}$                          | Signalverlauf-Ein Cluster mit Elementen, die die Daten,<br>die Startzeit und $\Delta t$ eines Signalverlaufs enthalten.<br>Weitere Informationen zum Signalverlaufs-Datentyp<br>finden Sie in Abschnitt Datentyp Signalverlauf des<br>Kapitel 11, Graphen und Diagramme. | <b>Braun</b>              |
| $\Box$                   | $\boxed{b}$                               | Referenznummer (RefNum)                                                                                                    | Hellblau                  |
| $\Box$                   | ञ्ज                                       | Variant-Umfasst den Namen des Bedien- oder<br>Anzeigeelements, die Angaben zum Datentyp und die<br>Daten selbst. Weitere Informationen zu Daten vom Typ<br>Variant finden Sie in Abschnitt Verarbeiten von<br>Variant-Daten dieses Kapitels.                             | Lila                      |

**Tabelle 5-1.** Anschlüsse von Bedien- und Anzeigeelementen (Fortsetzung)

| <b>Bedienele</b><br>ment | Anzeigeel<br>ement | <b>Datentyp</b>                                                                                                    | <b>Farbe</b> |
|--------------------------|--------------------|----------------------------------------------------------------------------------------------------|--------------|
| <b>POLY</b>              | POLY               | Polymorph—Gibt an, dass ein VI oder eine Funktion<br>mehr als einen Datentyp akzeptiert. Weitere<br>Informationen zu polymorphen VIs und Funktionen<br>finden Sie in Abschnitt Polymorphe VIs und Funktionen<br>dieses Kapitels.                                                                                                    | Lila         |
| l 170                    | 170                | DAQ-Kanalnamen, VISA-Ressourcennamen und<br>logische IVI-Namen an I/O-VIs, damit diese mit einem<br>Instrument oder einem DAQ-Gerät kommunizieren<br>können. Weitere Informationen zum Datentyp I/O-Name<br>finden Sie in Abschnitt I/O-Namen-Bedien- und<br><i>Anzeigeelemente</i> des Kapitel 4, <i>Erstellen des</i><br>Frontpanels. | Lila         |
|                          | ▶△國                | Bild—Dient zum Anzeigen von Bildern, die Linien,<br>Kreise, Text und andere Arten von Grafikformen<br>enthalten. Weitere Informationen zum Datentyp Bild<br>finden Sie in Abschnitt Verwenden des<br>Bildanzeigeelements des Kapitel 12, VIs für Grafiken und<br>Sound.                                                                 | Blau         |

**Tabelle 5-1.** Anschlüsse von Bedien- und Anzeigeelementen (Fortsetzung)

Zu einigen Datentypen gibt es Funktionssätze, mit denen speziell Daten dieser Typen bearbeitet werden können. Weitere Informationen zu den Funktionen, die mit dem jeweiligen Datentyp eingesetzt werden können, finden Sie in Abschnitt *Überblick [über Funktionen](#page-69-0)* dieses Kapitels.

# **Konstanten**

Konstanten sind Anschlüsse im Blockdiagramm, mit denen konstante Datenwerte an das Blockdiagramm übergeben werden, wie beispielsweise pi  $(\pi)$  und Unendlich (∞). Benutzerdefinierte Konstanten sind Konstanten, die von Ihnen definiert und bearbeitet werden, bevor Sie das VI ausführen.

Sie beschriften eine Konstante, indem Sie mit der rechten Maustaste auf die Konstante klicken und dann aus dem Kontextmenü **Sichtbare Elemente» Beschriftung** wählen. Konstanten enthalten Standardbeschriftungen, die Sie mit Hilfe des Bedienwerkzeugs oder des Beschriftungswerkzeugs bearbeiten können.

Die meisten Konstanten befinden sich im oberen oder unteren Bereich der jeweiligen Palette.

#### **Konstanten**

Konstanten verwenden Sie für mathematische Berechnungen und zum Formatieren von Strings oder Pfaden. LabVIEW umfasst die folgenden Arten von Konstanten:

- **Zusätzliche numerische Konstanten**—Eine Sammlung von häufig verwendeten mathematischen und physikalischen Konstanten mit hoher Genauigkeit, wie beispielsweise den natürlichen Logarithmus zur Basis e und die Lichtgeschwindigkeit. Die zusätzlichen numerischen Konstanten finden Sie unter **Funktionen»Numerisch»Weitere Numerische Konstanten.**
- **Stringkonstanten**—Eine Sammlung häufig verwendeter, nicht anzeigbarer Stringzeichen wie "Zeilenvorschub" (Line Feed, LF) und "Wagenrücklauf" (Carriage Return, CR). Die Stringkonstanten befinden sich auf der Palette **Funktionen»String**
- **Dateikonstanten**—Eine Sammlung häufig verwendeter Pfadwerte wie beispielsweise "Kein Pfad", "Keine RefNum" und "Standardverzeichnis". Die zusätzlichen Dateikonstanten finden Sie unter **Funktionen»Datei I/O»Dateikonstanten.**

#### **Benutzerdefinierte Konstanten**

Die Palette **Funktionen** enthält nach Typ geordnete Konstanten wie beispielsweise "Boolesch", "Zahl", "Ring", "Enum-Typ", "Farbfeld", "Listenfeld", "String", "Array", "Cluster" und "Pfad".

Sie können eine benutzerdefinierte Konstante erstellen, wenn Sie einen Rechtsklick auf den jeweiligen Anschluß einer Funktion ausführen und **Erstelle Konstante** aus dem Kontextmenü wählen. Sie können den Wert von benutzerdefinierten Konstanten nicht ändern, während das VI ausgeführt wird.

Sie können eine Konstante auch erstellen, indem Sie ein Bedienelement des Frontpanels auf das Blockdiagramm ziehen. Die hieraus resultierende Konstante enthält den Wert des Frontpanel-Bedienelements zu dem Zeitpunkt, zu dem Sie es auf das Blockdiagramm gezogen haben. Das Frontpanel-Bedienelement verbleibt auf dem Frontpanel. Änderungen des Inhalts des Bedienelements haben keinen Einfluß auf die Konstante und umgekehrt.

Mit dem Bedien- oder Beschriftungswerkzeug können Sie den Ihnalt der Konstanten verändern. Ist die automatische Werkzeugwahl aktiv, genügt es, einen Doppelklick auf die Konstante auszuführen, um den Ihnalt bearbeiten zu können.

### **Blockdiagrammknoten**

Knoten sind Objekte im Blockdiagramm, die über Eingänge und/oder Ausgänge verfügen und Funktionen ausführen, wenn ein VI ausgeführt wird. Knoten entsprechen Anweisungen, Operatoren, Funktionen und Subroutinen in textbasierten Programmiersprachen. LabVIEW umfasst die folgenden Arten von Knoten:

- **Funktionen**—Integrierte- Ausführungselemente, die mit einem Operator, einer Funktion oder einer Anweisung vergleichbar sind. Weitere Informationen zu den in LabVIEW verfügbaren Funktionen finden Sie in Abschnitt *Überblick [über Funktionen](#page-69-0)* dieses Kapitels.
- **Sub-VIs—VIs**, die in einem Blockdiagramm von einem anderen VI verwendet werden, vergleichbar mit Subroutinen. Weitere Informationen zum Einsatz von Sub-VIs im Blockdiagramm finden Sie in Abschnitt *[Sub-VIs](#page-105-0)* des Kapitel [7](#page-102-0), *[Erstellen von VIs und Sub-VIs](#page-102-1)*.
- **Strukturen**—Prozesssteuerungselemente wie beispielsweise Sequenzstrukturen, Case-Strukturen, For-Schleifen oder While-Schleifen. Weitere Informationen zum Einsatz von Strukturen finden Sie in Kapitel [8](#page-119-0), *[Schleifen und CASE-Strukturen](#page-119-1)*.
- **Formelknoten**—In der Größe veränderbare Strukturen, mit denen Gleichungen direkt in ein Blockdiagramm eingegeben werden können. Weitere Informationen zum Einsatz von Formelknoten finden Sie in Abschnitt *[Formelknoten](#page-256-0)* des Kapite[l 20,](#page-255-0) *[Formeln und Gleichungen](#page-255-1)*.
- **Eigenschaftsknoten**—Legen die Eigenschaften einer Klasse fest oder finden diese. Weitere Informationen zum Einsatz von Eigenschaftsknoten finden Sie in Abschnitt *[Eigenschaftsknoten](#page-222-0)* des Kapitel [16](#page-219-0), *[Programmatische Steuerung von VIs](#page-219-1)*.
- **Methodenknoten**—Führt die Methoden einer Klasse aus. Weitere Informationen zum Einsatz von Methodenknoten finden Sie in Abschnitt *[Methodenknoten](#page-223-0)* des Kapitel [16](#page-219-0), *[Programmatische Steue](#page-219-1)[rung von VIs](#page-219-1)*.
- **Code-Interface-Knoten (CINs)**—Ruft Code von textbasierten Programmiersprachen auf. Weitere Informationen zum Aufrufen von Code aus textbasierten Programmiersprachen finden Sie in Abschnitt *[Code-Interface-Knoten](#page-254-0)* des Kapite[l 19,](#page-254-1) *[Aufrufen von Code aus textba](#page-254-2)[sierten Programmiersprachen](#page-254-2)*.

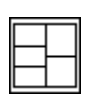

Nachdem Sie ein VI-Frontpanel und –Blockdiagramm erstellt haben, erstellen Sie das Anschlussfeld wie links dargestellt, damit das VI als Sub-VI verwendet werden kann. Das Anschlussfeld ist eine Sammlung von Anschlüssen, die den Bedien- und Anzeigeelementen dieses VIs entsprechen, ähnlich der Parameterliste eines Funktionsaufrufs in textbasierten Programmiersprachen. Mit dem Anschlussfeld werden die Eingänge und Ausgänge definiert, die Sie mit dem VI verbinden möchten, damit Sie es als Sub-VI einsetzen können. Weitere Informationen zum Einrichten von Anschlussfeldern finden Sie in Abschnitt *[Anschlussfeld einrichten](#page-108-0)* des Kapite[l 7,](#page-102-0) *[Erstellen von VIs und Sub-VIs](#page-102-1)*.

# <span id="page-69-0"></span>**Überblick über Funktionen**

Funktionen sind die grundlegenden Betriebselemente von LabVIEW. Die Elemente der **Funktionen**-Palette, die mit einem hellgelben Hintergrund und einem shcwarzen Vordergrund dargestellt sind, sind die Symbole der Basisfunktionen. Funktionen verfügen nicht über Frontpanels oder Blockdiagramme, weisen jedoch Anschlussfelder auf.

Die Palette **Funktionen** beinhaltet auch die VIs, die zum Lieferumfang von LabVIEW gehören. Verwenden Sie diese VIs als Sub-VIs, wenn Sie VIs für die Datenerfassung, die Instrumentensteuerung, die Kommunikation oder andere VIs erstellen. Weitere Informationen zum Einsatz der integrierten VIs finden Sie in Abschnitt *[Verwenden der integrierten VIs und](#page-104-0) [Funktionen](#page-104-0)* des Kapite[l 7,](#page-102-0) *[Erstellen von VIs und Sub-VIs](#page-102-1)*.

# **Numerische Funktionen**

Verwenden Sie die numerischen Funktionen, die sich auf der Palette **Funktionen»Numerisch** befinden, um arithmetische, trigonometrische, logarithmische und komplexe mathematische Operationen auszuführen, und um Zahlenwerte von einem Datentyp in einen anderen umzuwandeln.

# **Boolesche Funktionen**

Verwenden Sie die booleschen Funktionen, die sich auf der Palette **Funktionen»Boolesch** befinden, um logische Operationen mit einzelnen booleschen Werten oder mit Arrays aus booleschen Werten zu erstellen, wie beispielsweise die Folgenden:

- Ändern eines Wertes von TRUE zu FALSE und umgekehrt.
- Festlegen, welcher boolesche Wert zurückgegeben werden soll, wenn Sie zwei oder mehr boolesche Werte erhalten.
- Umwandeln eines booleschen Wertes in eine Zahl (entweder 1 oder 0).
- Ausführen einer mehrfacharithmetischen Funktion für zwei oder mehr boolesche Werte.

# **String-Funktionen**

Verwenden Sie die String-Funktionen, die sich auf der Palette **Funktionen»Strings** befinden, für die folgenden Aufgaben:

- Verknüpfen von zwei oder mehr Strings.
- Extrahieren eines Teilstrings aus einem String.
- Suchen und erstzen von Zeichen oder Teilstrings in einem String.
- Umwandeln von Daten in Strings.
- Formatieren eines Strings zur Verwendung in einer Textverarbeitung oder Tabellenkalkulation.

Weitere Informationen zum Einsatz der String-Funktionen finden Sie in Abschnitt *[Strings](#page-136-2)* des Kapite[l 9,](#page-136-0) *[Gruppieren von Daten mit Hilfe von](#page-136-1) [Strings, Arrays und Clustern](#page-136-1)*.

# **Array-Funktionen**

Verwenden Sie die auf der Palette **Funktionen»Arrays** befindlichen Array-Funktionen zum Erstellen und Bearbeiten von Arrays, wie mit den folgenden Beispielen verdeutlicht:

- Extrahieren von einzelnen Datenelementen aus einem Array.
- Hinzufügen von einzelnen Datenelementen zu einem Array.
- Teilen von Arrays.

Weitere Informationen zum Einsatz der Array-Funktionen finden Sie in Abschnitt *[Arrays](#page-144-0)* des Kapite[l 9,](#page-136-0) *[Gruppieren von Daten mit Hilfe von](#page-136-1) [Strings, Arrays und Clustern](#page-136-1)*.

# **Cluster-Funktionen**

Verwenden Sie die auf der Palette **Funktionen»Cluster** befindlichen Cluster-Funktionen zum Erstellen und Bearbeiten von Clustern, wie mit den folgenden Beispielen verdeutlicht:

- Extrahieren von einzelnen Datenelementen aus einem Cluster.
- Hinzufügen von einzelnen Datenelementen zu einem Cluster.
- Aufteilen eines Clusters in die einzelnen Datenelemente.

Weitere Informationen zum Einsatz der Cluster-Funktionen finden Sie in Abschnitt *[Cluster](#page-150-0)* des Kapitel [9](#page-136-0), *[Gruppieren von Daten mit Hilfe von](#page-136-1) [Strings, Arrays und Clustern](#page-136-1)*.

#### **Vergleichsfunktionen**

Mit den Vergleichsfunktionen, die sich in der Palette **Funktionen» Vergleich** befinden, können Sie boolesche Werte, Strings, Zahlenwerte, Arrays und Cluster vergleichen.

Weitere Informationen zum Einsatz der Vergleichsfunktionen finden Sie in Anhang [C,](#page-274-0) *[Vergleichsfunktionen](#page-274-1)*.

# **Zeit- und Dialogfunktionen**

Verwenden Sie die Zeit- und Dialogfunktionen, die sich auf der Palette **Funktionen»Zeit & Dialog** befinden, für die folgenden Aufgaben:

- Manipulieren der Geschwindigkeit, mit der eine Operation ausgeführt wird.
- Abrufen von Uhrzeit und Datum der systemeigenen Uhr.
- Erstellen von Dialogfeldern, um Benutzern Anweisungen zu erteilen.

Diese Palette enthält auch die Fehlerbehandler-VIs. Weitere Informationen zum Einsatz der Fehlerbehandler-VIs finden Sie in Abschnitt *[Fehlerprü](#page-98-0)[fung und Fehlerbehandlung](#page-98-0)* des Kapite[l 6,](#page-89-0) *[Ausführen von und Fehlersuche](#page-89-1) [in VIs](#page-89-1)*.

# **Datei-I/O-Funktionen**

Verwenden Sie die Datei-I/O-Funktionen, die sich auf der Palette **Funktionen»Datei-I/O** befinden, für die folgenden Aufgaben:

- Öffnen und Schließen von Dateien.
- Lesen aus und Schreiben in Dateien.
- Erstellen der Verzeichnisse und Dateien, die Sie im Pfad-Bedienelement angeben.
- Abrufen von Verzeichnisinformationen.
- Schreiben von Strings, Zahlen, Arrays und Clustern in Dateien.

Die Palette **Datei-I/O** enthält auch VIs zum Ausführen von häufig auftretenden Datei-I/O-Aufgaben. Weitere Informationen zum Verwenden der Datei-I/O-VIs und –Funktionen finden Sie in Kapitel [13](#page-185-0), *[Datei-I/O](#page-185-1)*.
#### **Signalverlaufsfunktionen**

Verwenden Sie die Signalverlaufs-Funktionen, die sich auf der Palette **Funktionen»Signalverlauf** befinden, für die folgenden Aufgaben:

- Erstellen von Signalverläufen, welche die Datenwerte, sowie Informationen über Kanäle und Timing enthalten.
- Extrahieren von einzelnen Datenelementen aus einem Signalverlauf.
- Bearbeiten von einzelnen Datenelementen aus einem Signalverlauf.

Weitere Informationen zum Erstellen und Verwenden von Signalverläufen in VIs finden Sie in Teil II, *DAQ Basics*, des *LabVIEW Measurements Manual*.

#### **Applikationsteuerungsfunktionen**

Verwenden Sie die Applikationssteuerungsfunktionen, die sich auf der Palette **Funktionen»Applikationssteuerung** befinden, um VIs und Lab-VIEW-Applikationen auf dem lokalen Computer oder über das Netzwerk programmatisch zu steuern. Weitere Informationen über den Einsatz der Applikationssteuerungsfunktionen finden Sie in Kapite[l 16,](#page-219-0) *[Programmati](#page-219-1)[sche Steuerung von VIs](#page-219-1)*.

#### **Fortgeschrittene Funktionen**

Verwenden Sie die fortgeschrittenen Funktionen, die sich auf der Palette **Funktionen»Fortgeschritten** befinden, um Code und Funktionen aus Bibliotheken, wie beispielsweise DLLs (Dynamic Link Libraries) aufzurufen, um LabVIEW-Daten für den Einsatz in anderen Applikationen zu bearbeiten, um Windows Registry-Einträge zu bearbeiten und um Codefragmente aufzurufen, die mit textbasierten Programmiersprachen erstellt wurden. Weitere Informationen zum Einsatz der fortgeschrittenen Funktionen finden Sie im Handbuch *Using External Code in LabVIEW*.

#### **Hinzufügen von Anschlüssen zu Blockdiagrammfunktionen**

Bei einigen Funktionen können Sie die Anzahl der Anschlüsse ändern. Wenn Sie beispielsweise ein Array mit zehn Elementen erstellen möchten, müssen Sie zehn Anschlüsse hinzufügen.

Sie können erweiterbaren Funktionen Anschlüsse hinzufügen, indem Sie mit Hilfe des Positionierwerkzeugs die Kante der Funktion ziehen. Mit dem Positionierwerkzeug können Sie auch Anschlüsse von erweiterbaren Funktionen entfernen, wobei Sie allerdings keinen Anschluss entfernen

können, der bereits verbunden ist. In diesem Fall müssen Sie zuerst die vorhandene Verbindung löschen, bevor Sie den Anschluss entfernen können.

Sie können Anschlüsse auch hinzufügen oder entfernen, indem Sie mit der rechten Maustaste auf das Symbol eines Anschlusses klicken und dann aus dem Kontextmenü **Eingang hinzufügen**, **Ausgang hinzufügen**, **Eingang entfernen** oder **Ausgang entfernen wählen**. Abhängig von der Funktion können Sie Anschlüsse für Eingänge, Ausgänge oder RefNum-Bedienelemente hinzufügen. Mit den Menüelementen **Eingang hinzufügen** und **Ausgang hinzufügen** aus dem Kontextmenü wird ein Anschluss unmittelbar an den Anschluss angefügt, auf den Sie mit der rechten Maustaste geklickt haben. Mit den Menüelementen **Eingang entfernen** und **Ausgang entfernen** wird der Anschluss entfernt, auf den Sie mit der rechten Maustaste geklickt haben. Wenn Sie die Elemente des Kontextmenüs zum Entfernen eines bereits verbundenen Anschlusses verwenden, entfernt LabVIEW den Anschluss und trennt die Verbindung.

# <span id="page-73-0"></span>**Verbindung von Blockdiagrammobjekten**

Daten zwischen den Blockdiagrammobjekten werden über Verbindungen übertragen. Jede Verbindung verfügt über eine einzige Datenquelle, jedoch können Sie diese mit vielen VIs und Funktionen verbinden, mit denen Daten gelesen werden. Verbindungen weisen unterschiedliche Farben, Stile und Stärken auf, und zwar abhängig vom jeweiligen Datentyp. Eine unterbrochene oder ungültige Verbindung wird als eine gestrichelte schwarze Linie dargestellt. Weitere Informationen zu den Datentypen von Verbindungen finden Sie auf der *LabVIEW-Referenzkarte*.

Verbindungsstümpfe sind die abgeschnittenen Leitungen, die an einem unverbundenen VI- oder Funktionssymbol angezeigt werden, wenn Sie das Verbindungswerkzeug über das Symbol bewegen. Sie zeigen den Datentyp des jeweiligen Anschlusses an. Darüber hinaus erscheint auch ein Hinweisstreifen mit dem Namen des Anschlusses. Ist der Anschluß bereits verbunden, erscheint der Verbindungsstumpf für diesen Anschluß nicht mehr, wenn Sie das Verbindungswerkzeug über die Funktion bewegen.

Ein Verbindungssegment ist ein einziges, horizontal oder vertikal verlegtes Verbindungsstück. An der Stelle, an der zwei Segmente verbunden werden, wird ein Bogen in der Verbindung angezeigt. Der Punkt, an dem drei oder vier Verbindungssegmente zusammenlaufen, wird als Knotenpunkt bezeichnet. Ein Verbindungszweig enthält alle Verbindungssegmente von

Knotenpunkt zu Knotenpunkt, von Anschluss zu Knotenpunkt oder von Anschluss zu Anschluss, wenn sich keine Knotenpunkte dazwischen befinden. Abbildung [5-1](#page-74-0) zeigt ein Verbindungssegment, einen Bogen und einen Knotenpunkt.

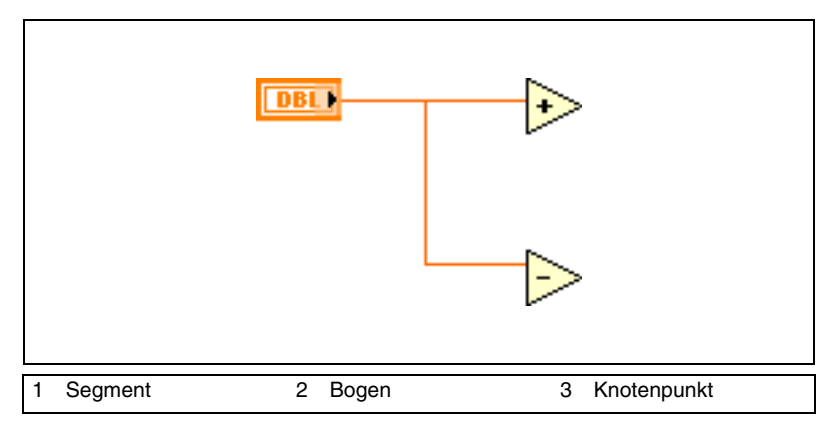

**Abbildung 5-1.** Verbindungssegment, Bogen und Knotenpunkt

<span id="page-74-0"></span>Sie können Anschlüsse vertikal oder horizontal verbinden, und zwar abhängig von der Richtung, in der Sie das Verbindungswerkzeug zuerst bewegen. Die Verbindung wird zum Mittelpunkt des Anschlusses hergestellt, ungeachtet, an welcher Stelle des Anschlusses Sie klicken. Nachdem Sie auf den Anschluss geklickt haben, können Sie zwischen der horizontalen und vertikalen Verbindungsrichtung wechseln, indem Sie die Leertaste drücken.

Beim Verbinden eines Anschlusses fügen Sie einmal einen 90°-Bogen ein, indem Sie den Cursor entweder vertikal oder horizontal bewegen. Um die Verbindung mit Bögen in verschiedene Richtungen auszustatten, klicken Sie mit der Maustaste, um die Verbindung zu erstellen, und ziehen Sie diese dann in die neue Richtung. Sie können die Verbindung wiederholt erstellen und dann in neue Richtungen ziehen.

Um eine Verbindung von dem letzten Punkt, an dem Sie fixiert wurde, wieder zu lösen, drücken sie die < Umschalt>-Taste und klicken Sie irgendwo ins Blockdiagramm.

**(Macintosh)** Drücken Sie die <Option>-Taste, und klicken. **(UNIX und Linux)** Drücken Sie die mittlere Maustaste, und klicken Sie.

Wenn Sie Verbindungen kreuzweise übereinander legen, wird in der ersten von Ihnen gezogenen Verbindung ein kleiner Spalt angezeigt, um zu zeigen, dass die erste Verbindung unter der zweiten liegt.

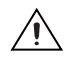

**Vorsicht!** Sich kreuzende Verbindungen können ein Blockdiagramm unübersichtlich machen und die Fehlersuche erschweren.

#### **Automatisches Verbinden von Objekten**

Wenn Sie die Funktion "Automatische Verbindung" aktiviert haben, verbindet LabVIEW Objekte automatisch, wenn Sie diese auf dem Blockdiagramm platzieren. Sie können Objekte, die sich bereits im Blockdiagramm befinden, ebenfalls automatisch verbinden. LabVIEW verbindet die Anschlüsse, die am besten zusammenpassen, und lässt Anschlüsse, die nicht zusammenpassen, unverbunden.

Wenn Sie ein markiertes Objekt nahe an andere Objekte im Blockdiagramm verschieben, zieht LabVIEW temporäre Verbindungen, um gültige Verbindungen anzuzeigen. Wenn Sie die Maustaste loslassen, um das Objekt im Blockdiagramm zu platzieren, stellt LabVIEW automatisch die Verbindungen her.

Sie deaktivieren die Funktion "Automatische Verbindung", indem Sie die Leertaste drücken, während Sie ein Objekt mit Hilfe des Positionierwerkzeugs bewegen.

Die Funktion "Automatische Verbindung" ist standardmäßig aktiviert, wenn Sie ein Objekt aus der Palette **Funktionen** wählen oder wenn Sie ein Objekt kopieren, das sich bereits im Blockdiagramm befindet, indem Sie die <Strg>-Taste drücken und das Objekt ziehen. Die automatische Verbindungsfunktion ist standardmäßig deaktiviert, wenn Sie das Positionierwerkzeug verwenden, um ein Objekt zu verschieben, das sich bereits im Blockdiagramm befindet.

**(Macintosh)** Drücken Sie die <Option>-Taste. **(Sun)** Drücken Sie die <Meta>-Taste. **(Linux)** Drücken Sie die<Alt>-Taste.

#### **Manuelles Verbinden von Objekten**

Verwenden Sie das Verbindungswerkzeug, um Anschlüsse an einem Blockdiagrammknoten mit den Anschlüssen an einem anderen Blockdiagrammknoten zu verbinden. Die Cursorspitze des Werkzeugs ist die Spitze der abgewickelten Leitungsspule. Wenn Sie das Verbindungswerkzeug über einen Knoten bewegen, blinkt der Anschluss, und auf VIs und Funktionen erscheint der Name des Anschlusses in einem Hinweisstreifen.

Wählen Sie **Hilfe»Kontext-Hilfe anzeigen**, um das Fenster Kontext-Hilfe anzuzeigen, in dem jeder Anschluss des VIs oder der Funktion aufgeführt ist und dem Sie exakt entnehmen können, welche Verbindungen hergestellt werden müssen. Das Fenster **Kontext-Hilfe** zeigt nicht die Anschlüsse für erweiterbare Funktionen wie beispielsweise die Funktion "Array erstellen" an.

#### **Markieren von Verbindungen**

Sie markieren Verbindungen, indem Sie mit dem Positionierwerkzeug einmal, zweimal oder dreimal darauf klicken. Mit einem einfachen Klick auf eine Verbindung wird ein Segment der Verbindung markiert. Mit dem Doppelklick wird ein Verbindungszweig markiert. Wenn Sie dreimal auf eine Verbindung klicken, wird die gesamte Verbindung markiert.

#### **Entfernen von unterbrochenen Verbindungen**

Eine unterbrochene oder ungültige Verbindung wird als eine gestrichelte schwarze Linie dargestellt. Für unterbrochene Verbindungen gibt es eine Vielzahl von Gründen, beispielsweise, wenn Sie versuchen, zwei Objekte mit inkompatiblen Datentypen miteinander zu verbinden. Bewegen Sie das Verbindungswerkzeug über eine unterbrochene Verbindung, um den Hinweisstreifen anzuzeigen, mit dem erläutert wird, warum die Verbindung unterbrochen ist. Klicken Sie dreimal mit dem Positionierwerkzeug auf die Verbindung, und drücken Sie die <Entf>-Taste, um eine unterbrochene Verbindung zu entfernen.

**Hinweis** Achten Sie darauf, dass Sie keine schwarze, gestrichelte Verbindung mit einer punktierten grünen Verbindung verwechseln. Eine punktierte grüne Verbindung stellt einen booleschen Datentyp dar.

> Sie können alle unterbrochenen Verbindungen entfernen, indem Sie **Bearbeiten»Ungültige Verbindungen entfernen** wählen.

#### **Vorsicht!** Seien Sie beim Entfernen aller ungültigen Verbindungen vorsichtig. Manchmal erscheint eine Verbindung als ungültig, weil das Blockdiagramm noch nicht fertiggestellt ist.

#### **Typumwandlungspunkte**

 $\mathbb{N}$ 

 $\sqrt{N}$ 

Typumwandlungspunkte werden an Blockdiagrammknoten angezeigt, um Sie darauf hinzuweisen, dass Objekte mit unterschiedlichen Datentypen miteinander verbunden wurden. Der Punkt bedeutet, dass LabVIEW den Wert, der an den Knoten übergeben wurde, in eine andere Darstellungsform umgewandelt hat. Wenn Sie beispielsweise ein Bedienelement mit der Darstellungsweise Fließkommawert mit doppelter Genauigkeit und dem Wert 3,02 mit einem Anzeigeelement mit einer ganzzahligen

Darstellungsweise verbinden, wird am Anzeigeelement ein Typumwandlungspunkt angezeigt, und das Anzeigeelement gibt den Wert 3 aus.

Im Blockdiagramm wird am Rand des Anschlusses ein Typumwandlungspunkt angezeigt, um darauf hinzuweisen, dass eine automatische numerische Umwandlung erfolgt ist.

Da VIs und Funktionen über viele Anschlüsse verfügen können, kann ein Typumwandlungspunkt auch im Inneren eines Symbols angezeigt werden, wenn Sie einen Anschluss mit einem anderen Anschluss verbinden, wie im nachstehenden Beispiel gezeigt.

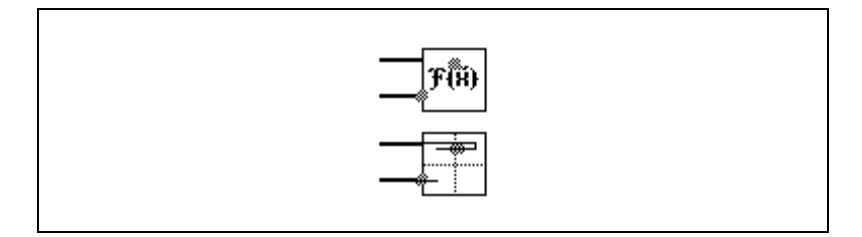

Typumwandlungspunkte können die Laufzeit verlängern und dazu führen, dass ein VI mehr Speicher benötigt. Versuchen Sie, die Datentypen Ihrer VIs konsistent zu halten.

# **Polymorphe VIs und Funktionen**

Polymorphe VIs und Funktionen können an Eingabedaten mit unterschiedlichen Datentypen angepasst werden. Die meisten LabVIEW-Strukturen sind polymorph, so auch einige VIs und Funktionen.

#### **Polymorphe VIs**

Bei polymorphen VIs werden für einen Eingangs- oder Ausgangsanschluss unterschiedliche Datentypen akzeptiert. Bei einem polymorphen VI handelt es sich um eine Sammlung von Sub-VIs mit denselben Anschlussfeldmustern. Jedes Sub-VI ist eine Instanz des polymorphen VIs.

Beispielsweise ist das VI Schlüssel lesen [Read Key.vi] polymorph. Dessen **Standardwert**-Anschluss akzeptiert boolesche Werte, numerische Fließkommawerte mit doppelter Genauigkeit, vorzeichenbehaftete 32-Bit-Ganzzahlen, Pfad- und String-Daten oder vorzeichenlose 32-Bit-Ganzzahlen.

Duch die Datentypen, die Sie an die Eingänge eines polymorphen VIs anschließen, legen Sie die verwendete Instanz des polymorphischen VIs fest. Wenn das polymorphe VI kein SubVI für den entsprechenden Datentyp enthält, erscheint eine unterbrochene Verbindung. Sie können eine der Instanzen des polymorphen VIs als Standardfall auswählen, indem Sie einen Rechtsklick auf das polymorphe VI ausführen und unter **Selektiere Typ** das entsprechende SubVI aus dem Kontextmenü auswählen.

#### **Erstellen von polymorphen VIs**

Wenn Sie gleiche Operation mit unterschiedlichen Datentypen durchführen, können Sie eigene polymorphe VIs erstellen. Dies ist nur mit dem LabVIEW Professional Developnemt System möglich.

Wenn Sie beispielsweise die gleiche mathematische Operation mit einem Fließkommawert mit einfacher Genauigkeit, mit einem aus Zahlen bestehenden Array oder mit einem Signalverlauf durchführen, könnten Sie drei unterschiedliche VIs erstellen, nämlich "Zahl berechnen", "Array berechnen" und "Signalverlauf berechnen". Wenn die Operation dann durchgeführt werden soll, setzen Sie eines dieser VIs in das Blockdiagramm, und zwar abhängig vom Datentyp, der bei der Eingabe verwendet wird.

Anstatt nun jeweils manuell eine Version des VIs in das Blockdiagramm zu setzen, können Sie auch ein einziges polymorphes VI erstellen und verwenden. Das polymorphe VI Berechnen enthält drei Instanzen des VIs, wie in Abbildung [5-2](#page-78-0) dargestellt.

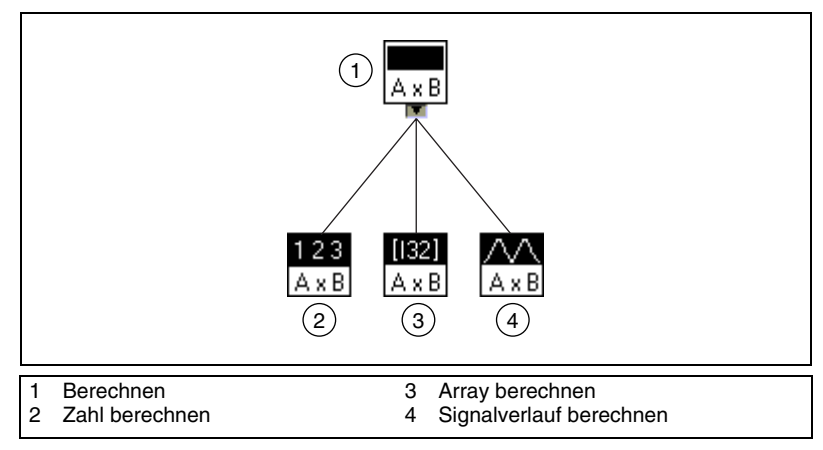

<span id="page-78-0"></span>**Abbildung 5-2.** Beispiel für ein polymorphes VI

Das VI Berechnen verknüpft statisch die korrekte Instanz des VIs basierend auf dem Datentyp, den Sie mit dem Sub-VI Berechnen im Blockdiagramm verbinden, wie in Abbildung [5-3](#page-79-0) dargestellt.

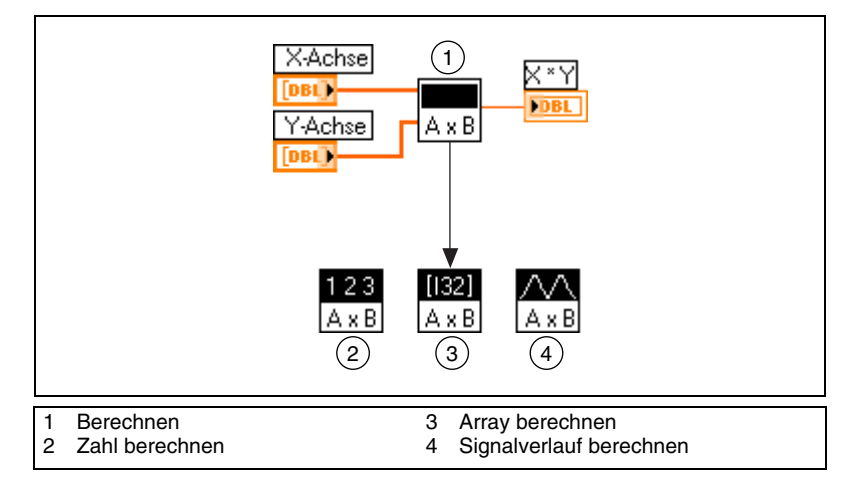

**Abbildung 5-3.** Polymorphes VI, das ein Sub-VI aufruft

<span id="page-79-0"></span>Polymorphe VIs unterscheiden sich von den meisten VIs in der Weise, dass sie kein Blockdiagramm oder Frontpanel haben.

Berücksichtigen Sie beim Erstellen von polymorphen VIs die folgenden Aspekte:

- Alle VIs, die Sie in das polymorphe VI einschließen, müssen über das gleiche Anschlussfeldmuster verfügen, denn das Anschlussfeld des polymorphen VIs entspricht dem Anschlussfeld der VIs, die Sie zum Erstellen des polymorphen VIs verwenden.
- Die Eingänge und Ausgänge am Anschlussfeld jeder Instanz des VIs müssen den Eingängen und Ausgängen am Anschlussfeld des polymorphen VIs entsprechen.
- Die VIs, die Sie zum Erstellen von polymorphen VIs verwenden, müssen nicht aus den gleichen Sub-VIs und Funktionen bestehen.
- Die jeweiligen Frontpanels der VIs müssen nicht über die gleiche Anzahl Objekte verfügen. Allerdings muss jedes Frontpanel zumindest über die gleiche Anzahl Bedien- und Anzeigeelemente verfügen, aus denen sich das Anschlussfeld des polymorphen VIs zusammensetzt.
- Sie können ein Symbol für ein polymorphes VI erstellen.
- Sie können keine polymorphen VIs in anderen polymorphen VIs verwenden.

Wenn Sie eine vollständige Dokumentation für ein VI erstellen, das ein polymorphes Sub-VI enthält, erscheinen das polymorphe VI und die hiervon aufgerufenen VIs in der **Liste der Sub-VIs**.

#### **Polymorphe Funktionen**

Funktionen können auf unterschiedliche Weise polymorph sein: keine, einige oder alle Eingänge können polymorph sein. Einige Funktionseingänge akzeptieren Zahlen oder boolesche Werte. Einige akzeptieren Zahlen oder Strings. Einige lassen nicht nur skalare Zahlen, sondern auch Zahlen-Arrays, Zahlen-Cluster, Arrays von Zahlen-Clustern und so weiter zu. Einige akzeptieren nur eindimensionale Arrays, wobei die Array-Elemente von jedem Datentyp sein können. Einige Funktionen lassen alle Datentypen zu, komplexe Zahlen eingeschlossen. Weitere Informationen zu polymorphen Funktionen finden Sie in Anhan[g B](#page-266-0), *[Polymorphe](#page-266-1) [Funktionen](#page-266-1)*.

# **Verarbeiten von Variant-Daten**

Variant-Daten entsprechen nicht einem bestimmten Datentyp und enthalten Attribute wie Kanalnamen und Kanaleinheiten. LabVIEW stellt Variant-Daten als Datentyp "Variant" dar. Der Datentyp Variant unterscheidet sich von anderen Datentypen, da er den Namen des Bedien- oder Anzeigeelements, die Informationen zum Datentyp und die Daten selbst umfasst.

Verwenden Sie die Variant-Funktionen aus der Palette **Funktionen» Fortgeschritten»Datenmanipulation»Variant**, um Variant-Daten zu erstellen und sie zu bearbeiten. Sie können jeden beliebigen Lab-VIEW-Datentyp in den Datentyp "Variant" umwandeln, um Variant-Daten in anderen VIs und Funktionen zu verwenden. Wenn Sie beispielsweise einen String in Daten des Datentyps Variant konvertieren, speichert der Datentyp Variant den Text und gibt an, dass es sich bei dem Text um einen String handelt.

Verwenden Sie den Datentyp Variant, wenn es wichtig ist, Daten unabhängig vom Datentyp zu bearbeiten. Sie können Daten auch ohne den Datentyp Variant typunabhängig darstellen, indem Sie die Daten in geglättete Strings umwandeln. Beispielsweise gibt die Methode **Alle Bedienelement-Werte lesen** Informationen über die Bedien- und Anzeigeelemente eines VIs als ein Array aus Clustern zurück. Jeder Cluster im Array enthält den Datentyp und den Wert jedes Bedien- oder Anzeigeelements. Der Cluster enthält den Namen des Bedien- oder Anzeigeelements als String, den Datentyp als ein

Array aus 16-Bit-Ganzzahlen und die Daten als geglättete Strings, wie in Abbildung [5-4](#page-81-0) dargestellt.

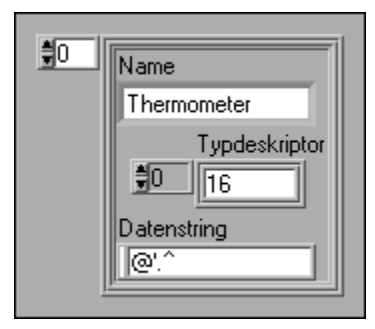

**Abbildung 5-4.** Cluster aus numerischen geglätteten Daten

<span id="page-81-0"></span>Bei der Verwendung von geglätteten Daten gibt es jedoch auch Beschränkungen, da LabVIEW geglättete Daten nicht anpassen kann. Darüber hinaus ist es auch nicht möglich, eine in geglättete Daten umgewandelte Ganzzahl als Fließkommazahl mit erweiterter Genauigkeit darzustellen. Sie sollten daher den Datentyp "Variant" verwenden, um mit Daten unabhängig vom Datentyp zu arbeiten, anstatt die Daten in geglättete Daten umzuwandeln. Weitere Informationen zum Umwandeln von Daten in geglättete Daten und umgekehrt finden Sie in Abschnitt *Flattened Data* der Applikationsinformationen *LabVIEW Data Storage*.

Sie können Attribute hinzufügen, um die Variant-Daten genauer zu kennzeichnen. Beispielsweise können Sie mit einem Attribut für Variant-Daten angeben, von welchem Datenerfassungsgeräte-Kanal die Daten stammen.

Variant-Daten erweisen sich auch als nützlich, wenn Sie in LabVIEW an den Speicher schreiben und aus dem Speicher lesen und Operationen durchführen, die Stapel (Last-In-First-Out, LIFO), Queues (First-In-First-Out, FIFO), smart buffers oder Bäume einbeziehen. Bei diesen Operationsarten werden Daten unabhängig vom Datentyp behandelt.

# **Numerische Einheiten und strikte Typenprüfung**

Sie können physikalische Maßeinheiten wie beispielsweise Meter oder Sekunde mit jedem beliebigen numerischen Bedienelement verbinden, das über eine Möglichkeit zur Fließkommadarstellung verfügt.

Die Einheiten für ein Bedienelement werden in einer separaten verknüpften Beschriftung, der so genannten Einheitenbeschriftung, angezeigt.

Sie zeigen die Einheitenbeschriftung an, indem Sie mit der rechten Maustaste auf das Bedienelement klicken und aus dem Kontextmenü **Sichtbare Objekte»Einheitenbeschriftung** wählen.

Wenn LabVIEW die Einheitenbeschriftung anzeigt, können Sie eine Einheit unter Verwendung der Standardabkürzungen wie beispielsweise m für Meter, ft für Fuß, s für Sekunde und so weiter eingeben.

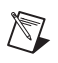

**Hinweis** In Formelknoten können keine Einheiten verwendet werden.

#### **Einheiten und strikte Typenüberprüfung**

Wenn Sie einem Objekt Einheiten zuweisen, können Sie nur Objekte verbinden, die über kompatible Einheiten verfügen. LabVIEW verwendet die strikte Typenüberprüfung, um sicherzustellen, dass die Einheiten kompatibel sind. Wenn Sie zwei Objekte mit inkompatiblen Einheiten verbinden, gibt LabVIEW einen Fehler zurück. Beispielsweise gibt LabVIEW einen Fehler zurück, wenn Sie ein Objekt mit Meilen als Einheit mit einem Objekt mit Liter als Einheit verbinden, da Meilen ein Längenmaß und Liter ein Raummaß ist.

Abbildung [5-5](#page-82-0) zeigt, wie Objekte mit kompatiblen Einheiten verbunden werden. In dieser Abbildung skaliert LabVIEW automatisch den **Entfernungs**-Anzeiger so, dass Kilometer anstelle von Metern angezeigt werden, da das Anzeigeelement auf Kilometer eingestellt ist.

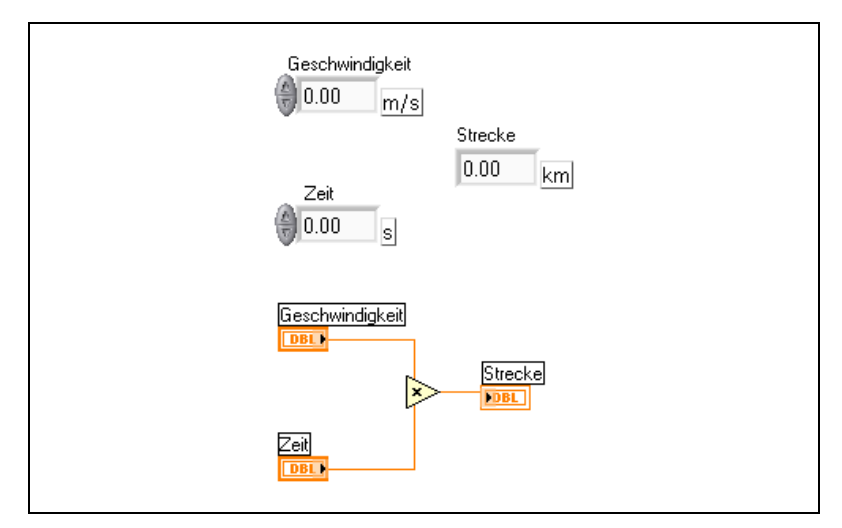

<span id="page-82-0"></span>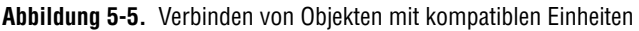

In Abbildun[g 5-6](#page-83-0) wird ein Fehler zurückgegeben, weil für **Entfernung** die Einheit "Sekunde" angegeben wurde. Zum Beheben dieses Fehlers ändern Sie Sekunden in ein Längenmaß wie beispielsweise Kilometer, wie in Abbildung [5-5](#page-82-0) gezeigt.

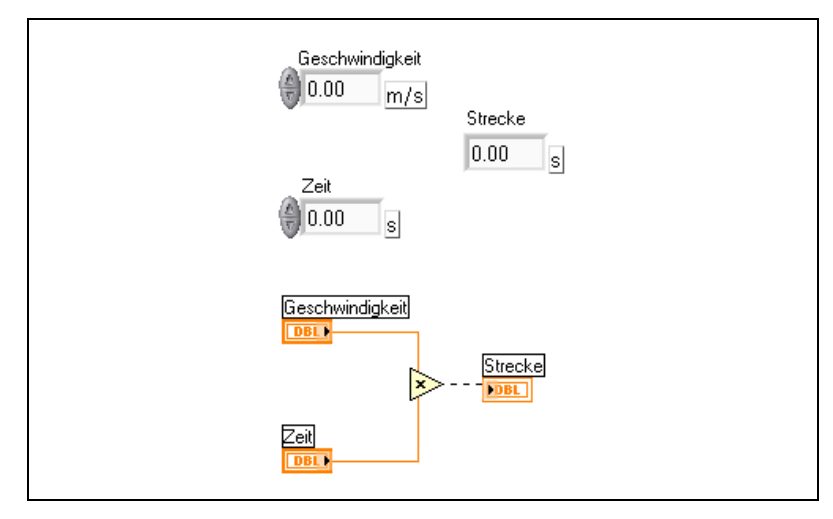

<span id="page-83-0"></span>**Abbildung 5-6.** Das Verbinden von Objekten mit inkompatiblen Einheiten führt zu unterbrochenen Verbindungen

Zum Anzeigen des Fehlers bewegen Sie das Verbindungswerkzeug über die unterbrochene Verbindung, bis ein Hinweis angezeigt wird, oder klikken Sie mit der rechten Maustaste auf die unterbrochene Verbindung, und wählen Sie aus dem Kontextmenü **Fehler anzeigen**. Im Fenster **Fehlerliste** wird der folgende Fehler aufgeführt:

Sie haben numerische Datentypen miteinander verbunden, deren Einheiten nicht kompatibel sind.

Einige VIs und Funktionen sind im Hinblick auf Einheiten zweideutig. Diese VIs und Funktionen können Sie nicht mit anderen Anschlüssen verwenden, die Einheiten aufweisen. Beispielsweise ist die Funktion "Inkrement" zweideutig im Hinblick auf Einheiten. Wenn Sie Längenmaße verwenden, kann die Funktion "Inkrement" nicht feststellen, ob ein Meter, ein Kilometer oder ein Fuß hinzugefügt werden soll. Aufgrund dieser Zweideutigkeit können Sie die Funktion "Inkrement" und andere Funktionen, mit denen Werte erhöht oder verringert werden, nicht mit Daten verwenden, denen Einheiten zugewiesen wurden.

Zur Vermeidung der Zweideutigkeit in diesem Beispiel verwenden Sie eine numerische Konstante mit der korrekten Einheit sowie die Additionsfunktion, um eine eigene Inkrement-Funktion zum Erhöhen von Werten mit Einheiten zu erstellen, wie in Abbildung [5-7](#page-84-0) dargestellt.

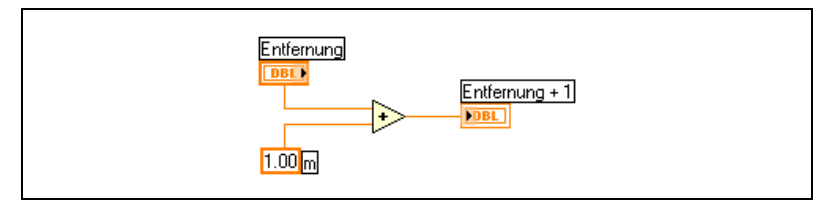

**Abbildung 5-7.** Erstellen einer Inkrement-Funktion mit Einheiten

# <span id="page-84-0"></span>**Blockdiagramm-Datenfluss**

LabVIEW folgt beim Ausführen von VIs einem Datenflussmodell. Ein Blockdiagrammknoten wird ausgeführt, wenn für alle seine Eingänge Daten verfügbar sind. Wenn die Ausführung eines Knotens abgeschlossen ist, werden die Daten an die jeweiligen Ausgabeanschlüsse übergeben und die Ausgabedaten dann an den nächsten Knoten im Datenflusspfad weitergeleitet.

Visual Basic, C++, JAVA und die meisten anderen textbasierten Programmiersprachen folgen einem Steuerflussmodell für die Programmausführung. Im Steuerfluss bestimmt die sequenzielle Reihenfolge der Programmelemente die Ausführungsreihenfolge eines Programms.

Weil in LabVIEW der Datenfluss und nicht die sequenzielle Reihenfolge der Befehle die Ausführungsreihenfolge der Blockdiagrammelemente bestimmt, können Sie Blockdiagramme erstellen, die simultane Operationen beinhalten. LabVIEW ist ein Multitasking- und Multithread-System, bei dem mehrere Ausführungs-Threads und mehrere VIs gleichzeitig ausgeführt werden können. Weitere Informationen zum simultanen Ausführen von Aufgaben finden Sie in den Applikationsinformationen (Application Notes) *Using LabVIEW to Create Multithreaded VIs for Maximum Performance and Reliability*.

#### **Datenabhängigkeit und künstliche Datenabhängigkeit**

Das Steuerflussmodell für die Programmausführung ist anweisungsgesteuert. Die Datenflussausführung läuft hingegen datengesteuert oder datenabhängig ab. Ein Knoten, der Daten von einem anderen Knoten empfängt, wird immer ausgeführt, nachdem die Ausführung des anderen Knotens abgeschlossen ist.

Blockdiagrammknoten, die untereinander keine Verbindungen aufweisen, können in jeder beliebigen Reihenfolge ausgeführt werden. Obwohl in den *LabVIEW Development Guidelines* empfohlen wird, ein von links nach rechts und von oben nach unten orientiertes Layout zu verwenden, werden Knoten nicht notwendigerweise in der Reihenfolge von links nach rechts und von oben nach unten ausgeführt.

Sie können die Sequenzstruktur verwenden, um die Ausführungsreihenfolge zu steuern, wenn keine natürliche Datenabhängigkeit vorliegt. Weitere Informationen zu Sequenzstrukturen finden Sie in Abschnitt *[Sequenz-Strukturen](#page-128-0)* des Kapitel [8,](#page-119-0) *[Schleifen und CASE-Strukturen](#page-119-1)*. Sie können jedoch auch Durchflussparameter zum Steuern der Ausführungsreihenfolge verwenden. Weitere Informationen zu Durchflussparametern finden Sie in Abschnitt *[Durchgeschliffene Parameter](#page-197-0)* des Kapitel [13](#page-185-0), *[Datei-I/O](#page-185-1)*.

Sie können auch eine künstliche Datenabhängigkeit kreieren, in der der Empfangende Knoten die übergebenen Daten garnicht benötigt. Stattdessen verwendet der empfangende Knoten den Datenempfang als Auslöser für die Programmausführung. Ein Beispiel für künstliche Datenabhängigkeit finden Sie im Timing Template (data dep) VI in examples\general\structs.llb.

## **Fehlende Datenabhängigkeit**

Gehen Sie nicht von einer Ausführungsreihenfolge von links nach rechts oder von oben nach unten aus, wenn keine Datenabhängigkeit existiert. Stellen Sie sicher, dass Sie die Sequenz der Ereignisse gegebenenfalls explizit definieren, indem Sie den Datenfluss durch die entsprechenden Verbindungen vorgeben.

Im folgenden Beispiel besteht keine Abhängigkeit zwischen den Funktionen "Datei lesen" und "Datei schreiben", da die Funktion "Datei lesen" nicht mit der Funktion "Datei schreiben" verbunden ist. Dieses Beispiel funktioniert möglicherweise nicht wie erwartet, weil es keine Möglichkeit gibt, um festzulegen, welche Funktion zuerst ausgeführt wird. Wenn die Funktion "Datei schließen" zuerst ausgeführt wird, arbeitet die Funktion "Datei schreiben" nicht.

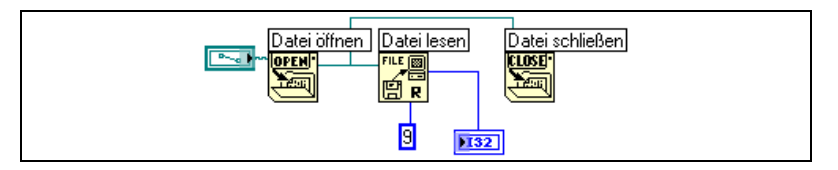

Mit dem folgenden Blockdiagramm wird eine Abhängigkeit eingerichtet, indem ein Ausgang der Funktion "Datei lesen" mit der Funktion "Datei schließen" verbunden wird. Die Funktion "Datei schließen" wird erst ausgeführt, wenn die Ausgabe der Funktion "Datei lesen" empfangen wird.

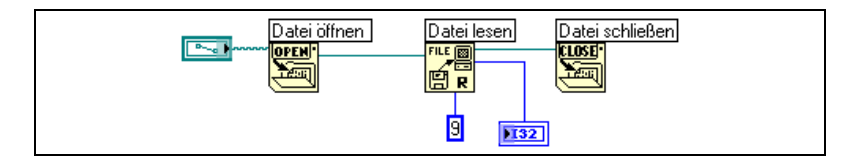

#### **Datenfluss und Speicherverwaltung**

Mit dem Datenfluss-Ausführungsmodell gestaltet sich die Speicherverwaltung einfacher als mit dem Steuerfluss-Ausführungsmodell. In LabVIEW werden keine Variablen allokiert oder diesen Werte zugewiesen. Stattdessen erstellen Sie ein Blockdiagramm mit Verbindungen, welche die Datenübergabe repräsentieren.

VIs und Funktionen, die Daten generieren, weisen auch automatisch den Speicher für diese Daten zu. Wenn das VI oder die Funktion die Daten nicht mehr verarbeitet, hebt LabVIEW die Speicherzuweisung auf. Wenn Sie einem Array oder String neue Daten hinzufügen, weist LabVIEW wieder ausreichend Speicher zu, um die neuen Daten zu verwalten.

Da LabVIEW den Speicher automatisch verwaltet, haben Sie weniger Kontrolle darüber, wann Speicher zugewiesen und wann die Zuweisung aufgehoben wird. Wenn das VI mit großen Datensätzen arbeitet, müssen Sie wissen, wann die Speicherzuweisung erfolgt. Ein Verständnis der zugrunde liegenden Prinzipien kann Ihnen dabei helfen, VIs zu schreiben, die bedeutend weniger Speicheranforderungen stellen. Eine geringere Speichernutzung kann dazu beitragen, die Geschwindigkeit zu steigern, mit der VIs ausgeführt werden. Weitere Informationen zur Speicherzuweisung finden Sie in den Applikationsinformationen (Application Notes) *LabVIEW Performance and Memory Management*.

# **Entwerfen des Blockdiagramms**

Legen Sie beim Entwurf von Blockdiagrammen die folgenden Richtlinien zugrunde:

- Verwenden Sie ein von links nach rechts und von oben nach unten orientiertes Layout. Obwohl die Position der Blockdiagrammelemente keinen Einfluss auf die Ausführungsreihenfolge hat, wirkt das Blockdiagramm geordneter und ist einfacher zu verstehen, wenn Sie eine Datenflußrichtung beibehalten. Nur die Verbindungen und die Strukturen bestimmen die Ausführungsreihenfolge.
- Vermeiden Sie, Blockdiagramme zu erstellen, die mehr als einen oder zwei Bildschirme in Anspruch nehmen. Wenn ein Blockdiagramm umfangreich und komplex wird, kann es schwierig zu verstehen oder zu debuggen sein.
- Prüfen Sie, ob Sie einige Komponenten des Blockdiagramms in anderen VIs wiederverwenden können oder ob ein Abschnitt des Blockdiagramms als logische Komponente zusammengefasst werden kann. Falls ja, teilen Sie das Blockdiagramm in Sub-VIs auf, die bestimmte Aufgaben erledigen. Die Verwendung von Sub-VIs hilft bei der Änderungsverwaltung und sorgt dafür, dass Fehler in Blockdiagrammen schnell behoben werden können. Weitere Informationen zu Sub-VIs finden Sie in Abschnitt *[Sub-VIs](#page-105-0)* des Kapitel [7](#page-102-0), *[Erstellen von](#page-102-1) [VIs und Sub-VIs](#page-102-1)*.
- Verwenden Sie die Fehlerbehandlungs-VIs, –Funktionen und –Parameter, um Fehler im Blockdiagramm zu erkennen. Weitere Informationen zur Fehlerbehandlung finden Sie in Abschnitt *[Fehler](#page-98-0)[prüfung und Fehlerbehandlung](#page-98-0)* des Kapite[l 6,](#page-89-0) *[Erstellen von VIs und](#page-102-1) [Sub-VIs](#page-102-1)*.
- Verbessern Sie das Erscheinungsbild des Blockdiagramms, indem Sie Verbindungen in effizienter Weise herstellen. Eine ungenügende Verbindungsorganisation produziert zwar möglicherweise keine Fehler, kann jedoch die Ursache dafür sein, dass das Blockdiagramm schwierig zu lesen oder zu debuggen ist, oder den Anschein erwecken, dass ein VI Funktionen ausführt, die nicht vorgesehen sind.
- Vermeiden Sie, Verbindungen unter einem Strukturrahmen oder zwischen sich überlappenden Objekten zu ziehen, da LabVIEW in diesem Fall möglicherweise einige Verbindungssegmente überdeckt.
- Vermeiden Sie, Objekte über Verbindungen zu platzieren. Mit Verbindungen werden nur die Objekte verbunden, auf die Sie klicken. Wenn Sie einen Anschluss oder ein Symbol auf eine Verbindung setzen, könnte der Eindruck entstehen, als bestünde keine Verbindung.
- Verwenden Sie das Farbwerkzeug, und klicken Sie mit der rechten Maustaste auf den Blockdiagramm-Arbeitsbereich, um die Farbe des Arbeitsbereichs hinzuzufügen oder zu ändern.
- Um den Leerraum zwischen gehäuften oder zu nahe gruppierten Objekten zu vergrößern, drücken Sie die <STRG>-Taste und ziehen Sie mit dem Positionierwerkzeug ein Rechteck in den Blockdiagramm-Arbeitsbereich. Ziehen Sie den Bereich in der Größe auf, wie Sie Freiraum einfügen möchten.

**(Macintosh)** Drücken Sie die <Option>-Taste. **(Sun)** Drücken Sie die <Meta>-Taste. **(Linux)** Drücken Sie die<Alt>-Taste.

Ein von einem gestrichelten Rahmen umschlossenes Rechteck zeigt, wo der Leerraum eingefügt wird. Lassen Sie die Taste los, um den Leerraum einzufügen.

Weitere Informationen über die Gestaltung von Benutzeroberflächen finden Sie unter *LabVIEW Development Guidelines*.

<span id="page-89-0"></span>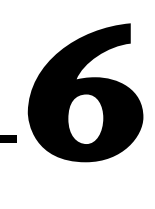

# **Ausführen von und Fehlersuche in VIs**

Zum Ausführen eines VIs müssen Sie zunächst alle Sub-VIs, Funktionen und Strukturen mit den von den Anschlüssen erwarteten Datentypen verbinden. Es kann vorkommen, dass ein VI unerwartete Daten produziert oder nicht wie geplant abläuft. Mit Hilfe von LabVIEW können Sie konfigurieren, wie ein VI ausgeführt wird und Fehler in der Blockdiagrammanordnung beziehungsweise im Programmablauf erkennen.

#### **Weitere Informationen …**

Weitere Informationen über die Fehlersuche inVIs finden Sie in der *LabVIEW-Hilfe*.

# **Ausführen von VIs**

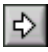

Beim Ausführen eines VIs wird die Operation durchgeführt, für die Sie das VI erstellt haben. Sie können ein VI ausführen, wenn die Schaltfläche **Ausführen** auf der Symbolleiste als weißer Pfeil wie links dargestellt erscheint. Der weiße Pfeil zeigt darüber hinaus an, dass Sie das VI als Sub-VI verwenden können, wenn Sie ein Anschlussfeld für das VI erstellt haben.

Das VI wird ausgeführt, wenn Sie auf eine der Schaltflächen **Ausführen** oder **Wiederholt ausführen** oder auf die Einzelschrittschaltflächen auf der Blockdiagramm-Symbolleiste klicken. Mit dem Klicken auf die Schaltfläche **Ausführen** wird das VI einmal ausgeführt. Das VI stoppt, wenn dessen Datenfluss abgeschlossen ist. Durch Betätigen der Schaltfäche **Wiederholt ausführen** lassen Sie ein VI kontinuierlich ablaufen, bis Sie es per Hand wieder anhalten. Wenn Sie auf die Einzelschrittschaltflächen klicken, wird das VI schrittweise ausgeführt. Weitere Informationen zum Einsatz der Einzelschrittschaltflächen bei der Fehlersuche in VIs finden Sie in Abschnitt *[Einzelschrittausführung](#page-93-0)* dieses Kapitels.

 $\mathbb{N}$ 

**Hinweis** Vermeiden Sie es, wenn möglich, die Schaltfläche **Ausführung abbrechen** nicht zum Stoppen eines VIs zu verwenden. Lassen Sie statt dessen das VI vollständig ausführen, oder entwickeln Sie eine Methode, um das VI programmatisch zu anzuhalten. Dadurch befindet sich das VI in einem bekannten Status. Sie können zum Beispiel eine Schaltfläche auf das Frontpanel legen, die bei Betätigung das Programm anhält.

#### **Ausführungskonfiguration eines VIs**

Wählen Sie **Datei»VI-Einstellungen**, und wählen Sie aus dem Kontextmenü **Kategorie** das Menü **Ausführung**, wenn Sie konfigurieren möchten, wie ein VI ausgeführt wird. Sie können ein VI beispielsweise so konfigurieren, dass es beim Öffnen sofort gestartet wird, oder anhält, wenn es als Sub-VI aufgerufen wird. Sie können das VI auch so konfigurieren, dass es mit unterschiedlichen Prioritäten ausgeführt wird. Wenn ein VI beispielsweise unbedingt ausgeführt werden muss, ohne auf den Abschluss einer anderen Operation zu warten, konfigurieren Sie das VI zur Ausführung mit zeitkritischer (höchster) Priorität. Weitere Informationen über das Erstellen von Multithread-VIs finden Sie in den Applikationsinformationen *Using LabVIEW to Create Multithreaded VIs for Maximum Performance and Reliability*. Weitere Informationen zum Konfigurieren der Art und Weise der VI Ausführung finden Sie in Kapitel [15](#page-215-0), *[Anpassen von VIs](#page-215-1)*.

# **Korrigieren von nicht ausführbaren VIs**

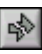

Ein VI, das nicht ausgeführt werden kann, ist fehlerhaft. Die Schaltfläche **Ausführen** erscheint häufig als gebrochen (siehe links), während Sie ein VI erstellen oder bearbeiten. Wenn sie in dieser Darstellungsweise auch dann noch angezeigt wird, wenn Sie mit dem Verbinden des Blockdiagramms fertig sind, ist das VI fehlerhaft und kann nicht ausgeführt werden.

#### **Herausfinden der Ursachen für nicht ausführbare VIs**

Klicken Sie auf die gebrochene Schaltfläche **Ausführen**, oder wählen Sie **Fenster»Fehlerliste anzeigen**, um herauszufinden, warum ein VI nicht ausgeführt werden kann. Im Fenster **Fehlerliste** werden alle Fehler aufgeführt. Im Abschnitt **VI-Liste** werden die Namen aller VIs im Speicher aufgeführt, die fehlerhaft sind. Im Abschnitt **Fehler und Warnungen** werden die Fehler und Warnungen für das VI angezeigt, das Sie im Abschnitt **VI-Liste** markiert haben. Im Abschnitt **Details** werden die Fehler und in manchen Fällen auch Empfehlungen zur Fehlerbehebung und Hinweise auf weitere Informationen hierzu angezeigt. Wählen Sie **Hilfe**, um eine Online-Hilfedatei zu öffnen, in der die LabVIEW-Fehler und deren Beschreibungen aufgeführt sind.

Klicken Sie auf die Schaltfläche **Fehler anzeigen**, oder doppelklicken Sie auf die Fehlerbeschreibung, um das relevante Blockdiagramm oder Frontpanel anzuzeigen und um das Objekt hervorzuheben, das den Fehler enthält.

Wenn Sie das Kontrollkästchen **Warnungen anzeigen** im Fenster **Fehlerliste** aktiviert haben und für ein VI eine Warnung ausgegeben wird, enthält die Symbolleiste die Schaltfläche **Warnung** (siehe links).

Sie konfigurieren LabVIEW so, dass Warnungen immer im Fenster **Fehlerliste** angezeigt werden, indem Sie **Werkzeuge**»**Optionen** wählen, dann **Fehlersuche** aus dem Pulldown-Menü wählen und nun das Kontrollkästchen **Standardmäßig Warnungen im Fehlerfenster anzeigen** aktivieren. Sie können diese Änderung bei geöffnetem Fenster **Fehlerliste** vornehmen, wo die Änderung dann sofort angezeigt wird.

Warnungen verhindern nicht das Ausführen eines VIs. Sie sollen Ihnen helfen, potenzielle Probleme mit VIs zu vermeiden.

#### **Häufige Ursachen für nicht ausführbare VIs**

Die folgende Liste enthält häufige Ursachen, warum ein VI als nicht ausführbar gekennzeichnet wird, während Sie es bearbeiten:

- Das Blockdiagramm enthält eine unterbrochene Verbindung aufgrund sich nicht entsprechender Datentypen oder loser, nicht verbundener Enden. Weitere Informationen zum Verbinden von Blockdiagrammobjekten finden Sie in Abschnitt *[Verbindung von](#page-73-0) [Blockdiagrammobjekten](#page-73-0)* des Kapite[l 5,](#page-63-0) *[Erstellen des](#page-63-1) [Blockdiagramms](#page-63-1)*.
- Ein obligatorischer Blockdiagrammanschluss wurde nicht verbunden. Wählen Sie **Hilfe»Kontext-Hilfe anzeigen**, oder lesen Sie die *LabVIEW-Hilfe*, um zu erfahren, welche Parameter für einen Blockdiagrammknoten erforderlich sind.
- Ein Sub-VI ist nicht ausführbar, oder Sie haben dessen Anschlussfeld bearbeitet, seit Sie das Symbol des Sub-VIs auf das Blockdiagramm des VIs gesetzt haben. Weitere Informationen zu Sub-VIs finden Sie in Abschnitt *[Sub-VIs](#page-105-0)* des Kapitel [7,](#page-102-0) *[Erstellen von VIs und Sub-VIs](#page-102-1)*.

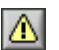

# **Techniken für die Fehlersuche**

Wenn ein VI zwar ausführbar ist, Sie jedoch unerwartete Daten erhalten, können Sie mit Hilfe der folgenden Techniken Probleme mit dem VI oder dem Blockdiagramm-Datenfluss erkennen und beheben.

- Verbinden Sie die **Fehlereingänge** und **Fehlerausgänge**, die bei den meisten integrierten Funktionen vorhanden sind. Die Anschlüsse befinden sich normalerweise unten links und rechts Mit diesen Parametern können Fehler erkannt werden, die in den Knoten des Blockdiagramm aufgetreten sind, und es wird angegeben, ob und wo ein Fehler eingetreten ist. Sie können diese Parameter auch für die von Ihnen erstellten VIs verwenden. Weitere Informationen zum Einsatz dieser Parameter finden Sie in Abschnitt *[Fehlerbehandlung](#page-99-0)* dieses Kapitels.
- Verwenden Sie die Highlight-Funktion, wenn Sie die Daten auf ihrem Weg durch das Blockdiagramm beobachten möchten.
- Sie können sich in Einzelschritten durch das VI bewegen, um jede Aktion des VIs im Blockdiagramm anzuzeigen.
- Verwenden Sie das Probe-Daten-Werkzeug, um während des Ablaufs des VIs Zwischenwerte zu prüfen.
- Mit Hilfe von Haltepunkten können Sie die Ausführung anhalten, um in Einzelschritten fortzufahren oder um Proben einzuführen.
- Setzen Sie die Ausführung eines Sub-VIs aus, um Werte von Bedienund Anzeigeelementen zu bearbeiten, um die Anzahl der Durchläufe zu steuern oder um zum Ausführungsbeginn des Sub-VIs zurückzukehren.
- Deaktivieren Sie einen Abschnitt des Blockdiagramms vorübergehend, um festzustellen, ob das VI ohne diesen Abschnitt bessere Leistungen zeigt.

#### **Highlight-Funktion**

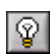

Sie können eine Animation der Ausführung des Blockdiagramms anzeigen, indem Sie auf das Symbol der **Highlight-Funktion** wie links dargestellt klicken. Die Highlight-Funktion zeigt die Bewegung von Daten von einem Knoten zum anderen im Blockdiagramm an. Dies wird durch Kreise veranschaulicht, die an den Verbindungsstücken entlangwandern. Verwenden Sie die Highlight-Funktion in Verbindung mit der Einzelschrittausführung, um zu sehen, wie sich die Daten von Knoten zu Knoten durch ein VI bewegen.

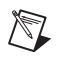

**Hinweis** Mit aktivierter Highlight-Funktion wird die Ausführungsgeschwindigkeit des VIs erheblich herabgesetzt.

> Wenn ein **Fehlerausgang** einen Fehler meldet, erscheint der Fehlercode rot eingerahmt neben dem **Fehlerausgang**. Wenn kein Fehler auftritt erscheint ein grün eingerahmtes **OK** am **Fehlerausgang**. Weitere Informationen zu Fehler-Clustern finden Sie in Abschnitt *[Fehler-Cluster](#page-100-0)* dieses Kapitels.

#### <span id="page-93-0"></span>**Einzelschrittausführung**

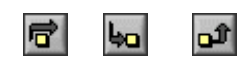

Sie können sich in Einzelschritten durch das VI bewegen, um jede Aktion des laufenden VIs im Blockdiagramm anzuzeigen. Mit den Einzelschrittschaltflächen lässt sich die Ausführung eines VIs oder Sub-VIs nur im Einzelschrittmodus beeinflussen, im Ausführungsmodus sind diese Schaltflächen deaktiviert. Sie wechseln in den Einzelschrittmodus, indem Sie auf der Blockdiagramm-Symbolleiste auf eine der Schaltflächen **Überspringen** oder **Hineinspringen** klicken. Bewegen Sie den Cursor über die Schaltfläche **Überspringen**, **Hineinspringen** oder **Herausspringen**, um einen Hinweisstreifen anzuzeigen, der den nächsten Schritt beschreibt, der nach dem Klicken auf diese Schaltfläche erfolgt. Sie können Sub-VIs im Einzelschrittmodus oder im Normalmodus ablaufen lassen.

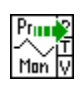

Wenn Sie sich im Einzelschrittmodus mit aktivierter Highlight-Funktion durch ein VI bewegen, erscheint ein Ausführungs-Symbol wie links gezeigt auf den Symbolen der Sub-VIs, die aktuell ausgeführt werden.

#### **Probe-Daten-Werkzeug**

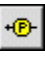

Verwenden Sie das Probe-Daten-Werkzeug wie links gezeigt, um Zwischenwerte auf einer Verbindung zu prüfen, während ein VI ausgeführt wird. Das Probe-Daten-Werkzeug eignet sich besonders für komplizierte Blockdiagramme mit einer Reihe von Operationen, von denen jede unrichtige Daten zurückgeben könnte. Verwenden Sie das Probe-Daten-Werkzeug zusammen mit der Highlight-Funktion, dem Einzelschrittmodus und Haltepunkten, um festzustellen, ob und wo die Daten unrichtig sind. Wenn Daten verfügbar sind, wird die Probe unverzüglich,

während des Einzelschrittmodus oder wenn die Ausführung an einem Haltepunkt unterbrochen wurde, aktualisiert. Wenn die Ausführung im Einzelschrittmodus oder an einem Haltepunkt an einem Knoten angehalten wird, können Sie das Sonden-Werkzeug auch am gerade ausgeführten Verbindungsstück einsetzen, um den Wert zu sehen, der dieses passiert hat.

Sie können auch eine benutzerdefinierte Probe erstellen, um anzugeben, welches Anzeigeelement für die Anzeige der ermittelten Daten verwendet werden soll. Wenn Sie beispielsweise numerische Daten anzeigen, können Sie wählen, dass diese Daten in einem Diagramm in der Probe angezeigt werden. Führen Sie einen rechtsklick auf die Verbindung aus und wählen Sie **Probe anpassen**, um die Art des Anzeigeelementes zu wählen, das sie verwenden möchten.

#### **Haltepunkte**

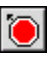

Verwenden Sie das Haltepunkt-Werkzeug wie links dargestellt, um einen Haltepunkt in einem VI, an einem Knoten oder einer Verbindung im Blockdiagramm zu platzieren und die Ausführung an diesem Punkt anzuhalten. Wenn Sie einen Haltepunkt an einer Verbindung setzen, wird die Ausführung unterbrochen, wenn die Daten die Verbindung passiert haben. Setzen Sie einen Haltepunkt in den Arbeitsbereich des Blockdiagramms, um die Ausführung zu unterbrechen, nachdem alle Knoten im Blockdiagramm ausgeführt wurden.

Wenn die Ausführung eines VIs an einem Haltepunkt angehalten wird, bringt LabVIEW das Blockdiagramm in den Vordergrund und umrahmt die Stelle, an der der Haltepunkt gesetzt wurde. Wenn Sie den Cursor über einen bestehenden Haltepunkt bewegen, ändert sich die schwarze Fläche im Cursor des Haltepunkt-Werkzeugs auf Weiß.

Wenn Sie während der Ausführung an einen Haltepunkt gelangen, gehen Sie folgendermaßen vor:

- Bewegen Sie sich mit Hilfe der Einzelschrittschaltflächen in Einzelschritten durch die Ausführung.
- Sondieren Sie Verbindungen, um die Zwischenwerte zu prüfen.
- Setzen Sie die Ausführung bis zum nächsten Haltepunkt fort, oder lassen Sie das VI bis zum Ende durchlaufen.

LabVIEW speichert Haltepunkte mit einem VI; diese sind jedoch nur aktiv, wenn das VI ausgeführt wird.

#### **Aussetzen der Ausführung**

Setzen Sie die Ausführung eines Sub-VIs aus, um Werte von Bedien- und Anzeigeelementen zu bearbeiten, um die Anzahl der Durchläufe zu steuern, bevor der Fokus an das aufrufende VI zurückgegeben wird, oder um zum Ausführungsbeginn des Sub-VIs zurückzukehren. Sie können veranlassen, dass alle Aufrufe eines Sub-VIs bei ausgesetzter Ausführung

gestartet werden, oder Sie können einen bestimmten Aufruf eines Sub-VIs aussetzen.

Um alle Aufrufe eines Sub-VIs auszusetzen, öffnen Sie das Sub-VI und wählen **Ausführen»Bei Aufruf unterbrechen**. Die Ausführung des Sub-VIs wird automatisch ausgesetzt, wenn es von einem anderen VI au gerufen wird. Wenn Sie dieses Menüelement im Einzelschrittmodus wählen, wird die Ausführung des Sub-VIs nicht sofort ausgesetzt. Die Ausführung des Sub-VIs wird erst ausgesetzt, wenn es aufgerufen wird.

Um den Aufruf eines bestimmten Sub-VIs auszusetzen, klicken Sie im Blockdiagramm mit der rechten Maustaste auf den Sub-VI-Knoten und wählen **Einstellungen SubVI-Knoten** aus dem Kontextmenü. Aktivieren Sie das Kontrollkästchen **Bei Aufruf unterbrechen**, um die Ausführung nur bei dieser Instanz des Sub-VIs auszusetzen.

Das **Hierarchiefenster**, das Sie anzeigen, indem Sie **Durchsuchen» VI-Hierarchie anzeigen** wählen, zeigt, ob die Ausführung eines VIs angehalten oder ausgesetzt wurde. Ein Pfeil-Symbol zeigt ein VI an, das im regulären oder im Einzelschrittmodus ausgeführt wird. Eine Anhalten-Symbol steht für ein angehaltenes oder ausgesetztes VI. Ein grünes Anhalten-Symbol oder ein ungefülltes Symbol in schwarzweiß zeigt ein VI, dessen Ausführung beim Aufruf angehalten wird. Ein rotes Anhalten-Symbol oder ein ausgefülltes Symbol in schwarzweiß zeigt ein VI, dessen Ausführung aktuell angehalten wurde. Das Ausrufungszeichen-Symbol steht für ein SubVI, das unterbrochen wurde. Ein VI kann gleichzeitig angehalten und ausgesetzt werden.

#### **Ermitteln der aktuellen Instanz eines Sub-VIs**

Wenn Sie die Ausführung eines Sub-VIs anhalten, wird im Kontextmenü **Aufrufkette** die Kette der Aufrufenden vom Top-Level-VI bis zum Sub-VI aufgeführt. Dies ist nicht die gleiche Liste wie diejenige, welche angezeigt wird, wenn Sie **Durchsuchen»Aufrufende dieses VIs** wählen; in dieser Liste werden alle aufrufenden VIs angezeigt, ungeachtet, ob sie aktuell ausgeführt werden. Verwenden Sie das Menü **Aufrufkette**, um die aktuelle Instanz des Sub-VIs zu ermitteln, wenn das Blockdiagramm mehr als eine Instanz enthält. Wenn Sie ein VI aus dem Menü **Aufrufkette** wählen, wird dessen Blockdiagramm geöffnet, und LabVIEW hebt das VI hervor, welches das aktuelle Sub-VI aufgerufen hat.

#### **Vorübergehendes Deaktivieren von Abschnitten des Blockdiagramms**

Sie können ein VI ausführen, während ein Abschnitt des Blockdiagramms deaktiviert ist, ähnlich dem Deaktivieren oder Auskommentieren eines Codefragments bei textbasierten Programmiersprachen. Deaktivieren Sie einen Abschnitt des Blockdiagramms vorübergehend, um festzustellen, ob das VI ohne diesen Abschnitt bessere Leistungen zeigt.

Setzen Sie den Abschnitt, den Sie deaktivieren möchten, in eine CASE-Struktur, und verwenden Sie eine boolesche Konstante, um beide Cases auszuführen. Weitere Informationen zum Einsatz von CASE-Strukturen finden Sie in Abschnitt *[Case-Strukturen](#page-126-0)* des Kapitel [8](#page-119-0), *[Schleifen und](#page-119-1) [CASE-Strukturen](#page-119-1)*. Sie können auch eine Kopie des VIs erstellen und diesen Abschnitt in der Kopie aus dem Blockdiagramm löschen. Anschließend verwerfen Sie die Version des VIs, die Sie nicht verwenden möchten.

# **Deaktivieren der Fehlersuche-Werkzeuge**

Sie können die Fehlersuche-Werkzeuge deaktivieren, um die Speicheranforderungen zu reduzieren und die Leistung geringfügig zu steigern. Klicken Sie mit der rechten Maustaste auf das Anschlussfeld, und wählen Sie **VI-Einstellungen**. Wählen Sie aus dem Kontextmenü **Kategorie Ausführung**, und deaktivieren Sie das Kontrollkästchen **Debugging aktiviert**.

# **Undefinierte oder unvorhergesehene Daten**

Mit undefinierten Daten, die als NaN (Not a Number, keine Zahl) oder Inf (Infinity, unendlich) ausgegeben werden, werden alle nachfolgenden Operationen ungültig. Fließkommaoperationen geben die folgenden beiden Symbolwerte zurück, um fehlerhafte Berechnungen oder sinnlose Ergebnisse anzuzeigen:

- NaN (Not a Number, keine Zahl) steht für einen Fließkommawert, der von ungültigen Operationen produziert wird, wie beispielsweise die Berechnung der Quadratwurzel aus einer negativen Zahl.
- Inf (Infinity, unendlich) steht für einen Fließkommawert, der von Operationen wie beispielsweise der Division einer Zahl durch Null produziert wird.

LabVIEW prüft ganzzahlige Werte nicht auf Bedingungen wie positiver oder negativer Überlauf. Positiver und negativer Überlauf bei Fließkommawerten entspricht IEEE 754, *Standard for Binary Floating-Point Arithmetic*.

Fließkommaoperationen geben NaN und Inf getreulich weiter. Wenn Sie NaN oder Inf in Ganzzahlen oder boolesche Werte umwandeln, verlieren die Werte ihre Bedeutung. Wenn Sie beispielsweise 1 durch Null dividieren, lautet das Ergebnis Inf. Wenn Sie Inf in eine 16-Bit-Ganzzahl umwandeln, wird der Wert 32.767 erzeugt, der wie ein normaler Wert aussieht. Weitere Informationen zum Umwandeln numerischen Werte finden Sie in Abschnitt des Anhan[g B,](#page-266-0) *[Polymorphe Funktionen](#page-266-1)*.

Bevor Sie Daten in einen Integer-Datentyp umwandeln, verwenden Sie das Probe-Daten-Werkzeug, um die als Zwischenergebnisse produzierten Fließ-kommawerte auf Gültigkeit zu prüfen. Prüfen Sie auf NaN, indem Sie die Vergleichsfunktion "Keine Zahl/Kein Pfad/Keine RefNum?" mit dem Wert verbinden, den Sie für möglicherweise ungültig halten.

#### **Unerwartete und Standarddaten in Schleifen**

For-Schleifen produzieren unerwartete Werte, wenn die Zahl der Schleifendurchläufe einer auto-indizierten For-Schleife Null ist While-Schleifen produzieren Standarddaten, wenn das Schieberegister nicht initialisiert wurde.

## **For-Schleifen**

For-Schleifen produzieren unerwartete Werte, wenn Sie 0 für die Anzahl der Durchläufe der For-Schleife angeben oder wenn Sie ein leeres Array an einem Eingang mit aktivierter Auto-Indizierung mit der For-Schleife verbinden. Die Schleife wird nicht ausgeführt und Ausgabe-Tunnel mit deaktivierter Auto-Indizierung enthalten unerwartete Werte. Verwenden Sie Schieberegister, um Daten innerhalb einer Schleife zu übergeben, ungeachtet davon, ob sie ausgeführt wird.

Weitere Informationen zu For-Schleifen, Auto-Indizierung und Schieberegistern finden Sie in Abschnitt *[For-Schleifen- und While-Schlei](#page-120-0)[fenstrukturen](#page-120-0)* des Kapite[l 8,](#page-119-0) *[Schleifen und CASE-Strukturen](#page-119-1)*.

## **While-Schleifen**

Wenn Sie das Schieberegister einer While-Schleife nicht initialisieren, ist die Ausgabe gleich dem Standardwert für den Parameter (0, FALSCH, leerer String und so weiter) oder gleich dem letzten Wert, der in das Schieberegister geladen wurde, als das VI zum letzten Mal ausgeführt wurde.

#### **Standarddaten in Arrays**

Eine Indizierung über die Grenzen eines Arrays hinaus produziert den Standardwert für den Parameter des Array-Elements. Sie können die Funktion "Array-Größe" verwenden, um die Größe des Arrays zu ermitteln. Weitere Informationen zu Arrays finden Sie in Abschnitt *[Arrays](#page-144-0)* des Kapite[l 9,](#page-136-0) *[Gruppieren von Daten mit Hilfe von Strings, Arrays und Clu](#page-136-1)[stern](#page-136-1)*. Weitere Informationen zur Indizierung finden Sie in Abschnitt *[Auto-Indizierung von Schleifen](#page-122-0)* des Kapite[l 8,](#page-119-0) *[Schleifen und CASE-Struktu](#page-119-1)[ren](#page-119-1)*. Sie können ungewollt eine Indizierung über die Grenzen eines Arrays hinaus veranlassen, indem Sie das Array mit einer While-Schleife über das letzte Element hinaus indizieren, indem Sie einen zu großen Wert für die Eingabe **Index** der Funktion "Array indizieren" angeben oder indem Sie ein leeres Array an die Funktion "Array indizieren" übergeben.

#### **Verhindern von undefinierten Daten**

Verlassen Sie sich nicht auf spezielle Werte wie NaN, Inf oder leere Arrays, um zu ermitteln, ob ein VI undefinierte Daten produziert. Vergewissern Sie sich stattdessen, dass das VI definierte Daten produziert, indem Sie veranlassen, dass das VI einen Fehler zurückgibt, wenn eine Situation eintritt, in der wahrscheinlich undefinierte Daten produziert werden.

Wenn Sie beispielsweise ein VI erstellen, das ein eingehendes Array für die Auto-Indizierung einer For-Schleife verwendet, legen Sie fest, wie das VI weiter verfahren soll, wenn das Eingabe-Array leer ist. Lassen Sie entweder einen Ausgabefehlercode produzieren, oder liefern Sie ersatzweise definierte Daten für die Werte, welche die Schleife erstellt.

# <span id="page-98-0"></span>**Fehlerprüfung und Fehlerbehandlung**

Die Fehlersuche (Debugging), die in LabVIEW automatisch aktiviert ist, prüft die Blockdiagrammknoten auf Fehler. Sie können die Debugging-Einstellung prüfen, indem Sie **Datei»VI-Einstellungen**und anschließend **Ausführung** aus dem Pulldown-Menü **Kategorie** wählen. Das Kontrollkästchen **Debugging aktiviert** ist standardmäßig aktiviert. Jeder Fehler verfügt über einen numerischen Code und eine entsprechende Fehlermeldung. Verwenden Sie die LabVIEW-Fehlerbehandlungs-VIs, –Funktionen und –Parameter, um Fehler zu bearbeiten. Wenn LabVIEW einen Fehler feststellt, können Sie beispielsweise ein Dialogfeld mit einer Fehlermeldung anzeigen. Verwenden Sie die Fehlerbehandlung in Verbindung mit den Fehlersuche-Werkzeugen, um Fehler zu suchen und zu bearbeiten. National Instruments empfiehlt dringend die Verwendung der Fehlerbehandlung.

#### **Prüfen auf Fehler**

Ganz gleich, wie viel Vertrauen Sie in die von Ihnen erstellten VIs setzen, Sie können nicht jedes Problem vorhersehen, auf das ein Benutzer möglicherweise stößt. Ohne einen Mechanismus zur Fehlerüberprüfung wissen Sie nur, dass das VI nicht ordnungsgemäß funktioniert. Die Fehlerprüfung zeigt Ihnen, warum und wo Fehler auftreten.

Wenn Sie irgendeine Art der Ein- oder Ausgabe (I/O) durchführen, ziehen Sie die Möglichkeit in Betracht, dass Fehler auftreten können. Beinahe alle I/O-Funktionen geben Fehlerinformationen zurück. Versehen Sie VIs mit Fehlerprüfmechanismen, insbesondere bei I/O-Operationen (Datei, seriell, Instrumentierung, Datenerfassung und Kommunikation), und stellen Sie ein Verfahren für eine geeignete Fehlerbehandlung bereit.

Die Fehlerprüfung in VIs kann Ihnen helfen, die folgenden Probleme zu erkennen:

- Sie haben Kommunikationskanäle falsch initialisiert oder haben unrichtige Daten an ein externes Gerät geschrieben.
- Ein externes Gerät ist stromlos, defekt oder arbeitet nicht korrekt.
- Sie haben die Betriebssystemsoftware aktualisiert, wodurch der Pfad zu einer Datei oder die Funktionalität eines VIs oder einer Bibliothek geändert wurde beziehungsweise beeinträchtigt wird. Möglicherweise stellen Sie ein Problem in einem VI oder einem Systemprogramm fest.

#### <span id="page-99-0"></span>**Fehlerbehandlung**

LabVIEW bearbeitet Fehler nicht automatisch. Stattdessen müssen Sie die zu verwendende Fehlerbehandlungsmethode wählen. Wenn bei einem I/O-VI in einem Blockdiagramm beispielsweise eine Zeitüberschreitung auftritt, möchten Sie möglicherweise nicht, dass die gesamte Applikation gestoppt wird. Darüber hinaus möchten Sie vielleicht veranlassen, dass das VI für einen bestimmten Zeitraum erneute Versuche unternimmt. In LabVIEW können Sie diese Fehlerbehandlungsentscheidungen im Blockdiagramm des VIs treffen.

VIs und Funktionen geben Fehler in einer von zwei möglichen Weisen zurück, und zwar mit numerischen Fehlercodes oder mit einem Fehler-Cluster. Normalerweise arbeiten Funktionen mit numerischen Fehlercodes, und VIs verwenden einen Fehler-Cluster, im Normalfall mit Fehlerein- und ausgängen. Weitere Informationen zu Fehler-Clustern finden Sie in Abschnitt *[Fehler-Cluster](#page-100-0)* dieses Kapitels.

Die Fehlerbehandlung in LabVIEW folgt dem Datenflussmodell. Ebenso wie die Daten durch ein VI fließen, können auch Fehlerinformationen fließen. Verbinden Sie die Fehlerinformationen vom Anfang des VIs bis zu dessen Ende. Fügen Sie am Ende des VIs ein Fehlerbehandler-VI ein, um zu ermitteln, ob das VI fehlerlos ausgeführt werden konnte. Verwenden Sie die **Fehlereingangs**- und **Fehlerausgangs**-Cluster in jedem von Ihnen verwendeten oder erstellten VI, um Fehlerinformationen durch das VI zu leiten.

Wenn das VI ausgeführt wird, prüft LabVIEW an jedem Ausführungsknoten auf Fehler. Wenn LabVIEW keine Fehler findet, wird der Knoten normal ausgeführt. Wenn LabVIEW jedoch einen Fehler findet, übergibt der Knoten den Fehler ohne Ausführung an den nächsten Knoten. Der nächste Knoten geht ebenso vor und so weiter. Am Ende des Ausführungsflusses gibt LabVIEW den Fehler zurück.

#### <span id="page-100-0"></span>**Fehler-Cluster**

Zu den Fehler-Clustern, die sich auf der Palette **Elemente»Array & Cluster** befinden, gehören die folgenden Informationskomponenten:

- **Status** ist ein boolescher Wert, der TRUE (WAHR) zurückgibt, wenn ein Fehler aufgetreten ist. Die meisten VIs, Funktionen und Strukturen, die boolesche Daten akzeptieren, können auch diesen Parameter erkennen. Sei können einen Fehler-Cluster zum Beispiel mit dem booleschen Eingang der Stopp-, LabVIEW beenden- oder der Auswahlfunktion verbinden. Wenn ein Fehler auftritt, gibt das Fehler-Cluster ein TRUE zurück.
- **Code** ist eine vorzeichenbehaftete 32-Bit-Ganzzahl, die den Fehler numerisch kennzeichnet. Ein Fehlercode, der nicht Null ist, gekoppelt mit dem **Status** FALSE (FALSCH) signalisiert eine Warnung und keinen schwerwiegenden Fehler.
- **Quelle** ist ein String, der angibt, wo der Fehler aufgetreten ist.

#### **Verwenden von While-Schleifen für die Fehlerbehandlung**

Sie können einen Fehler-Cluster mit dem Bedingungsanschluss einer While-Schleife verbinden, um den Durchlauf der While-Schleife zu stoppen. Wenn Sie den Fehler-Cluster mit dem Bedingungsanschluss verbinden, wird nur der Wert TRUE oder FALSE des Parameters **Status** des Fehler-Clusters an den Anschluss übergeben. Wenn ein Fehler auftritt, wird die While-Schleife gestoppt.

Wenn ein Fehler-Cluster mit dem Bedingungsanschluss verbunden ist, ändern sich die Kontextmenüelemente **Stopp wenn TRUE** und **Weiter wenn TRUE** zu **Bei Fehler stoppen** und **Weiter solange Fehler**.

#### **Verwenden von CASE-Strukturen für die Fehlerbehandlung**

Wenn Sie einen Fehler-Cluster mit dem Selektoranschluss einer CASE-Struktur verbinden, zeigt die CASE-Selektor-Kennung zwei Cases an, Fehler und Kein Fehler, und der Rahmen der CASE-Struktur ändert die Farbe, Rot für Fehler und Grün für Kein Fehler. Wenn ein Fehler auftritt, führt die CASE-Struktur das geeignte Fehler-Subdiagramm aus. Weitere Informationen zum Einsatz von CASE-Strukturen finden Sie in Abschnitt *[Case-Strukturen](#page-126-0)* des Kapitel 8, *[Schleifen und](#page-119-1) [CASE-Strukturen](#page-119-1)*.

# <span id="page-102-0"></span>**7**

# <span id="page-102-1"></span>**Erstellen von VIs und Sub-VIs**

Nachdem Sie nun erfahren haben, wie ein Frontpanel und ein Blockdiagramm erstellt wird, können Sie eigene VIs und Sub-VIs erstellen und können VIs, eigenständige Applikationen und gemeinsam genutzte Bibliotheken für andere Benutzer bereitstellen.

Weitere Informationen zum Planen eines Projekts einschließlich Informationen zu häufig auftretenden Problemstellungen bei der Entwicklung sowie zu den Werkzeugen, die Sie zum Entwickeln eines Projekts verwenden können, finden Sie im Handbuch *LabVIEW Development Guidelines*.

#### **Weitere Informationen …**

Weitere Informationen zum Erstellen und Verwenden von Sub-VIs, zum Speichern von VIs und zum Erstellen von eigenständigen Applikationen und gemeinsamen Bibliotheken finden Sie in der *LabVIEW-Hilfe*.

# **Planen und Entwerfen eines Projekts**

Bevor Sie eigene VIs entwickeln, erstellen Sie eine Liste der Aufgaben, welche die Benutzer ausführen müssen. Legen Sie die Benutzerschnittstellenkomponenten und die Anzahl und Art der Bedien- und Anzeigeelemente fest, die Sie für die Datenanalyse, das Anzeigen der Analyseergebnisse und so weiter benötigen. Besprechen Sie mit den zukünftigen Benutzern oder anderen Mitgliedern des Projektteams, wie und wann der Benutzer auf die Funktionen und Leistungsmerkmale zugreifen können muss. Erstellen Sie beispielhafte Frontpanels, und zeigen Sie diese den zukünftigen Benutzern oder den Mitgliedern des Projektteams, um festzustellen, ob das Frontpanel den Benutzern dabei hilft, ihre Aufgaben zu erledigen. Nutzen Sie diesen interaktiven Prozess, um die Benutzeroberfläche gegebenenfalls zu verfeinern.

Teilen Sie die Applikation in verwaltbare Teile an logischen Plätzen auf. Beginnen Sie mit einem High-Level-Blockdiagramm, das die Hauptkomponenten der Applikation umfasst. Beispielsweise könnte ein Blockdiagramm einen Block für die Konfiguration, einen Block für die Datenerfassung, einen Block für die Analyse der erfassten Daten, einen

Block für die Anzeige der Analyseergebnisse, einen Block für das Speichern der Daten auf Datenträger und einen Block für die Fehlerbehandlung enthalten.

Nachdem Sie das High-Level-Blockdiagramm entworfen haben, definieren Sie die Ein- und Ausgaben. Gestalten Sie dann die Sub-VIs, aus denen die Hauptkomponenten des High-Level-Blockdiagramms bestehen. Die Verwendung von Sub-VIs vereinfacht das Lesen, Debuggen, Verstehen und Pflegen des High-Level-Blockdiagramms. Sie können auch Sub-VIs für allgemeine oder häufige Operationen erstellen, die Sie wieder verwerten können. Testen Sie Sub-VIs nach der Erstellung. Sie können zwar auch Testroutinen für die höhere Ebene erstellen, jedoch ist das Auffinden von Fehlern in kleinen Modulen einfacher als das Testen einer Hierarchie aus mehreren VIs. Möglicherweise stellen Sie auch fest, dass der anfängliche Entwurf des High-Level-Blockdiagramms unvollständig ist. Die Verwendung von Sub-VIs für das Ausführen von Einzelaufgaben vereinfacht das Ändern oder Neuordnen der Applikation. Weitere Informationen zu Sub-VIs finden Sie in Abschnitt *[Sub-VIs](#page-105-1)* dieses Kapitels.

Unter **Hilfe»Beispiele finden** können Sie nach Beispielen für Blockdiagramme und SubVIs suchen.

#### **Entwerfen von Projekten mit mehreren Entwicklern**

Wenn mehrere Entwickler am gleichen Projekt arbeiten, müssen im Vorfeld die Verantwortlichkeiten für die Programmierung, die Schnittstellen sowie Codestandards definiert werden, um einen reibungslosen Ablauf des Entwicklungsprozesses und ein problemloses Funktionieren der Applikation sicherzustellen.

Speichern Sie Masterkopien der Projekt-VIs auf einem einzigen Computer, und führen Sie Richtlinien für die Quellcodekontrolle ein. Ziehen Sie die Verwendung des LabVIEW Professional Development Systems in Betracht, welches Quellcode-Kontrollwerkzeuge enthält, welche die gemeinsame Nutzung von Dateien vereinfachen. Zu diesen Werkzeugen gehört auch ein Dienstprogramm zum Vergleichen von VIs und zum Anzeigen der Änderungen, die zwischen unterschiedlichen Versionen von VIs vorgenommen wurden. Weitere Informationen zum Einsatz der Quellcodeverwaltung finden Sie in Abschnitt *Source Code Control* von Kapitel 2, *Incorporating Quality into the Development Process*, in den *LabVIEW Development Guidelines*.

# **Verwenden der integrierten VIs und Funktionen**

LabVIEW enthält VIs und Funktionen, die Sie beim Erstellen spezifischer Applikationen unterstützen, wie beispielsweise Datenerfassungs-VIs und -Funktionen, VIs, die auf andere VIs zugreifen, sowie VIs, die mit anderen Applikationen kommunizieren. Diese VIs können Sie als Sub-VIs in Ihrer Applikation verwenden, um Entwicklungszeit einzusparen. Weitere Informationen zu Sub-VIs finden Sie in Abschnitt *[Sub-VIs](#page-105-1)* dieses Kapitels.

#### **Erstellen von Instrumentensteuerungs- und Datenerfassungs-VIs und -Funktionen**

Sie können die integrierten VIs und Funktionen verwenden, um externe Instrumente wie beispielsweise Oszilloskope zu steuern, und um Daten zu erfassen, wie beispielsweise die Ablesewerte eines Thermoelements.

Verwenden Sie die Instrumenten-I/O-VIs und -Funktionen, die sich auf der Palette **Funktionen»Instrumenten-I/O** befinden, um externe Instrumente zu steuern. Zum Steuern von Instrumenten mit LabVIEW muss die geeignete Hardware installiert und eingeschaltet sein und an Ihrem Computer betrieben werden können. Die VIs und Funktionen, die Sie zum Steuern von Instrumenten verwenden, sind abhängig von den Kommunikationsprotokollen für die Instrumentierung, die seitens Ihrer Hardware unterstützt werden. Weitere Informationen zum Erstellen von VIs zum Steuern von Instrumenten finden Sie im *LabVIEW Measurements Manual*.

Verwenden Sie die Datenerfassungs-VIs und -Funktionen, die sich auf der Palette **Funktionen»Datenerfassung** befinden, um Daten von DAQ-Geräten zu erfassen. Um diese VIs verwenden zu können, muss die NI-DAQ-Treibersoftware sowie DAQ-Hardware installiert sein. Weitere Informationen zum Installieren der NI-DAQ-Treibersoftware und von DAQ-Hardware sowie zum Erstellen von VIs für die Datenerfassung finden Sie im *LabVIEW Measurements Manual*. Nachdem Sie die gewünschten Daten erfasst haben, können Sie die integrierten Analyse-, Berichterstellungs- und Mathematik-VIs und -Funktionen verwenden, um die Daten zu analysieren, um Berichte zu erstellen und um mathematische Operationen mit diesen Daten vorzunehmen. Informationen über Analysen und mathematische Konzepte von LabVIEW finden Sie im *Analysis Conceps*-Manual.

#### **Erstellen von VIs, die auf andere VIs zugreifen**

Verwenden Sie die Applikationssteuerungs-VIs und -Funktionen, die sich auf der Palette **Funktionen»Applikationssteuerung** befinden, um zu steuern, wie sich VIs verhalten, wenn sie als Sub-VIs aufgerufen oder vom Benutzer ausgeführt werden. Sie können diese VIs und Funktionen verwenden, um mehrere VIs gleichzeitig zu konfigurieren. Wenn Sie gemeinsam mit anderen LabVIEW-Benutzern in einem Netzwerk arbeiten, können Sie diese VIs und Funktionen auch verwenden, um von einem fernen Standort aus auf VIs zuzugreifen und diese zu steuern. Weitere Informationen zum Steuern von VIs von fernen Standorten aus finden Sie in Kapitel [16](#page-219-0), *[Programmatische Steuerung von VIs](#page-219-1)*.

#### **Erstellen von VIs, die mit anderen Applikationen kommunizieren**

Verwenden Sie die Datei-I/O-VIs und -Funktionen, die sich auf der Palette **Funktionen»Datei-I/O** befinden, um Daten an andere Applikationen wie beispielsweise Microsoft Excel zu schreiben und hieraus zu lesen. Sie können diese VIs und Funktionen verwenden, um Berichte zu erstellen oder um Daten aus einer anderen Applikation in das VI aufzunehmen. Weitere Informationen zum Übergeben von Daten an und zum Übernehmen von Daten aus anderen Applikationen finden Sie in Kapitel [13,](#page-185-0) *[Datei-I/O](#page-185-1)*.

Verwenden Sie die Kommunikations-VIs und -Funktionen, die sich auf der Palette **Funktionen»Kommunikation** befinden, um LabVIEW-Daten mit Hilfe eines Kommunikationsprotokolls wie beispielsweise FTP über das Web zu übertragen und um Client-/Server-Applikationen zu erstellen, die Kommunikationsprotokolle verwenden. Weitere Informationen zur Kommunikation mit anderen Applikationen im Netzwerk oder im Web finden Sie in Kapitel [17](#page-229-0), *[Arbeiten mit LabVIEW im Netzwerk](#page-229-1)*.

**(Windows)** Verwenden Sie die ActiveX-Funktionen, die sich auf der Palette **Funktionen»Kommunikation»ActiveX** befinden, um VIs ActiveX-Objekte hinzuzufügen oder um ActiveX-fähige Applikationen zu steuern. Weitere Informationen zum Einsatz der ActiveX-Techniken finden Sie in Kapitel [18,](#page-246-0) *[ActiveX](#page-246-1)*.

# <span id="page-105-1"></span><span id="page-105-0"></span>**Sub-VIs**

Nachdem Sie ein VI erstellt und dessen Symbol und Anschlussfeld erzeugt haben, können Sie es in einem anderen VI verwenden. Ein VI, das im Blockdiagramm eines anderen VIs aufgerufen wird, nennt man SubVI. Ein Sub-VI entspricht den Subroutinen in textbasierten Programmiersprachen. Ein Sub-VI-Knoten entspricht einem Subroutinenaufruf in textbasierten

Programmiersprachen. Der Sub-VI-Knoten ist nicht identisch mit dem Sub-VI an sich, ebenso wenig wie die Aufrufanweisung für eine Subroutine in einem Programm identisch mit der Subroutine selbst ist. Ein Blockdiagramm mit mehreren identischen Sub-VI-Knoten ruft dasselbe Sub-VI mehrere Male auf.

Die Bedien- und Anzeigeelemente eines Sub-VIs empfangen Daten vom und geben Daten an das Blockdiagramm des aufrufenden VIs zurück. Wählen Sie die VIs auf der Palette **Funktionen»Wählen Sie ein VI…** aus und platzieren Sie diese im Blockdiagramm, um einen Sub-VI-Aufruf für dieses VI zu erstellen.

 $\mathbb N$ 

**Hinweis** Bevor Sie ein VI als Sub-VI verwenden können, müssen Sie ein Anschlussfeld einrichten. Weitere Informationen zum Einrichten eines Anschlussfeldes finden Sie in Abschnitt *[Anschlussfeld einrichten](#page-108-0)* dieses Kapitels.

> Sie können ein SubVI, das sich auf dem Blockdiagramm befindet bearbeiten, indem Sie es mit dem Wert einstellen- oder dem Positionier-Werkzeug doppelklicken. Wenn Sie das Sub-VI speichern, wirken sich die Änderungen auf alle Aufrufe des Sub-VIs und nicht mehr nur auf die aktuelle Instanz aus.

#### **Identifizieren von häufig wiederholten Operationen**

Beim Erstellen von VIs stellen Sie möglicherweise fest, dass eine bestimmte Operation häufig ausgeführt wird. Ziehen Sie in diesem Fall den Einsatz von Sub-VIs oder Schleifen in Betracht, um diese Operation mehrfach auszuführen. Beispielsweise enthält das nachstehende Blockdiagramm zwei identische Operationen.

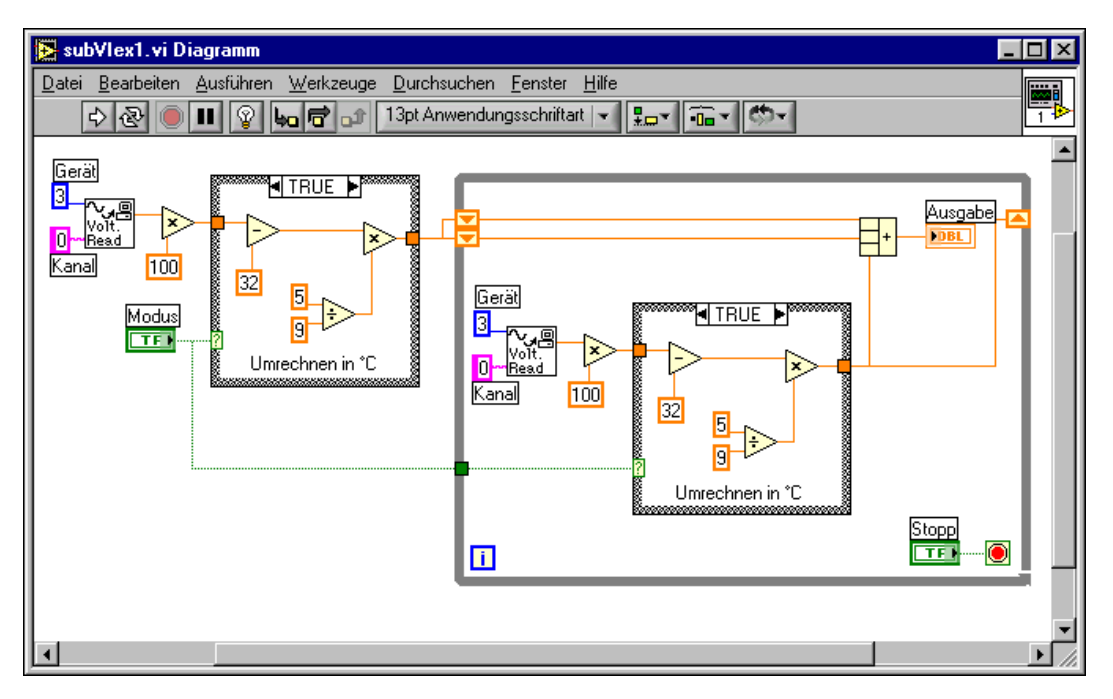

Sie können nun ein Sub-VI erstellen, das diese Operation ausführt, und dieses Sub-VI zweimal aufrufen, wie im folgenden Blockdiagramm gezeigt.

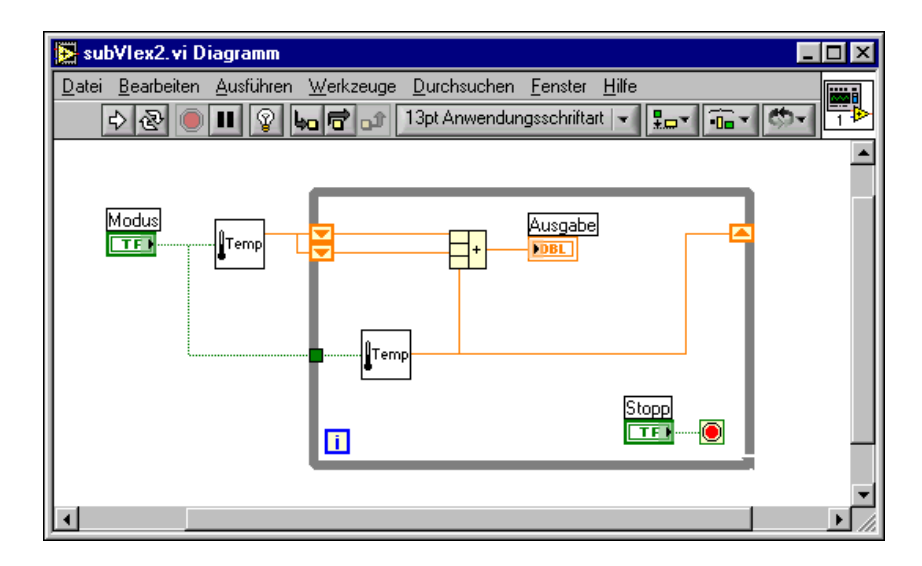
Sie können das Sub-VI auch in anderen VIs wieder verwenden. Weitere Informationen zum Einsatz von Schleifen zum Kombinieren von häufig auszuführenden Operationen finden Sie in Kapite[l 8,](#page-119-0) *[Schleifen und](#page-119-1) [CASE-Strukturen](#page-119-1)*.

#### <span id="page-108-0"></span>**Anschlussfeld einrichten**

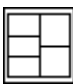

Um ein VI als Sub-VI verwenden zu können, müssen Sie ein Anschlussfeld wie links gezeigt erstellen. Das Anschlussfeld ist eine Sammlung von Anschlüssen, die den Bedien- und Anzeigeelementen dieses VIs entsprechen, ähnlich der Parameterliste eines Funktionsaufrufs in textbasierten Programmiersprachen. Mit dem Anschlussfeld werden die Eingänge und Ausgänge definiert, die Sie mit dem VI verbinden möchten, damit Sie es als Sub-VI einsetzen können. Weitere Informationen zu Anschlussfeldern finden Sie in Abschnitt *[Symbol- und Anschlussfeld](#page-28-0)* des Kapite[l 2,](#page-24-0) *[Einführung in die Welt der Virtuellen Instrumente](#page-24-1)*.

Sie definieren Verbindungen, indem Sie jedem Anschluss im Anschlussfeld ein Frontpanel-Bedien- oder Anzeigeelement zuweisen. Zum Definieren eines Anschlussfeldes klicken Sie mit der rechten Maustaste auf des Symbol in der oberen rechten Ecke des Frontpanel-Fensters und wählen aus dem Kontextmenü **Anschluss anzeigen**. Statt des VI-Symbols wird jetzt das Anschlussfeld des VIs angezeigt. Jedes Rechteck im Anschlussfeld entspricht einem Anschluss. Verwenden Sie die Rechtecke, um Eingänge und Ausgänge zuzuweisen. Die Anzahl der von LabVIEW im Anschlussfeld angezeigten Anschlüsse ist abhängig von der Anzahl der Bedien- und Anzeigeelemente auf dem Frontpanel.

Ein Anschlussfeld kann über maximal 28 Anschlüsse verfügen. Wenn das Frontpanel mehr als 28 Bedien- und Anzeigeelemente enthält, die programmgesteuert verwendet werden sollen, fassen Sie einige hiervon als Cluster zusammen und weisen diesem Cluster einen Anschluss des Anschlussfeldes zu. Weitere Informationen zum Gruppieren von Daten mit Hilfe von Clustern finden Sie in Abschnitt *[Cluster](#page-150-0)* des Kapitel [9](#page-136-0), *[Gruppie](#page-136-1)[ren von Daten mit Hilfe von Strings, Arrays und Clustern](#page-136-1)*.

**Hinweis** Sie sollten einem VI jedoch nicht mehr als 16 Anschlüsse zuweisen. Die Übersichtlichkeit und Brauchbarkeit des VIs wird durch zu viele Anschlüsse beeinträchtigt.

> Sie wählen ein anderesAnschlussmuster für ein VI aus, indem Sie mit der rechten Maustaste auf das Anschlussfeld klicken und im daraufhin angezeigten Kontextmenü die **Anordnung der Anschlüsse** auswählen. Wählen Sie ein Anschlussfeldmuster mit zusätzlichen Anschlüssen. Sie können die zusätzlichen Anschlüsse unverbunden lassen, bis Sie diese benötigen.

 $\mathbb{N}$ 

Aufgrund dieser Flexibilität sind Sie in der Lage, Änderungen mit minimalen Auswirkungen auf die Hierarchie der VIs vorzunehmen.

Wenn Sie eine Gruppe aus Sub-VIs erstellen, die Sie häufig zusammen einsetzen, weisen Sie den Sub-VIs ein konsistentes Anschlussfeld mit allgemeinen Eingängen an der gleichen Position zu, damit Sie sich besser daran erinnern, wo jeder Eingang zu finden ist. Wenn Sie ein Sub-VI erstellen, das eine Ausgabe produziert, die ein anderes Sub-VI als Eingabe verwendet, richten Sie die Eingabe- und Ausgabeverbindungen aufeinander aus, um die Verbindungsmuster zu vereinfachen. Setzen Sie die Cluster **Fehlereingang** in die untere linke Ecke des Frontpanels und die Cluster **Fehlerausgang** in die untere rechte Ecke.

Abbildung [7-1](#page-109-0) enthält Beispiele für ordnungsgemäß und nicht ordnungsgemäß ausgerichtete Fehler-Cluster.

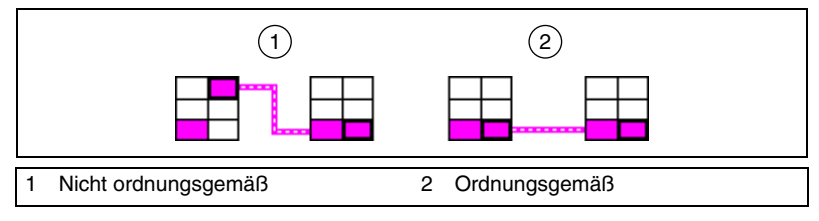

**Abbildung 7-1.** Ordnungsgemäß und nicht ordnungsgemäß ausgerichtete Fehler-Cluster

#### <span id="page-109-0"></span>**Festlegen von erforderlichen, empfohlenen und optionalen Ein- und Ausgängen**

Sie können festlegen, welche Ein- und Ausgänge erforderlich, empfohlen oder optional sind. So kann der Anwender alle wichtigen Verbindungen zum Sub-VI leichter herstellen.

Klicken Sie mit der rechten Maustaste auf einen Anschluss im Anschlussfeld, und wählen Sie aus dem Kontextmenü **Diese Verbindung ist**. Die aktuelle Anschlusseinstellung ist mit einem Häkchen gekennzeichnet. Wählen Sie **Erforderlich**, **Empfohlen** oder **Optional**.

Erforderlich bedeutet, dass das Blockdiagramm in dem das SubVI abgelegt wird nicht ausführbar ist, wenn der erfroderliche Eingang nicht angeschlossen ist. Die Einstellung Erforderlich ist für Ausgänge nicht möglich. Ist für die Ein- und Ausgänge Empfohlen ausgewählt, so ist das Blockdiagramm zwar ausführbar, wenn die Anschlüsse nicht belegt sind, allerdings

erscheint eine **Warnung**, die darauf hinweist, dass der Eingang nicht angeschossen ist. Ist der Anschluss Optional, so kann das VI ohne Warnung ausgeführt werden, auch wenn keine Verbindung an den Anschluss gelegt ist.

Ein- und Ausgänge von VIs in vi.lib sind bereits als **Erforderlich**, **Empfohlen** oder **Optional** gekennzeichnet. LabVIEW setzt die Ein- und Ausgänge von VIs, die Sie erstellen, standardmäßig auf **Empfohlen**. Setzen Sie die Einstellung für einen Anschluss nur dann auf "Erforderlich", wenn das VI über einen Ein- oder Ausgang verfügen muss, um ordnungsgemäß zu funktionieren.

Im Fenster **Kontext-Hilfe** werden erforderliche Verbindungen in Fettdruck, empfohlene Verbindungen als normaler Text und optionale Verbindungen in abgeblendeter Schrift dargestellt, wenn Sie die Ansicht **Ausführliche Kontext-Hilfe** gewählt haben, oder gar nicht angezeigt, wenn Sie die Ansicht **Einfache Kontext-Hilfe** gewählt haben.

#### **VI-Symbole erstellen**

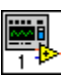

Jedes VI verfügt über ein Symbol (siehe links), das in der oberen rechten Ecke der Frontpanel- und Blockdiagrammfenster angezeigt wird. Das Symbol ist eine grafische Darstellung eines VIs. Es kann eine Kombination aus Text- und Grafikelementen enthalten. Wenn Sie ein VI als Sub-VI verwenden, kennzeichnet das Symbol das Sub-VI im Blockdiagramm des VIs.

Das Standardsymbol enthält eine Zahl, die angibt, wie viele neue VIs Sie seit dem Start von LabVIEW geöffnet haben. Sie erstellen benutzerdefinierte Symbole als Ersatz für das Standardsymbol, indem Sie mit der rechten Maustaste auf das Symbol in der oberen rechten Ecke des Frontpanels oder des Blockdiagramms klicken und aus dem Kontextmenü **Symbol bearbeiten** wählen, oder indem Sie auf das Symbol in der oberen rechten Ecke des Frontpanels doppelklicken.

Sie können auch eine Grafik in einem Grafikprogramm erstellen und dann mit den Windows-Funktionen Kopieren und Einfügen in den Symbol-Editor importieren. LabVIEW konvertiert die Grafik in ein 32-×-32-Pixel-Symbol.

Abhängig vom verwendeten Monitortyp können Sie jeweils ein separates Symbol für die Modi Schwarz/Weiß, 16 Farben oder 256 Farben erstellen. LabVIEW verwendet beim Drucken einfarbige Symbole, sofern Sie nicht über einen Farbdrucker verfügen.

#### **Erstellen von Sub-VIs aus Teilen eines VIs**

Konvertieren Sie einen Teil eines VIs in ein Sub-VI, indem Sie mit Hilfe des Positionierungswerkzeugs den Abschnitt des Blockdiagramms markieren, den Sie wiederverwenden möchten. Wählen Sie anschließend die Option **Bearbeiten»Sub-VI erstellen** aus. Der markierte Abschnitt des Blockdiagramms wird durch ein Symbol für das neue Sub-VI ersetzt. LabVIEW erstellt Bedien- und Anzeigeelemente für das neue Sub-VI und verbindet das Sub-VI mit den vorhandenen Verbindungen.

Das Erstellen eines Sub-VIs aus einer Markierung ist zwar praktisch, erfordert jedoch auch eine durchdachte Planung, um eine logische Hierarchie der VIs zu erstellen. Überlegen Sie, welche Objekte in die Markierung aufgenommen werden sollen, und sehen Sie davon ab, die Funktionalität des hieraus resultierenden VIs zu ändern.

#### **Entwerfen von Sub-VIs**

Wenn die Benutzer das Frontpanel eines Sub-VIs nicht anzeigen müssen, können Sie bei dessen Gestaltung, beispielsweise mit Farben und Schriftarten, Zeit sparen. Dennoch ist der Aufbau des Frontpanels von Bedeutung, da Sie das Frontpanel möglicherweise bei der Fehlersuche im VI anzeigen müssen.

Platzieren Sie die Bedien- und Anzeigeelemente so, wie sie im Anschlussfeld erscheinen. Setzen Sie Bedienelemente auf die linke und Anzeigeelemente auf die rechte Seite des Frontpanels. Setzen Sie die Cluster **Fehlereingang** in die untere linke Ecke des Frontpanels und die Cluster **Fehlerausgang** in die untere rechte Ecke. Weitere Informationen zum Einrichten eines Anschlussfeldes finden Sie in Abschnitt *[Anschlussfeld einrichten](#page-108-0)* dieses Kapitels.

Wenn ein Bedienelement über einen Standardwert verfügt, setzen Sie den Standardwert als Teil des Namens des Bedienelements in Klammern. Fügen Sie dem Bedienelementnamen gegebenenfalls auch die Maßeinheiten hinzu. Wenn ein Bedienelement also beispielsweise die obere Grenztemperatur festlegt und über den Standardwert 75 °F verfügt, nennen Sie das Bedienelement **Obere Grenztemperatur (75 degF)**. Wenn Sie das Sub-VI auf mehreren Plattformen einsetzen möchten, vermeiden Sie Sonderzeichen in Bedienelementnamen. Verwenden Sie also beispielsweise **degF** anstelle von °**F**.

Benennen Sie boolesche Bedienelemente so, dass die Benutzer erkennen können, welche Funktion das Bedienelement im Status TRUE (WAHR) ausführt. Vewenden Sie Namen wie **Abbrechen**, **Zurücksetzen** und **Initialisieren**, mit denen die Aktion aussagekräftig beschrieben wird.

#### **VI-Hierarchien anzeigen**

Im **Hierarchiefenster** wird eine grafische Darstellung der Aufrufhierarchie aller VIs im Speicher angezeigt, einschließlich der Typdefinitionen und globalen Variablen. Wählen Sie **Durchsuchen»VI-Hierarchie anzeigen**, um das **Hierarchiefenster** anzuzeigen. Verwenden Sie dieses Fenster, um Sub-VIs und andere Knoten anzuzeigen, aus denen sich das aktuelle VI zusammensetzt.

Wenn Sie das Bedienwerkzeug über Objekte im **Hierarchiefenster** bewegen, zeigt LabVIEW den Namen des jeweiligen VIs an. Sie können ein VI oder ein Sub-VI mit Hilfe des Positionierwerkzeugs aus dem **Hierarchiefenster** in das Blockdiagramm ziehen, um das VI oder Sub-VI als Sub-VI in einem anderen VI zu verwenden. Sie können auch einen oder mehrere Knoten auswählen und in die Zwischenablage kopieren und anschließend in andere Blockdiagramme einfügen. Doppelklicken Sie im **Hierarchiefenster** auf einen VI- oder Sub-VI-Knoten, um das Frontpanel dieses VIs anzuzeigen.

Ein VI, das Sub-VIs enthält, verfügt über eine Pfeilschaltfläche im Rahmen. Klicken Sie auf diese Pfeilschaltfläche, um Sub-VIs ein- oder auszublenden. Eine rote Pfeilschaltfläche wird angezeigt, wenn alle Sub-VIs ausgeblendet sind. Eine schwarze Pfeilschaltfläche wird angezeigt, wenn alle Sub-VIs eingeblendet sind.

#### **Speichern von VIs**

Sie können VIs als einzelne Dateien speichern, oder Sie können mehrere VIs gruppieren und diese in einer VI-Bibliothek speichern. VI-Bibliotheksdateien verfügen über die Dateinamenerweiterung . 11b. National Instruments empfiehlt, VIs als verzeichnisweise organisierte Einzeldateien zu speichern, insbesondere, wenn mehrere Entwickler am gleichen Projekt arbeiten.

#### **Vorteile des Speicherns von VIs als Einzeldateien**

In der folgenden Liste werden die Gründe für das Speichern von VIs als Einzeldateien aufgeführt:

- Sie können das Dateisystem zum Verwalten der Einzeldateien verwenden.
- Sie können mit Unterverzeichnissen arbeiten.
- VIs und Bedienelemente lassen sich in einzelnen Dateien stabiler speichern als ein gesamtes Projekt in einer Einzeldatei.
- Sie können die integrierten Quellcode-Kontrollwerkzeuge des Professional Development Systems oder Quellcode-Kontrollwerkzeuge von Fremdanbietern verwenden.

#### **Vorteile des Speicherns von VIs als Bibliotheken**

In der folgenden Liste werden die Gründe für das Speichern von VIs als Bibliotheken aufgeführt:

• Sie können bis zu 255 Zeichen zum Benennen von Dateien verwenden.

**(Mactintosh)** Unter MacOS 9.*x* oder niedriger sind Dateinamen auf 31 Zeichen begrenzt, ein Limit für die Namen der Bibliotheken besteht nicht.

- Sie können eine VI-Bibliothek einfacher auf andere Plattformen portieren als mehrere Einzel-VIs.
- Sie können die Dateigröße Ihres Projekts geringfügig verringern, da VI-Bibliotheken komprimiert werden, um die Anforderungen an den Plattenspeicher zu reduzieren.
- Sie können VIs in einer Bibliothek als Top-Level VIs markieren, LabVIEW öffnet dann automatisch alle Top-Level VIs, wenn Sie die Bibliothek öffnen.

**Hinweis** LabVIEW speichert viele der integrierten VIs und Beispiele in VI-Bibliotheken, um konsistente Speicherpositionen auf allen Plattformen zu gewährleisten.

> Wenn Sie mit VI-Bibliotheken arbeiten, ziehen Sie in Betracht, Ihre Applikation in mehrere VI-Bibliotheken aufzuteilen. Setzen Sie die High-Level-VIs in eine VI-Bibliothek, und richten Sie weitere Bibliotheken ein, die VIs nach Funktionen getrennt enthalten. Das Speicher von Änderungen dauert bei VI-Bibliotheken länger als bei einzelnen VIs, da die Änderungen in größere Dateien gespeichert werden müssen. Das Speichern von Änderungen in große Bibliotheken kann auch den

 $\mathbb{N}$ 

Speicherbedarf erhöhen und dadurch die Performance verringern. Versuchen Sie, die Größe der Bibliotheken auf 1 MB zu begrenzen.

#### **Verwalten von VIs in Bibliotheken**

Verwenden Sie den VI Dateimanager, auf den Sie durch Auswahl von **Werkzeuge»Verwaltung von VI-Bibliotheken** zugreifen, um das Kopieren, Umbenennen und Löschen von Dateien in VI-Bibliotheken zu vereinfachen. Mit diesem Werkzeug können Sie auch neue VI-Bibliotheken und –Verzeichnisse erstellen und VI-Bibliotheken in Verzeichnisse umwandeln und umgekehrt. Das Erstellen von neuen VI-Bibliotheken und –Verzeichnissen und das Umwandeln von VI-Bibliotheken in Verzeichnisse und umgekehrt ist wichtig, wenn Sie VIs mit Quellcode-Kontrollwerkzeugen verwalten müssen.

Bevor Sie den VI Dateimanager aufrufen, schließen Sie alle VIs, die möglicherweise betroffen sind, um zu vermeiden, dass eine Dateioperation mit einem VI vorgenommen wird, das sich bereits im Speicher befindet.

#### **Benennen von VIs**

Verwenden Sie beim Speichern von VIs aussagekräftige Namen. Beschreibende Namen wie Temperaturüberwachung. vi und Serielles Lesen & Schreiben.vi vereinfachen die Identifikation eines VIs und geben Auskunft, wie es zu verwenden ist. Wenn Sie zweideutige Namen wie beispielsweise VI#1.vi verwenden, werden Sie möglicherweise Schwierigkeiten beim Identifizieren von VIs bekommen, insbesondere dann, wenn Sie mehrere VIs gespeichert haben.

Überlegen Sie, ob die Benutzer die VIs auf einer anderen Plattform ausführen werden. Vermeiden Sie Zeichen, die bei einigen Betriebssystemen für spezielle Zwecke vorbehalten sind, wie beispielsweise  $\backslash : \backslash : \mathbb{R}^*$  < > und #.

**(Macintosh)** Sorgen Sie dafür, dass VI-Namen weniger als 31 Zeichen aufweisen, wenn die Benutzer möglicherweise unter MacOS9.*x* oder niedriger arbeiten.

#### **Speichern für eine Vorläuferversion**

Sie können VIs für Vorläuferversionen von LabVIEW speichern, um das Aktualisieren von LabVIEW komfortabel zu gestalten und um es zu ermöglichen, die VIs gegebenenfalls in zwei Versionen von LabVIEW zu pflegen. Wenn Sie auf eine neue Version von LabVIEW aktualisieren, können Sie auf die letzte Version der VIs zurückgreifen.

Wenn Sie ein VI für eine Vorläuferversion speichern, wandelt LabVIEW nicht nur dieses VI um, sondern auch alle VIs in dessen Hierarchie mit Ausnahme der vi.lib-Dateien.

Oftmals nutzt ein VI Funktionen, die in der Vorläuferversion von LabVIEW nicht verfügbar waren. In solchen Fällen speichert LabVIEW so viel von dem VI wie möglich und erstellt einen Bericht der Komponenten, die nicht umgewandelt werden konnten. Dieser Bericht wird unverzüglich im Dialogfeld **Warnungen** angezeigt. Klicken Sie auf **OK**, um diese Warnungen zu bestätigen und das Dialogfeld zu schließen. Klicken Sie auf **Speichern**, um die Warnungen für eine spätere Prüfung in einer Textdatei zu speichern.

#### **Bereitstellen von VIs**

Wenn Sie VIs auf anderen Computern oder für andere Benutzer bereitstellen möchten, überlegen Sie, ob Sie auch benutzerseitig bearbeitbaren Blockdiagramm-Quellcode beifügen möchten oder ob Sie das Blockdiagramm ausblenden oder entfernen möchten. Wählen Sie **Datei»Mit Optionen speichern**, um VIs ohne die Blockdiagramme zu speichern und so die Dateigröße zu reduzieren, und um zu verhindern, dass Benutzer den Quellcode ändern. Wenn Sie ein VI ohne Blockdiagramm speichern, verhindern Sie darüber hinaus, dass Benutzer das VI auf eine andere Plattform übertragen oder dass sie das VI auf eine zukünftige Version von LabVIEW aktualisieren.

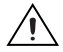

**Vorsicht!** Wenn Sie VIs ohne Blockdiagramme speichern, stellen Sie sicher, dass Sie die Originalversion der VIs *nicht* überschreiben. Speichern Sie die VIs in anderen Verzeichnissen, oder verwenden Sie unterschiedliche Namen.

> Anstatt das Blockdiagramm zu entfernen, können Sie Blockdiagramme auch mit einem Passwort schützen. In diesem Fall ist das Blockdiagramm weiterhin verfügbar, der Benutzer muss jedoch ein Passwort eingeben, damit er das Blockdiagramm anzeigen oder bearbeiten kann.

> Eine weitere Option für das Bereitstellen von VIs besteht darin, eine eigenständige Applikation oder eine Shared Library zu erstellen. Eine eigenständige Applikation oder eine gemeinsam genutzte Bibliothek ist die richtige Wahl, wenn Sie nicht davon ausgehen, dass die Benutzer die VIs bearbeiten. Die Benutzer können zwar die Applikation oder die gemeinsame Bibliothek nutzen, sie können jedoch die Blockdiagramme nicht bearbeiten oder anzeigen. Eigenständige Applikationen enthalten vereinfachte Menüs.

Lesen Sie die Application Note *Portieren und Lokalisieren von LabVIEW-VIs*, um weitere Informationen über das Portieren von VIs auf andere Plattformen und über das Lokalisieren von VIs zu bekommen.

#### **Erstellen von eigenständigen Applikationen und Shared Libraries**

Wählen Sie **Werkzeuge»Applikation oder "Shared Library" (DLL) erzeugen**, um mit Hilfe des Application Builders eigenständige Applikationen und Installationsprogramme oder gemeinsame Bibliotheken (Shared Libraries, DLLs) für VIs zu erstellen. Arbeiten Sie mit Shared Libraries, wenn Sie die VIs in textbasierten Programmiersprachen aufrufen möchten, diese verwenden Shared Libraries. Gemeinsame Bibliotheken sind hilfreich, wenn Sie Ihre Funktionen an Programmierer, die textbasiert programmieren, weitergeben möchten.

**Hinweis** Mit dem LabVIEW Professional Development System wird der Application Builder bereitgestellt. Wenn Sie das LabVIEW Base Package oder Full Development System verwenden, können Sie den Application Builder separat erwerben.

> Verwenden Sie die Registerkarten des Dialogfeldes **Applikation oder "Shared Library" (DLL) erzeugen**, um die verschiedenen Einstellungen für die Applikation oder die Shared Library, die Sie erstellen möchten, zu konfigurieren. Nachdem Sie diese Einstellungen definiert haben, speichern Sie diese in einem Skript, damit Sie die Applikation gegebenenfalls auf einfache Weise erneut erstellen können.

> Die Benutzer können nun Ihre Applikation ausführen oder die gemeinsame Bibliothek nutzen, sie können die Blockdiagramme jedoch weder bearbeiten noch anzeigen.

Weitere Informationen zum Installieren des Application Builders finden Sie in den *LabVIEW Application Builder Versionshinweise*.

 $\mathbb{N}$ 

# **Teil II**

## <span id="page-117-1"></span><span id="page-117-0"></span>**Erstellen und Bearbeiten von VIs**

Dieser Teil beschreibt LabVIEW-Merkmale, -VIs und -Funktionen, mit denen Sie die jeweilige Funktionsweise Ihrer Applikationen festlegen können. Die Kapitel in diesem Abschnitt beschreiben die Einsatzmöglichkeit jedes einzelnen LabVIEW-Merkmals und die einzelnen Klassen von VIs und Funktionen.

Teil [II](#page-117-0), *Erstellen und [Bearbeiten](#page-117-1) von VIs*, enthält die folgenden Kapitel:

- Kapite[l 8,](#page-119-0) *[Schleifen und CASE-Strukturen](#page-119-1)*, beschreibt die Verwendung von Strukturen im Blockdiagramm, um Code-Blöcke zu wiederholen und Code bedingt oder in einer bestimmten Reihenfolge auszuführen.
- Kapite[l 9,](#page-136-0) *[Gruppieren von Daten mit Hilfe von Strings, Arrays und](#page-136-1) [Clustern](#page-136-1)*, beschreibt die Verwendung von Strings, Arrays und Clustern zur Gruppierung von Daten.
- Kapite[l 10,](#page-152-0) *[Lokale und globale Variablen](#page-152-1)*, beschreibt die Verwendung von lokalen und globalen Variablen, um Daten, die nicht durch die übliche Verbindungsmethode transportiert werden können, innerhalb einer Applikation zu übergeben.
- Kapite[l 11,](#page-159-0) *[Graphen und Diagramme](#page-159-1)*, beschreibt die Verwendung von Graphen und Diagrammen zur grafischen Darstellung von Daten.
- Kapite[l 12,](#page-177-0) *[VIs für Grafiken und Sound](#page-177-1)*, beschreibt die Verwendung von Grafiken und Sound in VIs.
- Kapite[l 13,](#page-185-0) *[Datei-I/O](#page-185-1)*, beschreibt das Durchführen von Datei-I/O-Operationen.
- Kapite[l 14,](#page-207-0) [Dokumentieren und Drucken von VIs,](#page-207-1) beschreibt das Dokumentieren und Drucken von VIs.
- Kapite[l 15,](#page-215-0) *[Anpassen von VIs](#page-215-1)*, beschreibt das Konfigurieren der Funktionsweise von VIs und Sub-VIs entsprechend den Anforderungen der Applikation.
- Kapite[l 16,](#page-219-0) [Programmatische Steuerung von VIs](#page-219-1), beschreibt die Kommunikation mit VIs und anderen Instanzen von LabVIEW, um VIs und LabVIEW in Programmen zu steuern.
- Kapite[l 17,](#page-229-0) *[Arbeiten mit LabVIEW im Netzwerk](#page-229-1)*, beschreibt die Verwendung von VIs für die Kommunikation oder Vernetzung mit anderen Prozessen, die beispielsweise in anderen Applikationen oder auf Netzwerkrechnern ausgeführt werden.
- Kapite[l 18,](#page-246-0) *[ActiveX](#page-246-1)*, beschreibt das Bereitstellen von öffentlichen Objekten, Befehlen und Funktionen, auf die andere Windows-Applikationen zugreifen können.
- Kapite[l 19,](#page-254-0) *[Aufrufen von Code aus textbasierten](#page-254-1) [Programmiersprachen](#page-254-1)*, beschreibt Code-Aufrufe aus textbasierten Programmiersprachen und die Verwendung von DLLs.
- Kapite[l 20,](#page-255-0) *[Formeln und Gleichungen](#page-255-1)*, beschreibt die Verwendung von Gleichungen in VIs.

<span id="page-119-0"></span>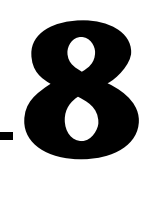

# <span id="page-119-1"></span>**Schleifen und CASE-Strukturen**

Strukturen sind grafische Darstellungen der Schleifen und Case-Anweisungen in textbasierten Programmiersprachen. Verwenden Sie Strukturen im Blockdiagramm, um Codeblöcke zu wiederholen und Code bedingungsabhängig oder in einer bestimmten Reihenfolge auszuführen.

Wie andere Knoten verfügen auch Strukturen über Anschlüsse, über die sie mit anderen Blockdiagrammknoten verbunden werden können, werden automatisch ausgeführt, wenn Eingabedaten verfügbar sind, und liefern Daten an Ausgabeverbindungen, wenn die Ausführung abgeschlossen ist.

Jede Struktur verfügt über einen auffälligen, in der Größe veränderbaren Rahmen, mit dem der Abschnitt des Blockdiagramms umschlossen wird, der entsprechend den Regeln der Struktur ausgeführt wird. Der Abschnitt des Blockdiagramms im Inneren des Strukturrahmens wird als Subdiagramm bezeichnet. Die Anschlüsse, die Daten an Strukturen übergeben beziehungsweise Daten aus Strukturen übernehmen, werden Tunnel genannt. Ein Tunnel ist ein Verbindungspunkt an einem Strukturrahmen.

#### **Weitere Informationen …**

Weitere Informationen zum Verwenden von Strukturen finden Sie in der *LabVIEW-Hilfe*.

Verwenden Sie die folgenden Strukturen, die sich auf der Palette **Funktionen»Strukturen** befinden, um zu steuern, wie ein Blockdiagramm Prozesse ausführt:

- **For-Schleife**—Wiederholt die Ausführung eines Subdiagramms so oft wie vorgegeben.
- **While-Schleife**—Führt ein Subdiagramm aus, bis eine Bedingung zutrifft.
- **CASE-Struktur**—Enthält mehrere Subdiagramme, von denen, abhängig von dem an die Struktur übergebenen Eingabewert, nur eines ausgeführt wird.
- **Sequenzstruktur**—Enthält ein oder mehrere Subdiagramme, die in sequenzieller Reihenfolge ausgeführt werden.
- **Formelknoten**—Führt mathematische Operationen basierend auf der numerischen Eingabe durch. Weitere Informationen zum Einsatz von Formelknoten finden Sie in Abschnitt *[Formelknoten](#page-256-0)* des Kapitels [20](#page-255-0), *[Formeln und Gleichungen](#page-255-1)*.
- **Ereignisstruktur**—Enthält eine oder mehrere Subdiagramme, die dann ausgeführt werden wenn während des Programmlaufs vom Benutzer ausgelöste Ereignisse auftreten.

Klicken Sie mit der rechten Maustaste auf den Rahmen der Struktur, um das Kontextmenü aufzurufen.

#### **For-Schleifen- und While-Schleifenstrukturen**

Verwenden Sie die For-Schleife und die While-Schleife, um sich wiederholende Operationen zu steuern.

#### **For-Schleifen**

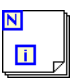

 $\overline{\mathbf{N}}$ 

 $\blacksquare$ 

Eine For-Schleife wie links gezeigt wiederholt die Ausführung eines Subdiagramms so oft wie vorgegeben.

Der Wert im Anschluss für die Anzahl der Schleifen (ein Eingabeanschluss, siehe links) gibt an, wie viele Male das Subdiagramm wiederholt werden soll. Sie können die Anzahl explizit einstellen, indem Sie einen Wert von außerhalb der Schleife mit der linken oder der oberen Seite des Zähl-Anschlusses verbinden, oder Sie können die Anzahl implizit mit der Auto-Indizierung festlegen. Weitere Informationen zum impliziten Festlegen der Anzahl finden Sie in Abschnitt *[Verwenden der Auto-Indizierung](#page-123-0) [zum Einstellen der Wiederholungen von For-Schleifen](#page-123-0)* dieses Kapitels.

Der Iterationsanschluss (ein Ausgabeanschluss, siehe links) enthält die Anzahl der abgeschlossenen Wiederholungen. Die Wiederholungszählung beginnt immer bei Null. Während der ersten Wiederholung gibt der Iterationsanschluss 0 zurück.

Beide Anschlüsse, Zähl- und der Iterationsanschluss, sind vom Typ vorzeichenbehafteter Long Integer. Wenn Sie eine Fließkommazahl mit dem Zähl-Anschluss verbinden, rundet LabVIEW diese Zahl und zwingt sie innerhalb des Bereichs. Wenn Sie 0 mit dem Zähl-Anschluss verbinden, wird die Schleife nicht ausgeführt.

Fügen Sie der For-Schleife Schieberegister hinzu, um Daten aus der aktuellen Wiederholung an die nächste Wiederholung zu übergeben. Weitere

Informationen zum Hinzufügen von Schieberegistern zu einer Schleife finden Sie in Abschnitt *[Schieberegister in Schleifen](#page-124-0)* dieses Kapitels.

#### **While-Schleifen**

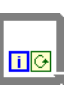

 $\bullet$ 

O

Ähnlich einer Do-Schleife oder einer Repeat-Until-Schleife in textbasierten Programmiersprachen führt eine While-Schleife wie links gezeigt ein Subdiagramm aus, bis eine Bedingung zutrifft.

Die While-Schleife führt das Subdiagramm aus, bis der Bedingungsanschluss, ein Eingabeanschluss, einen bestimmten booleschen Wert empfängt. Verhalten und Erscheinungsbild des Bedingungsanschlusses ist standardmäßig auf **Weiter wenn TRUE** (siehe links) eingestellt. Wenn ein Bedingungsanschluss auf **Weiter wenn TRUE** eingestellt ist, führt die While-Schleife das Subdiagramm aus, bis der Bedingungsanschluss den Wert FALSE (FALSCH) erhält. Sie können das Verhalten und das Erscheinungsbild des Bedingungsanschlusses ändern, indem Sie mit der rechten Maustaste auf den Anschluss oder auf den Rahmen der While-Schleife klicken und **Stopp wenn TRUE** (siehe links) wählen. Sie können den Bedingungsanschluss auch mit dem Bedienwerkzeug anklicken, um die Bedingung zu ändern. Wenn ein Bedingungsanschluss auf **Stopp wenn TRUE** eingestellt ist, führt die While-Schleife das Subdiagramm aus, bis der Bedingungsanschluss den Wert TRUE (WAHR) erhält. Da das VI den Bedingungsanschluss am Ende jeder Wiederholung überprüft, wird die While-Schleife immer mindestens einmal ausgeführt. Das VI wird nicht ausgeführt, wenn Sie den Bedingungsanschluss nicht verbinden.

Über den Bedingungsanschluss einer While-Schleife können Sie auch eine grundlegende Fehlerbehandlung durchführen. Wenn Sie einen Fehler-Cluster mit dem Bedingungsanschluss verbinden, wird nur der Wert TRUE (WAHR) oder FALSE (FALSCH) des Parameters **Status** des Fehler-Clusters an den Anschluss übergeben. Darüber hinaus ändern sich auch die Kontextmenüelemente **Stopp wenn TRUE** und **Weiter wenn TRUE** zu **Bei Fehler stoppen** und **Weiter solange Fehler**. Weitere Informationen zu Fehler-Clustern und die Fehlerbehandlung finden Sie in Abschnitt *[Fehler](#page-98-0)[prüfung und Fehlerbehandlung](#page-98-0)* des Kapite[l 6,](#page-89-0) *[Ausführen von und](#page-89-1) [Fehlersuche in VIs](#page-89-1)*.

Der Iterationsanschluss (ein Ausgabeanschluss, siehe links) enthält die Anzahl der abgeschlossenen Wiederholungen. Die Wiederholungszählung beginnt immer bei Null. Während der ersten Wiederholung gibt der Iterationsanschluss 0 zurück.

 $\blacksquare$ 

Fügen Sie der While-Schleife Schieberegister hinzu, um Daten aus der aktuellen Wiederholung an die nächste Wiederholung zu übergeben. Weitere Informationen zum Hinzufügen von Schieberegistern zu einer Schleife finden Sie in Abschnitt *[Schieberegister in Schleifen](#page-124-0)* dieses Kapitels.

#### **Vermeiden von endlosen While-Schleifen**

Wenn Sie den Anschluss des booleschen Bedienelements außerhalb der While-Schleife platzieren, wie in Abbildun[g 8-1](#page-122-0) gezeigt, und das Bedienelement auf FALSE (FALSCH) und der Bedingungsanschluss beim Start der Schleife auf **Stopp wenn TRUE** eingestellt ist, ergibt sich eine Endlosschleife. Eine Endlosschleife kann auch entstehen, wenn das Bedienelement außerhalb der Schleife auf TRUE und der Bedingungsanschluss auf **Weiter wenn TRUE** gesetzt wurde.

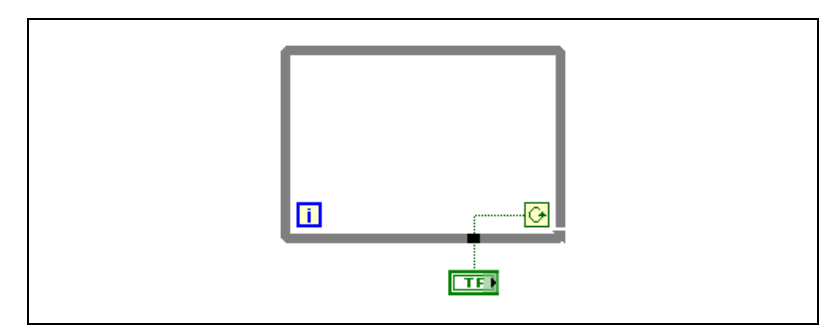

**Abbildung 8-1.** Endlose While-Schleife

Mit dem Ändern des Wertes des Bedienelements lässt sich die Endlosschleife nicht stoppen, da der Wert nur einmal gelesen wird, bevor die Schleife beginnt. Zum Stoppen einer Endlosschleife müssen Sie die Ausführung des VIs abbrechen, indem Sie auf der Symbolleiste auf die Schaltfläche **Abbrechen** klicken.

#### <span id="page-122-0"></span>**Auto-Indizierung von Schleifen**

Wenn Sie ein Array mit dem Eingangstunnel einer For- oder While-Schleife verbinden, können Sie jedes Element in diesem Array durch Aktivierung der Auto-Indizierung lesen und verarbeiten. Weitere Informationen zu Arrays finden Sie im Kapite[l 9,](#page-136-0) *[Gruppieren von Daten](#page-136-1) [mit Hilfe von Strings, Arrays und Clustern](#page-136-1)*.

Wenn Sie ein Array mit einem Eingabetunnel auf dem Rand der Schleife verbinden und die Auto-Indizierung am Eingabetunnel aktivieren, werden die Elemente des Arrays beginnend mit dem ersten Element nacheinander an die Schleife übergeben. Ist die Auto-Indizierung deaktiviert, wird das

gesamte Array an die Schleife übergeben. Wenn Sie einen Array-Ausgabetunnel indizieren, empfängt das Ausgabe-Array ein neues Element aus jeder Wiederholung der Schleife. Daher entsprechen auto-indizierte Ausgabe-Arrays in der Größe immer der Anzahl der Wiederholungen.

Klicken Sie mit der rechten Maustaste auf den Rahmen der Schleife, und wählen Sie aus dem Kontextmenü **Indizierung aktivieren** oder **Indizierung deaktivieren**, um die Auto-Indizierung zu aktivieren oder zu deaktivieren. Die Auto-Indizierung für While-Schleifen ist standardmäßig deaktiviert.

Die Schleife indiziert Skalarelemente aus 1D-Arrays, 1D-Arrays aus 2D-Arrays und so weiter. Das Gegenteil geschieht an Ausgabetunneln. Skalare Elemente werden sequenziell zu 1D-Arrays zusammengefasst, 1D-Arrays zu 2D-Arrays und so weiter.

#### <span id="page-123-0"></span>**Verwenden der Auto-Indizierung zum Einstellen der Wiederholungen von For-Schleifen**

Wenn Sie die Auto-Indizierung für ein Array aktivieren, das mit dem Eingangsanschluss einer For-Schleife verbunden ist, stellt LabVIEW den Zähleranschluss entsprechend der Array-Größe ein, sodass Sie den Zähleranschluss nicht verbinden müssen. Da For-Schleifen verwendet werden können, um Arrays elementweise zu verarbeiten, aktiviert LabVIEW die Auto-Indizierung standardmäßig für jedes Array, das Sie mit einer For-Schleife verbinden. Deaktivieren Sie die Auto-Indizierung, wenn Arrays nicht elementweise verarbeitet werden müssen.

Wenn Sie die Auto-Indizierung für mehrere Tunnel aktivieren oder den Zähleranschluss festlegen, bestimmt das kleinste Element die Anzahl der Widerholungen (Anzalhl der Array-Zellen bzw. Zählanschluss) Wenn beispielsweise zwei auto-indizierte Arrays mit 10 beziehungsweise 20 Elementen an die Schleife übergeben werden und Sie den Zähl-Anschluss mit dem Wert 15 verbinden, wird die Schleife zehnmal ausgeführt, und somit indiziert die Schleife nur die ersten 10 Elemente des zweiten Arrays. Wenn Sie Daten aus zwei Quellen in einem Graphen zeichnen und die ersten 100 Elemente gezeichnet werden sollen, verbinden Sie den Zähl-Anschluss mit dem Wert 100. Wenn eine der Datenquellen nur 50 Elemente umfasst, wird die Schleife 50-mal ausgeführt, und es werden nur die ersten 50 Elemente indiziert. Verwenden Sie die Funktion "Array-Größe", um die Größe des Arrays festzustellen.

Wenn Sie einen Array-Ausgabetunnel indizieren, empfängt das Ausgabe-Array ein neues Element aus jeder Wiederholung der Schleife. Daher entsprechen auto-indizierte Ausgabe-Arrays in der Größe immer der Anzahl der Wiederholungen. Wenn die Schleife beispielsweise zehnmal ausgeführt wird, weist das Ausgabe-Array 10 Elemente auf. Wenn Sie die Auto-Indizierung für einen Ausgabetunnel deaktivieren, wird nur das Element der letzten Wiederholung der Schleife an den nächsten Knoten im Blockdiagramm übergeben. Die Auto-Indizierung wird durch ein Klammer-Symbol in den Übergabetunnel am Schleifenrand dargestellt. Die Dicke der Verbindung zwischen dem Ausgabetunnel und dem nächsten Knoten zeigt auch an, ob die Schleife mit Auto-Indizierung arbeitet. Mit Auto-Indizierung ist die Verbindung dicker, denn die Verbindung enthält ein Array und keinen Skalar.

#### **Auto-Indizierung mit While-Schleife**

Wenn Sie die Auto-Indizierung für ein Array aktivieren, das an eine While-Schleife übergeben wird, indiziert die While-Schleife das Array auf die gleiche Weise wie eine For-Schleife. Allerdings ist die Anzahl der von einer While-Schleife ausgeführten Wiederholungen nicht durch die Größe des Arrays beschränkt, da die While-Schleife wiederholt wird, bis eine bestimmte Bedingung zutrifft. Wenn eine While-Schleife über das Ende des Eingabe-Arrays hinaus indiziert, wird der Standardwert des Elementtyps des Arrays an die Schleife übergeben. Sie können verhindern, dass der Standardwert an die While-Schleife übergeben wird, indem Sie die Funktion "Array-Größe" verwenden. Die Funktion "Array-Größe" gibt an, wie viele Elemente das Array beinhaltet. Richten Sie die While-Schleife so ein, dass die Ausführung beendet wird, wenn die Anzahl der Wiederholungen der Größe des Arrays entspricht.

**Vorsicht!** Da Sie die Größe des Ausgabe-Arrays nicht im Vorfeld bestimmen können, ist das Aktivieren der Auto-Indizierung für die Ausgabe einer For-Schleife effizienter als für die einer While-Schleife. Zu viele Wiederholungen können dazu führen, dass das System Probleme aufgrund von ungenügendem Speicher zurückmeldet.

#### <span id="page-124-0"></span>**Schieberegister in Schleifen**

Sie verwenden Schieberegister in Verbindung mit For- und While-Schleifen, um Werte von einer Wiederholung in die nächste zu übernehmen. Schieberegister verhalten sich ähnlich wie statische Variablen in textbasierten Programmiersprachen.

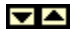

 $/ \, \mathsf{N}$ 

Ein Schieberegister erscheint als ein Paar von Anschlüssen (siehe links), die einander direkt gegenüberliegend auf den vertikalen Seiten des Schlei-

fenrahmens angeordnet sind. Der rechte Anschluss enthält einen nach oben weisenden Pfeil und speichert die Daten beim Abschluss der Wiederholung. LabVIEW übergibt die mit der rechten Seite des Registers verbundenen Daten in die nächste Wiederholung. Sie erstellen ein Schieberegister, indem Sie mit der rechten Maustaste auf den linken oder rechten Rand einer Schleife klicken und dann aus dem Kontextmenü **Schieberegister hinzufügen** wählen.

Ein Schieberegister überträgt jeden beliebigen Datentyp und stellt sich automatisch auf den Datentyp des ersten Objekts ein, das mit dem Schieberegister verbunden ist. Die Daten, die Sie mit den Anschlüssen des jeweiligen Schieberegisters verbinden, müssen vom gleichen Typ sein. Sie können an einer Schleife mehrere Schieberegister erstellen. Ausserdem können Sie die Anzahl der Anschlüsse auf der linken Seite erhöhen, um auf diese Weise mehrere Vorläuferwerte zu speichern.

Nachdem die Schleife ausgeführt wurde, verbleibt der letzte im Schieberegister gespeicherte Wert im rechten Anschluss. Wenn Sie den rechten Anschluss außerhalb der Schleife verbinden, überträgt die Verbindung den letzten im Schieberegister gespeicherten Wert.

Wenn Sie das Register nicht initialisieren, verwendet die Schleife den Wert, der an das Register geschrieben wurde, als die Schleife zuletzt ausgeführt wurde, oder den Standardwert für den Datentyp, wenn die Schleife noch nie ausgeführt wurde.

Verwenden Sie eine Schleife mit einem nicht initialisierten Schieberegister, um ein VI wiederholt so auszuführen, dass bei jeder Ausführung des VIs die Anfangsausgabe des Schieberegisters gleich dem letzten Wert der vorherigen Ausführung ist. Mit nicht initialisierten Schieberegistern können Sie Statusinformationen an nachfolgende Ausführungen des VIs übergeben.

#### **Steuern des Timings**

Möglicherweise möchten Sie die Geschwindigkeit steuern, mit der ein Prozess ausgeführt wird, wie beispielsweise die Geschwindigkeit, mit der Daten in einem Diagramm gezeichnet werden. Sie können die Wait-Funktion in der Schleife verwenden, um die Zeitspanne in Millisekunden anzugeben, für die gewartet werden soll, bevor die Schleife erneut ausgeführt wird.

#### **Case- und Sequenz-Strukturen**

CASE- und Sequenzstrukturen enthalten mehrere Subdiagramme, von denen immer nur jeweils eines sichtbar ist. Eine CASE-Struktur führt ein Subdiagramm abhängig von dem an die Struktur übergebenen Eingabewert aus. Eine Sequenzstruktur führt alle Subdiagramme in sequenzieller Reihenfolge aus.

#### **Case-Strukturen**

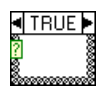

Eine CASE-Struktur (siehe links) verfügt über zwei oder mehr Subdiagramme oder Cases. Hiervon ist immer nur jeweils ein Subdiagramm sichtbar, und die Struktur führt immer nur jeweils einen Case aus. Welches Subdiagramm ausgeführt wird, bestimmt der Eingabewert. Die Case-Struktur entspricht Case-Anweisungen oder if...then...else-Anweisungen in textbasierten Programmiersprachen.

#### FITRUE▶

Ø

Die CASE-Selektorkennung am Anfang der CASE-Struktur (siehe links) umfasst die CASE-Selektorkennung (mittlerer Teil) sowie Dekrement- und Inkrement-Schaltflächen auf jeder Seite. Mit den Dekrement- und Inkrement-Schaltflächen können Sie in den verfügbaren Cases blättern. Sie können auch auf den nach unten zeigenden Pfeil, rechts neben den Case-Namen klicken, um ein Kontextmenü mit den vorhandenen Cases zu erhalten.

Um festzulegen, welcher Case ausgeführt wird, verbinden Sie einen Eingabewert mit dem Selektoranschluss (siehe links). Sie müssen eine Ganzzahl, einen booleschen Wert, einen String oder einen Wert vom Enum-Typ mit dem Selektoranschluss verbinden. Sie können den Selektoranschluss an einer beliebigen Stelle am linken Rand der CASE-Struktur platzieren. Handelt es sich bei dem Selektor-Anschluss um einen booleschen Wert, verfügt die Struktur über einen WAHR-Case und einen FALSCH-Case. Wenn der Selektor-Anschluss eine Ganzzahl, ein String oder ein Wert vom Typ Enum ist, kann die Struktur beliebig viele Cases haben.

Legen Sie bei Case-Strukturen auch einen Standard-Case fest, für den Fall, daß Sie Werte ausserhalb des Bereichs bearbeiten müssen. Wenn Sie keinen Standard-Case festlegen, müssen Sie jeden möglichen für Wert explizit einen Case erstellen. Wenn der Selektoranschluß zum Beispiel vom Typ Integer ist und Sie Cases für 1 , 2 und 3 spezifizieren, sollten Sie auch einen Standard-Case einrichten, für den Fall, dass der Eingabewert unerwartet 4 oder ein anderer nicht gültiger Integer-Wert ist.

#### **Case-Selektorwerte und Datentypen**

Sie können an den Selektoranschluß einzelne Werte und Listen oder Bereiche von Werten anschließen. Im Falle von Listen verwenden Sie Kommas als Trennzeichen zwischen den Werten. Geben Sie Bereiche als 10..20 an, was bedeutet, dass alle Zahlen von 10 bis einschließlich 20 Teil des Bereichs sind. Sie können auch nach oben oder unten offene Bereiche verwenden. Zum Beispiel ..100 würde alle Zahlenwerte kleiner gleich 100 darstellen. Sie können auch Listen und Bereiche kombinieren, wie zum Beispiel ..5, 6, 7..10, 12, 13, 14. Wenn Sie sich überlappende Werte in die gleiche Case-Selektorkennung eingeben, erkennt die Case-Struktur dies und gibt die Liste in kompakter Form wieder. Das oben gezeigt Beispiel würde als **..10, 12..14** wieder angezeigt werden. Der Bereich a..c im Stringformat beinhaltet a und b, wohingegen a..c,c aus a, b und c bestehen würde.

Wenn Sie String- und Enum-Werte in einem CASE-Selektor verwenden, werden die Werte in Anführungszeichen angezeigt, zum Beispiel **"rot"**, **"grün"** und **"blau"**. Diese Anführungszeichen müssen Sie jedoch nicht zusammen mit den Werten eingeben, sofern der String oder der Enum-Wert kein Komma oder Bereichssymbol enthält ("," oder ".."). Bei der String-Code-Anzeige verwenden Sie spezielle Backslash-Codes für nicht alphanumerische Zeichen wie beispielsweise \r für Wagenrücklauf (Carriage Return, CR), \n für einen Zeilenvorschub (Linefeed, LF) und \t für einen Tabulator. Eine Liste dieser Backslash-Codes finden Sie in der *LabVIEW-Hilfe*.

Wenn Sie den Datentyp der Verbindung ändern, die mit dem Selektoranschluss einer CASE-Struktur verbunden ist, wandelt die CASE-Struktur automatisch die CASE-Selektorwerte, sofern möglich, in den neuen Datentyp um. Wenn Sie einen numerischen Wert, z. B. 19 in einen String umwandeln, ist der Inhalt des Strings "19". Wenn Sie aber einen String in einen numerischen Wert wandeln, konvertiert LabVIEW nur die Zeichen, die einen Zahlenwert darstellen. Die anderen Werte bleiben Strings. Wenn Sie eine Zahl in einen booleschen Wert umwandeln, konvertiert LabVIEW 0 als FALSE (FALSCH) und 1 als TRUE (WAHR), und alle anderen numerischen Werte werden zu Strings.

Wenn Sie einen Selektorwert eingeben, der nicht den gleichen Datentyp wie das Objekt aufweist, das mit dem Selektoranschluss verbunden ist, erscheint der Wert in Rot, um anzuzeigen, dass Sie den Wert löschen oder bearbeiten müssen, bevor die Struktur ausgeführt werden kann, und das VI funktioniert nicht. Darüber hinaus können Sie auch aufgrund der möglichen Rundungsfehler in der Fließkomma-Arithmetik keine Fließkommazahlen als CASE-Selektorwerte verwenden. Wenn Sie einen

Fließkommawert mit dem Case verbinden, rundet LabVIEW den Wert auf die nächste gerade Ganzzahl. Wenn Sie einen Fließkommawert in den CASE-Selektor eingeben, erscheint der Wert in Rot, um anzuzeigen, dass Sie den Wert löschen oder bearbeiten müssen, bevor die Struktur ausgeführt werden kann.

#### **Eingabe- und Ausgabetunnel**

Sie können mehrere Eingabe- und Ausgabetunnel für eine CASE-Struktur erstellen. Die Eingaben stehen allen Cases zur Verfügung, müssen jedoch nicht in jedem Case ausgelesen werden. Allerdings müssen Sie jeden Ausgabetunnel für jeden Case definieren. Wenn Sie für einen Case einen Ausgabetunnel erstellen, erscheinen bei allen anderen Cases an derselben Position am Rahmen ebenfalls Tunnel. Wenn auch nur ein Case keinen Wert an den Tunnel übergibt, erscheinen die Tunnel als weiße Quadrate. Sie können bei jedem Case eine andere Datenquelle für den gleichen Ausgabetunnel definieren, wobei jedoch die Datentypen kompatibel sein müssen. Wenn Sie auf den Ausgabetunnel einen Rechtsklick ausführen und **Standardwert für offene Verbindung** vom Kontexmenü auswählen, dann wird in den nicht verbundenen Cases die Voreinstellung übergeben.

#### **Verwenden von CASE-Strukturen für die Fehlerbehandlung**

Wenn Sie einen Fehler-Cluster mit dem Selektoranschluss einer CASE-Struktur verbinden, zeigt die CASE-Selektor-Kennung zwei Cases an, Fehler und Kein Fehler, und der Rahmen der CASE-Struktur ändert die Farbe—Rot für Fehler und Grün für Kein Fehler. Die Case-Struktur führt dann den dem Fehlerstatus entsprechenden Fall aus. Weitere Informationen zur Fehlerbehandlung finden Sie in Abschnitt *[Fehlerbehandlung](#page-99-0)* des Kapitel [6](#page-89-0), *[Ausführen von und Fehlersuche in VIs](#page-89-1)*.

#### **Sequenz-Strukturen**

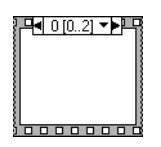

Eine Sequenzstruktur (siehe links) enthält ein oder mehrere Subdiagramme oder Rahmen, die in sequenzieller Reihenfolge ausgeführt werden. Die Rahmenbeschriftung, oben and der Sequenz, ist ähnlich der Case-Selektor-Kennung der Case-Struktur. Sie enthält in der Mitte die Rahmennummer und an den Außenkanten Pfeile zum inkrementieren und dekrementieren. Mit den Dekrement- und Inkrement-Schaltflächen können Sie in den verfügbaren Rahmen zu blättern. Sie können auch auf den nach unten zeigenden Pfeil, rechts neben den Rahmennummer klicken, um ein Kontextmenü mit den vorhandenen Rahmen zu erhalten. In den Rahmenbeschriftungen können Sie allerdings, anders als bei der

Case-Selektor-Kennung keine Werte eingeben. Wenn Sie Rahmen hinzufügen, entfernen oder deren Anordnung ändern, passt LabVIEW die Nummerierung automatsich an.

Die Sequenzstruktur führt zunächst Rahmen 0, dann Rahmen 1, Rahmen 2 und so weiter aus, bis der letzte Rahmen ausgeführt wurde. Die Sequenzstruktur schließt die Ausführung nicht ab beziehungsweise gibt keine Daten zurück, bis der letzte Rahmen ausgeführt wurde.

#### Die Rahmenbeschriftung oben in der Sequenz-Struktur (siehe Abbildung  $\blacksquare$  0 [0..2]  $\blacktriangleright$ links) enthält die aktuelle Rahmennummer und den Bereich aller vorhandenen Rahmen, sowie die Inkrement- und Dekrement-Pfeile links und rechts daneben. Für die links gezeigte Rahmenbeschriftung wäre zum Beispiel 0 der aktuelle Fall und [0..2] der Bereich der vorhandenen Rahmen. Mit den Dekrement- und Inkrement-Schaltflächen können Sie in den verfügbaren Rahmen zu blättern.

Verwenden Sie die Sequenzstruktur, um die Ausführungsreihenfolge zu steuern, wenn keine natürliche Datenabhängigkeit vorliegt. Ein Knoten, der Daten von einem anderen Knoten erhält, ist im Hinblick auf die Daten von diesem Knoten abhängig und wird immer erst ausgeführt, wenn die Ausführung des anderen Knotens abgeschlossen ist.

Innerhalb der einzelnen Rahmen einer Sequenzstruktur bestimmt, wie im Rest des Blockdiagramms, die Datenabhängigkeit die Ausführungsreihenfolge der Knoten. Weitere Informationen zur Datenabhängigkeit finden Sie in Abschnitt *[Datenabhängigkeit und künstliche Datenabhängigkeit](#page-85-0)* des Kapite[l 5,](#page-63-0) *[Erstellen des Blockdiagramms](#page-63-1)*.

Die Tunnel von Sequenzstrukturen können, im Gegensatz zu CASE-Strukturen, immer nur über eine Datenquelle verfügen. Die Ausgabe kann von jedem Rahmen ausgehen, jedoch verlassen die Daten die Sequenzstruktur erst, wenn die Ausführung aller Rahmen abgeschlossen ist und nicht, wenn die Ausführung einzelner Rahmen beendet ist. Wie bei CASE-Strukturen stehen die Daten an den Eingabetunneln für alle Rahmen zur Verfügung.

Um Daten aus einem Rahmen an einen beliebigen nachfolgenden Rahmen zu übergeben, verwenden Sie Lokale Sequenz-Variablen, wie links dargestellt. In der Lokalen Sequenz-Variable des Rahmens, der die Datenquelle enthält, wird ein nach außen weisender Pfeil angezeigt. Der Anschluss im nachfolgenden Rahmen enthält einen nach innen weisenden Pfeil, womit angezeigt wird, dass der Anschluss als Datenquelle für den Rahmen fungiert. Sie können Lokale Sequenz-Variablen erst in den Rahmen auslesen, die dem Rahmen, der auf die Lokale Sequenz-Variable schreit folgen.

➡

Beispiele zur Verwendung von Sequenzstrukturen finden Sie in examples\general\structs.llb.

#### **Vermeiden, dass Sequenzstrukturen zu häufig verwendet werden**

Um die Vorteile der von LabVIEW gebotenen Parallelverarbeitung zu nutzen, sollten Sie Sequenzstrukturen nicht zu häufig verwenden. Sequenzstrukturen stellen zwar die Ausführungsreihenfolge sicher, machen jedoch parallele Operationen unmöglich. Beispielsweise können asynchrone Aufgaben, bei denen I/O-Geräte wie PXI, GPIB, serielle Ports und DAQ-Geräte verwendet werden, gleichlaufend mit anderen Operationen ausgeführt werden, wenn dies nicht von Sequenzstrukturen verhindert wird. Sequenzstrukturen blenden auch Abschnitte des Blockdiagramms aus und unterbrechen den natürlichen links-nach-rechts-Datenfluss.

Wenn Sie die Ausführungsreihenfolge steuern müssen, ziehen Sie die Herstellung einer Datenabhängigkeit zwischen den Knoten in Betracht. Sie können zum Beispiel die Fehlerein- und ausgänge verwenden, um die Ausführungsreihenfolge zu steuern. Unter *[Fehlerbehandlung](#page-99-0)* im Kapite[l 6,](#page-89-0) *[Ausführen von und Fehlersuche in VIs](#page-89-1)*, finden Sie weitere Informationen zu Fehlerein- und ausgängen.

Verwenden Sie ebenfalls keine Sequenz-Strukturen, wenn Sie ein Anzeigeelement in verschiedenen Rahmen der Sequenz-Struktur aktualisieren möchten. Beispiel: Ein VI, das in einer Testapplikation verwendet wird, verfügt über ein **Status**-Anzeigeelement, das den Namen des aktuellen Tests anzeigt. Wenn jeder Test ein Sub-VI ist, das von einem anderen Rahmen aus aufgerufen wird, können Sie das Anzeigeelement nicht in jedem Rahmen aktualisieren. Dies wird durch die unterbrochene Verbindung im nachfolgenden Blockdiagramm dargestellt.

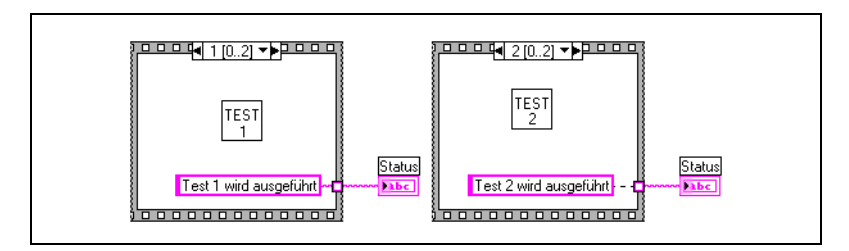

Da alle Rahmen einer Sequenz-Struktur ausgeführt werden, bevor die Daten die Struktur verlassen, kann nur ein Rahmen dem **Status**-Anzeigeelement einen Wert zuweisen.

Verwenden Sie stattdessen eine Case-Struktur und eine While-Schleife (siehe nachfolgendes Beispiel).

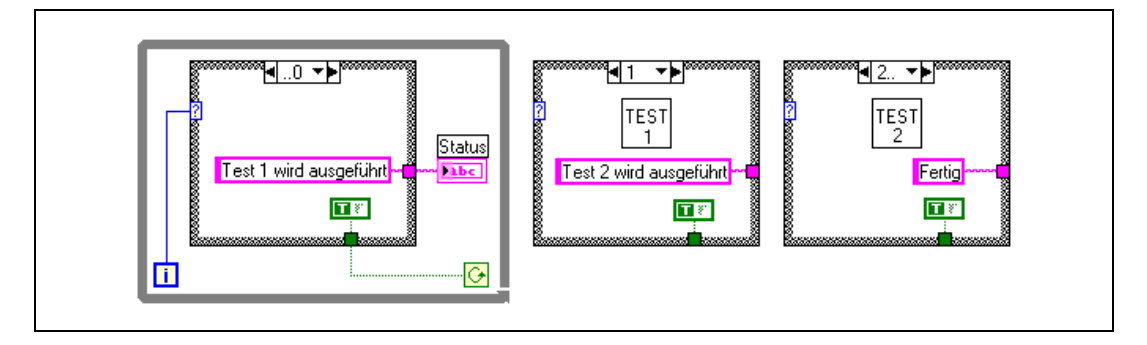

Jeder Case in der Case-Struktur entspricht einem Rahmen in der Sequenz-Struktur. Mit jedem Durchlauf der While-Schleife wird der nächste Case ausgeführt. Das **Status**-Anzeigeelement zeigt bei jedem Case den Status des VIs an. Das **Status**-Anzeigeelement wird im Case vor demjenigen Case aktualisiert, der das entsprechende Sub-VI aufruft, da die Daten die Struktur verlassen, nachdem jeder Case ausgeführt wurde.

Anders als Sequenz-Strukturen können Case-Strukturen Daten weiterleiten, um die While-Schleife während jedes Case zu beenden. Beispiel: Wenn beim Ausführen des ersten Tests ein Fehler auftritt, kann die Case-Struktur den Wert FALSCH an den Bedingungsanschluss übergeben, um die Schleife zu beenden. eine Sequenz-Struktur muss jedoch, auch wenn ein Fehler auftritt, alle ihre Rahmen ausführen.

#### **Ereignisgesteuerte Programmierung**

LabVIEW ist eine Datenflußabhängige Programmierumgebung, in der der Fluß der Daten die Ausführungsweise des Blockdiagramms bestimmt. Durch die Verwendung von Ereignissen in LabVIEW können Interaktionen des Benutzers' mit den Frontpanelobjekten den Datenfluß beeinflussen.

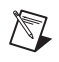

**Hinweis** Ereignisgesteuerte Programmierung ist nur mit dem LabVIEW Full und Professional Development System möglich.

#### **Was ist ein Ereignis?**

Ereignisse werden von Aktionen des Benutzers erzeugt. Das Betätigen der Maus erzeugt zum Beispiel ein Maus-Ereignis, das Drücken einer Taste auf der Tastatur erzeugt ein Tastatur-Ereignis und so weiter. In Ereignisgesteuerten Programmen wartet das Programm darauf, dass ein Ereignis ausglöst wird, reagiert dann auf selbiges und geht zurück in den Wartezustand, um auf das nächste Ereignis zu warten. Die Reaktion des Programmes auf ein Ereignis hängt von dem dafür entwickelten Code ab. Dabei hängt die Reihenfolge, in der ein Ereignisgesteuertes Programm ausgeführt wird davon ab, welche Ereignisse in welcher Reihenfolge auftreten.

#### **Verwenden von Ereignissen in LabVIEW**

Ereignisse können für das Gestalten von Bedieneroberflächen sehr hilfreich sein. Sie können Frontpanel-Aktionen auf die Ausführung des Blockdiagrammes synchronisieren. Sie können Ereignisse so definieren, dass sie erkennen, wenn der Benutzer einen Wert verändert hat, das Frontpanel schließt, die Anwendung verläßt und so weiter. Durch das Verwenden von Ereignisstrukturen bei Programmteilen, die nur dann ausgeführt werden sollen, wenn ein spezielles Ereignis auftritt, verringern Sie die Notwendigkeit, dass das Blockdiagramm ständig das Frontpanel abfragt, um auf Benutzereingaben zu reagieren. Dadurch wird die Ausführungszeit verringert und das Blockdiagramm vereinfacht.

**Hinweis** Ereignisse warten nur auf direkte Benutzer-Interaktionen auf dem Frontpanel. Ereignisse funktionieren nicht, wenn Sie mittels VI-Server, Globalen Variablen, Lokalen Variablen, oder ähnlichem, VI- oder Frontpanel-Objekte programmatisch verändern.

> In der *LabVIEW-Hilfe* finden Sie Informationen über Warnungen, die beim Verwenden von Ereignissen auftreten können und über die Ereignisse, die Ihnen zur Verfügung stehen.

#### **Ereignisstrukturen**

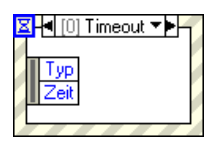

Mit der Ereignis-Struktur (siehe links) können Sie die Ereignisse einer Applikation verarbeiten. Ähnlich wie bei der Case-Struktur können Sie hier mehrere Cases zur Ereignis-Struktur hinzufügen. Diese Cases können Sie dann so konfigurieren, dass sie eines oder mehrere Ereignisse behandeln. Treten die definierten Ereignisse auf, arbeitet LabVIEW den entsprechenden Case ab. Mit Ereignisstrukturen innerhalb von While-Schleifen können Sie auf eine Serie von Ereignissen reagieren, bis zu dem Punkt, an dem eine Abbruchbedingung auftritt.

 $\mathbb{N}$ 

**Vorsicht!** Wenn sich eine Ereignisstruktur innerhalb einer While-Schleife befindet und die While-Schleife durch eine Abbruchbedingung beendet wird, können Sie zwar weiter Ereignisse erzeugen, diese werden aber nicht abgearbeitet. Durch diese Tatsache kann es sein, dass Ihre Benutzeroberfläche gesperrt wird.

**Hinweis** Wenn Sie ein VI, das eine Ereignisstruktur enthält mit dem Full oder Professional Development System programmieren, können Sie das VI auch in einer LabVIEW Base Package-Entwicklungsumgebung laufen lassen. Die Event-Funktionalität steht Ihnen zur Verfügung. Allerdings können Sie die Ereignisstruktur im Base Package nicht bearbeiten.

> An dem links gezeigten Timeout-Anschluss, der sich in der linken oberen Ecke der Ereignisstruktur befindet, können Sie festlegen, wieviele Millisekunden die Ereignissruktur auf das Auftreten eines Ereignisses wartet. Die Voreinstellung ist –1, was für unendlich steht. Wenn ein Timeout abläuft, bevor das Ereignis erzeugt wird und Sie den Case so definiert haben, dass er das Timeout-Ereignis abarbeitet, generiert LabVIEW ein Timeout-Ereignis.

Der Ereignis-Datenknoten (siehe links) sieht der Funktion Nach Namen Aufschlüsseln sehr ähnlich. Dieser Knoten ist an den inneren linken und rechten Kanten der Ereignis-Cases angebracht. Sie können diesen Knoten vertikal vergrößern und jedes Element so definieren, dass es auf ein beliebiges Ereignis-Datenfeld zugreift. Die Handhabung ist wie bei der Funktion Nach Namen Aufschlüsseln. Der Knoten zeigt für jede Ereignisstruktur unterschiedliche Daten an, abhängig davon, für welche Ereignisse Sie den jeweiligen Case definiert haben. Wenn Sie einen einezelnen Case so definieren, dass er mehrere Ereignisse abarbeitet, stehen nur die Daten zur Verfügung, die allen definierten Ereignissen bekannt sind.

Das Ereignis-Selektor-Label, oben an der Eventstruktur (siehe links), zeigt ⊣∽⊳ an, welchen Case Sie gerade ausgewählt haben, einschließlich der Ereignisse, die dieser Case abarbeitet.

**Hinweis** Auch die Ereignisstruktur unterstützt das Verwenden von Tunnel. Die Ausgabekanäle müssen nicht mehr für jeden Fall der Ereignisstruktur verbunden sein. Alle nicht verbundenen Tunnel verwenden den voreingestellten Wert für den Tunnel-Datentyp. Durch einen Rechtsklick auf den Tunnel und Auswählen von **Standartwert für offene Verbindung** aus dem Kurzwahlmenü, können Sie dieses Verhalten so einstellen, dass die Ausgabetunnel für jeden Case verbunden sein müssen.

> Die Ereignisse sind in verschiedene Klassen eingeteilt, wie Anwendung, VI und Bedienelement. Die Ereignisdaten enthalten immer eine Referenz ausf das Objekt, das das Ereignis ausgelöst hat. Wenn ein einzelner Case mehrere Ereignisse, für Bedienelemente unterschiedelicher VI-Server-Klassen abhandelt, ist das Bedienelement in der Ereignisquelle die gemeinsame Eltern-Klasse aller Klassen. Wenn Sie zum Beispiel einen einzelnen Case in der Ereignisstruktur so konfigurieren, dass er auf Ereignisse eines Numerischen Bedienelements und eines Farbrampen-Bedienenlements reagiert, ist der Typ des Bedienelements der Ereignisquelle

 $\mathbb N$ 

 $\mathbb{N}$ 

図

∥ Zeit

numerisch. Dies ist der Fall, weil das numerische und das Farbrampen-Bedienelement Elemente der numerischen Klasse sind.

#### **Konfigurieren von Ereignissen**

Führen Sie einen Rechtsklick auf die Ereignissruktur aus und wählen sie **Ereignisse dieses Cases bearbeiten** aus dem Kontextmenü, um das Dialogfeld **Ereignisse bearbeiten** anzuzeigen. Mit diesem Dialogfeld können Sie einzelne und mehrfache Cases bearbeiten.

#### **Filter- und Melder-Ereignisse**

Es gibt zwei Erereignistypen—Melder und Filter. Melder-Ereignisse teilen LabVIEW mit, dass die Aktion des Benutzers bereits stattgefunden hat, der Benutzer hat den Wert eines Bedienelements beispielsweise schon geändert. Sie können zum Beispiel ein VI schreiben, das die Ereignisstruktur im Blockdiagramm dann benachrichtig, wenn der Benutzer eines Schaltfläche auf dem Frontpanel betätigt. Die Ereignisstruktur wird benachrichtigt, weil sich der Wert ändert, wenn der Benutzer auf die Schalfläche klickt. Die Ereignisstruktur kann mehrere Melder-Ereignisse gleichzeitig abarbeiten. Wenn Sie einen einezelnen Case so definieren, dass er mehrere Melder-Ereignisse abarbeitet, stehen nur die Daten zur Verfügung, die allen definierten Ereignissen bekannt sind.

Filter-Ereignisse erlauben einer Kontrolle des Verhaltens der Benutzeroberfläche. Mit Filterereignissen können Sie die Ereignisdaten validieren oder ändern, bevor sie von der Benutzeroberfläche angenommen werden, oder Sie können die Ereignisdaten völlig verwerfen, um das VI vor Änderungen zu schützen. Sie können zum Beispiel ein Menüauswahl-Ereignis so konfigurieren, daß es dem Benutzer verboten ist, das VI-Frontpanel zu schließen. Sie könnten auch ein Ereignis Taste\_gedrückt so modifizieren, dass alle Daten, die in ein String Bedienelement eingegben werden Großoder Kleinbuchstaben sind, oder Sie können ungewollte Buchstaben herausfiltern.

Die Anschlüsse auf der rechten Seite der Ereignisstruktur, so wie der Anschluss Verwerfen, stehen für die Filter-Ereignisse.

**Hinweis** Im Gegensatz zu Melder-Ereignissen kann ein einzelner Case mehrere Filter-Ereignisse nur dann abarbeiten, wenn die vom Ereignis zurückgegebenen Daten identisch sind. Wenn Sie versuchen zwei Ereignisse zu definieren, die nicht identische Daten, wie Taste\_gedrückt und Maus\_gedrückt, zurückgeben, ist das VI nicht ausführbar.

 $\mathbb{N}$ 

#### **Ereignis-Beispiel**

Das folgende Beispiel zeigt eine Ereignsstruktur, die ein Menu-Selection-Ereignis verwendet. Dieses Ereignis fängt Menüauswahlen ein, die in dem benutzerdefinierten Menü, genannt sample.rtm. **ItemTag** gibt zurück, welche Menüauswhal getroffen wurde und in **MenuRef** wird die refnum der Menüleiste zurückgegegen. Weitere Beispiele für Ereignisse finden Sie in examples\general\uievents.llb.

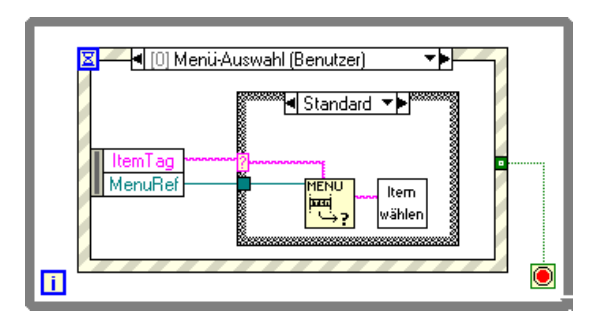

**Hinweis** Wenn Sie eine Ereignsisstruktur so definieren, dass sie Menüs behandeln kann und wenn Sie die Funktion Menüauswahl hohlen für dieselbe Menüauswahl konfiguriert haben, wird die Ereignisstruktur bevorzugt und LabVIEW ignoriert die Funktion Menüauswahl hohlen. Sie sollten innerhalb eines VIs entweder nur die Ereignisstruktur oder die Menüauswahl hohlen-Funktion verwenden, nie beides.

 $\mathbb{N}$ 

# <span id="page-136-0"></span>**9**

# <span id="page-136-1"></span>**Gruppieren von Daten mit Hilfe von Strings, Arrays und Clustern**

Verwenden Sie Daten zum Gruppieren von Strings, Arrays und Cluster. Mit Strings werden Abfolgen aus ASCII-Zeichen gruppiert. Mit Arrays werden Datenelemente des gleichen Typs gruppiert. Mit Clustern lassen sich Datenelemente unterschiedlichen Typs gruppieren.

#### **Weitere Informationen …**

Weitere Informationen zum Gruppieren von Daten mit Strings, Arrays und Clustern finden Sie in der *LabVIEW-Hilfe*.

### **Strings**

Ein String ist eine Sequenz von darstellbaren bzw. nicht darstellbaren ASCII-Zeichen. Mit Strings steht ein plattformunabhängiges Format für Informationen und Daten zur Verfügung. Zu den häufigeren Einsatzbereichen von Strings gehören die Folgenden:

- Erstellen von einfachen Textmeldungen.
- Übergeben von numerischen Daten als Zeichenstrings an Instrumente und anschließendes Konvertieren der Strings in Zahlen.
- Speichern von numerischen Daten auf Datenträger. Zum Speichern von Zahlen in einer ASCII-Datei müssen Sie die Zahlen zunächst in Strings umwandeln, bevor Sie diese in eine Festplattendatei schreiben.
- Erstellen von Anweisungen und Aufforderungen für den Benutzer mit Hilfe von Dialogfeldern.

Auf dem Frontpanel erscheinen Strings als Tabellen, Texteingabefelder und Beschriftungen. Sie bearbeiten und manipulieren Strings mit den String-Funktionen im Blockdiagramm. Sie formatieren Strings für die Verwendung in anderen Applikationen wie beispielsweise Textverarbeitungsund Tabellenkalkulationsprogramme oder für den Einsatz in anderen VIs oder Funktionen.

#### **Strings auf dem Frontpanel**

Verwenden Sie das String-Bedienelement, das sich auf der Palette **Elemente»String & Pfad** befindet, um Texteingabefelder und Beschriftungen zu simulieren. Weitere Informationen zu den String-Bedien- und Anzeigeelementen finden Sie in Abschnitt *[String-Bedien- und Anzeige](#page-50-0)[elemente](#page-50-0)* des Kapite[l 4,](#page-39-0) *[Erstellen des Frontpanels](#page-39-1)*.

#### **String-Anzeigearten**

Klicken Sie mit der rechten Maustaste auf ein String-Bedien- oder Anzeigeelement auf dem Frontpanel, um aus den in Tabell[e 9-1](#page-137-0) dargestellten Anzeigearten zu wählen. Die Tabelle enthält auch eine Beispielmeldung für jede Anzeigeart.

<span id="page-137-0"></span>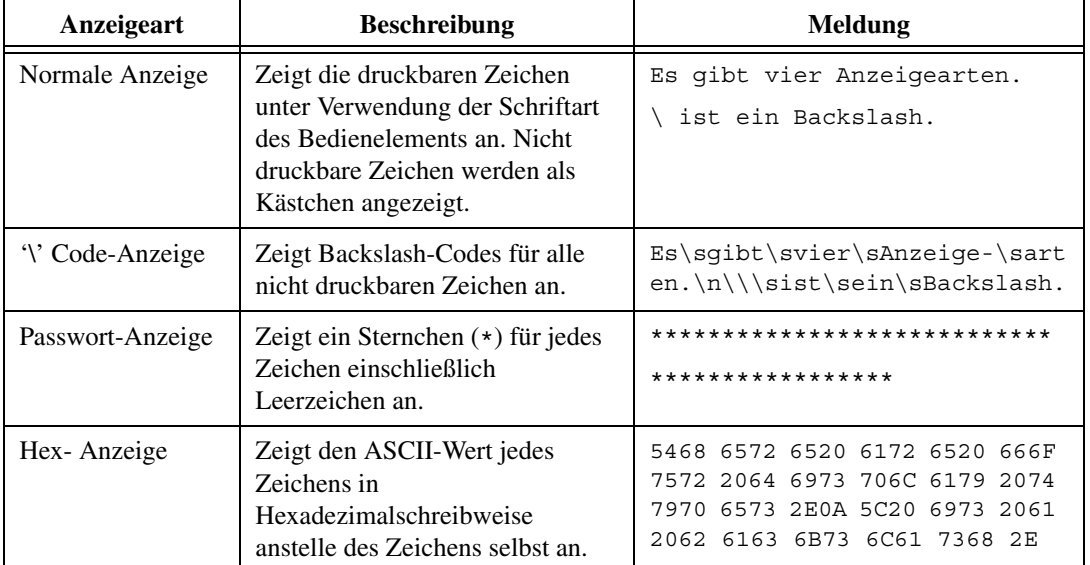

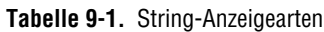

#### **Tabellen**

Verwenden Sie das Tabellen-Bedienelement aus der Palette **Elemente»Liste & Tabelle**, um eine Tabelle auf dem Frontpanel zu erstellen. Jede Zelle in einer Tabelle ist ein String, und jede Zelle befindet sich in einer Spalte und Zeile. Daher ist die Tabelle die Anzeigeform für ein 2D-Array aus Strings. Abbildun[g 9-1](#page-138-0) zeigt eine Tabelle mit allen zugehörigen Teilen. Weitere Informationen zu Arrays finden Sie in Abschnitt *[Arrays](#page-144-0)* dieses Kapitels.

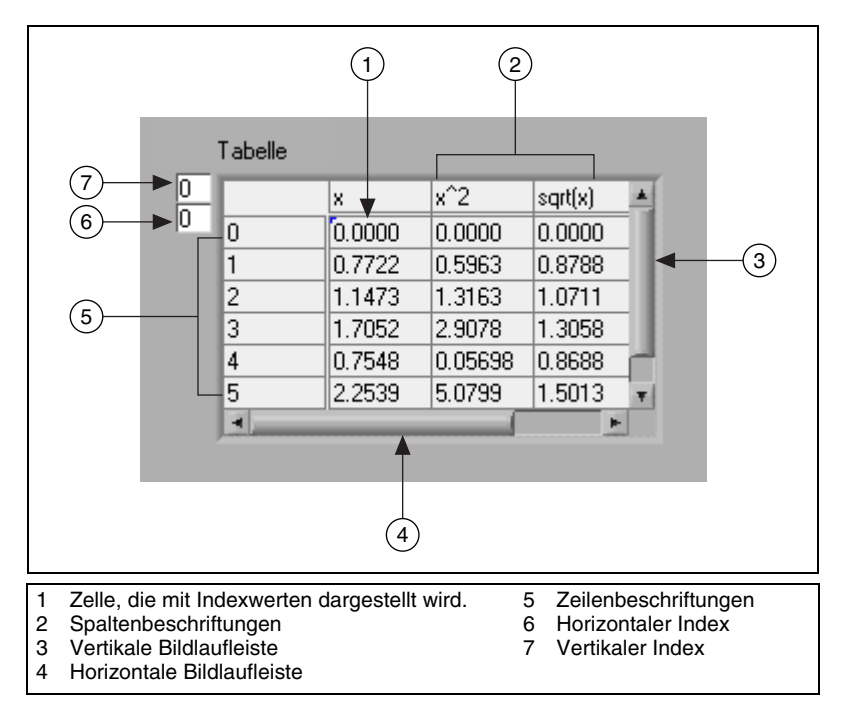

**Abbildung 9-1.** Bestandteile einer Tabelle

#### <span id="page-138-0"></span>**Programmgesteuertes Bearbeiten von Strings**

Verwenden Sie die String-Funktionen, die sich auf der Palette **Funktionen»Strings** befinden, um Strings wie folgt zu bearbeiten:

- Suchen, Abrufen und Ersetzen von Zeichen oder Substrings in einem String.
- Ändern des gesamten Textes in einem String in Großoder Kleinbuchstaben.
- Suchen und Abrufen von gleichlautenden Mustern innerhalb eines Strings.
- Abrufen einer Zeile aus einem String.
- Drehen und Umkehren von Text innerhalb eines Strings.
- Verknüpfen von zwei oder mehr Strings.
- Löschen von Zeichen aus einem String.

Beispiele für die Verwendung der String-Funktionen zum Bearbeiten von Strings finden Sie in examples\general\strings.llb.

#### **Formatieren von Strings**

Um Daten in einem anderen VI, einer anderen Funktion oder Applikation verwenden zu können, müssen Sie die Daten oftmals in einen String konvertieren und diesen String dann in einer Weise formatieren, die das VI, die Funktion oder Applikation lesen kann. Beispielweise erwartet Microsoft Excel Strings, die Trennzeichen enthalten, die Excel dann dazu verwendet, die Zahlenwerte oder Wörter in einzelne Zellen einzuordnen.

Wenn Sie beispielsweise ein aus Zahlen bestehendes 1D-Array mit der Funktion "Datei schreiben" in eine Tabelle schreiben möchten, müssen Sie das Array als String formatieren und jede Zahl mit einem Trennzeichen wie beispielsweise einem Tabulator trennen. Um ein aus Zahlen bestehendes Array mit dem VI "In Spreadsheet-Datei schreiben" in eine Tabelle zu schreiben, müssen Sie das Array mit der Funktion "Array in Tabellen-String" formatieren und ein Format und ein Trennzeichen angeben.

Verwenden Sie die String-Funktionen, die sich auf der Palette **Funktionen»Strings** befinden, für die folgenden Aufgaben:

- Verknüpfen von zwei oder mehr Strings.
- Extrahieren eines Teilstrings aus einem String.
- Umwandeln von Daten in Strings.
- Formatieren eines Strings zur Verwendung in einer Textverarbeitung oder Tabellenkalkulation.

Verwenden Sie die Datei-I/O-VIs und –Funktionen, die sich auf der Palette **Funktionen»Datei-I/O** befinden, um Strings in Text- und Tabellenkalkulationsdateien zu speichern.

#### **Format-Bezeichner**

In vielen Fällen müssen Sie einen oder mehrere Format-Bezeichner im Parameter **Format String** einer String-Funktion angeben, um einen String zu formatieren. Ein Format-Bezeichner ist Code, der angibt, wie Daten in einen oder aus einem String umgewandelt werden sollen. LabVIEW verwendet Konvertierungscodes, um das Textformat des Parameters festzulegen. Beispielsweise konvertiert der Format-Bezeichner %x eine hexadezimale Ganzzahl in einen oder aus einem String.

Bei den Funktionen "In String formatieren" und "Aus String suchen" können mehrere Format-Bezeichner im **Format String**-Parameter verwendet werden, und zwar einer für jede Eingabe an die oder Ausgabe aus der erweiterbare/n Funktion.

Bei den Funktionen "Array in Tabellenstring" und "Tabellenstring in Array" wird im **Format String**-Parameter nur ein Format-Bezeichner verwendet, weil diese Funktionen nur jeweils einen zu konvertierenden Eingang haben. LabVIEW behandelt alle zusätzlichen Bezeichner, die Sie in diese Funktionen einfügen, als Buchstabenketten ohne besondere Bedeutung.

#### **Zahlen und Strings**

Numerische Daten und String-Daten unterscheiden sich voneinander, da es sich bei String-Daten um ASCII-Zeichen handelt, bei numerischen Daten jedoch nicht. Text- und Tabellenkalkulationsdateien akzeptieren nur Strings. Wenn Sie numerische Daten an eine Text- oder Tabellendatei schreiben möchten, müssen Sie die numerischen Daten zunächst in einen String umwandeln.

Wenn Sie einem vorhandenen String einen Satz Zahlen hinzufügen möchten, konvertieren Sie die numerischen Daten zunächst in einen String und verwenden dann die Funktion "Strings verknüpfen" oder eine andere String-Funktion, um den neuen String dem vorhandenen String hinzuzufügen. Verwenden Sie die String-/Zahlkonvertierungsfunktionen, die sich auf der Palette **Funktionen»String»String-/Zahlkonvertierung** befinden, um Zahlen in Strings umzuwandeln.

Ein String kann einen Satz Zahlen enthalten, die Sie in einem Graphen oder einem Diagramm anzeigen. Beispielsweise können Sie eine Textdatei lesen, die einen Satz Zahlen enthält, die Sie in einem Diagramm zeichnen möchten. Allerdings weisen diese Zahlen das Format ASCII-Text auf, daher müssen Sie die Zahlen als String lesen und diesen String dann in einen Satz Zahlen konvertieren, bevor Sie die Zahlen in einem Diagramm zeichnen können.

Abbildung [9-2](#page-141-0) zeigt einen String, der einen Satz Zahlen enthält, wie der String in Zahlen umgewandelt wird, ein Zahlen-Array erstellt wird und wie die Zahlen in ein Diagramm gezeichnet werden.

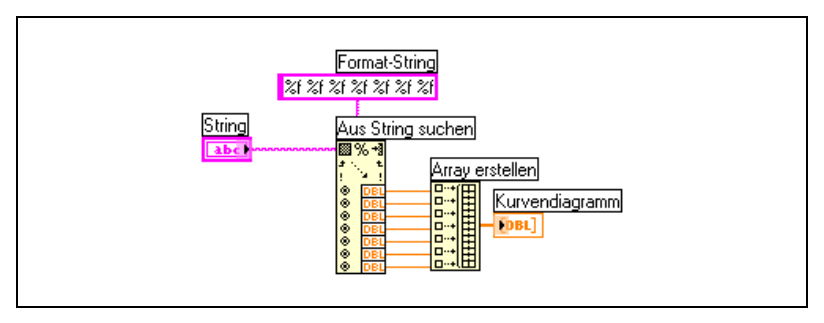

**Abbildung 9-2.** Konvertieren eines Strings in Zahlen

#### <span id="page-141-0"></span>**Umwandeln von Datentypen in XML**

Die Extensible Markup Language (XML) ist ein Formatierungs-Standard, der Tags benutzt, um Daten zu beschreiben. Im Gegensatz zu einem HTML-Tag schreibt ein XML-Tag dem Browser nicht vor, wie er Daten formatieren soll. Ein XML-Tag identifiziert stattdessen Daten.

Stellen Sie sich zum Beispiel vor, Sie sind ein Buchhändler und verkaufen Ihre Bücher im Internet. Sie möchten jedes Ihrer Bücher nach den Folgenden Kriterien einteilen:

- Art des Buches (Belletristik oder nicht)
- Titel
- **Autor**
- **Herausgeber**
- Preis
- Genre
- **Synopsis**
- Seitenanzahl

Sie könnten demnach eine XML Datei für jedes Buch erstellen. Die XML-Datei für ein Buch mit dem Titel *Deutschlands 'schönste Kirchen* könnte etwa so aussehen:

```
<Keine Belletristik>
<Titel >Deutschlands schönste Kirchen< /Titel>
<Autor >Tony Walters< /Autor>
```
<Herausgeber >Douglas Drive Publishing< /Publisher> <PreisUS >\$29.99\$29,99< /PreisUS> <Genre >Reisen</Genre> <Genre> Architektur< /Genre> <Genre >Geschichte< /Genre> <Synopsis >Dieses Buch enthält ausführliche Berichte

über zwölf von Deutchlands schönsten Kirchen, mit Farbfotografien, massstabsgeteuen Übersichten und Informtionen über ihre Entstehungsgeschichte. </Synopsis> <Seiten >224< /Seiten>

</Keine Belletristik>

Sie können die Daten in LabVIEW ähnlich, aufgeschlüsselt nach Name, Wert und Typ angeben. Sie können ein String-Bedienelement für einen Benutzernamen in XML wie folgt definieren:

```
<String>
<Name >Benutzername< /Name>
<Wert >Reggie Harmon< /Wert>
</String>
```
#### **Verwendung von XML-basierten Datentypen**

Beim Umwandeln von LabVIEW-Daten in XML-Daten, formatiert LabVIEW die Daten so, dass Sie, falls Die die Daten in einer Datei abspeichern, einfach zwischen Wert(en), Name(n) und dem Tag, der die Daten bechreibt, unterscheiden können. Wenn Sie zum Beispiel ein Array mit Temperaturmesswerten in XML umwandeln möchten und die Daten in einer Datei speichern möchten, können Sie die Temperaturdaten einfach finden, indem Sie den <Wert>-Tag suchen, der jeden einzelnen Temperaturwert identifiziert.

Mit der Funktion Nach\_XML\_wandeln, die sich unter **Funktionen» Fortgeschritten»Datenmanipulation** befindet, können Sie jeden Lab-VIEW-Datentyp in das XML-Format umwandeln. Das folgende Beispiel simuliert die Erzeugung von 100 Temperaturwerten, stellt das Array mit Temperaturwerten in einem Diagramm dar, wandelt das Zahlenarray in XML-Format um und speichert die XML-Daten in die Datei temperatures.xml.

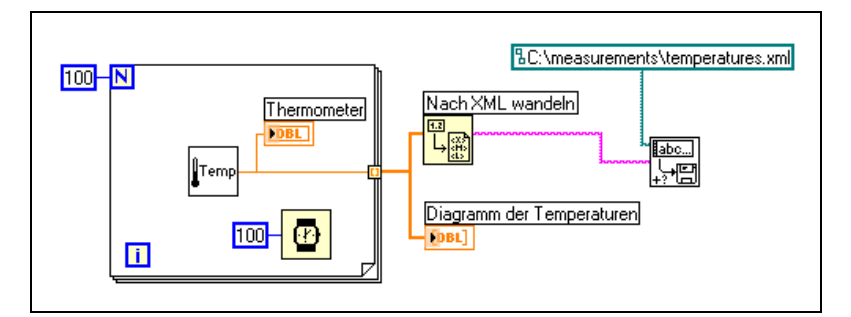

Mit der Funktion Von\_XML\_zurückwandeln, die sich in der Palette **Funktionen»Fortgeschritten»Datenmanipulation** befindet, können XML-Datentypen in LabVIEW-Datentypen konvertiert werden. Das folgende Beispiel liest die 100 Temperaturwerte aus temperatures.xml aus und zeigt das Array mit Temperaturwerten in einem Diagramm an.

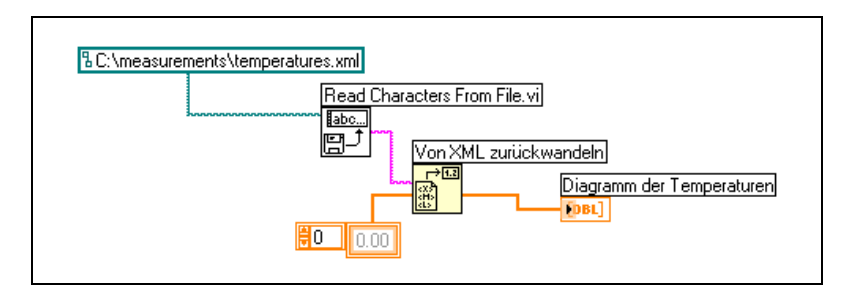

 $\mathbb{N}$ 

**Hinweis** Obwohl es möglich ist, LabVIEW Variant-Daten in XML zu wandeln, würde der Versuch, XML-Daten in Variant-Daten zurückzukonvertieren zu einem leeren LabVIEW-Variant führen.

#### **LabVIEW XML-Schema**

LabVIEW konvertiert die Daten anhand eines festgelegtes XML-Schema. Im Moment ist es noch nicht möglich benutzerdefinierte Schemen zu erstellen und Sie können nicht steuern, wie LabVIEW die einzelnen Daten mit den Tags verbindet. Es ist auch nicht möglich, vollständige VIs oder Funktionen in XML umzuwandeln.

#### **Gruppieren von Daten mit Arrays und Clustern**

Mit den Array- und Cluster-Bedienelementen und Funktionen aus den **Elemente»Array & Cluster-**, **Funktionen»Array**- und **Funktionen» Cluster**-Paletten können Sie Daten gruppieren. Mit Arrays werden
Datenelemente des gleichen Typs gruppiert. Mit Clustern lassen sich Datenelemente unterschiedlichen Typs gruppieren.

#### **Arrays**

Ein Array besteht aus Elementen und Dimensionen. Elemente sind die Daten, aus denen sich das Array zusammensetzt. Eine Dimension ist die Länge, die Höhe oder die Tiefe eines Arrays. Ein Array kann eine oder mehrere Dimensionen und bis zu  $2^{31}$  –1 Elemente pro Dimension aufweisen, abhängig vom verfügbaren Speicher.

Sie können Arrays aus numerischen, booleschen, Pfad-, String-, Signalverlauf- und Cluster-Datentypen erstellen. Ziehen Sie die Verwendung von Arrays in Betracht, wenn Sie mit einer Sammlung aus ähnlichen Daten arbeiten und wenn Sie sich wiederholende Berechnungen ausführen. Arrays eignen sich ideal für das Speichern der Daten, die aus Signalverläufen gesammelt werden, oder für das Speichern von Daten, die in Schleifen erzeugt werden, bei denen jede Wiederholung der Schleife ein Element des Arrays erzeugt.

Sie können keine aus Arrays bestehenden Arrays erzeugen. Sie können jedoch ein mehrdimensionales Array verwenden oder ein Array aus Clustern erzeugen, von denen jeder ein oder mehrere Arrays enthält. Weitere Informationen zu den Elementtypen, die ein Array enthalten kann, finden Sie in Abschnitt *[Beschränkungen für Arrays](#page-146-0)* dieses Kapitels. Weitere Informationen zu Clustern finden Sie in Abschnitt *[Cluster](#page-150-0)* dieses Kapitels.

#### **Indizes**

Um ein bestimmtes Element in einem Array zu finden, muss ein Index pro Dimension vorhanden sein. In LabVIEW können Sie mit Hilfe von Indizes in einem Array navigieren und Elemente, Zeilen, Spalten und Seiten aus einen Array im Blockdiagramm abrufen.

#### **Beispiele für Arrays**

Ein Beispiel für ein einfaches Array ist ein Text-Array, in dem die neun Planeten unseres Sonnensystems aufgeführt sind. LabVIEW stellt dies als ein aus Strings bestehendes 1D-Array mit neun Elementen dar.

Array-Elemente sind geordnet. Bei einem Array wird ein Index verwendet, so dass Sie auf jedes spezielle Element unverzüglich zugreifen können. Der Index ist nullbasiert, was bedeutet, dass er im Bereich 0 bis *n* – 1 liegt, wobei *n* für die Anzahl der Elemente im Array steht. Für die neun Planeten unseres Sonnensystems wäre zum Beispiel *n* = 9, daher umfasst der Index einen Bereich von 0 bis 8. Die Erde ist der dritte Planet, daher lautet ihr Index 2.

Ein weiteres Beispiel für ein Array sind die Abtastwerte eines Signalverlaufs, die in einem numerischen Array abgelegt sind - jede Zelle enthält einen Abtastwert bezogen auf jeweils einen Abtasttzeitpunkt, wie in Abbildung [9-3](#page-145-0) gezeigt.

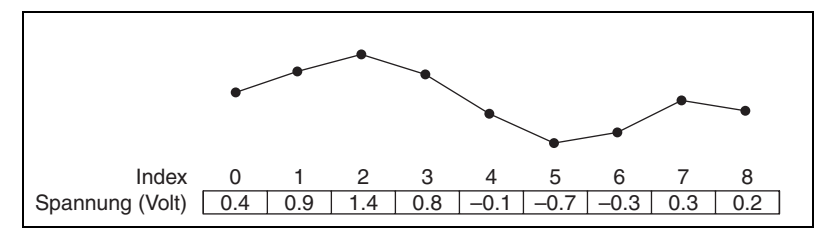

**Abbildung 9-3.** Signalverlauf in einem aus Zahlen bestehendes Array

<span id="page-145-0"></span>Ein etwas komplexeres Beispiel für ein Array ist ein Graph, der als ein Array aus Punkten dargestellt wird und bei dem jeder Punkt ein Cluster ist, der wiederum ein Zahlenpaar enthält, das die X-/Y-Koordinaten darstellt, wie in Abbildung [9-4](#page-145-1) gezeigt.

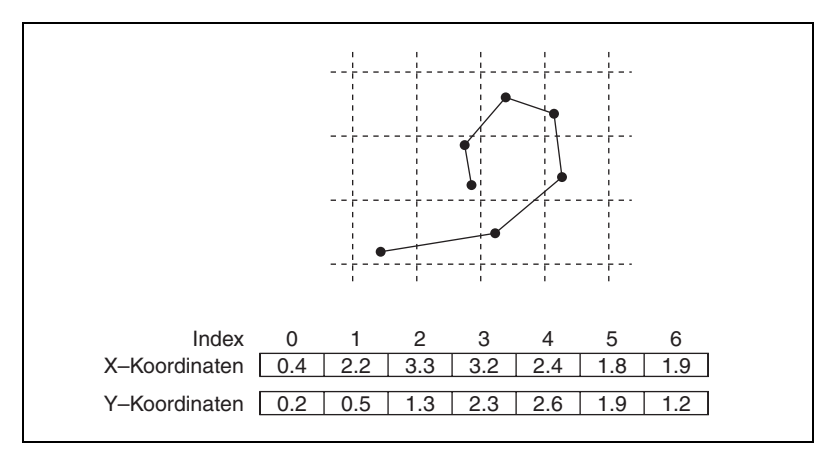

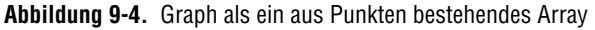

<span id="page-145-1"></span>In den vorstehenden Beispielen wird ein 1D-Array verwendet. Bei einem 2D-Array werden die Elemente in einem Raster gespeichert. Dies setzt einen Spalten- und einen Zeilenindex zum Suchen eines Elements voraus, die beide jeweils nullbasiert sind. Abbildung [9-5](#page-146-1) zeigt ein aus 6 Spalten und 4 Zeilen bestehendes 2D-Array, das  $6 \times 4 = 24$  Elemente enthält.

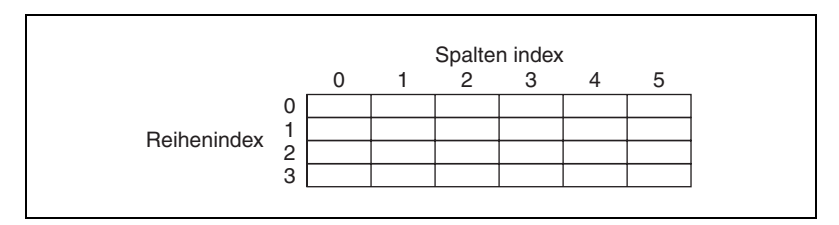

**Abbildung 9-5.** 2D-Array mit 6 Spalten und 4 Zeilen

<span id="page-146-1"></span>Beispielsweise enthält ein Schachbrett acht Spalten und acht Zeilen für insgesamt 64 Positionen. Jede Position kann leer sein oder eine Schachfigur enthalten. Ein Schachbrett können Sie also als ein aus Strings bestehendes 2D-Array darstellen. Hierbei ist jeder String der Name der Figur, welche die entsprechende Position auf dem Schachbrett einnimmt, oder ein leerer String, wenn die Position leer ist.

Sie können die Beispiele für 1D-Arrays in den Abbildunge[n 9-3](#page-145-0) und [9-4](#page-145-1) zweidimensional machen, indem Sie dem Array eine Zeile hinzufügen. Abbildung [9-6](#page-146-2) zeigt eine Sammlung von Signalverläufen, die als ein 2D-Array aus Zahlen dargestellt wird. Mit dem Zeilenindex wird der Signalverlauf gewählt, mit dem Spaltenindex ein Punkt im Signalverlauf.

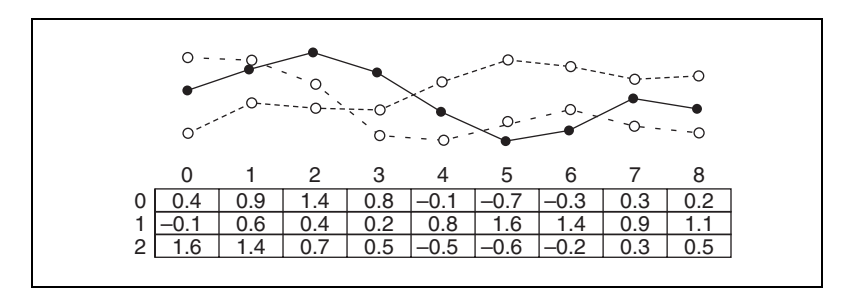

<span id="page-146-2"></span>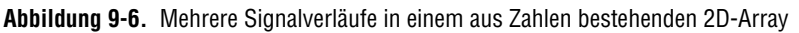

Weitere Beispiele für Arrays finden Sie in examples\general\ arrays.llb.

## <span id="page-146-0"></span>**Beschränkungen für Arrays**

Sie können aus beinahe jedem Datentyp ein Array erstellen, wobei die folgenden Ausnahmen gelten:

• Sie können keine aus Arrays bestehenden Arrays erzeugen. Sie können allerdings ein mehrdimensionales Array erstellen, oder die Funktion

Cluster-Array erstellen verwenden, um ein Array aus Clustern zu erstellen, in dem jedes Cluster ein oder mehrere Arrays enthält.

- Sie können kein Array aus Graphen erzeugen, da ein Graph ein Array-Datentyp ist und ein Array kein anderes Array enthalten kann. Sie können jedoch ein Array Graphen erstellen, wenn sich der Graph in einem Cluster befindet.
- Sie können kein aus Diagrammen bestehendes Array erzeugen.

#### **Erstellen von Array-Bedien- und Anzeigeelementen und –Konstanten**

Sie erstellen ein Array-Bedien- oder Anzeigeelement auf dem Frontpanel, indem Sie einen Array-Container, wie in Abbildung [9-7](#page-147-0) gezeigt, platzieren und ein Datenobjekt oder Element, bei dem es sich um ein digitales-, boolesches, String-, Pfad-, RefNum- oder Cluster-Bedien- oder Anzeigeelement handeln kann, in den Array-Container ziehen.

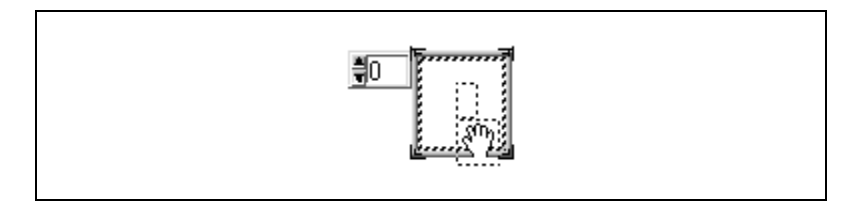

**Abbildung 9-7.** Array-Container

<span id="page-147-0"></span>Der Array-Container passt seine Größe automatisch an das neue Objekt an.

Um ein bestimmtes Element auf dem Frontpanel anzuzeigen, geben Sie entweder die Indexnummer in die Indexanzeige ein, oder verwenden Sie die Pfeile der Indexanzeige, um zu dieser Nummer zu navigieren.

Um eine Array-Konstante auf dem Blockdiagramm zu erstellen, wählen sie **Funktionen»Array»Array-Konstante** und legen Sie den Array-Container auf dem Blockdiagramm ab. Legen Sie dann, wie auf dem Frontpanel eine Numerische-, String- oder eine Cluster-Konstante in den Array-Container Sie können eine Array-Konstante als Basis für den Vergleich mit einem anderen Array verwenden.

#### **Array-Indexanzeige**

Ein 2D-Array enthält Zeilen und Spalten. Wie in Abbildung [9-8](#page-148-0) gezeigt ist die obere Anzeige mit den zwei Feldern links der Zeilenindex, und die untere Anzeige ist der Spaltenindex. Die kombinierte Anzeige rechts der

Zeilen- und Spaltenanzeigen zeigt den Wert an der angegebenen Position an. Abbildun[g 9-8](#page-148-0) zeigt, dass der Wert an Zeile 6, Spalte 13 66 lautet.

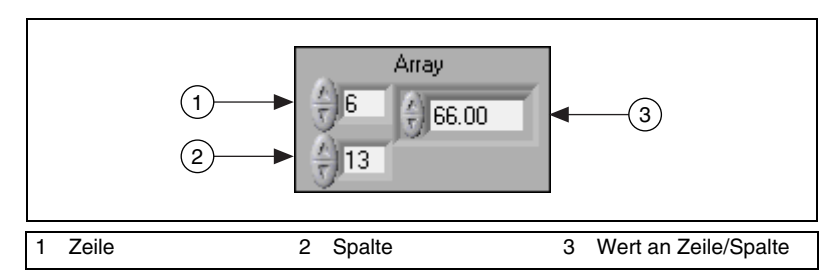

**Abbildung 9-8.** Array-Bedienelement

<span id="page-148-0"></span>Zeilen und Spalten sind nullbasiert, was bedeutet, dass die erste Spalte 0, die zweite Spalte 1 und so weiter ist. Wird die Indexanzeige des folgenden Arrays auf Zeile 1, Spalte 2 geändert, wird der Wert 6 angezeigt.

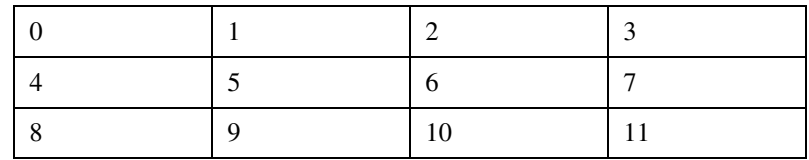

Wenn Sie versuchen, eine Spalte oder eine Zeile anzuzeigen, die außerhalb des Bereichs der Array-Dimensionen liegt, wird das Array-Bedienelement abgeblendet, um anzuzeigen, dass kein Wert definiert ist, und LabVIEW zeigt den Standardwert des Datentyps an. Der Standardwert des Datentyps ist abhängig vom Datentyp des Arrays.

Verwenden Sie das Positionierwerkzeug, um mehr als eine Zeile oder Spalte gleichzeitig anzuzeigen.

#### **Array-Funktionen**

Verwenden Sie die auf der Palette **Funktionen»Arrays** befindlichen Array-Funktionen zum Erstellen und Bearbeiten von Arrays, wie mit den folgenden Beispielen verdeutlicht:

- Extrahieren von einzelnen Datenelementen aus einem Array.
- Einfügen, Löschen oder Ersetzen von Datenelementen in einem Array.
- Teilen von Arrays.

#### **Automatisches Ändern der Größe von Array-Funktionen**

Die Funktionen "Array indizieren", "Array-Teilmenge ersetzen", "In Array einfügen", "Aus Array entfernen" und "Array-Teilmenge" passen ihre Größe automatisch an, um den Dimensionen des Eingabe-Arrays, das Sie verbinden, zu entsprechen.. Wenn Sie beispielsweise ein 1D-Array mit einer dieser Funktionen verbinden, weist die Funktion einen einzelnen Indexeingang auf. Wenn Sie ein 2D-Array mit der gleichen Funktion verbinden, werden zwei Indexeingänge angezeigt, einer für die Zeile und einer für die Spalte.

Sie können mit diesen Funktionen auf mehr als ein Element oder Teil-Array (Zeile, Spalte oder Seite) zugreifen, indem Sie die Größe der Funktion mit Hilfe des Positionierwerkzeugs manuell ändern. Wenn Sie eine dieser Funktionen erweitern, werden die Funktionen in Inkrementen erweitert, die von den Dimensionen des Arrays bestimmt werden, das mit der Funktion verbunden wird. Wenn Sie ein 1D-Array mit einer dieser Funktionen verbinden, wird die Funktion um einen einzelnen Indexeingang erweitert. Wenn Sie ein 2D-Array mit der gleichen Funktion verbinden, wird die Funktion um zwei Indexeingänge erweitert, einer für die Zeile und einer für die Spalte.

Die Indexeingänge, die Sie verbinden, bestimmen die Form des Teil-Arrays, auf das Sie zugreifen oder das Sie ändern möchten. Wenn der Eingang einer Array indizieren-Funktion ein 2D-Array ist und Sie nur den Eingang **Zeile** verbinden, extrahieren Sie eine vollständige 1D-Zeile des Arrays. Wenn Sie nur den Eingang **Spalte** verbinden, extrahieren Sie eine vollständige 1D-Spalte des Arrays. Wenn Sie den Eingang **Zeile** und den Eingang **Spalte** verbinden, extrahieren Sie ein einzelnes Element des Arrays. Jede Eingangsgruppe ist unabhängig und kann auf einen beliebigen Teil jeder Dimension des Arrays zugreifen.

Bei dem in Abbildun[g 9-9](#page-149-0) gezeigten Blockdiagramm wird die Array indizieren-Funktion verwendet, um eine Zeile und ein Element aus einem 2D-Array abzurufen.

<span id="page-149-0"></span>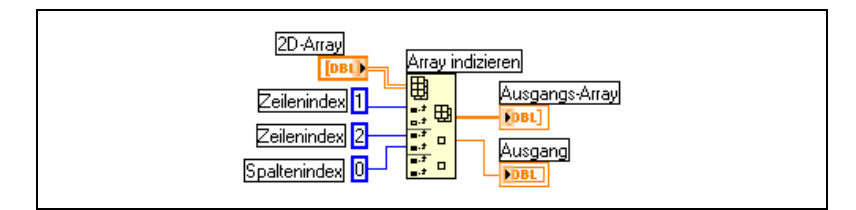

**Abbildung 9-9.** Indizieren eines 2D-Arrays

Um auf mehrere aufeinander folgende Werte in einem Array zuzugreifen, erweitern Sie die Array indizieren-Funktion, verbinden jedoch keine Werte mit den Index-Eingängen in jedem Inkrement. Um beispielsweise die erste, die zweite und die dritte Zeile eines 2D-Arrays abzurufen, erweitern Sie die Array indizieren-Funktion um drei Inkremente und verbinden 1D-Array-Anzeigeelemente mit jedem **Teil-Array**-Ausgang.

#### <span id="page-150-0"></span>**Cluster**

In Clustern werden Datenelemente unterschiedlichen Typs gruppiert, wie bei einem Kabelbündel, wobei jedes Kabel für ein unterschiedliches Element des Clusters steht. Ein Cluster entspricht einem Datensatz oder einer Struktur in textbasierten Programmiersprachen.

Das Bündeln von mehreren Datenelementen zu Clustern vermeidet unübersichtliche Verbindungen im Blockdiagramm und verringert die Anzahl der Anschlussfeldanschlüsse, die für Sub-VIs benötigt werden. Ein Anschlussfeld kann über maximal 28 Anschlüsse verfügen. Wenn das Frontpanel mehr als 28 Bedien- und Anzeigeelemente enthält, die programmgesteuert verwendet werden sollen, fassen Sie einige hiervon als Cluster zusammen und weisen diesem Cluster einen Anschluss des Anschlussfeldes zu.

Obwohl Cluster- und Array-Elemente jeweils geordnet sind, müssen Sie alle Cluster-Elemente auf einmal aufschlüsseln anstatt jeweils ein Element gleichzeitig zu indizieren. Sie können auch die Funktion "Nach Namen aufschlüsseln" verwenden, um auf bestimmte Cluster-Elemente zuzugreifen. Cluster unterscheiden sich auch insofern von Arrays, als dass sie eine feste Größe aufweisen. Wie ein Array kann auch ein Cluster entweder ein Bedien- oder ein Anzeigeelement sein. Ein Cluster kann keine Mischung aus Bedien- und Anzeigeelementen enthalten.

Die meisten Cluster im Blockdiagramm verfügen über ein rosafarbenes Verbindungsmuster und ein Datentypsymbol. Cluster aus Zahlenwerten, manchmal auch als Punkte bezeichnet, verfügen über ein braunes Verbindungsmuster und ein Datentypsymbol. Sie können braune numerische Cluster mit numerischen Funktionen wie beispielsweise "Addieren" oder "Quadratwurzel" verbinden, um die gleiche Operation gleichzeitig für alle Elemente des Clusters durchzuführen.

Cluster-Elemente verfügen über eine logische Reihenfolge, die in keiner Beziehung zu ihrer Position innerhalb des Containers steht. Das erste Objekt, das Sie in den Cluster einfügen, ist Element 0, das zweite ist Element 1 und so weiter Wenn Sie ein Element löschen, wird die Reihenfolge automatisch angepasst. Die Cluster-Reihenfolge legt auch fest, in welcher Reihenfolge die Elemente als Anschlüsse in den Funktionen Elemente bündeln und Aufschlüsseln im Blockdiagramm angezeigt werden. Sie können die Cluster-Element-Reihenfolge anzeigen und ändern, indem Sie einen Rechtsklick auf den Clusterrand ausführen und **Neuanordnung der Bedienelemente in Cluster** aus dem Kontextmenü wählen.

Zum Verbinden von Clustern müssen beide Cluster über die gleiche Anzahl Elemente verfügen. Die entsprechenden Elemente, bestimmt durch die Clusterreihenfolge, müssen kompatible Datentypen aufweisen. Wenn beispielsweise eine Fließkommazahl doppelter Genauigkeit in einem Cluster das Element mit der Ordnungsnummer 1 ist und Sie das Cluster mir einem zweiten verbinden, wo das Element mit der Ordnungsnummer 1 String-Element ist, erscheint die Verbindung im Blockdiagramm als unterbrochen, und das VI kann nicht ausgeführt werden. Wenn Zahlenwerte unterschiedliche Genauigkeiten haben, erzwingt LabVIEW die gleiche Auflösung. Weitere Informationen zur Umwandlung von Zahlen finden Sie in Abschnitt *[Nummerische Konvertierungen](#page-266-0)* des Anhang [B,](#page-266-1) *[Polymorphe](#page-266-2) [Funktionen](#page-266-2)*.

Verwenden Sie die auf der Palette **Funktionen»Cluster** befindlichen Cluster-Funktionen zum Erstellen und Bearbeiten von Clustern, wie mit den folgenden Beispielen verdeutlicht:

- Extrahieren von einzelnen Datenelementen aus einem Cluster.
- Hinzufügen von einzelnen Datenelementen zu einem Cluster.
- Aufteilen eines Clusters in die einzelnen Datenelemente.

# **10**

# **Lokale und globale Variablen**

In LabVIEW lesen Sie Daten aus einem oder schreiben Daten an ein Frontpanel-Objekt, indem Sie dessen Blockdiagrammanschluss verwenden. Ein Frontpanel-Objekt verfügt jedoch nur über einen Blockdiagrammanschluss, und in Ihrer Applikation müssen Sie möglicherweise von mehr als einer Position aus auf die Daten dieses Anschlusses zugreifen können.

Lokale und globale Variablen übergeben Informationen zwischen Positionen in der Applikation, die nicht über eine Verbindung miteinander verbunden werden können. Sie verwenden lokale Variablen, um von mehr als einer Position in einem einzelnen VI auf Frontpanel-Objekte zugreifen zu können. Sie verwenden globale Variablen, um auf Daten in mehreren VIs zuzugreifen und um Daten zwischen mehreren VIs zu übergeben.

#### **Weitere Informationen …**

Weitere Informationen zum Einsatz von lokalen und globalen Variablen finden Sie in der *LabVIEW-Hilfe*.

## **Lokale Variablen**

Sie verwenden lokale Variablen, um von mehr als einer Position in einem einzelnen VI auf Frontpanel-Objekte zuzugreifen und um Daten zwischen Blockdiagrammstrukturen zu übergeben, die nicht über eine Verbindung miteinander verbunden werden können.

Mit einer lokalen Variablen können Sie an ein Bedien- oder Anzeigeelement auf dem Frontpanel schreiben oder dieses auslesen. Das Schreiben an eine lokale Variable ist mit der Übergabe von Daten an einen beliebigen anderen Anschluss vergleichbar. Mit einer lokalen Variablen können Sie jedoch auch dann an den Anschluss schreiben, wenn es sich um ein Bedienelement handelt, und Sie können ihn auch dann auslesen, wenn es sich um ein Anzeigeelement handelt. Tatsächlich können Sie mit einer lokalen Variablen auf ein Frontpanel-Objekt sowohl als Eingang als auch als Ausgang zugreifen.

Wenn die Benutzeroberfläche beispielsweise voraussetzt, dass die Benutzer sich anmelden, können Sie die Eingabeaufforderungen **Anmeldename** und **Passwort** jedes Mal löschen, wenn sich ein neuer Benutzer anmeldet. Verwenden Sie eine lokale Variable, um die String-Bedienelemente **Anmeldename** und **Passwort** auszulesen, wenn sich der Benutzer anmeldet, und um leere Strings an diese Bedienelemente zu schreiben, wenn sich der Benutzer abmeldet.

#### **Erstellen von lokalen Variablen**

Klicken Sie mit der rechten Maustaste auf ein Frontpanel-Objekt oder einen Blockdiagrammanschluss, und wählen Sie aus dem Kontextmenü **Erstelle»Lokale Variable**, um eine lokale Variable zu erstellen. Eine lokale Variable für das String-Bedienelement wird im Blockdiagramm angezeigt.

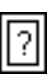

Sie können auch aus der Palette **Funktionen»Strukturen»Lokale Variable** eine Lokale Variable auswählen und sie auf dem Blockdiagramm ablegen. Der Lakale Variablen-Knoten (siehe links) ist dann allerdings noch nicht mit einem Bedien- oder Anzeigeelement gekoppelt. Führen Sie einen Rechtsklick auf dem Knoten aus und wählen Sie aus dem Kontextmenü unter **Objekt wählen** das Frontpanel-Objekt, für das Sie eine lokale Variable erstellen möchten. Dieses Kontextmenü enthält eine Liste aller Frontpanel-Objekte, die über eigene Beschriftungen verfügen.

LabVIEW verwendet verknüpfte Beschriftungen, um lokale Variablen mit Frontpanel-Objekten zu verbinden, also sollten Sie Frontpanel-Bedien- und Anzeigeelemente mit aussagekräftigen verknüpften Beschriftungen versehen. Weitere Informationen zu verknüpften und freien Beschriftungen finden Sie in Abschnitt *[Beschriftungen](#page-58-0)* des Kapitel [4](#page-39-0), *[Erstellen des](#page-39-1) [Frontpanels](#page-39-1)*.

## **Globale Variablen**

Sie verwenden globale Variablen, um auf Daten in mehreren VIs zuzugreifen und um Daten zwischen mehreren VIs zu übergeben, die gleichzeitig ausgeführt werden. Globale Variablen sind integrierte LabVIEW-Objekte. Wenn Sie eine globale Variable erstellen, erstellt LabVIEW automatisch ein spezielles globales VI, das über ein Frontpanel, jedoch nicht über ein Blockdiagramm verfügt. Fügen Sie dem Frontpanel des globalen VIs Bedien- und Anzeigeelemente hinzu, um die Datentypen der globalen Variablen zu definieren, die es enthält. Tatsächlich ist dieses Frontpanel ein Container, von dem aus mehrere VIs auf Daten zugreifen können.

Nehmen wir beispielsweise einmal an, Sie verfügen über zwei VIs, die gleichzeitig ausgeführt werden. Jedes VI enthält eine While-Schleife und schreibt Daten an ein Signalverlaufsdiagramm. Das erste VI enthält ein boolesches Bedienelement, mit dem beide VIs beendet werden. Sie müssen nun einen globale Variable verwenden, um beide Schleifen mit einem einzigen booleschen Bedienelement beenden zu können. Wenn sich beide Schleifen in einem einzigen Blockdiagramm im gleichen VI befänden, könnten Sie eine lokale Variable verwenden, um die Schleifen zu beenden.

#### **Erstellen von globalen Variablen**

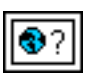

Wählen Sie **Funktionen»Strukturen»Globale Variable** und legen Sie eine globale Variable, wie links gezeigt, auf dem Blockdiagramm ab. Doppelklicken Sie auf den globalen Variablenknoten, um das Frontpanel des globalen VIs anzuzeigen. Setzen Sie Bedien- und Anzeigeelemente in der gleichen Weise auf dieses Frontpanel, wie Sie auch bei einem standardmäßigen Frontpanel vorgehen.

LabVIEW verwendet verknüpfte Beschriftungen, um globale Variablen zu kennzeichnen, also sollten Sie Frontpanel-Bedien- und Anzeigeelemente mit aussagekräftigen verknüpften Beschriftungen versehen. Weitere Informationen zu verknüpften und freien Beschriftungen finden Sie in Abschnitt *[Beschriftungen](#page-58-0)* des Kapite[l 4,](#page-39-0) *[Erstellen des Frontpanels](#page-39-1)*.

Sie können mehrere einzelne globale VIs erstellen, von denen jedes über ein Frontpanel-Objekt verfügt, oder Sie können ein globales VI mit mehreren Frontpanel-Objekten erstellen. Ein globales VI mit mehreren Objekten ist effizienter, da Sie zusammenhängende Variablen gruppieren können. Das Blockdiagramm eines VIs kann mehrere globale Variablenknoten enthalten, die mit Bedien- und Anzeigeelementen auf dem Frontpanel eines globalen VIs verbunden sind. Diese globalen Variablenknoten sind entweder Kopien des ersten globalen Variablenknotens, den Sie im Blockdiagramm des globalen VIs platziert haben, oder es sind globale Variablenknoten von globalen VIs, die Sie im aktuellen VI platziert haben. Sie platzieren globale VIs in der gleichen Weise in anderen VIs, wie Sie Sub-VIs in anderen VIs platzieren. Jedes Mal, wenn Sie einen neuen globalen Variablenknoten in einem Blockdiagramm platzieren, erstellt LabVIEW ein neues VI, das nur mit diesem globalen Variablenknoten verbunden ist, sowie Kopien hiervon. Weitere Informationen zu Sub-VIs finden Sie in Abschnitt *[Sub-VIs](#page-105-0)* des Kapite[l 7,](#page-102-0) *[Erstellen von VIs und](#page-102-1) [Sub-VIs](#page-102-1)*.

Nachdem Sie mit dem Platzieren von Objekten auf dem Frontpanel des globalen VIs fertig sind, speichern Sie dieses und kehren zum Blockdiagramm des ursprünglichen VIs zurück. Anschließend müssen Sie das Objekt im globalen VI auswählen, auf das Sie zugreifen möchten. Führen Sie einen Rechtsklick auf den globalen Variablen-Knoten aus und wählen Sie aus dem Kontextmenü unter **Objekt wählen** ein Frontpanel-Objekt aus. Dieses Kontextmenü enthält eine Liste aller Frontpanel-Objekte, die über eigene Beschriftungen verfügen.

## **Lesen und Schreiben von Variablen**

Nachdem Sie eine lokale oder globale Variable erstellt haben, können Sie Daten aus der Variablen lesen oder Daten an die Variable schreiben. Standardmäßig empfängt eine neue Variable Daten. Diese Art Variable fungiert als Anzeigeelement und ist eine lokale oder globale Variable mit Schreibzugriff. Wenn Sie neue Daten an die lokale oder globale Variable schreiben, wird das verbundene Frontpanel-Bedien- oder Anzeigeelement mit den neuen Daten aktualisiert.

Sie können eine Variable auch so konfigurieren, dass sie als Datenquelle fungiert oder als lokale oder globale Variable mit Lesezugriff. Klicken Sie mit der rechten Maustaste auf die Variable, und wählen Sie aus dem Kontextmenü **In Lesen ändern**, um die Variable als Bedienelement zu konfigurieren. Wenn der Knoten ausgeführt wird, liest das VI die Daten im zugehörigen Frontpanel-Bedien- oder Anzeigeelement.

Um die Variable so zu ändern, dass sie Daten aus dem Blockdiagramm empfängt anstatt Daten bereitzustellen, klicken Sie mit der rechten Maustaste auf die Variable und wählen aus dem Kontextmenü **In Lesen ändern**.

Im Blockdiagramm können Sie lokale und globale Variablen mit Lesezugriff in der gleichen Weise von lokalen oder globalen Variablen mit Schreibzugriff unterscheiden, wie Sie Bedienelemente von Anzeigeelementen unterscheiden. Eine lokale oder globale Variable mit Lesezugriff verfügt ähnlich wie ein Bedienelement über einen dickeren Rahmen. Eine lokale oder globale Variable mit Schreibzugriff verfügt ähnlich wie ein Anzeigeelement über einen dünnen Rahmen.

Beispiele für den Einsatz von lokalen und globalen Variablen finden Sie in examples\general\locals.llb und example\general\ globals.llb.

## **Umsichtiges Verwenden von lokalen und globalen Variablen**

Lokale und globale Variablen gehören zu den fortgeschrittenen LabVIEW-Konzepten. Sie sind naturgemäß kein Bestandteil des LabVIEW-Datenfluss-Ausführungsmodells. Das Lesen von Blockdiagrammen wird möglicherweise erschwert, wenn Sie lokale und globale Variablen verwenden, daher sollten sie umsichtig eingesetzt werden. Missbrauch von lokalen und globalen Variablen, so wie deren Verwendung anstelle von SubVI-Anschlüssen oder zum Übergeben von Daten zwischen den einzelnen Rahmen von Sequenzstrukturen kann zu unerwartetem Verhalten des VIs führen. Zu häufiges Nutzen von lokalen und globalen Vairablen, um beispielsweise lange Verbindungen auf dem Blockdiagramm zu erstzen bremst die Abarbeitungsgeschwindigkeit. Weitere Informationen zum LabVIEW-Datenfluss-Ausführungsmodell finden Sie in Abschnitt *[Blockdiagramm-Datenfluss](#page-84-0)* des Kapitel [5](#page-63-0), *[Erstellen des](#page-63-1) [Blockdiagramms](#page-63-1)*.

#### **Initialisieren von lokalen und globalen Variablen**

Vergewissern Sie sich, dass die lokalen und globalen Variablen bekannte Daten enthalten, bevor das VI ausgeführt wird. Andernfalls könnten die Variablen Daten enthalten, die dazu führen, dass das VI nicht korrekt funktioniert.

Wenn Sie die Variable nicht initialisieren, bevor das VI die Variable zum ersten Mal liest, enthält die Variable den Standardwert des verbundenen Frontpanel-Objekts.

#### **Laufzeitprobleme**

Da VIs einem Datenfluss-Ausführungsmodell folgen, verhalten sich die lokalen und globalen LabVIEW-Variablen nicht wie die lokalen und globalen Variablen in textbasierten Programmiersprachen. Laufzeitprobleme treten dann auf, wenn zwei oder mehr Codefragmente, die parallel ausgeführt werden, den Wert derselben gemeinsam genutzten Ressource (normalerweise eine globale oder lokale Variable) ändern. In Abbildung [10-1](#page-157-0) finden Sie ein Beispiel für ein Laufzeitproblem.

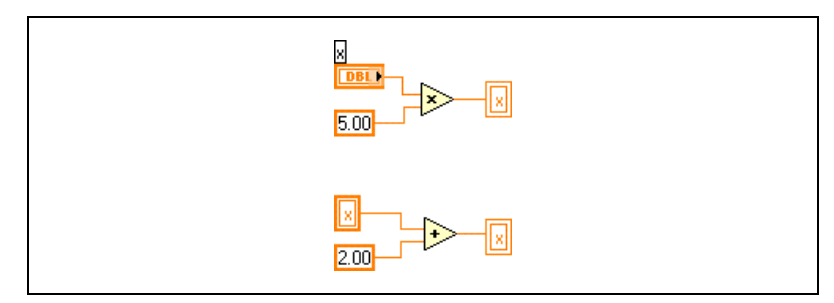

**Abbildung 10-1.** Laufzeitproblem

<span id="page-157-0"></span>Die Ausgabe dieses VIs ist abhängig von der Reihenfolge, in der die Operationen ausgeführt werden. Da zwischen den beiden Operationen keine Datenabhängigkeit besteht, gibt es keine Möglichkeit, um festzustellen, welche zuerst ausgeführt wird. Zur Vermeidung von Laufzeitproblemen sollten Sie nicht an die gleiche Variable schreiben, aus der Sie lesen. Weitere Informationen zur Datenabhängigkeit finden Sie in Abschnitt *[Datenabhängigkeit und künstliche Datenabhängigkeit](#page-85-0)* des Kapitel [5,](#page-63-0) *[Erstellen des Blockdiagramms](#page-63-1)*.

Wenn Sie globale Variablen in VIs verwenden, die parallel ausgeführt werden, können Sie eine zusätzliche globale Variable einfügen, die angibt, wann sich die Daten in der globalen Variablen ändern. Andere VIs können diese globale boolesche Variable dann auswerten und die neuen Datenwerte auslesen, wenn sich der boolesche Wert geändert hat.

#### **Den Speicher betreffende Überlegungen beim Einsatz von lokalen Variablen**

Beim Erstellen von Sub-VIs erstellen Sie ein Anschlussfeld, welches definiert, wie Daten an das Sub-VI übergeben und aus dem Sub-VI übernommen werden. Das Anschlussfeld erstellt keine Kopien der Datenpuffer der aufrufenden VIs.

Lokale Variablen erstellen Kopien der Datenpuffer. Wenn Sie eine lokale Variable auslesen, erstellen Sie einen neuen Puffer für die Daten des hiermit verbundenen Bedienelements.

Wenn Sie lokale Variablen verwenden, um große Datenmengen von einer Stelle im Blockdiagramm an eine andere zu übergeben, benötigen Sie im Allgemeinen mehr Speicher, und dementsprechend verlangsamt sich die Ausführungsgeschwindigkeit gegenüber der Datenübergabe über eine normale Verbindung.

#### **Den Speicher betreffende Überlegungen beim Einsatz von globalen Variablen**

Wenn Sie eine globale Variable auslesen, erstellt LabVIEW eine Kopie der in dieser globalen Variablen gespeicherten Daten.

Wenn Sie große Arrays und Strings bearbeiten, kann die Zeit und die Speicherkapazität, die für das Bearbeiten von globalen Variablen benötigt wird, beträchtlich sein. Das Bearbeiten globaler Variablen ist besonders ineffizient, wenn es sich um Arrays handelt, denn auch wenn Sie nur ein einziges Array-Element ändern, speichert LabVIEW das gesamte Array. Wenn Sie die globale Variable an mehreren Stellen einer Applikation auslesen, erstellen Sie mehrere Speicherpuffer, was ineffizient ist und die Leistungsfähigkeit verringert.

# **Graphen und Diagramme**

Mit Graphen und Diagrammen können Sie Daten in grafischer Form darstellen.

Graphen und Diagramme unterscheiden sich hinsichtlich Anzeige und Aktualisierung von Daten. VIs mit Graphen erfassen die Daten normalerweise in einem Array und stellen die Daten anschließend in einem Graphen dar, ähnlich wie in einer Tabellenkalkulation, bei der die Daten zuerst gespeichert und dann grafisch dargestellt werden. Im Diagramm werden neue Datenwerte sofort angezeigt und an die vohandenen angehängt. Deshalb ist es möglich, in Diagrammen die aktuellen Messwerte beziehungsweise die aktuelle Messung in Zusammenhang mit den zuvor erfassten Daten anzeigen.

#### **Weitere Informationen …**

Weitere Informationen über die Verwendung von Graphen und Diagrammen finden Sie in der *LabVIEW-Hilfe*.

## **Verschiedene Typen von Graphen und Diagrammen**

In der Palette **Elemente»Graph** sind die folgenden Typen von Graphen und Diagrammen enthalten:

- **Kurvendiagramm und Kurvengraph**—Zeigt die erfassten Daten mit konstanter Rate an.
- **XY-Graph**—Zeigt die erfassten Daten mit nicht konstanter Rate an, wie zum Beispiel Daten, die getriggert erfasst werden.
- **Intensitätsdiagramm und Intensitätsgraph**—Zeigt dreidimensionale Daten in einem zweidimensionalen Plot an, wobei die Werte der dritten Dimension anhand von Farben angezeigt werden.
- **Digitaler Kurvengraph**—Zeigt Daten als Pulse oder als Gruppen digitaler Linien an. Computer übertragen digitale Daten als Pulse zu anderen Computern.

**11**

• **(Windows) 3D-Graphen**—Zeigen 3D-Daten in einer dreidimensionalen Darstellung anhand eines ActiveX-Objekts auf dem Frontpanel an.

Beispiele für Graphen und Diagramme finden Sie in examples\ general\graphs.

## **Optionen für Graphen und Diagramme**

Obwohl Graphen und Diagramme Daten unterschiedlich darstellen, verfügen sie über mehrere gemeinsame Optionen, auf die Sie über das Kontextmenü zugreifen können. Weitere Informationen zu den nur für Graphen beziehungsweise Diagrammen verfügbaren Optionen finden Sie in den Abschnitten *[Anpassen von Graphen](#page-162-0)* und *[Anpassen von Diagrammen](#page-164-0)* in diesem Kapitel.

Signalverlauf- und XY-Graphen und Diagramme verfügen über andere Optionen als Intensitäts-, digitale und 3D-Graphen und Diagramme. Weitere Informationen zu den Optionen für Intensitäts-, digitale und 3D-Graphen sowie Diagramme finden Sie in den Abschnitten *[Intensitäts](#page-170-0)[graphen und -diagramme](#page-170-0)*, *[Digitale Graphen](#page-173-0)*und *[3D-Graphen](#page-175-0)* in diesem Kapitel.

#### **Mehrere X- und Y-Achsen für Graphen und Diagramme**

Alle Graphen und Diagramme unterstützen mehrere X- und Y-Achsen. Mit Hilfe von mehreren Achsen in einem Graphen oder Diagramm können Sie mehrere Kurven darstellen, die verschiedene X- beziehungsweise Y-Achsen verwenden. Klicken Sie mit der rechten Maustaste auf die X- oder Y-Achse des Kurvengraphen oder -diagramms, und wählen Sie **Maßstab duplizieren** aus dem Kontextmenü, um mehrere X- oder Y-Achsen zum Graphen oder Diagramm hinzuzufügen.

#### **Kantengeglättete Kurven für Graphen und Diagramme**

Sie können die Darstellungen von Linien in Diagrammen und Graphen mit Hilfe von kantengeglätteten Linien verbessern. Wenn Sie die Darstellung von kantengeglätteten Linien aktivieren, werden Linien geglättet dargestellt. Durch das Zeichnen kantengeglätteter Linien werden Merkmale wie die Linienstärke, der Linienstil, die Punktstile nicht geändert.

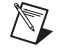

**Hinweis** Kantengeglättetes zeichnen von Linien ist bei digitalen Kurvengraphen nicht möglich.

Zum Aktivieren von kantengeglätteten Liniendarstellungen klicken Sie mit der rechten Maustaste auf die Diagrammlegende und wählen aus dem Kontextmenü **Kantengeglättet**. Wird die Diagrammlegende nicht angezeigt, klicken Sie mit der rechten Maustaste auf das Diagramm oder den Graphen und wählen aus dem Kontextmenü **Sichtbare Objekte»Legende der Kurve**.

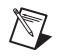

**Hinweis** Da die Darstellung von kantengeglätteten Linien sehr rechenintensiv sein kann, kann die Verwendung der kantengeglätteten Liniendarstellung die Systemleistung verringern.

#### **Anpassen der Darstellung von Graphen und Diagrammen**

Sie können die Darstellung von Graphen und Diagrammen durch Ein- oder Ausblenden von Optionen anpassen. Klicken Sie mit der rechten Maustaste auf den Graphen oder das Diagramm und wählen aus dem Kontextmenü **Sichtbare Objekte**, um die folgenden Optionen ein- oder auszublenden:

- **Legende der Kurve**—Definiert Farbe und Stil der Kurven. Verändern Sie die Größe der Legende, um mehrere Kurven anzuzeigen.
- **Achsenlegende**—Definiert Achsenbeschriftungen und konfiguriert Achseneigenschaften.
- **Graphen-Palette**—Ändert Skalierung und Formatierung während der Ausführung eines VIs.
- **X-Achse und Y-Achse**—Formatiert die X- und Y-Achsen. Weitere Informationen zu Achsen finden Sie in dem Abschnitt *[Achsenoptionen](#page-163-0)* dieses Kapitels.
- **Cursor-Legende (nur bei Graphen)**—Zeigt an der definierten Punktkoordinate eine Markierung an. Sie können in einem Graphen mehrere Cursor anzeigen.
- **Bildlaufleiste (nur bei Diagrammen)**—Blättert durch die Daten im Diagramm. Mit Hilfe der Bildlaufleiste können Sie Daten anzeigen, die zum aktuellen Zeitpunkt nicht vom Diagramm angezeigt werden.

#### <span id="page-162-0"></span>**Anpassen von Graphen**

Sie können das Verhalten von Graphen-Cursor, Achsenoptionen und Graphen-Achsen ändern. Abbildun[g 11-1](#page-162-1) veranschaulicht die Elemente eines Graphen.

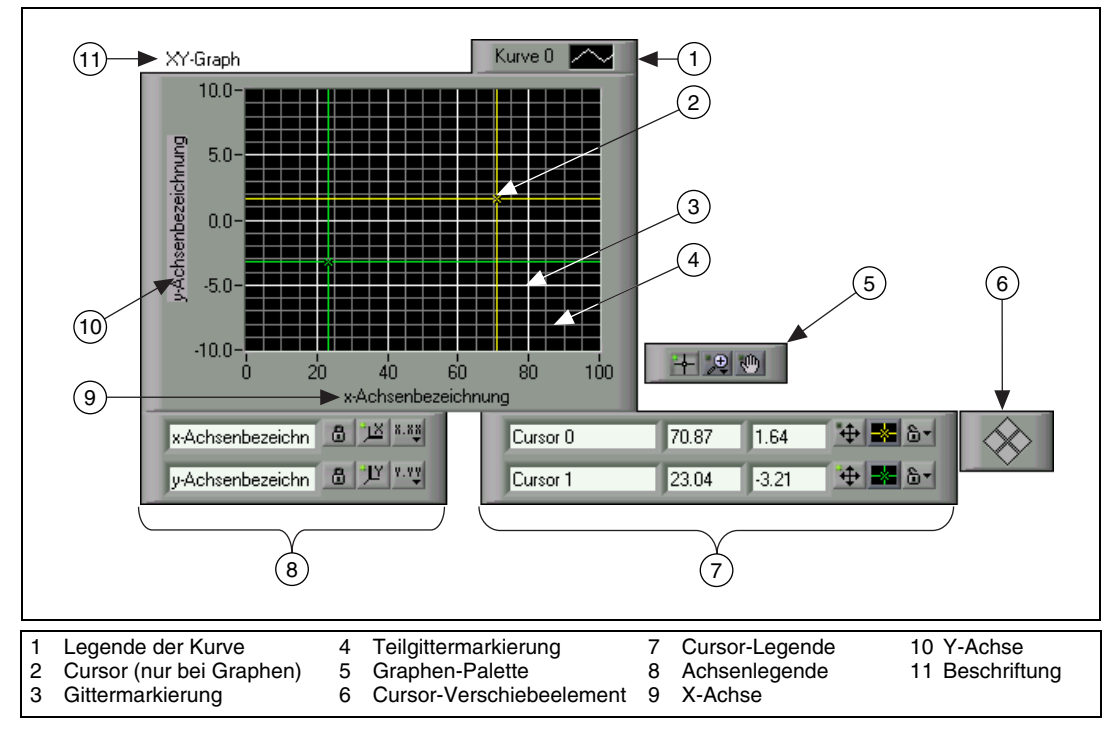

**Abbildung 11-1.** Graphen-Elemente

<span id="page-162-1"></span>Sie können die meisten in der obigen Legende dargestellten Objekte hinzufügen, indem Sie auf den Graphen klicken, aus dem Kontextmenü **Sichtbare Objekte** und dann das entsprechende Element auswählen.

#### **Graphen-Cursor**

Mit Hilfe von Cursor können Sie in Graphen den genauen Wert eines Punktes einer Kurve messen. Der Cursor-Wert wird in der Cursor-Legende angezeigt. Sie fügen einen Cursor zu einem Graphen hinzu, indem Sie mit der rechten Maustaste auf den Graphen klicken, aus dem Kontextmenü **Sichtbare Objekte»Cursor-Legende** auswählen und auf eine beliebige Stelle in einer Zeile der Cursor-Legende klicken, um einen Cursor zu aktivieren. Mit dem Positionierwerkzeug können Sie die Cursor-Legende erweitern und mehrere Cursor hinzufügen.

Sie können Cursor und eine Cursor-Anzeige auf allen Graphen einfügen und den Cursor in der Darstellung beschriften. Sie können einen Cursor in einer Darstellung verankern und gleichzeitig mehrere Cursor verschieben. Ein Graph kann eine beliebige Anzahl von Cursor besitzen.

Ein Beispiel zum Lesen von Cursor-Werten und zum programmatischen Vergrößern oder Verkleinern eines Graphen mit Hilfe von Cursor finden Sie in "Zoom Graph.vi" in der Datei examples\general\graphs\ zoom.llb.

#### <span id="page-163-0"></span>**Achsenoptionen**

In Graphen können die horizontalen und vertikalen Achsen automatisch angepasst werden, um die darzustellenden Daten anzuzeigen. Dieses Verhalten wird automatische Skalierung genannt. Sie schalten die automatische Skalierung ein oder aus, indem Sie mit der rechten Maustaste auf den Graphen klicken und aus dem Kontextmenü **X-Achse»Autom**. **Skalierung X** oder **Y-Achse»Autom**. **Skalierung Y** auswählen. Standardmäßig ist die automatische Skalierung für Graphen aktiviert. Die automatische Skalierung kann jedoch die Leistung beeinträchtigen.

Mit dem Bedienwerkzeug oder dem Beschriftungswerkzeug können Sie die horizontale oder vertikale Achse direkt ändern.

#### **Achsenlegende für Kurvengraphen**

Mit der Achsenlegende können Sie Achsenbeschriftungen definieren und Achseneigenschaften konfigurieren.

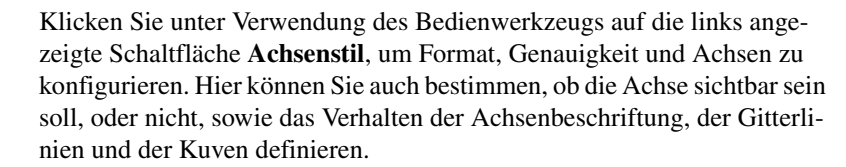

Mit der links gezeigten Schaltfläche **Skalierung sperren** können Sie die automatische Skalierung für jede Achse einzeln ein und ausschalten.

#### **Formatieren der Graphen-Achsen**

Sie können die Achsen eines Graphen so formatieren, dass Zeit beziehungsweise Amplitude absolut oder relativ dargestellt werden. Verwenden Sie das absolute Zeitformat, um für eine Achse Zeit und/oder Datum anzuzeigen. Wenn LabVIEW kein Datum anzeigen soll, verwenden Sie das relative Zeitformat. Zum Auswählen des absoluten oder relativen Zeitfor-

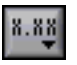

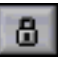

mats klicken Sie mit der rechten Maustaste auf den Graphen, bestimmen Sie die Achse aus, die geändert werden soll, und wählen aus dem Kontextmenü **Formatieren**. In dem angezeigten Dialogfeld **Formatieren** können Sie verschiedene Eigenschaften der Graphen-Achse festlegen. Standardmäßig werden auf der X-Achse die relative Zeit und auf der Y-Achse die Amplitude dargestellt.

#### **Glätten von Graphiken**

Klicken Sie mit der rechten Maustaste auf den Graphen und wählen aus dem Kontextmenü **Fortgeschritten»Graphik glätten**, um einen Hintergrundspeicher zu verwenden und dadurch das Blinken der Darstellung zu minimieren. Die Verwendung von **Graphik glätten** kann abhängig von dem verwendeten Computer und Graphiksystem die Leistung beeinträchtigen.

#### <span id="page-164-0"></span>**Anpassen von Diagrammen**

Im Gegensatz zu Graphen, die immer einen kompletten Signalverlauf anzeigen und damit bereits dargestellte und gespeicherte Daten immer wieder überschreiben, werden Diagramme periodisch aktualisiert und eine Historie der zuvor gespeicherten Daten wird verwaltet.

Sie können die Kurven- und Intensitätsdiagramme in der Palette **Elemente»Graph** so anpassen, dass sie mit Ihren Datenanzeigeanforderungen genügen oder ausführlichere Informationen anzeigen. Für Diagramme stehen die folgenden Optionen zur Verfügung: Bildlaufleiste, Legende, Palette, digitale Anzeige und Darstellung der Achsen in Bezug auf die Zeit. Sie können das Verhalten von Historienlänge, Aktualisierungsmodus und Kurvenanzeige ändern.

#### **Historienlänge**

LabVIEW speichert Datenwerte, die bereits zu dem Diagramm hinzugefügt wurden, in einem Puffer – der sogenannten Diagrammhistorie. Die Standardgröße für den Puffer der Diagrammhistorie beträgt 1024 Datenwerte. Sie können den Historienpuffer konfigurieren, indem Sie mit der rechten Maustaste auf das Diagramm klicken und aus dem Kontextmenü **Historienlänge** auswählen. Früher erfasste Daten können mit der Diagrammbildlaufleiste angezeigt werden. Klicken Sie mit der rechten Maustaste auf das Diagramm und wählen aus dem Kontextmenü **Sichtbare Objekte»Bildlaufleiste**, um eine Bildlaufleiste anzuzeigen.

## <span id="page-165-1"></span>**Aktualisierungsmodi von Diagrammen**

Diagramme verwenden drei unterschiedliche Modi zum fortlaufenden Anzeigen von Daten. Klicken Sie mit der rechten Maustaste auf das Diagramm und wählen aus dem Kontextmenü **Fortgeschritten»Aktualisierungsmodus**. Wählen Sie **Streifendiagramm**, **Oszilloskopdiagramm** oder **Laufdiagramm**. Der Standardmodus ist **Streifendiagramm**. In einem Streifendiagramm werden die Daten im Diagramm kontinuierlich fortlaufend von links nach rechts angezeigt. In einem Oszilloskopdiagramm wird ein Datenobjekt, wie zum Beispiel ein Impuls oder Signal, über das Diagramm von links nach rechts periodisch laufend dargestellt. Ein Laufdiagramm ähnelt einem EKG-Diagramm. Es funktioniert ähnlich wie ein Oszilloskopdiagramm, mit der Ausnahme, dass die alten Daten auf der rechten Seite und die neuen Daten getrennt durch eine vertikale Linie auf der linken Seite angezeigt werden.

## **Überlagerte Kurven und Stapelplots**

Sie können in einem Diagramm mehrere Kurven unter Verwendung einer einzigen vertikalen Achse darstellen, den sogenannten überlagerten Kurven, oder unter Verwendung mehrerer vertikaler Achsen, den sogenannten Stapelplots. Abbildun[g 11-2](#page-165-0) zeigt Beispiele für überlagerte Kurven und Stapelplots.

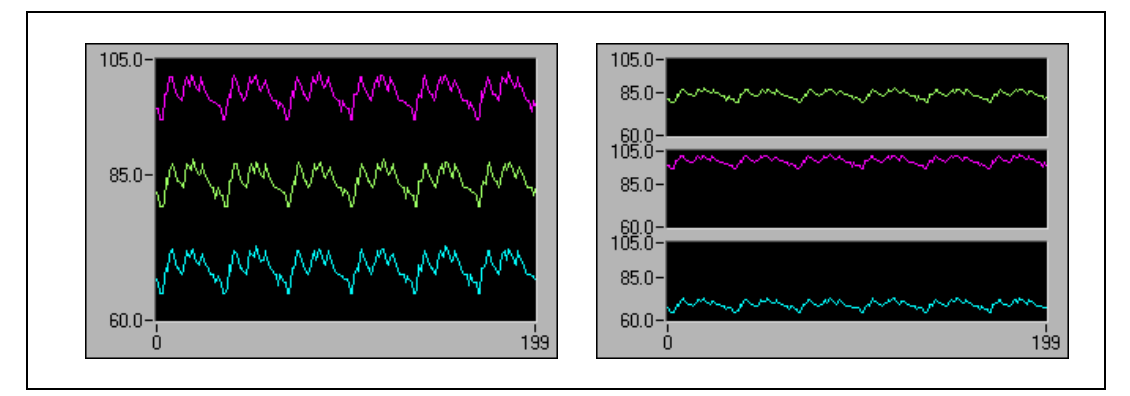

**Abbildung 11-2.** Diagramme mit überlagerten Kurven und Stapelplots

<span id="page-165-0"></span>Beispiele für die verschiedenen Diagramme und die jeweils akzeptierten Datentypen finden Sie in "Charts.vi" in examples\general\ graphs\charts.llb.

## **Kurven- und XY-Graphen**

In Kurvengraphen werden in gleichen Abständen abgetastete Messungen angezeigt. XY*-*Graphen zeigen eine beliebige Wertemenge an, die gleichmäßig abgetastet sein kann oder nicht. Abbildun[g 11-3](#page-166-0) zeigt Beispiele eines Kurvengraphs und eines XY-Graphs.

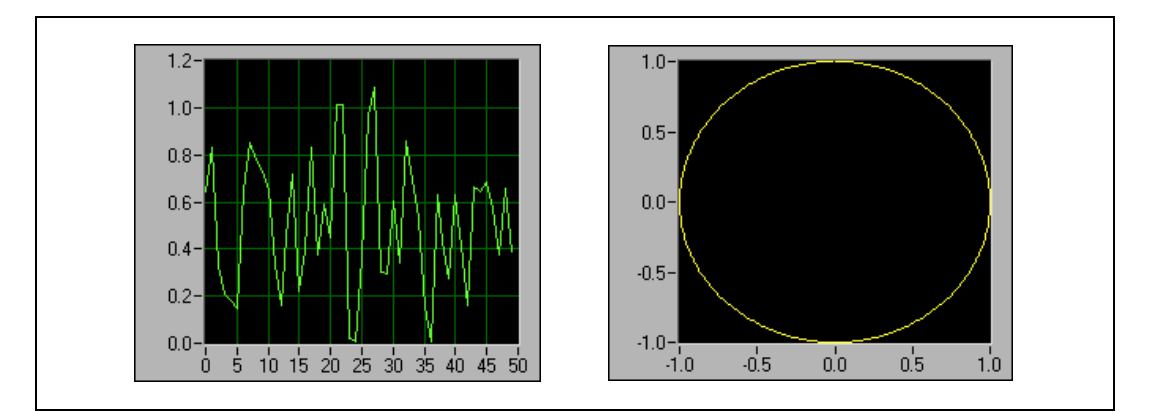

**Abbildung 11-3.** Kurven- und XY-Graphen

<span id="page-166-0"></span>Der Kurvengraph stellt nur einwertige Funktionen dar, wie in *y* = f*x*), wobei die Werte gleichmäßig über die x-Achse verteilt sind, wie zum Beispiel bei erfassten zeitabhängigen Signalen. Beim XY-Graph handelt es sich um ein kartesisches Diagrammobjekt zur grafischen Darstellung für allgemeine Zwecke, das mehrwertige Funktionen wie zum Beispiel Kreisformen oder Signalverläufe mit einer variablen Zeitbasis darstellt. Beide Graphen können Kurven mit einer beliebigen Anzahl von Werten anzeigen.

Beide Graphentypen akzeptieren mehrere Datentypen, dies hält den Zeitaufwand gering, da Sie die Daten nicht umwandeln müssen, bevor sie zur Anzeige gebracht werden.

#### **Datentypen für Kurvengraphen mit einer Kurve**

Der Kurvengraph akzeptiert zwei Datentypen.

Zum einen ein einzelnes Array mit Werten, die als Y-Werte im Graph dargestellt werden. Der *X*-Index wird dabei beginnend bei *x* = 0 um jeweils um eins erhöht. Der Graph akzeptiert außerdem einen Cluster mit einem *x*-Anfangswert, einem ∆*x*-Wert und einem Array von *Y*-Daten.

Beispiele für die Datentypen, die Kurvengraphen für eine Kurve akzeptieren, finden Sie im VI Waveform Graph in examples\general\ graphs\gengraph.llb.

#### **Kurvengraph mit mehreren Kurven**

An einen Kurvengraph für mehrere Kuven kann ein 2D-Array angeschlossen werden, wobei jede Zeile des Arrays die Daten eines einzelnen Signalverlaufs enthalten muß. Der Graph interpretiert die Zelleninhalte des Arrays als einzelne Datenwerte eines abgetasteten Signalverlaufs und erhöht den Index *x* beginnend bei  $x = 0$  um jeweils eins. Verbinden Sie ein 2D-Array mit dem Graph und klicken Sie gegebenenfalls mit der rechten Maustaste auf den Graph, und wählen Sie im Kontextmenü die Option **Array transponieren** aus, falls die Datenwerte eines Signalverlaufs in Spalten und nicht in Zeilen abgelegt sind. Dies ist insbesondere dann nützlich, wenn Sie mehrere Kanäle eines DAQ-Gerätes abtasten, da das Gerät die Daten als 2D-Arrays zurückgibt, wobei die Abtastwerte der einzelnen Kanäle in eigenständige Spalten gespeichert werden. Ein Beispiel für einen Graph, der diesen Datentyp akzeptiert, finden Sie im Graph "(Y) Multi Plot 1" im VI Waveform Graph in der Datei examples\general\ graphs\gengraph.llb.

Ein Kurvengraph für mehrere Kurven akzeptiert außerdem einen Cluster mit einem *x*-Wert, einem ∆*x*-Wert und einem 2D-Array von *y*-Daten. In diesem Fall interpretiert der Graph die *Y*-Werte als Datenpunkte eines Signalverlaufes und inkrementiert den Index *X*, beginnend bei  $x = \text{angege-}$ bener Wert, um jeweils ∆*x*. Somit können Sie mehrere Signale, die alle mit der gleichen Abtastrate erfasst wurden, skalieren. Ein Beispiel für einen Graph, der diesen Datentyp akzeptiert, finden Sie im Graph "(Xo, dX, Y) Multi Plot 3" im VI Waveform Graph in der Datei examples\general\ graphs\gengraph.llb.

<span id="page-167-0"></span>Ein Kurvengraph mit mehreren Kurven akzeptiert ein Kurvenarray, wobei das Array Cluster enthält. Jeder Cluster enthält ein Werte-Array, das die *y*-Daten enthält. Das innere Array beschreibt die Werte einer Kurve, das äußere Array enthält einen Cluster für jede Kurve. Abbildung [11-4](#page-167-0) zeigt dieses Array mit **y**-Clustern.

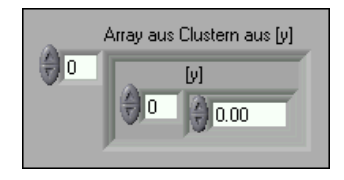

**Abbildung 11-4.** Array mit Clustern von y-Werten

Verwenden Sie einen Kurvengraphen mit mehreren Kurven anstelle eines 2D-Arrays, wenn die Anzahl der Elemente in den einzelnen Kurven nicht übereinstimmt. Verwenden Sie diese Datenstruktur anstelle eines 2D-Arrays, wenn Sie beispielsweise Daten mehrerer Kanäle abtasten und für jeden Kanal unterschiedliche Zeitintervalle verwenden, da jede Zeile eines 2D-Arrays die gleiche Anzahl von Elementen enthalten muss. Die Anzahl der Elemente in den inneren Arrays eines Arrays von Clustern kann variieren. Ein Beispiel für einen Graph, der diesen Datentyp akzeptiert, finden Sie im Graph "(Y) Multi Plot 2" im VI Waveform Graph in der Datei examples\general\graphs\gengraph.llb.

Ein Kurvengraph mit mehreren Kurven akzeptiert einen Cluster mit einem *x*-Anfangswert, einem ∆*x*-Wert und einem Array, das Cluster enthält. Jeder Cluster enthält ein Werte-Array, das die *y*-Daten enthält. Mit der Funktion Elemente bündeln können Sie die Arrays in Cluster bündeln, mit der Funktion Array erstellen können Sie aus den resultierenden Clustern ein Array erstellen. Sie können auch die Funktion Cluster-Array erstellen verwenden, die Arrays von Clustern erstellt, welche die angegebenen Eingänge enthalten. Ein Beispiel für einen Graph, der diesen Datentyp akzeptiert, finden Sie im Graph "(Xo, dX, Y) Multi Plot 2" im VI Waveform Graph in der Datei examples\general\graphs\gengraph.llb.

Ein Kurvengraph für mehrere Kurven akzeptiert ein Array von Clustern mit einem *x*-Wert, einem ∆*x*-Wert und einem Array von *y*-Daten. Dieser Datentyp bildet die universellste Form eines Kurvengraphen für mehrere Kurven, da Sie Anfangswert und Schrittweite für die x-Achse jeder Kurve eindeutig festlegen können. Ein Beispiel für einen Graph, der diesen Datentyp akzeptiert, finden Sie im Graph "(Xo, dX, Y) Multi Plot 1" im VI Waveform Graph in der Datei examples\general\graphs\gengraph.llb.

#### **Datentypen für XY-Graphen mit einer Kurve**

Der XY-Graph für eine Kurve akzeptiert einen Cluster, der ein *x*-Array und ein *y*-Array enthält. Der XY-Graph akzeptiert außerdem ein Wertearray, in dem ein Wert aus einem Cluster besteht, der einen *x*-Wert und einen *y*-Wert enthält.

Beispiele für die Datentypen, die XY-Graphen mit einer Kurve akzeptieren, finden Sie in examples\general\graph\gengraph.llb.

#### **Datentypen für XY-Graphen mit mehreren Kurven**

Der XY-Graph mit mehreren Kurven akzeptiert ein Kurvenarray, in dem eine Kurve aus einem Cluster besteht, der ein *x*-Array und ein *y*-Array enthält. Der XY-Graph mit mehreren Kurven akzeptiert außerdem ein Array

mit Clustern von Kurven, wobei eine Kurve aus einem Wertearray besteht. Ein Wert besteht aus einem Cluster, der einen *x*-Wert und einen *y*-Wert enthält.

Beispiele für die Datentypen, die XY-Graphen mit mehreren Kurven akzeptieren, finden Sie im Verzeichnis examples\general\graphs\ gengraph.llb befindet.

## **Kurvendiagramme**

Bei einem Kurvendiagramm handelt es sich um einen speziellen Typ eines numerischen Anzeigeelements, das eine oder mehrere Kurven anzeigt. Beispiele für Kurvendiagramme finden Sie in examples\general\ graphs\charts.llb.

Sie können an Diagramme einen Wert oder gleichzeitig mehrere Werte übergeben. Wie beim Kurvengraph stellt LabVIEW die Abtastwerte als Punkte im Graph dar und erhöht den *x*-Index beginnend bei *x* = 0 um jeweils eins. Die Eingänge werden wie neue Daten für einen Einfach-Plot behandelt.

Das Diagramm wird weniger häufig aktualisiert, wenn gleichzeitig mehrere Werte übergeben werden.

Um Daten für mehrere Kurven an ein Kurvendiagramm zu übergeben, können Sie die Daten in einem Cluster skalarer Zahlen bündeln, wobei jede Zahl einen einzelnen Wert für die jeweilige Kurve darstellt.

Wenn Sie mehrere Werte für Kurven in einem einzigen Aktualisierungsvorgang übergeben möchten, verbinden Sie ein Array mit Clustern von Zahlen mit dem Diagramm. Jeder Zahlenwert stellt einen einzelnen *y*-Wert für die einzelnen Kurven dar.

Wenn die Anzahl der anzuzeigenden Kurven erst zur Laufzeit ermittelt werden kann oder wenn Sie in einem einzigen Aktualisierungsvorgang mehrere Werte für mehrere Kurven übergeben möchten, verbinden Sie ein 2D-Array von Daten mit dem Diagramm. Wie beim Kurvengraph interpretieren Kurvendiagramme Zeilen standardmäßig als neue Daten für die einzelnen Kurven. Verbinden Sie einen 2D-Array-Datentyp mit dem Diagramm, klicken Sie mit der rechten Maustaste auf das Diagramm und wählen Sie aus dem Kontextmenü **Array transponieren**, um die Spalten in dem Array für die einzelnen Kurven als neue Daten zu verwenden.

## <span id="page-170-0"></span>**Intensitätsgraphen und -diagramme**

Mit Intensitätsgraphen und –diagrammen können Sie 3D-Daten zweidimensional darstellen, indem Sie auf einer kartesischen Ebene Farbblöcke anzeigen. Sie können Intensitätsgraphen und –diagramme zum Beispiel dazu nutzen, um Bitmuster darzustellen. Beispielsweise Temperaturkarten oder Landkarten, auf denen verschiedene Farben die Höhenunterschiede darstellen sind möglich. Intensitätsgraph und –diagramme akzeptieren ein 2D-Array von Zahlen. Jede Zahl im Array stellt eine bestimmte Farbe dar. Die Indizes der Elemente im 2D-Array legen die Position der Farben in der Darstellung fest. Abbildun[g 11-5](#page-170-1) zeigt die Funktionsweise des Intensitätsgraphen.

|                                      | Eingangs-Array |      |                   |               |   | <b>Definitionstabelle</b> |            |  |
|--------------------------------------|----------------|------|-------------------|---------------|---|---------------------------|------------|--|
|                                      |                | 0    | Spalte = $y$<br>1 | 2             |   | Array-<br><b>Element</b>  | Farbe      |  |
| 0<br>$Reihe = x$ 1<br>$\overline{c}$ |                | 50   | 50                | 13            |   | $= 2$                     |            |  |
|                                      |                |      |                   |               |   | 5                         | blau       |  |
|                                      |                | 45   | 61                | 10            |   | 6                         | lila       |  |
|                                      |                | 6    | 13                | 5             |   | 10                        | hellrot    |  |
|                                      |                |      |                   |               |   | 13                        | dunkel rot |  |
| Ergebnistabelle                      |                |      |                   |               |   | 45                        | orange     |  |
|                                      |                |      |                   |               |   | 50                        | gelb       |  |
|                                      | dunkel<br>rot  |      | hellrot           |               |   | 61                        | grün       |  |
| gelb                                 |                | grün |                   | dunkel<br>rot |   |                           |            |  |
| gelb                                 |                |      | orange            | lila          |   |                           |            |  |
|                                      |                | 1    | $\overline{2}$    |               | 3 |                           |            |  |

**Abbildung 11-5.** Farbzuordnung bei Intensitätsgraphen

<span id="page-170-1"></span>Die Datenzeilen werden im Graph oder Diagramm zur Anzeige als neue Spalten übergeben. Wenn die Zeilen in der Anzeige als Zeilen angezeigt werden sollen, verbinden Sie ein 2D-Array mit dem Graph oder Diagramm, klicken mit der rechten Maustaste auf den Graph oder das Diagramm und wählen aus dem Kontextmenü **Array transponieren**.

Die Array-Indizes entsprechen dem unteren linken Eckpunkt des Farbblocks. Der Farbblock verfügt über einen Einheitsbereich. Dabei handelt es sich um den Bereich zwischen den beiden Punkten, wie durch die Array-Indizes festgelegt. Ein Intensitätsdiagramm oder -graph kann bis zu 256 diskrete Farben anzeigen. Um in einem Intensitätsdiagramm umfangreiche Daten anzuzeigen, muss ausreichend Speicher zur Verfügung stehen.

Wenn Sie einen Datenblock auf einem Intensitätsdiagramm dargestellt haben, verschiebt sich der Ursprung der kartesischen Ebene auf die rechte Seite des letzten Datenblocks. Werden in dem Diagramm neue Daten verarbeitet, werden die neuen Daten rechts von den alten Daten angezeigt. Ist eine Diagrammanzeige voll, laufen die ältesten Daten auf der linken Seite aus dem Diagramm. Dieses Verhalten ähnelt dem Verhalten von Streifenschreiberdiagrammen. Weitere Informationen zu diesen Diagrammen finden Sie im Abschnitt *[Aktualisierungsmodi von Diagra](#page-165-1)mmen* dieses Kapitels.

Beispiele für Intensitätsgraphen und -diagramme finden Sie in examples\general\graphs\intgraph.llb.

#### **Farbzuordnung**

Sie können die Farbzuordnung für Intensitätsgraphen und -diagramme genauso interaktiv festlegen, wie Sie die Farben für einen numerischen Farbverlaufsbalken definieren. Weitere Informationen zu Farbrampen finden Sie in Abschnitt *[Farbrampen](#page-49-0)* des Kapitel 4, *[Erstellen des](#page-39-1) [Frontpanels](#page-39-1)*.

Sie können die Farbzuordnung für Intensitätsgraph und –diagramm programmatisch festlegen, indem Sie den Eigenschaftsknoten auf zweierlei Weise verwenden. Normalerweise legen Sie die Zuordnung von Wert und Farbe im Eigenschaftsknoten fest. Spezifizieren Sie die **Z-Achse für diese Methode: Eigenschaften der Marker-Werte**. Diese Eigenschaft besteht aus einem Array mit Clustern, in dem jeder Cluster einen numerischen Grenzwert und die für den betreffenden Wert anzuzeigende Farbe enthält. Wenn Sie das Farbmuster in dieser Art festlegen, können Sie anhand der **Z-Achse einen oberen Maximalwert festlegen**. **High Colour-**Eigenschaft und Minimalwert mittels **Z-Achse: Low Colour-Eigenschaft**. Intensitätsgraph und –diagramm sind auf insgesamt 254 Farben beschränkt. Zusammen mit den Farben für eine Bereichsüberschreitung oder -unterschreitung ergeben sich damit insgesamt 256 Farben. Wenn Sie mehr als 254 Farben angeben, erstellt der Intensitätsgraph beziehungsweise das Intensitätsdiagramm die Tabelle aus 254 Farben durch Interpolation der festgelegten Farben.

 $\mathbb{N}$ 

Wenn Sie im Intensitätsgraph eine Bitmap anzeigen, legen Sie die Farbtabelle mit Hilfe der Eigenschaft **Farbtabelle** fest. Bei dieser Methode können Sie ein Array mit bis zu 256 Farben festlegen. Die an das Diagramm übergebenen Daten werden anhand der Farbskala des Intensitätsdiagramms den Indizes in dieser Farbtabelle zugeordnet. Wenn die Farbskalierung beispielsweise von 0 bis 100 reicht, würde der Datenwert 0 auf den Index 1 bezogen und der Datenwert 100 auf den Index 254. Die Zwischenwerte würden auf 1 bis 254 aufgeteilt werden. Alle Werte kleiner 0 bekommen die für Low Colour (Index 0) definierte Farbe zugewiesen und alle Werte größer 0, die Farb für High Colour (Index 255).

**Hinweis** Die Farben, die im Intensitätsgraph oder –diagramm angezeigt werden sollen, sind auf diejenigen Farben und die Anzahl der Farben begrenzt, die von der Grafikkarte angezeigt werden können. Darüber hinaus sind Sie auf die Anzahl der für die Anzeige zugeordneten Farben beschränkt.

#### **Optionen für Intensitätsdiagramme**

Das Intensitätsdiagramm verwendet viele der optionalen Bestandteile der Kurvendiagramme, die Sie ein- oder ausblenden können, indem Sie mit der rechten Maustaste auf das Diagramm klicken und **Sichtbare Objekte** auswählen. Da das Intensitätsdiagramm als dritte Dimension eine Farbe enthält, definiert darüber hinaus eine Skala (ähnlich wie beim Farbverlaufsbalken) den Bereich und die Zuordnungen von Werten und Farben.

Wie bei Kurvendiagrammen speichert das Intensitätsdiagramm den Datenverlauf, oder Puffer, der vorherigen Aktualisierungen. Sie können diesen Puffer konfigurieren, indem Sie mit der rechten Maustaste auf das Diagramm klicken und aus dem Kontextmenü **Historienlänge auswählen**. Die Standardgröße für ein Intensitätsdiagramm beträgt 128 Datenwerte. Die Anzeige eines Intensitätsdiagramms kann sehr speicherintensiv sein. Die Anzeige eines Diagramms mit einfacher Genauigkeit, einer Historie von 512 Werten und 128 *y*-Werten erfordert beispielsweise 512 \* 128 \* 4 Bytes (Größe einer Zahl mit einfacher Genauigkeit) oder 256 KB.

#### **Optionen für Intensitätsgraphen**

Der Intensitätsgraph funktioniert genauso wie das Intensitätsdiagramm, mit der Ausnahme, dass vorhergehende Daten nicht gespeichert werden und keine Aktualisierungsmodi enthalten sind. Immer, wenn neue Daten an einen Intensitätsgraph übergeben werden, ersetzen diese neuen Daten die alten.

Der Intensitätsgraph kann wie andere Graphen über Cursor verfügen. Jeder Cursor zeigt die *x*-, *y*- und *z*-Werte für einen bestimmten Punkt im Graph an.

## <span id="page-173-0"></span>**Digitale Graphen**

Mit dem Kurvengraph können Sie digitale Daten anzeigen, insbesondere dann, wenn Sie mit Zeitdiagrammen oder Logikanalysatoren arbeiten. Informationen zum Erfassen digitaler Daten finden Sie in Kapitel 8, *Digital I/O*, des *LabVIEW Measurements Manual*.

Der Kurvengraph in Abbildung [11-6](#page-173-1) zeigt ein Array von sechs vorzeichenlosen 8-Bit-Integern. Der Graph stellt diese ganzen Zahlen in einem Binärformat dar, wobei jedes Bit im Graph eine Kurve darstellt.

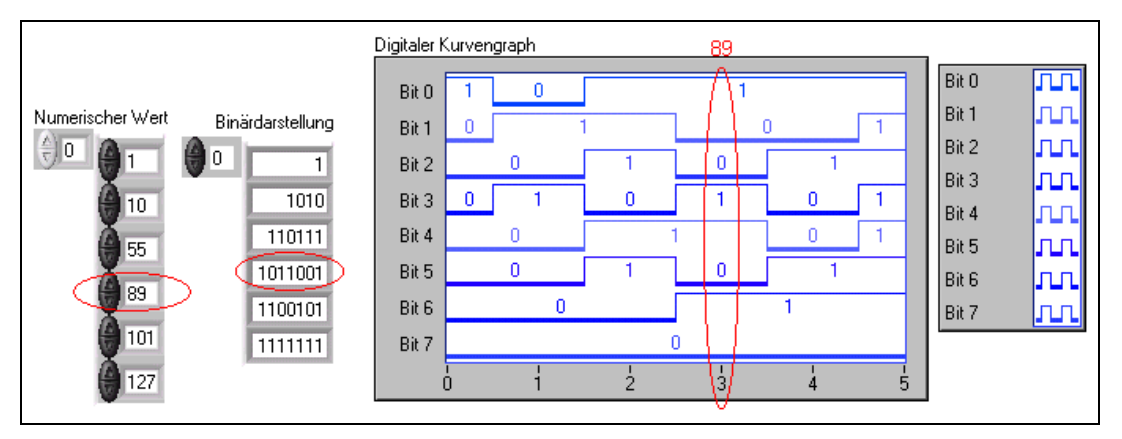

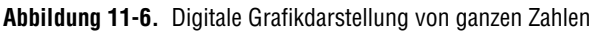

<span id="page-173-1"></span>Die Spalte **Binäre Darstellungen** in Abbildung [11-6](#page-173-1) entspricht der ersten Kurve, Bit 0, im digitalen Graph. Die Spalte **Zahl** entspricht der zweiten Kurve, Bit 1, und so weiter. Die Zahl 89 benötigt beispielsweise sieben Bit Speicher. Die binäre Grafikdarstellung der Zahl 89 wird in Punkt 3 des Graphen angezeigt.

Zum Erstellen eines VIs, das digitale Daten anzeigt, verwenden Sie die Funktion "Elemente bündeln", um Triggerzeit (X0), ∆*x* (dX), das Zahlenarray und die Anzahl der Anschlüsse zusammenzufassen. Siehe dazu Abbildung [11-7.](#page-174-0)

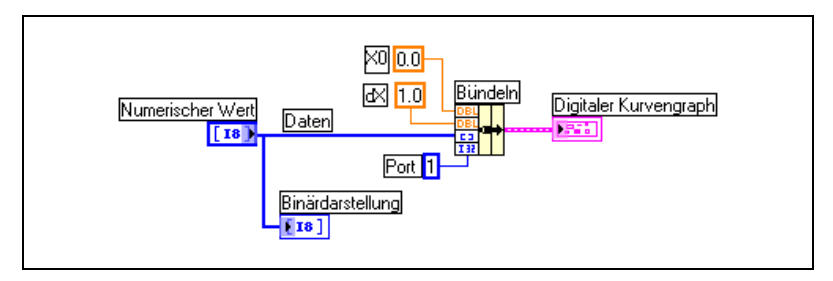

<span id="page-174-0"></span>**Abbildung 11-7.** Verwenden der Funktion "Elemente bündeln" bei digitalen Graphen

**Ports** legt die Anzahl der Datenelemente fest, die als eine einzelne ganze Zahl behandelt werden sollen. Bei 8-Bit-Daten, die als 8-Bit-Integer dargestellt werden sollen, beträgt die Anzahl der Ports 1. Bei 32-Bit-Daten, die als 32-Bit-Integer dargestellt werden sollen, beträgt die Anzahl der Ports ebenfalls 1. Bei drei Quellen mit 8-Bit-Daten müssen 24 Bits als eine ganze Zahl dargestellt werden. Verwenden Sie in diesem Fall die Funktion "1D-Arrays überführen", um die 8-Bit-Daten zu überführen, und legen Sie die Anzahl der Ports, wie in Abbildung [11-8](#page-174-1) gezeigt, als 3 fest.

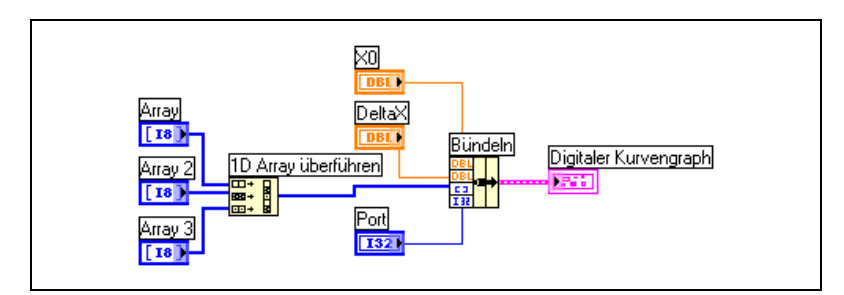

**Abbildung 11-8.** Verwenden der Funktion "1D-Arrays überführen" bei digitalen Graphen

<span id="page-174-1"></span>Geben Sie in Abbildung [11-8](#page-174-1) die Zahl 3 in **Port** ein, um alle drei Arrays der 8-Bit-Daten grafisch darzustellen. Geben Sie 2 in **Port** ein, um zwei Arrays mit 8-Bit-Daten grafisch darzustellen. Geben Sie 5 in **Port** ein, um fünf Arrays mit 8-Bit-Daten grafisch darzustellen. Dies führt dazu, dass 16 der 40 Bits keine Werte enthalten.

#### **Maskieren von Daten**

Das VI in Abbildung [11-6](#page-173-1) erzeugt einen Graph, in dem jede Kurve ein Bit der Daten darstellt. Sie können vor der Anzeige im Graph auch Daten-Bits auswählen, neu anordnen und kombinieren. Auswählen, Anordnen und Kombinieren von Bits wird Maskieren der Daten genannt.

Mit Hilfe einer Maske können Sie die Kurven von zwei oder mehr verschiedenen Bits kombinieren und auf einer einzelnen Kurve darstellen. Bei einem Array von 8-Bit-Integern können bis zu 8 Bits in einer einzigen Kurve dargestellt werden. Bei einem Array von 16-Bit-Integern können bis zu 16 Bits in einer einzigen Kurve angezeigt werden und so weiter. Sie können dasselbe Bit auch zweimal oder mehrmals in einer einzelnen Kurve darstellen. Weitere Informationen zum Maskieren von digitalen Daten finden Sie in Anhang [D,](#page-278-0) *[Maskieren digitaler Daten](#page-278-1)*.

## <span id="page-175-0"></span>**3D-Graphen**

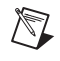

**Hinweis** Die Bedienelemente für 3D-Graphen stehen unter Windows nur im Full Development System und Professional Development System von LabVIEW zur Verfügung.

> Bei vielen in der Realität vorkommenden Datenmengen, wie zum Beispiel einer Oberflächentemperaturverteilung, verknüpften Zeit-/Frequenzanalysen und der Bewegung eines Flugzeugs, müssen Daten in drei Dimensionen visualisiert werden. Mit den 3D-Graphen können Sie dreidimensionale Daten visualisieren und die Anzeige der Daten ändern, indem Sie die Eigenschaften des 3D-Graphs ändern.

Es stehen die folgenden 3D-Graphen zur Verfügung:

- **3D-Oberfläche**—Zeichnet eine Oberfläche im 3D-Raum. Wenn Sie dieses Bedienelement auf dem Frontpanel ablegen, wird es von Lab-VIEW mit einem Sub-VI verbunden, das die Daten erhält, welche die Oberfläche darstellen.
- **3D-Oberfläche (Parametrisch)**—Zeichnet eine komplexe Oberfläche im 3D-Raum. Wenn Sie dieses Bedienelement auf dem Frontpanel ablegen, wird es von LabVIEW mit einem Sub-VI verbunden, das die Daten erhält, welche die Oberfläche darstellen.
- **3D-Kurve**—Zeichnet eine Linie im 3D-Raum. Wenn Sie dieses Bedienelement auf dem Frontpanel ablegen, wird es von LabVIEW mit einem Sub-VI verbunden, das die Daten erhält, welche die Linie darstellen.

Sie können die 3D-Graphen zusammen mit den 3D-Graph-VIs verwenden, die sich in der Funktionenpalette unter **Grafiken & Sound» 3D-Graph-Eigenschaften** befinden, um Kurven und Oberflächen darzustellen. Eine Kurve enthält einzelne Punkte im Graph, wobei jeder Punkt eine *x*-, *y*- und *z*-Koordinate besitzt. Das VI verbindet diese Punkte dann zu einer Linie. Eine Kurve eignet sich ideal für die Visualisierung des Weges eines sich bewegenden Objekts, wie zum Beispiel des Flugwegs eines Flugzeugs.

Die 3D-Graphen verwenden ActiveX-Technologie sowie VIs, die der 3D-Darstellung dienen. Sie können die Eigenschaften der VIs, die sich in der Funktionenpalette unter **Grafiken & Sound»3D-Graph-Eigenschaften** befinden, einstellen, um das Laufzeitverhalten zu ändern, wie zum Beispiel Einstellen der Basis-, Achsen-, Raster- und Projektionseigenschaften.

Ein Oberflächengraph verwendet *x*-, *y*- und *z*-Daten, um die Punkte im Graph darzustellen. Der Oberflächengraph verbindet anschließend diese Punkte und bildet eine dreidimensionale Oberflächenansicht der Daten. Sie können einen Oberflächengraph beispielsweise zur topologischen Darstellung verwenden.

Bei Auswahl eines 3D-Graphen fügt LabVIEW auf dem Frontpanel einen ActiveX-Container ein, der ein Bedienelement für einen 3D-Graphen enthält. LabVIEW erstellt im Blockdiagramm außerdem eine Referenz auf diesen 3D-Graphen. LabVIEW verbindet diese Referenz mit einem der drei 3D-Graph-VIs.

## **Datentyp Signalverlauf**

Der Datentyp "Signalverlauf" enthält Daten, Anfangszeit und ∆*t*eines Signalverlaufs. Mit der Funktion Signalverlauf erstellen in der Palette **Fuktionen»Signalverlauf**, können Sie Signalverläufe erstellen. Viele VIs und Funktionen, mit denen Sie Signalverläufe erfassen oder analysieren, akzeptieren standardmäßig den Datentyp "Signalverlauf" oder geben ihn zurück. Wenn Sie den Datentyp "Signalverlauf" mit einem Kurvengraph oder -diagramm verbinden, stellt der Graph beziehungsweise das Diagramm automatisch eine Kurve dar, die auf Daten, Anfangszeit und ∆*x* dieses übergebenen Signalverlaufs basiert. Wenn Sie ein Array des Datentyps "Signalverlauf" mit einem Kurvengraph oder -diagramm verbinden, stellt der Graph beziehungsweise das Diagramm automatisch alle Signalverläufe dar. Informationen zur Verwendung des Datentyps "Signalverlauf" finden Sie in Kapitel 5, *Introduction to Data Acquisition in LabVIEW*, des *LabVIEW Measurements Manual*.

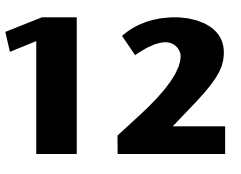

# **VIs für Grafiken und Sound**

Mit den VIs und Funktionen für Grafiken und Sound in der Palette **Funktionen»Grafiken & Sound** können Sie Grafiken und Sound in VIs anzeigen oder ändern.

**Weitere Informationen …**

Weitere Informationen zum Verwenden von Grafiken und Sound finden Sie in der *LabVIEW-Hilfe*.

## **Verwenden des Bildanzeigeelements**

Bei dem Bildanzeigeelement in der Palette **Elemente»Graph»Ctls** handelt es sich um ein Allzweckanzeigeelement zum Anzeigen von Bildern, die Linien, Kreise, Text und andere Arten von Grafikformen enthalten können. Da das Bildanzeigeelement auf Pixel-Ebene gesteuert werden kann, können Sie nahezu jedes beliebige Grafikobjekt erstellen.

Das Bildanzeigeelement besitzt ein pixel-basiertes Koordinatensystem, in dem der Ursprung (0,0) das Pixel in der oberen linken Ecke des Bedienelements bildet. Die horizontale Komponente (x) einer Koordinate nimmt nach rechts hin zu, die vertikale Koordinate (y) nach unten hin.

Ist ein Bild zu groß, sodass es von dem Bildanzeigeelement nicht angezeigt werden kann, schneidet LabVIEW das Bild so zu, dass nur die Pixel angezeigt werden, die in den Anzeigebereich des Anzeigeelements passen. Mit dem Positionierwerkzeug können Sie die Größe des Anzeigeelements ändern und das VI erneut ausführen, damit das gesamte Bild angezeigt wird.

Mit der Eigenschaft **Bereichsgröße darstellen** können Sie die Größe des Bildbereichs des Bildanzeigeelements programmatisch feststellen und ändern. Mit der Eigenschaft **Abmessungen** können Sie die Größe des gesamten Bildanzeigeelements feststellen. Sie können das Anzeigeelement auch mit dem Positionierwerkzeug auswählen, indem Sie **Bearbeiten» Bedienelement anpassen** wählen und im Fenster **Bedienelemente** des

Bedienelement-Editors die Größe des gesamten Bildanzeigeelements und die Größe des Anzeigebereichs des Bildanzeigeelements bestimmen.

Wenn Sie auf dem Frontpanel ein Bildanzeigeelement einfügen, wird es als leerer rechteckiger Bereich angezeigt. Im Blockdiagramm wird ein dazugehöriger Anschluss, wie links dargestellt, angezeigt. Verwenden Sie die Bildfunktionen-VIs in der Palette **Funktionen»Grafiken & Sound» Bildfunktionen** anstelle einer Grafikanwendung, um die Funktionen von Grafiken in LabVIEW zu ändern oder zu erweitern.

Um ein Bild in einem Bildanzeigeelement anzuzeigen, müssen Sie mit den Bildfunktionen-VIs Zeichenanweisungen festlegen. Jedes VI übernimmt mehrere Eingaben, die eine Zeichenanweisung beschreiben. Basierend auf diesen Eingaben erstellt das VI eine kompakte Beschreibung dieser Festlegungen, die dann zur Anzeige an das Bildanzeigeelement übergeben werden.

Sie können die mit den Bildfunktionen-VIs erstellten Bilder nur an ein Bildanzeigeelement oder den Eingang **Bild** eines Bildfunktionen-VIs übergeben. LabVIEW zeichnet das Bild beim Aktualisieren des Bildanzeigeelements in einem geöffneten Frontpanel.

Jedes Bildfunktionen-VI verkettet seine Zeichenanweisung mit den vorherigen Zeichenanweisungen der Ein- und Ausgänge **Bild**. Ist der Eingang **Bild** nicht verbunden, gibt der Ausgang **Bild** einen leeren rechteckigen Darstellungsbereich zurück.

Das folgende Blockdiagramm verwendet "Rechteck zeichnen.vi (Draw Rect,vi)", um zwei sich überlappende Rechtecke zu zeichnen.

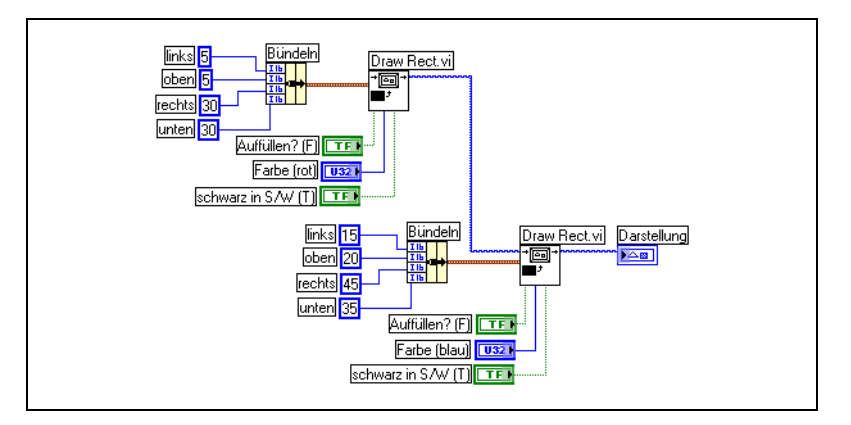

Der Eingang **Schwarz in B/W?** Das boolesche Bedienelement **Schwarz in B/W?** zeigt an, ob das Rechteck bei der Anzeige auf einem Monochrom-

Ⅰ△圖

monitor schwarz oder weiß angezeigt wird. Wenn Sie mehrere VIs erstellen, die das Bildanzeigeelement verwenden, und die VIs mit allen Monitoren ausgeführt werden sollen, müssen Sie das Bedienelement **Schwarz in B/W?** verwenden.

## **VIs für Bildplots**

Verwenden Sie die Bildplot-VIs in der Palette **Funktionen»Grafiken & Sound»Bildplots**, um mit dem Bildanzeigeelement gebräuchliche Typen von Graphen zu erstellen. Diese Graphen umfassen ein Polardiagramm, eine Kurvengraphanzeige, ein Smith-Diagramm und einen Graphenmaßstab.

Die Bildplot-VIs verwenden systemnahe Zeichenfunktionen, um eine grafische Anzeige der Daten zu erstellen, und passen den Zeichencode an, um die Funktionalität zu erweitern. Diese grafischen Anzeigen verfügen nicht über eine so hohe Interaktivität wie die integrierten LabVIEW-Bedienelemente. Sie können mit ihnen jedoch Informationen auf eine solche Weise visualisieren, wie dies momentan in den integrierten Bedienelementen nicht möglich ist. Mit "Signalverlauf zeichnen.vi" können Sie einen Plot erstellen, dessen Funktionalität dann etwas anders ist, als die des LabVIEW-Graphen.

#### **Verwenden von "Polarplot.vi (Polar Plot.vi)" als Sub-VI**

Mit "Polarplot.vi" können Sie bestimmte, zusammenhängende Quadranten eines polaren Graphen oder den gesamten Graphen zeichnen. Wie bei den integrierten LabVIEW-Graphen können Sie die Farbe der Komponenten angeben, Gitter einfügen, und Bereich und Format der Achsen festlegen.

Das "Polarplot.vi" bietet in einem einzelnen VI eine Vielzahl von Funktionen. Es enthält komplexe Cluster als Eingabeelemente. Sie können Standardwerte und benutzerspezifische Bedienelemente verwenden, um die Komplexität des VIs zu verringern. Sie können, anstatt sich eine eigene Cluster-Eingabe zu erstellen auch ein benutzerspezifisches Bedienelement aus "Polar Plot Demo.vi" aufrufen. Kopieren Sie es aus der Datei examples\picture\demos.llb und legen es auf dem Frontpanel ab.

#### **Verwenden des "Signalverlauf zeichnen.vi (Plot Waveform.vi)" als Sub-VI**

Verwenden Sie "Signalverlauf zeichnen.vi", welches das Verhalten des integrierten Kurvengraphen emuliert, um Kurven mit verschiedenen Stilen, zum Beispiel Punkten, Verbindungslinien und Balken, zu zeichnen. Wie
bei den integrierten LabVIEW-Kurvengraphen können Sie die Farbe der Komponenten angeben, Gitter einfügen, und Bereich und Format der Achsen festlegen.

Das "Signalverlauf zeichnen.vi" bietet in einem einzelnen VI eine Vielzahl von Funktionen. Es enthält komplexe Cluster als Eingabeelemente. Um die Komplexität zu steigern, können Sie Standardwerte und benutzerdefinierte Bedienelemente verwenden. Um nicht eine eigene Cluster-Eingabe erstellen zu müssen, ist es auch möglich, ein Cluster-Bedienelelment aus dem VI Waveform and XY Plots im Verzeichnis examples\picture\ demos.llb zu kopieren und dies auf dem Frontpanel abzulegen.

Das "XY-Plot.vi" und das "Multi-XY-Plot.vi" ähneln dem "Signalverlauf zeichnen.vi". Sie können mit verschiedenen Bedienelementen die Darstellung ändern, da die VIs für die XY-Darstellung drei Darstellungsarten bieten: zwei Streudiagrammarten und eine Darstellungsart, bei der bei jeder eindeutigen *x*-Position eine Linie gezeichnet wird, um die minimalen und maximalen *y*-Werte für den betreffenden *x*-Wert zu markieren.

## **Verwenden von "Smith-Plot.vi (Smith Plot.vi)" als Sub-VI**

Mit Hilfe des "Smith-Plot.vi" können Sie das Verhalten von Übertragungsleitungen untersuchen, wie zum Beispiel in der Telekommunikationsbranche. Bei einer Übertragungsleitung handelt es sich um ein Medium, über das Energie und Signale übertragen werden. Bei einer Übertragungsleitung kann es sich um ein Kabel handeln oder die Atmosphäre, über die das Signal übertragen wird. Übertragungsleitungen beeinflussen das übertragene Signal. Dieser Effekt, die sogenannte Impedanz der Übertragungsleitung, kann ein Wechselstromsignal dämpfen oder eine Phasenverschiebung bewirken.

Die Impedanz der Übertragungsleitung bildet ein Maß für Widerstand und Reaktanz der Leitung. Die Impedanz, *z*, wird in der Regel als komplexe Zahl in der Form  $z = r + jx$  aufgeführt, wobei sowohl Widerstand (*r*) als auch Reaktanz (*x*) Komponenten darstellen.

Mit dem "Smith-Plot.vi" können Sie die Impedanzen von Übertragungsleitungen anzeigen. Das Diagramm besteht aus Kreisen mit konstantem Widerstand und konstanter Reaktanz.

Sie können eine gegebene Impedanz, *r* + j*x* darstellen, indem Sie den Schnittpunkt des entsprechenden *r*-Kreises und *x*-Kreises suchen. Nach dem Darstellen der Impedanz können Sie das "Smith-Plot.vi" als visuelle Hilfe verwenden, um die Impedanz anzupassen und den Reflektionskoeffizienten einer Übertragungsleitung zu berechnen.

Das "Smith-Plot.vi" bietet in einem einzelnen VI eine Vielzahl von Funktionen. Viele dieser VIs enthalten daher komplexe Cluster als Eingabe. Um die Komplexität zu steigern, können Sie Standardwerte und benutzerdefinierte Bedienelemente verwenden. Um nicht eine eigene Cluster-Eingabe erstellen zu müssen, ist es auch möglich, ein Cluster-Bedienelelment aus dem VI Smith Plot example im Verzeichnis examples\picture\ demos.llb zu kopieren und dies auf dem Frontpanel abzulegen.

Wenn Sie Lastimpedanzen grafisch darstellen, können Sie eine Impedanz als komplexe Zahl der Form *r* + j*x* darstellen.

Um den Verlust von Einzelheiten im Smith-Diagramm zu vermeiden, können Sie die Daten mit "Smith-Plot normieren.vi" normieren. Die mit "Smith-Plot normieren.vi" normíerten Daten können direkt an das "Smith-Plot.vi" übergeben werden. Die Daten des Smith-Diagramms werden normalerweise in Bezug auf die charakteristische Impedanz  $(Z_0)$ des Systems normalisiert.

## **Bildfunktionen-VIs**

Verwenden Sie die Bildfunktionen-VIs in der Palette **Funktionen» Grafiken & Sound»Bildfunktionen**, um Formen zu zeichnen und in ein Bildanzeigeelement Text einzugeben. Sie können Punkte, Linien, Formen und Pixmaps zeichnen. Bei Pixmaps umgewandelter Daten handelt es sich um 2D-Arrays mit Farben, wobei jeder Wert einer Farbe entspricht.

Die erste Zeile der Palette **Bildfunktionen** enthält VIs, mit denen Sie Punkte und Linien zeichnen können. Ein Punkt besteht aus einem Cluster aus 16-Bit-Ganzzahlen mit Vorzeichen, welche die x- und y-Koordinaten eines Pixels darstellen. Beim Zeichnen wird die Position des Grafikstifts für das Bild gespeichert.

Bei den meisten Bildfunktionen-VIs müssen Sie absolute Koordinaten angeben, das heißt., relativ zum Ursprung (0,0). Bei "Linie zeichnen.vi" und "Stift bewegen.vi" können Sie absolute oder relative Koordinaten angeben. Relative Koordinaten sind relativ zur aktuellen Position des Stifts. Mit "Stift bewegen.vi" können Sie die Stiftposition, ohne zu zeichnen, ändern. Lediglich bei "Punkt zeichnen.vi", "Stift bewegen.vi", "Linie zeichnen.vi" und "Mehrere Linien zeichnen.vi" wird die Stiftposition geändert.

Die zweite Zeile der Palette **Bildfunktionen** enthält VIs, mit denen Sie gefüllte Formen zeichnen können. Die einzelnen VIs zeichnen in einem rechteckigen Bereich eines Bildes eine Form. Sie legen ein Rechteck als Cluster mit vier Werten fest, welche die linken, oberen, rechten und unteren Pixel darstellen. Bei "Bogen zeichnen.vi" beschreibt das Rechteck die Größe eines Ovals. Zusätzliche Parameter legen den Teil des Ovals fest, der gezeichnet werden soll (den Bogen).

Die dritte Zeile der Palette **Bildfunktionen** enthält VIs, mit denen Sie in einem Bild Text zeichnen können. "Textrechteck lesen.vi" zeichnet keinen Text, sondern berechnet die Größe des umgebenden Rechtecks eines Strings.

Die vierte Zeile der Palette **Bildfunktionen** enthält VIs, mit denen Sie in einem Bild Pixmaps zeichnen können. Zusätzlich zu dem 2D-Array mit Daten müssen Sie auch die Farbtabelle für die Zuordnung von Array-Werten und Farben festlegen. Das 2D-Array entspricht einem Gitter aus Pixeln. Diese VIs konvertieren jeden Wert im Daten-Array anhand der Werte als Index in das Farbtabellen-Array in eine Farbe.

Die letzte Zeile der Palette **Bildfunktionen** enthält die Konstante "Leeres Bild", die Sie immer dann verwenden, wenn Sie mit einem leeren Bild beginnen oder ein leeres Bild ändern müssen.

## **Erstellen und Ändern von Farben mit den Bildfunktionen-VIs**

Viele Bildfunktionen-VIs besitzen den Eingang **Farbe**, um die Farbe von Formen und Text zu ändern. Die einfachste Möglichkeit, eine Farbe zu erstellen, besteht darin, eine Farbfeldkonstante zu verwenden, die sich in der Palette **Funktionen»Numerisch»Zusätzliche numerische Konstanten** befindet, und zur Auswahl der Farbe auf die Konstante zu klicken.

Um Farben als Ergebnis von Berechnungen und nicht mit den Farbfeldkonstanten zu erstellen, müssen Sie wissen, wie ein Farbfeld eine Farbe mit einem numerischen Wert festlegt.

Eine 32-Bit-Ganzzahl mit Vorzeichen stellt eine Farbe dar. Die unteren drei Bytes stellen die roten, grünen und blauen Bestandteile der Farbe dar. Erstellen Sie für einen blauen Farbbereich ein Array mit 32-Bit-Ganzzahlen, in dem nur die Werte des untersten Bytes geändert werden, da das unterste Byte die blaue Komponente enthält. Erstellen Sie für einen grauen Farbbereich ein Array mit 32-Bit-Ganzzahlen, in dem die roten, grünen und blauen Werte jedes Elements gleich sind.

## **Grafikformate-VIs**

Mit den Grafikformate-VIs in der Palette **Funktionen»Grafiken & Sound»Grafikformate** können Sie Daten aus mehreren Standardgrafikdateiformaten lesen und schreiben, wie zum Beispiel Bitmap- (.bmp), Portable Network Graphics (.png)- und Joint Photographic Experts Group (.jpg)-Dateien. Mit Hilfe dieser VIs können Sie die folgenden Aufgaben durchführen:

- Lesen von Daten aus einer Bitmap-Datei zur Anzeige in einem Bildanzeigeelement.
- Lesen von Daten für die Bildbearbeitung.
- Schreiben eines Bildes für die Anzeige in anderen Applikationen.

Bei Bitmap-Daten handelt es sich um 2D-Arrays, in denen der Datentyp jedes Punktes abhängig von der Farbtiefe variiert. Bei einem Schwarz-/Weißbild (1-Bit-Bild) ist jeder Punkt vom Typ Boolesch. Bei 4-Bit- und 8-Bit-Bildern stellt jeder Punkt einen Index in einer Farbtabelle dar. Bei 24-Bit-Bildern mit Echtfarben bildet jeder Punkt eine Mischung aus roten, grünen und blauen Werten (RGB).

Die VIs, die Grafikdateien lesen und schreiben, arbeiten mit Daten in einem einfachen, unstrukturierten Format, das eher der Art entspricht, wie Grafikdateien auf einem Datenträger geschrieben werden, als den in einem eindimensionalen Array gespeicherten Daten. Bei diesen Grafikdateien handelt es sich um Pixmaps, deren Konzept dem von Bitmaps ähnelt. Sie können die geglätteten Daten direkt darastellen, indem Sie das VI Geglättete Pixmap zeichnen, das sich unter **Fuktionen»Grafiken & Sound» Bildfunktionen** befindet, verwenden. Diese Palette enthält VIs zum Zeichnen von Pixmaps, bei denen es sich um 2D-Arrays aus 1-Bit- (schwarz und weiß), 4-Bit-, 8-Bit- und 24-Bit-Daten handelt.

Um die Daten als 2D-Array zu bearbeiten, können Sie diese mit "Pixmap wiederherstellen.vi" und "Pixmap glätten.vi", die sich in der Palette **Funktionen»Grafiken & Sound»Grafikformate** befinden, in das entsprechende Format konvertieren.

## **Sound-VIs**

Mit den Sound-VIs, in der **Funktionen»Grafiken & Sound» Sound-**Palette, können Sound-Dateien und -Funktionen in Ihr VI integrieren. Mit diesen VIs sind die folgenden Funktionen möglich:

- Erstellen von VIs, die Klangdateien wiedergeben, wie beispielsweise eine aufgezeichnete Warnung, wenn Anwender bestimmte Aktionen ausführen.
- Erstellen eines VIs, das eine Klangdatei wiedergibt, wenn das VI die Ausführung beginnt oder beendet, beziehungsweise wenn im VI eine bestimmte Stelle erreicht wird.
- Konfigurieren eines Sound-Eingabegerätes, um Klangdaten zu erfassen. Mit den Sound-Eingang-VIs können Sie Klangdaten erfassen. Sie können weiterhin beliebige Klangdaten lesen, die durch das Gerät laufen.
- Konfigurieren Sie einen Sound-Ausgabegerät so, dass es Sound-Daten von anderen VIs akzeptiert. Sie können die Lautstärke regeln, Sound abspielen oder anhalten und Sound-Dateien löschen.

# **Datei-I/O**

Bei Datei-I/O-Operationen werden Daten an und von Dateien übergeben. Mit den Datei-I/O-VIs und –Funktionen, die sich in der Palette **Funktionen»Datei-I/O** befinden, können Sie alle Aspekte der Datei-I/O durchführen, wie beispielsweise:

- Öffnen und Schließen von Dateien
- Lesen von Daten aus und Schreiben von Daten in Dateien
- Lesen aus und Schreiben in eine Datei im Spreadsheet-Format
- Verschieben und Umbenennen von Dateien und Verzeichnissen
- Ändern von Dateieigenschaften
- Erstellen, Ändern und Lesen einer Konfigurationsdatei

Verwenden der High-Level-VIs, um häufige I/O-Operationen durchzuführen. Verwenden der Low-Level-VIs und –Funktionen, um jede Datei-I/O-Operation einzeln zu steuern.

#### **Weitere Informationen …**

Weitere Informationen zum Durchführen von Datei-I/O-Operationen finden Sie in der *LabVIEW-Hilfe*.

## **Grundlagen der Datei-I/O**

Eine normale Datei-I/O-Operation umfasst den folgenden Prozess.

- 1. Erstellen oder öffnen Sie eine Datei. Geben Sie an, wo sich eine vorhandene Datei befindet, oder wo eine neue Datei erstellt werden soll, indem Sie einen Pfad angeben oder in einem Dialogfeld von LabVIEW den Speicherort der Datei auswählen. Nach dem Öffnen der Datei stellt eine Refnum die Datei dar. Weitere Informationen zu Refnums finden Sie im Abschnitt *[Referenzen auf Objekte oder Applikationen](#page-56-0)* des Kapite[l 4,](#page-39-0) *[Erstellen des Frontpanels](#page-39-1)*.
- 2. Lesen Sie aus oder schreiben Sie in die Datei.
- 3. Schließen der Datei.

**13**

Die meisten Datei-I/O-VIs und –Funktionen führen in einer Datei-I/O-Operation nur einen Schritt aus. Einige High-Level-Datei-I/O-VIs für häufige Datei-I/O-Operationen führen jedoch alle drei Schritte durch. Obwohl diese VIs nicht immer so effizient sind wie die Low-Level-Funktionen, sind sie eventuell einfacher zu verwenden.

## **Auswählen eines Datei-I/O-Formats**

Die verwendeten Datei-I/O-VIs hängen von dem Format der Dateien ab. Sie können drei Formate verwenden, um Daten aus Dateien zu lesen beziehungsweise Daten in Dateien zu schreiben: Text, Binär und Datenprotokoll. Das verwendete Format hängt sowohl von den erfassten oder erstellten Daten ab als auch von den Applikationen, die auf die Daten zugreifen.

Anhand der folgenden grundlegenden Richtlinien können Sie das zu verwendende Format ermitteln:

- Wenn Sie die Daten anderen Applikationen zur Verfügung stellen möchten, wie zum Beispiel Microsoft Excel, verwenden Sie Textdateien, da diese am häufigsten verwendet werden und am einfachsten portiert werden können.
- Wenn Sie Schreib- oder Lesezugriffe durchführen müssen oder Geschwindigkeit und Festplattenspeicherplatz von Bedeutung sind, verwenden Sie Binärdateien, da sie hinsichtlich Festplattenspeicherplatz und Geschwindigkeit effizienter sind als Textdateien.
- Wenn Sie in LabVIEW komplexe Datensätze oder unterschiedliche Datentypen bearbeiten müssen, verwenden Sie Datenprotokolldateien, da sie sich optimal zum Speichern von Daten eignen, sofern der Zugriff auf die Daten lediglich von LabVIEW aus erfolgen soll und komplexe Datenstrukturen gespeichert werden müssen.

#### **Einsatz von Textdateien**

Verwenden Sie Dateien im Textformat, wenn die Daten anderen Anwendern oder Applikationen zur Verfügung gestellt werden sollen, wenn Festplattenspeicherplatz und Datei-I/O-Geschwindigkeit ohne Bedeutung sind, wenn kein wahlfreier Schreib- oder Lesezugriff erfolgen muss, und wenn die numerische Genauigkeit unwichtig ist.

Textdateien bilden das am einfachsten einsetzbare Format für die gemeinsame Nutzung. Nahezu jeder Computer kann Textdateien lesen und schreiben. Eine Vielzahl von textbasierten Programmen kann textbasierte

Dateien lesen. Die meisten Applikationen zur Gerätesteuerung verwenden Text-Strings.

Sie sollten Daten, auf die Sie von einer anderen Applikation, beispielsweise von einer Textverarbeitungs- oder Tabellenkalkulationsapplikation, aus zugreifen möchten, in Textdateien speichern. Sie können Daten mit den String-Funktionen, die sich in der Palette **Funktionen»String** befinden, im Textformat speichern und alle Daten in Text-Strings konvertieren. Textdateien können Informationen unterschiedlicher Datentypen enthalten.

Textdateien belegen normalerweise mehr Speicherplatz als Binär- oder Datenprotokolldateien wenn die Daten ursprünglich nicht in Textform vorliegen, wie zum Beispiel Graphen- oder Diagrammdaten, da die ASCII-Darstellung von Daten normalerweise umfangreicher ist als die eigentlichen Daten. Sie können beispielsweise die Zahl –123,4567 als Fließkommazahl einfacher Genauigkeit in 4 Bytes speichern. Jedoch belegt die entsprechende ASCII-Darstellung 9 Bytes (ein Byte für jedes Zeichen).

Darüber hinaus ist der wahlfreie Zugriff auf numerische Daten in Textdateien schwierig. Obwohl jedes Zeichen in einer Zeichenfolge genau 1 Byte belegt, ist der Speicherplatz zum Ausdruck einer Zahl als Text normalerweise variabel. Um die neunte Zahl in einer Textdatei zu finden, muss LabVIEW zuerst die vorhergehenden acht Zahlen lesen und konvertieren.

Beim Speichern von numerischen Daten in Textdateien kann sich die Genauigkeit verringern. Computer speichern numerische Daten als Binärdaten, und numerische Daten werden in einer Textdatei normalerweise in dezimaler Schreibweise geschrieben. Beim Lesen der Daten aus der Textdatei kann die Genauigkeit verloren gehen. Ein Verlust der Genauigkeit tritt bei Binärdateien nicht auf.

Beispiele für die Verwendung von Datei-I/O bei Textdateien finden Sie in examples\file\smplfile.llb und examples\file\sprdsht.llb.

#### **Einsatz von Binärdateien**

Eine Binärdatei verwendet eine feste Anzahl Speicherbytes auf dem Datenträger. Wenn beispielsweise eine Zahl von 0 bis 4 Milliarden im Binärformat gespeichert wird (1, 1000 oder 1000000), belegt jede Zahl 4 Bytes.

Verwenden Sie Binärdateien, um numerische Daten zu speichern und um entweder auf bestimmte Zahlen in einer Datei oder wahlfrei auf die Zahlen in einer Datei zuzugreifen. Binärdateien sind im Gegensatz zu Textdateien, die von Menschen gelesen werden können, nur von Rechnern lesbar. Binär $\mathbb{N}$ 

dateien bieten das kompakteste und schnellste Format zum Speichern von Daten. Sie können in Binärdateien mehrere Datentypen verwenden. Dies ist jedoch unüblich.

Binärdateien sind effizienter, da sie weniger Festplattenspeicherplatz belegen und Daten beim Speichern und Abrufen nicht in eine oder aus einer Textdarstellung konvertiert werden müssen. Eine Binärdatei kann in 1 Byte Festplattenspeicherplatz 256 Werte darstellen. Binärdateien enthalten oftmals ein Byte-für-Byte Abbild der Daten im Speicher, außer bei erweiterten und komplexen Zahlen. Enthält die Datei ein Byte-für-Byte Abbild der Daten im Speicher, erfolgt das Lesen der Daten schneller, da keine Konvertierung notwendig ist. In der Application Note *LabVIEW Data Storage* finden Sie weitere Informationen über die in LabVIEW eingestzten Speichermechanismen.

**Hinweis** Text und Binärdateien werden auch Byte-Stream-Dateien bezeichnet, das heißt, Daten werden als Sequenz von Zeichen oder Bytes gespeichert.

> Beispiele zum Lesen und Schreiben von Arrays mit Fließkommazahlen mit doppelter Genauigkeit finden Sie unter examples\fíle\smpfile.llb, genauso wie über das Lesen und Schreiben von Binär-Werten.

#### <span id="page-188-0"></span>**Einsatz von Datenprotokolldateien**

Verwenden Sie Datenprotokolldateien, um nur in LabVIEW auf Daten zuzugreifen und diese zu bearbeiten sowie komplexe Datenstrukturen schnell und einfach zu speichern.

Datenprotokolldateien können nur von LabVIEW erstellt und gelesen werden. Im Gegensatz zu Binärdateien, die beim Speichern ähnliche Datentypen erfordern, können Sie mit Datenprotokolldateien in einem Datensatz einer Datei mehrere verschiedene Datentypen speichern. In einer Datenprotokolldatei können Sie beispielsweise Strings, Zahlen und Cluster speichern.

Eine Datenprotokolldatei speichert Daten als Folge von identisch aufgebauten Datensätzen, ähnlich wie bei einer Tabellenkalkulation, bei der jede Zeile einen Datensatz darstellt. Jedem Datensatz in einer Datenprotokolldatei müssen dieselben Datentypen zugeordnet sein. LabVIEW legt jedes Record als Cluster von Daten in der Zieldatei ab. Die Komponenten eines Datenprotokolldatensatzes können jedoch beliebige Datentypen aufweisen, die beim Erstellen der Datei festgelegt werden.

Sie können beispielsweise ein Datenprotokoll erstellen, dessen Datentyp ein Cluster aus einem String und einer Zahl ist. Jeder Datensatz des Datenprotokolls bildet dann einen Cluster aus einem String und einer Zahl. Der erste Datensatz könnte zum Beispiel ("abc",1) lauten und der zweite Datensatz "xyz", 7).

Die Verwendung von Datenprotokolldateien erfordert wenig Bearbeitung, sodass Schreib- und Lesevorgänge wesentlich schneller erfolgen. Außerdem wird der Abruf von Daten vereinfacht, da die ursprünglichen Datenblöcke als Datensatz zurückgelesen werden können, ohne alle Datensätze vorher in der Datei lesen zu müssen. Der wahlfreie Zugriff erfolgt bei Datenprotokolldateien schnell und einfach, da für den Zugriff lediglich die Datensatznummer benötigt wird. LabVIEW weist die Datensatznummer beim Erstellen der Datenprotokolldatei fortlaufend den einzelnen Datensätzen zu.

Sie können vom Frontpanel und vom Blockdiagramm aus auf Datenprotokolldateien zugreifen. Weitere Informationen über den Zugriff auf Datenprotokolldateien vom Frontpanel aus finden Sie in dem Abschnitt *[Protokollieren von Frontpanel-Daten](#page-200-0)* dieses Kapitels.

LabVIEW schreibt immer dann einen Datensatz in die Datenprotokolldatei, wenn das entsprechende VI ausgeführt wird. Sie können einen Datensatz nicht überschreiben, nachdem er von LabVIEW in die Datenprotokolldatei geschrieben wurde. Beim Lesen einer Datenprotokolldatei können Sie einen Datensatz oder mehrere Datensätze gleichzeitig lesen.

Beispiele zum Lesen und Schreiben von Datenprotokolldateien finden Sie in examples\file\datalog.llb.

## <span id="page-189-0"></span>**Verwenden von High-Level-Datei-I/O-VIs**

Mit Hilfe der High-Level-Datei-I/O-VIs, die sich in der obersten Reihe der **Funktionen»Datei-I/O**-Palette befinden, können Sie häufige I/O-Operationen durchführen, wie zum Beispiel Lesen und Schreiben der folgenden Datentypen:

- Zeichen in oder aus Textdateien
- Zeilen aus Textdateien
- 1D- oder 2D-Arrays aus Zahlen einfacher Genauigkeit in oder aus Textdateien einer Tabellenkalkulation
- 1D- oder 2D-Arrays aus Zahlen einfacher Genauigkeit oder 16-Bit-Ganzzahlen mit Vorzeichen in oder aus Binärdateien

Sie können beim Schreiben und Lesen von Dateien Zeit und Programmieraufwand sparen, wenn Sie die High-Level-VIs verwenden. Die High-Level-VIs führen neben dem Öffnen und Schließen der Datei Leseund Schreiboperationen durch. Vermeiden Sie es, High-Level-VIs in Schleifen zu verwenden, weil diese die Öffnen- und Schließen-Funktion enthalten, die nicht mehrfach ausgeführt werden müssen. Im Abschnitt *[Disk-Streaming](#page-192-0)* finden Sei weitere Informationen über das geöffnet lassen von Dateien während mehrere Operationen ausgeführt werden.

Die High-Level-VIs erfordern die Eingabe des Dateipfads. Wenn Sie keinen Pfadnamen angeben, wird ein Dialogfenster angezeigt, in dem Sie eine Datei für den Schreib- oder Lesevorgang angeben können. Bei einem Fehler zeigen die High-Level-VIs ein Dialogfeld an, das den Fehler beschreibt. Sie können die Ausführung beenden oder fortsetzen.

Abbildung [13-1](#page-190-0) zeigt die Verwendung des High-Level-VIs In Spreadsheet-Datei schreiben (Tabelle) [Write To Spreadsheet File.vi], um Zahlen an eine Microsoft Excel-Tabellenkalkulationsdatei zu senden. Bei Ausführung dieses VIs werden Sie von LabVIEW aufgefordert, die Daten in eine vorhandene Datei zu schreiben oder eine neue Datei zu erstellen.

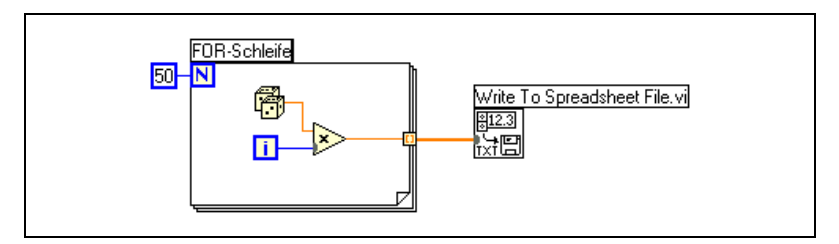

**Abbildung 13-1.** Verwenden eines High-Level-VIs zum Schreiben in eine Tabelle

Mit den Binärdatei-VIs, die sich in der Palette **Funktionen»Datei-I/O» Binärdatei-VIs** befinden, können Sie Dateien im Binärformat schreiben und lesen. Bei den Daten kann es sich um Ganzzahlen oder Fließkommazahlen einfacher Genauigkeit handeln.

## <span id="page-190-1"></span><span id="page-190-0"></span>**Verwenden von Low-Level- und fortgeschrittenen Datei-I/O-VIs und -Funktionen**

Mit den Low-Level-Datei-I/O-VIs und –Funktionen, die sich in der mittleren Zeile der Palette **Funktionen»Datei-I/O** befinden, sowie den fortgeschrittenen Datei-I/O-Funktionen, die sich in der Palette

**Funktionen»Datei-I/O»Fortgeschrittene Dateifunktionen** befinden, können Sie jede Datei-I/O-Operation einzeln steuern.

Mit den Low-Level-Hauptfunktionen können Sie eine Datei erstellen oder öffnen, Daten in die Datei schreiben beziehungsweise Daten aus der Datei lesen sowie die Datei schließen. Mit den anderen Low-Level-Funktionen können Sie die folgenden Aufgaben durchführen:

- Erstellen von Dateien.
- Verschieben, Kopieren oder Löschen von Dateien.
- Auflisten von Verzeichnisinhalten.
- Ändern von Dateieigenschaften.
- Bearbeiten von Pfaden.

Bei einem Pfad, links gezeigt, handelt es sich um einen LabVIEW-Datentyp, der den Speicherort einer Datei auf dem Datenträger bezeichnet. Der Pfad beschreibt den Datenträger, der die Datei enthält, die Verzeichnisse zwischen der obersten Ebene des Dateisystems und der Datei sowie den Namen der Datei. Sie geben einen Pfad mit dem Pfadbedienelement ein oder zeigen einen Pfad mit dem Pfadanzeigeelement an, wobei die Syntax der jeweiligen Plattform verwendet werden muss. Weitere Informationen zu Pfadbedien- und –anzeigeelementen finden Sie in dem Abschnitt *[Pfad-Bedien- und Anzeigeelemente](#page-51-0)* des Kapite[l 4,](#page-39-0) *[Erstellen des](#page-39-1) [Frontpanels](#page-39-1)*.

Abbildung [13-2](#page-192-1) zeigt die Verwendung der Low-Level-VIs und -Funktionen, um Zahlen an eine Datei im Microsoft Excel-Tabellenkalkulationsformat zu senden. Wenn Sie dieses VI ausfü ren, öffnet das VI Öffnen/Erstellen/Ersetzen einer Datei [Open/Create/Replace.vi] die Datei numbers.xls. Die Funktion Datei schreiben schreibt den Zahlen-String in die Datei. Die Funktion Datei schließen schließt die Datei. Wird die Datei nicht geschlossen, bleibt die Datei im Speicher und ist für andere Applikationen oder Benutzer nicht zugänglich.

कल

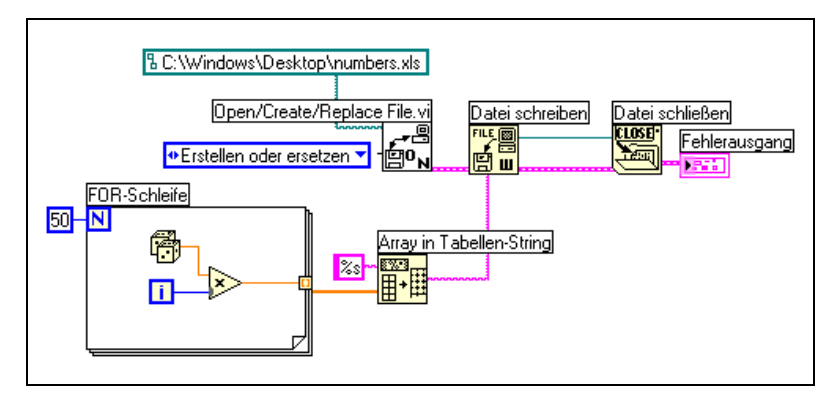

**Abbildung 13-2.** Verwenden eines Low-Level-VIs zum Schreiben in eine Tabelle

<span id="page-192-1"></span>Vergleichen Sie das VI in Abbildung [13-2](#page-192-1) mit dem VI in Abbildun[g 13-1](#page-190-0), das die gleiche Aufgabe durchführt. In Abbildung [13-2](#page-192-1) müssen Sie mit der Funktion Array in Tabellen-String das Array aus Zahlen als String formatieren. Das VI In Spreadsheet-Datei schreiben (Tabelle) [Write To Spreadsheet File.vi] in Abbildun[g 13-1](#page-190-0) öffnet die Datei, konvertiert das Array aus Zahlen in einen String und schließt die Datei.

Ein Beispiel zum Verwenden von Low-Level-Datei-I/O-VIs und –Funktionen finden Sie in Write Datalog File Example.vi in der Datei examples\ file\datalog.llb.

## <span id="page-192-0"></span>**Disk-Streaming**

Sie können die Low-Level-Datei-I/O-VIs und –Funktionen auch für Disk-Streaming verwenden, das Speicherressourcen spart. Bei Disk-Streaming handelt es sich um ein Verfahren, bei dem Dateien geöffnet bleiben, wenn mehrere Schreiboperationen (beispielsweise in einer Schleife) durchgeführt werden. Obwohl die High-Level-Schreiboperationen einfach eingesetzt werden können, wird die Datei bei jeder Ausführung geöffnet und geschlossen. Sie können VIs effizienter gestalten, wenn Sie ein häufiges Öffnen und Schließen der Datei vermeiden.

Disk-Streaming verbraucht weniger Systemressourcesn, da das System die Datei nicht für jeden Zugriff erneut öffnen und schließen muß. Fügen Sie für eine typische Disk-Streaming-Operation das VI Öffnen/Erstellen/Ersetzen einer Datei.vi vor der Schleife und die Funktion Datei schließen hinter der Schleife ein. In der Schleife kann die Datei ohne den Overhead für das Öffnen und Schließen der Datei kontinuierlich beschrieben werden.

Disk-Streaming eignet sich ideal bei langwierigen Datenerfassungsoperationen, bei denen die Geschwindigkeit von Bedeutung ist. Die Daten können bei laufender Datenerfassung kontinuierlich in eine Datei geschrieben werden. Vermeiden Sie die Ausführung anderer VIs und Funktionen, wie zum Beispiel Analyse-VIs und –Funktionen, bis die Erfassung abgeschlossen ist, um optimale Ergebnisse zu erhalten.

## **Erstellen von Text- und Spreadsheet-Dateien**

Um Daten in eine Text- oder Spreadsheet-Datei zu schreiben, müssen die Daten in Strings konvertiert werden. Um die Daten in eine Spreadsheet-Datei zu schreiben, müssen Sie den String als Spreadsheet-String formatieren. Dabei handelt es sich um einen String, der Trennzeichen enthält (beispielsweise Tabulatorzeichen). Weitere Informationen zum Formatieren von Strings finden Sie in dem Abschnitt *[Formatieren von](#page-139-0) [Strings](#page-139-0)* des Kapitel [9](#page-136-0), *[Gruppieren von Daten mit Hilfe von Strings, Arrays](#page-136-1) [und Clustern](#page-136-1)*.

Beim Schreiben von Text in Textdateien ist keine Formatierung erforderlich, da die meisten Textverarbeitungsapplikationen, die Text lesen, keinen formatierten Text benötigen. Mit dem VI Zeichen in Datei schreiben [Write Characters To File.vi], das die Datei automatisch öffnet und schließt, können Sie einen Text-String in eine Textdatei schreiben.

Mit dem VI In Spreadsheet-Datei schreiben (Tabelle) [Write To Spreadsheet File.vi] oder der Funktion Array in Tabellen-String können Sie eine Zahlenreihe aus einem Graphen, einem Diagramm oder einer Erfassung in einen Tabellen-String konvertieren. Weitere Informationen über die Verwendung dieser VIs und Funktionen finden Sie in den Abschnitten *[Verwenden von High-Level-Datei-I/O-VIs](#page-189-0)* und *[Verwenden von Low-Level](#page-190-1)[und fortgeschrittenen Datei-I/O-VIs und -Funktionen](#page-190-1)* dieses Kapitels.

Beim Lesen von Text einer Textverarbeitungsapplikation kann es zu Fehlern kommen, da Textverarbeitungsapplikationen Text mit unterschiedlichen Schriftarten, Farben, Formatierungen und Größen formatieren, die von den Spreadsheet-Datei VIs nicht verarbeitet werden können.

Wenn Sie Zahlen und Text in eine Tabelle oder Textverarbeitungsapplikation schreiben möchten, verwenden Sie die String-Funktionen in der Palette **Funktionen»String** und die Array-Funktionen in der **Funktionen»Array**-Palette, um die Daten zu formatieren und die Strings zu kombinieren. Schreiben Sie die Daten anschließend in eine Datei. Weitere Informationen zum Verwenden dieser Funktionen, um Daten zu

formatieren und zu kombinieren, finden Sie in Kapitel [9](#page-136-0), *[Gruppieren von](#page-136-1) [Daten mit Hilfe von Strings, Arrays und Clustern](#page-136-1)*.

#### **Formatieren und Schreiben von Daten in Dateien**

Verwenden Sie die Funktion In Datei formatieren, um String-, numerische, Pfad- und boolesche Daten als Text zu formatieren und den formatierten Text in eine Datei zu schreiben. In vielen Fällen können Sie diese Funktion verwenden, anstatt den String mit der Funktion In String formatieren zu formatieren und den resultierenden String mit dem VI Zeichen in Datei schreiben oder der Funktion Datei Schreiben zu schreiben.

Die Funktion In Datei Formatieren kann neue Daten an eine existierende Datei anhängen oder diese Überschreiben. Mit der Suchen-Funktion können Sie eine Dateimarke in einer Refnum setzen. Wenn die Funktion In Datei Formatieren den resultierenden String geschrieben hat, wird die Dateimarke an das Ende des Textes gesetzt.

Weitere Informationen zum Formatieren von Strings finden Sie in dem Abschnitt *[Formatieren von Strings](#page-139-0)* des Kapite[l 9,](#page-136-0) *[Gruppieren von Daten](#page-136-1) [mit Hilfe von Strings, Arrays und Clustern](#page-136-1)*.

#### **Einlesen von Daten aus Dateien**

Mit der Funktion Aus Datei einlesen können Sie Text in einer Datei nach String-, Zahlen-, Pfad- und booleschen Werten absuchen und den Text anschließend in einen Datentyp konvertieren. In vielen Fällen können Sie diese Funktion verwenden, anstatt Daten mit der Funktion Datei lesen oder mit dem VI Zeichen\_aus\_Datei\_lesen [Read Characters From File.vi] zu lesen und den resultierenden String mit der Funktion Aus String suchen zu durchzusuchen.

Mit der Funktion Aus Datei einlesen können Sie den gesamten Text in der Datei lesen. Mit der Suchen-Funktion können Sie die Dateimarke dort setzen, wo das lesen starten soll.

## **Erstellen von Binärdateien**

Zum Erstellen einer Binärdatei erfassen Sie einen Satz von Daten und speichern Sie diese in einer Datei. Sie müssen die Daten nur dann formatieren, wenn Sie die High-Level-Binärdatei-I/O-VIs in der Palette **Funktionen»Datei-I/O»Binärdatei-VIs** verwenden möchten.

Verwenden Sie die VIs In I16-Datei schreiben [Write To I16.vi] und In SGL-Datei schreiben [Write To SGL.vi], um ein- und zweidimensionale Arrays aus Zahlen in einer Datei zu speichern. Sie müssen die Zahlen zuerst als 16-Bit-Ganzzahlen oder Fließkommazahlen einfacher Genauigkeit formatieren. Mit den VIs Aus I16-Datei lesen [Read I16.vi] und Aus SGL-Datei lesen [Read SGL.vi] können Sie die erstellten Dateien lesen.

Um Zahlen eines anderen Datentyps zu schreiben, wie zum Beispiel Fließkommazahlen doppelter Genauigkeit oder 32-Bit-Ganzzahlen ohne Vorzeichen, verwenden Sie die Low-Level- oder die fortgeschrittenen Dateifunktionen, die sich in der Palette **Funktionen»Datei-I/O» Fortgeschrittene Dateifunktionen** befinden. Verwenden Sie beim Lesen der Datei die Funktion Datei lesen und geben den Datentyp der Zahl an.

Beispiele zum Lesen und Schreiben von Fließkommazahlen aus einer beziehungsweise in eine Binärdatei finden Sie in den VIs Read Binary File.vi und Write Binary File.vi in examples\file\smplfile.llb.

## **Erstellen von Datenprotokolldateien**

Sie können Datenprotokolldateien erstellen und lesen, indem Sie die Frontpanel-Datenprotokollierung aktivieren beziehungsweise die Low-Leveloder die fortgeschrittenen Dateifunktionen in der Palette **Funktionen» Datei-I/O»Fortgeschrittene Dateifunktionen**verwenden, um Daten zu erfassen und die Daten in eine Datei zu schreiben. Weitere Informationen zum Erstellen und Zugreifen auf Datenprotokolldateien vom Frontpanel aus finden Sie in dem Abschnitt *[Protokollieren von Frontpanel-Daten](#page-200-0)* dieses Kapitels.

Die Daten in einer Datenprotokolldatei müssen nicht formatiert werden. Beim Schreiben oder Lesen von Datenprotokolldateien müssen Sie jedoch den Datentyp angeben. Wenn Sie beispielsweise einen Temperaturmesswert mit Datum und Uhrzeit erfassen, zu der die Temperatur aufgezeichnet wurde, schreiben Sie die Daten in eine Datenprotokolldatei und geben die Daten als Cluster einer Zahl und zwei Strings an. Ein Beispiel für das Schreiben von Daten in eine Datenprotokolldatei finden Sie in Simple Temp Datalogger.vi in der Datei examples\file\datalog.llb.

Wenn Sie eine Datei lesen, die einen Temperaturmesswert mit Datum und Uhrzeit enthält, zu der die Temperatur aufgezeichnet wurde, geben Sie an, dass ein Cluster aus einer Zahl und zwei Strings gelesen werden soll. Ein Beispiel für das Lesen einer Datenprotokolldatei finden Sie in Simple Temp Datalog Reader.vi in der Datei examples\file\datalog.llb.

## **Schreiben von Signalverläufen in Dateien**

Mit den VIs Signalverläufe in Datei schreiben [Write Waveforms to File.vi] und Signalverläufe in Spreadsheet-Datei exportieren [Export Waveforms to Spreadsheet File.vi] in der Palette **Funktionen»Signalverlauf»Datei-I/O für Signalverlauf** können Sie Signalverläufe an Dateien senden. Sie können Signalverläufe in Tabellen-, Text- oder Datenprotokolldateien schreiben.

Wenn Sie beabsichtigen, den erstellten Signalverlauf nur in einem VI zu verwenden, speichern Sie den Signalverlauf als Datenprotokolldatei (.log). Weitere Informationen zur Datenprotokollierung finden Sie in dem Abschnitt *[Einsatz von Datenprotokolldateien](#page-188-0)* dieses Kapitels.

Das VI in Abbildun[g 13-3](#page-196-0) erfasst mehrere Signalverläufe, zeigt sie in einem Graphen an und schreibt sie in eine Datei im Microsoft Excel-Tabellenformat.

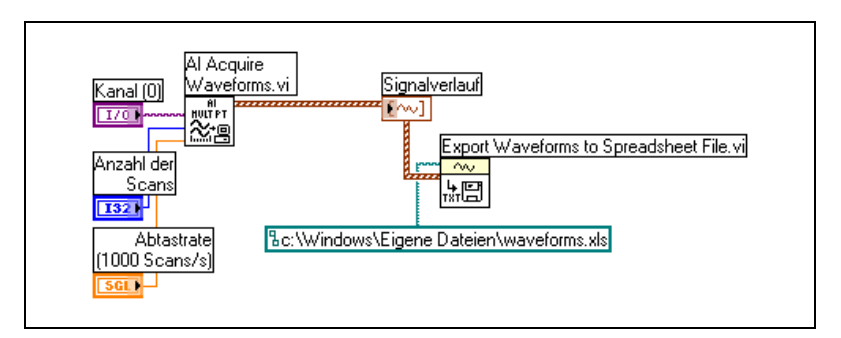

**Abbildung 13-3.** Schreiben mehrerer Signalverläufe in eine Spreadsheet-Datei

## <span id="page-196-0"></span>**Lesen von Signalverläufen aus Dateien**

Mit der Funktion Signalverlauf aus Datei lesen, die sich in der Palette **Funktionen»Signalverauf»Signlaverlauf Datei I/O** befindet, können Sie Signalverläufe aus Dateien auslesen. Nachdem Sie einen einzelnen Signalverlauf ausgelesen haben, können Sie einzelne

Signalverlaufs-Komponenten anzeigen oder hinzufügen indem Sie die Funktion Signalverlauf Erstellen aus der Palette **Funktionen»Signalverlauf** verwenden oder mit der Funktion Signalverlaufskomponenten lesen aus der Palette **Funktionen»Signalverlauf** einzelne Signalverlaufs-Komponenten extrahieren.

Das VI in Abbildun[g 13-4](#page-197-0) liest einen Signalverlauf aus einer Datei, bearbeitet die **dt**-Komponente des Signalverlaufs und stellt den bearbeiteten Signalverlauf in einem Graphen dar.

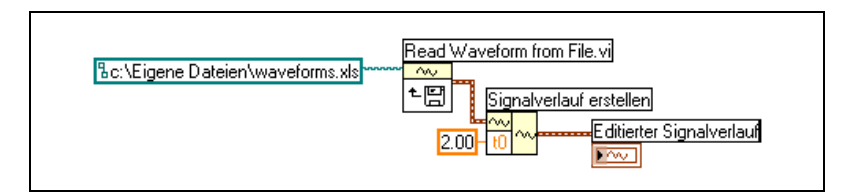

**Abbildung 13-4.** Lesen eines Signalverlaufs aus einer Datei

<span id="page-197-0"></span>Das VI Read Waveform from File.vi liest ebenfalls mehrere Signalverläufe aus einer Datei. Das VI gibt ein Array aus Signalverlaufdatentypen zurück, die in einem Graphen mit mehreren Kurven angezeigt werden können. Wenn Sie auf einen einzelnen Signalverlauf einer Datei zugreifen möchten, müssen Sie das Array aus Signalverlaufdatentypen indizieren (siehe Abbildung [13-5\)](#page-197-1). Weitere Informationen zum Indizieren von Arrays finden Sie im Abschnitt *[Arrays](#page-144-0)* des Kapite[l 9,](#page-136-0) *[Gruppieren von Daten mit Hilfe von](#page-136-1) [Strings, Arrays und Clustern](#page-136-1)*. Das VI greift auf eine Datei zu, die mehrere Signalverläufe umfasst. Die Funktion "Index-Array" listet den ersten und den dritten Signalverlauf in der Datei und stellt sie in zwei verschiedenen Kurvengraphen dar. Weitere Informationen zu Graphen finden Sie in dem Kapite[l 8,](#page-119-0) *[Schleifen und CASE-Strukturen](#page-119-1)*.

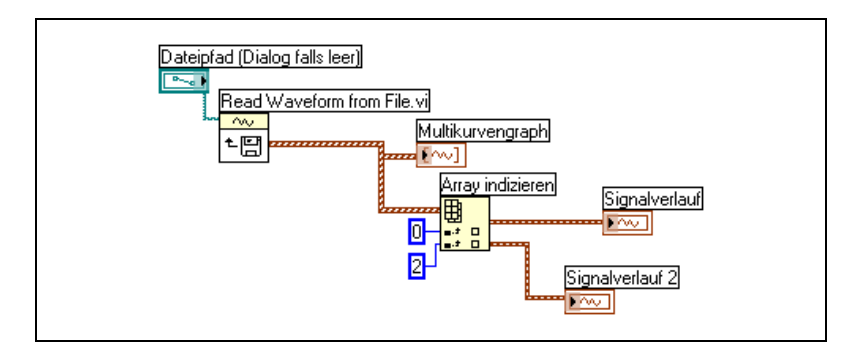

**Abbildung 13-5.** Lesen mehrerer Signalverläufe aus einer Datei

## <span id="page-197-1"></span>**Durchgeschliffene Parameter**

Viele Datei-I/O-VIs und –Funktionen enthalten Durchgeschlifene Parameter, normalerweise eine Refnum oder einen Pfad, die den Wert zurückgeben den der entsprechende Eingangsparameter eingelesen hat. Sie können diese Parameter einsetzen, um die Ausführungsreihenfolge der Funktionen zu steuern. Durch Verbinden der Ausgabeseite des durchgeschliffenen Parameters des zuerst auszuführenden Knotens mit dem entsprechenden Eingang des nächsten Knotens schaffen Sie eine künstliche Datenabhängigkeit. Ohne diese durchgeschliffenen Parameter müssten Sie Sequenzstrukturen verwenden, um sicherzustellen, dass Datei-I/O-Operationen in der gewünschten Reihenfolge stattfinden. Weitere Informationen zur künstlichen Datenabhängigkeit finden Sie in dem Abschnitt *[Datenab](#page-85-0)[hängigkeit und künstliche Datenabhängigkeit](#page-85-0)* des Kapitel [5](#page-63-0), *[Erstellen des](#page-63-1) [Blockdiagramms](#page-63-1)*.

## **Erstellen von Konfigurationsdateien**

Mit den Konfigurationsdatei-VIs in der Palette **Funktionen»Datei-I/O» Konfigurationsdatei-VIs** können Sie Standard-Windows-Dateien für Konfigurationseinstellungen lesen und erstellen (.ini-Dateien) und plattformspezifische Daten wie Pfade in einem plattformunabhängigen Format schreiben, damit Sie die von den jeweiligen VIs erstellten Dateien auf mehreren Plattformen verwenden können.

Beispiele zum Verwenden der Konfigurationsdatei-VIs finden Sie in examples\file\config.llb.

**Hinweis** Die Standarderweiterung für Windows-Konfigurationseinstellungsdateien lautet .ini, die Konfigurationsdatei-VIs arbeiten jedoch mit Dateien beliebiger Erweiterung zusammen, sofern der Inhalt im richtigen Format vorliegt. Weitere Informationen zum Konfigurieren des Inhalts finden Sie in dem Abschnitt *[Windows-Dateiformat für Konfigu](#page-199-0)[rationseinstellungen](#page-199-0)* dieses Kapitels.

## **Verwenden von Konfigurationseinstellungsdateien**

Bei einer Standard-Windows-Datei mit Konfigurationseinstellungen handelt es sich um ein spezielles Format zum Speichern von Daten in einer Textdatei. Sie können auf einfache Weise programmatisch auf die Daten in der .ini-Datei zugreifen, da sie einem speziellen Format folgt.

Betrachten Sie beispielsweise eine Datei mit Konfigurationseinstellungen mit dem folgenden Inhalt:

[Data] Wert=7.2

Mit den Konfigurationsdatei-VIs können Sie diese Daten, wie in Abbildung [13-6](#page-199-1) gezeigt, lesen. Dieses VI verwendet das VI Schlüssel lesen

 $\mathbb{N}$ 

[Read Key.vi], um den **Schlüssel** mit dem Namen Value aus dem **Abschnitt** mit dem Namen Data zu lesen. Dieses VI funktioniert unabhängig von Änderungen der Datei, sofern die Datei das Windows-Dateiformat für Konfigurationseinstellungen verwendet.

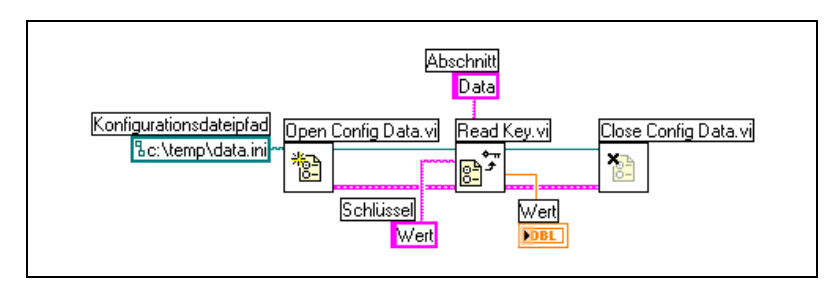

**Abbildung 13-6.** Lesen von Daten aus einer .ini-Datei

## <span id="page-199-1"></span><span id="page-199-0"></span>**Windows-Dateiformat für Konfigurationseinstellungen**

Bei Windows-Konfigurationseinstellungsdateien handelt es sich um Textdateien, die in benannte Abschnitte unterteilt sind. Abschnittsnamen stehen in eckigen Klammern. Alle Abschnittsnamen in einer Datei müssen eindeutig sein. Die Abschnitte enthalten Schlüssel/Wert-Paare, die durch ein Gleichheitszeichen (=) getrennt sind. Innerhalb eines Abschnitts müssen alle Schlüsselnamen eindeutig sein. Der Schlüsselname stellt einen Konfigurationsparameter dar und der Wertname die Einstellung des jeweiligen Parameters. Das folgende Beispiel zeigt den Aufbau der Datei:

```
[Abschnitt 1]
Schlüssel1=Wert
Schlüssel2=Wert
[Abschnitt 2]
Schlüssel1=Wert
Schlüssel2=Wert
```
Verwenden Sie bei Konfigurationsdatei-VIs für den Wertbestandteil des Parameters **Schlüssel** die folgenden Datentypen:

- **String**
- Pfad
- Boolesch
- 64-Bit-Fließkommazahl mit doppelter Genauigkeit
- 32-Bit-Ganzzahl mit Vorzeichen
- 32-Bit-Ganzzahl ohne Vorzeichen

Die Konfigurationsdatei-VIs können unformatierte oder konvertierte String-Daten lesen und schreiben. Die VIs lesen unformatierte Daten Byte-für-Byte, ohne die Daten nach ASCII zu konvertieren. Bei konvertierten Strings speichert LabVIEW alle Textzeichen, die nicht angezeigt werden können, in der Konfigurationseinstellungsdatei als entsprechende Hexadezimalcodes, wie zum Beispiel \0D für einen Wagenrücklauf. Zusätzlich speichert LabVIEW einen umgekehrten Schrägstrich in der Konfigurationseinstellungsdatei doppelt, wie zum Beispiel  $\setminus \setminus$  für  $\setminus$ . **Originalstring lesen?** oder **Originalstring schreiben?** Diese Eingänge der Konfigurationsdatei-VIs müssen für Rohdaten auf TRUE gestzt sein.

Wenn VIs in eine Konfigurationsdatei schreiben, werden Strings oder Pfaddaten, die ein Leerzeichen enthalten, in Anführungszeichen eingeschlossen. Enthält ein String Anführungszeichen, speichert LabVIEW sie als \". Wenn Sie Konfigurationsdateien mit einem Texteditor lesen oder schreiben, stellen Sie eventuell fest, dass LabVIEW Anführungszeichen durch \" ersetzt.

LabVIEW speichert Pfaddaten in .ini-Dateien in einem plattformunabhängigen Format, dem UNIX-Standardformat für Pfade. Die VIs interpretieren den in einer Konfigurationseinstellungsdatei gespeicherten, absoluten Pfad /c/temp/data.dat wie folgt:

- **(Windows)** c:\temp\data.dat
- **(Macintosh)** c:temp:data.dat
- **(UNIX)** /c/temp/data.dat

Die VIs interpretieren den relativen Pfad temp/data.dat wie folgt:

- **(Windows)** temp\data.dat
- **(Macintosh)** :temp:data.dat
- **(UNIX)** temp/data.dat

## <span id="page-200-0"></span>**Protokollieren von Frontpanel-Daten**

Mit der Frontpanel-Datenprotokollierung können Sie Daten für die Verwendung in anderen VIs und in Berichten aufzeichnen. Sie können beispielsweise Daten aus einem Graphen protokollieren und die betreffenden Daten in einem anderen Graphen eines anderen VIs verwenden.

Bei jeder Ausführung eines VIs speichert die Frontpanel-Datenprotokollierung die Frontpanel-Daten in einer getrennten Datenprotokolldatei, die ein Textformat mit Trennzeichen verwendet. Sie können die Daten folgenderweise abrufen:

- Verwenden desselben VIs, aus dem die Daten aufgezeichnet wurden, um die Daten interaktiv abzurufen.
- Verwenden des VIs als Sub-VI, um die Daten programmatisch abzurufen.
- Verwenden der Datei-I/O-VIs und –Funktionen, um die Daten abzurufen.

Jedes VI unterhält eine Protokolldateibindung, welche den Speicherort der Datenprotokolldatei aufzeichnet, in der LabVIEW die protokollierten Frontpanel-Daten verwaltet. Die Protokolldateibindung ist die Zuordnung zwischen einem VI und der Datenprotokolldatei, in der die VI-Daten protokolliert werden.

Eine Datenprotokolldatei enthält Datensätze, die eine Zeitmarkierung und alle Daten enthält, wenn ein VI ausgeführt wurde. Beim Zugriff auf eine Datenprotokolldatei wählen Sie den gewünschten Datensatz aus, indem das VI im Abrufmodus ausgeführt wird und die Frontpanel-Bedienelemente zum Anzeigen der Daten verwendet werden. Wenn Sie das VI im Abrufmodus ausführen, wird oben im Frontpanel ein numerisches Bedienelement angezeigt, damit Sie durch die Datensätze navigieren können. In Abbildung [13-7](#page-202-0) finden Sie ein Beispiel für dieses numerische Bedienelement.

#### **Automatische und interaktive Frontpanel-Datenprotokollierung**

Wählen Sie **Ausführen»Protokoll nach Beendigung**, um die automatische Protokollierung zu aktivieren. Bei der ersten Protokollierung von Frontpanel-Daten für ein VI fordert LabVIEW Sie auf, einen Namen für die Datenprotokolldatei anzugeben. LabVIEW protokolliert die Daten bei jeder Ausführung des VIs und hängt bei jeder weiteren Ausführung des VIs einen Datensatz an die Datenprotokolldatei an. Sie können einen Datensatz nicht überschreiben, nachdem er von LabVIEW in die Datenprotokolldatei geschrieben wurde.

Um die Daten interaktiv zu speichern, wählen Sie **Ausführen»Datenprotokollierung»Protokoll**. LabVIEW hängt die Daten unmittelbar an die Datenprotokolldatei an. Protokollieren Sie die Daten interaktiv, damit Sie auswählen können, wann die Daten protokolliert werden. Bei automatischer Protokollierung der Daten werden die Daten bei jeder Ausführung des VIs protokolliert.

 $\mathbb{N}$ 

**Hinweis** Ein Kurvendiagramm protokolliert bei der Frontpanel-Datenprotokollierung zu einem Zeitpunkt nur einen Datenpunkt. Wenn Sie ein Array mit dem Diagrammanzeigeelement verbinden, enthält das Datenprotokoll eine Untermenge des vom Diagramm angezeigten Arrays.

#### <span id="page-202-0"></span>**Interaktive Anzeige der protokollierten Frontpanel-Daten**

Nach dem Protokollieren von Daten können Sie diese interaktiv anzeigen, indem Sie **Ausführen»Datenprotokollierung»Erhalten** wählen. Die Datenabrufsymbolleiste wird angezeigt (siehe Abbildung [13-7](#page-202-0)).

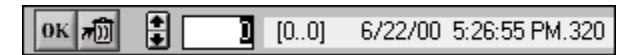

**Abbildung 13-7.** Datenabrufsymbolleiste

Die hervorgehobene Zahl kennzeichnet den angezeigten Datensatz. Die Zahlen in eckigen Klammern zeigen den Datensatzbereich an, der für das aktuelle VI protokolliert wurde. Bei jeder Ausführung des VIs wird ein Datensatz protokolliert. Datum und Uhrzeit zeigen an, wann der ausgewählte Datensatz protokolliert wurde. Sie können den nächsten oder vorherigen Datensatz anzeigen, indem Sie auf die entsprechenden Pfeile klicken. Sie können auch die Nach-Unten- und Nach-Oben-Pfeiltasten auf der Tastatur verwenden.

Zusätzlich zu der Datenabrufsymbolleiste ändert sich das Erscheinungsbild des Frontpanels abhängig von dem in der Symbolleiste ausgewählten Datensatz. Wenn Sie beispielsweise auf den Pfeil für den nächsten Datensatz klicken und zu einem anderen Datensatz wechseln, zeigen die Bedienund Anzeigeelemente die Daten für den betreffenden Datensatz zum Zeitpunkt der Protokollierung der Daten an. Klicken Sie auf die Schaltfläche **OK**, um den Abrufmodus zu verlassen und zu dem VI zurückzukehren, dessen Datenprotokolldatei angezeigt wurde.

## **Löschen eines Datensatzes**

Im Abrufmodus können Sie bestimmte Datensätze löschen. Sie markieren einen einzelnen Datensatz im Abrufmodus zum Löschen, indem Sie den betreffenden Datensatz anzeigen und auf die Schaltfläche **Trash** klicken. Wenn Sie erneut auf die Schaltfläche **Trash** klicken, wird die Löschmarkierung des Datensatzes wieder entfernt.

Wählen Sie **Ausführen»Datenprotokollierung»Daten freigeben**, während Sie im Widerherstellungs-Modus sind, um alle Records zu löschen, die Sie zum Löschen markiert haben.

Wenn Sie **Ausführen»Datenprotokollierung»Daten freigeben** nicht anwählen, bevor sie die Schaltfläche **OK** wählen, fordert LabVIEW Sie auf, die markierten Daten zu löschen.

## **Löschen der Protokolldateibindung**

Mit der Protokolldateibindung ordnen Sie einem VI die Datenprotokolldatei zu, die beim Protokollieren oder Abrufen von Frontpanel-Daten verwendet werden soll. Sie können einem VI zwei oder mehr Datenprotokolldateien zuordnen. Dies ist eventuell beim Testen und Vergleichen der VI-Daten hilfreich. Sie können beispielsweise die Daten, die bei der ersten Ausführung des VIs protokolliert wurden, mit den Daten vergleichen, die bei der zweiten Ausführung des VIs protokolliert wurden. Um einem VI mehr als eine Datenprotokolldatei zuzuordnen, müssen Sie die Protokolldateibindung löschen, indem Sie **Ausführen»Datenprotokollierung» Protokolldatei-Bindung löschen** wählen. LabVIEW fordert Sie auf, eine Datenprotokolldatei auszuwählen, wenn das VI das nächste Mal ausgeführt wird, egal ob die automatische Protokollierung aktiviert ist oder die Daten interaktiv protokolliert werden sollen.

## **Ändern der Protokolldateibindung**

Sie ändern die Protokolldateibindung, um Frontpanel-Daten zu protokollieren oder Frontpanel-Daten aus einer anderen Protokolldatei abzurufen, indem Sie **Ausführen»Datenprotokollierung»Protokolldatei-Bindung ändern** auswählen. LabVIEW fordert Sie auf, eine andere Protokolldatei auszuwählen oder eine neue zu erstellen. Sie können die Protokolldateibindung auch ändern, wenn Sie andere Daten in ein VI einlesen oder Daten aus dem VI an ein anderes Datenprotokoll anhängen möchten.

## **Programmatischer Abruf von Frontpanel-Daten**

Sie können protokollierte Daten auch mit Hilfe eines Sub-VIs beziehungsweise den Datei-I/O-VIs und –Funktionen abrufen.

## **Abrufen von Frontpanel-Daten mit Hilfe eines Sub-VIs**

Wenn Sie mit der rechten Maustaste auf ein Sub-VI klicken und aus dem Kontextmenü **Datenbankzugriff aktivieren** wählen, wird um das Sub-VI ein gelbes Kästchen angezeigt (siehe Abbildun[g 13-8](#page-204-0)).

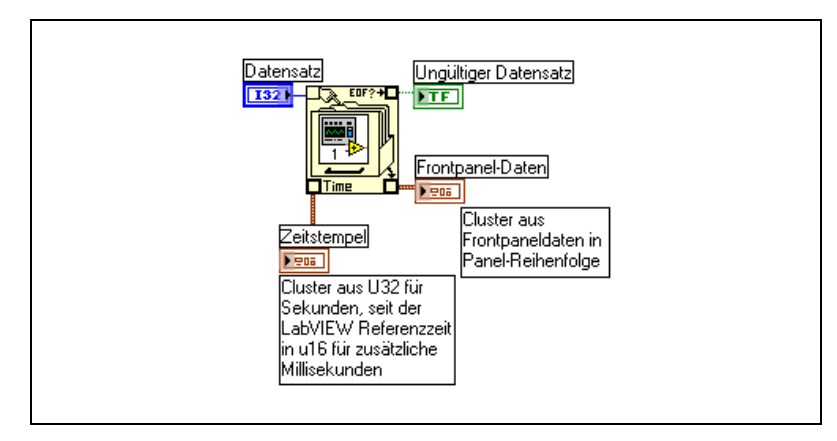

**Abbildung 13-8.** Abrufen protokollierter Daten

<span id="page-204-0"></span>Das gelbe Kästchen, das wie ein Aktenschrank aussieht, enthält Anschlüsse für den Zugriff auf die Daten in der Datenprotokolldatei. Wenn Sie für das SubVI Datenbankzugriff erlauben, funktionieren die Ein- und Ausgänge des SubVIs als Ausgänge, die die protokollierten Daten zurückgeben. **Record#** markiert die widerherzustellenden Redords. **Ungültige Record#** zeigt an, ob ein Record existiert und **Timestamp** ist die Zeit, zu der ein Record erzeugt wurde. **Frontpanel-Daten** ist ein Cluster der Frontpanel-Objekte. Sie können auf die Daten eines Frontpanel-Objekts zugreifen, indem Sie den Cluster **Frontpaneldaten** mit der Funktion Aufschlüsseln verbinden.

Sie können außerdem Werte für bestimmte Ein- und Ausgänge abrufen, indem Sie den entsprechenden Anschluss des Sub-VIs anschließen (siehe Abbildung [13-9\)](#page-205-0).

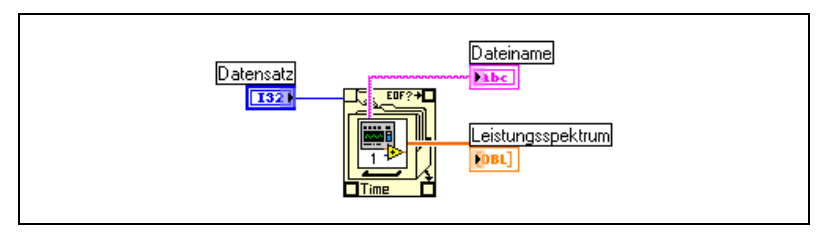

**Abbildung 13-9.** Abrufen protokollierter Daten über Sub-VI-Anschlüsse

<span id="page-205-0"></span>Wenn Sie das VI ausführen, wird das Sub-VI nicht ausgeführt. Statt dessen werden die protokollierten Daten von dem entsprechenden Frontpanel als Cluster an das VI-Frontpanel zurückgegeben.

#### **Festlegen von Datensätzen**

Das Sub-VI besitzt *n* protokollierte Datensätze, und Sie können eine beliebige Zahl von *–n* bis *n* – 1 mit dem Anschluss **Datensatz #** des Sub-VIs verbinden. Sie können auf Datensätze unter Verwendung von nichtnegativen Datensatzzahlen relativ zu dem ersten protokollierten Datensatz zugreifen. 0 stellt den ersten Datensatz dar, 1 den zweiten Datensatz und so weiter bis *n* – 1, wodurch der letzte Datensatz dargestellt wird.

Sie können auf Datensätze unter Verwendung von negativen Datensatzzahlen relativ zu dem letzten protokollierten Datensatz zugreifen. –1 stellt den letzten Datensatz dar, –2 den vorletzten Datensatz und so weiter bis –*n*, wodurch der erste Datensatz dargestellt wird. Wenn Sie eine Zahl außerhalb des Bereichs –*n* bis *n* – 1 mit dem Anschluss **Datensatz #** verbinden, ist der Ausgang **ungültiger Datensatz #** TRUE, und das Sub-VI ruft keine Daten ab.

## **Abrufen von Frontpanel-Daten mit Datei-I/O-Funktionen**

Sie können im Frontpanel protokollierte Daten auch mit den Datei-I/O-VIs und –Funktionen, wie zum Beispiel der Funktion "Datei lesen", abrufen. Der Datentyp jedes Datensatzes in der Frontpanel-Datenprotokolldatei erstellt zwei Cluster. Ein Cluster enthält eine Zeitmarkierung, und der andere Cluster enthält die Frontpanel-Daten. Der Cluster mit der Zeitmarkierung besteht aus einer 32-Bit-Ganzzahl ohne Vorzeichen, welche die Sekunden darstellt, und einer 16-Bit-Ganzzahl ohne Vorzeichen, welche

die Millisekunden darstellt, die seit der LabVIEW-Referenzzeit (1. Januar 1904, 00:00 Uhr) verstrichen sind.

Sie können mit denselben Datei-I/O-Funktionen auf Datensätze der Frontpanel-Datenprotokolldateien zugreifen, die für den Zugriff auf programmatisch erstellte Datenprotokolldateien verwendet werden. Geben Sie den **Typ des Datenprotokolldatensatzes** am Typeingang der Funktion Datei öffnen ein (siehe Abbildun[g 13-10](#page-206-0)).

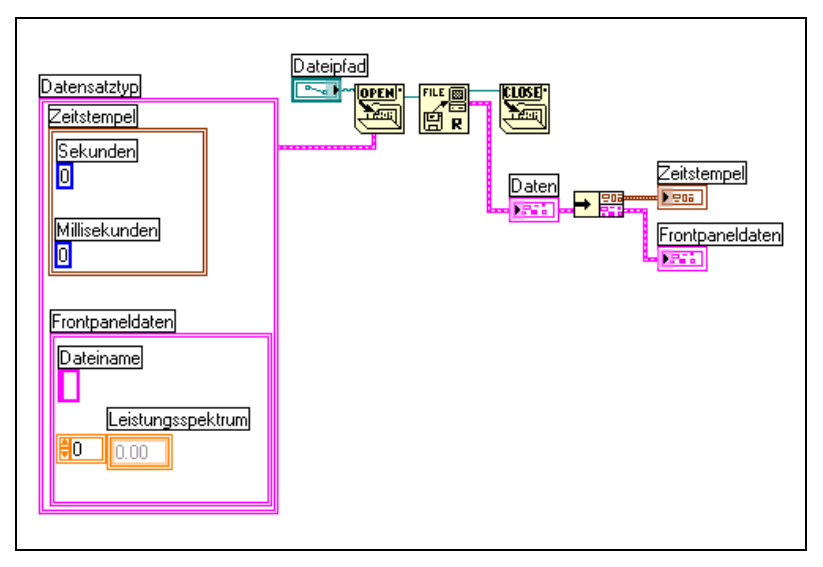

<span id="page-206-0"></span>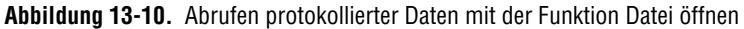

<span id="page-207-2"></span>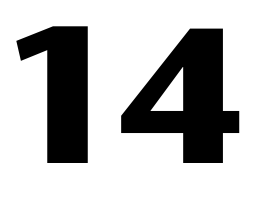

# <span id="page-207-3"></span>**Dokumentieren und Drucken von VIs**

Mit Hilfe von LabVIEW können Sie VIs dokumentieren und drucken.

Der Abschnitt *[Dokumentieren](#page-207-0) von VIs* dieses Kapitels beschreibt das Aufzeichnen von Informationen über das Blockdiagramm und/oder das Frontpanel in einem beliebigen Entwicklungsstadium in einer gedruckten Dokumentation über VIs.

Der Abschnitt *[Drucken von VIs](#page-212-0)* dieses Kapitels beschreibt die Optionen zum Drucken von VIs. Einige Optionen eignen sich besser für das Drucken von Informationen über VIs, und andere für die Berichterstellung der von den VIs erzeugten Daten und Ergebnisse. Mehrere Faktoren beeinflussen die verwendete Methode, wie beispielsweise, ob der Druck manuell oder programmatisch erfolgen soll, wie viele Optionen für das Berichtsformat benötigt werden, ob die Funktionalität in den erstellten unabhängigen Applikationen benötigt wird, und auf welchen Plattformen die VIs ausgeführt werden.

Der Abschnitt *[Drucken von Berichten](#page-212-1)* dieses Kapitels beschreibt, wie in LabVIEW Berichte gedruckt werden.

#### **Weitere Informationen …**

Weitere Informationen zum Dokumentieren und Drucken von VIs finden Sie in der *LabVIEW-Hilfe*.

## <span id="page-207-1"></span><span id="page-207-0"></span>**Dokumentieren von VIs**

Mit LabVIEW können Sie die Entwicklung verfolgen, ein fertiggestelltes VI dokumentieren und Anweisungen für Anwender von VIs erstellen. Sie können die Dokumentation in LabVIEW erstellen, drucken und als HTMLoder RTF-Dateien speichern.

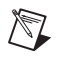

**Hinweis** In erstellten Applikationen können Sie die VI-Dokumentation nicht in jedem Format drucken.

> Um die gedruckte Dokumentation besonders effektiv zu verwenden, erstellen Sie VI- und Objektbeschreibungen und richten die VI-Versionshistorie ein.

## **Erstellen von VI- und Objektbeschreibungen**

Erstellen Sie Beschreibungen für VIs und den dazugehörigen Objekten, wie zum Beispiel Bedienelemente und Anzeigeelemente, um den Zweck des VIs oder Objekts zu beschreiben, und Benutzern Anweisungen zur Verwendung des VIs oder Objekts zur Verfügung zu stellen. Sie können die Beschreibungen in LabVIEW anzeigen oder drucken.

Sie können VI-Beschreibungen erstellen, bearbeiten und anzeigen, indem Sie **Datei»VI-Einstellungen** und anschließend aus dem Pulldown-Menü **Kategorie** die Option **Dokumentation** auswählen. Objekt- und Sub-VI-Beschreibungen können Sie erstellen, bearbeiten und anzeigen, indem Sie mit der rechten Maustaste auf das Objekt klicken und aus dem Kontextmenü **Beschreibung und Tipp** auswählen. Bei Hinweisstreifen handelt es sich um kurze Beschreibungen, die angezeigt werden, wenn der Cursor über ein Objekt bewegt wird. Wenn Sie im Dialogfenster **Beschreibung und Tipp** keinen Tipp eingeben, erscheint kein Hinweisstreifen. Die Objekt- oder VI-Beschreibung wird im Fenster **Kontext-Hilfe** angezeigt, wenn Sie den Cursor über das VI-Symbol bewegen. Wählen Sie **Hilfe»Zeige Kontext-Hilfe**, um das Fenster **Kontext-Hilfe** anzuzeigen. Die VI- oder Objektbeschreibung taucht auch in allen VI-Dokumentationen, die Sie erstellen auf.

#### **Einrichten der VI-Revisions-Historie**

In jedem VI können Sie mit dem Fenster **Historie** die Entwicklungsgeschichte samt Versionsnummer des VIs anzeigen. Zeichnen Sie die an den VIs durchgeführten Änderungen im Fenster **Historie** auf, wenn Sie Änderungen vornehmen, und verfolgen Sie sie. Wählen Sie **Werkzeuge» VI-Revisions-Historie**, um das Fenster **Historie** anzuzeigen. Sie können die Revisions-Historie auch ausdrucken. Weitere Informationen zum Drucken der Revisions-Historie finden Sie in Abschnitt *[Drucken der Doku](#page-209-0)[mentation](#page-209-0)* dieses Kapitels.

#### **Versionsnummern**

Die Versionsnummer bildet eine einfache Möglichkeit, Änderungen eines VIs zu verfolgen. Die Versionsnummer beginnt bei Null und wird bei

jedem Speichern eines VIs inkrementiert. Die aktuelle auf dem Datenträger gespeicherte Versionsnummer wird im Fenster **Historie** angezeigt. Um die aktuelle Versionsnummer in der Titelleiste des VIs anzuzeigen, wählen Sie **Werkzeuge»Optionen**, aus dem Pulldown-Menü **Revisions-Historie**, und aktivieren das Kontrollkästchen **Versionsnummer in der Titelleiste anzeigen**.

Die in LabVIEW in der Titelleiste des Fensters **Historie** und der Titelleiste des VIs angezeigte Nummer ist die nächste Versionsnummer, das heißt die aktuelle Versionsnummer plus eins. Wenn Sie einen Kommentar zu der Historie hinzufügen, enthält die Kopfzeile des Kommentars die nächste Versionsnummer. Die Versionsnummer wird nicht erhöht, wenn Sie ein VI speichern und lediglich das Fenster **Historie** geändert wurde.

Die Versionsnummern sind von den Kommentaren im Fenster **Historie** unabhängig. Lücken in den Versionsnummern zwischen Kommentaren zeigen an, dass das VI ohne Kommentar gespeichert wurde.

Da es sich bei der Historie genau genommen um ein Entwicklungswerkzeug handelt, entfernt LabVIEW die Historie automatisch, wenn das Blockdiagramm eines VIs gelöscht wird. Weitere Informationen zum Löschen des Blockdiagramms finden Sie in Abschnitt *[Bereitstellen von VIs](#page-115-0)* des Kapitel [7](#page-102-0), *[Erstellen von VIs und Sub-VIs](#page-102-1)*. Das Fenster **Historie** steht in der Laufzeitversion eines VIs nicht zur Verfügung. Auf der Seite **Allgemein** des Dialogfelds **VI-Einstellungen** wird die Versionsnummer auch für VIs ohne Blockdiagramm angezeigt. Klicken Sie im Fenster **Historie** auf die Schaltfläche**Zurücksetzen**, um die Revisions-Historie zu löschen und die Versionsnummer auf Null zurückzusetzen.

## <span id="page-209-0"></span>**Drucken der Dokumentation**

Wählen Sie **Datei»Drucken**, um die VI-Dokumentation zu drucken oder in einer HTML- oder RTF-Datei zu speichern. Sie können ein integriertes Format verwenden oder für die Dokumentation ein benutzerspezifisches Format erstellen. Die erstellte Dokumentation kann die folgenden Objekte umfassen:

- Anschlussfeld und Symbol
- Frontpanel und Blockdiagramm
- Bedienelemente, Anzeigeelemente und Datentypen
- VI-Hierarchie
- Liste der Sub-VIs
- Revisions-Historie

## **Speichern in HTML- oder RTF-Dateien**

Sie können die VI-Dokumentation in HTML- oder RTF-Dateien speichern. Sie können HTML- und RTF-Dateien in die meisten Textverarbeitungsanwendungen importieren und HTML- und RTF-Dateien verwenden, um Hilfedateien zu erstellen.Mit von LabVIEW erstellten HTML-Dateien können Sie auch VI-Dokumentationen im Web veröffentlichen. Weitere Informationen zum Verwenden von HTML- und RTF-Dateien zum Erstellen von Hilfedateien finden Sie in Abschnitt *[Erstellen eigener Hilfedateien](#page-211-0)* dieses Kapitels. Weitere Informationen zum programmatischen Erstellen von HTML- und RTF-Dateien finden Sie in Kapitel [16](#page-219-0), *[Programmatische](#page-219-1) [Steuerung von VIs](#page-219-1)*.

Wenn eine Dokumentation in einer RTF-Datei gespeichert wird, legen Sie fest, ob eine Datei als Online-Hilfedatei oder zur Textverarbeitung erstellt werden soll. Im Hilfedateiformat speichert LabVIEW Grafiken in externen Bitmap-Dateien. Im Textverarbeitungsdateiformat bettet LabVIEW Grafiken in das Dokument ein. Bei HTML-Dateien speichert LabVIEW alle Grafiken extern im JPEG- oder PNG-Format.

#### **Auswählen des Grafikformats für HTML-Dateien**

Wenn Sie die Dokumentation in einer HTML-Datei speichern, können Sie das Format der Grafikdateien und die Farbtiefe auswählen.

Das JPEG-Format ist ein komprimiertes Grafikformat. Beim komprimieren können jedoch einige Grafikdetails verloren gehen. Dieses Format eignet sich optimal für Fotos. Bei Strichzeichnungen, Frontpanels und Blockdiagrammen kann die JPEG-Komprimierung zu verschwommenen Bildern und ungleichmäßigen Farben führen. JPEG-Grafiken sind immer 24-Bit-Grafiken. Wenn Sie eine geringere Farbtiefe auswählen, zum Beispiel schwarzweiß, werden Grafiken mit der erforderlichen Tiefe gespeichert, das Ergebnis ist aber trotzdem eine 24-Bit-Grafik.

Das PNG-Format komprimiert Grafiken ebenfalls, wenn auch nicht immer so gut wie beim JPEG-Format. Die PNG-Komprimierung führt jedoch nicht zu einem Detailverlust. Außerdem werden 1-Bit-, 4-Bit-, 8-Bit- und 24-Bit-Grafiken unterstützt. Bei einer geringeren Bit-Tiefe lässt sich die resultierende Grafik sehr viel besser komprimieren als das JPEG-Format. Das PNG-Format ersetzt das GIF-Format (Graphics Interchange Format). Obwohl das PNG-Format eine Reihe von Vorteilen im Vergleich zu JPEG und GIF bietet, wird es jedoch von den meisten Webbrowsern nicht optimal unterstützt.

Das GIF-Format komprimiert Daten ebenfalls relativ gut und wird von den meisten Web-Browsern unterstützt. Aus lizenzrechtlichen Gründen speichert LabVIEW Grafiken zur Zeit nicht als GIF-Dateien; dies kann jedoch in Zukunft der Fall sein. Mit Grafik-Formatumwandlern können Sie unkomprimierte GIF-Datein –wie sie von LabVIEW gespeichert werdenin komprimierte GIF-Dateien wandeln. Mit einem Grafikformat-Konvertierer können Sie auch PNG- in GIF-Format umwandeln. Beginnen Sie mit PNG-Grafiken, da diese verlustfreie Reproduktionen der Originialgrafiken sind. Ändern Sie die HTML-Datei, in der die VI-Dokumentation gespeichert wurde, so, dass sie auf die GIF-Grafiken mit der Erweiterung .gif verweisen.

#### **Namenskonventionen für Grafikdateien**

Wenn Sie HTML-Dateien oder RTF-Dateien mit externen Grafiken speichern, speichert LabVIEW die Anschlüsse der Bedien- und Anzeigeelemente mit konsistenten Namen in den Grafikdateien. Verfügt ein VI über mehrere Anschlüsse desselben Typs, erstellt LabVIEW eine Grafikdatei, die jeden Anschluss enthält. Wenn ein VI beispielsweise über drei vorzeichenbehaftete 32-Bit-Ganzzahleneingänge verfügt, erstellt Lab-VIEW eine einzelne Datei mit dem Namen ci32.jpg.

## <span id="page-211-0"></span>**Erstellen eigener Hilfedateien**

Sie können die von LabVIEW erstelleten HTML- oder RTF-Dateien auch dazu verwenden, Ihre eigenen, kompilierten Hilfedateien zu erstellen. **(Windows)** Sie können die individuell von LabVIEW erstellten HTML-Dateien in HTML-Hilfedateien umwandeln.

Sie können die von LabVIWE erstellten Hilfedateien in eine **(Windows)** WinHelp-, **(Macintosh)** QuickHelp-, oder **(UNIX)** Hyper-Help–Datei umwandeln.

Erstellen Sie Links von HTML-Dateien oder kompilierten Hilfedateien, indem Sie **Datei»VI-Eigenschaften** wählen und dort **Dokumentation** aus dem Menü **Kathegorie** aufrufen.

## <span id="page-212-0"></span>**Drucken von VIs**

Sie können in LabVIEW die folgenden Hauptmethoden verwenden, um VIs zu drucken:

- Wählen Sie **Datei»Fenster drucken**, um den Inhalt des aktiven Fensters zu drucken.
- Wählen Sie **Datei»Drucken**, umumfassendere Informationen über ein VI zu drucken, wie beispielsweise Informationen über das Frontpanel, das Blockdiagramm, Sub-VIs, Bedienelemente, VI-Historie und so weiter. Weitere Informationen zum Verwenden dieser Methoden zum Drucken von VIs finden Sie in Abschnitt *[Drucken der Dokumentation](#page-209-0)* dieses Kapitels.
- Mit den Berichterzeugungs-VIs können Sie HTML-Berichte der vom VI erzeugten Informationen drucken.
- Mit dem VI-Server kann jederzeit jedes VI-Fenster oder jede VI-Dokumentation programmatisch gedruckt werden. Weitere Informationen zum Verwenden dieser Methode zum Drucken von VIs finden Sie in Kapitel [16,](#page-219-0) *[Programmatische Steuerung von VIs](#page-219-1)*.

#### **Drucken des aktiven Fensters**

Wählen Sie **Datei»Fenster drucken**, um den Inhalt des aktiven Frontpanel- oder Blockdiagrammfensters mit den wenigsten Eingabeaufforderungen zu drucken. LabVIEW druckt den Arbeitsbereich des aktiven Fensters, der jedoch nicht durch die Größe des aktiven Fensters beschränkt wird. LabVIEW druckt weder Titelleiste, Menüleiste, Symbolleiste noch Bildlaufleisten.

Wählen Sie **Datei»VI-Einstellungen** und dann aus dem Pulldown-Menü **Kategorie** den Eintrag **Druck-Optionen**, um genauer steuern zu können, wie LabVIEW ein VI druckt, wenn Sie **Datei»Fenster drucken** auswählen oder programmatisch drucken. Weitere Informationen zum programmatischen Drucken finden Sie in Abschnitt *[Programmatisches Drucken](#page-213-0)* dieses Kapitels.

## <span id="page-212-1"></span>**Drucken von Berichten**

Mit den Berichterzeugungs-VIs, die sich in der Palette **Funktionen» Berichterzeugung** befinden, können Sie Papier- oder HTML-Berichte der vom VI erzeugten Informationen drucken. Sie erstellen mit "Einfacher Text-Report.vi" einen einfachen Bericht. Mit den anderen Berichterzeugungs-VIs können Sie komplexere Berichte erstellen.

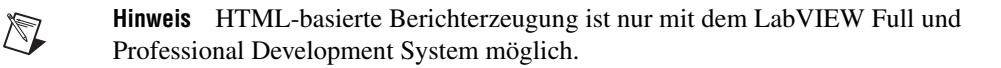

Mit Hilfe der Berichterzeugungs-VIs können Sie die folgenden Aufgaben durchführen:

- Festlegen von Kopf- und Fußzeilen des Berichts.
- Festlegen von Textschriftart, -größe, -stil und -farbe.
- Festlegen von Rändern und Tabulatoren.
- Bestimmen, welche Informationen in welcher Zeile oder auf welcher Seite eines Berichts angezeigt werden.
- Festlegen der Ausrichtung des Berichts: Hochformat oder Querformat.
- Einschließen von Text aus anderen Dateien in einem Bericht.
- Löschen von Informationen aus einem vorhandenen Bericht.
- Automatisches Drucken eines Papierberichts oder Speichern eines HTML-Berichts.
- Anhängen von Text, Grafiken oder Tabellen an einen Bericht.
- Löschen eines Berichts nach dem Druck.

#### <span id="page-213-0"></span>**Programmatisches Drucken**

Mit den folgenden Methoden können Sie VIs programmatisch drucken, anstatt interaktiv die Dialogfelder **Drucken** zu verwenden, die bei Auswahl von **Datei»Fenster drucken** und **Datei»Drucken** angezeigt werden:

- Festlegen, dass das Frontpanel eines VIs nach jeder Ausführung automatisch gedruckt wird.
- Erstellen eines Sub-VIs, um das VI zu drucken.
- Mit dem VI-Server kann jederzeit jedes VI-Fenster oder jede VI-Dokumentation programmatisch gedruckt werden. Weitere Informationen zum Verwenden dieser Methode zum Drucken von VIs finden Sie in Kapitel [16,](#page-219-0) *[Programmatische Steuerung von VIs](#page-219-1)*.

## **Drucken nach Ausführung**

Wählen Sie **Ausführen»Nach Ausführung drucken**, um ein VI nach seiner Ausführung zu drucken. Sie können auch **Datei»VI-Einstellungen** wählen, aus dem Pulldown-Menü **Kategorie** den Eintrag **Druck-Optionen** auswählen und dann das Kontrollkästchen **Panel automatisch drucken, wenn die Ausführung des VIs beendet ist** aktivieren.

Wenn Sie diese Option auswählen, druckt LabVIEW den Inhalt des Frontpanels immer dann, wenn die Ausführung eines VIs beendet wird. Wenn das VI als Sub-VI verwendet wird, druckt LabVIEW, wenn die Ausführung des Sub-VIs beendet wird, bevor es zum aufrufenden VI zurückkehrt.

## **Verwenden eines Sub-VIs für einen selektiven Ausdruck bei Beendigung**

In einigen Fällen soll ein VI eventuell nicht nach jeder Ausführung ausgedruckt werden. Sie möchten den Druck vielleicht so einstellen, dass er nur dann erfolgt, wenn der Benutzer auf eine Schaltfläche klickt oder wenn irgendein Zustand auftritt, wie zum Beispiel ein Testfehler. Eventuell möchten Sie auch mehr Kontrolle über das Format des Ausdrucks oder nur eine Teilmenge der Bedienelemente drucken. In diesen Fällen können Sie ein Sub-VI verwenden, das nach der Ausführung gedruckt wird.

Erstellen Sie ein Sub-VI und formatieren Sie das Frontpanel so, wie es von LabVIEW gedruckt werden soll. Anstatt **Ausführen»Nach Ausführung drucken** auszuwählen, während Sie sich im VI befinden, können Sie den Menüpunkt vom Sub-VI aus auswählen. Wenn Sie drucken möchten, rufen Sie das Sub-VI auf und übergeben die zu druckenden Daten.

#### **Weitere Druckverfahren**

Erfüllen die Standarddruckmethoden von LabVIEW nicht Ihre Anforderungen, können Sie die folgenden zusätzlichen Verfahren verwenden:

- Zeilenweises Drucken von Daten. Wenn Sie einen Zeilendrucker besitzen, der an die serielle Schnittstelle angeschlossen ist, können Sie mit den Serielle Kompatibilitäts-VIs Text an den Drucker senden. Dies erfordert in der Regel einige Kenntnisse über die Befehlssprache des Druckers.
- Exportieren von Daten in andere Applikationen, wie zum Beispiel Microsoft Excel, Speichern der Daten in einer Datei und Drucken aus der anderen Applikation.
- **(Windows und UNIX)** Verwenden Sie "System Exec.vi".
- **(Macintosh)** Verwenden Sie "AESend Print Document.vi".
- **(Windows)** Verwenden Sie die ActiveX-Automation, um Daten von anderen Applikationen drucken zu lassen. Weitere Informationen zu ActiveX finden Sie in Kapitel [18](#page-246-0), *[ActiveX](#page-246-1)*.

# **15**

## **Anpassen von VIs**

Sie können die Funktionsweise von VIs und Sub-VIs entsprechend den Anforderungen der Applikation konfigurieren. Wenn Sie beispielsweise beabsichtigen, ein VI als Sub-VI zu verwenden, das eine Benutzereingabe erfordert, konfigurieren Sie das VI so, dass das dazugehörige Frontpanel bei jedem Aufruf angezeigt wird.

Sie können ein VI auf viele Arten konfigurieren, entweder im VI selbst oder programmatisch unter Verwendung des VI-Servers. Weitere Informationen, wie mit dem VI-Server VIs mit identischem Verhalten konfiguriert werden können, finden Sie in Kapite[l 16,](#page-219-0) [Programmatische Steuerung](#page-219-1) [von VIs.](#page-219-1)

#### **Weitere Informationen …**

Weitere Informationen über das Anpassen von VIs finden Sie in der *LabVIEW-Hilfe*.

## **Konfigurieren von Erscheinungsbild und Verhalten von VIs**

Wählen Sie **Datei»VI-Einstellungen**, um Erscheinungsbild und Verhalten eines VIs zu konfigurieren. Klicken Sie oben im Dialogfeld auf das Pulldown-Menü **Kategorie**, um aus verschiedenen Optionskategorien auszuwählen, zum Beispiel:

- **Allgemein**: Zeigt den aktuellen Pfad an, unter dem ein VI gespeichert ist, die Versionsnummer, die Versionshistorie und alle seit dem letzten Speichern des VIs durchgeführten Änderungen. Sie können mit Hilfe dieser Seite auch ein Symbol bearbeiten.
- **Dokumentation**: Auf dieser Seite können Sie eine Beschreibung des VIs und eine Verknüpfung zu einem Thema in einer Hilfedatei erstellen. Weitere Informationen zu den Dokumentationsmöglichkeiten finden Sie in dem Abschnitt *[Dokumentieren von VIs](#page-207-1)* des Kapitel [14](#page-207-2), *[Dokumentieren und Drucken von VIs](#page-207-3)*.
- **Sicherheit**: Auf dieser Seite können Sie ein VI sperren oder mit einem Passwort schützen.
- **Fenstererscheinungsbild**: Auf dieser Seite können Sie verschiedene Fenstereinstellungen konfigurieren.
- **Fenstergröße**: Auf dieser Seite können Sie die Fenstergröße festlegen.
- **Ausführung**: Auf dieser Seite können Sie die Ausführung eines VIs konfigurieren. Sie können ein VI beispielsweise so konfigurieren, dass es beim Öffnen sofort gestartet wird, oder anhält, wenn es als Sub-VI aufgerufen wird. Sie können das VI auch so konfigurieren, dass es mit unterschiedlichen Prioritäten ausgeführt wird. Wenn ein VI beispielsweise unbedingt ausgeführt werden muss, ohne auf den Abschluss einer anderen Operation zu warten, konfigurieren Sie das VI zur Ausführung mit zeitkritischer (höchster) Priorität. Weitere Informationen zum Erstellen von Multithread-VIs finden Sie in den Applikationsinformationen *Using LabVIEW to Create Multithreaded VIs for Maximum Performance and Reliability*.

## **Anpassen von Menüs**

Sie können für jedes erstellte VI angepasste Menüs erstellen und die VIs so konfigurieren, dass Menüleisten ein- oder ausgeblendet werden. Sie können Menüleisten ein- oder ausblenden, indem Sie unter **Datei» VI-Einstellungen Fenstererscheinungsbild** aus dem Menü **Kategorie** auswählen, auf die Schaltfläche **Anpassen** klicken und dort das Kontrollkästchen **Menüleiste anzeigen** aktivieren beziehungsweise deaktivieren.

Das Konfigurieren von Menüs umfasst das Erstellen des Menüs und das Bereitstellen des Blockdiagrammcodes, der ausgeführt wird, wenn der Anwender die verschiedenen Menüobjekte auswählt.

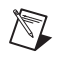

**Hinweis** Benutzerspezifische Menüs werden nur angezeigt, während das VI ausgeführt wird.

#### **Erstellen von Menüs**

Sie können benutzerspezifische Menüs erstellen oder die Standardmenüs von LabVIEW statisch ändern, wenn Sie das VI bearbeiten, beziehungsweise programmatisch, wenn das VI ausgeführt wird. Wenn Sie **Bearbeiten»Laufzeit-Menü** auswählen und im Dialogfeld **Menü-Editor** ein Menü erstellen, erstellt LabVIEW eine Laufzeit-Menü-Datei (.rtm), damit in einem VI anstelle der Standardmenüleiste eine benutzerspezifische Menüleiste angezeigt wird. Nach dem Erstellen und Speichern der

.rtm-Datei müssen Sie denselben relativen Pfad zwischen dem VI und der .rtm-Datei beibehalten.

Im Dialogfeld **Menü-Editor** können Sie eine benutzerspezifische .rtm-Datei einem VI zuordnen. Bei Ausführung des VIs wird das Menü aus der .rtm-Datei geladen. Sie können auch das Dialogfeld **Menü-Editor** verwenden, um sich ein eigenes, Benutzerdefiniertes Menü zu erstellen. Hier sind entweder Applikationsobjekte – Objekte, die von LabVIEW im Standardmenü zur Verfügung gestellt werden – oder Benutzerobjekte, die man zusätzlich hinzufügen kann, möglich. Das Verhalten der Applikationsobjekte ist von LabVIEW definiert, das der Benutzerobjekte können Sie bestimmen. Weitere Informationen zur programmatischen Bearbeitung von Menüs finden Sie in dem Abschnitt *Behandeln der [Menüauswahl](#page-217-0)* dieses Kapitels.

Mit dem Dialogfenster Menü-Editor können Sie während der Bearbeitung eines VIs das Menü benutzerdefiniert einrichten. Mit den Menü-Funktionen, die Sie in der Palette **Funktionen»Applikationssteuerung»Menü** finden, kann ein Menü programmatisch verändert werden. Anhand diser Funktionen können Sie verschiedene Attribute der Benutzerobjekte einfügen, löschen oder modifizieren. Sie können auch Applikationsobjekte hinzufügen oder entfernen, allerdings nicht deren Verhalten verändern, da dies von LabVIEW festgelegt ist.

#### <span id="page-217-0"></span>**Behandeln der Menüauswahl**

Wenn Sie ein benutzerspezifisches Menü erstellen, weisen Sie jedem Menüobjekt einen eindeutigen Stringbezeichner, einen sogenannten Tag, zu, der Groß-/Kleinschreibung unterscheidet. Wählt der Anwender ein Menüobjekt aus, wird der dazugehörige Tag programmatisch mit der Funktion "Menüauswahl holen" abgerufen. LabVIEW stellt basierend auf dem Tag-Wert des einzelnen Menüobjekts im Blockdiagramm für jedes Menüobjekt einen Handler zur Verfügung. Der Handler ist eine Kombination aus While-Schleife und Case-Struktur, mit der Sie bestimmen können, welches Menü gegebenenfalls ausgewählt wurde, und den entsprechenden Code ausführen können.

Erstellen Sie nach dem Erstellen eines benutzerspezifischen Menüs im Blockdiagramm eine Case-Struktur, welche die einzelnen Objekte im benutzerspezifischen Menü ausführt oder bearbeitet. Dieser Prozess wird Verarbeitung der Menüauswahl genannt. LabVIEW verarbeitet alle Anwendungsobjekte implizit.

In Abbildung 15-1 liest die Funktion "Menüauswahl holen" das vom Anwender ausgewählte Menüobjekt und übergibt das Menüobjekt an die Case-Struktur, in der das Menüobjekt ausgeführt wird.

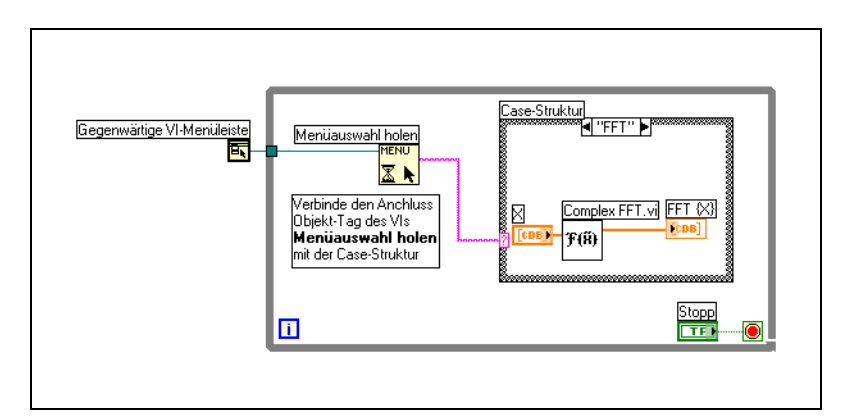

**Abbildung 15-1.** Blockdiagramm mit Menüverarbeitung

Wenn Sie wissen, dass die Verarbeitung eines bestimmten Menüobjekts lange dauert, verbinden Sie ein boolesches Bedienelement mit dem Eingang **Menü fixieren** der Funktion "Menüauswahl holen" und setzen das boolesche Bedienelement auf TRUE, um die Menüleiste zu deaktivieren, damit der Benutzer im Menü keine andere Auswahl vornehmen kann, während LabVIEW das Menüobjekt verarbeitet. Verbinden Sie den Wert TRUE mit der Funktion "Aktivieren der Menüüberwachung", um die Menüleiste zu aktivieren, nachdem das Menüobjekt von LabVIEW verarbeitet wurde.

<span id="page-219-0"></span>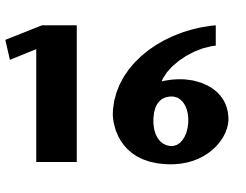

## <span id="page-219-1"></span>**Programmatische Steuerung von VIs**

Sie können über Blockdiagramme, ActiveX-Technologie und das TCP-Protokoll auf den VI-Server zugreifen, um mit VIs und anderen Instanzen von LabVIEW zu kommunizieren, damit Sie VIs und LabVIEW programmatisch steuern können. Sie können VI-Server-Operationen auf einem lokalen Computer oder über ein Netzwerk ausführen.

#### **Weitere Informationen …**

Weitere Informationen zur programmatischen Steuerung von VIs finden Sie in der *LabVIEW-Hilfe*.

## **Fähigkeiten des VI-Servers**

Mit dem VI-Server können Sie die folgenden programmatischen Operationen durchführen:

- Aufrufen eines VIs über das Netzwerk.
- Konfigurieren Sie eine Instanz von LabVIEW als Server, der VIs exportiert, die Sie dann von anderen Instanzen über LabVIEW im Web aufrufen können. Wenn Sie über eine Applikation zur Datenerfassung verfügen, die Daten von Standorten im Netzwerk erfasst und protokolliert, können Sie diese Daten gelegentlich von Ihrem lokalen Computer aus abrufen. Durch Ändern der LabVIEW-Voreinstellungen können Sie manche VIs im Web zugänglich machen, sodass die Übertragung der neuesten Daten so einfach ist wie ein Sub-VI-Aufruf. Der VI-Server erledigt die Einzelheiten der Vernetzung. Der VI-Server arbeitet außerdem plattformübergreifend, sodass Client und Server auf verschiedenen Plattformen ausgeführt werden können.
- Bearbeiten der Eigenschaften eines VIs und von LabVIEW. Sie können beispielsweise die Position eines VI-Fensters dynamisch ermitteln und einen Bildlauf im Frontpanel durchführen, damit ein Teil davon sichtbar ist. Sie können weiterhin alle Änderungen programmatisch auf der Festplatte speichern.
- Aktualisieren der Eigenschaften mehrerer VIs, anstatt für jedes VI manuell das Dialogfenster **Datei»VI-Einstellungen** zu verwenden.
- Abrufen von Informationen über eine Instanz von LabVIEW, wie zum Beispiel Versionsnummer und Ausgabe. Sie können auch Umgebungsinformationen abrufen, wie zum Beispiel die Plattform, auf der LabVIEW ausgeführt wird.
- Laden Sie VIs dynamisch den Speicher, wenn sie von einem anderen VI aufgerufen werden müssen, anstatt alle Sub-VIs beim Öffnen eines VIs zu laden.
- Erstellen einer Modularchitektur für die Applikation, um die Funktion der Applikation nach der Auslieferung an Kunden zu erweitern. Angenommen, Sie besitzen mehrere VIs, die Daten filtern und alle dieselben Parameter verwenden. Wenn Sie die Applikation so gestalten, dass diese VIs aus einem Modulverzeichnis dynamisch geladen werden, können Sie die Applikation mit einem Teil dieser VIs ausliefern und Benutzern zusätzliche Filterungsoptionen dadurch zur Verfügung stellen, indem Sie die neuen Filter-VIs in diesem Modulverzeichnis speichern.

## **Erstellen von VI-Server-Applikationen**

Das Programmiermodell für VI-Server-Applikationen basiert auf Refnums. Refnums werden auch bei Datei-I/O, Netzwerkverbindungen und anderen Objekten in LabVIEW verwendet. Weitere Informationen zu Refnums finden Sie in dem Abschnitt *[Referenzen auf Objekte oder Appli](#page-56-0)[kationen](#page-56-0)* des Kapite[l 4,](#page-39-0) *[Erstellen des Frontpanels](#page-39-1)*.

Normalerweise öffnen Sie eine Refnum auf eine Instanz von LabVIEW oder einem VI. Die Refnum wird dann als Parameter für andere VIs verwendet. Die VIs lesen oder schreiben Eigenschaften, führen Methoden aus oder laden dynamisch ein referenziertes VI. Zum Schluß müssen Sie die RefNum shliessen, um das referenzierte VI vom Speicher freizugeben.

Verwenden Sie die folgenden Funktionen und Knoten, die sich in der Funktionspalette unter **Funktionen»Applikationssteuerung** befinden, um VI-Server-Applikationen zu erstellen:

• **Applikationsreferenz öffnen**: Öffnet eine Refnum auf eine lokale oder Netzwerkapplikation, auf die Sie über den Server zugreifen, oder um auf eine Netzwerkinstanz von LabVIEW zuzugreifen. Mit der Funktion "VI-Referenz öffnen" können Sie auf ein VI auf dem lokalen Computer oder dem Netzwerkrechner zugreifen.

- **Eigenschaftsknoten**: Ruft VI- oder Applikationseigenschaften ab beziehungsweise legt sie fest. Weitere Informationen zu Eigenschaften finden Sie in dem Abschnitt *[Eigenschaftsknoten](#page-222-0)* dieses Kapitels.
- **Methodenknoten**: Ruft Methoden für ein VI oder eine Applikation auf. Weitere Informationen zu Methoden finden Sie in dem Abschnitt *[Methodenknoten](#page-223-0)* dieses Kapitels.
- **Aufruf über Referenz**: Ruft das referenzierte VI dynamisch auf.
- **LV-Objektreferenz schließen**: Schließt die Refnum zum VI oder zur Applikation, auf die über den VI-Server zugegriffen wurde.

#### **Applikations- und VI-Referenzen**

Der Zugriff auf die Funktionalität des VI-Servers erfolgt über Referenzen auf zwei Hauptklassen von Objekten: das Applikationsobjekt und das VI-Objekt. Nachdem eine Referenz auf eines dieser Objekte erstellt wurde, können Sie die Referenz an ein VI oder eine Funktion übergeben, das/die eine Operation für das Objekt durchführt.

Eine Applikations-Refnum verweist auf eine lokale oder Netzwerkinstanz von LabVIEW. Mit Hilfe von Applikationseigenschaften und –methoden können Sie die LabVIEW-Voreinstellungen ändern und Systeminformationen zurückgeben. Eine VI-Refnum verweist auf ein VI in der Instanz von LabVIEW.

Mit einer Refnum auf eine Instanz von LabVIEW können Sie Informationen zur LabVIEW-Umgebung abrufen, wie zum Beispiel die Plattform, auf der LabVIEW ausgeführt wird, die Versionsnummer oder eine Liste aller VIs, die sich momentan im Speicher befinden. Sie können auch Informationen, wie zum Beispiel den aktuellen Benutzernamen oder die Liste der in andere Instanzen von LabVIEW exportierten VIs festlegen.

Wenn Sie eine Refnum zu einem VI erhalten, wird das VI in den Speicher geladen. Nach Erhalt der Refnum bleibt das VI solange im Arbeitsspeicher, bis diese Refnum geschlossen wird. Sind gleichzeitig mehrere Refnums zu einem geöffneten VI vorhanden, bleibt das VI im Speicher, bis alle Refnums zu diesem VI geschlossen wurden. Mit einer Refnum zu einem VI können Sie alle Eigenschaften eines VIs, die im Dialogfeld **Datei» VI-Einstellungen** verfügbar sind, sowie dynamische Eigenschaften, wie zum Beispiel die Fensterposition des Frontpanels, aktualisieren. Sie können das VI auch programmatisch drucken, an einem anderen Ort speichern und seine Strings für Übersetzungszwecke in eine andere Sprache exportieren und importieren.

## <span id="page-222-1"></span>**Bearbeiten von Applikations- und VI-Einstellungen**

Mit dem VI-Server können Sie Applikations- und VI-Einstellungen mit Hilfe der Eigenschafts- und Methodenknoten abrufen und festlegen. Viele Applikations- und VI-Einstellungen können nur mit Hilfe der Eigenschafts- und Methodenknoten abgerufen und festgelegt werden.

Beispiele zur Verwendung der Applikations- und VI-Klasseneigenschaften und –methoden finden Sie in examples\viserver.

#### <span id="page-222-0"></span>**Eigenschaftsknoten**

Mit dem Eigenschaftsknoten können Sie verschiedene Eigenschaften einer Applikation oder eines VIs abrufen oder festlegen. Sie wählen die Eigenschaften des Knotens mit Hilfe des Bedienwerkzeugs, indem Sie auf den Eigenschaftsanschluss klicken oder mit der rechten Maustaste auf den weißen Bereich des Knotens klicken und aus dem Kontextmenü **Eigenschaften** auswählen.

Sie können mit einem einzelnen Knoten mehrere Eigenschaften lesen oder schreiben. Mit dem Positionierwerkzeug können Sie die Größe des Eigenschaftsknotens ändern, um neue Anschlüsse hinzuzufügen. Ein kleiner Richtungspfeil rechts neben der Eigenschaft zeigt eine gelesene Eigenschaft an. Ein kleiner Richtungspfeil links neben der Eigenschaft zeigt an, dass Sie eine Eigenschaft schreiben. Klicken Sie mit der rechten Maustaste auf die Eigenschaft und wählen aus dem Kontextmenü **In Lesen ändern** oder **In Setzen ändern**, um die Funktionsweise der Eigenschaft zu ändern.

Der Knoten wird von oben nach unten ausgeführt. Der Eigenschaftsknoten wird nicht ausgeführt, wenn vor der Ausführung ein Fehler auftritt. Überprüfen Sie daher immer die Möglichkeit von Fehlern. Tritt in einer Eigenschaft ein Fehler auf, ignoriert LabVIEW die restlichen Eigenschaften und gibt einen Fehler zurück. Der Cluster **Fehlerausgang** enthält Informationen darüber, welche Eigenschaft zu dem Fehler geführt hat.

#### **Implizit verknüpfte Eigenschaftsknoten**

Wenn Sie einen Eigenschaftsknoten aus einem Frontpanel-Objekt erstellen, indem Sie mit der rechten Maustaste auf das Objekt klicken und aus dem Kontextmenü **Erstelle»Eigenschaftsknoten** auswählen, wird der neue Eigenschaftsknoten implizit mit dem Objekt verknüpft. Da die betreffenden Eigenschaftsknoten implizit mit dem Objekt, aus dem sie erstellt wurden, verknüpft sind, besitzen Sie keinen Eingang **Refnum** und Sie müssen den Eigenschaftsknoten nicht mit dem Bedienelement oder der

Refnum für dieses Objekt zu verbinden. Weitere Informationen zu den Bedienelementen (RefNum) finden Sie in dem Abschnitt *[Steuern von](#page-227-0) [Frontpanel-Objekten](#page-227-0)* dieses Kapitels.

#### <span id="page-223-0"></span>**Methodenknoten**

Mit dem Methodenknoten können Sie Aktionen oder Methoden einer Applikation oder eines VIs ausführen. Im Gegensatz zum Eigenschaftsknoten führt ein einzelner Methodenknoten nur eine einzige Methode einer Applikation oder eines VIs aus. Sie wählen eine Methode mit Hilfe des Bedienwerkzeugs, indem Sie auf den Methodenanschluss klicken oder mit der rechten Maustaste auf den weißen Bereich des Knotens klicken und aus dem Kontextmenü **Methoden** auswählen.

Der Name der Methode ist im Methodenknoten stets der erste Anschluss in der Parameterliste. Wenn die Methode einen Wert zurückgibt, zeigt der Methodenanschluss den Rückgabewert an. Sonst besitzt der Methodenanschluss keinen Wert.

Der Methodenknoten listet die Parameter von oben nach unten auf, wobei der Name der Methode zuerst und die optionalen Parameter am Ende grau angezeigt werden.

#### **Manipulieren von Eigenschaften und Methoden der Applikationsklasse**

Sie können Eigenschaften in einer lokalen oder Netzwerkinstanz von Lab-VIEW abrufen oder festlegen und/oder Methoden in LabVIEW ausführen. Abbildung [16-1](#page-223-1) zeigt, wie alle VIs im Speicher eines lokalen Computers in einem String-Array auf dem Frontpanel angezeigt werden können.

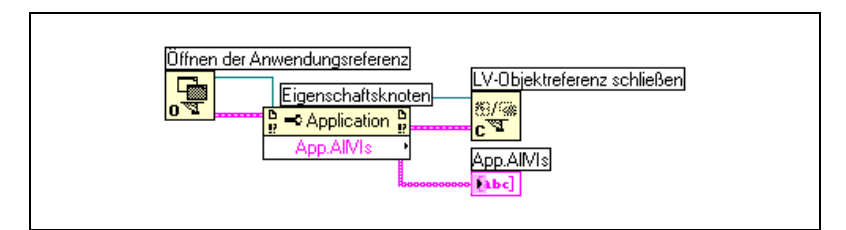

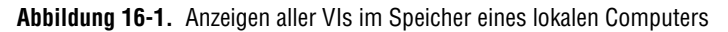

<span id="page-223-1"></span>Um die VIs im Speicher eines Netzwerkrechners zu finden, verbinden Sie ein String-Bedienelement mit dem Eingang **Rechnername** der Funktion "Applikationsreferenz öffnen" (siehe Abbildun[g 16-2](#page-224-0)) und geben die IP-Adresse oder den Domänennamen ein. Sie müssen auch die Eigenschaft **Exportierte VIs im Speicher** auswählen, da die Eigenschaft **Alle VIs im Speicher** der Abbildung [16-1](#page-223-1) nur für lokale Instanzen von LabVIEW gilt.

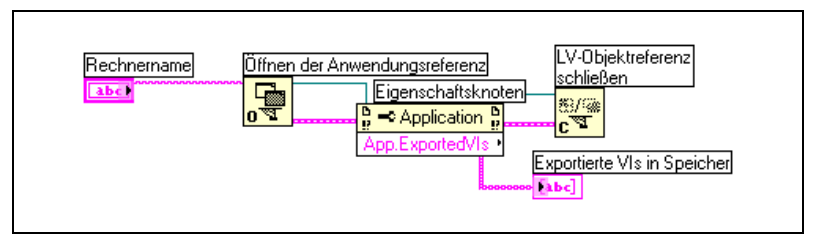

**Abbildung 16-2.** Anzeigen aller VIs im Speicher eines Netzwerkrechners

#### <span id="page-224-0"></span>**Manipulieren von Eigenschaften und Methoden der VI-Klasse**

Sie können Eigenschaften eines VIs abrufen oder festlegen und/oder Methoden eines VIs durchführen. In Abbildun[g 16-3](#page-224-1) initialisiert LabVIEW die Frontpanel-Objekte eines VIs mit Hilfe des Methodenknotens erneut mit den Standardwerten. Das Frontpanel wird geöffnet und zeigt die Standardwerte mit dem Eigenschaftsknoten an.

Bevor Sie auf Eigenschaften und Methoden eines VIs zugreifen können, müssen Sie mit der Funktion "VI-Referenz öffnen" eine Refnum zu dem betreffenden VI erstellen. Um eine Methode eines VIs aufzurufen, verwenden Sie den Methodenknoten.

<span id="page-224-1"></span>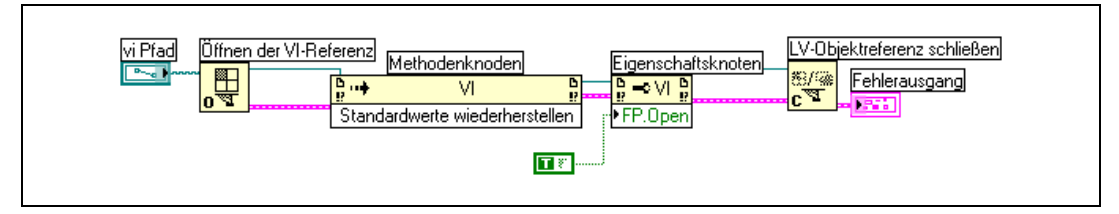

**Abbildung 16-3.** Verwenden von Eigenschafts- und Methodenknoten für VI-Klassen

Sobald Sie die Funktion "VI-Referenz öffnen" mit dem Methodenknoten verbunden haben, können Sie auf alle VI-Klassenmethoden zugreifen.

Der Eigenschaftsknoten funktioniert ähnlich wie der Methodenknoten. Nachdem Sie eine VI-Refnum mit dem Eigenschaftsknoten verbunden haben, können Sie auf alle VI-Klasseneigenschaften zugreifen.

#### **Manipulieren von Eigenschaften und Methoden der Applikationsklasse und VI-Klasse**

In manchen VIs müssen Sie auf Eigenschaften und Methoden der Applikationsklasse und der VI-Klasse zugreifen. Sie müssen die Refnums zur Applikations- und VI-Klasse getrennt öffnen (siehe Abbildung [16-4\)](#page-225-0).

Abbildung [16-4](#page-225-0) zeigt, wie die VIs im Speicher des lokalen Computers ermittelt werden und der Pfad jedes dieser VIs auf dem Frontpanel angezeigt werden kann. Um alle im Speicher befindlichen VIs zu finden, müssen Sie auf eine Applikationsklasseneigenschaft zugreifen. Um die Pfade zu allen betreffenden VIs zu ermitteln, müssen Sie auf eine VI-Klasseneigenschaft zugreifen. Die Anzahl der im Speicher befindlichen VIs bestimmt die Anzahl der Durchläufe der For-Schleife. Fügen Sie die Funktion "VI-Referenz öffnen" und "LV-Objektreferenz schließen" in der For-Schleife ein, da für jedes im Arbeitsspeicher befindliche VI eine VI-Refnum benötigt wird. Schließen Sie die Applikations-Refnum erst, nachdem die For-Schleife alle VI-Pfade abgerufen hat.

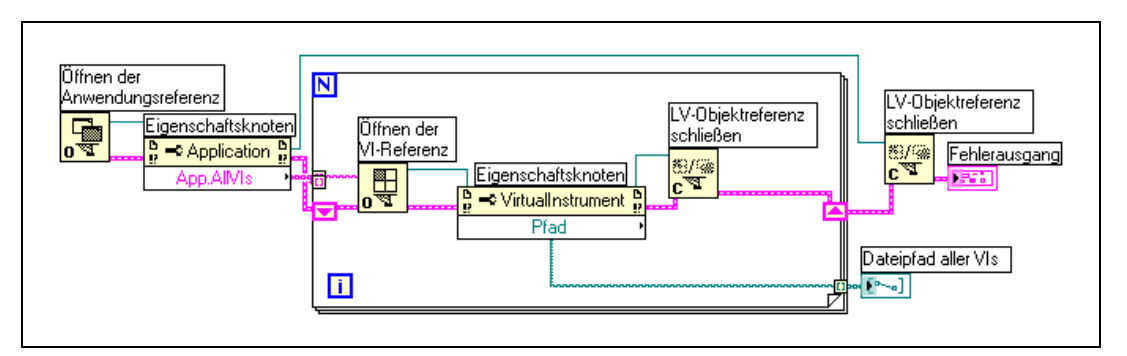

**Abbildung 16-4.** Verwenden von Eigenschaften und Methoden der Applikationsklasse und VI-Klasse

## <span id="page-225-0"></span>**Dynamisches Laden und Aufrufen von VIs**

Sie können VIs dynamisch laden, anstatt statisch verknüpfte Sub-VI-Aufrufe zu verwenden. Bei einem statisch verknüpften Sub-VI handelt es sich um ein VI, das direkt in das Blockdiagramm eines aufrufenden VIs eingefügt wird. Es wird gleichzeitig mit dem aufrufenden VI geladen.

Im Gegensatz zu statisch verknüpften Sub-VIs werden dynamisch geladene Sub-VIs erst dann geladen, wenn das aufrufende VI das Sub-VI aufruft. Bei einem größeren aufrufenden VI können Sie Ladezeit und Speicher sparen, wenn das Sub-VI dynamisch geladen wird, da das Sub-VI erst dann geladen wird, wenn es vom aufrufenden VI benötigt wird. Nach Abschluss der Operation kann es aus dem Speicher entfernt werden.

#### **Der Knoten Aufruf über Referenz und strikt typisierte VI-Refnums**

Mit dem Knoten "Aufruf über Referenz" können VIs dynamisch aufgerufen werden.

Der Knoten "Aufruf über Referenz" erfordert eine strikt typisierte VI-Refnum Die strikt typisierte VI-Refnum bezeichnet das Anschlussfeld des aufgerufenen VIs. Es erstellt keine permanente Zuordnung zum VI und enthält keine anderen VI-Informationen, wie zum Beispiel Name und Speicherort. Sie können die Ein- und Ausgänge des Knotens "Aufruf über Referenz" wie jedes andere VI verbinden.

Abbildung [16-5](#page-226-0) zeigt die Verwendung des Knotens "Aufruf über Referenz", um "Frequency Response.vi" dynamisch aufzurufen. Der Knoten Aufruf über Referenz erfordert wie die für Eigenschaftsknoten und Methodenknoten verwendeten Funktionen die Verwendung der Funktionen Öffnen der VI-Referenz und LV-Objektreferenz schließen. Der Knoten Aufruf über Referenz erfordert jedoch die Verbindung einer strikt typisierten VI-Refnum mit dem Eingang **Typ-Bezeichner VI-Refnum** der Funktion Öffnen der VI-Referenz. Sie schließen eine strikt typisierte VI-Refnum an, indem Sie **Elemente»Refnum»VI-Refnum** auswählen und die Refnum im Frontpanel einfügen. Klicken Sie mit der rechten Maustaste auf die Refnum und wählen aus dem Kontextmenü **VI-Serverklasse auswählen»Durchsuchen**. Das Dialogfeld **Wählen Sie ein VI** fordert Sie zur Auswahl eines VIs auf.

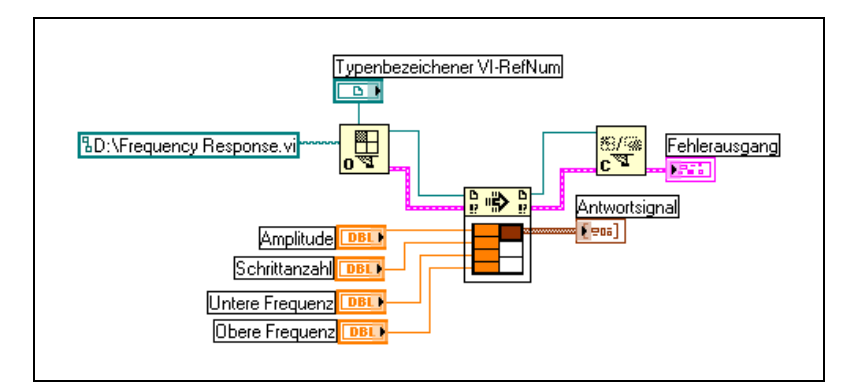

<span id="page-226-0"></span>**Abbildung 16-5.** Verwenden des Knotens "Aufruf über Referenz"

Das für strikt typisierte Refnums angegebene VI stellt lediglich die Anschlussfeldinformationen bereit. Das bedeutet, dass keine permanente Verknüpfung zwischen der Refnum und dem VI hergestellt wird. Vermeiden Sie insbesondere die Verwechslung der Auswahl eines VI-Anschlussfeldes mit dem Erhalt einer Refnum zum ausgewählten VI. Sie geben mit dem Eingang **VI-Pfad** der Funktion "VI-Referenz öffnen" ein bestimmtes VI an.

## **Bearbeiten und Ausführen von VIs auf Netzwerkrechnern**

Ein wichtiger Aspekt sowohl der Applikations- als auch der VI-Refnums ist ihre Netzwerktransparenz. Dies bedeutet, dass Sie Refnums zu Objekten auf Netzwerkrechnern auf dieselbe Art und Weise öffnen können wie Refnums zu diesen Objekten auf Ihrem Computer.

Nachdem Sie eine Refnum zu einem Objekt im Netzwerk geöffnet haben, können Sie es mit wenigen Einschränkungen in genau derselben Weise behandeln wie ein lokales Objekt. Bei Operationen an einem Netzwerkobjekt sendet der VI-Server die Informationen zur Operation über das Netzwerk und anschließend die Ergebnisse wieder zurück. Die Applikation sieht nahezu identisch aus, ganz gleich ob die Operation über das Netzwerk oder lokal abläuft.

## <span id="page-227-0"></span>**Steuern von Frontpanel-Objekten**

Mit den Refnum-Bedienelementen aus der Palette **Elemente»Refnum** und **Elemente»Elemente klass. Format»Refnum** können Sie Referenzen von Frontpanel-Objekten an andere VIs übergeben. Wenn Sie ein Refnum-Bedienelement an ein SubVI übergeben haben, können Sie Eigenschafts- und Methodenknoten verwenden, um die durch das Frontpanel-Objekt referenzierten Methoden und Eigenschaften zu verändern. Weiteren Informationen zum programmatischen Steuern von Blockdiagramm-Verhalten über Frontpanel-Objeke finden Sie unter *[Case- und](#page-126-0) [Sequenz-Strukturen](#page-126-0)*in Kapitel [8](#page-119-0), *[Schleifen und CASE-Strukturen](#page-119-1)*.

#### **Strikt typisierte und schwach typisierte Objekt-Refnums**

Strikt typisierte Objekt-Refnums akzeptieren nur Objekt-Refnums desselben Datentyps. Wenn der Typ einer strikt typisierten Objekt-Refnum ein Schieberegler mit 32-Bit-Integern ist, können Sie einen Schieberegler mit 32-Bit-Integern, einen Schieberegler mit 8-Bit-Integern oder einen Schieberegler mit Double-Fließkommazahlen an den Anschluss der Objekt-Refnum anschließen, aber keinen Schieberegler mit einem Cluster aus 32-Bit-Integern oder einen Schieberegler mit einem Array aus 32-Bit-Integern.

Objekt-Refnums, die aus einem Bedienelement erstellt werden, sind standardmäßig strikt typisiert. Ein roter Stern in der linken unteren Ecke der Objekt-Refnum auf dem Frontpanel zeigt an, dass die Objekt-Refnum strikt typisiert ist. Im Blockdiagramm wird im Eigenschafts- oder Methodenknoten, der an den Anschluss der Objekt-Refnum angeschlossen ist (strict) angezeigt, um darauf hinzuweisen, dass die Objekt-Refnum strikt typisiert ist.

**Hinweis** Da die mechanischen Aktionen mit Latch mit strikt typisierten Objekt-Refnums nicht kompatibel sind, erzeugen boolesche Bedienelemente mit mechanischen Schaltaktionen schwach typisierte Objekt-Refnums.

> Schwach typisierte Objekt-Refnums sind hinsichtlich der akzeptierten Datentypen flexibler. Wenn der Typ einer schwach typisierten Objekt-Refnum ein Schieberegler ist, können Sie einen Schieberegler mit 32-Bit-Ganzzahlen, einen Schieberegler mit einfacher Genauigkeit oder einen Cluster aus Schiebereglern mit 32-Bit-Ganzzahlen mit dem Anschluss der Objekt-Refnum verbinden. Wenn der Typ einer schwach typisierten Objekt-Refnum ein Bedienelement ist, können Sie eine Objekt-Refnum eines beliebigen Bedienelementtyps mit dem Anschluss der Objekt-Refnum verbinden.

**Hinweis** Wenn Sie einen Eigenschaftsknoten mit dem Anschluss einer schwach typisierten Objekt-Refnum verbinden, erzeugen die Werte Variant-Daten, die eventuell konvertiert werden müssen, bevor sie verwendet werden können. Die Historiedaten-Eigenschaft ist nur dann verfügbar, wenn die Diagramm-Refnum strikt typisiert ist. Weitere Informationen zu Variant-Daten finden Sie in dem Abschnitt *[Verarbeiten von Variant-Daten](#page-80-0)* des Kapite[l 5,](#page-63-0) *[Erstellen des Blockdiagramms](#page-63-1)*.

 $\mathbb N$ 

 $\mathbb{N}$ 

# **17**

## **Arbeiten mit LabVIEW im Netzwerk**

VIs können mit anderen Prozessen kommunizieren oder vernetzt werden, die beispielsweise in anderen Applikationen oder auf Netzwerkrechnern ausgeführt werden. Mit den Netzwerkfunktionen in LabVIEW können Sie die folgenden Aufgaben durchführen:

- Sie können Direktübertragungsdaten mit Hilfe der National Instruments DataSocket-Technologie gemeinsam mit anderen VIs nutzen, die in einem Netzwerk ausgeführt werden.
- Veröffentlichen von Frontpanel-Bildern und VI-Dokumentation im Web.
- Erstellen von VIs, die über Low-Level-Protokolle, wie zum Beispiel TCP, UDP, DDE, Apple-Ereignisse und PPC-Toolbox, mit anderen Applikationen und VIs kommunizieren.

#### **Weitere Informationen …**

Weitere Informationen zum Arbeiten mit LabVIEW im Netzwerk finden Sie in der *LabVIEW-Hilfe*.

## **Auswahl zwischen Datei-I/O, VI-Server, ActiveX und Arbeiten im Netzwerk**

Ein Arbeiten im Netzwerk bildet eventuell nicht die optimale Lösung für eine Applikation. Wenn Sie eine Datei erstellen möchten, die Daten enthält, die andere VIs und Applikationen lesen können, verwenden Sie Datei-I/O-VIs und -Funktionen. Weitere Informationen zum Verwenden der Datei-I/O-VIs und –Funktionen finden Sie in Kapite[l 13,](#page-185-0) *[Datei-I/O](#page-185-1)*.

Verwenden Sie den VI-Server, wenn Sie andere VIs steuern möchten. Weitere Informationen zum Steuern von VIs und anderen LabVIEW-Applikationen auf lokalen Computern oder Netzwerkrechnern finden Sie in Kapite[l 16,](#page-219-0) *[Programmatische Steuerung von VIs](#page-219-1)*.

**(Windows)** Wenn Sie auf die Merkmale von Microsoft-Anwendungen zugreifen möchten, wie zum Beispiel Einbetten eines Kurvengraphen in eine Excel-Tabelle, verwenden Sie ActiveX-VIs und -Funktionen. Weitere Informationen zum Zugriff auf ActiveX-fähige Applikationen und Zulassen des Zugriffs von anderen ActiveX-Applikationen auf LabVIEW finden Sie in Kapitel [18](#page-246-0), *[ActiveX](#page-246-1)*.

## **LabVIEW als Netzwerk-Client und -Server**

Sie können LabVIEW als Client verwenden, um Daten zu abonnieren und Merkmale in anderen Applikationen zu verwenden, beziehungsweise als Server, um LabVIEW-Eigenschaften anderen Applikationen zur Verfügung zu stellen. Weitere Informationen zum Verwenden des VI-Servers, um VIs auf lokalen Computern oder Netzwerkrechnern zu steuern, finden Sie in Kapitel [16](#page-219-0), *[Programmatische Steuerung von VIs](#page-219-1)*. Sie steuern VIs, indem Sie mit dem Eigenschaftsknoten auf Eigenschaften zugreifen beziehungsweise mit dem Methodenknoten Methoden aufrufen.

Bevor Sie auf die Eigenschaften und Methoden einer anderen Applikation zugreifen können, müssen Sie das verwendete Netzwerkprotokoll einrichten, mit dem der Zugriff auf die Eigenschaften und Methoden erfolgt. Sie können beispielsweise HTTP und TCP/IP als Protokolle verwenden. Das ausgewählte Protokoll hängt von der Applikation ab. Das HTTP-Protokoll eignet sich beispielsweise ideal für die Veröffentlichung im Web. Das HTTP-Protokoll kann jedoch nicht verwendet werden, um ein VI zu erstellen, das von einem anderen VI erzeugte Daten empfängt. Verwenden Sie dazu das TCP-Protokoll.

Weitere Informationen zu den von LabVIEW unterstützten Kommunikationsprotokollen finden Sie in Abschnitt *[Low-Level-Kommunikationsanwendungen](#page-244-0)* dieses Kapitels.

**(Windows)** Weitere Information zum Verwenden der ActiveX-Technologie mit LabVIEW als ActiveX-Server oder –Client finden Sie in Kapitel [18](#page-246-0), *[ActiveX](#page-246-1)*.

## <span id="page-230-0"></span>**Verwenden der DataSocket-Technologie**

Mit der National Instruments DataSocket-Technologie können Sie Direktübertragungsdaten gemeinsam mit anderen VIs und anderen Applikationen, wie zum Beispiel National Instruments ComponentWorks, im Web oder auf dem lokalen Computer nutzen. DataSocket führt etablierte Kommunikationsprotokolle für Messung und Automation in sehr

ähnlicher Weise zusammen, wie ein Web-Browser verschiedene Internet-Technologien verschmilzt.

Die DataSocket-Technologie ermöglicht im Frontpanel über das Dialogfeld **DataSocket Verbindung** Zugriff auf mehrere Ein- und Ausgabemechanismen. Klicken Sie mit der rechten Maustaste auf ein Frontpanel-Objekt und wählen aus dem Kontextmenü **Datenoperationen» DataSocket-Verbindung**, um das Dialogfeld **DataSocket-Verbindung** anzuzeigen. Sie senden (schreiben) oder empfangen (lesen) Daten, indem Sie eine Adresse (URL) in ähnlicher Weise wie in einem Web-Browser eingeben.

Wenn Sie beispielsweise die Daten eines Thermometeranzeigeelements auf dem Frontpanel für andere Computer im Internet freigeben möchten, veröffentlichen Sie die Thermometerdaten, indem Sie eine Adresse in das Dialogfeld **DataSocket-Verbindung** eingeben. Anwender an anderen Computern empfangen die Daten, indem sie ein Thermometer auf dem Frontpanel ablegen und im Dialogfeld **DataSocket-Verbindung** die entsprechende Adresse auswählen. Weitere Informationen zum Verwenden der DataSocket-Technologie im Frontpanel finden Sie in Abschnitt *[Verwenden von DataSocket im Frontpanel](#page-233-0)* dieses Kapitels.

Weitere Informationen zur DataSocket-Technologie finden Sie in der wissenschaftlichen Ausarbeitung *Integrating the Internet into Your Measurement System*. Diese Ausarbeitung steht als PDF-Datei auf der Installations-CD im Verzeichnis manuals oder auf der National Instruments-Website unter ni.com zur Verfügung.

#### **Angeben einer URL**

URLs verwenden Kommunikationsprotokolle, wie zum Beispiel dstp, ftp und file, um Daten zu übertragen. Das in einer URL verwendete Protokoll hängt von der Art der Daten ab, die veröffentlicht werden sollen, und von der Konfiguration des Netzwerks.

Beim Veröffentlichen oder Abonnieren von Daten mit DataSocket können Sie die folgenden Protokolle verwenden:

• **DataSocket Transport Protocol (dstp)**: Das systemspezifische Protokoll für DataSocket-Verbindungen. Wenn Sie dieses Protokoll verwenden, kommuniziert das VI mit dem DataSocket-Server. Sie müssen die Daten mit einem benannten Tag versehen, das an die URL angehängt wird. Die DataSocket-Verbindung verwendet das benannte Tag, um ein bestimmtes Datenelement auf einem DataSocket-Server

zu adressieren. Um dieses Protokoll zu verwenden, muss ein DataSokket-Server ausgeführt werden.

- **(Windows) OLE for Process Control (opc)**: Dient speziell für die gemeinsame Nutzung von Echtzeitproduktionsdaten, wie zum Beispiel Daten, die von industriellen Automatisierungsvorgängen erzeugt werden. Um dieses Protokoll zu verwenden, muss ein OPC-Server ausgeführt werden.
- **(Windows) logos**: Eine interne National Instruments-Technologie für die Übertragung von Daten zwischen Netzwerk und dem lokalen Computer.
- **File Transfer Protocol (ftp)**: Bei diesem Protokoll können Sie eine Datei angeben, aus der Daten gelesen werden sollen.
- **file**: Mit diesem Protokoll können Sie eine Verbindung zu einer lokalen oder Netzwerkdatei bereitstellen, die Daten enthält.

Die Tabell[e 17-1](#page-232-0) zeigt Beispiele für die einzelnen Protokoll-URLs.

<span id="page-232-0"></span>

| URL   | <b>Beispiel</b>                                                                                                    |
|-------|----------------------------------------------------------------------------------------------------|
| dstp  | dstp://servername.com/numeric,wobeinumericden<br>benannten Tag darstellt.                                                                                                    |
| opc   | opc:\National Instruments.OPCTest\objekt1<br>opc:\\machine\National<br>Instruments.OPCModbus\Modbus Demo Box.4:0<br>$ope:\\mathrm{National}$<br>Instruments.OPCModbus\Modbus Demo<br>Box.4:0?updaterate=100&deadband=0.7 |
| logos | logos://computer name/process/<br>datenobjektname                                                                                                    |
| ftp   | ftp://ftp.ni.com/datasocket/ping.wav                                                                                                    |
| file  | file:ping.wav                                                                                                    |
|       | file:c:\meinedaten\pinq.wav                                                                                                    |
|       | file:\\rechner\meinedaten\pinq.wav                                                                                                    |

**Tabelle 17-1.** Beispiele für DataSocket-URLs

Mit den dstp-, opc- und logos-URLs können Sie Direktübertragungsdaten gemeinsam nutzen, da diese Protokolle Bedien- und Anzeigeelemente lokal und im Netzwerk aktualisieren können. Mit den ftp- und

file-URLs können Sie Daten aus Dateien lesen, da diese Protokolle keine Bedien- und Anzeigeelemente lokal und im Netzwerk aktualisieren können.

Bespiele für die Verwendung von DataSocket-Verbindungen finden Sie in der Datei examples/comm/datasktx.llb.

#### **Unterstützte DataSocket-Datenformate**

Mit DataSocket können Sie die folgenden Daten veröffentlichen und abonnieren:

- **Unformatierter Text**: Verwenden Sie unformatierten Text, um einen String an ein String-Anzeigeelement zu übermitteln.
- **Text mit Tabulatortrennzeichen**: Verwenden Sie Text mit Tabulatortrennzeichen, wie in einer Tabelle, um Daten in Arrays zu veröffentlichen. LabVIEW interpretiert Text mit Tabulatortrennzeichen als Daten-Array.
- **wav-Daten**: Verwenden Sie .wav-Daten, um Sound für ein VI oder eine Funktion zu veröffentlichen.
- **Variant-Daten**: Verwenden Sie Variant-Daten, um Daten aus einer anderen Applikation, wie zum Beispiel einem Component-Works-Bedienelement, zu abonnieren.

#### <span id="page-233-0"></span>**Verwenden von DataSocket im Frontpanel**

Mit Frontpanel-DataSocket-Verbindungen können Sie Direktübertragungsdaten in einem Frontpanel-Objekt veröffentlichen oder abonnieren. Wenn Sie die Daten eines Frontpanel-Objekts mit anderen Benutzern gemeinsam nutzen, veröffentlichen Sie die Daten. Wenn Benutzer die veröffentlichten Daten abrufen und in ihrem Frontpanel anzeigen, abonnieren die Benutzer die Daten.

DataSocket-Verbindungen unterscheiden sich von Webserver- und ActiveX-Verbindungen, da Sie DataSocket-Verbindungen direkt im Frontpanel ohne Programmierung eines Blockdiagramms verwenden können. Jedes Frontpanel-Bedien- oder -Anzeigeelement kann Daten über eine eigene DataSocket-Verbindung veröffentlichen oder abonnieren. Frontpanel-DataSocket-Verbindungen veröffentlichen nur die Daten, aber keine Grafik des Frontpanel-Bedienelements, sodass VIs, welche die Daten über eine DataSocket-Verbindung abonnieren, für die Daten eigene Operationen durchführen können.

Sie können den Wert eines Frontpanel-Bedienelements direkt im Frontpanel einstellen und anschließend die Daten veröffentlichen. Sie können jedoch auch ein Blockdiagramm erstellen, den Ausgang eines VIs oder einer Funktion mit einem Anzeigeelement verbinden und die Daten vom Anzeigeelement aus veröffentlichen. DataSocket-Verbindungen werden normalerweise in Szenarios verwendet, in denen Bedien- und Anzeigeelemente die folgenden Aufgaben erfüllen:

- Veröffentlichen eines Werts von einem Frontpanel-Bedienelement, um ein Bedienelement zu bearbeiten und die Daten für andere Benutzer zu veröffentlichen, die über ein Bedien- oder Anzeigeelement abonniert werden können. Sie können beispielsweise auf dem Frontpanel einen Drehknopf einfügen, der die Temperatur erhöht oder verringert, und ein Benutzer an einem anderen Computer kann die Daten abonnieren und in einem Bedienelement verwenden, das mit einem Sub-VI oder einer Funktion verbunden ist, oder die Daten in einem Anzeigeelement anzeigen. Ein Benutzer kann ein Frontpanel-Bedienelement nicht mit dem eigenen VI verändern, wenn das Bedienelement die Daten über eine DataSocket-Verbindung abonniert hat.
- Veröffentlichen eines Werts, der in einem Frontpanel-Anzeigeelement angezeigt wird, sodass ein anderer Benutzer die Daten abonnieren und in einem Bedien- oder Anzeigeelement in dem eigenen Frontpanel anzeigen oder die Ergebnisse als Daten in einem Bedienelement verwenden kann, das in einem Sub-VI oder einer Funktion mit einem Eingang verbunden ist. Ein VI, das die mittlere Temperatur berechnet und die Temperatur in einem Thermometer auf dem Frontpanel anzeigt, kann beispielsweise die Temperaturdaten veröffentlichen.
- Abonnieren eines Werts aus einem Frontpanel-Anzeigeelement, um die Daten in einem Frontpanel-Anzeigeelement in einem VI anzuzeigen, das in einem Bedien- oder Anzeigeelement auf dem Frontpanel eines anderen VIs angezeigt wird.
- Abonnieren eines Werts aus einem Frontpanel-Bedienelement, um die Daten in einem Frontpanel-Bedienelement in einem VI anzuzeigen, das in einem Bedien- oder Anzeigeelement auf dem Frontpanel eines anderen VIs angezeigt wird. Wenn Sie die Daten über ein Bedienelement abonnieren, können Sie die Daten in einem VI verwenden, wenn das Bedienelement mit dem Eingang eines Sub-VIs oder einer Funktion verbunden wird.
- Veröffentlichen aus und Abonnieren von einem Frontpanel-Bedienelement, sodass Benutzer ein Bedienelement im Frontpanel Ihres VIs von den Frontpanels ihrer VIs aus verändern können. Wenn Sie das VI ausführen, ruft das Frontpanel-Bedienelement in Ihrem VI den aktuellen Wert ab, der von einem anderen VI oder einer anderen Applikation

über die DataSocket-Verbindung veröffentlicht wurde. Wenn ein Benutzer den Wert des Bedienelements im eigenen Frontpanel ändert, veröffentlicht die DataSocket-Verbindung den neuen Wert im Frontpanel-Bedienelement Ihres VIs. Wenn Sie anschließend den Wert Ihres Frontpanel-Bedienelements ändern, wird der Wert von Ihrem VI an die Frontpanel der anderen Benutzer veröffentlicht.

Die Frontpanel-Objekte, die Daten abonnieren, brauchen nicht mit der Art des Objekts überein zu stimmen, das die Daten veröffentlicht. Die Frontpanel-Objekte müssen jedoch denselben Datentyp besitzen, beziehungsweise bei numerischen Daten den denselben Datentyp erzwingen. Sie können beispielsweise in Ihrem VI ein digitales Anzeigeelement verwenden, um die Daten eines Thermometers anzuzeigen, die in einem anderen VI erzeugt werden. Bei dem Thermometer kann es sich um eine Fließkommazahl handeln, und bei dem digitalen Anzeigeelement um ein Ganzzahl.

Frontpanel-DataSocket-Verbindungen dienen hauptsächlich dazu, Direktübertragungsdaten gemeinsam zu nutzen. Mit der Funktion DataSocket-Lesen, aus der Palette **Funktionen»Kommunikation»Data-Socket**, sowie den Datei I/O-VIs, die Sie unter **Funktionen»Datei I/O** oder den VIs und Funktionen für Applikationssteuerung (**Funktionen» Applikationssteuerung**), können Sie lokale Dateien, sowie Daten von FTP-Servern oder Web-Servern lesen. National Instruments empfiehlt, für Frontpanel-Direktaktualisierungen nur unformatierten Text und Variant-Daten zu verwenden.

#### **Lesen und Schreiben von Direktübertragungsdaten über das Blockdiagramm**

Im Blockdiagramm können Sie Daten mit Hilfe der DataSocket-Funktionen programmatisch lesen oder schreiben, die sich in der Palette **Funktionen»Kommunikation»DataSocket** befinden.

Mit der Funktion DataSocket-Schreiben können Sie Daten live programmatisch über eine DataSocket-Verbindung schreiben. Abbildun[g 17-1](#page-235-0) zeigt, wie ein numerischer Wert geschrieben wird.

<span id="page-235-0"></span>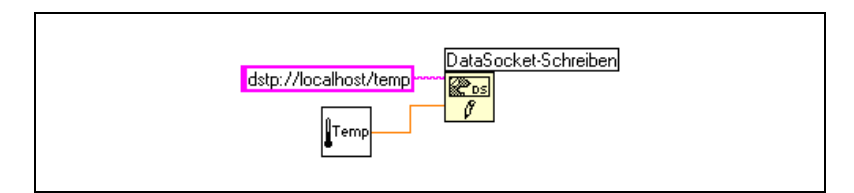

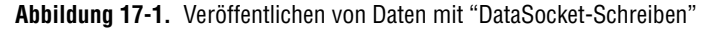

Die Funktion "DataSocket-Schreiben" ist polymorph, sodass Sie die meisten Datentypen mit dem Eingang **Daten** verbunden werden können. Weitere Informationen zu polymorphen VIs und Funktionen finden Sie in Abschnitt *[Polymorphe VIs und Funktionen](#page-77-0)* des Kapite[l 5,](#page-63-0) *[Erstellen des](#page-63-1) [Blockdiagramms](#page-63-1)*.

Mit der Funktion "DataSocket-Lesen" können Sie Direktübertragungsdaten programmatisch über eine DataSocket-Verbindung lesen. Abbildung [17-2](#page-236-0) zeigt, wie Daten gelesen und in eine Fließkommazahl doppelter Genauigkeit konvertiert werden.

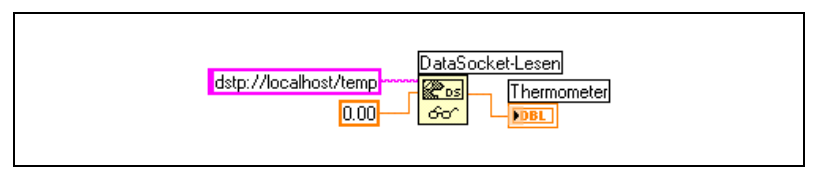

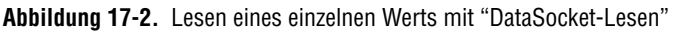

<span id="page-236-0"></span>Sie konvertieren die Direktübertragungsdaten in einen bestimmten Datentyp, indem Sie ein Bedienelement oder eine Konstante mit dem Eingang **Typ** von "DataSocket-Lesen" verbinden. Ohne Angabe eines Typs gibt der Ausgang **Daten»von DataSocket-Lesen Variant-Daten zurück, die mit der Funktion Variant in Daten konvertiert werden müssen, die sich in der Palette Funktionen»Kommunikation»DataSocket**Variant befindet. In einigen Fällen müssen Sie Variant-Daten in LabVIEW-Daten konvertieren.

#### **DataSocket und Variant-Daten**

In einigen Fällen kann das VI oder die Applikation, das/die die Daten programmatisch liest, die Daten nicht in den ursprünglichen Datentyp zurückwandeln, beispielsweise wenn Daten aus einer anderen Applikation abonniert werden. Darüber hinaus müssen Sie eventuell ein Attribut zu den Daten hinzufügen, wie zum Beispiel eine Zeitmarkierung oder eine Warnung, welche die Datentypen nicht zulassen.

In diesen Fällen können Sie mit der Funktion In Variant, die sich in der Palette **Funktionen»Kommunikation»DataSocket»Variant** befindet, die an eine DataSocket-Verbindung geschriebenen Daten programmatisch in Variant-Daten konvertieren. Abbildun[g 17-3](#page-237-0) zeigt ein Blockdiagramm, das kontinuierlich einen Temperaturmesswert erfasst, die Daten in Variant-Daten konvertiert und eine Zeitmarkierung als Attribut zu den Daten hinzufügt.

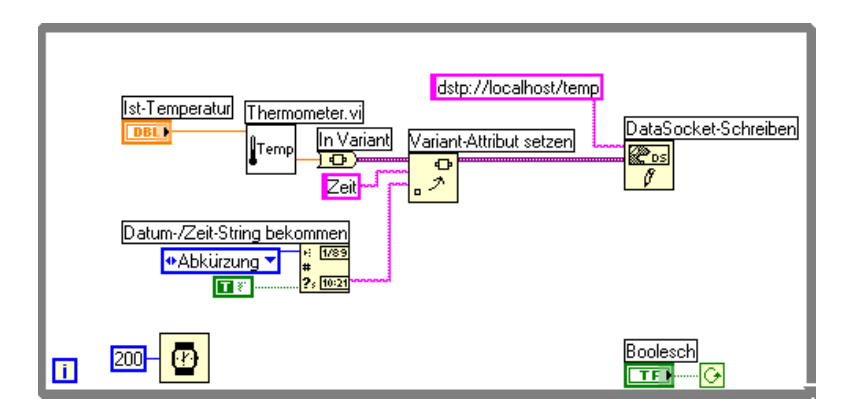

**Abbildung 17-3.** Konvertieren von Direktübertragungstemperaturdaten in Variant-Daten

<span id="page-237-0"></span>Wenn ein VI die Direktübertragungsdaten liest, muss das VI die Variant-Daten in einen Datentyp konvertieren, der verarbeitet werden kann. Abbildung [17-4](#page-237-1) zeigt ein Blockdiagramm, das kontinuierlich Temperaturdaten von einer DataSocket-Verbindung liest, die Variant-Daten in Temperaturmesswerte konvertiert, das zu den einzelnen Messwerten gehörende Zeitmarkierungsattribut abruft und Temperatur und Zeitmarkierung auf dem Frontpanel anzeigt.

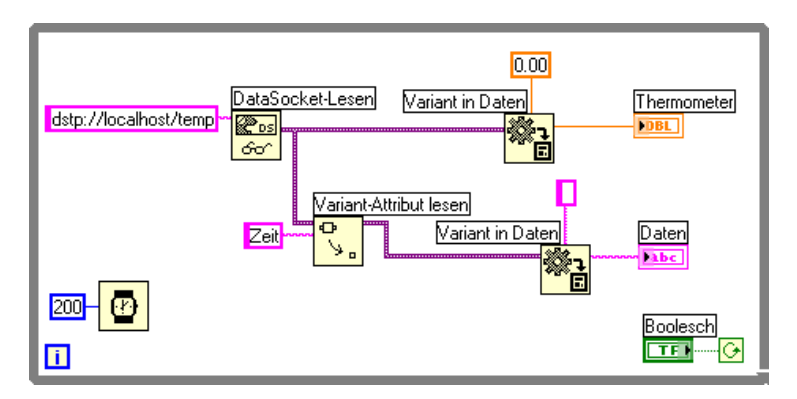

<span id="page-237-1"></span>**Abbildung 17-4.** Konvertieren von Direktübertragungs-Variant-Daten in Temperaturdaten

## **Veröffentlichen von VIs im Web**

Mit dem LabVIEW Web-Server können Sie HTML-Dokumente erstellen, Frontpanel-Darstellungen im Internet publizieren, sowie VIs in eine Web-Seite integrieren. Sie können den Browser-Zugriff auf die veröffentlichten Frontpanel steuern und konfigurieren, welche VIs im Web sichtbar sind.

 $\mathbb{N}$ 

**Hinweis** Mit dem LabVIEW Enterprise Connectivity Toolset können Sie VIs im Web steuern und zusätzliche Sicherheitsmerkmale zu VIs hinzufügen, die im Web veröffentlicht werden. Weitere Informationen zu diesem Toolset finden Sie auf der National Instruments-Website unter ni.com.

#### **Webserver-Optionen**

Wählen Sie **Werkzeuge»Optionen** und aus dem oberen Pulldown-Menü eines der **Webserver**-Elemente, um die folgenden Optionen einzustellen:

- Einrichten von Stammverzeichnis und Protokolldatei.
- Aktivieren des Webservers.
- Steuern des Browser-Zugriffs auf VI-Frontpanel.
- Konfigurieren, welche VI-Frontpanel im Web sichtbar sind.

Sie müssen den Web-Server unter **Webserver: Konfiguration**, im Menüpunkt **Optionen** aktivieren, bevor Sie VIs im Web publizieren können. Sie können den Webserver auch mit dem Web-Dokumentationswerkzeug aktivieren, das im folgenden Abschnitt beschrieben wird. Die VIs müssen sich vor dem Veröffentlichen im Speicher befinden.

#### **Erstellen von HTML-Dokumenten**

Wählen Sie **Werkzeuge»Web-Dokumentationswerkzeug**, um mit dem Web-Dokumentationswerkzeug die folgenden Aufgaben durchzuführen:

- Erstellen eines HTML-Dokuments.
- Einbetten statischer oder animierter Bilder des Frontpanels in ein HTML-Dokument. Zur Zeit unterstützen nur Netscape-Browser animierte Bilder.
- Fügen Sie ein VI ein, dessen Clients ein Bedienelement netzwerkgesteuert anzeigen können.
- Hinzufügen von Text über und unter dem eingebetteten VI-Frontpanel-Bild.
- Ziehen Sie einen Rand um das eingefügte Bild oder VI.
- Voransicht des Dokuments.
- Speichern des Dokuments auf der Festplatte.
- Aktivieren des Webservers zum Veröffentlichen von HTML-Dokumenten und Frontpanel-Bildern im Web.

#### **Veröffentlichen von Frontpanel-Bildern**

Mit einer .snap-URL können Sie in einem Webbrowser oder einem HTML-Dokument ein statisches Abbild des Frontpanels eines VIs zurückgeben, das sich momentan im Speicher befindet. Die Abfrageparameter in der URL geben VI-Name und die Attribute des Bilds an. Verwenden Sie zum Beispiel http://*web.server.adresse*/.snap?*VI-Name.vi*, wobei *VI-Name.vi* für den Namen des VIs steht, das angezeigt werden soll.

Mit einer .monitor-URL können Sie ein animiertes Abbild des Frontpanels eines VIs zurückgeben, das sich momentan im Speicher befindet. Die Abfrageparameter in der URL geben VI-Name, Attribute der Animation und die Attribute des Bilds an. Verwenden Sie zum Beispiel http://*web.server.adresse*/.monitor?*VI-Name.vi*, wobei *VI-Name.vi* für den Namen des VIs steht, das angezeigt werden soll.

#### **Frontpanel-Bildformate**

Der Webserver kann Frontpanel-Bilder im JPEG- und PNG-Bildformat erzeugen.

Das JPEG-Format komprimiert Grafiken. Dabei können jedoch einige Grafikdetails verloren gehen. Dieses Format eignet sich optimal für Fotos. Bei Strichzeichnungen, Frontpanels und Blockdiagrammen kann die JPEG-Komprimierung zu verschwommenen Bildern und ungleichmäßigen Farben führen. Das PNG-Format komprimiert Grafiken ebenfalls, wenn auch nicht immer so gut wie das JPEG-Format. Die PNG-Komprimierung führt jedoch nicht zu einem Detailverlust.

## **Anzeigen und Steuern des Frontpanels über das Netzwerk**

Sie können ein Frontpanel netzwerkgesteuert darstellen und steuern, dies funktioniert sowohl in LabVIEW als auch in einem Web Browser, indem man eine Verbindung zum LabVIEW-eigenen WebServer herstellt. Wenn Sie ein Frontpanel netzwerkgesteuert von einem Client aus öffnen, wird vom Web-Server nur das Frontpanel zum Client gesendet, das Blockdiagramm und die Sub-VIs verbleiben auf dem Server-Rechner. Sie können dann auf dem Frontpanel die gleichen Interaktionen durchführen, wie wenn es vollständig auf dem Client-Rechner laufen würde, nur mit dem Unterschied, dass das Blockdiagramm auf dem Server-Rechner ausgeführt wird. Mit dieser Funktion können sie Frontpanels oder netzwerkgesteuerte Applikationen sicher, einfach und schnell veröffentlichen.

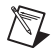

**Hinweis** Wenn Sie das gesamte VI steuert möchten, verwenden Sie den WebServer. Möchten Sie nur einzelne Werte an ein Frontpanel-VI schreiben oder von dort lesen, verwenden Sie DataSocket Weitere Informationen zum Einsatz des DataSocker-Server finden Sie in Abschnitt *[Verwenden der DataSocket-Technologie](#page-230-0)* dieses Kapitels.

#### **Den Server für Clients konfigurieren**

Der Benutzer am Server-Rechner muss zuerst den Server konfigurieren, bevor verschiedene Clients das Frontpanel anzeigen oder über das Netzwerk – mit Hilfe von LabVIEW oder eines Web-Browsers - steuern können. Konfigurieren Sie den Web-Server indem Sie auf **Werkzeuge» Optionen** klicken und dort Web-Server aus dem Kontextmenü wählen. Auf diesen Seiten können Sie festlegen, wer Zugriff auf den Server hat und welche Frontpanel im Netzwerk sichtbar sind. Sie können auch ein Tiemout-Limit einstellen um festzulegen, wie lange jeder einzelne Netzwerk-Client das VI steuern kann.

Der Web-Server erlaubt, dass mehrere Clients gleichzeitig auf das Frontpanel zugreifen können, aber es kann immer nur ein Client das Frontpanel steuern. Der Benutzer des Server-Rechners kann jederzeit die Benutzerrechte für alle VIs zurückverlangen. Wenn der Controller einen Frontpanel-Wert ändert, wird diese Änderung an alle Clients weitergegeben. Jedoch zeigen die Frontpanel der Clients nicht alle Änderungen an. Generell zeigen die Frontpanel-Objekte der Clients keine Änderungen des Server-Frontpanels an, sondern nur die aktuellen Werte des Server-Frontpanels. Wenn zum Beispiel der Benutzer des Controller-Rechners die Darstellung der Skalierung eines Diagramms ändert oder eine Bildlaufleiste hinzufügt oder entfernt, so werden diese Änderungen nur auf dem Controller-Frontpanel angezeigt.

#### **Lizenzen für netzwerkgesteuerte Panel**

Sie müssen eine Lizenz konfigurieren, die die Anzahl der Clients, die mit Ihrem Frontpanel verbunden sein können, angibt. Die Standardeinstellung der Lizenz für netzwerkgesteuerte Frontpanel in LabVIEW gibt einem Client die Berechtigung, das Frontpanel anzuzeigen und zu steuern. Wenn die Anzahl der von der Lizenz erlaubten Clients überschritten wird, enthält der Client eine Nachricht, deren Inhalt Sie in der Datei LicenseErrorMessage.txt in labview\www spezifizieren. In dieser Datei können Sie Informationen darüber angeben, wen der Client kontaktieren soll, zum Beispiel den Administrator, oder eine für das Upgrade der Remote-Panel-Lizenz verantwortliche Person in Ihrer Firma. Wenn Sie in dieser Datei nichts eingeben, erscheint eine Standardfehlermeldung am Rechner des Clients, die besagt, dass die Verbindungsanfrage abgelehnt wurde.

**Hinweis** Obwohl Sie mit allen LabVIEW Development-Systemen VIs erstellen können, deren Clients im Netzwerk gesteuert oder dargestellt werden könnten, unterstützen nur das Full und das Professional Development System auch das Anzeigen und Steuern der VIs über das Netzwerk.

#### **Darstellen und Steuern von Frontpanels in LabVIEW oder von einem Web-Browser aus**

Ein Client kann ein Frontpanel netzwerkgesteuert, über LabVIEW oder von einem Web-Browser aus, anzeigen oder steuern.

**Hinweis** Bevor Sie dies tun können, müssen Sie auf dem Rechner, auf dem sich das VI befindet, das Sie über das Netzwerk steuern und darstellen möchten, den Web-Server aktivieren.

#### **Anzeigen und Steuern des Frontpanels in LabVIEW**

Um ein netzwerkgesteuertes Frontpanel mit LabVIEW als Client anzuzeigen, öffnen Sie ein neues VI und wählen Sie **Ausführen»Verbinden zum Netzwerk-Panel** um das Dialogfeld **Verbinden mit Netzwerk-Panel** zu öffnen. Definieren Sie hier die Internet-Adresse des Servers und das VI, das Sie anzeigen möchten. In der Standardeinstellung ist das Netzwerk-Panel zunächst im Beobachtungsmodus. Indem Sie ein Häkchen bei **Steuerung für VI beantragen** (Dialogbox **Verbinden mit Netzwerkpanel**) setzen, können Sie die Steuerung eines VIs anfordern. Wenn das VI auf Ihrem Frontpanel erscheint, führen Sie auf dem Frontpanel einen Rechtsklick aus und wählen Sie **Steuerung für VI anfordern**. Sie können dieses Menü auch auswählen, indem Sie auf das Status-Symbol, untem im Frontpanel, klicken. Wenn gerade kein anderer Client die Steuerung des Frontpanels übernommen hat, erscheint eine Meldung, die Ihnen angibt, dass Sie jetzt die Steuerung übernommen haben. Wird das Frontpanel im Moment von einem anderen VI gesteuert, wird Ihre Anfrage in eine Warteliste gesetzt, bis das andere VI die Ressourcen wieder freigibt. Der Benutzer des Server-Rechners kann eine Liste der Clients anzeigen, indem er **Werkzeuge»Remote-Panel-Verbindungsmanager** wählt.

 $\mathbb{N}$ 

 $\mathbb{N}$ 

Alle VIs die von Clients dargestellt oder gesteuert werden können sollen, müssen im Speicher liegen. Wenn sich das angeforderte VI in Speicher befindet, sendet der Server das Frontpanel an den Client Wenn Sich das VI nicht im Speicher befindet, wird unter **Verbindungsstatus** im Dialogfenster **Steuerung für VI anfordern** eine Fehlermeldung angezeigt.

#### **Darstellen und Steuern von Frontpanels mit einem Web-Browser**

Wenn Sie Clients möchten, die ohne Installation der LabVIEW Entwicklungsumgebung, unter Verwendung eines Web-Browsers, das Frontpanel anzeigen und steuern können, müssen Sie die LabVIEW Run-Time-Engine installieren. Die LabVIEW Run-Time-Engine enthält ein LabVIEW-Browser Plug-In-Packet, welches das Browser Plug-In-Verzeichnis installiert. Die LabVIEW CD enthält einen Installer für die LabVIEW Run-Time-Engine.

Die Clients installieren die LabVIEW Run-Time-Engine und der Benutzer des Server-Computers erstellt eine HTML-Datei, die ein <OBJECT> Tag enthält, das das VI referenziert, das Sie von den Clients aus steuern und darstellen möchten. Dieser Tag enthält eine URL-Referenz zu einem VI und Informationen, die den Web-Browser dazu veranlassen, das VI an das LabVIEW Broser-Plug-In zu übergeben. Die Clients können dann, indem sie die Web-Adresse des Servers in das Adress- oder URL-Feld oben im Web-Browser-Fenster eingeben, zum Web-Server navigieren. Das Plug-In zeigt damit das Frontpanel im Web-Browser-Fenster an und kommuniziert mit dem Web-Server. Dadurch kann der Client interaktiv auf das netzwerkgesteuerte Frontpanel zugreifen. Die Clients beantragen die Steuerung, indem Sie **Steuerung des VI Beantragen** am unteren Ende des netzwerkgesteuerten Frontpanels anklicken, oder indem Sie einen Rechtsklick im Frontpanel ausführen und dort **Steuerung des VI beantragen** aus dem Kontextmenü wählen.

**Hinweis** National Instruments empfiehlt, dass Sie mindestens Netscape 4.7 oder höher, beziehungsweise Internet Explorer 5.0 oder höher verwenden, wenn Sie Frontpanel in einem Web-Browser anzeigen oder steuern möchten.

#### **Funktionalität, die beim Anzeigen und Steuern von netzwerkgesteuerte Frontpanels nicht unterstützt wird**

Wegen verschiedenen Eigenschaften der Web-Browser, arbeiten Anwendungen mit Benutzeroberflächen, die versuchen, die Dimensionen und Positionen der Frontpanel zu verändern nicht immer reibungslos, wenn das Frontpanel als ein Teil einer Web-Seite angezeigt werden soll. Obwohl der

 $\mathbb N$ 

Web-Server und das LabVIEW-Browser-Plug-In versuchen, Applikationen mit komplexen Benutzeroberflächen genau darzstellen, kann es – speziell bei solchen Applikationen, die Dialogfenster und SubVI-Fenster anzeigen – vorkommen, dass die Funktonalität in Zusammenarbeit mit einem Web-Browser eingeschränkt wird. National Instruments empfiehlt, dass Sie diese Art von Applikationen nicht an einen Web-Browser exportieren.

Sie sollten generell vermeiden, VIs mit hohen Datenraten zum netzwerkbasierten Steuern und Darstellen freizugeben. So können beispielswiese Frontpanel mit mehreren Diagrammen das Netzwerk überfordern, wodurch das Aktualisieren des Frontpanels verlangsamt wird. Genauso kann es bei VIs, mit While-Schleifen ohne Wartezeiten in den Hintergrund-Tasks (was die Ausfühbarkeit in vernünftiger Zeit einschränkt), passieren, dass das Frontpanel nicht mehr antwortet, wenn es über das Netzwerk gesteuert oder angezeigt wird.

Weiterhin kann es vorkommen, dass VIs auf dem Netzwerk-Computer nicht in exakt der gleichen Weise ausführbar sind, wie auf dem lokalen Rechner. ActiveX-Elemente, die in ein Frontpanel eingefügt sind, weden auf dem Netzwerk-Client nicht dargestellt, weil sie annähernd unabhängig von LabVIEW agieren. Wenn ein VI versucht, das Standard-Dateidialog-Fenster anzuzeigen, erhält der Controller eine Fehlermeldung, weil es nicht möglich ist, ein Dateisystem über das Netzwerk zu durchsuchen. Die **Durchsuchen**-Schaltfläche des Pfad-Bedienelementes ist bei Netzwerk-Panels ebenso deaktiviert.

Clients, die ein Frontpanel über das Netzwerk anzeigen, könnten ein unterschiedliches Verhalten zeigen, je nachdem, ob das Frontpanel mit dem sie verbunden sind aus einer erstellten Applikation stammt, oder nicht. Speziell wenn das Frontpanel von einer erstellten Applikation ist, werden programmatische Änderungen des Frontpanels, die stattfinden, bevor der Client mit dem Frontpanel verbunden wird nicht an den Client weitergegeben. Wenn zum Beispiel ein Eigenschaftsknoten den Untertitel eines Bedienelements ändert, bevor sich der Client an das Frontpanel anschließt, wird am Client der ursprüngliche Untertitel des Bedienelementes und nicht der geänderte auftauchen.

Blockdiagramme, die verschiedene Aufgaben auf der Benutzeroberfläche durchführen, indem sie ständig die Eigenschaften eines Frontpanel-Bedienelementes pollen, könnten bei netzwerkasiertem Steuern eines VIs eine geringere Performance aufweisen. In diesem Fall könnten Sie die Performance erhöhen, indem Sie die VIs Auf Frontpanelaktivität warten verwenden.

## <span id="page-244-0"></span>**Low-Level-Kommunikationsanwendungen**

LabVIEW unterstützt mehrere Low-Level-Protokolle, die für die Kommunikation zwischen Computern verwendet werden können.

Jedes Protokoll ist verschieden, insbesondere in der Hinsicht, wie der Verweis auf die Netzwerkadresse einer Netzwerkapplikation erfolgt. Protokolle sind im Normalfall zueinander inkompatibel. Wenn Sie beispielsweise zwischen Macintosh und Windows kommunizieren möchten, müssen Sie ein Protokoll verwenden, das auf beiden Plattformen funktioniert, wie zum Beispiel TCP.

#### **TCP und UDP**

TCP (Transmission Control Protocol) und UDP (User Datagram Protocol) stehen auf allen von LabVIEW unterstützten Plattformen zur Verfügung. Bei TCP handelt es sich um ein zuverlässiges, verbindungsorientiertes Protokoll. Es bietet Fehlererkennung und gewährleistet, dass die Daten in der richtigen Reihenfolge ohne Duplizierung ankommen. Aus diesen Gründen bildet TCP normalerweise die optimale Auswahl für Netzwerkapplikationen.

Obwohl UDP eine höhere Leistung als TCP bieten kann, ist keine Verbindung erforderlich und keine Übermittlung garantiert. Normalerweise wird UDP in Applikationen verwendet, bei denen eine garantierte Übermittlung ohne Bedeutung ist. Eine Applikation kann beispielsweise Daten häufig genug an ein Ziel senden, sodass einige wenige verlorene Datensegmente unproblematisch sind. Weitere Informationen zum Verwenden von TCP und UDP in LabVIEW-Applikationen finden Sie in der Applikationsinformation *Using LabVIEW with TCP/IP and UDP*.

#### **DDE (Windows)**

Der dynamische Datenaustausch (DDE) arbeitet auf einer höheren Ebene als TCP, um Befehle und Daten zwischen Clients und Servern auszutauschen. DDE eignet sich insbesondere bei der Kommunikation mit Standardanwendungen wie Microsoft Excel. Weitere Informationen zum Verwenden von DDE in LabVIEW-Applikationen finden Sie in der Applikationsinformation *Using DDE in LabVIEW*.

#### **Apple-Ereignisse und PPC-Toolbox (Macintosh)**

Eine häufige Form der Kommunikation, die nur bei Macintosh möglich ist, sind Apple-Ereignisse. Mit Apple-Ereignissen können Sie wie bei DDE Nachrichten senden, die Aktionen anfordern oder Informationen von anderen Macintosh-Anwendungen zurückgeben.

Bei der PPC-Toolbox (Programm-zu-Programm-Kommunikation) handelt es sich um eine untergeordnete Form, Daten zwischen Macintosh-Anwendungen zu senden und zu empfangen. Die PPC-Toolbox bietet eine höhere Leistung als Apple-Ereignisse, da der zum Übertragen von Informationen erforderliche Overhead geringer ist. Da die PPC-Toolbox jedoch nicht die Art der übertragbaren Informationen festlegt, wird sie von vielen Applikationen nicht unterstützt. Die PPC-Toolbox eignet sich optimal zum Senden umfangreicher Informationen zwischen Applikationen, welche die PPC-Toolbox unterstützen. Weitere Informationen zum Verwenden von Apple-Ereignissen und der PPC-Toolbox in LabVIEW-Applikationen finden Sie in der Applikationsinformation *Using Apple Events and the PPC Toolbox to Communicate with LabVIEW Applications on the Macintosh*.

### **Pipe-VIs (UNIX)**

Mit den Pipe-VIs können Sie UNIX-Named Pipes öffnen, schließen, lesen und schreiben. Mit Named Pipes können Sie mit LabVIEW und nicht verwandten Prozessen kommunizieren.

#### **Ausführen von Befehlen auf Systemebene (Windows und UNIX)**

Mit "Systembefehl ausführen.vi" können Sie in VIs andere Windows-Anwendungen oder UNIX-Befehlszeilenanwendungen ausführen oder starten. Mit "Systembefehl ausführen.vi" führen Sie eine Befehlszeile auf Systemebene aus, die beliebige Parameter enthält, die von der zu startenden Anwendung unterstützt werden.

# <span id="page-246-0"></span>**18**

# <span id="page-246-1"></span>**ActiveX**

Mit Hilfe der ActiveX-Automation stellt eine Windows-Applikation, wie zum Beispiel LabVIEW, Objekte, Befehle und Funktionen öffentlich zur Verfügung, auf die andere Windows-Applikationen zugreifen können. Sie können LabVIEW als ActiveX-Client einsetzen, um auf die Objekte, Eigenschaften, Methoden und Ereignisse zuzugreifen, die von anderen ActiveX-fähigen Applikationen stammen. LabVIEW kann auch als ActiveX-Server fungieren, sodass andere ActiveX-fähige Applikationen auf LabVIEW-Objekte, -Eigenschaften und –Methoden zugreifen können.

In diesem Handbuch bezieht sich *ActiveX* auf die ActiveX- und OLE-Technologie von Microsoft. Diese Technologie steht nur unter Windows zur Verfügung. Weitere Informationen zu ActiveX finden Sie in der Microsoft Developer's Network-Dokumentation *Inside OLE*, von Kraig Brockschmidt, zweite Ausgabe, und *Essential COM*, von Don Box.

#### **Weitere Informationen …**

Weitere Informationen zur Verwendung der ActiveX-Technologie finden Sie in der *LabVIEW-Hilfe*.

## **ActiveX-Objekte, -Eigenschaften, -Methoden und -Ereignisse**

ActiveX-fähige Applikationen umfassen Objekte, die Eigenschaften und Methoden bereitstellen, auf die andere Applikationen zugreifen können. Objekte können für den Benutzer sichtbar sein, wie zum Beispiel Schaltflächen, Fenster, Bilder, Dokumente und Dialogfelder, oder unsichtbar, wie zum Beispiel Registrierungsobjekte von Applikationen. Sie greifen auf eine Applikation zu, indem Sie auf ein Objekt zugreifen, das der betreffenden Applikation zugeordnet ist, und eine Eigenschaft einstellen oder eine Methode des jeweiligen Objekts aufrufen.

Weitere Informationen zu Objekten, Eigenschaften und Methoden finden Sie in dem Abschnitt *[Bearbeiten von Applikations- und VI-Einstellungen](#page-222-1)* des Kapite[l 16,](#page-219-0) *[Programmatische Steuerung von VIs](#page-219-1)*.

Ereignisse sind die Aktionen, die für ein Objekt durchgeführt werden, wie zum Beispiel das Klicken mit der Maus, das Drücken einer Taste oder das Überlaufen des Speichers. Immer dann, wenn eine dieser Aktionen für das Objekt auftritt, sendet das Objekt ein Ereignis, um den ActiveX-Container zusammen mit ereignisspezifischen Daten darauf hinzuweisen.

Beispiele für die Verwendung von ActiveX-Ereignissen in LabVIEW und Beispiele für die Verwendung von ActiveX-Ereignis-VIs finden Sie in "ActiveX Event Template.vi" und "List ActiveX Events.vi" in der Datei examples\comm\axevent.llb sowie in "FamilyTree.vi" und "MultiEvents.vi" im Verzeichnis examples\comm.

#### **ActiveX-VIs, -Funktionen, -Bedienelemente und -Anzeigeelemente**

Verwenden Sie die folgenden VIs, Funktionen, Bedien- und Steuerelemente, um auf die Objekte, Eigenschaften, Methoden und Ereignisse zuzugreifen, die von anderen ActiveX-fähigen Applikationen stammen:

- Verwenden Sie die ActiveX-Objekt-Refnum, die Sie unter **Elemente» ActiveX** finden, um eine Referenz auf ein ActiveX-Objekt zu erstellen. Klicken Sie im Frontpanel mit der rechten Maustaste auf dieses Bedienelement, um ein Objekt aus der ActiveX-Klasse auszuwählen, auf die Sie zugreifen möchten.
- Verwenden Sie die Funktion "ActiveX-Objekt öffnen" in der Funktionspalette unter **Kommunikation»ActiveX**, um ein ActiveX-Objekt zu öffnen.
- Verwenden Sie den ActiveX-Container, den Sie unter **Elemente» ActiveX** finden, um auf ein ActiveX-Objekt zuzugreifen und es auf dem Frontpanel anzuzeigen. Klicken Sie mit der rechten Maustaste auf dieses Bedienelement, um das Objekt auszuwählen, auf das Sie zugreifen möchten.
- Verwenden Sie den Eigenschaftsknoten in der Palette **Funktionen» Kommunikation»ActiveX**, um die zu einem ActiveX-Objekt gehörenden Eigenschaften abzurufen (zu lesen) und einzustellen (zu schreiben).
- Verwenden Sie den Methodenknoten aus der Palette **Funktionen» Kommunikation»ActiveX**, um die zu einem ActiveX-Objekt gehörenden Methoden aufzurufen.
- Verwenden Sie die ActiveX-Ereignis-VIs in der Palette **Funktionen» Kommunikation»ActiveX»ActiveX-Events**, um die Ereignisse zu verwalten, die für ein ActiveX-Objekt auftreten, das in den ActiveX-Container auf dem Frontpanel eingefügt wurde.

• Mit dem Variant-Bedien- und Anzeigeelement der Palette **Elemente»ActiveX** können Sie Daten mit Sub-VIs austauschen. Sie können damit auch Daten anzeigen, aber nicht ändern. Weitere Informationen zu Variant-Daten finden Sie in dem Abschnitt *[Verarbeiten](#page-80-0) [von Variant-Daten](#page-80-0)* des Kapitel [5,](#page-63-0) *[Erstellen des Blockdiagramms](#page-63-1)*.

## **LabVIEW als ActiveX-Client**

Wenn LabVIEW auf die Objekte einer anderen ActiveX-fähigen Applikation zugreift, fungiert LabVIEW als ActiveX-Client. Sie können LabVIEW folgendermaßen als ActiveX-Client verwenden:

- Öffnen Sie eine Applikation, wie zum Beispiel Microsoft Excel, erstellen Sie ein Dokument und fügen Sie Daten in das Dokument ein.
- Betten Sie im Frontpanel ein Dokument ein, beispielsweise ein Microsoft Word-Dokument oder eine Excel-Tabelle.
- Fügen Sie im Frontpanel eine Schaltfläche oder ein anderes Objekt aus einer anderen Applikation ein, wie zum Beispiel eine Schaltfläche **Hilfe**, welche die Hilfedatei der anderen Applikation aufruft.
- Erstellen Sie eine Verknüpfung zu einem ActiveX-Objekt, das mit einer anderen Applikation erstellt wurde.

LabVIEW greift über die ActiveX-Objekt-Refnum und den ActiveX-Container, bei denen es sich jeweils um Frontpanel-Objekte handelt, auf ein ActiveX-Objekt zu. Wählen Sie mit der ActiveX-Objekt-Refnum ein ActiveX-Objekt aus. Verwenden Sie den ActiveX-Container zur Auswahl eines ActiveX-Objekts, das angezeigt werden kann, wie zum Beispiel eine Schaltfläche oder ein Dokument, und fügen Sie es im Frontpanel ein. Beide Objekte werden im Blockdiagramm als ActiveX-Objekt-Refnums angezeigt.

#### **Zugriff auf eine ActiveX-fähige Applikation**

Verwenden Sie die ActiveX-Objekt-Refnum im Blockdiagramm, um eine Referenz auf eine ActiveX-fähige Applikation zu erstellen und auf die Applikation zuzugreifen. Verbinden Sie das Objekt mit der Funktion "ActiveX-Objekt öffnen", welche die aufrufende Applikation öffnet. Verwenden Sie den Eigenschaftsknoten, um die zu dem Objekt gehörenden Eigenschaften auszuwählen und darauf zuzugreifen. Verwenden Sie den Methodenknoten, um die zu dem Objekt gehörenden Methoden auszuwählen und darauf zuzugreifen. Schließen Sie die Referenz auf das Objekt mit Hilfe der Funktion "ActiveX-Objekt schließen". Durch Schließen des Verweises wird das Objekt aus dem Speicher entfernt.

 $\mathbb N$ 

Sie können beispielsweise ein VI erstellen, das Microsoft Excel öffnet, sodass Excel auf dem Bildschirm des Benutzer's angezeigt wird, ein Arbeitsblatt erstellt, einSpreadsheet erstellt, eine Tabelle in LabVIEW erstellt und diese Tabelle in das Excel-Spreadsheet geschrieben wird.

Ein Beispiel zur Verwendung von LabVIEW als Excel-Client finden Sie in "Write Table To XL.vi" in der Datei examples\comm\ ExcelExamples.llb.

**Hinweis** Anwendungen, die benutzerdefinierte ActiveX Interfaces enthalten erscheinen mit einem  $\odot$  Symbol. Klicken Sie auf dieses Symbol, um ein Objekt für das benutzerdefinierte Interface auszuwählen. Weitere Informationen zu benutzerdefinierten Interfaces finden Sie in Abschnitt *[Unterstützung benutzerdefinerter ActiveX Interfaces](#page-252-0)* dieses Kapitels.

#### **Einbinden eines Active-X-Objektes im Frontpanel**

Um ein ActiveX-Element im Frontpanel einzufügen, verwenden Sie den ActiveX-Container, um das ActiveX-Objekt oder -Dokument auszuwählen und auf die zu dem Objekt gehörenden Eigenschaften und Methoden zuzugreifen. Sie können die Eigenschaften eines ActiveX-Objektes setzen, indem Sie den ActiveX-Eigenschafts-Browser oder die Eigenschafts-Seiten verwenden, beziehungsweise die Eigenschaften programmatisch über einen Eigenschaftsknoten setzen. Weitere Informationen zu Eigenschaften finden Sie in dem Abschnitt *[Setzen von ActiveX-Eigenschaften](#page-250-0)* dieses Kapitels.

Verwenden Sie den Methodenknoten, um die zu dem Objekt gehörenden Methoden aufzurufen.

Sie können auf dem Frontpanel mit Hilfe eines ActiveX-Containers beispielsweise eine Internetseite anzeigen, indem Sie auf das Objekt "Microsoft Web Browser" zugreifen, die Methodenklasse "Navigate" und die Methode "URL" auswählen und den URL angeben.

Wenn Sie den ActiveX-Container verwenden, brauchen Sie die ActiveX-Objekt-Refnum im Blockdiagramm nicht mit der Funktion "ActiveX-Objekt öffnen" zu verbinden oder die Referenz auf das Objekt mit der Funktion "ActiveX-Objekt schließen" zu schließen. Sie können eine direkte Verbindung zum Methoden- oder Eigenschaftsknoten erstellen, da der ActiveX-Container die aufrufende Applikation in LabVIEW einbettet. Enthält der ActiveX-Container jedoch Eigenschaften oder Methoden, die andere ActiveX-Objekt-Refnums zurückgeben, müssen Sie die betreffenden anderen Refnum-Objekte schließen.

#### <span id="page-250-1"></span><span id="page-250-0"></span>**Setzen von ActiveX-Eigenschaften**

Nachdem Sie ein ActiveX-Objekt oder Dokument aufgerufen oder eingefügt haben, können Sie die Eigenschafen setzen, die mit dem Objekt oder Dokument verbunden sind. Verwenden Sie dazu den ActiveX-Eigenschafts-Browser, die Eigenschafts-Seiten und die Eigenschafts-Knoten.

#### **Browser für ActiveX-Eigenschaften**

Verwenden Sie den ActiveX-Eigenschafts-Browser, um alle Eigenschaften, die mit einem ActiveX-Objekt oder –Dokument verbunden sind in einem ActiveX-Container anzuzeigen und zu setzen. Zugriff auf den ActiveX-Eigenschaften-Browser erhalten Sie, indem Sie das Objekt oder das Dokument auf dem Frontpanel rechtsklicken und **Eigenschaften-Browser** aus dem Kontextmenü wählen. Sie können auch **Werkzeuge»Fortgeschritten»ActiveX-Eigenschaften-Browser** wählen. Der ActiveX-Eigenschafts-Browser stellt eine einfachen Möglichkeit dar, die Eigenschaften eines ActiveX-Elementes interaktiv zu setzen. Sie können die Eigenschaften allerdings nicht programmatisch setzen, indem Sie den Browser verwenden. Weiterhin können Sie den ActiveX-Eigenschaften-Browser nur mit Objekten verwenden, die in einem Container abgelegt sind. Im Ausführungsmodus steht der ActiveX-Eigenschafts-Browser nicht zur Verfügung.

#### <span id="page-250-2"></span>**ActiveX-Eigenschafts-Seiten**

Viele ActiveX-Objekte enthalten Eigenschafts-Seiten, die die auf das Objekt bezogenen Eigenschaften auf verschiedenen Registerkarten organisieren. Zugriff auf den ActiveX-Eigenschafts-Seiten erhalten Sie, indem Sie das Objekt oder das Dokument auf dem Frontpanel rechtsklicken und den Namen des Objekts aus dem Kontextmenü wählen.

Wie der ActiveX-Eigenschaften-Browser stellen auch die ActiveX-Eigenschaften-Seiten eine einfache Möglichkeit dar, die Eigenschaften eines ActiveX-Elementes interaktiv zu setzen. Sie können die Eigenschaften allerdings nicht programmatisch setzen, indem Sie den Browser verwenden. Weiterhin können Sie den ActiveX-Eigenschaften-Browser nur mit Objekten verwenden, die in einem Container abgelegt sind. Es stehen allerdings nicht für alle ActiveX-Objekte Eigenschaften-Seiten zur Verfügung.

#### **Eigenschaftsknoten**

Mit den Eigenschaftsknoten können Sie die ActiveX-Eigenschaften programmatisch setzen. Wenn Sie zum Beispiel ein ActiveX-Element verwenden, um einen Benutzer zu warnen, wenn ein Temperaturlimit überschritten wird, verwenden Sie einen Eigenschaftsknoten, um die Wert-Eigenschaft zu setzen, die das Limit festlegt.

Das folgende Beispiel ändert die Wert-Eigenschaft des CWButton-ActiveX-Objekts, welches ein Teil der Component Works Control Library ist, wenn die Temperatur 85 Grad Fahrenheit erreicht oder übersteigt.

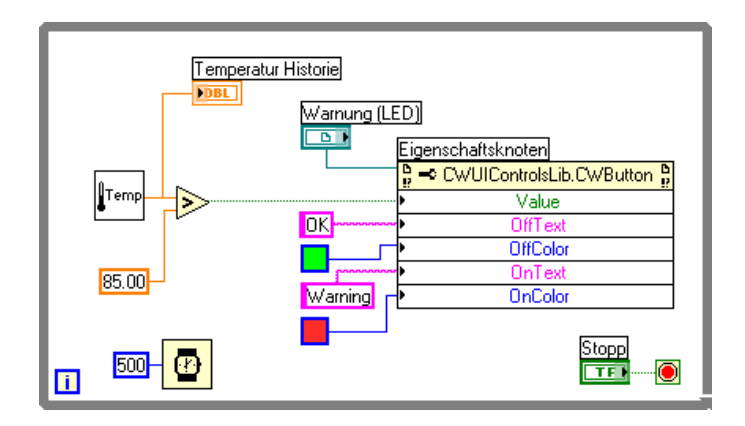

In diesem Fall verhält sich der CWButton wie eine LED, ändert seine Farbe und zeigt eine Warnung an, wenn das Temperaturlimit erreicht wird. Dies ist der Ein-Status des Objekts.

**Hinweis** In diesem Beispiel könnten Sie den ActiveX-Eigenschaften-Browser oder die Eigenschaften-Seiten verwenden, um die Eigenschafen OffText, OffColour und OnColour des CWButton zu setzen, weil Sie diese Eigenschafen nicht programmatisch verändern. Weitere Informationen zum ActiveX-Eigenschaften-Browser und zu den Eigenschaften-Seiten finden Sie unter *[Browser für ActiveX-Eigenschaften](#page-250-1)* und *[ActiveX-Eigenschafts-Seiten](#page-250-2)* in diesem Kapitel.

## **LabVIEW als ActiveX-Server**

Die LabVIEW-Applikation, VIs sowie Eigenschaften und Methoden von Objekten stehen über ActiveX-Aufrufe anderen Applikationen zur Verfügung. Andere ActiveX-fähige Applikationen, wie zum Beispiel Microsoft Excel, können Eigenschaften, Methoden und einzelne VIs von LabVIEW anfordern, wobei LabVIEW als ActiveX-Server fungiert.

Sie können beispielsweise einen VI-Graphen in eine Excel-Tabelle einfügen, die Daten für die VI-Eingänge in der Tabelle eingeben und das VI ausführen. Beim Ausführen des VIs werden die Daten im Graphen dargestellt.

 $\mathbb{N}$
Ein Beispiel für die Verwendung der LabVIEW-Eigenschaften und –Methoden in einer Excel-Tabelle finden Sie in examples\comm\freqresp.xls.

#### **Unterstützung benutzerdefinerter ActiveX Interfaces**

Wenn Sie einen ActiveX Client erstellen, der auf Eigenschaften und Methoden eines LabVIEW-ActiveX Servers zurückgreift, dann können Sie vom Server erstellte Benutzerdefinierte Interfaces ansprechen. Bei der Erstellung des Servers muss sichergestellt werden, dass die Parameter der Eigenschaften und Methoden im benutzerdefinierten Interface Automation(IDispatch) Datentypen sind. In der Dokumentation zur Server-Entwicklungs-Programmierumgebung finden Sie nähere Hinweise über den Zugriff auf benutzerdefinierte Interfaces.

## **Verwenden von Konstanten zum Festlegen von Parametern in ActiveX-VIs**

Einige Parameter in ActiveX-Knoten übernehmen eine diskrete Liste zulässiger Werte. Wählen Sie den beschreibenden Namen in der Ring-Konstante, um die jeweiligen Parameterwerte festzulegen. Um beim Erstellen eines ActiveX-VIs auf die Ring-Konstante zuzugreifen, klicken Sie mit der rechten Maustaste auf den Parameter des Knotens, der die Datenwerte entgegennimmt, und wählen aus dem Kontextmenü **Konstante erzeugen**. Die in der Ring-Konstante verfügbaren Auswahlmöglichkeiten hängen von der an den Knoten übergebenen Refnum ab. Die Abbildungen [18-1](#page-252-0) und [18-2](#page-253-0) zeigen Beispiele für die Verwendung der Ring- und numerischen Konstanten zur Einstellung von Parameterwerten.

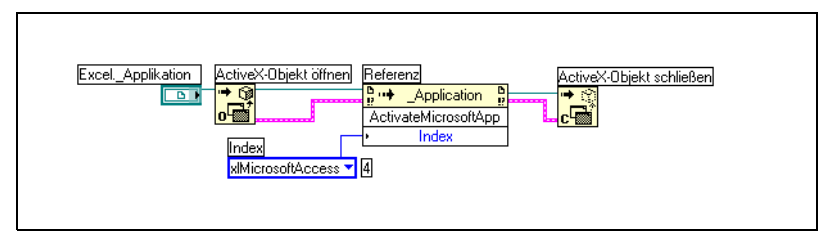

<span id="page-252-0"></span>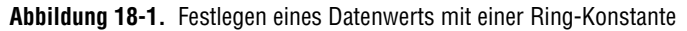

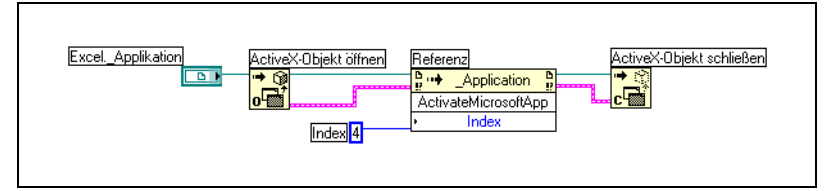

**Abbildung 18-2.** Festlegen eines Datenwerts mit einer numerischen Konstante

<span id="page-253-0"></span>Parameter, die Datenwerte übernehmen, verfügen über einen kleinen Pfeil links neben dem Parameternamen. Klicken Sie zur Anzeige des entsprechenden numerischen Datenwerts mit der rechten Maustaste auf die Ring-Konstante, und wählen Sie aus dem Kontextmenü **Sichtbare Objekte»Zahlenwertanzeige**.

Die VIs in den Abbildunge[n 18-1](#page-252-0) und [18-2](#page-253-0) greifen jeweils auf die Applikation Microsoft Excel zu und führen eine Methode aus. Der Parameter **Index**, der Methode **ActivateMicrosoftApp** hat die folgenden Optionen: **MicrosoftWord**, **MicrosoftPowerPoint**, **MicrosoftMail**, **MicrosoftAccess**, **MicrosoftFoxPro**, **MicrosoftProject** und **MicrosoftSchedulePlus**.

Um den numerischen Wert des Parameters **Index** zu ermitteln, welcher der Option **MicrosoftAccess** in Abbildun[g 18-1](#page-252-0) entspricht, wählen Sie aus der Liste in der Ring-Konstante die Option **MicrosoftAccess** aus. Der numerische Wert der aktuell ausgewählten Option wird in einem Feld neben der Ring-Konstante angezeigt. Anstatt eine Ring-Konstante zu verwenden, können Sie den numerischen Wert einer Option in eine numerische Konstante eingeben (siehe Abbildun[g 18-2](#page-253-0)).

**19**

# **Aufrufen von Code aus textbasierten Programmiersprachen**

Sie können die meisten gemeinsam genutzten Standardbibliotheken in LabVIEW mit der Funktion "Aufruf externer Bibliotheken" aufrufen, die sich in der Funktionenpalette unter Fortgeschritten befindet. Sie können in LabVIEW mit Hilfe von Code-Interface-Knoten (CIN) auch C-Code aufrufen.

Weitere Informationen zum Aufrufen von Code textbasierter Programmiersprachen finden Sie im Handbuch *Using External Code in LabVIEW*.

**Weitere Informationen …**

Weitere Informationen zum Aufrufen von Code aus textbasierten Programmiersprachen finden Sie in der *LabVIEW-Hilfe*.

## **Call Library Function Examples**

Mit der Funktion "Aufruf externer Bibliotheken" können Sie die meisten gemeinsam genutzten Standardbibliotheken aufrufen. Mit dieser Funktion können Sie in LabVIEW eine Schnittstelle erstellen, um vorhandene Bibliotheken oder neue Bibliotheken, die speziell für die Verwendung mit LabVIEW geschrieben wurden, aufzurufen. National Instruments empfiehlt die Verwendung der Funktion "Aufruf externer Bibliotheken", um eine Schnittstelle zu externem Code zu erstellen.

## **Code-Interface-Knoten**

Verwenden Sie CIN als alternative Methode zum Aufrufen von Quellcode, der in C geschrieben ist. Die Funktion "Aufruf externer Bibliotheken" ist in der Regel einfacher zu verwenden als CIN.

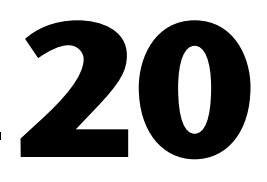

## **Formeln und Gleichungen**

Wenn Sie in LabVIEW eine komplexe Formel verwenden möchten, brauchen Sie verschiedene arithmetische Funktionen im Blockdiagramm nicht zu verbinden. Sie können Gleichungen in einer vertrauten, mathematischen Umgebung entwickeln und diese Gleichungen anschließend in eine Applikation integrieren.

Mit Formel- und Ausdrucksknoten können Sie in der LabVIEW-Umgebung mathematische Operationen ausführen. Um die Funktionalität zu erweitern, können Sie zu den mathematischen Applikationen HiQ und MATLAB Verknüpfungen herstellen, um Gleichungen zu entwickeln. HiQ und MATLAB sind Softwareprogramme, die Ihnen beim Verwalten und Visualisieren von realen mathematischen, wissenschaftlichen und technischen Problemen helfen.

#### **Weitere Informationen …**

Weitere Informationen zu Gleichungen und der zu verwendenden Syntax, den verfügbaren Funktionen und Operatoren sowie Beschreibungen möglicher Fehler finden Sie in der *LabVIEW-Hilfe*.

## **Methoden zur Nutzung von Gleichungen in LabVIEW**

Sie können den Formelknoten, den HiQ-Skript-Knoten und den MAT-LAB-Skript-Knoten verwenden, um im Blockdiagramm mathematische Operationen durchzuführen.

**Hinweis** Auf dem Computer muss HiQ oder MATLAB installiert sein, um Skript-Knoten zu verwenden, da LabVIEW die ActiveX-Technologie verwendet, um das Skript zur Ausführung an HiQ beziehungsweise MATLAB zu übergeben. LabVIEW verwendet für die Implementierung der Skript-Knoten die ActiveX-Technologie, die nur unter Windows zur Verfügung steht. Skript-Knoten stehen daher nur unter Windows zur Verfügung.

> Da National Instruments mit LabVIEW auch HiQ ausliefert, können Sie die Software ohne Zusatzkosten installieren, um bei der Verarbeitung von Gleichungen eine höhere Funktionalität zu erreichen.

 $\mathbb N$ 

Die Skript-Knoten lassen sich mit dem Formelknoten vergleichen. Sie ermöglichen allerdings den Import eines vorhandenen HiQ- oder MAT-LAB-Skripts in ASCII-Form und die Ausführung des Skripts in LabVIEW. Wie beim Formelknoten können Daten zum und vom Knoten übergeben werden.

## **Formelknoten**

Beim Formelknoten handelt es sich um einen praktischen textbasierten Knoten, mit dem Sie im Blockdiagramm mathematische Operationen durchführen können. Sie benötigen keinen Zugriff auf externen Code oder Applikationen, und Sie brauchen keine rudimentären arithmetischen Funktionen zu verbinden, um Gleichungen zu erstellen. Zusätzlich zu textbasierten Gleichungsausdrücken kann der Formelknoten textbasierte Versionen von If-Anweisungen, While-Schleifen, For-Schleifen und Do-Schleifen akzeptieren, die C Programmierern vertraut sind. Diese Programmierelemente sind denen der C-Programmierung ähnlich, jedoch nicht identisch.

Formelknoten sind nützlich für Gleichungen, die viele Variablen besitzen oder sehr kompliziert sind, sowie für die Nutzung vorhandener textbasierter Codes. Sie können den vorhandenen textbasierten Code kopieren und in einem Formelknoten einfügen, anstatt den Code erneut grafisch zu erstellen.

In Formelknoten ist eine Typprüfung implementiert. Hierdurch wird gewährleistet, dass es sich bei den Array-Indizes um numerische Daten und bei den Operanden für die Bit-Operationen um ganzzahlige Daten handelt. Formelknoten überprüfen auch, ob Array-Indizes ihren Bereich nicht überschreiten. Bei Arrays wird ein Wert außerhalb des Bereichs standardmäßig auf Null gesetzt und eine Zuweisung außerhalb des Bereichs wird standardmäßig auf nop gesetzt, um anzuzeigen, dass keine Operation erfolgt ist.

In Formelknoten kann auch eine automatische Typumwandlung durchgeführt werden.

#### **Verwenden des Formelknotens**

Der Formelknoten, den Sie unter **Funktionen»Strukturen** und **Funktionen»Mathematik»Formeln** finden ist ein in seiner Größe veränderbarer Kasten, ähnlich der While- und For-Schleife, sowie der Case- und Sequenz-Struktur. Der Formelknoten enthält jedoch anstelle eines Unterdiagramms eine oder mehrere C-ähnliche Anweisungen, die wie in dem folgenden Beispiel gezeigt, durch Semikola getrennt sind. Wie bei

C können Sie Kommentare zwischen einem Schrägstrich/Sternchen-Paar (/\*Kommentar\*/) hinzufügen.

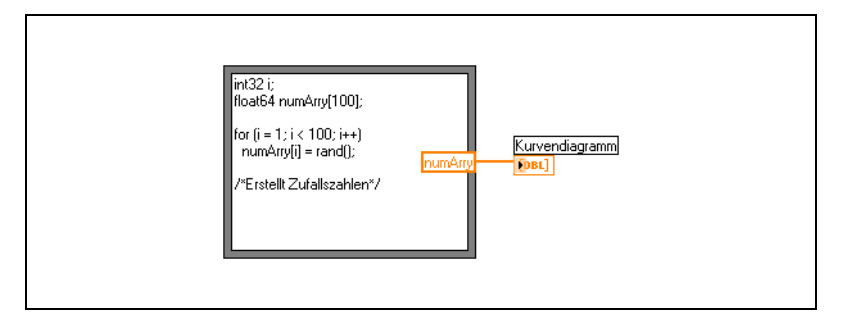

Ein Beispiel für die Verwendung eines Formelknotens finden Sie in "Equations.vi" in examples\general\structs.llb.

#### **Variablen im Formelknoten**

Bei der Arbeit mit Variablen müssen Sie die folgenden Punkte beachten:

- Die Anzahl der Variablen oder Gleichungen in einem Formelknoten ist unbegrenzt.
- Die Namen von Eingängen beziehungsweise Ausgängen müssen eindeutig sein, ein Ausgang kann jedoch denselben Namen haben wie ein Eingang.
- Sie deklarieren eine Eingangsvariable, indem Sie auf den Rand des Formelknotens klicken und aus dem Kontextmenü **Eingang hinzufügen** auswählen. Innerhalb des Formelknotens können keine Eingangsvariablen deklariert werden.
- Sie deklarieren eine Ausgangsvariable, indem Sie auf den Rand des Formelknotens klicken und aus dem Kontextmenü **Ausgang hinzufügen** auswählen. Der Name einer Ausgangsvariable muß entweder gleich dem einer Eingansvariable oder einer im Inneren des Formelknoten definierten Variable sein.
- Sie können ändern, ob es sich bei einer Variablen um einen Eingang oder einen Ausgang handelt, indem Sie mit der rechten Maustaste auf die Variable klicken und aus dem Kontextmenü **In Eingang umwandeln** beziehungsweise **In Ausgang umwandeln** auswählen.
- Sie können im Formelknoten eine Variable deklarieren und verwenden, ohne sie einem Eingang oder Ausgang zuzuordnen.
- Sie müssen alle Eingangsanschlüsse verbinden.
- Variablen können skalare Fließkommazahlen sein, deren Genauigkeit von der Konfiguration des jeweiligen Computers abhängt. Sie können auch ganze Zahlen und Arrays aus Zahlen als Variablen verwenden.
- Variablen dürfen keine Einheiten besitzen.

## **Ausdrucksknoten**

Mit Hilfe von Ausdrucksknoten können Sie Ausdrücke oder Gleichungen berechnen, die eine einzelne Variable enthalten. Ausdrucksknoten sind nützlich, wenn eine Gleichung nur eine Variable enthält, ansonsten jedoch kompliziert ist.

Ausdrucksknoten verwenden den Wert, den Sie an den Eingangsanschluss übergeben, als Variablenwert. Der Ausgangsanschluss gibt den berechneten Wert zurück.

Betrachten Sie zum Beispiel die folgende einfache Gleichung:

$$
x \times x + 33 \times (x + 5)
$$

Das Blockdiagramm in der folgenden Abbildung verwendet zur Darstellung dieser Gleichung numerische Funktionen.

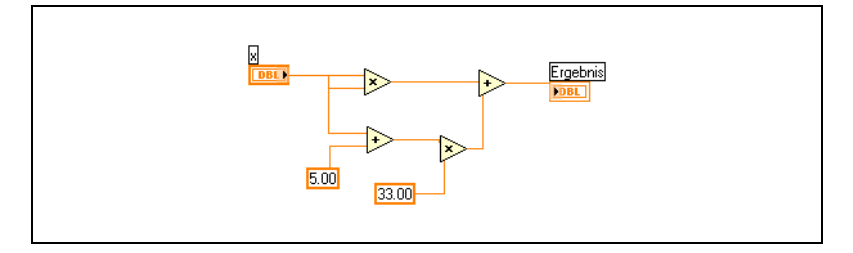

Mit Hilfe eines Ausdrucksknotens können Sie, wie in der folgenden Abbildung gezeigt, ein wesentlich einfacheres Blockdiagramm erstellen.

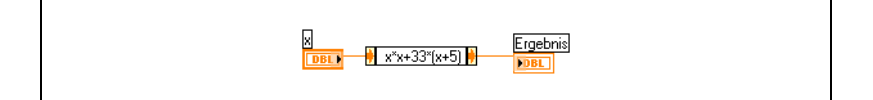

#### **Polymorphismus in Ausdrucksknoten**

Der Eingangsanschluss eines Ausdrucksknotens hat denselben Datentyp wie das Bedienelement oder die Konstante, die Sie mit dem Ausdrucksknoten verbinden. Der Ausgangsanschluss hat den selben Datentyp wie der

Eingangsanschluss. Der Datentyp des Eingangs kann eine beliebige nichtkomplexe skalare Zahl, ein beliebiges Array mit nichtkomplexen skalaren Zahlen oder ein beliebiger Cluster mit nichtkomplexen skalaren Zahlen sein. Bei Arrays und Clustern wendet der Ausdrucksknoten die Gleichung auf jedes Element eines Eingangs-Arrays oder -Clusters an.

## **Verwenden von HiQ mit LabVIEW**

HiQ ist eine hochleistungsfähige, interaktive Umgebung zur Problemlösung, in der Sie reale wissenschaftliche und technische Probleme analysieren, visualisieren und dokumentieren können. HiQ verwendet eine virtuelle Notebook-Schnittstelle und Programmiersprache mit dem Namen HiQ-Script. Das Notebook verfügt über Seiten, Abschnitte und Registerkarten, auf denen Sie Objekte wie Text, Zahlen und Graphen einfügen und anordnen können.

Mit den VIs in der Palette **Fuktionen»Kommunikation»HiQ** können Sie HiQ von LabVIEW aus steuern und Daten in verschiedenen Formaten zwischen den beiden Applikationen übertragen. Um diese VIs zu verwenden, muss HiQ installiert sein. Mit diesen HiQ-VIs können Sie HiQ starten, auf HiQ-Notebooks zugreifen und manipulieren, um Daten zu analysieren und zu visualisieren, und ein HiQ-Script in einem Notebook ausführen.

Weitere Informationen zur HiQ-Funktionalität, einschließlich der mathematischen Merkmale, Funktionsreferenz und Syntaxinformationen, finden Sie in der *HiQ-Hilfe*.

Beispiele zum Einrichten und Verwenden der HiQ-VIs finden Sie in examples\comm\hiq.

## **HiQ- und MATLAB-Skript-Knoten**

Mit den HiQ- und MATLAB-Skript-Knoten in Palette **Funktionen» Mathematisch»Formel** können Sie HiQ- und MATLAB-Skripte im Blockdiagramm bearbeiten, damit LabVIEW mit den erweiterten mathematischen Funktionen arbeiten kann.

HiQ oder MATLAB muss installiert sein, um Skript-Knoten zu verwenden. Verfügen Sie bereits über ein in HiQ oder MATLAB geschriebenes Skript, können Sie es in den Skript-Knoten importieren.

Sie weisen im Skript als Eingänge oder Ausgänge für die Variablen Skript-Knotenanschlüsse zu, um Werte zwischen HiQ beziehungsweise MATLAB und LabVIEW zu übergeben. Sie können die Funktion eines Anschlusses anhand der Schreibweise der Gleichung festlegen. Wenn das Skript beispielsweise die Zuordnungsanweisung *X* = *i* + 3 enthält, können Sie *i* einem Eingangsanschluss zuweisen, der steuert, wie der Skript-Knoten *X* berechnet, und Sie können *X* einem Ausgangsanschluss zuweisen, um das Endergebnis der Skript-Berechnung abzurufen.

Haben Sie noch kein Skript geschrieben, können Sie im Blockdiagramm einen Skript-Knoten einfügen und unter Verwendung der HiQ- beziehungsweise MATLAB-Syntax ein Skript erstellen. LabVIEW kommuniziert mit dem Skript-Server-Modul. Dabei handelt es sich um das Programm, welches das Skript ausführt. LabVIEW kommuniziert und steuert das Skript-Server-Modul über ein industrieanerkanntes Protokoll. Die Skript-Server-Module werden mit HiQ oder MATLAB installiert.

Aufgrund der Eigenheiten der Skript-Sprachen von HiQ und MATLAB kann der Skript-Knoten nicht den Datentyp der erstellten Anschlüsse ermitteln. Sie müssen jedem Skript-Knotenanschluss einen LabVIEW-Datentyp zuordnen. Der Skript-Knoten in LabVIEW erkennt die von HiQ oder MATLAB unterstützten Datentypen. Tabelle [20-1](#page-260-0) zeigt die Lab-VIEW-Datentypen sowie die entsprechenden Datentypen in HiQ und MATLAB.

<span id="page-260-0"></span>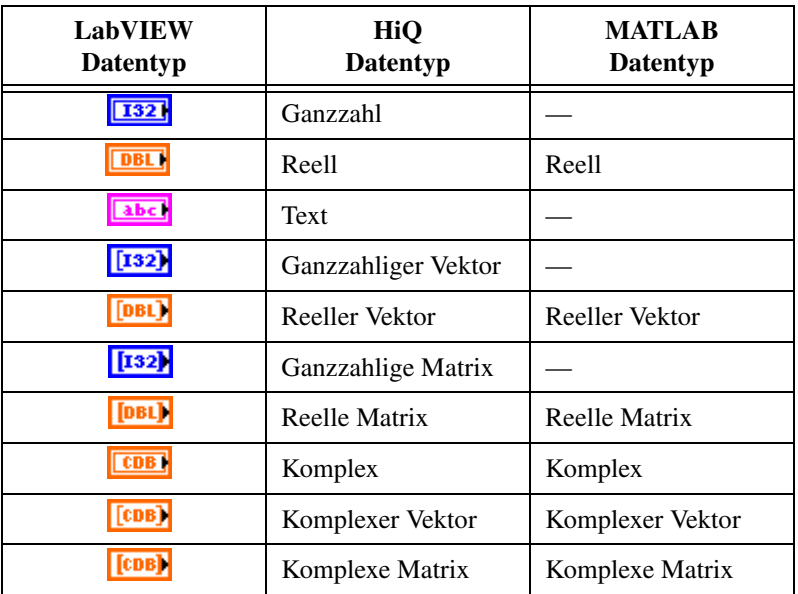

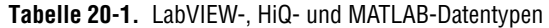

#### **Programmiervorschläge für HiQ- und MATLAB-Skripts**

Die folgenden Programmiertechniken erleichtern die Fehlersuche in einem Skript:

- Schreiben Sie das Skript und führen es in HiQ oder MATLAB für Testund Fehlersuchzwecke aus, bevor Sie es in LabVIEW importieren.
- Klicken Sie mit der rechten Maustaste auf den HiQ-Skript-Knoten und wählen Sie aus dem Kontextmenü **Im Server bearbeiten**, um das Skript zu bearbeiten, die Fehlersuche auszuführen, zu kompilieren und in einem eigenständigen HiQ-Skript-Fenster auszuführen.
- Überprüfen Sie die Datentypen. Wenn Sie einen neuen Eingang oder Ausgang erstellen, müssen Sie sicherstellen, dass der Datentyp des Anschlusses richtig ist. Sowohl in HiQ als auch in MATLAB kann während der Berechnung der Typ einer Variablen geändert werden. Mit Hilfe der Funktionen "Fehlereingang" und "Fehlerausgang" können Sie eine Typenänderung feststellen.
- Erstellen Sie Bedien- und Anzeigeelemente für die Ein- und Ausgänge, damit Sie die Werte überwachen können, die zwischen LabVIEW und HiQ oder MATLAB übergeben werden. Auf diese Weise können Sie gegebenenfalls feststellen, wo ein Skript-Knoten einen Wert falsch berechnet.
- Nutzen Sie die Fehlerprüfparameter für Fehlersuchinformationen. Erstellen Sie ein Anzeigeelemente für den Anschluss **Fehlerausgang** eines Skript-Knotens, damit die Fehlerinformationen zur Laufzeit angezeigt werden. Bei Formelknoten werden Fehler beim Kompilieren angezeigt.

## **Erforderliche HiQ-Supportdateien für eine LabVIEW-Applikation**

Nachdem Sie eine LabVIEW-Applikation erstellt haben, die Aufrufe von HiQ-VIs enthält, müssen Sie den Zielcomputer berücksichtigen, auf dem die Applikation ausgeführt wird.

Wenn der HiQ-Skript-Knoten im LabVIEW-Code aufgerufen wird, wird HiQ gestartet. Wenn Sie eine LabVIEW-Applikation vertreiben, die ein HiQ-Skript enthält, muss auf dem Zielrechner HiQ installiert sein.

r

÷

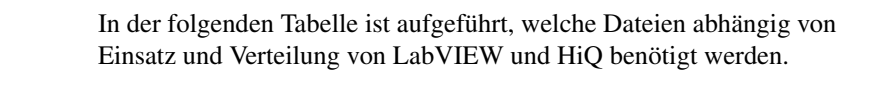

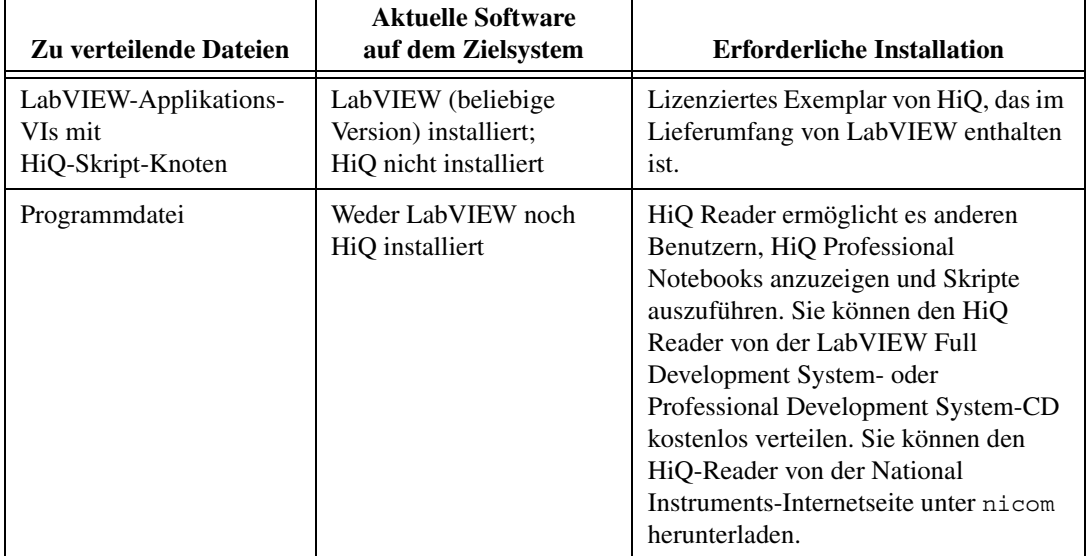

÷,

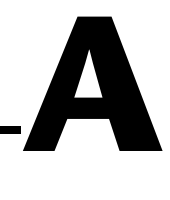

# **Die Organisation von LabVIEW**

Dieser Anhang beschreibt die Struktur des LabVIEW-Dateisystems und die vorgeschlagenen Verzeichnisse zum Speichern von Dateien.

## **Organisation der LabVIEW-Verzeichnisstruktur**

Dieser Anhang beschreibt die Struktur des LabVIEW-Dateisystems für Windows, Macintosh und UNIX. LabVIEW installiert Treiber-Software für GPIB, DAQ, VISA, IVI, Motion Control und IMAQ-Hardware, abhängig davon, wie Sie Ihre Platform nutzen. Informationen zum Konfigurieren der Hardware finden Sie in Kapitel 3, *Installing and Configuring Your Measurement Hardware*, des *LabVIEW Measurements Manual*.

Wie in den mit der Software gelieferten *LabVIEW-Versionshinweisen* beschrieben, enthält das LabVIEW-Verzeichnis nach der Installation die folgenden Unterverzeichnisses:

#### **Bibliotheken**

- user.lib: Enthält die von Ihnen erstellten Bedienelemente und VIs. LabVIEW zeigt Bedienelemente in der Palette **Elemente» Benutzerdef. Elemente** und VIs in der Palette **Funktionen»Eigenen Bibliotheken** an. Dieses Verzeichnis ändert sich nicht, wenn Sie ein Upgrade durchführen oder LabVIEW entfernen.
- vi.lib: Enthält Bibliotheken integrierter VIs, wie zum Beispiel GPIB-, Analyse- und DAQ-VIs. LabVIEW zeigt diese VIs in der **Funktionenpalette** in den jeweiligen Unterpaletten an. Speichern Sie keine Dateien im Verzeichnis vi.lib, da LabVIEW diese Dateien beim Installieren neuer Versionen überschreibt.
- instr.lib: Enthält Instrumententreiber, mit denen PXI-, VXI-, GPIB-, serielle und computerbasierte Instrumente gesteuert werden. Speichern Sie Instrumententreiber von National Instruments in diesem Verzeichnis, wenn Sie diese unabhängig von LabVIEW installieren. Sie werden von LabVIEW zu der Unterpalette **Instrumenten-I/O» Instrumententreiber** hinzugefügt.

#### **Struktur und Support**

- menus: Enthält Dateien, mit denen LabVIEW die Struktur der Paletten **Elemente** und **Funktionen** konfiguriert.
- resource: Enthält zusätzliche Support-Dateien für die Lab-VIEW-Applikation. Speichern Sie keine Dateien in diesem Verzeichnis, da LabVIEW diese Dateien beim Installieren neuer Versionen überschreibt.
- project: Enthält Dateien, die Objekte im LabVIEW-Menü **Werkzeuge** darstellen.
- templates: Enthält Vorlagen für allgemeingebräuchliche VIs.
- www: Verzeichnis für HTML-Dateien, auf die Sie über den Web-Server zugreifen können.

#### **Lernen und Anleitung**

- activity: Enthält VIs, mit denen Sie die Aktivitäten im *Lab-VIEW-Tutorium* durchführen. Das Verzeichnis activity\solution enthält die durchgearbeiteten VIs der einzelnen Aktivitäten.
- examples: Enthält Beispiel-VIs. Wählen sie **Hilfe»Beispiele finden**, um die Beispiele zu durchsuchen.

#### **Dokumentation**

- manuals: Enthält die Dokumentation im PDF-Format. Dieser Ordner enthält keine Hilfedateien. Öffnen Sie die PDF-Dateien, indem Sie aus der Menüleiste **Hilfe»Suchen in der LabVIEW-Bibliothek** wählen.
- help: Enthält die Hilfedateien. Öffnen Sie die *LabVIEW-Hilfe,* indem Sie aus der Menüleiste **Hilfe»VI-, Funktionen- und Anwendungshilfe** auswählen.

#### **Datei für Sonstiges**

• serpdrv: Support-Datei für den Zugriff auf den seriellen Anschluss unter Windows und UNIX. Verteilen Sie diese Datei mit allen Applikationen, die auf diesen Plattformen den seriellen Anschluss nutzen.

#### **Macintosh**

Zusätzlich zu den obigen Dateien verfügen Macintosh-Anwender über einen Ordner für gemeinsam genutzte Bibliotheken, der Support-Dateien für die LabVIEW-Applikation enthält.

## **Vorgeschlagenes Verzeichnis zum Speichern von Dateien**

LabVIEW installiert die Verzeichnisse vi.lib und resource ausschließlich für Zwecke des LabVIEW-Systems. Speichern Sie in diesen Verzeichnissen keine Dateien.

Sie können Dateien in den folgenden Verzeichnissen speichern:

• user.lib: Alle häufig verwendeten VIs, die in der Palette **Funktionen»Eigene Bibliotheken** angezeigt werden sollen.Verwenden Sie dieses Verzeichnis zur Speicherung von vi.lib-Erweiterungen.

**Hinweis** Speichern Sie im Verzeichnis user.lib nur dann Sub-VIs, wenn sie ohne Änderungen projektübergreifend portiert werden können. Die Pfade zu VIs in user.lib sind absolut. Pfade zu Sub-VIs, die in anderen Verzeichnissen gespeichert wurden, werden relativ zum übergeordneten VI gespeichert. Wenn Sie ein VI aus user.lib kopieren, um es für einen Spezialfall zu modifizieren, wird daher der Pfad zu den dazugehörigen Sub-VIs in user.lib nicht geändert.

- instr.lib: Alle Instrumententreiber-VIs, die in der Palette **Funktionen»Instrumenten-I/OInstrumententreiber** angezeigt werden sollen.
- project: VIs, mit denen die LabVIEW-Eigenschaften erweitert werden. Die in diesem Verzeichnis gespeicherten VIs werden im Menü **Werkzeuge** angezeigt.
- www: Verzeichnis für HTML-Dateien, auf die Sie über den Web-Server zugreifen können.
- help: Alle VIs, PDF-Dateien und .hlp-Dateien, die im Menü **Hilfe** zur Verfügung gestellt werden sollen.

Sie können auf der Festplatte an beliebiger Stelle Verzeichnisse erstellen, um von Ihnen erstellte LabVIEW-Dateien zu speichern. Weitere Informationen zu Clustern finden Sie in Abschnitt *[Speichern von VIs](#page-112-0)* des Kapite[l 7,](#page-102-0) *[Erstellen von VIs und Sub-VIs](#page-102-1)*.

 $\mathbb N$ 

# **B**

# **Polymorphe Funktionen**

Funktionen sind unterschiedlich polymorph— es können keine, einige oder alle Eingänge polymorph sein. Einige Funktionseingänge akzeptieren Zahlen oder boolesche Werte. Einige akzeptieren Zahlen oder Strings. Einige lassen nicht nur skalare Zahlen, sondern auch Zahlen-Arrays, Zahlen-Cluster, Arrays von Zahlen-Clustern und so weiter zu. Einige akzeptieren nur eindimensionale Arrays, wobei die Array-Elemente von jedem Datentyp sein können. Einige Funktionen lassen alle Datentypen zu, komplexe Zahlen eingeschlossen. In den Application Notes *Polymorphic Units in LabVIEW* finden Sie weitere Informationen zu polymorphen Einheiten.

#### **Weitere Informationen …**

Weitere Informationen zu polymorphen Funktionen finden Sie in der *LabVIEW-Hilfe*.

## **Nummerische Konvertierungen**

Jede numerische Darstellung kann in jede andere numerische Darstellung konvertiert werden. Wenn zwei oder mehrere numerische Eingänge verschiedener Darstellungen mit einer Funktion verbunden werden, gibt die Funktion normalerweise die Ausgabe in dem größeren oder breiteren Format zurück. Die Funktionen wandeln das Format der kleineren Darstellungen vor der Ausführung in die breiteste Darstellung um, und LabVIEW platziert einen Formatumwandlungspunkt an dem entsprechenden Anschluss.

Einige Funktionen, wie zum Beispiel Dividieren, Sinus und Kosinus, erzeugen immer Ausgaben mit Fließkommazahlen. Wenn Sie Ganzzahlen an den Eingängen eingeben, wandeln diese Funktionen die Ganzzahlen vor der Ausführung der Berechnung in Double-Fließkommazahlen um.

Für skalare Mengen mit Fließkommazahlen werden normalerweise am besten Double-Fließkommazahlen verwendet. Single-Fließkommazahlen sparen wenig oder keine Ausführungszeit und laufen sehr viel schneller über. Die Analysebibliotheken verwenden beispielsweise Double-Fließkommazahlen. Extended-Fließkommazahlen sollten nur wenn notwendig verwendet werden. Die Leistung und Genauigkeit von arithmetischen Operationen mit Extended-Fließkommazahlen hängt von der jeweiligen Plattform ab. Weitere Informationen zum Überlauf von Fließkommazahlen finden Sie in dem Abschnitt *[Undefinierte oder unvorhergesehene Daten](#page-96-0)* des Kapite[l 6,](#page-89-0) *[Ausführen von und Fehlersuche in VIs](#page-89-1)*.

Für ganze Zahlen wird normalerweise am besten ein vorzeichenbehafteter 32-Bit-Integer verwendet.

Wenn ein Ausgang mit einem Ziel verbunden wird, das mit einer anderen numerischen Darstellung arbeitet, konvertiert LabVIEW die Daten entsprechend den folgenden Regeln:

- **Ganzzahl mit oder ohne Vorzeichen in Fließkommazahl**: Die Umwandlung ist genau, außer bei der Umwandlung von Long-Integern in Single-Fließkommazahlen. In diesem Fall reduziert LabVIEW die Genauigkeit von 32 Bit auf 24 Bit.
- **Fließkommazahl in Ganzzahl mit oder ohne Vorzeichen**: LabVIEW wandelt Werte außerhalb des Bereichs in den Maximaloder Minimalwert der Ganzzahl'. Die meisten der ganzzahligen Objekte, wie zum Beispiel der Iterationsanschluss einer For-Schleife, runden Fließkommazahlen auf beziehungsweise ab. LabVIEW rundet einen Bruchteil von 0,5 in die nächste gerade Ganzzahl. LabVIEW rundet beispielsweise 6,5 auf 6 und nicht auf 7.
- **Ganzzahl in Ganzzahl**: LabVIEW wandelt Werte außerhalb des Bereichs nicht in den Maximal- oder Minimalwert der Ganzzahl'. Wenn die Quelle kleiner als das Ziel ist, erweitert LabVIEW das Vorzeichen einer vorzeichenbehafteten Quelle und fügt in die überzähligen Bits einer vorzeichenlosen Quelle Nullen ein. Wenn die Quelle größer als das Ziel ist, kopiert LabVIEW von dem Wert nur die niederwertigen Bits.

#### <span id="page-267-0"></span>**Polymorphismus von numerischen Funktionen**

Die arithmetischen Funktionen akzeptieren numerische Eingangsdaten. Mit einigen Ausnahmen, auf die bei den Funktionsbeschreibungen hingewiesen wird, besitzt der Ausgang dieselbe numerische Darstellung wie der Eingang, beziehungsweise bei verschiedenen Darstellungen der Eingänge ist die Ausgabe breiter als die Eingänge.

Die arithmetischen Funktionen arbeiten mit Zahlen, Arrays mit Zahlen, Clustern mit Zahlen, Arrays mit Clustern von Zahlen, komplexen Zahlen,

und so weiter. Die formale und rekursive Definition des zulässigen Eingabetyps lautet:

*Numerischer Typ* = numerischer Skalar ODER Array [*numerischer Typ*] ODER Cluster [*numerische Typen*]

Die numerischen Skalare können Fließkommazahlen, Ganzzahlen oder komplexe Fließkommazahlen sein. LabVIEW lässt keine Verwendung von Arrays aus anderen Arrays zu.

Arrays können eine beliebige Anzahl Dimensionen jeder Größe besitzen. Cluster können eine beliebige Anzahl von Elementen besitzen. Der Ausgangstyp von Funktionen besitzt dieselbe numerische Darstellung wie der Eingangstyp. Bei Funktionen mit nur einem Eingang verarbeiten die Funktionen jedes Element des Arrays oder Clusters.

Bei Funktionen mit zwei Eingängen können Sie die folgenden Eingangskombinationen verwenden:

- **Ähnlich**: Beide Eingänge besitzen dieselbe Struktur und der Ausgang hat dieselbe Struktur wie die Eingänge.
- **Ein Skalar**: Ein Eingang ist ein numerischer Skalar, der andere ein Array oder Cluster, und der Ausgang ist ein Array oder Cluster.
- **Array**: Ein Eingang ist ein numerisches Array, der andere der numerische Typ selbst, und der Ausgang ist ein Array.

Bei ähnlichen Eingängen führt LabVIEW die Funktion für die jeweiligen Elemente der Strukturen durch. LabVIEW kann beispielsweise zwei Arrays Element für Element addieren. Beide Arrays müssen dieselbe Dimension besitzen. Sie können Arrays mit einer unterschiedlichen Anzahl von Elementen addieren. Die Ausgabe einer solchen Addition besitzt die gleiche Anzahl von Elementen wie die kleinste Eingabe. Cluster müssen dieselbe Anzahl von Elementen besitzen, und die jeweiligen Elemente müssen vom selben Typ sein.

Mit der Multiplikationsfunktion kann keine Matrixmultiplikation durchgeführt werden. Wenn Sie die Multiplikationsfunktion für zwei Matrizen verwenden, multipliziert LabVIEW die erste Zahl in der ersten Zeile der ersten Matrix mit der ersten Zahl in der ersten Zeile der zweiten Matrix, und so weiter.

Bei Operationen mit einem Skalar und einem Array oder Cluster führt Lab-VIEW die Funktion mit dem Skalar und den entsprechenden Elementen der Struktur durch. LabVIEW kann beispielsweise eine Zahl von allen Elementen eines Arrays subtrahieren, unabhängig von der Dimension des Arrays. Bei Operationen mit einem numerischen Typ und einem Array des betreffenden Typs führt LabVIEW die Funktion für jedes Array-Element durch. Beispiel: Ein Graph enthält ein Array mit Punkten und ein Punkt ist ein Cluster mit zwei numerischen Typen, *x* und *y*. Um dem Graph einen Offset von 5 Einheiten in *x*-Richtung und 8 Einheiten un *y*-Richtung zu geben, können Sie einen Punkt (5, 8) hinzufügen.

Das folgende Beispiel zeigt einige möglichen polymorphen Kombinationen der Additionsfunktion.

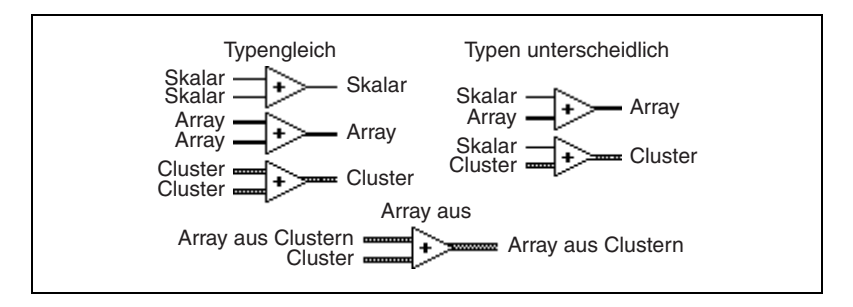

## **Polymorphismus von booleschen Funktionen**

Die logischen Funktionen akzeptieren boolesche oder numerische ingangsdaten. Bei einem numerischen Eingang führt LabVIEW die Operation bitweise durch. Wenn der Eingang eine Ganzzahl ist, besitzt der Ausgang dieselbe Darstellung. Ist der Eingang eine Fließkommazahl, rundet LabVIEW die Zahl in eine Long-Integer-Zahl, und der Ausgang ist vom Typ Long Integer.

Die logischen Funktionen arbeiten mit Zahlen oder booleschen Werten, Clustern mit Zahlen oder booleschen Werten, Arrays mit Clustern von Zahlen oder booleschen Werten, und so weiter.

Die formale und rekursive Definition des zulässigen Eingabetyps lautet:

*Logischer Typ* = boolescher Skalar ODER numerischer Skalar ODER Array [*logischer Typ*] ODER Cluster [*logische Typen*]

mit der Ausnahme, dass komplexe Zahlen und Arrays von Arrays nicht zugelassen sind.

Logische Funktionen mit zwei Eingängen können dieselben Eingangskombinationen wie die arithmetischen Funktionen haben. Die logischen Funktionen unterliegen jedoch der weiteren Beschränkung, dass die Grundoperationen nur zwischen zwei booleschen Werten oder zwei Zahlen

erfolgen können. Eine UND-Operation zwischen einem booleschen Wert und einer Zahl ist beispielsweise nicht möglich. Das folgende Beispiel zeigt einige Kombinationen boolescher Werte für die UND-Funktion.

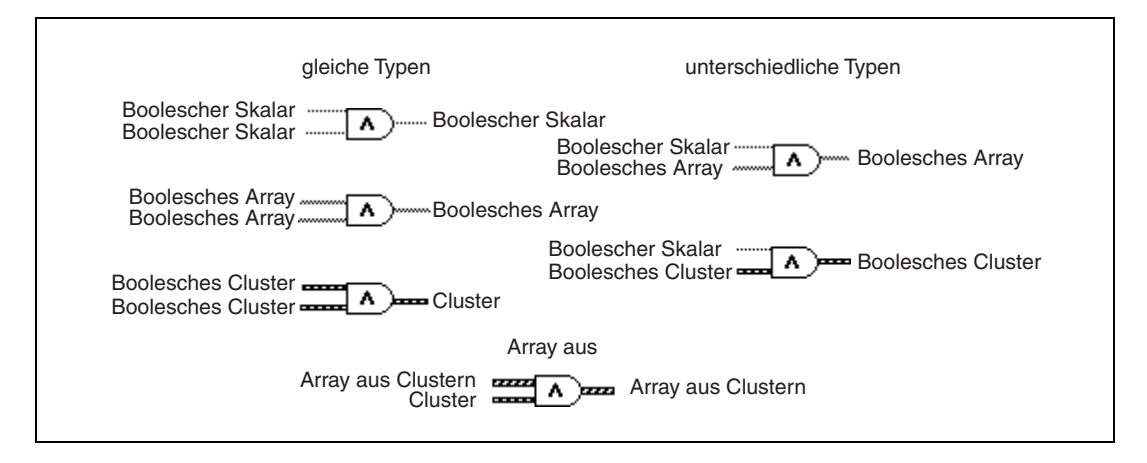

## **Polymorphismus von Array-Funktionen**

Die meisten Array-Funktionen akzeptieren *n*-dimensionale Arrays beliebigen Typs. Die Verbindungsdiagramme in den Funktionsbeschreibungen zeigen als Standarddatentyp numerische Arrays.

## **Polymorphismus von String-Funktionen**

Die Funktionen "String-Länge", "In Großbuchstaben", "In Kleinbuchstaben", "String umkehren" und "String rotieren" akzeptieren Strings, Cluster und Arrays mit Strings sowie Arrays mit Clustern. "In Großbuchstaben" und "In Kleinbuchstaben" akzeptieren auch Zahlen, Cluster mit Zahlen sowie Arrays mit Zahlen, wobei die Zahlen als ASCII-Zeichen interpretiert werden. Die Eingänge für Breite und Genauigkeit müssen skalar sein.

#### **Polymorphismus von String-Konvertierungsfunktionen**

Die Funktionen "Pfad in String" und "String in Pfad" sind polymorph. Das heißt, sie arbeiten mit skalaren Werten, Arrays von Skalaren, Clustern von Skalaren, Arrays von Clustern mit Skalaren, und so weiter. Der Ausgang besitzt dieselbe Struktur wie der Eingang, jedoch mit dem neuen Typ.

#### **Polymorphismus von zusätzlichen String\_in\_Zahl-Funktionen**

Die Funktionen "Zahl in Dezimal-String", "Zahl in Hexadezimal-String", "Zahl in Oktal-String", "Zahl in String in techn. Notation", "Zahl in String in gebrochener Notation" und "Zahl in String in Exponentialnotation" akzeptieren Cluster und Arrays mit Zahlen und erzeugen Cluster und Arrays mit Strings. Die Funktionen "Dezimal-String in Zahl", "Hexadezimal-String in Zahl", "Oktal-String in Zahl", "Bruch-/Exponentional-String in Zahl" akzeptieren Cluster und Arrays mit Strings und erzeugen Cluster und Arrays mit Zahlen. Die Eingänge für Breite und Genauigkeit müssen skalar sein.

## **Polymorphismus von Cluster-Funktionen**

Die Funktionen "Elemente bündeln" und "Aufschlüsseln" zeigen erst dann die Datentypen für die einzelnen Eingangs- oder Ausgangsanschlüsse, wenn Objekte mit den betreffenden Anschlüssen verbunden werden. Wenn Sie diese Anschlüsse verbinden, sehen sie ähnlich wie die Datentypen der entsprechenden Frontpanel-Anschlüsse der Bedien- oder Anzeigeelemente aus.

## **Polymorphismus von Vergleichsfunktionen**

Die Funktionen "Gleich?", "Nicht gleich?" und "Wählen" arbeiten mit Eingaben jeden Typs, so lange die Eingaben denselben Typ besitzen.

Die Funktionen "Größer oder gleich?", "Kleiner oder gleich?", "Kleiner?", "Größer?", "Max & Min" und "Wertebereich prüfen und erzwingen" arbeiten mit Eingaben jeglichen Typs, außer komplexen, Pfad- oder Refnum-Eingaben, solange die Eingaben denselben Typ besitzen. Sie können Zahlen, Strings, boolesche Werte, Arrays aus Strings, Cluster aus Zahlen, Cluster aus Strings und so weiter vergleichen. Sie können jedoch keine Zahl mit einem String oder einen String mit einem booleschen Wert und so weiter vergleichen.

Die Funktionen, die Werte mit Null vergleichen, akzeptieren numerische Skalare, Cluster und Arrays aus Zahlen. Diese Funktionen geben boolesche Werte in derselben Datenstruktur wie der Eingang aus.

Die Funktion "Keine Zahl/Pfad/RefNum" akzeptiert dieselben Eingabetypen wie die Funktionen, die Werte mit Null vergleichen. Diese Funktion akzeptiert außerdem Pfade und Refnums. Die Funktion "Keine Zahl/Pfad/RefNum" gibt boolesche Werte in derselben Datenstruktur wie der Eingang aus.

Die Funktionen "Dezimalziffer?", "Hexadezimalziffer?", "Oktalziffer?", "Druckbar?" und "Nicht darstellbare Zeichen?" akzeptieren die Eingabe eines skalaren Strings oder einer Zahl, von Clustern aus Strings oder nichtkomplexen Zahlen, von Arrays aus Strings oder nichtkomplexen Zahlen und so weiter. Die Ausgabe besteht aus booleschen Werten in derselben Datenstruktur wie die Eingabe.

Die Funktion "Leerer String/Pfad?" akzeptiert einen Pfad, einen skalaren String, Cluster aus Strings, Arrays aus Strings und so weiter. Die Ausgabe besteht aus booleschen Werten in derselben Datenstruktur wie die Eingabe.

Die Funktionen "Gleich?", "Ungleich?", "Keine Zahl/Pfad/RefNum?", "Leerer String/Pfad" und "Wählen" können mit Pfaden und Refnums eingesetzt werden; andere Vergleichsfunktionen jedoch akzeptieren keine Pfade oder Refnums als Eingabe.

Vergleichsfunktionen, die Arrays und Cluster verwenden, erzeugen normalerweise boolesche Arrays und Cluster mit derselben Struktur. Sie können mit der rechten Maustaste auf die Funktion klicken und **Vergleichen mehrerer Elemente** auswählen, wodurch die Funktion einen einzelnen booleschen Wert ausgibt. Die Funktion vergleicht mehrere Elemente, indem der erste Satz von Elementen zur Erzeugung der Ausgabe verglichen wird, außer wenn die ersten Elemente gleich sind; in diesem Fall vergleicht die Funktion den zweiten Satz von Elementen und so weiter.

## **Polymorphismus von logarithmischen Funktionen**

Die logarithmischen Funktionen akzeptieren numerische Eingangsdaten. Wenn die Eingabe eine Ganzzahl ist, ist die Ausgabe eine Fließkommazahl mit doppelter Genauigkeit. Andernfalls besitzt der Ausgang dieselbe numerische Darstellung wie der Eingang.

Diese Funktionen arbeiten mit Zahlen, Arrays mit Zahlen, Clustern mit Zahlen, Arrays mit Clustern von Zahlen, komplexen Zahlen, und so weiter. Die formale und rekursive Definition des zulässigen Eingabetyps lautet:

Numerischer Typ = numerischer Skalar ODER Array [numerischer Typ] ODER Cluster [numerische Typen]

mit der Ausnahme, dass Arrays aus Arrays nicht zugelassen sind.

Arrays können eine beliebige Größe und eine beliebige Anzahl Dimensionen besitzen. Cluster können eine beliebige Anzahl von Elementen besitzen. Der Ausgangstyp besitzt dieselbe numerische Darstellung wie der Eingangstyp, und die Funktionen verarbeiten jedes Element des Clusters oder Arrays. Weitere Informationen zu polymorphen Funktionen mit zwei Eingängen finden Sie in dem Abschnitt *[Polymorphismus von numerischen](#page-267-0) [Funktionen](#page-267-0)* dieses Kapitels. Für logarithmische Funktionen mit zwei Eingängen sind die folgenden Kombinationen von Eingangstypen zulässig:

- **Ähnlich**: Beide Eingänge besitzen dieselbe Struktur und der Ausgang hat dieselbe Struktur wie die Eingänge.
- **Ein Skalar**: Der eine Eingang ist ein numerischer Skalar, der andere ein numerisches Array oder ein numerischer Cluster, und der Ausgang ist ein Array oder Cluster.

# **Vergleichsfunktionen**

Verwenden Sie die Vergleichsfunktionen in der Palette **Funktionen» Vergleich** zum Vergleichen von booleschen Werten, Strings, numerischen Werten, Arrays und Clustern. Die Mehrzahl der Vergleichsfunktionen überprüft einen Eingang oder vergleicht zwei Eingänge und gibt einen booleschen Wert aus.

#### **Weitere Informationen …**

Weitere Informationen zu Vergleichsfunktionen finden Sie in der *LabVIEW-Hilfe*.

## **Vergleichen von booleschen Werten**

Für die Vergleichsfunktionen ist der Boolesche Wert TRUE größer als der boolesche Wert FALSE.

## **Vergleichen von Strings**

LabVIEW vergleicht Strings basierend auf dem numerischen Äquivalent der ASCII-Zeichen. Demnach ist a (mit einem Dezimalwert von 97) größer als A (65), was wiederum größer als 0(48) ist, was wiederum größer als das Leerzeichen (32) ist. LabVIEW vergleicht die einzelnen Zeichen am Anfang des String beginnend Zeichen für Zeichen, bis eine Ungleichheit auftritt. An diesem Punkt endet dann der Vergleich. LabVIEW vergleicht beispielsweise die Strings abcd und abef bis c gefunden wird, dessen Wert kleiner ist als e. Ist ein Zeichen vorhanden resultiert dies in einem größeren Wert als bei Abwesenheit. Der String abcd ist also größer als abc, weil der erste String länger ist.

Die Funktionen, welche die Kategorie eines Stringzeichens überprüfen (beispielsweise die Funktionen "Dezimalstellen?" und "Druckbar?)", werten nur das erste Zeichen eines Strings aus.

**C**

## **Vergleichen von Zahlen**

Die Vergleichsfunktionen konvertieren numerische Werte vor dem Vergleichen in dieselbe Darstellung. Vergleiche eines Eingangs oder von zwei Eingängen mit dem Wert Keine Zahl) geben einen Wert zurück, der Ungleichheit anzeigt. Weitere Informationen zu dem Wert Keine Zahl finden Sie in dem Abschnitt *[Undefinierte oder unvorhergesehene Daten](#page-96-0)* des Kapite[l 6,](#page-89-0) *[Ausführen von und Fehlersuche in VIs](#page-89-1)*.

## **Vergleichen von Arrays und Clustern**

Einige Vergleichsfunktionen verfügen über zwei Modi, um Arrays oder Cluster mit Daten zu vergleichen. Wenn im Modus "Vergleichen mehrerer Elemente" zwei Arrays oder Cluster verglichen werden, gibt die Funktion einen einzelnen skalaren Wert zurück. Im Modus "Vergleichen der Elemente" vergleicht die Funktion die Elemente einzeln und gibt dann ein Array oder einen Cluster aus booleschen Werten zurück.

Im Modus "Vergleichen mehrerer Elemente" folgen die String- und Array-Vergleichsoperationen demselben Verfahren – der String wird als Array von ASCII-Zeichen betrachtet.

Einige Vergleichsfunktionen arbeiten nur im Modus "Vergleichen mehrerer Elemente", sodass keine entsprechenden Optionen im Kontextmenü angezeigt werden.

#### **Arrays**

Beim Vergleichen von mehrdimensionalen Arrays müssen alle in die Funktion eingegebenen Arrays dieselbe Dimension besitzen. Die Vergleichsfunktionen, die nicht über die Modi "Vergleichen mehrerer Elemente" und "Vergleichen der Elemente" verfügen, vergleichen Arrays in derselben Weise wie Strings - mit dem ersten Element beginnend ein Element nach dem anderen, bis eine Ungleichheit auftritt.

#### **Modus "Vergleichen der Elemente"**

Im Modus "Vergleichen der Elemente" geben die Vergleichsfunktionen ein Array mit booleschen Werten derselben Dimension wie die Eingabe-Arrays aus. Jede Dimension des Ausgabe-Arrays stellt die Größe des kleineren der beiden Eingabe-Arrays in der jeweiligen Dimension dar. Bei jeder Dimension (Zeile, Spalte oder Seite) vergleichen die Funktionen die

entsprechenden Elementwerte in allen Eingabe-Arrays, um den entsprechenden booleschen Wert im Ausgabe-Array zu erzeugen.

#### **Modus "Vergleichen mehrerer Elemente"**

Im Modus "Vergleichen mehrerer Elemente" geben die Vergleichsfunktionen ein einziges boolesches Ergebnis zurück. LabVIEW betrachtet die jeweiligen Werte, die in den Eingabe-Arrays später auftreten, als untergeordnete Werte der Werte, die in den Eingabe-Arrays früher vorkommen. LabVIEW führt die folgenden Schritte durch, um das Ergebnis des Vergleichs zu ermitteln:

- LabVIEW vergleicht zugehörige Elemente in jedem Eingabe-Array, beginnend am Anfang des Arrays.
- Stimmen die entsprechenden Elemente *nicht* überein, beendet LabVIEW den Vergleich – das Ergebnis dieses Vergleichs wird als Ausgabe der Vergleichsfunktion verwendet.
- Stimmen die entsprechenden Elemente überein, verarbeitet LabVIEW das nächste Wertepaar, bis eine Ungleichheit festgestellt oder das Ende eines Eingabe-Arrays erreicht wird.
- Stimmen alle Werte in den Eingabe-Arrays überein, besitzt ein Array am Ende jedoch weitere Elemente, wird das längere Array als größer angesehen als das kürzere Array. LabVIEW betrachtet das Array [1,2,3,2] beispielsweise als größer als das Array [1,2,3].

#### **Cluster**

Cluster, die verglichen werden sollen, müssen dieselbe Anzahl Elemente enthalten, die Typen der einzelnen Elemente in den Clustern müssen kompatibel sein und die Elemente müssen in derselben Cluster-Reihenfolge vorkommen. Ein Cluster mit Daten vom Typ DBL und einem String kann beispielsweise mit einem Cluster mit Daten vom Typ I32 und einem String verglichen werden.

#### **Modus "Vergleichen der Elemente"**

Im Modus "Vergleichen der Elemente" geben die Vergleichsfunktionen einen Cluster mit booleschen Werten zurück, wobei jedes Element den dazugehörigen Elementen im Eingabe-Cluster entspricht.

#### **Modus "Vergleichen mehrerer Elemente"**

Im Modus "Vergleichen mehrerer Elemente" geben die Vergleichsfunktionen ein einziges boolesches Ergebnis zurück. LabVIEW vergleicht die entsprechenden Elemente, bis eine Ungleichheit festgestellt wird, die das Ergebnis bestimmt. Die Funktion betrachtet die beiden Cluster nur dann als gleich, wenn alle Elemente übereinstimmen.

Verwenden Sie den Modus "Vergleichen mehrerer Elemente", wenn Sie Datensätze mit sortierten Daten vergleichen, wobei später in dem Cluster auftretende Elemente als untergeordnete Elemente der früher im Cluster vorkommenden Elemente betrachtet werden. In einem Cluster mit zwei Strings, Nachname gefolgt von Vorname, werden die Felder für die Vornamen beispielsweise nur dann verglichen, wenn die Felder für die Nachnamen übereinstimmen.

# **Maskieren digitaler Daten**

Erstellen Sie im Blockdiagramm eine Maske, indem Sie den digitalen Signalverlauf mit einem 2D-Array aus ganzen Zahlen bündeln (siehe Abbildung [D-1\)](#page-278-0).

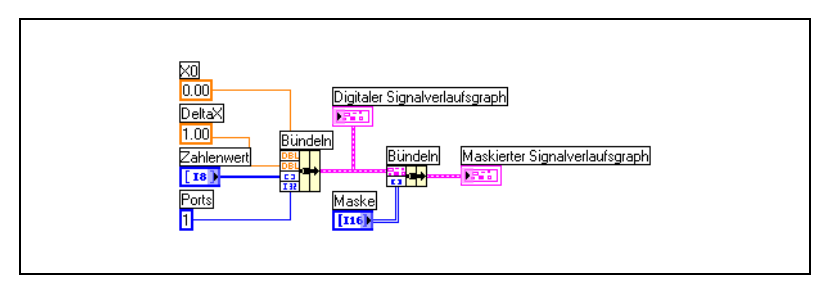

**Abbildung D-1.** Maskieren von digitalen Daten

<span id="page-278-0"></span>Kombinieren Sie die Bits, indem Sie in jeder Zeile des 2D-Arrays **Maske** Werte festlegen.

Betrachten Sie zum Beispiel ein eindimensionales Array, das sieben 8-Bit-Zahlenwerte enthält. 1, 2, 7, 32, 55, 82, und 127. In der folgende Tabelle sind die Zahlenwerte binär dargestellt.

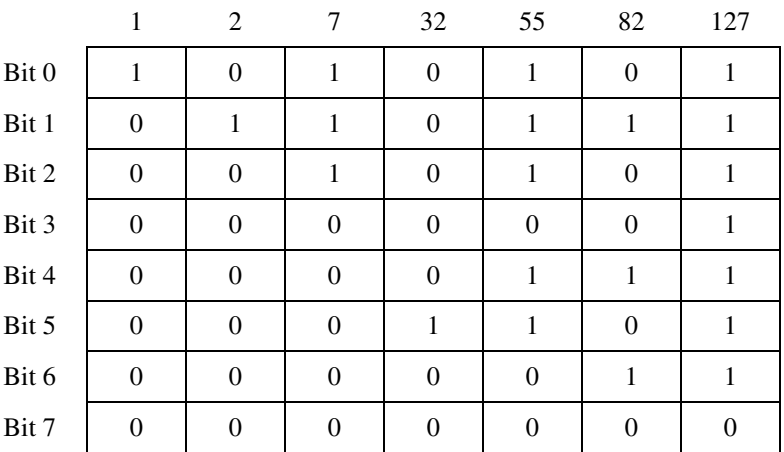

**D**

Mit Hilfe einer Maske können Sie ein Bit in einem Graph darstellen und ein anderes Bit derselben Kurve überlagern. Bit 1 enthält beispielsweise, wie in der folgenden Darstellung gezeigt, die Werte 0, 1, 1, 0, 1, 1 und 1.

$$
\begin{array}{ccccccccc}\n0 & 1 & 0 & 1 \\
1.0 & 2.0 & 3.0 & 4.0 & 5.0 & 6.0 & 7.0\n\end{array}
$$

Bit 5 enthält, wie in der folgenden Darstellung gezeigt, die Werte 0, 0, 0, 1, 1, 0 und 1.

$$
\begin{array}{c|cccc}\n & 0 & 1 & 0 & 1 \\
\hline\n1.0 & 2.0 & 3.0 & 4.0 & 5.0 & 6.0 & 7.0\n\end{array}
$$

Bei einer Maske handelt es sich um ein 2D-Array. Jede Zeile in dem Array stellt eine Kurve in dem digitalen Graph dar. Um die Bits 1 und 5 in der Kurve darzustellen, geben Sie 1 in einem Element des Arrays ein und 5 in einem anderen Element (siehe Abbildung [D-2\)](#page-279-0). Geben Sie in den anderen Elementen des Arrays, die kein Bit darstellen sollen, -1 ein.

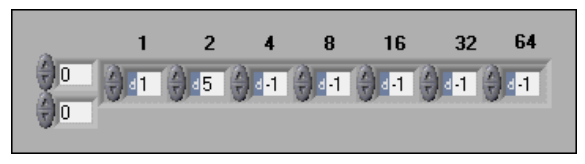

**Abbildung D-2.** Beispiel eines Array-Bedienelements für eine Maske

<span id="page-279-0"></span>In diesem Beispiel wird jedes Element im Array durch eine Zweier-Potenz dargestellt (20bis 26). Anhand dieser Zahlen können Sie festlegen, welches Element im Array ein Bit im Graph darstellt. In diesem Beispiel stellt Element 1 im Graph Bit 1 dar. Der Wert 1 im Bit wird daher in der Kurve als 1 dargestellt und der Wert 0 in der Kurve als 0. Element 2 stellt im Graph Bit 5 dar. Der Wert 1 im Bit wird daher in der Kurve als 2 dargestellt und der Wert 0 in der Kurve als 0.

Das Array in Abbildung [D-2](#page-279-0) führt zu der folgenden Darstellung im digitalen Kurvengraph.

Diese Darstellung zeigt:

- Bit 1 und Bit 5 im ersten Element beinhalten den Wert 0.
- Bit 1 beinhaltet im zweiten und im dritten Element den Wert 25,40 mm. Bit 5 beinhaltet im zweiten und im dritten Element den Wert 0.
- Bit 1 im vierten Element enthält den Wert 0. Bit 5 im vierten Element enthält den Wert 1.
- Bit 1 und Bit 5 im fünften Element beinhalten den Wert 1.
- Bit 1 im sechsten Element enthält den Wert 1. Bit 5 im sechsten Element enthält den Wert 0.
- Bit 1 und Bit 5 im siebten Element beinhalten den Wert 1.

Die in der Darstellung angezeigten Zahlen werden aus der folgenden Gleichung abgeleitet:

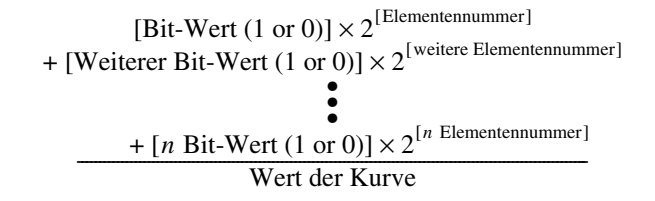

In der Abbildung [D-3](#page-280-0) stellen das vierte (8) und sechste (32) Element Bit 5 beziehungsweise Bit 1 dar.

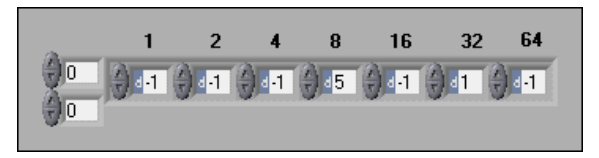

**Abbildung D-3.** Angeben derselben Bits in verschiedenen Elementen

<span id="page-280-0"></span>Das Array in Abbildung [D-3](#page-280-0) führt zu der folgenden Darstellung. Beachten Sie, dass die Kurven ähnlich aussehen, sich die Werte aber unterscheiden.

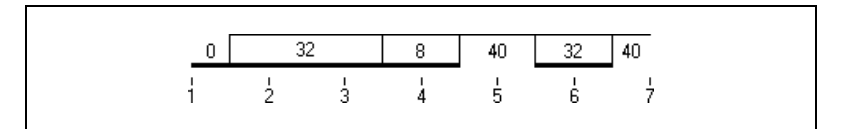

Jede Zeile in der Maske entspricht einer Kurve im Graph. Fügen Sie eine neue Zeile zur Maske hinzu, um den digitalen Graph, wie in Abbildun[g D-4](#page-281-0) gezeigt, um eine neue Kurve zu erweitern.

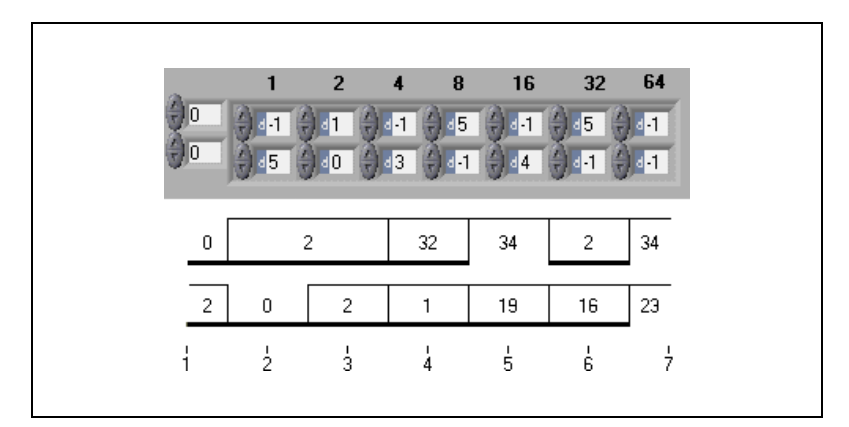

<span id="page-281-0"></span>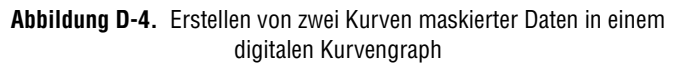

# **E**

# **Technischer Support**

## **Support im Internet**

National Instruments Support im Internet gibt Antworten auf Ihre Fragen und bietet Lösungen zu Problemen mit Installation, Konfiguration und Applikation. Die Online-Problemlösung und Diagnostic umfasst eine Auflistung häufig gestellter Fragen (FAQs), Datenbanken (Knowledge Database), produktspezifische Assistenten zur Fehlersuche und -behebung, Handbücher, Treiber, Softwareaktualisierungen und vieles mehr. Support im Internet auf den entsprechenden Webseiten unter ni.com.

## **NI Developer Zone**

Die NI Developer Zone finden Sie im Internet unter ni.com/zone und ist die wichtigste Quelle zum Einrichten von Mess- und Automationssystemen. In der Developer Zone finden Sie ganz einfach die neusten Beispielprogramme, Konfigurationsdaten, Lernhilfen, Aktuelles und den Kontakt zu anderen Entwicklern, mit denen Sie Erfahrungen austauschen können.

## **Veranstaltungen (Customer Education)**

National Instruments bietet viele Möglichkeiten, Sie Ihren Wünschen entsprechend zu unterrichten oder weiterzubilden. Sie können zwischen Handbüchern für ein Selbststudium, Videos, interaktiven CDs oder weltweit von Ausbildern geleiteten Hands-On-Kursen wählen. Mehr Informationen zu Kursterminen, Kursbeschreibungen, Ausbildungszentren und Anmeldung finden Sie auf unserer Webpage ni.com unter Veranstaltungen.

## **Systemintegration**

Sollten Sie nicht genügend Zeit, eingeschränkte technische Mittel oder andere Probleme haben, können Sie sich auch jeder Zeit an unsere Berater und Dienstleiser wenden. Sie können sich auf ein hervorragendes Sachverständnis unseres weltweiten Netzes von Mitgliedern des Allliance

Programmes verlassen. Mehr Informationen zu Alliance-Lösungen bezüglich Systemintegration finden Sie auf unserer Webpage ni.com unter Alliance Programm.

#### **Weltweiter Support**

Die Niederlassungen von National Instruments garantieren weltweit schnelle Hilfe durch Ansprechpartner in Ihrer näheren Umgebung. Sie können auf unserer Webpage ni.com unter Worldwide Offices auf die Seiten der verschiedenen Niederlassungen zugreifen. Diese Seiten bieten Ihnen neuste Kontaktinformationen, Support-Telefonnummern, Email-Adressen und Informationen zu aktuellen Veranstaltungen.

Falls Sie nach dem Durchsuchen unserer Webpage zum technischen Support keine Antworten zu Ihren Fragen gefunden haben, wenden Sie sich an Ihre lokale Niederlassung oder an die Hauptniederlassung von National Instruments. Die Telefonnummern der weltweiten Niederlassungen finden Sie am Anfang dieses Benutzerhandbuchs.

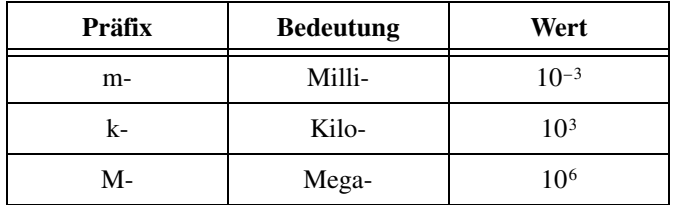

#### **Zahlen/Symbole**

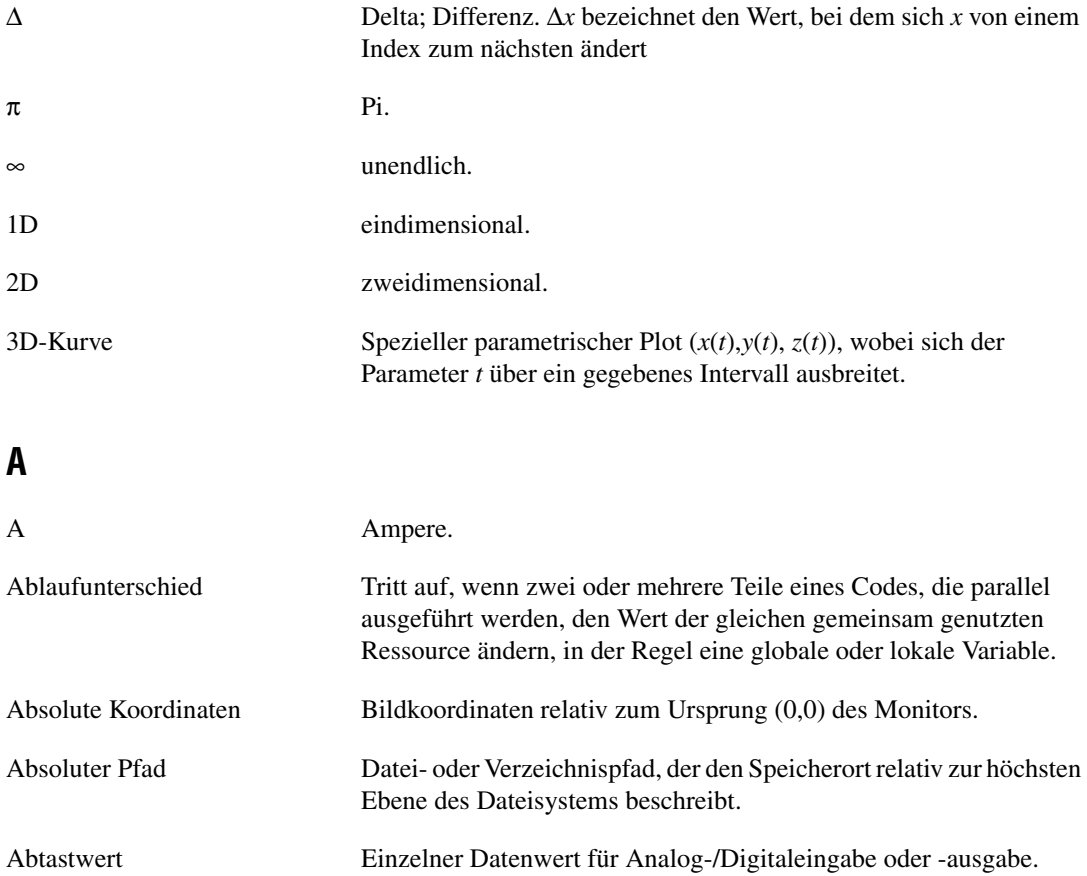

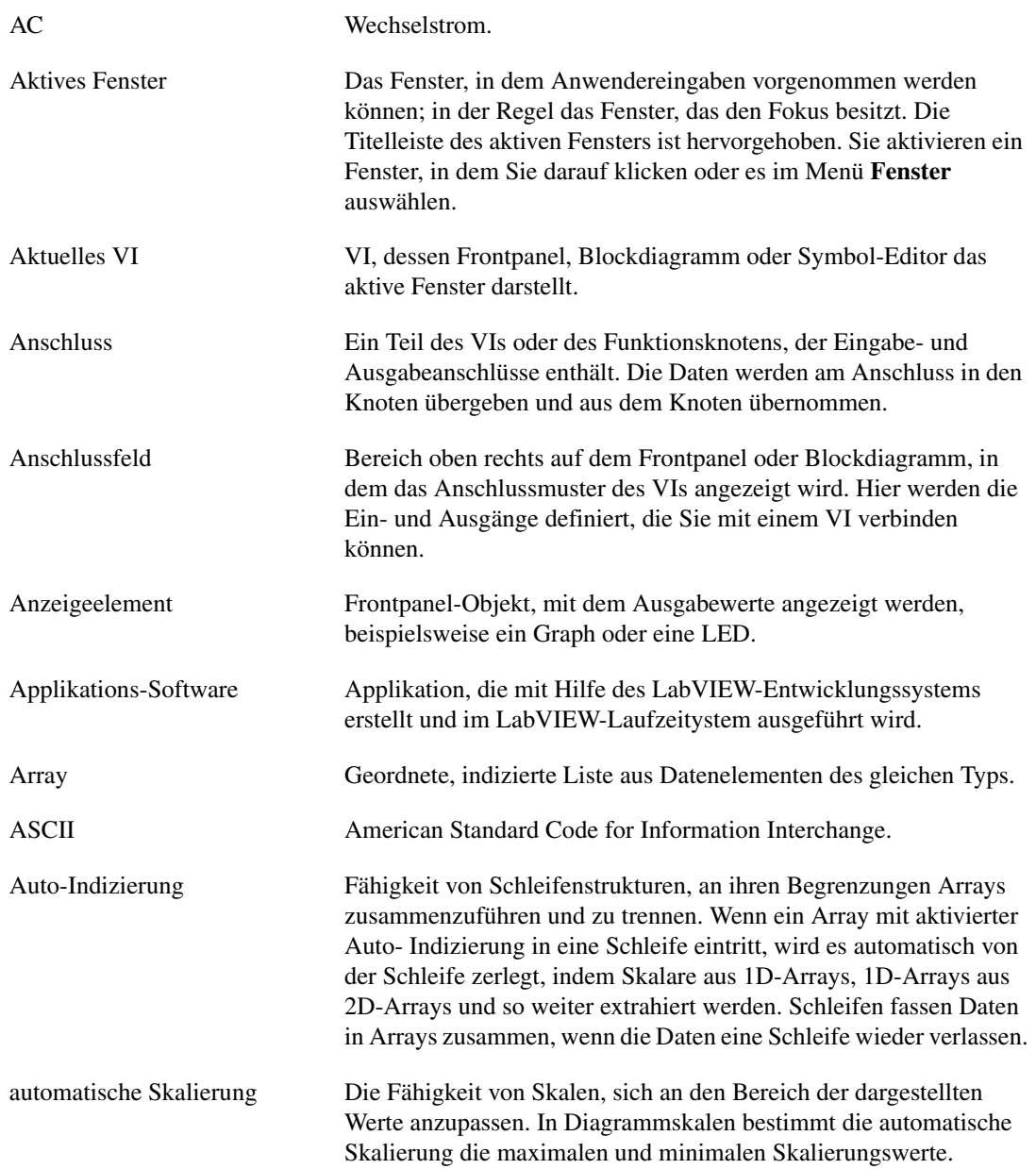

#### **B**

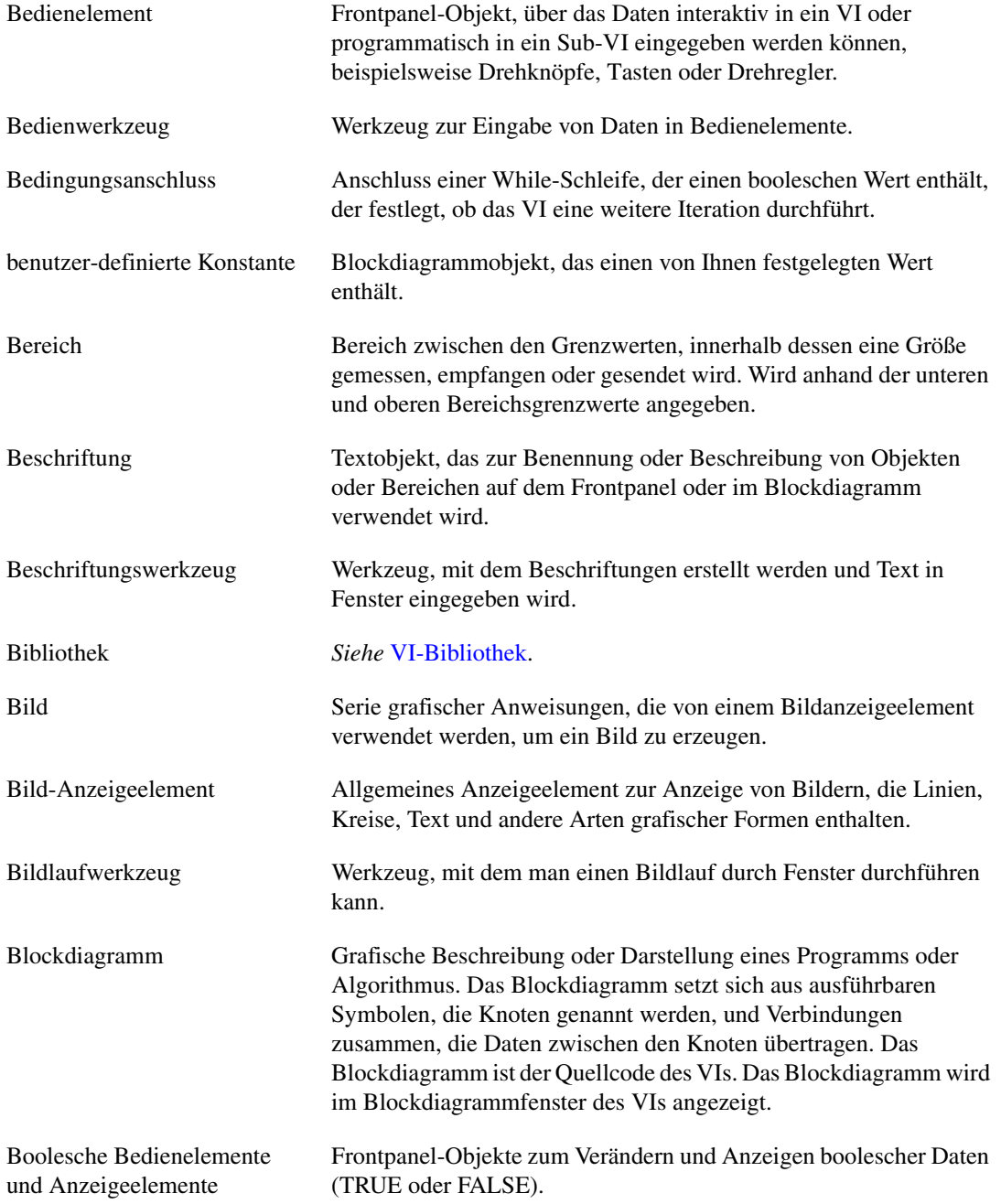

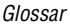

<span id="page-287-0"></span>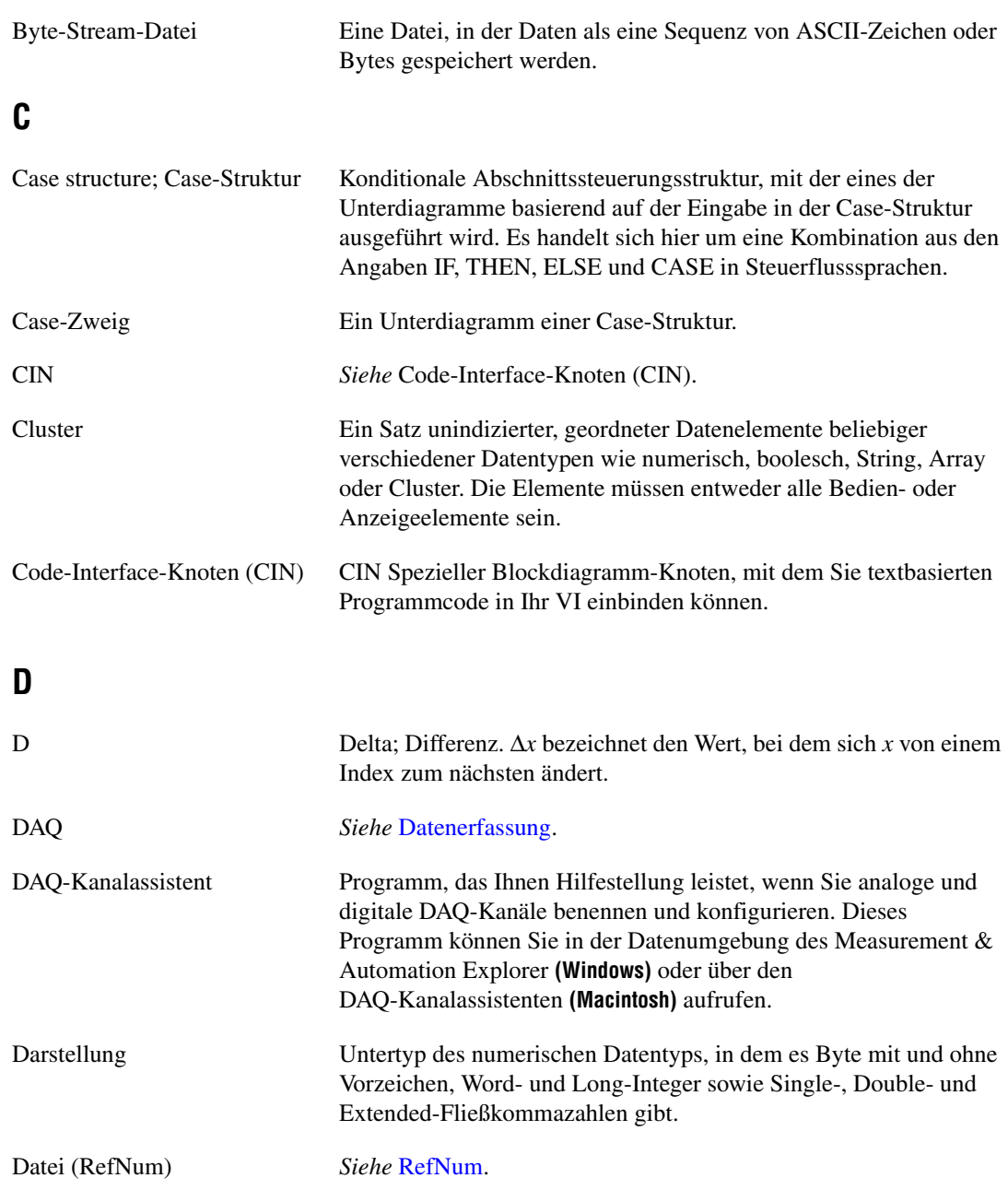
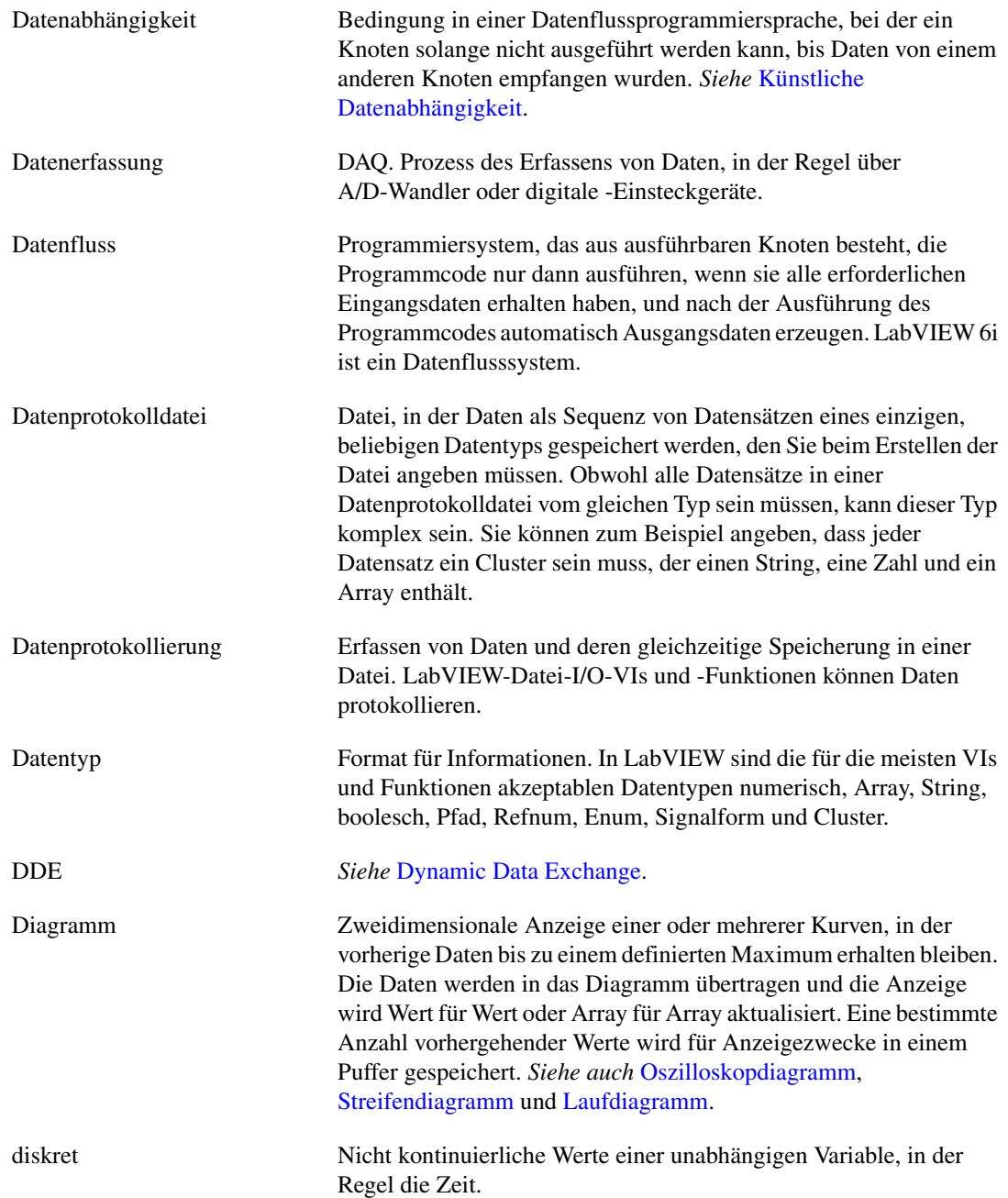

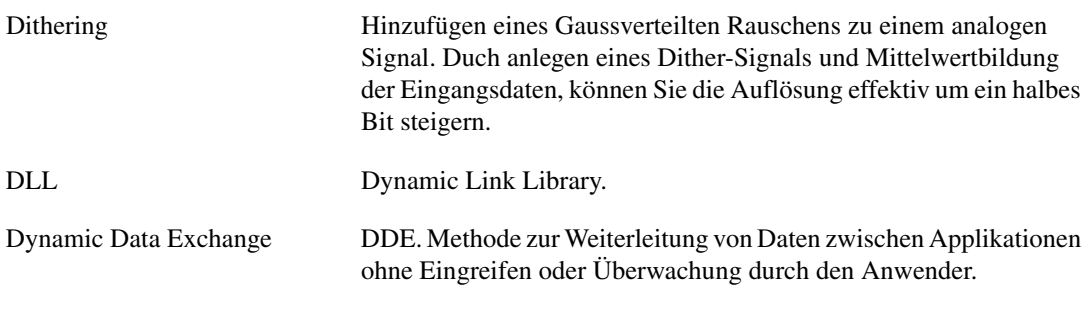

#### <span id="page-289-0"></span>**E**

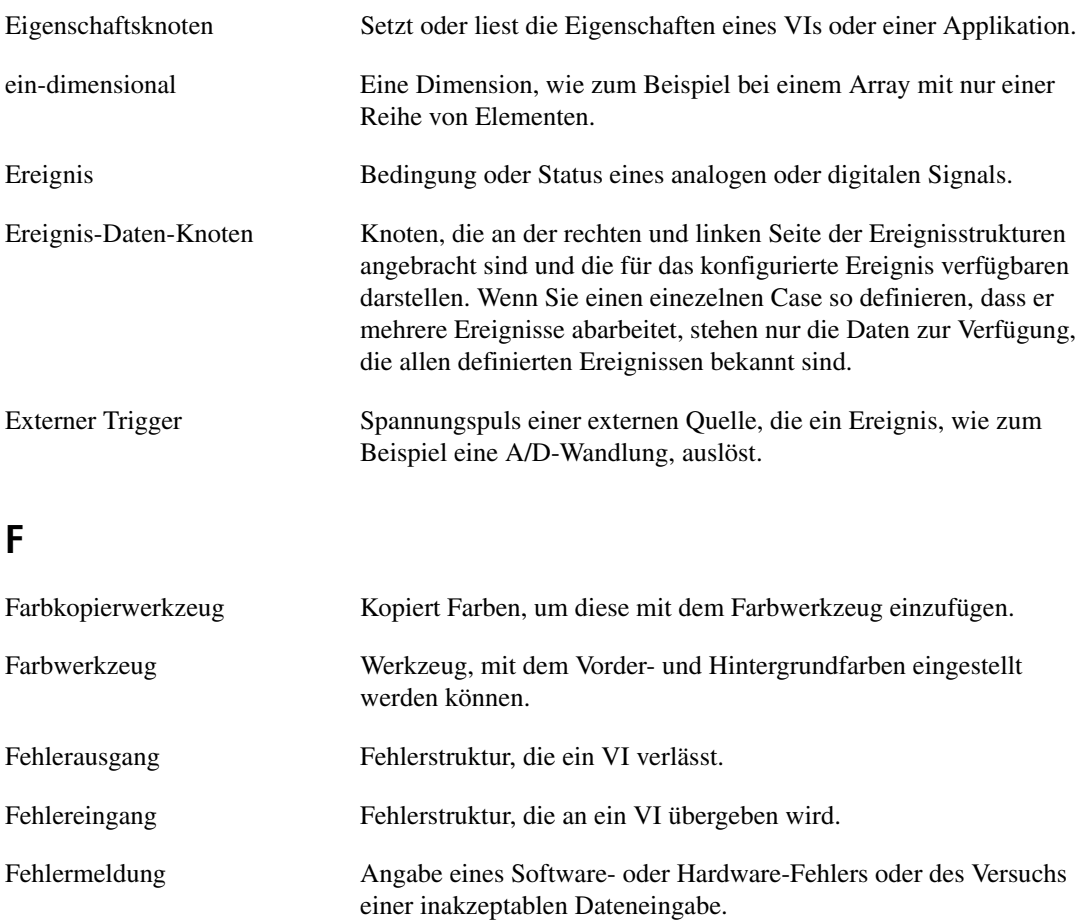

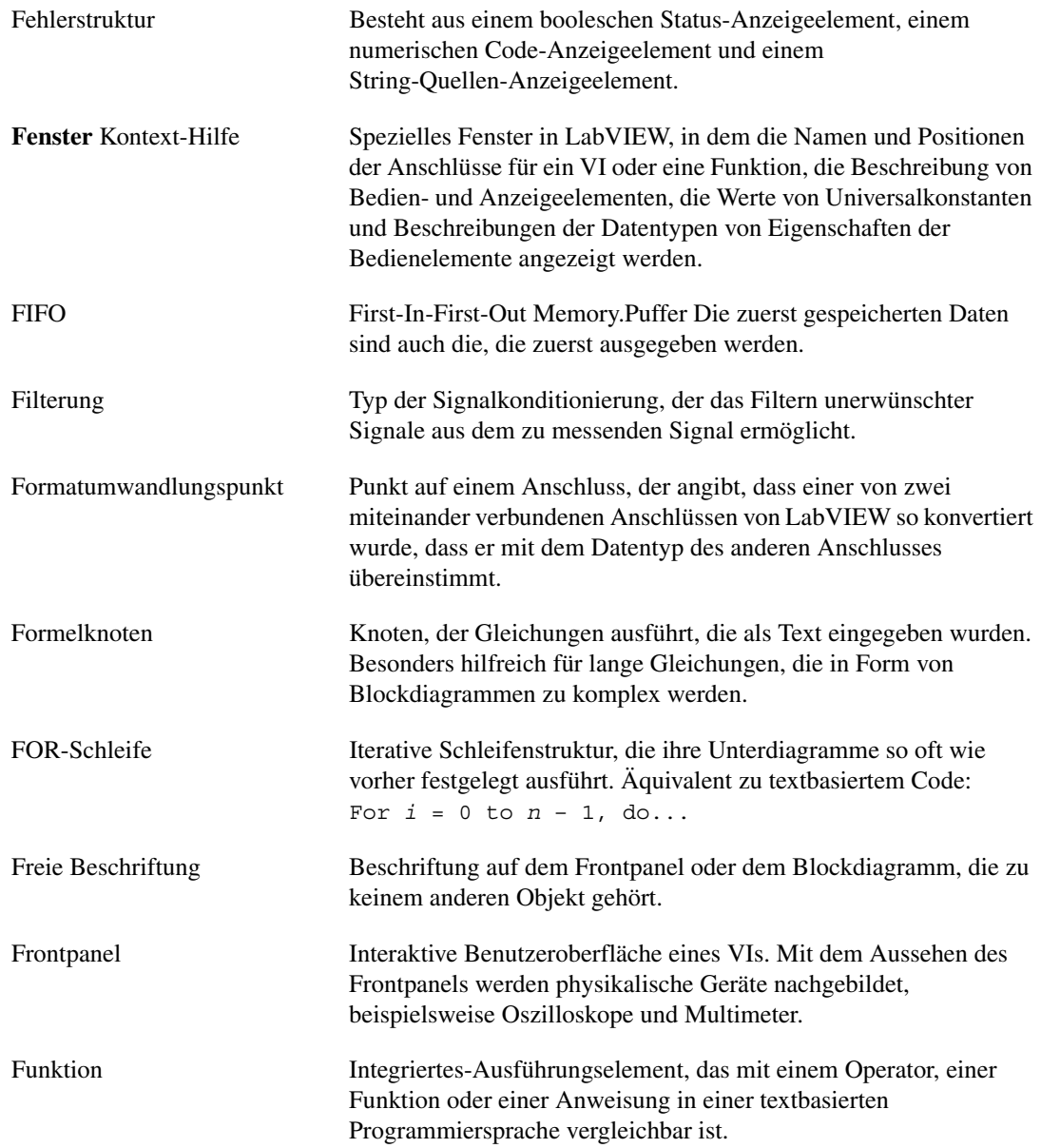

# **G**

<span id="page-291-0"></span>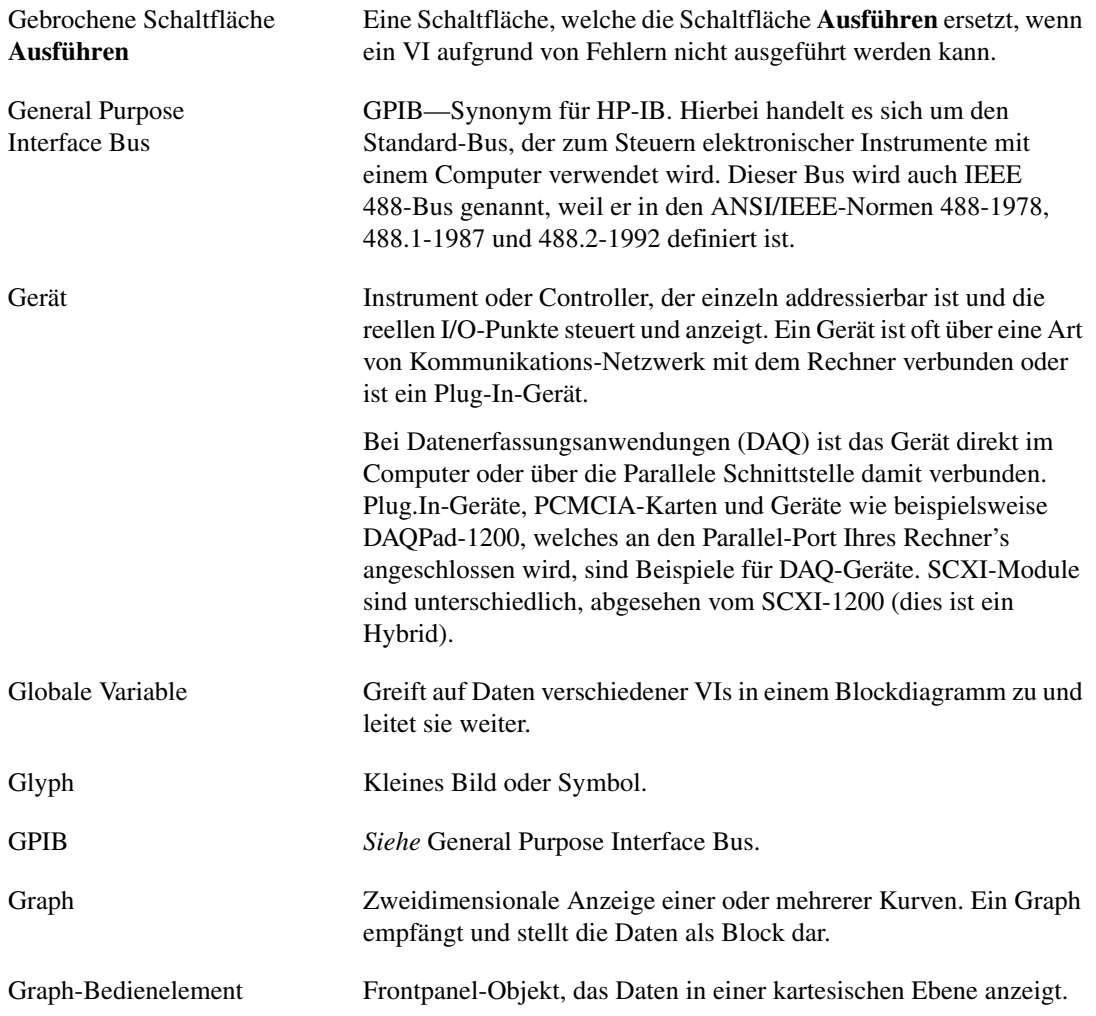

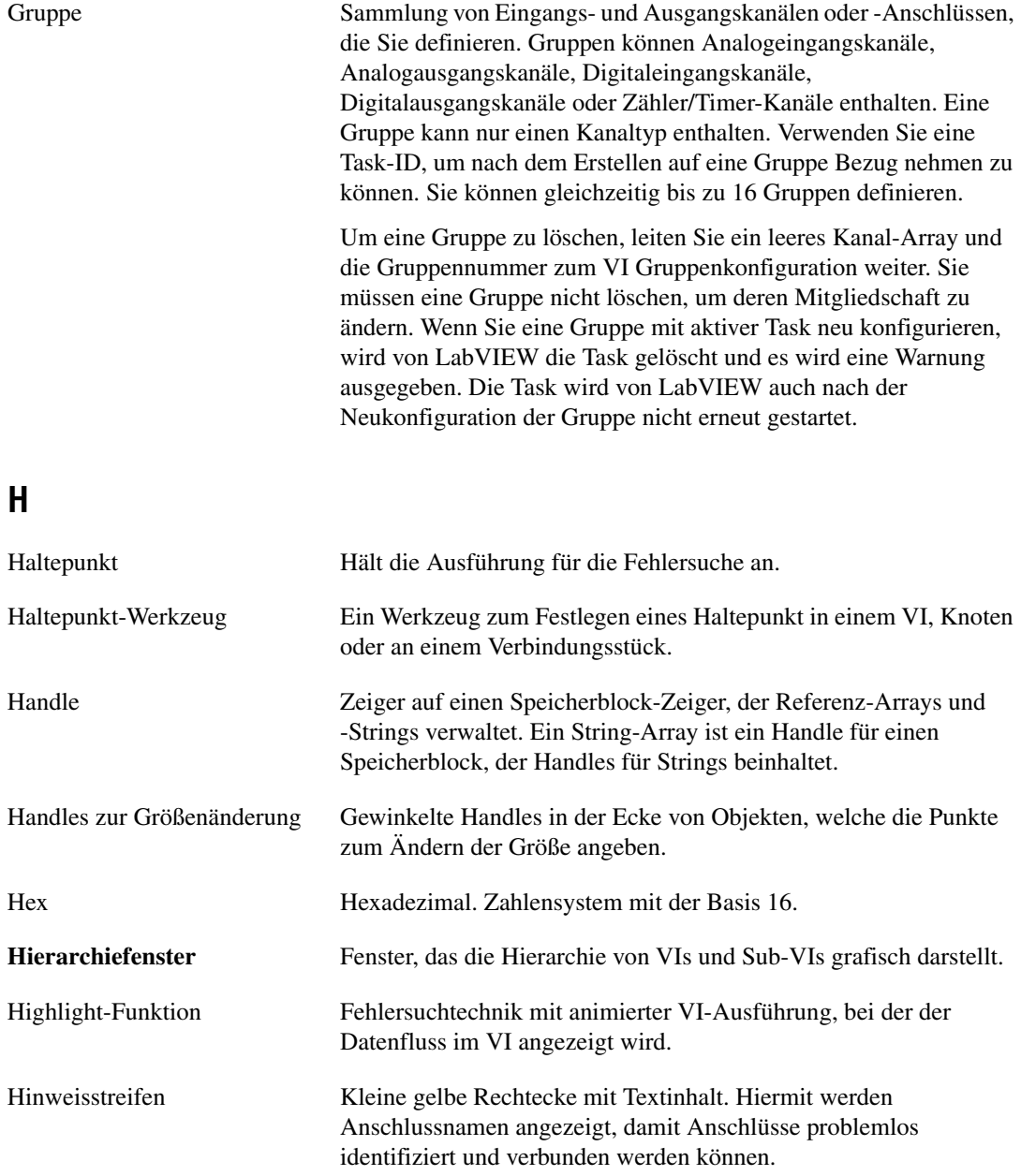

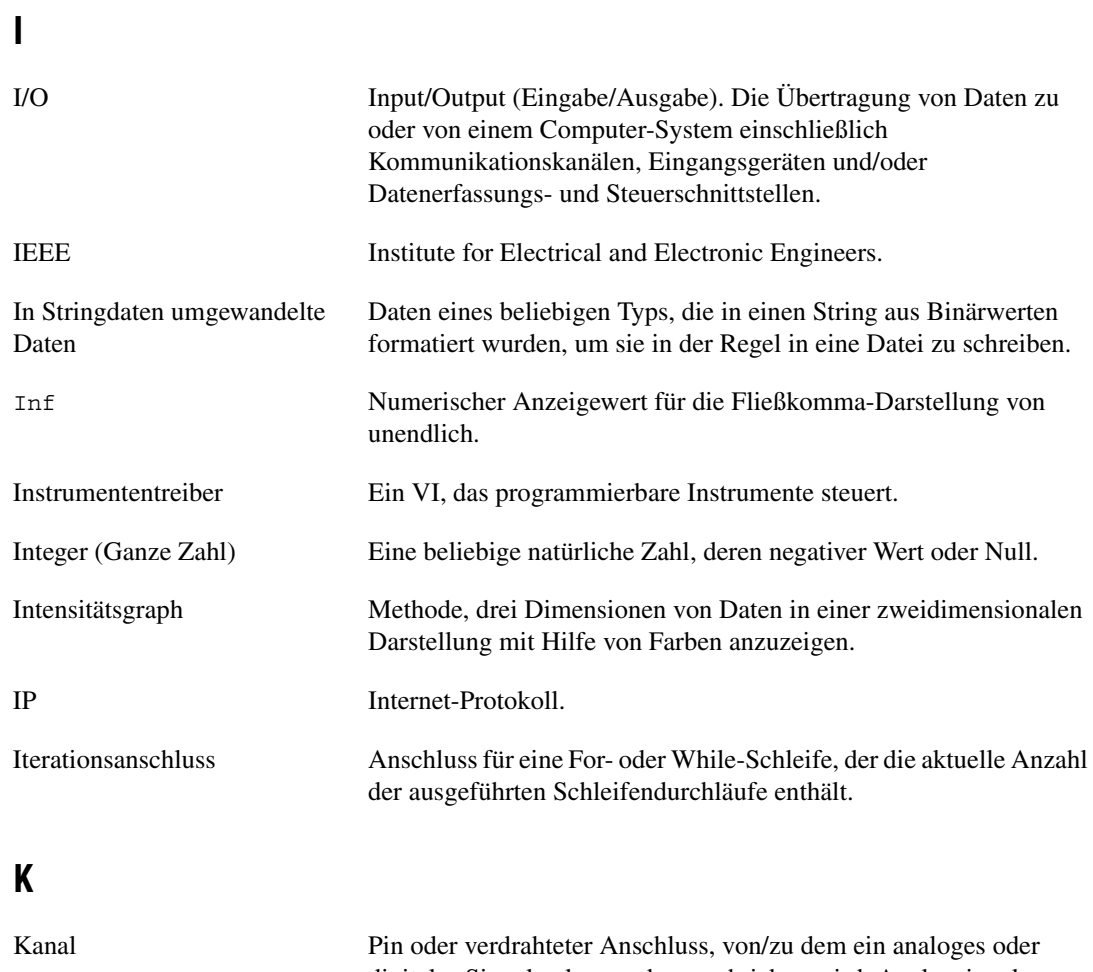

digitales Signal gelesen oder geschrieben wird. Analogsignale können einseitig oder differentiell sein. Bei digitalen Signalen werden Kanäle zur Bildung von Ports gruppiert. Ports bestehen in der Regel aus vier oder acht digitalen Kanälen.

Kanalname Eindeutiger Name, mit dem eine Kanalkonfiguration im Measurement & Automation Explorer bezeichnet wurde.

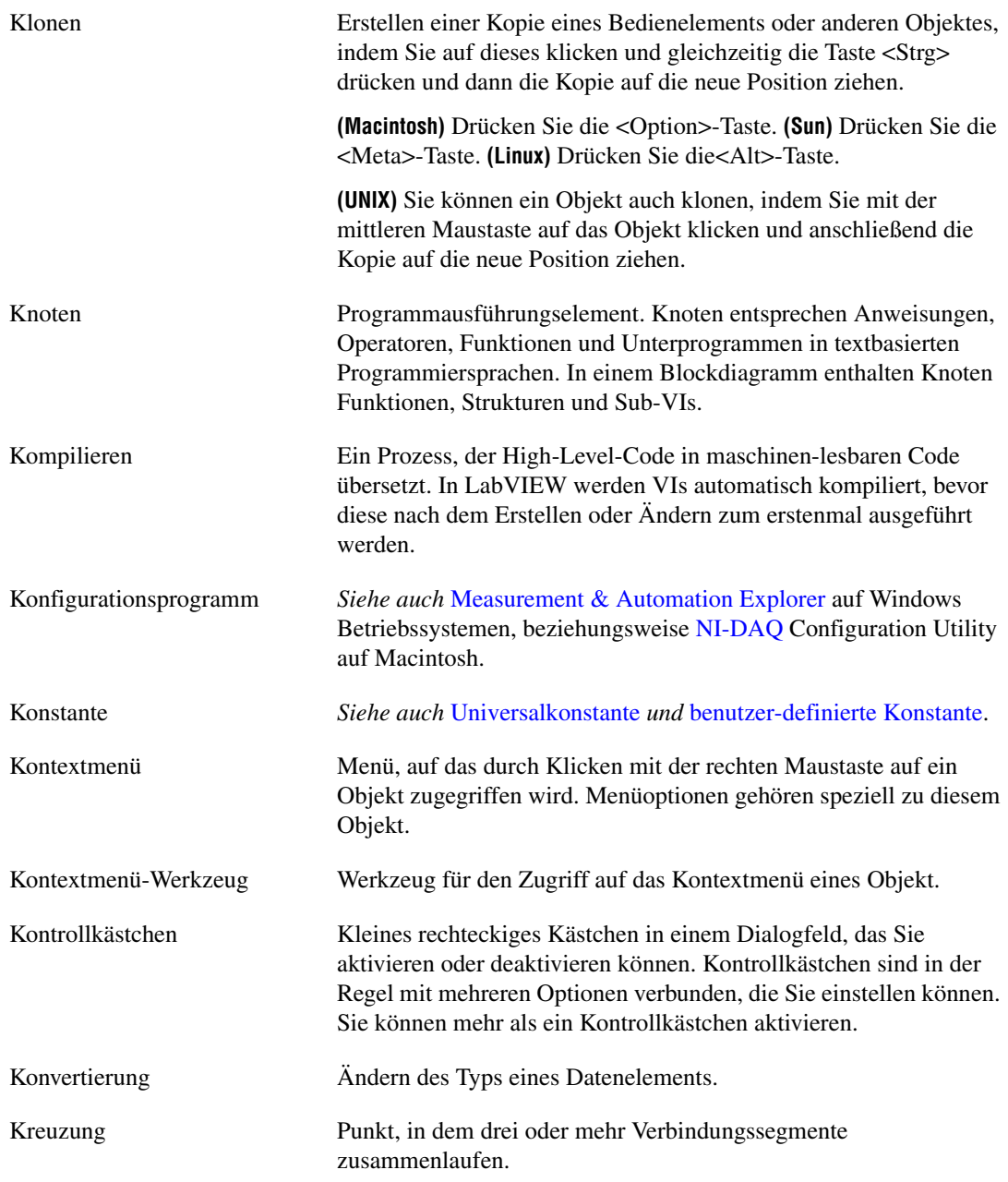

<span id="page-295-1"></span><span id="page-295-0"></span>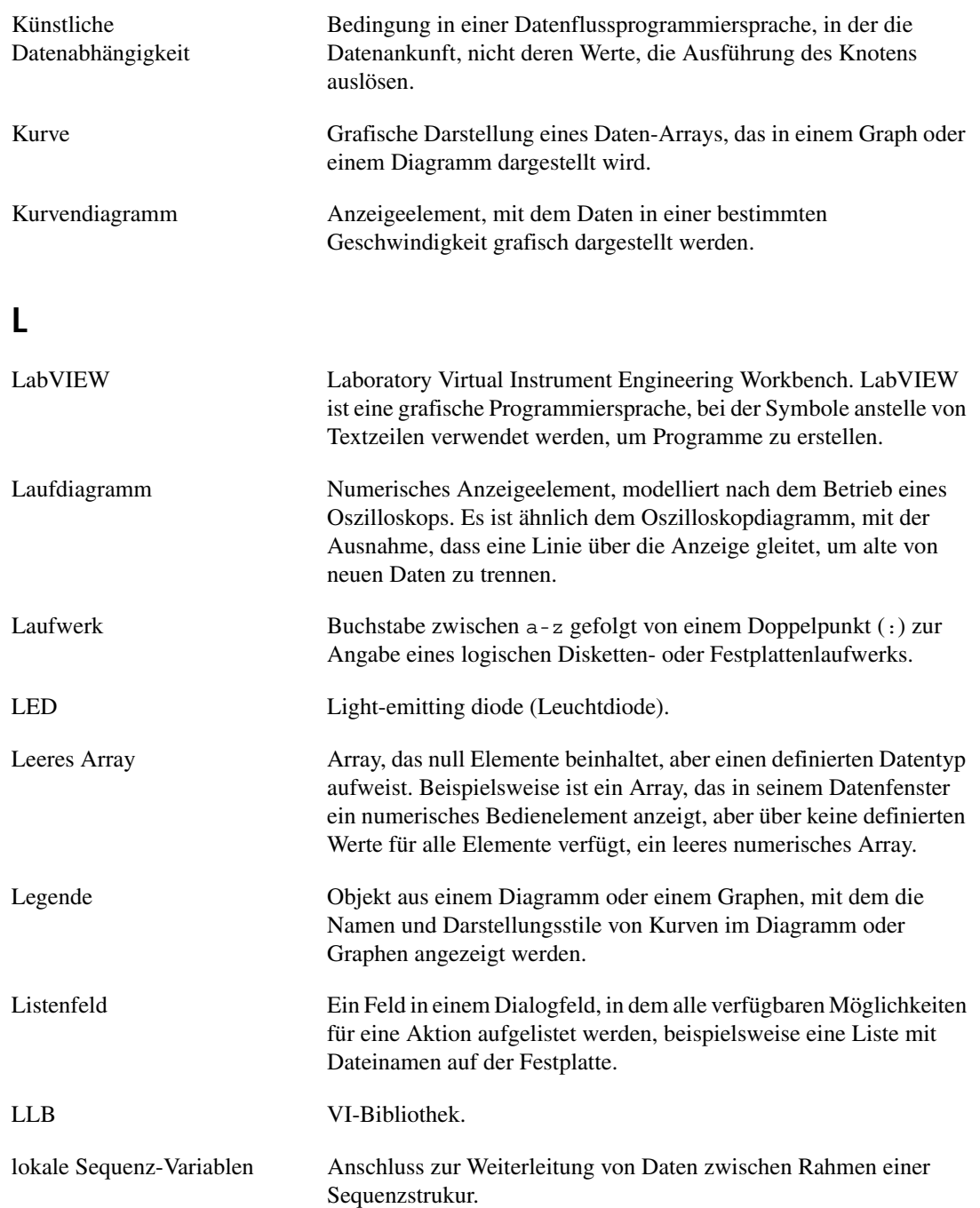

<span id="page-296-1"></span>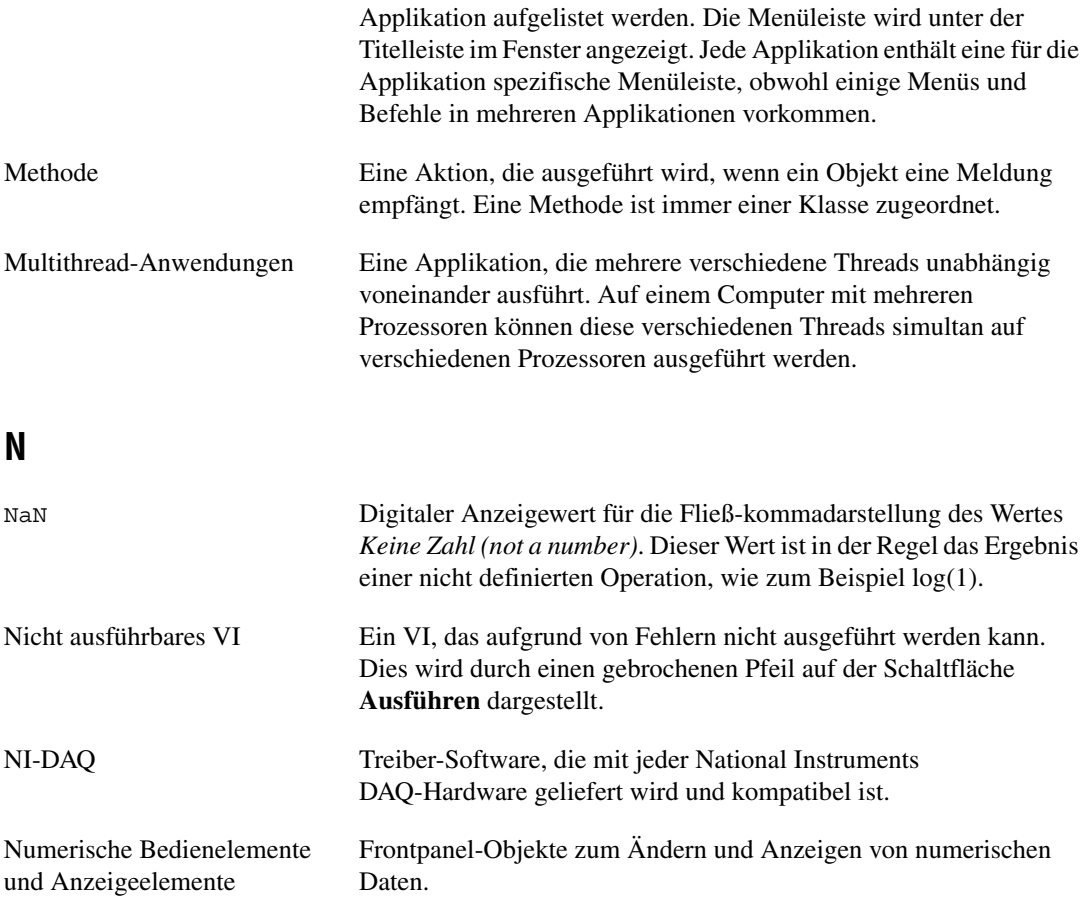

Lokale Variable Eine Variable, die es ermöglicht, von/in ein Bedien- oder

Menüleiste Horizontale Leiste, in der die Namen des Hauptmenüs einer

schreiben.

Matrix zweidimensionales Array.

Anzeigeelement auf dem Frontpanel eines VIs zu lesen oder zu

Die National Instruments-Standardumgebung unter Windows für die

Konfiguration und Diagnose von Hardware.

**M**

Explorer

<span id="page-296-0"></span>Measurement & Automation

# **O**

<span id="page-297-0"></span>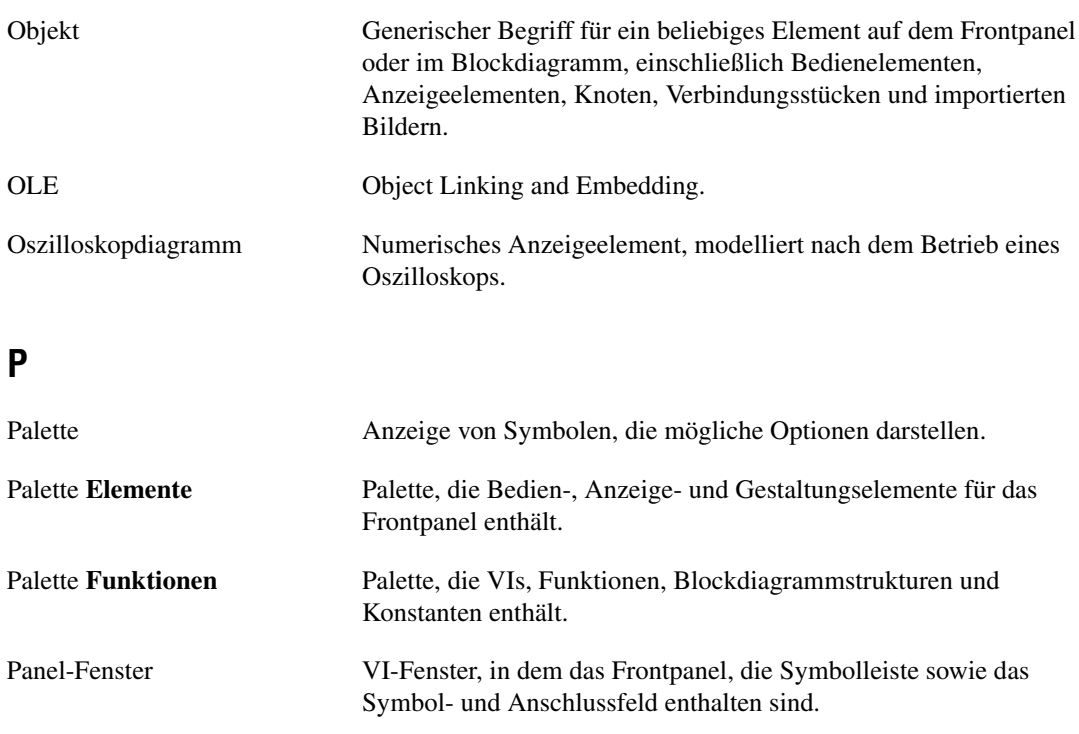

Pixel Kleinste Einheit eines digitalisierten Bildes.

Pixmap Standardformat zur Bildspeicherung, bei der ein Farbwert jedes Pixel darstellt. Eine Bitmap ist die Schwarz/Weiß-Version einer Pixmap.

Polymorphismus Fähigkeit eines Knoten, sich automatisch an den daran angeschlossenen Datentyp anzupassen.

Positionierwerkzeug Werkzeug, mit dem Objekte verschoben und deren Größe verändert werden kann.

PPC Program-to-program communication (Kommunikation zwischen Programmen).

Probe-Daten Fehlersuchfunktion, mit der Zwischenwerte in einem VI geprüft werden können.

Probe-Daten-Werkzeug Werkzeug zum Erstellen von Probedaten an Verbindungen.

<span id="page-298-0"></span>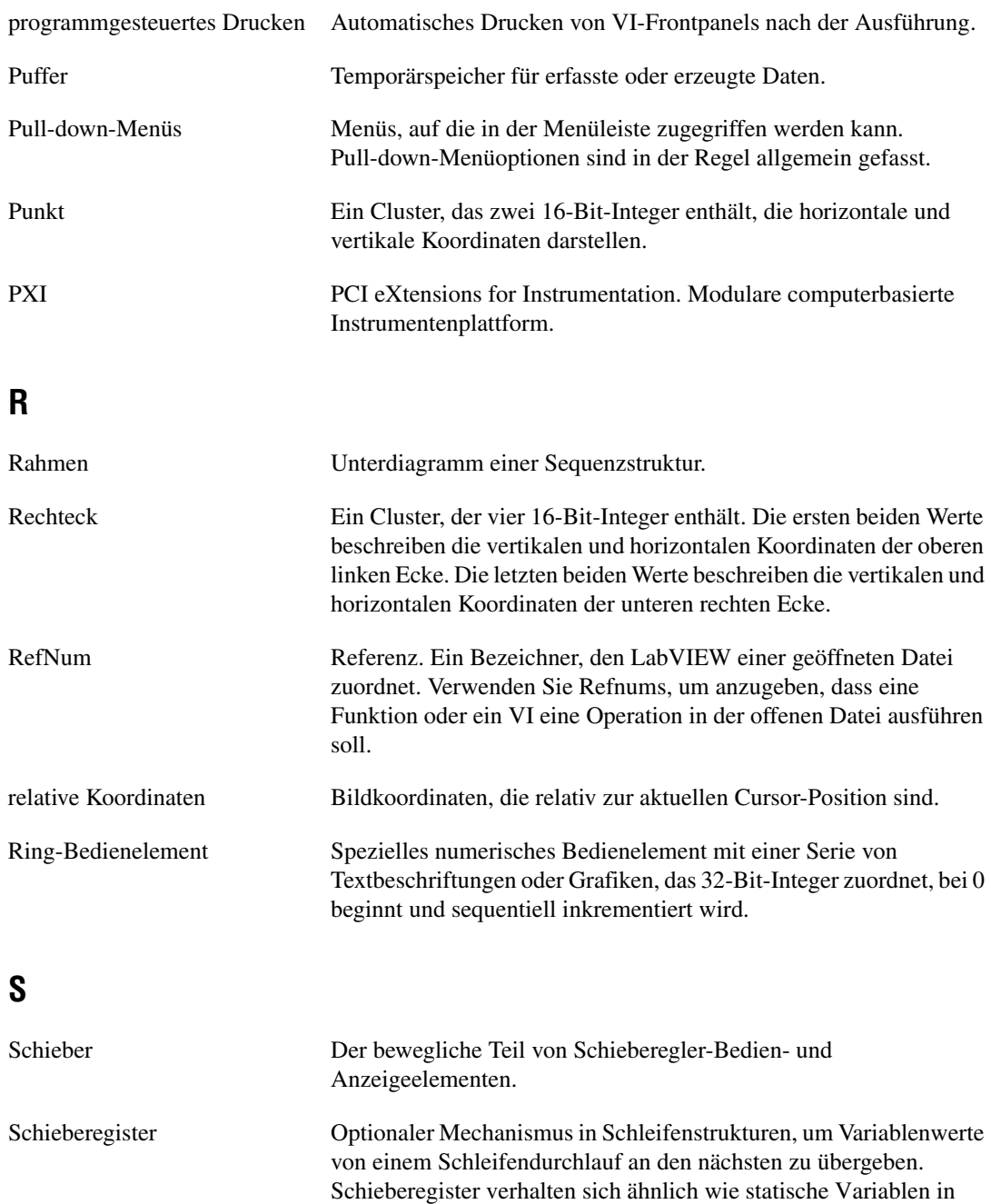

textbasierten Programmiersprachen.

<span id="page-299-0"></span>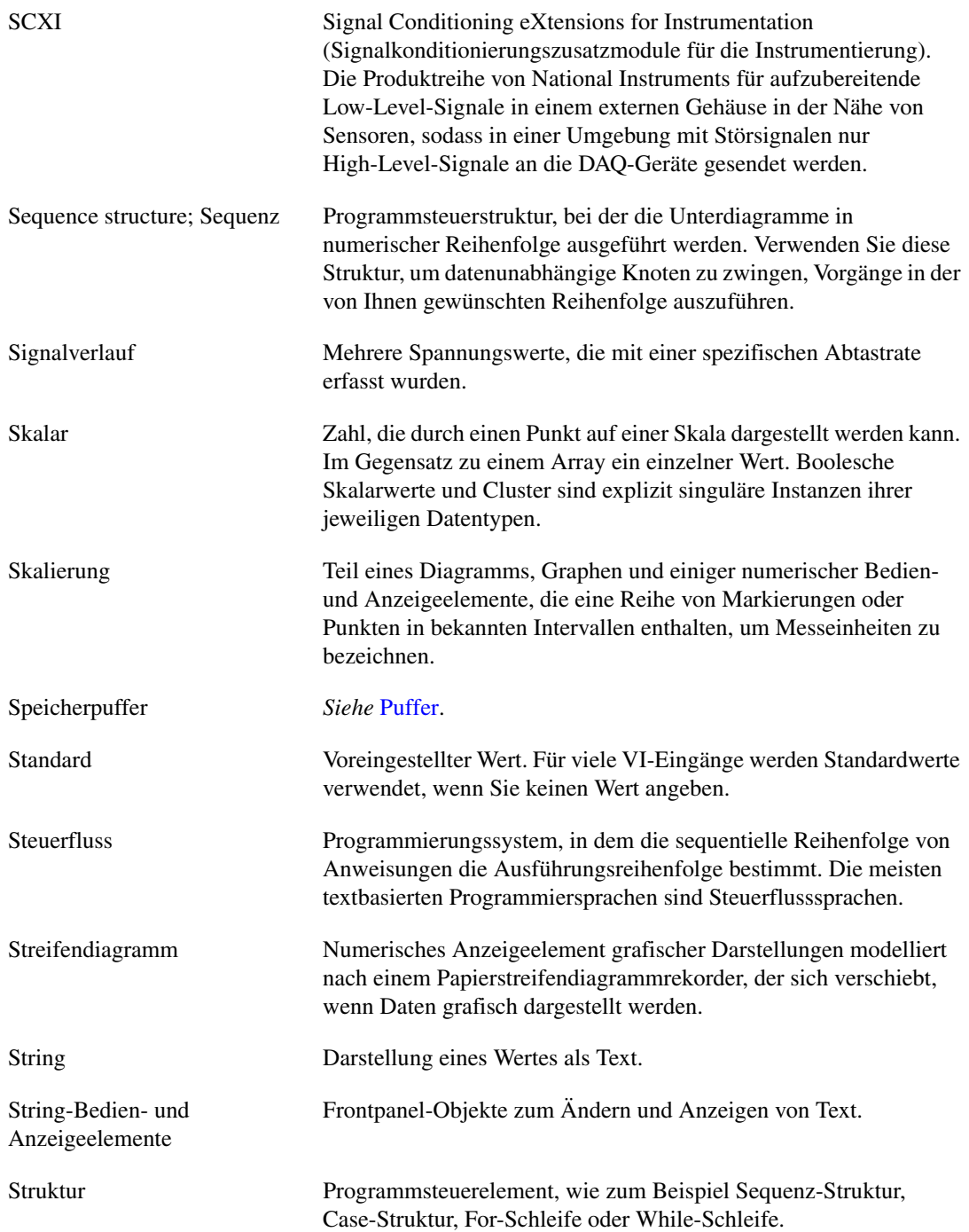

<span id="page-300-0"></span>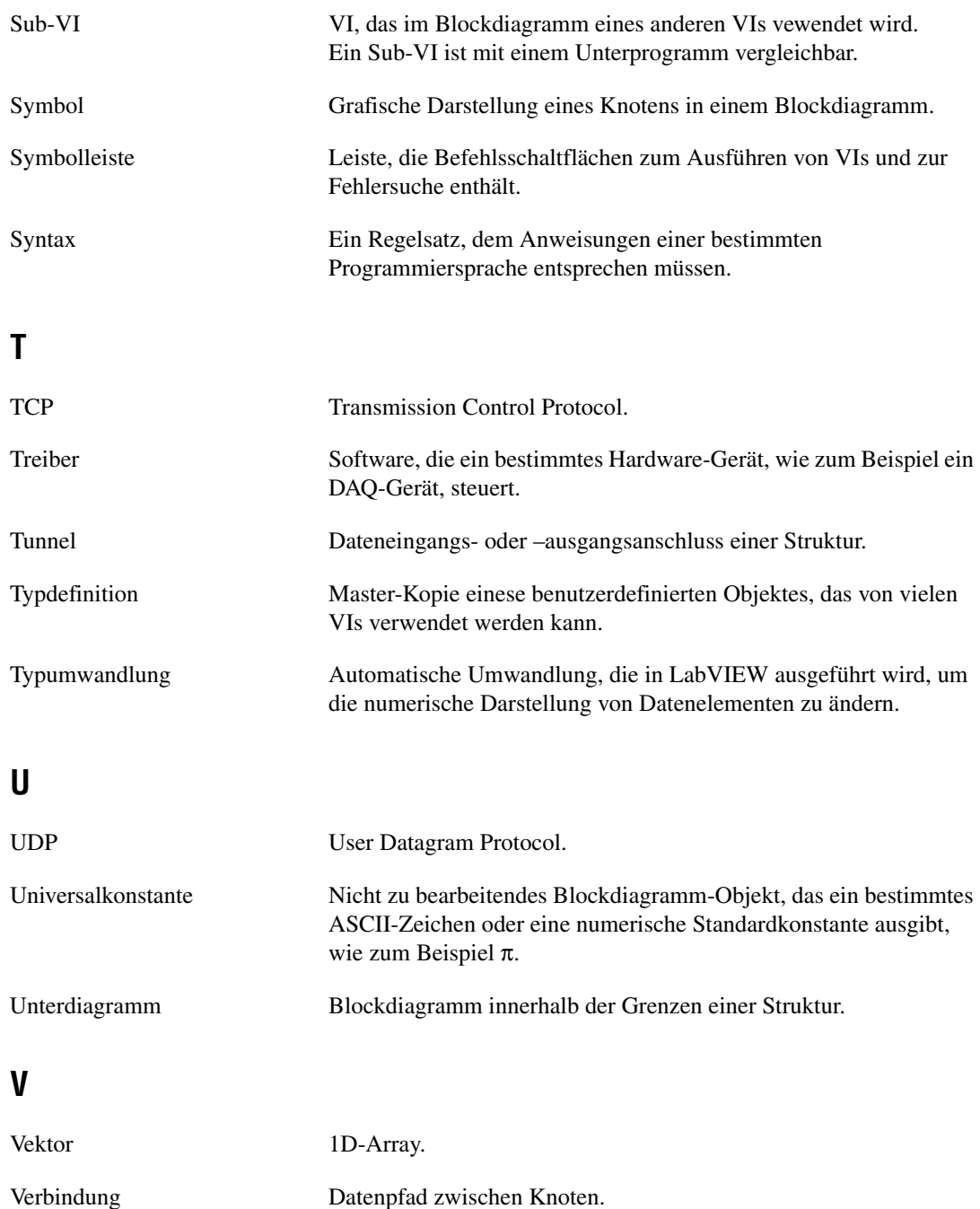

<span id="page-301-1"></span><span id="page-301-0"></span>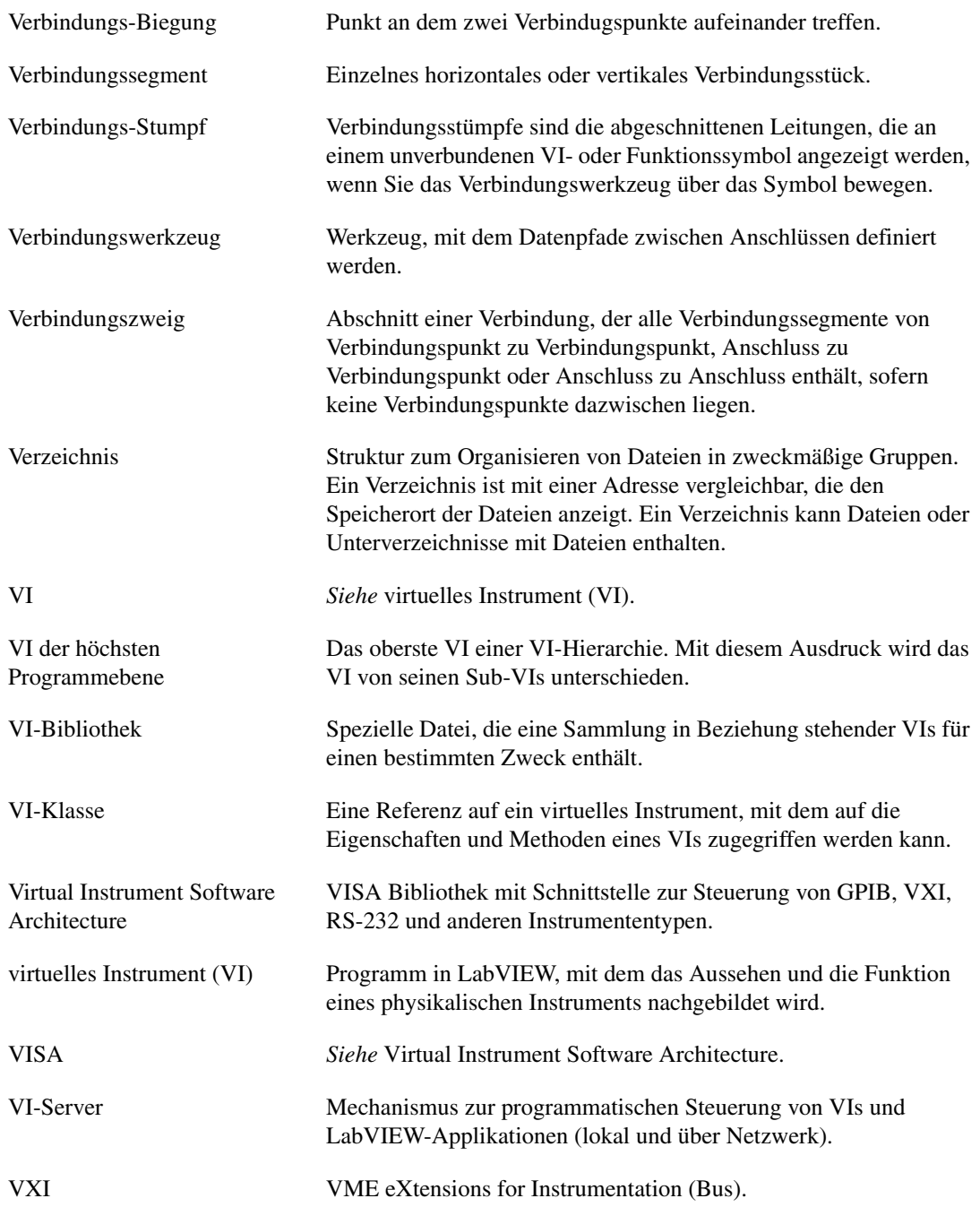

#### **W**

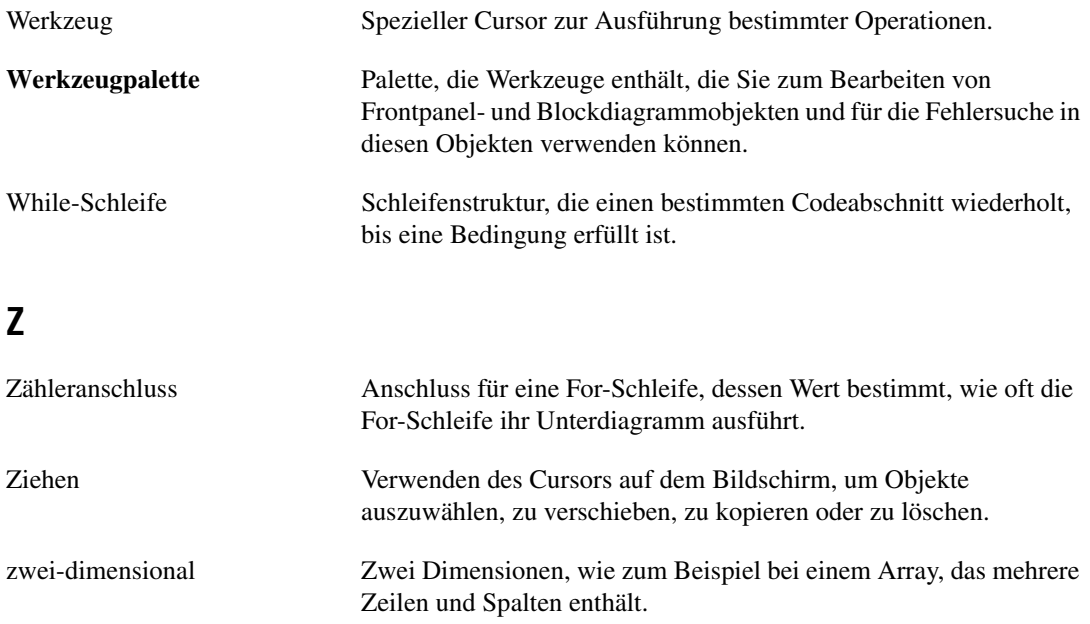

# **Stichwortverzeichnis**

#### **Zahlen**

[2D-Bedien- und Anzeigeelemente, 4-9](#page-47-0) [3D-Bedien- und Anzeigeelemente, 4-9](#page-47-0) [3D-Graphen, 11-17](#page-175-0)

# **A**

[Abbildungen.](#page-43-0) *Siehe* Grafiken. [Abbrechen bei vorhandenen Fehlern.](#page-89-0) *Siehe* LabVIEW-Hilfe. Abrufen von Daten [mit Datei I/O-Funktionen, 13-21](#page-205-0) [mit Sub-VIs, 13-20](#page-204-0) [programmatisch, 13-19](#page-203-0) [ActiveX, 18-1](#page-246-0) [Anzeigeelemente, 18-2](#page-247-0) [anzeigen von Eigenschaften, 18-5](#page-250-0) [Arbeiten im Netzwerk und, 17-1](#page-229-0) [aufrufende Methode](#page-246-1) *Siehe* LabVIEW-Hilfe. [Auswählen von Benutzerdefinierten](#page-249-0) Interfaces, 18-4 [Bedienelemente, 18-2](#page-247-1) [benutzerdefinierte Interfaces, 18-7](#page-252-0) [Clients, 18-3](#page-248-0) [Container, 18-2](#page-247-2) [Eigenschaften, 18-1](#page-246-2) [Eigenschafts-Browser, 18-5](#page-250-1) [Eigenschaftsknoten, 18-5](#page-250-2) [Eigenschafts-Seiten, 18-5](#page-250-3) [Einfügen von Objekten im Frontpanel, 18-4](#page-249-1) [Ereignisse, 18-2](#page-247-3) [Erstellen von Unterpaletten, 3-6](#page-35-0) [Festlegen von Parametern mit Hilfe von](#page-252-1) Konstanten, 18-7 [Funktionen, 18-2](#page-247-4) [Konstanten zum Festlegen von](#page-252-2) Parametern, 18-7

[netzwerkgesteuerte Frontpanel, 17-15](#page-243-0) [Objekte, 18-1](#page-246-3) [programmatisches setzen von](#page-250-2) Eigenschaften, 18-5 [Server, 18-6](#page-251-0) [setzen von Eigenschaften, 18-5](#page-250-4) [VIs, 18-2](#page-247-5) [VI-Server, 16-1](#page-219-0) [Zugriff auf ActiveX-fähige](#page-248-1) Applikationen, 18-3 [zum Ausführen von Skript-Knoten, 20-2](#page-256-0) Add-On-Toolsets [in den Paletten, 3-6](#page-35-1) [Aktualisieren von Paletten.](#page-30-0) *Siehe* LabVIEW-Hilfe. [Aktualisieren von VIs, 7-13](#page-114-0) [Ändern von Palettenansichten.](#page-30-0) *Siehe* LabVIEW-Hilfe. [Animierte Frontpanel-Bilder, 17-11](#page-239-0) Anmeldefenster beim Start [anzeigen.](#page-30-0) *Siehe* LabVIEW-Hilfe. [Anmerkungen, 4-20](#page-58-0) [bearbeiten.](#page-58-0) *Siehe* LabVIEW-Hilfe. Anpassen [Arbeitsumgebung, 3-4](#page-33-0) [Erscheinungsbild und Verhalten von](#page-215-0) VIs, 15-1 [Fehlercodes](#page-89-0) *Siehe* LabVIEW-Hilfe. [Frontpanel-Objekte, 4-1](#page-39-0) [Menüs, 15-2](#page-216-0) [Paletten, 3-4](#page-33-1) [Anschlüsse, 2-3](#page-26-0) [Anzahl, 8-2](#page-120-0) [Auto-Indizierung zum Einstellen, 8-5](#page-123-0) [anzeigen, 5-2](#page-64-0) [Anzeigen von Hinweisstreifen.](#page-30-0) *Siehe* LabVIEW-Hilfe. [Bedingung, 8-3](#page-121-0)

[Blockdiagramm, 5-2](#page-64-1) [Entfernen von Funktionen, 5-10](#page-72-0) [Frontpanel-Objekte und, 5-1](#page-63-0) [hinzufügen zu Funktionen, 5-10](#page-72-0) Iteration [For-Schleifen, 8-2](#page-120-1) [While-Schleifen, 8-3](#page-121-1) [Konstanten, 5-4](#page-66-0) [lokale Sequenz-Variablen, 8-11](#page-129-0) [Muster, 7-7](#page-108-0) Selektor-8-8 [suchen.](#page-30-0) *Siehe* LabVIEW-Hilfe. [Typumwandlungspunkte, 5-14](#page-76-0) [Verbindung, 5-11](#page-73-0) [von Bedien- und Anzeigeelementen](#page-64-2) (Tabelle), 5-2 [Anschlussfelder, 2-5](#page-28-0) [Drucken, 14-3](#page-209-0) [einrichten, 7-7](#page-108-1) [erforderliche und optionale Ein- und](#page-109-0) Ausgänge, 7-8 [Ansichten, 3-6](#page-35-2) [ändern.](#page-30-0) *Siehe* LabVIEW-Hilfe. [Bearbeiten, 3-5](#page-34-0) [Erstellen, 3-5](#page-34-0) [gemeinsam nutzen.](#page-30-0) *Siehe* LabVIEW-Hilfe. [löschen.](#page-30-0) *Siehe* LabVIEW-Hilfe. [Anweisungen](#page-68-0) *Siehe* Knoten. Anwendungsobjekt [maipulieren von Einstellungen, 16-4](#page-222-0) [VI-Server, 16-3](#page-221-0) [Anzahl-Anschlüsse, 8-2](#page-120-0) [Auto-Indizierung zum Einstellen, 8-5](#page-123-0) [Anzeigeelemente, 4-1](#page-39-1) [2D, 4-9](#page-47-1) [3D, 4-9](#page-47-0) [ActiveX, 18-2](#page-247-0) [Anschlüsse \(Tabelle\), 5-2](#page-64-2) [Anzeigen von optionalen Elementen, 4-2](#page-40-0) [Array, 4-14](#page-52-0)

ausblenden *[Siehe auch](#page-39-2)* LabVIEW-Hilfe. [optionale Elemente, 4-2](#page-40-0) [ausgeblendet.](#page-39-2) *Siehe* LabVIEW-Hilfe. [Boolesch, 4-12](#page-50-0) [verwenden.](#page-50-0) *Siehe* LabVIEW-Hilfe. [Cluster, 4-14](#page-52-0) [Datentypen \(Tabelle\), 5-2](#page-64-2) [drehbare, 4-10](#page-48-0) [Drucken, 14-3](#page-209-1) Enum-Typ [fortgeschritten, 4-17](#page-55-0) [erforderliche, 7-8](#page-109-0) [Ersetzen, 4-2](#page-40-1) [erstellen im Blockdiagramm.](#page-24-0) *Siehe* LabVIEW-Hilfe. [Farbbox, 4-11](#page-49-0) [Farbrampe, 4-11](#page-49-1) [Gestaltung der Benutzeroberfläche, 4-22](#page-60-0) Größe [ändern, 4-6](#page-44-0) [in Relation zur Fenstergröße, 4-7](#page-45-0) [gruppieren und sperren, 4-6](#page-44-1) [High-Colour, 4-9](#page-47-2) [I/O-Name, 4-17](#page-55-1) [klassische, 4-9](#page-47-3) [Konfigurieren, 4-1](#page-39-0) [Löschen](#page-39-2) *Siehe* LabVIEW-Hilfe. [mit geringer Farbanzahl, 4-9](#page-47-0) [numerisch, 4-10,](#page-48-1) [4-11](#page-49-2) [verwenden.](#page-48-1) *Siehe* LabVIEW-Hilfe. [optionale, 7-8](#page-109-0) [Pfad, 4-13](#page-51-0) [verwenden.](#page-51-0) *Siehe* LabVIEW-Hilfe. [RefNum, 4-18](#page-56-0) [verwenden.](#page-56-0) *Siehe* LabVIEW-Hilfe. [Registerkarte, 4-14](#page-52-1) [Richtlinien für den Einsatz auf dem](#page-60-1) Frontpanel, 4-22 [Schieberegler, 4-10](#page-48-2) [String, 4-12](#page-50-1) [Anzeigearten, 9-2](#page-121-0)

[Typdefinitionen, 4-1](#page-39-3) [umwandeln in Bedienelemente, 4-2](#page-40-2) [Zuweisen von Farbe, 4-5](#page-43-1) Anzeigen [ausgeblendete Frontpanel-Objekte.](#page-39-2) *Siehe* LabVIEW-Hilfe. [Beschriftung von automatisch erstellten](#page-30-0) [Konstanten.](#page-30-0) *Siehe* LabVIEW-Hilfe. [der Hinweisstreifen.](#page-30-0) *Siehe* LabVIEW-Hilfe. anzeigen [Anschlüsse, 5-2](#page-64-0) [Fehler, 6-2](#page-90-0) [Kette aus Aufrufenden, 6-7](#page-95-0) [netzwerkgesteuerte Frontpanel, 17-11](#page-239-1) optionale Elemente in [Frontpanel-Objekten, 4-2](#page-40-0) *[Siehe](#page-239-2)* Anzeigen. [Warnungen, 6-3](#page-91-0) [Apple-Ereignisse, 17-17](#page-245-0) [Application Builder.](#page-116-0) *Siehe* eigenständige Applikationen. Applikationen [Erstellen von eigenständigen](#page-116-0) Applikationen, 7-15 [Bereitstellen von VIs, 7-14](#page-115-0) Erstellen von [VI-Server-Applikationen, 16-2](#page-220-0) [Applikationsinformationen, 1-3](#page-22-0) [Applikationsschriftart, 4-21](#page-59-0) [Applikationssteuerungsfunktionen, 5-10](#page-72-1) [Arbeiten im Netzwerk.](#page-229-1) *Siehe* Kommunikation. Arbeitsbereich [Hinzufügen zum Frontpanel oder zum](#page-47-4) Blockdiagramm, 4-9 Arbeitsumgebungsoptionen [festlegen, 3-7](#page-36-0) festlegen. *[Siehe auch](#page-36-0)* LabVIEW-Hilfe. [speichern, 3-7](#page-36-1)

[arithmetisch](#page-255-0) *Siehe* Gleichungen. [Arrays, 9-9](#page-144-0) [Auto-Indizierung von Schleifen, 8-4](#page-122-0) [Bedien- und Anzeigeelemente, 4-14](#page-52-0) [Datentyp \(Tabelle\), 5-3](#page-65-0) [Beispiele, 9-9](#page-144-1) [1D-Arrays, 9-9](#page-144-2) [2D-Arrays, 9-10](#page-145-0) [Beschränkungen, 9-11](#page-146-0) [Dimensionen, 9-9](#page-144-3) [Einfügen von Elementen.](#page-136-0) *Siehe* LabVIEW-Hilfe. [Ersetzen von Elementen.](#page-136-0) *Siehe* LabVIEW-Hilfe. [Erstellen, 9-12](#page-147-0) [Funktionen, 5-8](#page-70-0) [globale Variablen, 10-7](#page-158-0) Größe [ändern.](#page-136-0) *Siehe* LabVIEW-Hilfe. [Größe von, 6-10](#page-98-0) [Indizes, 9-9](#page-144-4) [Anzeige, 9-12](#page-147-1) [Konstanten, 9-12](#page-147-0) [Löschen von Elementen.](#page-136-0) *Siehe* LabVIEW-Hilfe. [Polymorphismus, B-5](#page-270-0) [Standarddaten, 6-10](#page-98-0) [Umwandeln von Clustern in Arrays und](#page-136-0) [umgekehrt.](#page-136-0) *Siehe* LabVIEW-Hilfe. [Vergleichen, C-2](#page-275-0) [verschieben.](#page-136-0) *Siehe* LabVIEW-Hilfe. [Aufheben der Gruppierung von](#page-44-1) Frontpanel-Objekten, 4-6 Aufheben der Sperrung [Frontpanel-Objekte, 4-6](#page-44-1) [VIs.](#page-102-0) *Siehe* LabVIEW-Hilfe. [Aufruf externer Bibliotheken, 19-1](#page-254-0) Aufruf [über Referenz, 16-8](#page-226-0) [Aufrufen von Code textbasierter](#page-254-1) Programmiersprachen, 19-1 Aufrufen von VIs [über das Netzwerk, 16-1](#page-219-1)

Aufrufenden [anzeigen, 6-7](#page-95-0) [Kette der, 6-7](#page-95-0) Aufteilen [Strings.](#page-136-0) *Siehe* LabVIEW-Hilfe. ausblenden [Bildlaufleisten, 4-19](#page-57-0) [Menüleiste, 4-19](#page-57-0) [Objekte auf dem Frontpanel.](#page-39-2) *Siehe* LabVIEW-Hilfe. optionale Elemente in [Frontpanel-Objekten, 4-2](#page-40-0) [Ausdrucksknoten, 20-4](#page-258-0) Ausführbare VIs [Fehlersuche.](#page-89-0) *Siehe* LabVIEW-Hilfe. [Ausführen von Befehlen auf](#page-245-1) Systemebene, 17-17 [Ausführen von VIs, 6-1](#page-89-1) Ausführung aussetzen [Fehlersuche in VIs, 6-6](#page-94-0) [Fluss, 5-22](#page-84-0) [steuern mit Sequenzstrukturen, 8-11](#page-129-1) hervorheben (highlighting) [Anzeigen von Daten-Blasen.](#page-30-0) *Siehe* LabVIEW-Hilfe. [Fehlersuche in VIs, 6-4](#page-92-0) [Probe-Daten automatisch anzeigen](#page-30-0) *Siehe* LabVIEW-Hilfe. [Ausführungsfluss, 5-22](#page-84-0) Ausführungsgeschwindigkeit [Steuerung, 8-7](#page-125-0) Ausführungsmodus [Öffnen von VIs im Ausführungsmodus.](#page-30-0) *Siehe* LabVIEW-Hilfe. [Ausführungsreihenfolge, 5-22](#page-84-0) [steuern mit Sequenzstrukturen, 8-11](#page-129-1) [ausgeblendete Frontpanel-Objekte.](#page-39-2) *Siehe* LabVIEW-Hilfe. [Ausnahmesteuerung.](#page-89-0) *Siehe* LabVIEW-Hilfe.

*[LabVIEW Benutzerhandbuch](#page-0-0) S-4 ni.com*

[Ausrichten von Objekten.](#page-30-0) *Siehe* LabVIEW-Hilfe. Außerkraftsetzen der [Funktionstasteneinstellungen des Systems.](#page-30-0) *Siehe* LabVIEW-Hilfe. Aussetzen der Ausführung [Fehlersuche in VIs, 6-6](#page-94-0) Auswählen [der Werkzeuge \(manuell\).](#page-30-0) *Siehe* LabVIEW-Hilfe. [Objekte.](#page-30-0) *Siehe* LabVIEW-Hilfe. [Standardinstanz eines polymorphen VIs.](#page-63-1) *Siehe* LabVIEW-Hilfe. [Verbindungen, 5-14](#page-76-1) [Auto-Indizierung, 8-4](#page-122-0) [For-Schleifen, 8-5](#page-123-0) [unerwartete Daten, 6-9](#page-97-0) [While-Schleifen, 8-6](#page-124-0) [Automatische Verbindung, 5-13](#page-75-0) [Automatische Vervollständigung, 4-15](#page-53-0) [Listenfelder, 4-15](#page-53-0) [Ring-Bedienelemente, 4-16](#page-54-0) [Automatisches Anmelden.](#page-30-0) *Siehe* LabVIEW-Hilfe. Automatisierung [benutzerdefinierte Interfaces, 18-7](#page-252-0) [Refnum-Bedienelement, 18-2](#page-247-6)

#### **B**

Bäume [Variant-Daten, 5-19](#page-81-0) Bearbeiten [Beschriftungen.](#page-58-1) *Siehe* LabVIEW-Hilfe. [Frontpanel-Objekte, 4-1](#page-39-0) [Kontextmenüs von polymorphen VIs.](#page-63-1) *Siehe* LabVIEW-Hilfe. [Menüs, 15-2](#page-216-0) [Palettenansichten, 3-5](#page-34-0)

[Bedienelemente, 4-1](#page-39-4) [2D, 4-9](#page-47-1) [3D, 4-9](#page-47-0) [ActiveX, 18-2](#page-247-1) [Anschlüsse \(Tabelle\), 5-2](#page-64-2) [Anzeigen von optionalen Elementen, 4-2](#page-40-0) [Array, 4-14](#page-52-0) ausblenden *[Siehe auch](#page-39-2)* LabVIEW-Hilfe. [optionale Elemente, 4-2](#page-40-0) [ausgeblendet.](#page-39-2) *Siehe* LabVIEW-Hilfe. [Automations-Refnum, 18-2](#page-247-6) [benennen, 7-10](#page-111-0) [Boolesch, 4-12](#page-50-0) [verwenden.](#page-50-0) *Siehe* LabVIEW-Hilfe. [Cluster, 4-14](#page-52-0) [Datentypen \(Tabelle\), 5-2](#page-64-2) [Dialog, 4-19](#page-57-1) [verwenden.](#page-57-1) *Siehe* LabVIEW-Hilfe. [drehbare, 4-10](#page-48-0) [Drucken, 14-3](#page-209-2) [Enum-Typ, 4-16](#page-54-1) [fortgeschritten, 4-17](#page-55-0) [verwenden.](#page-54-1) *Siehe* LabVIEW-Hilfe. [erforderliche, 7-8](#page-109-0) [Ersetzen, 4-2](#page-40-1) [erstellen im Blockdiagramm.](#page-24-0) *Siehe* LabVIEW-Hilfe. [Farbbox, 4-11](#page-49-0) [Farbrampe, 4-11](#page-49-1) [Gestaltung der Benutzeroberfläche, 4-22](#page-60-2) Größe [ändern, 4-6](#page-44-0) [in Relation zur Fenstergröße, 4-7](#page-45-0) [gruppieren und sperren, 4-6](#page-44-1) [High-Colour, 4-9](#page-47-2) [I/O-Name, 4-17](#page-55-1) [klassische, 4-9](#page-47-3) [Konfigurieren, 4-1](#page-39-0) [Listenfeld, 4-15](#page-53-1) [verwenden.](#page-53-1) *Siehe* LabVIEW-Hilfe. [mit geringer Farbanzahl, 4-9](#page-47-0)

[numerisch, 4-10,](#page-48-1) [4-11](#page-49-2) [verwenden.](#page-48-1) *Siehe* LabVIEW-Hilfe. [optionale, 7-8](#page-109-0) [Palette, 3-1](#page-30-1) [Anpassen, 3-4](#page-33-1) [navigieren und suchen, 3-2](#page-31-0) [Pfad, 4-13](#page-51-0) [verwenden.](#page-51-0) *Siehe* LabVIEW-Hilfe. [RefNum, 4-18](#page-56-0) [verwenden.](#page-56-0) *Siehe* LabVIEW-Hilfe. [Registerkarte, 4-14](#page-52-1) [Richtlinien für den Einsatz auf dem](#page-60-1) Frontpanel, 4-22 [Ring-Bedienelement, 4-16](#page-54-2) [verwenden.](#page-54-2) *Siehe* LabVIEW-Hilfe. [Schieberegler, 4-10](#page-48-2) [String, 4-12](#page-50-1) [Anzeigearten, 9-2](#page-137-1) [Tabellen, 9-2](#page-137-2) [Tastenkombination, 4-3](#page-41-0) [Typdefinitionen, 4-1](#page-39-3) [umwandeln in Anzeigeelemente, 4-2](#page-40-2) [Untertitel für Sub-VI-Hinweisstreifen.](#page-30-0) *Siehe* LabVIEW-Hilfe. [zu Bibliotheken hinzufügen, 3-5](#page-34-1) [Zuweisen von Farbe, 4-5](#page-43-1) [Bedienelemente vom Enum-Typ, 4-16](#page-54-1) [Datentyp \(Tabelle\), 5-3](#page-65-1) [fortgeschritten, 4-17](#page-55-0) [verwenden.](#page-54-1) *Siehe* LabVIEW-Hilfe. Bedienelemente vom Typ [Enum, 4-16](#page-54-1) [fortgeschritten, 4-17](#page-55-0) [Bedingungsanschluss, 8-3](#page-121-0) [Befehle auf Systemebene, 17-17](#page-245-1) Befehlszeile [Starten von VIs.](#page-102-0) *Siehe* LabVIEW-Hilfe. [Beispiele, 1-4](#page-23-0) [Arrays, 9-9](#page-144-1) [1D-Arrays, 9-9](#page-144-2) [2D-Arrays, 9-10](#page-145-0)

[Benachrichtigung bei Fehlern.](#page-89-0) *Siehe* LabVIEW-Hilfe. benennen [Bedienelemente, 7-10](#page-111-0) [VIs, 7-13](#page-114-1) benutzerdefinierte [Automation-Interfaces, 18-7](#page-252-3) [Benutzerdefinierte Farben.](#page-39-2) *Siehe* LabVIEW-Hilfe. [Benutzerdefinierte Fehlercodes.](#page-89-0) *Siehe* LabVIEW-Hilfe. [benutzerdefinierte Konstanten, 5-5](#page-67-0) [Benutzeroberfläche.](#page-25-0) *Siehe* Frontpanel. Berichte [Berichterzeugungs-VIs, 14-6](#page-212-0) [Drucken, 14-6](#page-212-1) erzeugen [Fehler-Cluster.](#page-89-0) *Siehe* LabVIEW-Hilfe. Beschriftung von automatisch erstellten Konstanten [anzeigen.](#page-30-0) *Siehe* LabVIEW-Hilfe. [Beschriftungen, 4-20](#page-58-1) [anzeigen für automatisch erstellte](#page-30-0) [Konstanten.](#page-30-0) *Siehe* LabVIEW-Hilfe. [bearbeiten.](#page-58-1) *Siehe* LabVIEW-Hilfe. [Erstellen von freien Beschriftungen](#page-58-1) *Siehe* LabVIEW-Hilfe. [globale Variablen, 10-3](#page-154-0) Größe [ändern.](#page-58-1) *Siehe* LabVIEW-Hilfe. [Konstanten, 5-4](#page-66-0) [lokale Variablen, 10-2](#page-153-0) [Maßeinheiten, 5-19](#page-81-1) [Schriftarten, 4-21](#page-59-1) [transparent.](#page-30-0) *Siehe* LabVIEW-Hilfe. [Untertitel, 4-20](#page-58-2) Bibliotheken [Anwender, A-1](#page-263-0) [Entfernen von VIs aus.](#page-102-0) *Siehe* LabVIEW-Hilfe.

[gemeinsame, 7-15](#page-116-1) [Bereitstellen von VIs, 7-14](#page-115-1) [Hinzufügen von VIs und](#page-34-1) Bedienelementen, 3-5 [Instrument, A-1](#page-263-0) [konvertieren in Verzeichnisse.](#page-102-0) *Siehe* LabVIEW-Hilfe. [Konvertieren von Verzeichnissen in.](#page-102-0) *Siehe* LabVIEW-Hilfe. [Markieren von VIs als Top-Level.](#page-102-0) *Siehe* LabVIEW-Hilfe. [Organisation der, A-1](#page-263-0) [Speichern von VIs als, 7-12](#page-113-0) [vorgeschlagenes Verzeichnis](#page-265-0) zum, A-3 [verwalten, 7-13](#page-114-2) [Verzeichnisstruktur, A-1](#page-263-1) [VI, A-1](#page-263-0) Bildanzeigeelemente und Anzeigeelemente [Datentyp \(Tabelle\), 5-4](#page-66-1) [Verwenden, 12-1](#page-177-0) [Bilder.](#page-43-0) *Siehe* Grafiken. [Bildlauf durch ein Diagramm, 11-3](#page-161-0) Bildlaufleisten [ausblenden, 4-19](#page-57-2) [Listenfelder, 4-15](#page-53-2) [Ring-Bedienelemente, 4-16](#page-54-3) [Bildring-Bedienelemente, 4-16](#page-54-2) [Bildschirmauflösung, 4-24](#page-62-0) Binär [Datei-I/O, 13-3](#page-187-0) [Erstellen von Dateien, 13-10](#page-194-0) [Fließkomma-Arithmetik, 6-8](#page-96-0) [Bitmap-Dateien, 12-7](#page-183-0) [Blinkgeschwindigkeit.](#page-30-0) *Siehe* LabVIEW-Hilfe. [Blockdiagramm, 2-2](#page-25-1) [Anschlüsse, 5-2](#page-64-1) [anzeigen, 5-2](#page-64-0) [Entfernen von Funktionen, 5-10](#page-72-0) [Frontpanel-Objekte und, 5-1](#page-63-0)

[hinzufügen zu Funktionen, 5-10](#page-72-0) [von Bedien- und Anzeigeelementen](#page-64-2) (Tabelle), 5-2 [Ausrichten von Objekten.](#page-30-0) *Siehe* LabVIEW-Hilfe. [automatisches Verbinden, 5-13](#page-75-0) [Beschriftungen, 4-20](#page-58-1) [bearbeiten.](#page-58-1) *Siehe* LabVIEW-Hilfe. [erstellen.](#page-58-1) *Siehe* LabVIEW-Hilfe. Größe [ändern.](#page-58-1) *Siehe* LabVIEW-Hilfe. [DataSocket, 17-7](#page-235-0) [Datenfluss, 5-22](#page-84-0) [Datentypen \(Tabelle\), 5-2](#page-64-2) [Drucken, 14-6](#page-212-2) [Einfügen von Objekten.](#page-63-1) *Siehe* LabVIEW-Hilfe. [Entfernen von Objekten.](#page-24-0) *Siehe* LabVIEW-Hilfe. [Entwerfen, 5-25](#page-87-0) [Ersetzen von Objekten.](#page-63-1) *Siehe* LabVIEW-Hilfe. [Erstellen von Bedien- und](#page-24-0) [Anzeigeelementen.](#page-24-0) *Siehe* LabVIEW-Hilfe. [Funktionen, 5-7](#page-69-0) [Gleichmäßiges Verteilen von Objekten.](#page-30-0) *Siehe* LabVIEW-Hilfe. [Hinzufügen von Leerraum ohne](#page-88-0) Größenänderung, 5-26 [Knoten, 5-6](#page-68-1) [Konstanten, 5-4](#page-66-0) [Kontrollieren des Quellcodes, 7-2](#page-103-0) [Kopieren von Objekten.](#page-24-0) *Siehe* LabVIEW-Hilfe. [Löschen von Objekten.](#page-24-0) *Siehe* LabVIEW-Hilfe. [manuelles Verbinden, 5-11,](#page-73-0) [5-13](#page-75-1) [Neuanordnen von Objekten.](#page-30-0) *Siehe* LabVIEW-Hilfe. [Objekte, 5-1](#page-63-2)

[Optionen, 3-7](#page-36-2) [Passwortschutz, 7-14](#page-115-2) [planen, 7-1](#page-102-1) [Schriftarten, 4-21](#page-59-1) [Strukturen, 8-1](#page-119-0) [verwenden.](#page-119-1) *Siehe* LabVIEW-Hilfe. [Suchen von Anschlüssen.](#page-30-0) *Siehe* LabVIEW-Hilfe. [Typumwandlungspunkte, 5-14](#page-76-0) [Variant-Daten, 5-18](#page-80-0) [VI-Server, 16-1](#page-219-2) [vorübergehendes Deaktivieren von](#page-96-1) Abschnitten, 6-8 [BMP-Dateien, 12-7](#page-183-0) Boolesche Bedien- und Anzeigeelemente [Datentyp \(Tabelle\), 5-3](#page-65-2) [Vergleichen von Werten, C-1](#page-274-0) [boolesche Bedien- und Anzeigeelemente, 4-12](#page-50-0) [verwenden.](#page-50-0) *Siehe* LabVIEW-Hilfe. [boolesche Funktionen, 5-7](#page-69-1) [Polymorphismus, B-4](#page-269-0) [Byte-Stream-Dateien, 13-4](#page-188-0)

# **C**

[callback, 8-14](#page-132-0) [CASE-Strukturen, 8-8](#page-126-1) [Datentypen, 8-9](#page-127-0) [Fehlerbehandlung, 6-13](#page-101-0) [festlegen eines Standard-Cases, 8-8](#page-126-2) [Selektoranschlüsse, 8-8](#page-126-0) [Werte, 8-9](#page-127-0) [verwenden.](#page-119-1) *Siehe* LabVIEW-Hilfe. C-Code [aufrufen aus LabVIEW, 19-1](#page-254-2) [CIN, 19-1](#page-254-2) Clients [ActiveX, 18-3](#page-248-0) [LabVIEW für netzwerkgesteuerte](#page-241-0) [Frontpanel,](#page-63-0) [17-13](#page-63-0)

[mehrfach für netzwerkgesteuerte](#page-240-0) Frontpanel, 17-12 [Web-Browser für netzwerkgesteuerte](#page-242-0) Frontpanel, 17-14 [Cluster, 9-15](#page-150-0) [Bedien- und Anzeigeelemente, 4-14](#page-52-0) [Datentyp \(Tabelle\), 5-3](#page-65-3) [Fehler, 6-11](#page-99-0) [Berichte.](#page-89-0) *Siehe* LabVIEW-Hilfe. [Komponenten, 6-12](#page-100-0) [Funktionen, 5-8](#page-70-1) Größe [ändern.](#page-136-0) *Siehe* LabVIEW-Hilfe. [Polymorphismus, B-6](#page-271-0) [Reihenfolge der Elemente, 9-15](#page-150-1) [modifizieren, 9-16](#page-151-0) *[Siehe auch](#page-136-0)* LabVIEW-Hilfe. [Umwandeln von Arrays in Cluster und](#page-136-0) [umgekehrt.](#page-136-0) *Siehe* LabVIEW-Hilfe. [Verbindungsmuster, 9-15](#page-150-2) [Vergleichen, C-2](#page-275-0) [verschieben.](#page-136-0) *Siehe* LabVIEW-Hilfe. [Code-Interface-Knoten, 19-1](#page-254-2) Computerbasierte Instrumente [konfigurieren, 1-4](#page-23-1) Container [ActiveX, 18-2](#page-247-2) Cursor [Graph, 11-4](#page-162-0) [hinzufügen zu Graphen.](#page-159-0) *Siehe* LabVIEW-Hilfe.

# **D**

DAQ [Configuration Utility, 1-4](#page-23-2) [Kanalassistent, 1-4](#page-23-3) [Kanalmonitor, 1-4](#page-23-4) [Lösungsassistent, 1-4](#page-23-5) [Übergeben von Kanalnamen, 4-17](#page-55-2) [VIs und Funktionen, 7-3](#page-104-0) [DataSocket, 17-2](#page-230-0)

[Blockdiagramm, 17-7](#page-235-0) [Formate für Daten, 17-5](#page-233-0) [Frontpanel, 17-5](#page-233-1) [Protokolle, 17-3](#page-231-0) [Steuern von Frontpanel-Objekten](#page-240-1) *Siehe* LabVIEW-Hilfe. [URLs, 17-3](#page-231-1) [Variant-Daten, 17-8](#page-236-0) [DataSocket Protokoll logos, 17-4](#page-232-0) [DataSocket-Protokoll dstp, 17-3](#page-231-2) [DataSocket-Protokoll file, 17-4](#page-232-1) [DataSocket-Protokoll ftp, 17-4](#page-232-2) [DataSocket-Protokoll OLE for Process](#page-232-3) Control, 17-4 [DataSocket-Protokoll opc, 17-4](#page-232-4) Datei ["serpdrv", A-2](#page-264-0) [Datei-I/O, 13-1](#page-185-0) [Arbeiten im Netzwerk und, 17-1](#page-229-2) [Binärdateien, 13-3](#page-187-0) [Erstellen, 13-10](#page-194-0) [Byte-Stream-Dateien, 13-4](#page-188-0) [Datenprotokolldateien, 13-4](#page-188-1) [Erstellen, 13-11](#page-195-0) [Disk-Streaming, 13-8](#page-192-0) [Durchgeschliffene Parameter, 13-13](#page-197-0) [Formate, 13-2](#page-186-0) [Fortgeschrittene Dateifunktionen, 13-6](#page-190-0) [Funktionen, 5-9](#page-71-0) [Grundlegende Funktionen, 13-1](#page-185-1) [High-Level-VIs, 13-5](#page-189-0) Konfigurationsdatei-VIs [Format, 13-15](#page-199-0) [Lesen und Schreiben von](#page-198-0) .ini-Dateien, 13-14 [Zweck, 13-14](#page-198-1) [Lesen von Signalverläufen, 13-12](#page-196-0) [Low-Level-VIs und -Funktionen, 13-6](#page-190-1) [Pfade, 13-7](#page-191-0) Protokollieren von [Frontpanel-Daten, 13-17](#page-241-0) [Refnums, 13-1](#page-185-2)

[Schreiben von Signalverläufen, 13-12](#page-196-1) Spreadsheet-Dateien [Erstellen, 13-9](#page-193-0) [Textdateien, 13-2](#page-186-1) [Erstellen, 13-9](#page-193-0) [Datenabhängigkeit, 5-23](#page-85-0) [Durchgeschliffene Parameter, 13-13](#page-197-0) [fehlende, 5-23](#page-85-1) [künstlich, 5-23](#page-85-2) [Laufzeitprobleme, 10-5](#page-156-0) [steuern mit Sequenzstrukturen, 8-11](#page-129-1) Daten-Bubbles [anzeigen während Highlight-Funktion.](#page-30-0) *Siehe* LabVIEW-Hilfe. [Datenerfassung.](#page-104-1) *Siehe* DAQ. Datenfluss [beobachten, 6-4](#page-92-0) [Datenfluss-Programmierungsmodell, 5-22](#page-84-0) [Verwalten von Speicher, 5-24](#page-86-0) [Datenprotokolldatei-I/O, 13-4](#page-188-1) [Erstellen von Dateien, 13-11](#page-195-0) [Datenprotokollierung, 13-16](#page-200-0) [Ändern der Protokolldateibindung, 13-19](#page-203-1) [Automatisch, 13-17](#page-201-1) [Interaktiv, 13-17](#page-201-2) Löschen der [Protokolldateibindung, 13-19](#page-203-2) [Löschen von Datensätzen, 13-18](#page-202-0) [Programmatischer Abruf von](#page-203-0) Daten, 13-19 [Datensätze, 13-17](#page-201-3) [Festlegen während des Abrufens von](#page-205-1) Frontpanel-Daten mit Sub-VIs, 13-21 [Löschen, 13-18](#page-202-0) Datentypen [CASE-Strukturen, 8-9](#page-127-0) [Drucken, 14-3](#page-209-3) [HiQ \(Tabelle\), 20-6](#page-260-0) [MATLAB \(Tabelle\), 20-6](#page-260-0) [Signalverlauf, 11-18](#page-176-0) [umwandeln in XML, 9-7](#page-142-0)

[umwandeln von XML, 9-8](#page-143-0) [von Bedien- und Anzeigeelementen](#page-64-2) (Tabelle), 5-2 Datums-Format [Optionen, 3-7](#page-36-3) [DDE, 17-16](#page-244-0) Deaktivieren Abschnitte eines Blockdiagramms [Fehlersuche in VIs, 6-8](#page-96-1) [Fehlersuche-Werkzeuge, 6-8](#page-96-2) definieren. [Benutzerdefinierte Farben.](#page-39-2) *Siehe* LabVIEW-Hilfe. [Fehlercodes](#page-89-0) *Siehe* LabVIEW-Hilfe. Dezimalpunkt [lokaler.](#page-30-0) *Siehe* LabVIEW-Hilfe. [Diagramme, 11-1](#page-159-1) [Anpassen der Darstellung, 11-3](#page-161-1) [Anpassen des Verhaltens, 11-6](#page-164-0) [Bildlauf, 11-3](#page-161-0) [erstellen.](#page-159-0) *Siehe* LabVIEW-Hilfe. [Hinzufügen von Kurven.](#page-159-0) *Siehe* LabVIEW-Hilfe. [Historienlänge, 11-6](#page-164-1) [Intensität, 11-12](#page-170-0) [Optionen, 11-14](#page-172-0) [Kantengeglättete Liniendarstellungen,](#page-160-0) 11-2 [Löschen](#page-159-0) *Siehe* LabVIEW-Hilfe. [Mehrere Achsen, 11-2](#page-160-1) [netzwerkgesteuerte Frontpanel, 17-15](#page-243-1) [Optionen, 11-2](#page-160-2) [Signalverlauf, 11-11](#page-169-0) [Stapelplots, 11-7](#page-165-0) [Typen, 11-1](#page-159-2) [Überlagerte Kurven, 11-7](#page-165-0) [zoomen.](#page-159-0) *Siehe* LabVIEW-Hilfe. Dialogfelder [Bedienelemente, 4-19](#page-57-1) [verwenden.](#page-57-1) *Siehe* LabVIEW-Hilfe. [Entwerfen, 4-23](#page-185-2)

[für systemeigene Dateien.](#page-30-0) *Siehe* LabVIEW-Hilfe. [netzwerkgesteuerte Frontpanel, 17-15](#page-243-2) [Ring-Bedienelemente, 4-16](#page-54-2) [Schriftart, 4-21](#page-59-0) [Dialogfelder für systemeigene Dateien.](#page-30-0) *Siehe* LabVIEW-Hilfe. [Dialogfunktionen, 5-9](#page-71-1) [Digitale Graphen, 11-15](#page-173-0) Kantengeglättete [Liniendarstellungen, 11-2](#page-160-3) [Maskieren von Daten, 11-17,](#page-175-1) [D-1](#page-278-0) Dimensionen [Arrays, 9-9](#page-144-3) [Direktklick.](#page-30-0) *Siehe* LabVIEW-Hilfe. [Disk-Streaming, 13-8](#page-192-0) DLLs [aufrufen aus LabVIEW, 19-1](#page-254-0) [Erstellen, 7-15](#page-116-1) [Bereitstellen von VIs, 7-14](#page-115-1) Dokumentation Einführung zu diesem Handbuch, *[xix](#page-16-0)* Gliederung dieses Handbuchs, *[xx](#page-17-0)* [Handbuch, 1-1](#page-20-0) [PDF-Bibliothek, 1-1](#page-20-1) [verwenden mit anderen Ressourcen, 1-1](#page-20-0) Verwendung dieses Handbuchs, *[xix](#page-16-1)* [Verzeichnisstruktur, A-2](#page-264-1) [Dokumentieren von VIs, 14-1](#page-207-0) [Drucken, 14-3](#page-209-4) [Erstellen von Hinweisstreifen, 14-2](#page-208-0) [Erstellen von Objekt- und](#page-208-0) VI-Beschreibungen, 14-2 [Hilfedateien, 14-5](#page-211-0) [programmatisch, 14-4](#page-210-0) [Revisions-Historie, 14-2](#page-208-1) [Verknüpfen mit erstellten Hilfedateien.](#page-207-1) *Siehe* LabVIEW-Hilfe. [Do-Schleifen](#page-121-2) *Siehe* While-Schleifen [drag and drop.](#page-24-0) *Siehe* LabVIEW-Hilfe.

[Drehbare Bedienelemente und Anzeigen, 4-10](#page-48-0) Drehknöpfe *[Siehe auch](#page-48-1)* Zahlenwerte. [Frontpanel, 4-10](#page-48-0) [Hinzufügen von Farbrampen, 4-12](#page-50-2) Drehregler *[Siehe auch](#page-48-1)* Zahlenwerte. [Frontpanel, 4-10](#page-48-0) [Hinzufügen von Farbrampen, 4-12](#page-50-2) Drehspulinstrumente *[Siehe auch](#page-48-1)* Zahlenwerte. [Frontpanel, 4-10](#page-48-0) [Hinzufügen von Farbrampen, 4-12](#page-50-2) [Drucken, 14-6](#page-212-3) [Aktives Fenster, 14-6](#page-212-2) [Berichte, 14-6](#page-212-1) [Dokumentation von VIs, 14-3](#page-209-4) [mit Sub-VIs, 14-8](#page-214-0) [nach Ausführung, 14-7](#page-213-0) [Optionen, 3-7](#page-36-4) [programmatisch, 14-7](#page-213-1) Speichern [als HTML, 14-4](#page-210-1) [als RTF, 14-4](#page-210-1) [Verfahren, 14-8](#page-214-1) [Drucken von PostScript.](#page-30-0) *Siehe* LabVIEW-Hilfe. [Duplizieren von Objekten auf dem Frontpanel](#page-24-0) oder im Blockdiagramm. *Siehe* LabVIEW-Hilfe. [Durchgeschliffene Parameter, 13-13](#page-197-0) [Dynamischer Datenaustausch, 17-16](#page-244-1) [dynamisches Aufrufen von VIs, 16-8](#page-226-0)

# **E**

Eigene Bibliotheken [Hinzufügen von VIs und](#page-34-1) Bedienelementen, 3-5

Eigenschaften [ActiveX, 18-1](#page-246-2) [anzeigen, 18-5](#page-250-5) [festlegen, 18-5](#page-250-5) [programmatisch, 18-5](#page-250-2) [Eigenschaftsknoten, 16-4](#page-222-1) [ActiveX, 18-5](#page-250-6) [Ändern von Listenfeldeinträgen, 4-15](#page-53-3) [Suchen von Objekten oder Anschlüssen.](#page-30-0) *Siehe* LabVIEW-Hilfe. eigenständige Applikationen [Erstellen, 7-15](#page-116-0) [Bereitstellen von VIs, 7-14](#page-115-0) [Einbetten von Objekten mit Hilfe von](#page-249-2) ActiveX, 18-4 Einfügen [Elemente in Arrays](#page-136-0) *Siehe* LabVIEW-Hilfe. [Objekte im Blockdiagramm.](#page-63-1) *Siehe* LabVIEW-Hilfe. [Objekte in Paletten.](#page-30-0) *Siehe* LabVIEW-Hilfe. [Einheitenbeschriftungen, 5-19](#page-81-1) Einzelschrittausführung [Fehlersuche in VIs, 6-5](#page-93-0) [Endlose While-Schleifen, 8-4](#page-122-1) Entfernen [Anschlüsse von Funktionen, 5-10](#page-72-0) [Objekte auf dem Frontpanel oder im](#page-24-0) [Blockdiagramm.](#page-24-0) *Siehe* LabVIEW-Hilfe. [Strukturen.](#page-63-1) *Siehe* LabVIEW-Hilfe. [Sub-VIs aus polymorphen VIs.](#page-63-1) *Siehe* LabVIEW-Hilfe. [unterbrochene Verbindungen, 5-14](#page-76-2) [VIs aus Bibliotheken.](#page-102-0) *Siehe* LabVIEW-Hilfe. Entwerfen [Blockdiagramm, 5-25](#page-87-0) [Dialogfelder, 4-23](#page-61-0) [Frontpanel, 4-22](#page-60-3)

[Projekte, 7-1](#page-102-1) [Sub-VIs, 7-10](#page-111-1) [Entwickeln von VIs, 7-1](#page-102-1) [Verfolgen der Entwicklung.](#page-207-2) *Siehe* Dokumentieren von VIs. Ereignisse [ActiveX, 18-2](#page-247-3) [Behandlung, 8-14](#page-132-0) [Warnungen](#page-132-1) *Siehe* LabVIEW-Hilfe. [filter, 8-16](#page-134-0) [melden, 8-16](#page-134-1) [verfügbar in LabVIEW.](#page-132-1) *Siehe* LabVIEW-Hilfe. [Ereignisstrukturen, 8-14](#page-132-0) [verwenden.](#page-132-2) *Siehe* LabVIEW-Hilfe. Ersetzen [Elemente in Arrays](#page-136-0) *Siehe* LabVIEW-Hilfe. [Objekte auf dem Frontpanel, 4-2](#page-40-1) [Objekte im Blockdiagramm.](#page-63-1) *Siehe* LabVIEW-Hilfe. [Text in Strings.](#page-136-0) *Siehe* LabVIEW-Hilfe. [Erste Schritte, 1-2](#page-21-0) Erstellen [Instrumententreiber-Applikationen.](#page-39-2) *Siehe* LabVIEW-Hilfe. [Arrays, 9-12](#page-147-0) [benutzerdefinierte Konstanten, 5-5](#page-67-1) [Binärdateien, 13-10](#page-194-0) [Blockdiagramm, 5-1](#page-63-3) [Datenprotokolldateien, 13-11](#page-195-0) [Diagramme.](#page-159-0) *Siehe* LabVIEW-Hilfe. [eigenständige Applikationen, 7-15](#page-116-0) [Bereitstellen von VIs, 7-14](#page-115-0) [Frontpanel, 4-1](#page-39-5) [Gemeinsam genutzte Bibliotheken, 7-15](#page-116-1) [Bereitstellen von VIs, 7-14](#page-115-1) [Graphen.](#page-159-0) *Siehe* LabVIEW-Hilfe. [Hinweisstreifen, 14-2](#page-34-1) [Kontroll-Referenz](#page-219-3) *Siehe* LabVIEW-Hilfe. [Menüs, 15-2](#page-216-1)

[Objektbeschreibungen, 14-2](#page-208-0) [Palettenansichten., 3-5](#page-34-0) [polymorphe VIs, 5-16](#page-78-0) [Revisions-Historie, 14-2](#page-208-1) [Spreadsheet-Dateien, 13-9](#page-193-0) [Sub-VIs, 7-4,](#page-105-0) [7-10](#page-111-2) [Situationen, die vermieden werden](#page-102-0) [sollten.](#page-102-0) *Siehe* LabVIEW-Hilfe. [Symbole, 7-9](#page-110-0) [Textdateien, 13-9](#page-193-0) [Unterpaletten.](#page-30-0) *Siehe* LabVIEW-Hilfe. [VI-Beschreibungen, 14-2](#page-208-0) [VIs, 7-1](#page-102-1) [VI-Server-Applikationen, 16-2](#page-220-0) [Erstellen von Berichten, 14-6](#page-212-1) [Fehler-Cluster.](#page-89-0) *Siehe* LabVIEW-Hilfe. [Erweiterungswerkzeugsätze, 1-1](#page-20-2)

# **F**

Farbe [Ändern in Grafiken, 12-6](#page-182-0) [Erstellen in Grafiken, 12-6](#page-182-0) [Farbboxen, 4-11](#page-49-0) [Farbrampen, 4-11](#page-49-1) [Drehbare Bedienelemente und](#page-50-2) Anzeigen, 4-12 [Farbwahltabelle, 4-11](#page-49-3) [High-Colour Bedien- und](#page-47-2) Anzeigeelemente, 4-9 [Low-Colour Bedien- und](#page-47-2) Anzeigeelemente, 4-9 [Optionen, 3-7](#page-36-5) [Zuordnen, 11-13](#page-171-0) [Farbzuordnung, 11-13](#page-171-0) Fehler [abbrechen bei vorhandenen.](#page-89-0) *Siehe* LabVIEW-Hilfe. [anzeigen, 6-2](#page-90-0)

[Ausnahmesteuerung.](#page-89-0) *Siehe* LabVIEW-Hilfe. [Behandlung, 6-10](#page-98-1) [Instrumentensteuerung.](#page-39-2) *Siehe* LabVIEW-Hilfe. [Methoden, 6-11](#page-99-1) Verwenden von [CASE-Strukturen, 6-13](#page-101-0) Verwenden von [While-Schleifen, 6-12](#page-100-1) [Benachrichtigung.](#page-89-0) *Siehe* LabVIEW-Hilfe. [Cluster, 6-11](#page-99-0) [Anschlussfeld, 7-8](#page-109-1) [Berichte.](#page-89-0) *Siehe* LabVIEW-Hilfe. [Komponenten, 6-12](#page-100-0) [Codes, 6-11](#page-99-2) [Fenster, 6-2](#page-90-0) [I/O, 6-12](#page-100-2) [individuell definieren.](#page-89-0) *Siehe* LabVIEW-Hilfe. [inkompatible Einheiten, 5-20](#page-82-0) [Liste, 6-2](#page-90-0) [Nicht ausführbare VIs, 6-2](#page-90-1) [Normalbedingungen als.](#page-89-0) *Siehe* LabVIEW-Hilfe. [prüfen auf, 6-11](#page-99-3) [Suchen, 6-2](#page-90-0) [Techniken für die Fehlersuche, 6-4](#page-92-1) Fehlersuche [ausführbare VIs.](#page-89-0) *Siehe* LabVIEW-Hilfe. [ausgeblendete Verbindungen, 5-25](#page-87-1) Deaktivieren der [Fehlersuche-Werkzeuge, 6-8](#page-96-2) [HiQ- und MATLAB-Skripts, 20-7](#page-261-0) [Nicht ausführbare VIs, 6-2](#page-90-1) [Optionen, 3-7](#page-36-6) [Schleifen, 6-9](#page-97-1) [Standarddaten, 6-10](#page-98-0) [Strukturen.](#page-63-1) *Siehe* LabVIEW-Hilfe.

[Undefinierte Daten, 6-8](#page-96-3) [Verfahren, 6-4](#page-92-1) [Aussetzen der Ausführung, 6-6](#page-94-0) [Einzelschrittausführung, 6-5](#page-93-0) [Fehlerbehandlung, 6-10](#page-98-1) [Haltepunkt-Werkzeug, 6-6](#page-94-1) [Highlight-Funktion, 6-4](#page-92-0) [Probe-Daten-Werkzeug, 6-5](#page-93-1) [Vorübergehendes Deaktivieren von](#page-96-1) Abschnitten des Blockdiagramms, 6-8 Werkzeuge [Deaktivieren, 6-8](#page-96-2) Fenstergröße [definieren.](#page-39-2) *Siehe* LabVIEW-Hilfe. [Fenstertitel in Funktionspalette.](#page-30-0) *Siehe* LabVIEW-Hilfe. festlegen [Arbeitsumgebungsoptionen, 3-7](#page-36-0) *[Siehe auch](#page-36-0)* LabVIEW-Hilfe. [der Kooperationsebene.](#page-30-0) *Siehe* LabVIEW-Hilfe. Festplattenspeicher [Optionen, 3-7](#page-36-7) [prüfen.](#page-30-0) *Siehe* LabVIEW-Hilfe. **FIFO** [Variant-Daten, 5-19](#page-81-2) First-In-First-Out [Variant-Daten, 5-19](#page-81-2) Fließkommazahlen [Konvertieren, B-1](#page-266-0) [positiver und negativer](#page-96-4) Überlauf, 6-8 [Format String-Parameter, 9-4](#page-139-0) [Formate für Datei-I/O, 13-2](#page-186-0) [Binärdateien, 13-3](#page-187-0) [Datenprotokolldateien, 13-4](#page-188-1) [Textdateien, 13-2](#page-186-1) Formatieren [Graphen-Achsen, 11-5](#page-163-0)

[Strings, 9-4](#page-139-1) [Bezeichner, 9-4](#page-139-2) [Text auf dem Frontpanel, 4-21](#page-59-1) [Formelknoten, 20-2](#page-256-1) [Abbildung, 20-3](#page-257-0) [Eingeben von C-ähnlichen](#page-256-2) Anweisungen, 20-2 [Eingeben von Gleichungen, 20-2](#page-256-2) [Variablen, 20-3](#page-257-1) [Formeln.](#page-255-0) *Siehe* Gleichungen. [For-Schleifen, 8-2](#page-120-2) [Anzahl-Anschlüsse, 8-2](#page-120-0) [Auto-Indizierung zum Einstellen der](#page-123-0) Anzahl, 8-5 [Iterationsanschlüsse, 8-2](#page-120-1) [Schieberegister, 8-6](#page-124-1) [Steuern des Timings, 8-7](#page-125-0) [unerwartete Daten, 6-9](#page-97-0) [verwenden.](#page-119-1) *Siehe* LabVIEW-Hilfe. [Fortgeschrittene Funktionen, 5-10](#page-72-2) [Freie Beschriftungen, 4-20](#page-58-3) [erstellen.](#page-58-3) *Siehe* LabVIEW-Hilfe. [Freigeben von Speicher.](#page-30-0) *Siehe* LabVIEW-Hilfe. [Frontpanel, 2-2](#page-25-2) Abrufen von Daten [mit Datei I/O-Funktionen, 13-21](#page-205-0) [mit Sub-VIs, 13-20](#page-204-0) [Ändern der Größe von Objekten, 4-6](#page-44-0) [in Relation zur Fenstergröße, 4-7](#page-45-0) [Anzeigeelemente, 4-9](#page-47-5) [Anzeigeelemente löschen.](#page-39-2) *Siehe* LabVIEW-Hilfe. [anzeigen mit unterschiedlichen](#page-62-0) Bildschirmauflösungen, 4-24 [Anzeigen von optionalen](#page-40-0) Objektelementen, 4-2 ausblenden [Objekte.](#page-39-2) *Siehe* LabVIEW-Hilfe. [optionale Objektelemente, 4-2](#page-40-0)

[ausgeblendete Objekte.](#page-39-2) *Siehe* LabVIEW-Hilfe. [Ausrichten von Objekten.](#page-30-0) *Siehe* LabVIEW-Hilfe. [Bedienelemente, 4-9](#page-47-5) [Beschriftungen, 4-20](#page-58-1) [bearbeiten.](#page-58-1) *Siehe* LabVIEW-Hilfe. [erstellen.](#page-58-1) *Siehe* LabVIEW-Hilfe. Größe [ändern.](#page-58-1) *Siehe* LabVIEW-Hilfe. [DataSocket, 17-5](#page-233-1) [Datenprotokollierung, 13-16](#page-200-0) [Definieren der Fenstergröße.](#page-39-2) *Siehe* LabVIEW-Hilfe. [Drucken, 14-6](#page-212-2) [Einfügen von Objekten mit Hilfe von](#page-249-2) ActiveX, 18-4 [Entfernen von Objekten.](#page-24-0) *Siehe* LabVIEW-Hilfe. [Entwerfen, 4-22](#page-60-3) [Ersetzen von Objekten, 4-2](#page-40-1) [Festlegen der Navigationsreihenfolge, 4-4](#page-42-0) [Gleichmäßiges Verteilen von Objekten.](#page-30-0) *Siehe* LabVIEW-Hilfe. [Gruppieren und Sperren von](#page-44-1) Objekten, 4-6 [Hinzufügen von Leerraum ohne](#page-47-4) Größenänderung, 4-9 [Importieren von Grafiken, 4-5](#page-43-0) [Konfigurieren von Objekten, 4-1](#page-39-0) [Kopieren von Objekten.](#page-24-0) *Siehe* LabVIEW-Hilfe. [Löschen von Objekten.](#page-24-0) *Siehe* LabVIEW-Hilfe. [netzwerkgesteuert anzeigen, 17-11](#page-239-3) [Neuanordnen von Objekten.](#page-30-0) *Siehe* LabVIEW-Hilfe. Objekte [Blockdiagrammanschlüsse und, 5-1](#page-63-0) Objekte [über das Netzwerk steuern](#page-240-1) *Siehe* LabVIEW-Hilfe.

[Objekte verteilen.](#page-30-0) *Siehe* LabVIEW-Hilfe. [Objekten Farbe zuweisen, 4-5](#page-43-1) [Kopieren von Farben.](#page-39-2) *Siehe* LabVIEW-Hilfe. [Vorder- und Hintergrund.](#page-39-2) *Siehe* LabVIEW-Hilfe. [Optionen, 3-7](#page-36-8) [planen, 7-1](#page-102-1) [Programmatische Steuerung von](#page-227-0) Objekten, 16-9 [Protokollieren von Daten, 13-16](#page-200-1) [Reihenfolge der Objekte, 4-4](#page-42-0) [Schriftarten, 4-21](#page-59-1) [Skalieren von Objekten, 4-7](#page-45-0) [Sub-VIs, 7-10](#page-111-1) [Suchen von Objekten.](#page-30-0) *Siehe* LabVIEW-Hilfe. [Tastenkombination, 4-3](#page-41-0) [Texteigenschaften, 4-21](#page-59-1) [transparente Objekte.](#page-39-2) *Siehe* LabVIEW-Hilfe. [Typdefinitionen, 4-1](#page-39-3) [über das Netzwerk steuern, 17-11](#page-239-3) [überlappende Objekte, 4-14](#page-52-1) [Umwandeln von Bedienelementen in](#page-40-2) Anzeigeelemente und umgekehrt, 4-2 [Untertitel, 4-20](#page-58-2) [erstellen.](#page-58-2) *Siehe* LabVIEW-Hilfe. [Veröffentlichen von Bildern im](#page-239-4) Web, 17-11 [Funktionen, 5-7](#page-69-0) [Applikationssteuerung, 5-10](#page-72-1) [Array, 5-8](#page-70-0) [Blockdiagramm, 5-7](#page-69-0) [Boolesch, 5-7](#page-69-1) [Cluster, 5-8](#page-70-1) [Datei-I/O, 5-9](#page-71-0) [Dialog, 5-9](#page-71-1) [Entfernen von Anschlüssen, 5-10](#page-72-0) [fortgeschritten, 5-10](#page-40-0) Größe [ändern.](#page-63-1) *Siehe* LabVIEW-Hilfe.

[Hinzufügen von Anschlüssen, 5-10](#page-72-0) [numerisch, 5-7](#page-69-2) [Palette, 3-1](#page-30-2) [Anpassen, 3-4](#page-33-1) [Fenstertitel.](#page-30-0) *Siehe* LabVIEW-Hilfe. [navigieren und suchen, 3-2](#page-31-0) [Polymorph, B-1](#page-266-1) [Referenz.](#page-21-1) *Siehe* LabVIEW-Hilfe. [Signalverlauf, 5-10](#page-72-3) [String, 5-8](#page-70-2) [suchen.](#page-30-0) *Siehe* LabVIEW-Hilfe. [Zeit, 5-9](#page-71-1) Funktionstasteneinstellungen [Systemeinstellungen außer Kraft setzen.](#page-30-0) *Siehe* LabVIEW-Hilfe.

#### **G**

Ganzzahlen [Konvertieren, B-1](#page-266-0) [positiver und negativer](#page-96-4) Überlauf, 6-8 Gemeinsam genutzte [Palettenansichten.](#page-30-0) *Siehe* LabVIEW-Hilfe. Gemeinsam genutzte Bibliotheken [aufrufen aus LabVIEW, 19-1](#page-254-0) [Erstellen, 7-15](#page-116-1) [Bereitstellen von VIs, 7-14](#page-115-1) Gemeinsam nutzen [Dateien, 7-2](#page-103-0) [Direktübertragungsdaten mit anderen VIs](#page-230-1) und Applikationen, 17-2 [Live-Daten programmatisch, 17-7](#page-235-0) [VIs, 7-14](#page-115-3) [Gemeinsame Nutzung von Dateien, 7-2](#page-103-0) Gepufferte Daten [lokale Variablen, 10-6](#page-157-0) [GIF-Dateien, 14-5](#page-211-1) [Gleichmäßiges Verteilen von Objekten.](#page-30-0) *Siehe* LabVIEW-Hilfe. Gleichungen

[Ausdrucksknoten, 20-4](#page-258-0) [Formelknoten, 20-2](#page-256-1) HiQ [ActiveX, 20-2](#page-256-0) [Fehlersuche in Skripts, 20-7](#page-261-0) [Skript-Knoten, 20-5](#page-259-0) [VIs, 20-5](#page-259-1) [Integration in LabVIEW, 20-1](#page-255-1) MATLAB [ActiveX, 20-2](#page-256-0) [Fehlersuche in Skripts, 20-7](#page-261-0) [Skript-Knoten, 20-5](#page-259-0) [Methoden zur Nutzung, 20-1](#page-255-2) [Gleichungen berechnen, 20-1](#page-255-1) [globale Variablen, 10-2](#page-153-1) [Erstellen, 10-3](#page-154-1) [initialisieren, 10-5](#page-156-1) [Laufzeitprobleme, 10-5](#page-156-0) [lesen und schreiben, 10-4](#page-155-0) [Speicher, 10-7](#page-158-1) [umsichtig verwenden, 10-5](#page-156-2) [Globale Variablen mit Lesezugriff, 10-4](#page-155-1) [Globale Variablen mit Schreibzugriff, 10-4](#page-155-2) GPIB [konfigurieren, 1-4](#page-23-1) Grafik glätten [beim Zeichnen.](#page-30-0) *Siehe* LabVIEW-Hilfe. Grafiken [Ändern von Farben, 12-6](#page-182-0) Bildanzeigeelemente und Anzeigeelemente [Datentyp \(Tabelle\), 5-4](#page-66-1) [Verwenden, 12-1](#page-177-0) [drag and drop.](#page-24-0) *Siehe* LabVIEW-Hilfe. [Eingabe von Text, 12-5](#page-181-0) [Erstellen von Farben, 12-6](#page-182-0) [Formate, 12-7](#page-183-1) [für HTML-Dateien, 14-4](#page-210-2) [Graphen, 12-3](#page-179-0) [Hinzufügen zu VI-Symbol.](#page-24-0) *Siehe* LabVIEW-Hilfe.

[importieren, 4-5](#page-43-0) [Pixmaps, 12-5](#page-181-1) [Veröffentlichen von Frontpanels im](#page-239-4) Web, 17-11 [Zeichnen von Formen, 12-5](#page-181-0) [Graphen, 11-1](#page-159-3) [3D, 11-17](#page-175-0) Achsen [Formatieren, 11-5](#page-163-0) [Anpassen der Darstellung, 11-3](#page-161-1) [Anpassen des Verhaltens, 11-4](#page-162-1) [Cursor, 11-4](#page-162-0) [hinzufügen.](#page-159-0) *Siehe* LabVIEW-Hilfe. [erstellen.](#page-159-0) *Siehe* LabVIEW-Hilfe. [Grafiken, 12-3](#page-179-0) [Graphik glätten, 11-6](#page-164-2) [Hinzufügen von Kurven.](#page-159-0) *Siehe* LabVIEW-Hilfe. [Intensität, 11-12](#page-170-0) [Optionen, 11-14](#page-172-1) Kantengeglättete [Liniendarstellungen, 11-2](#page-160-0) [Löschen](#page-159-0) *Siehe* LabVIEW-Hilfe. [Mehrere Achsen, 11-2](#page-160-1) [numerisch, 11-15](#page-173-0) [Maskieren von Daten, 11-17](#page-175-1) [Optionen, 11-2](#page-160-2) [Polar, 12-3](#page-179-1) [Signalverlauf, 11-8](#page-166-0) [Datentypen, 11-8,](#page-166-1) [11-9](#page-167-0) [Skalieren, 11-5](#page-163-1) [Smith-Diagramme, 12-4](#page-180-0) [Typen, 11-1](#page-159-2) [Übertragungsleitungen, 12-4](#page-180-1) [XY, 11-8](#page-166-0) [Datentypen, 11-10](#page-168-0) [zoomen.](#page-159-0) *Siehe* LabVIEW-Hilfe. Graphik glätten [bei Graphen, 11-6](#page-164-2) Größe ändern [Arrays.](#page-136-0) *Siehe* LabVIEW-Hilfe.

[benutzerdefinierte Konstanten, 5-6](#page-68-2) [Beschriftungen.](#page-58-1) *Siehe* LabVIEW-Hilfe. [Cluster.](#page-136-0) *Siehe* LabVIEW-Hilfe. [Frontpanel-Objekte, 4-6](#page-44-0) [in Relation zur Fenstergröße, 4-7](#page-45-0) [Funktionen](#page-63-1) *Siehe* LabVIEW-Hilfe. [Knoten](#page-68-3) *Siehe* LabVIEW-Hilfe. [Tabellen.](#page-136-0) *Siehe* LabVIEW-Hilfe. [Größe anpassen.](#page-44-0) *Siehe* Größe ändern. Gruppieren Daten [Arrays, 9-9](#page-144-0) [Cluster, 9-15](#page-150-0) [Strings, 9-1](#page-136-1) [Frontpanel-Objekte, 4-6](#page-44-1) [VIs in Bibliotheken, 7-12](#page-113-0)

#### **H**

Haltepunkt-Werkzeug [Fehlersuche in VIs, 6-6](#page-94-1) [Hervorheben von Haltepunkten.](#page-89-0) *Siehe* LabVIEW-Hilfe. [Handbuch.](#page-16-0) *Siehe* Dokumentation. [Hierarchiefenster, 7-11](#page-112-0) [Drucken, 14-3](#page-209-5) [suchen.](#page-102-0) *Siehe* LabVIEW-Hilfe. Highlight-Funktion [Fehlersuche in VIs, 6-4](#page-92-0) [Hilfedateien, 1-2](#page-21-2) [Erstellen eigener, 14-5](#page-211-0) [HTML, 14-5](#page-211-2) [RTF, 14-5](#page-211-3) [Verknüpfen mit VIs.](#page-207-1) *Siehe* LabVIEW-Hilfe. [Hintergrundfarbe von Frontpanel-Objekten.](#page-39-2) *Siehe* LabVIEW-Hilfe. Hinweisstreifen [anzeigen an Anschlüssen.](#page-30-0) *Siehe* LabVIEW-Hilfe. [anzeigen.](#page-30-0) *Siehe* LabVIEW-Hilfe.

[Bedienelement-Untertitel.](#page-30-0) *Siehe* LabVIEW-Hilfe. [Erstellen, 14-2](#page-208-0) Hinzufügen [Anschlüsse zu Funktionen, 5-10](#page-72-0) [Grafik zu VI-Symbol.](#page-24-0) *Siehe* LabVIEW-Hilfe. [Verzeichnisse zum VI-Suchpfad.](#page-30-0) *Siehe* LabVIEW-Hilfe. [von Bedienelementen zu den](#page-34-1) Bibliotheken, 3-5 [von VIs zu den Bibliotheken, 3-5](#page-34-1) HiQ [ActiveX, 20-2](#page-256-0) [Datentypen, 20-6](#page-260-0) [Fehlersuche in Skripts, 20-7](#page-261-0) [Skript-Knoten, 20-5](#page-259-0) [Starten aus LabVIEW, 20-5](#page-259-1) Supportdateien für [LabVIEW-Applikationen, 20-7](#page-261-1) [VIs, 20-5](#page-259-1) Historie *[Siehe auch](#page-208-1)* Revisions-Historie. [Diagramme, 11-6](#page-164-1) [Optionen, 3-7](#page-36-9) [Hot-Menüs.](#page-30-0) *Siehe* LabVIEW-Hilfe. HTML *[Siehe auch](#page-229-3)* Web. [drucken von Berichten, 14-6](#page-212-4) [Erstellen von Dokumenten, 17-10](#page-238-0) [Grafikformate, 14-4](#page-210-2) [Hilfedateien, 14-5](#page-211-4) [Speichern als, 14-4](#page-210-1) [Veröffentlichen von VIs im Web, 17-10](#page-238-1)

### **I**

 $I/O$ 

Bedien- und Anzeigeelemente [Datentyp \(Tabelle\), 5-4](#page-66-2) [Datei.](#page-185-0) *Siehe* Datei-I/O.

[Fehler, 6-12](#page-100-2) [I/O-Namen-Bedien- und](#page-55-1) Anzeigeelemente, 4-17 Impedanz von [Übertragungsleitungen, 12-4](#page-180-2) [Importieren von Grafiken, 4-5](#page-43-0) In geglättete Daten umgewandelte Daten [Variant-Daten und, 5-19](#page-81-3) [Indizes von Arrays, 9-9](#page-144-4) [Anzeige, 9-12](#page-147-1) [Indizieren von Schleifen, 8-4](#page-122-0) [For-Schleifen, 8-5](#page-123-0) [While-Schleifen, 8-6](#page-124-0) Inf (Infinity, unendlich), Fließkommawert [Undefinierte Daten, 6-8](#page-96-5) ini-Dateien [Lesen und Schreiben, 13-14](#page-198-0) [Inkrementelles Ausführen von VIs, 6-5](#page-93-0) Installationsprogramme [Erstellen, 7-15](#page-116-0) Instanzen von Sub-VIs [Aussetzen der Ausführung, 6-6](#page-94-0) [ermitteln, 6-7](#page-95-0) Instrumente [konfigurieren, 1-4](#page-23-1) [Steuerung, 7-3](#page-104-2) Instrumententreiber [LabVIEW.](#page-39-2) *Siehe* LabVIEW-Hilfe. Instrumententreiber-Bibliothek [Hinzufügen von VIs und](#page-34-1) Bedienelementen, 3-5 [Intensitätsdiagramme, 11-12](#page-170-0) [Farbzuordnung, 11-13](#page-171-0) [Optionen, 11-14](#page-172-0) [Intensitätsgraphen, 11-12](#page-170-0) [Farbzuordnung, 11-13](#page-171-0) [Optionen, 11-14](#page-172-1) [Internet](#page-229-3) *Siehe* Web. Iterationsanschlüsse [For-Schleifen, 8-2](#page-120-1) [While-Schleifen, 8-3](#page-121-1)

#### IVI

[Instrumententreiber.](#page-39-2) *Siehe* LabVIEW-Hilfe. [Übergeben von logischen Namen, 4-17](#page-55-2)

#### **J**

[Joint Photographic Experts](#page-183-2) Group-Dateien, 12-7 [JPEG-Dateien, 12-7,](#page-183-2) [14-4](#page-210-3) [Webserver, 17-11](#page-239-5)

#### **K**

[Kantengeglättete Liniendarstellungen, 11-2](#page-160-0) [Kein Pfad, 4-13](#page-51-1) Kette aus Aufrufenden [anzeigen, 6-7](#page-95-0) [Klassische Bedien- und Anzeigeelemente, 4-9](#page-47-0) [Knoten, 2-4](#page-27-0) Aufruf [über Referenz, 16-8](#page-226-0) [Ausführungsfluss, 5-23](#page-85-3) [Blockdiagramm, 5-6](#page-68-1) [Eigenschaft, 16-4](#page-222-1) Größe [ändern.](#page-68-3) *Siehe* LabVIEW-Hilfe. [HiQ-Skript-Knoten, 20-5](#page-259-0) [MATLAB-Skript-Knoten, 20-5](#page-259-0) [Methode, 16-5](#page-223-0) [Kommunikation, 17-1](#page-229-4) [ActiveX, 18-1](#page-246-0) [Apple-Ereignisse, 17-17](#page-245-0) [Ausführen von Befehlen auf](#page-245-1) Systemebene, 17-17 [DataSocket, 17-2](#page-230-0) [Datei-I/O, 13-1](#page-185-0) [DDE, 17-16](#page-244-0) [Funktionen, 7-4](#page-105-1) [Low-Level, 17-16](#page-244-2) [Macintosh, 17-17](#page-245-0) [Pipes, 17-17](#page-245-2)

[PPC, 17-17](#page-245-0) [Protokolle, 17-16](#page-244-2) [Systembefehl ausführen.vi, 17-17](#page-245-3) [TCP, 17-16](#page-244-3) [UDP, 17-16](#page-244-3) [UNIX, 17-17](#page-245-2) [VIs, 7-4](#page-105-2) [VI-Server, 16-1](#page-219-4) [Komprimieren des Speichers.](#page-30-0) *Siehe* LabVIEW-Hilfe. Konfigurationsdatei-VIs [Format, 13-15](#page-199-0) [Lesen und Schreiben von .ini-Dateien,](#page-198-0) 13-14 [Zweck, 13-14](#page-198-1) Konfigurieren [Erscheinungsbild und Verhalten](#page-215-0) von VIs, 15-1 [Frontpanel-Objekte, 4-1](#page-39-0) [Menüs, 15-2](#page-216-0) [Server für netzwerkgesteuerte Frontpanel,](#page-240-2) 17-12 [LabVIEW, 17-14](#page-242-1) [Web-Browser, 17-14](#page-242-2) [Konstanten, 5-4](#page-66-0) [Arrays, 9-12](#page-147-0) [bearbeiten.](#page-24-0) *Siehe* LabVIEW-Hilfe. [benutzerdefiniert, 5-5](#page-67-0) [erstellen.](#page-24-0) *Siehe* LabVIEW-Hilfe. [Festlegen von Parametern mit](#page-252-2) ActiveX, 18-7 [universell, 5-5](#page-67-2) [Kontextmenüs, 3-3](#page-32-0) [im Ausführungsmodus, 3-4](#page-33-2) [Kontextmenüs auf dem Frontpanel, 4-16](#page-54-4) [Kontinuierliches Ausführen von VIs, 6-1](#page-89-2) [Kontroll-Referenz, 16-9](#page-227-0) [erstellen.](#page-219-3) *Siehe* LabVIEW-Hilfe. [schwach typisierte, 16-10](#page-228-0) [strikt](#page-228-1)[typisierte,](#page-228-1)[16-10](#page-228-1)

Konvertieren [Bibliotheken in Verzeichnisse.](#page-102-0) *Siehe* LabVIEW-Hilfe. [LabVIEW Datentypen in HTML, 9-7](#page-142-0) [Verzeichnisse in Bibliotheken.](#page-102-0) *Siehe* LabVIEW-Hilfe. [von Arrays in Cluster und umgekehrt.](#page-136-0) *Siehe* LabVIEW-Hilfe. [XML in LabVIEW-Daten, 9-8](#page-143-0) [Zahlen in Strings, 9-5](#page-140-0) Kooperationsebene [festlegen.](#page-30-0) *Siehe* LabVIEW-Hilfe. Kopieren [Objekte auf dem Frontpanel oder im](#page-24-0) [Blockdiagramm.](#page-24-0) *Siehe* LabVIEW-Hilfe. [VIs, A-3](#page-265-1) Korrigieren [VIs, 6-2](#page-90-1) [Techniken für die Fehlersuche, 6-4](#page-92-1) [Künstliche Datenabhängigkeit, 5-23](#page-85-2) Kurven [gestapelte, 11-7](#page-165-0) [hinzufügen zu Graphen und Diagrammen.](#page-159-0) *Siehe* LabVIEW-Hilfe. [kantengeglättet, 11-2](#page-160-0) [überlagerte, 11-7](#page-165-0)

# **L**

[LabVIEW, 1-1](#page-20-3) [Anpassen, 3-7](#page-36-0) [Optionen, 3-7](#page-36-0) [labview.ini, 3-7](#page-36-10) Last-In-First-Out [Variant-Daten, 5-19](#page-81-4) [Laufdiagramm, 11-7](#page-165-1) [Laufzeitprobleme, 10-5](#page-156-0) [Leere Pfade, 4-13](#page-51-2)

Leistung Deaktivieren der [Fehlersuche-Werkzeuge, 6-8](#page-96-2) [lokale und globale Variablen, 10-5](#page-156-3) [Optionen, 3-7](#page-36-11) [Lesen aus Dateien, 13-1](#page-185-3) [Leuchten auf dem Frontpanel, 4-12](#page-50-0) LIFO [Variant-Daten, 5-19](#page-81-4) Liniendarstellungen [kantengeglättet, 11-2](#page-160-0) [Liste.](#page-90-0) *Siehe* Anzeigen. [Listenfeld-Bedienelemente, 4-15](#page-53-1) [verwenden.](#page-53-1) *Siehe* LabVIEW-Hilfe. [Lizenzen für Zugriff auf netzwerkgesteuerte](#page-240-3) Frontpanel, 17-12 Logarithmische Funktionen [Polymorphismus, B-7](#page-272-0) [Lokale Sequenz-Variablen, 8-11](#page-129-0) Lokale Variablen [Suchen von Objekten oder Anschlüssen.](#page-30-0) *Siehe* LabVIEW-Hilfe. [lokale Variablen, 10-1](#page-152-0) [Erstellen, 10-2](#page-153-2) [initialisieren, 10-5](#page-156-1) [Laufzeitprobleme, 10-5](#page-156-0) [lesen und schreiben, 10-4](#page-155-0) [Speicher, 10-6](#page-157-0) [umsichtig verwenden, 10-5](#page-156-2) [Lokale Variablen mit Lesezugriff, 10-4](#page-155-1) [Lokale Variablen mit Schreibzugriff, 10-4](#page-155-2) [Lokalen Dezimalpunkt verwenden.](#page-30-0) *Siehe* LabVIEW-Hilfe. [lokalisieren von VIs, 7-15](#page-116-2) Löschen [Anzeigeelemente](#page-39-2) *Siehe* LabVIEW-Hilfe. [Array-Elemente.](#page-136-0) *Siehe* LabVIEW-Hilfe. [Datenprotokolldatensätze, 13-18](#page-202-0) [Graphen und Diagramme.](#page-159-0) *Siehe* [LabVIEW-Hilfe.](#page-228-1)

[Objekte auf dem Frontpanel oder im](#page-24-0) [Blockdiagramm.](#page-24-0) *Siehe* LabVIEW-Hilfe. [Palettenansichten.](#page-30-0) *Siehe* LabVIEW-Hilfe. [Strukturen.](#page-24-0) *Siehe* LabVIEW-Hilfe. [unterbrochene Verbindungen, 5-14](#page-76-2) Löschen von [Datenprotokolldatensätzen, 13-18](#page-202-0) [Low-Level-Kommunikation, 17-16](#page-244-2)

#### **M**

[manuelles verbinden im Blockdiagramm, 5-13](#page-75-1) [Markieren von VIs als Haupt-VIs \(Top-Level\)](#page-102-0) [in Bibliotheken.](#page-102-0) *Siehe* LabVIEW-Hilfe. [Maskieren digitaler Daten, 11-17,](#page-175-1) [D-1](#page-278-0) [Maßeinheiten, 5-19](#page-81-1) [Mathematik.](#page-255-0) *Siehe* Gleichungen. MATLAB [ActiveX, 20-2](#page-256-0) [Datentypen, 20-6](#page-260-0) [Fehlersuche in Skripts, 20-7](#page-261-0) [Skript-Knoten, 20-5](#page-259-0) [Measurement & Automation Explorer, 1-4](#page-23-1) Mehrere Threads [ausführen.](#page-30-0) *Siehe* LabVIEW-Hilfe. [Mehrspaltige Listenfelder](#page-53-1) *Siehe*Listenfeld-Bedienelemente. [Menü-Editor, 15-2](#page-216-2) Menüleiste [ausblenden, 4-19](#page-57-3) [Menüs, 3-3](#page-32-1) [Bearbeiten, 15-2](#page-216-0) [Hot-Menüs.](#page-30-0) *Siehe* LabVIEW-Hilfe. [Kontextmenüs, 3-3](#page-32-0) [bearbeiten für polymorphe VIs.](#page-63-1) *Siehe* LabVIEW-Hilfe. [Referenz.](#page-21-3) *Siehe* LabVIEW-Hilfe. [Ring-Bedienelemente, 4-16](#page-54-2) [Verarbeiten der Auswahl, 15-3](#page-217-0)

Methoden [ActiveX, 18-1](#page-246-1) [Methodenknoten, 16-5](#page-223-0) [ActiveX, 18-2](#page-247-7) Muster [Anschluss, 7-7](#page-108-0)

#### **N**

NaN (Not a Number, keine Zahl), Fließkommawert [Undefinierte Daten, 6-8](#page-96-6) [National Instruments Support im Internet, E-1](#page-282-0) Navigationsreihenfolge [festlegen, 4-4](#page-42-0) [negativer Zahlenüberlauf, 6-8](#page-96-4) [Neuanordnen von Objekten.](#page-30-0) *Siehe* LabVIEW-Hilfe. [NI Developer Zone, E-1](#page-282-1) Nicht ausführbare VIs [Anzeigen von Fehlern, 6-2](#page-90-0) [häufige Ursachen, 6-3](#page-91-1) [Korrigieren, 6-2](#page-90-1) [NI-DAQ Configuration Utility, 1-4](#page-23-2) [Normalbedingungen als Fehler.](#page-89-0) *Siehe* LabVIEW-Hilfe. Not a Number (NaN, keine Zahl), Fließkommawert [Undefinierte Daten, 6-8](#page-96-6) [Numerische Bedien- und](#page-49-2) Anzeigeelemente, 4-11

#### **O**

Objekte [ActiveX, 18-1](#page-246-3) [Anzeigen von optionalen Elementen, 4-2](#page-40-0) ausblenden auf dem Frontpanel [optionale Elemente, 4-2](#page-40-0) ausblenden auf dem Frontpanel. *[Siehe auch](#page-39-2)* LabVIEW-Hilfe.

[ausgeblendet auf dem Frontpanel.](#page-39-2) *Siehe* LabVIEW-Hilfe. [ausrichten.](#page-30-0) *Siehe* LabVIEW-Hilfe. [auswählen.](#page-30-0) *Siehe* LabVIEW-Hilfe. [automatisches verbinden im](#page-75-0) Blockdiagramm, 5-13 [Beschriftungen, 4-20](#page-58-1) [bearbeiten.](#page-58-1) *Siehe* LabVIEW-Hilfe. [erstellen.](#page-58-1) *Siehe* LabVIEW-Hilfe. Größe [ändern.](#page-58-1) *Siehe* LabVIEW-Hilfe. [Blockdiagramm, 5-1](#page-63-2) [einfügen im Blockdiagramm.](#page-63-1) *Siehe* LabVIEW-Hilfe. [Einfügen im Frontpanel mit Hilfe von](#page-249-2) ActiveX, 18-4 [ersetzen im Blockdiagramm.](#page-63-1) *Siehe* LabVIEW-Hilfe. [ersetzen, auf dem Frontpanel, 4-2](#page-40-1) [Erstellen von Beschreibungen, 14-2](#page-208-0) [Erstellen von Hinweisstreifen, 14-2](#page-208-0) [Farbe zuweisen auf dem Frontpanel, 4-5](#page-43-1) [Kopieren von Farben.](#page-39-2) *Siehe* LabVIEW-Hilfe. [Festlegen der Navigationsreihenfolge auf](#page-42-0) dem Frontpanel, 4-4 Frontpanel und [Blockdiagrammanschlüsse, 5-1](#page-63-0) [gleichmäßig verteilen.](#page-30-0) *Siehe* LabVIEW-Hilfe. Größe [ändern auf dem Frontpanel, 4-6](#page-44-0) [in Relation zur Fenstergröße, 4-7](#page-45-0) [Gruppieren und Sperren auf dem](#page-44-2) Frontpanel, 4-6 [in Paletten einfügen.](#page-30-0) *Siehe* LabVIEW-Hilfe. [konfigurieren auf dem Frontpanel, 4-1](#page-39-0) [manuelles verbinden im](#page-73-0) Blockdiagramm, 5-11 [neu anordnen.](#page-30-0) *Siehe* LabVIEW-Hilfe. [Programmatische Steuerung, 16-9](#page-227-0)

[skalieren auf dem Frontpanel, 4-7](#page-45-0) [suchen.](#page-30-0) *Siehe* LabVIEW-Hilfe. [transparent.](#page-39-2) *Siehe* LabVIEW-Hilfe. [überlappend auf dem Frontpanel, 4-14](#page-52-1) [Umwandeln von Bedienelementen in](#page-40-2) Anzeigeelemente und umgekehrt, 4-2 [Untertitel auf dem Frontpanel, 4-20](#page-58-2) [erstellen.](#page-58-2) *Siehe* LabVIEW-Hilfe. [verschieben.](#page-30-0) *Siehe* LabVIEW-Hilfe. [Öffnen von VIs im Ausführungsmodus.](#page-30-0) *Siehe* LabVIEW-Hilfe. [Operatoren](#page-68-4) *Siehe* Knoten. Optionen [festlegen, 3-7](#page-36-0) festlegen. *[Siehe auch](#page-36-0)* LabVIEW-Hilfe. [speichern, 3-7](#page-36-1) [Oszilloskopdiagramm, 11-7](#page-165-2)

#### **P**

[Paletten, 3-1](#page-30-3) [aktualisieren.](#page-30-0) *Siehe* LabVIEW-Hilfe. [ändern.](#page-30-0) *Siehe* LabVIEW-Hilfe. [Anpassen, 3-4](#page-33-1) [Ansichten, 3-6](#page-35-2) [Bedienelemente, 3-1](#page-30-1) [Anpassen, 3-4](#page-33-1) [Einfügen von Objekten.](#page-30-0) *Siehe* LabVIEW-Hilfe. [Farbwahltabelle, 4-11](#page-49-3) [Funktionen, 3-1](#page-30-2) [Anpassen, 3-4](#page-33-1) [gemeinsam nutzen.](#page-30-0) *Siehe* LabVIEW-Hilfe. [navigieren und suchen, 3-2](#page-31-0) [organisieren, 3-5](#page-34-0) [Referenz.](#page-21-4) *Siehe* LabVIEW-Hilfe. [Werkzeuge, 3-2](#page-31-1) Panel-Anordnung [festlegen, 4-4](#page-42-0)
Parameter [Datentypen \(Tabelle\), 5-2](#page-64-0) [Parameterliste](#page-108-0) *Siehe* Anschlussfelder [Passwortschutz, 7-14](#page-115-0) [PDF-Bibliothek, 1-1](#page-20-0) Pfade [Bedien- und Anzeigeelemente, 4-13](#page-51-0) [Datentyp \(Tabelle\), 5-3](#page-65-0) [verwenden.](#page-51-0) *Siehe* LabVIEW-Hilfe. [Datei-I/O, 13-7](#page-191-0) [Hinzufügen von Verzeichnissen zum](#page-30-0) [VI-Suchpfad.](#page-30-0) *Siehe* LabVIEW-Hilfe. [leer, 4-13](#page-51-1) [netzwerkgesteuerte Frontpanel, 17-15](#page-243-0) [Optionen, 3-7](#page-36-0) [ungültig, 4-13](#page-51-2) [universelle Konstanten, 5-5](#page-67-0) [Pipes-Kommunikation, 17-17](#page-245-0) [Pixmaps, 12-5](#page-181-0) [Planen von Projekten, 7-1](#page-102-0) [PNG-Dateien, 12-7,](#page-183-0) [14-4](#page-210-0) [Webserver, 17-11](#page-239-0) [Polare Graphen, 12-3](#page-179-0) Polymorph [Ausdrucksknoten, 20-4](#page-258-0) Bedien- und Anzeigeelemente [Datentyp \(Tabelle\), 5-4](#page-66-0) [Einheiten, B-1](#page-266-0) [Funktionen, B-1](#page-266-1) [VIs, 5-15](#page-77-0) [Auswählen einer Standardinstanz.](#page-63-0) *Siehe* LabVIEW-Hilfe. [Bearbeiten von Kontextmenüs.](#page-63-0) *Siehe* LabVIEW-Hilfe. [Entfernen von Sub-VIs aus.](#page-63-0) *Siehe* LabVIEW-Hilfe. [Erstellen, 5-16](#page-78-0) [Popup-Menüs.](#page-32-0) *Siehe* Kontextmenüs. [Portable Network Graphics-Dateien, 12-7](#page-183-0) [portieren von VIs, 7-15](#page-116-0)

[positiver Zahlenüberlauf, 6-8](#page-96-0) [PPC-Toolbox, 17-17](#page-245-1) Probe-Daten-Werkzeug [Fehlersuche in VIs, 6-5](#page-93-0) [Problembehebung.](#page-92-0) *Siehe* Fehlersuche. [Programm-zu-Programm-Kommunikation,](#page-245-1) 17-17 [Projektentwurf, 7-1](#page-102-0) [Projektplanung, 7-1](#page-102-0) [Protokolldateibindung, 13-17](#page-201-0) [Ändern, 13-19](#page-203-0) [Löschen, 13-19](#page-203-1) Protokolle [DataSocket, 17-3](#page-231-0) [Low-Level-Kommunikation, 17-16](#page-244-0) [Protokollieren von Daten](#page-200-0) *Siehe* Datenprotokollierung. [Prüfen des verfügbaren Festplattenspeichers.](#page-30-0) *Siehe* LabVIEW-Hilfe. Puffer [Variant-Daten, 5-19](#page-81-0) Punkte [Typumwandlung, 5-14](#page-76-0)

# **Q**

[Quellanschlüsse.](#page-64-1) *Siehe*Bedienelemente. [Quellcode.](#page-25-0) *Siehe* Blockdiagramm. [Quellcodekontrolle, 7-2](#page-103-0) **Oueues** [Variant-Daten, 5-19](#page-81-1)

### **R**

Refnums Aufruf [über Referenz, 16-8](#page-226-0) [Automatisierung, 18-2](#page-247-0) [Bedien- und Anzeigeelemente, 4-18](#page-56-0) [Datentyp \(Tabelle\), 5-3](#page-65-1) [verwenden.](#page-56-0) *Siehe* LabVIEW-Hilfe. [Bedienelement, 16-9](#page-227-0)

[Datei-I/O, 13-1](#page-185-0) [strikt typisierte, 16-8](#page-226-0) [Register-Bedienelemente, 4-14](#page-52-0) [verwenden.](#page-52-1) *Siehe* LabVIEW-Hilfe. [Reihenfolge der Cluster-Elemente, 9-15](#page-150-0) [modifizieren, 9-16](#page-151-0) *[Siehe auch](#page-136-0)* LabVIEW-Hilfe. Reparieren [VIs, 6-2](#page-90-0) [Techniken für die Fehlersuche, 6-4](#page-92-0) [Repeat-Until-Schleifen](#page-121-0) *Siehe* While-Schleifen. Revisions-Historie [Drucken, 14-3](#page-209-0) [Erstellen, 14-2](#page-208-0) [Zahlenwerte, 14-2](#page-208-1) [Richtlinien für Entwickler, 1-3](#page-22-0) [Ring-Bedienelemente, 4-16](#page-54-0) [verwenden.](#page-54-0) *Siehe* LabVIEW-Hilfe. RTF [Speichern als, 14-4](#page-210-1) [rtm-Datei, 15-2](#page-216-0) [Rückgängig-Optionen, 3-7](#page-36-1) Runduminstrumente *[Siehe auch](#page-48-0)* Zahlenwerte. [Frontpanel, 4-10](#page-48-1) [Hinzufügen von Farbrampen, 4-12](#page-50-0) [Runtime-Menü-Datei, 15-2](#page-216-0)

# **S**

[Schalter auf dem Frontpanel, 4-12](#page-50-1) [Schema für XML, 9-8](#page-143-0) Schieber [Hinzufügen, 4-10](#page-48-2) [Schieberegister, 8-6](#page-124-0) [Standarddaten, 6-9](#page-97-0) [Schieberegler und Anzeigen, 4-10](#page-48-3) *[Siehe auch](#page-48-0)* Zahlenwerte.

Schleifen [Auto-Indizierung, 8-4](#page-122-0) [endlos, 8-4](#page-122-1) [For, 8-2](#page-120-0) [Schieberegister, 8-6](#page-124-0) [Steuern des Timings, 8-7](#page-125-0) [unerwartete Daten, 6-9](#page-97-1) [verwenden.](#page-119-0) *Siehe* LabVIEW-Hilfe. [While, 8-3](#page-121-1) [Schreiben in Dateien, 13-1](#page-185-1) Schriftarten [Applikation, 4-21](#page-59-0) [Dialog, 4-21](#page-59-0) [Einstellungen, 4-21](#page-59-1) [Optionen, 3-7](#page-36-2) [System, 4-21](#page-59-0) Schrittweises Bewegen durch VIs [Fehlersuche in VIs, 6-5](#page-93-1) [Schwach typisierte Objekt-Refnums, 16-10](#page-228-0) [Selektoranschlüsse, 8-8](#page-126-0) [Werte, 8-9](#page-127-0) [Senken-Anschlüsse.](#page-64-1) *Siehe* Anzeigeelemente. [Sequenzstrukturen, 8-10](#page-128-0) Steuern der [Ausführungsreihenfolge, 5-23](#page-85-0) [verwenden.](#page-119-0) *Siehe* LabVIEW-Hilfe. [zu häufige Verwendung, 8-12](#page-130-0) [Zugreifen auf Werte mit lokalen und](#page-156-0) globalen Variablen, 10-5 Server [ActiveX, 18-6](#page-251-0) [Konfiguration für netzwerkgesteuerte](#page-240-0) Frontpanel, 17-12 [LabVIEW, 17-14](#page-242-0) [Web-Browser, 17-14](#page-242-1) Signalverlauf Bedien- und Anzeigeelemente [Datentyp \(Tabelle\), 5-3](#page-65-2) [Datentyp, 11-18](#page-176-0) [Diagramme, 11-11](#page-169-0)

[Funktionen, 5-10](#page-72-0) [Graphen, 11-8](#page-166-0) [Datentypen, 11-8,](#page-166-1) [11-9](#page-167-0) [Grafiken, 12-3](#page-179-1) Signalverläufe [Lesen aus Dateien, 13-12](#page-196-0) [Schreiben in Dateien, 13-12](#page-196-1) Skalieren [Frontpanel-Objekte, 4-7](#page-45-0) [Graphen, 11-5](#page-163-0) Skript-Knoten [HiQ, 20-5](#page-259-0) [MATLAB, 20-5](#page-259-0) smart buffers [Variant-Daten, 5-19](#page-81-0) [Smith-Diagramme, 12-4](#page-180-0) [Sound, 12-8](#page-184-0) Speicher Deaktivieren der [Fehlersuche-Werkzeuge, 6-8](#page-96-1) [freigeben.](#page-30-0) *Siehe* LabVIEW-Hilfe. [globale Variablen, 10-7](#page-158-0) [komprimieren.](#page-30-0) *Siehe* LabVIEW-Hilfe. [lesen aus und schreiben an mit](#page-81-2) Variant-Daten, 5-19 [lokale Variablen, 10-6](#page-157-0) [Typumwandlungspunkte, 5-14](#page-76-0) verwalten mit dem [Datenfluss-Programmierungsmodell,](#page-86-0) 5-24 speichern [Arbeitsumgebungsoptionen, 3-7](#page-36-3) Speichern von Dateien [vorgeschlagenes Verzeichnis zum, A-3](#page-265-0) [Speichern von VIs, 7-11](#page-112-0) [Bibliotheken, 7-12](#page-113-0) [Einzeldateien, 7-12](#page-113-1) [für Vorläuferversionen, 7-13](#page-114-0) [zurückkehren zur zuletzt gespeicherten](#page-102-1) [Version.](#page-102-1) *Siehe* LabVIEW-Hilfe.

Sperren [Frontpanel-Objekte, 4-6](#page-44-0) [VIs.](#page-102-1) *Siehe* LabVIEW-Hilfe. Spreadsheet-Dateien [Erstellen, 13-9](#page-193-0) [Schreiben von numerischen Daten an, 9-5](#page-140-0) [Standard-Cases, 8-8](#page-126-1) Standarddaten [Arrays, 6-10](#page-98-0) [While-Schleifen, 6-9](#page-97-0) Stapel [Variant-Daten, 5-19](#page-81-3) [Stapelplots, 11-7](#page-165-0) [Starten von VIs von der Befehlszeile aus.](#page-102-1) *Siehe* LabVIEW-Hilfe. [Statische Frontpanel-Bilder, 17-11](#page-239-1) [statische Variablen](#page-124-1) *Siehe* Schieberegister [Steuerfluss-Programmierungsmodell, 5-22](#page-84-0) Steuerung [Frontpanel-Objekte netzwerkgesteuert.](#page-240-1) *Siehe* LabVIEW-Hilfe. [Instrumente, 7-3](#page-104-0) [netzwerkgesteuerte VIs, 17-11](#page-239-2) [Programmatische Steuerung von](#page-227-0) Frontpanel-Objekten, 16-9 [Quellcode, 7-2](#page-103-0) [VIs programmatisch, 16-1](#page-219-0) [VIs, die als Sub-VIs aufgerufen](#page-105-0) werden, 7-4 [Streifendiagramm, 11-7](#page-165-1) Strikt typisierte Refnums [Bedienelement, 16-10](#page-228-1) [VI, 16-8](#page-226-0) [Strikte Typenüberprüfung, 5-20](#page-82-0) [Strings, 9-1](#page-136-1) [aufteilen.](#page-136-0) *Siehe* LabVIEW-Hilfe. [Bedien- und Anzeigeelemente, 4-12](#page-50-2) [Anzeigearten, 9-2](#page-137-0) Bedienelemente [Datentyp \(Tabelle\), 5-3](#page-169-0)

[Ersetzen von Text.](#page-136-0) *Siehe* LabVIEW-Hilfe. [Formatieren, 9-4](#page-139-0) [Bezeichner, 9-4](#page-139-1) [Funktionen, 5-8](#page-70-0) [globale Variablen, 10-7](#page-158-1) [Polymorphismus, B-5](#page-270-0) [programmgesteuert bearbeiten, 9-3](#page-138-0) [Tabellen, 9-2](#page-137-1) [universelle Konstanten, 5-5](#page-67-1) [Vergleichen, C-1](#page-274-0) [Zahlen zu, 9-5](#page-140-1) [Struktur der LabVIEW-Verzeichnisse, A-1](#page-263-0) Struktur- und Support-Verzeichnis [menus, A-2](#page-264-0) [project, A-2](#page-264-1) [resource, A-2](#page-264-2) [templates, A-2](#page-264-3) [WWW, A-2](#page-264-4) [Strukturen, 8-1](#page-119-1)  $Case-8-8$ [entfernen.](#page-63-0) *Siehe* LabVIEW-Hilfe. [Ereignis, 8-14](#page-132-0) [Fehlersuche.](#page-63-0) *Siehe* LabVIEW-Hilfe. [For-Schleifen, 8-2](#page-120-0) [globale Variablen, 10-2](#page-153-0) [im Blockdiagramm, 2-4](#page-27-0) [lokale Variablen, 10-1](#page-152-0) [löschen.](#page-24-0) *Siehe* LabVIEW-Hilfe. [Sequenz, 8-10](#page-128-0) [Verbindungen.](#page-63-0) *Siehe* LabVIEW-Hilfe. [verwenden.](#page-119-0) *Siehe* LabVIEW-Hilfe. [While-Schleifen, 8-3](#page-121-1) [Subroutinen.](#page-105-1) *Siehe* Sub-VIs. [Sub-VIs, 7-4](#page-105-2) [Abrufen von Frontpanel-Daten, 13-20](#page-204-0) [Anzeigen der Kette der Aufrufenden, 6-7](#page-95-0) [Anzeigen von Namen nach der](#page-30-0) [Positionierung.](#page-30-0) *Siehe* LabVIEW-Hilfe. [Aussetzen der Ausführung, 6-6](#page-94-0)

[Bedienelement-Untertitel für](#page-30-0) [Hinweisstreifen.](#page-30-0) *Siehe* LabVIEW-Hilfe. [Drucken von VIs, 14-8](#page-214-0) [entfernen aus polymorphen VIs.](#page-63-0) *Siehe* LabVIEW-Hilfe. [Entwerfen, 7-10](#page-111-0) [Ermitteln der aktuellen Instanz, 6-7](#page-95-0) [Erstellen, 7-4,](#page-105-2) [7-10](#page-111-1) [Situationen, die vermieden werden](#page-102-1) [sollten.](#page-102-1) *Siehe* LabVIEW-Hilfe. [Frontpanel, 7-10](#page-111-0) [Hierarchie, 7-11](#page-112-1) [Kopieren, A-3](#page-265-1) [netzwerkgesteuerte Frontpanel, 17-15](#page-243-1) [polymorphe VIs, 5-15](#page-77-0) [steuern des Verhaltens, 7-4](#page-105-0) Suchen [Bedienelemente, VIs und Funktionen in](#page-31-0) den Paletten, 3-2 [Fehler, 6-2](#page-90-1) [Objekte, Text und VIs.](#page-30-0) *Siehe* LabVIEW-Hilfe. Suchen nach [Bedienelementen, VIs und Funktionen in](#page-31-0) den Paletten, 3-2 PDF-Versionen der [LabVIEW-Dokumentation, 1-1](#page-20-1) [VI-Hierarchie.](#page-102-1) *Siehe* LabVIEW-Hilfe. [Support im Internet, E-1](#page-282-0) [Symbole, 2-5](#page-28-0) [Bearbeiten, 7-9](#page-110-0) [Drucken, 14-3](#page-209-1) [Erstellen, 7-9](#page-110-0) Symbolische Farben *[Siehe](#page-61-0)* Systemfarben [Symbolleiste, 3-4](#page-33-0) [Systembefehl ausführen.vi, 17-17](#page-245-2) [Systemfarben, 4-23](#page-61-0) [Systemfarben.](#page-61-0) *Siehe* [LabVIEW-Hilfe.](#page-65-3)

[Systemintegration, E-1](#page-282-1) [Systemschriftart, 4-21](#page-59-0)

# **T**

[Tabellen, 9-2](#page-137-1) [verwenden.](#page-136-0) *Siehe* LabVIEW-Hilfe. Tank *[Siehe auch](#page-48-0)* Zahlenwerte. [Schieberegler und Anzeigen, 4-10](#page-48-3) Tasten [Frontpanel, 4-12](#page-50-1) [steuern mit Tastenkombinationen, 4-4](#page-42-1) [Tastenkombination, 4-3](#page-41-0) [Festlegen der Navigationsreihenfolge, 4-4](#page-42-0) [Steuern von Schaltflächen, 4-4](#page-42-1) [TCP, 17-16](#page-244-1) [VI-Server, 16-1](#page-219-1) [Technischer Support, E-1](#page-282-2) Text [drag and drop.](#page-24-0) *Siehe* LabVIEW-Hilfe. [Eingabefelder, 4-12](#page-50-3) [Formatieren, 4-21](#page-59-1) [Ring-Bedienelemente, 4-16](#page-54-0) [suchen.](#page-30-0) *Siehe* LabVIEW-Hilfe. Textdateien [Datei-I/O, 13-2](#page-186-0) [Erstellen, 13-9](#page-193-0) [Schreiben von numerischen Daten an, 9-5](#page-140-2) Thermometer *[Siehe auch](#page-48-0)* Zahlenwerte. [Schieberegler und Anzeigen, 4-10](#page-48-3) Threads [Ausführen mehrerer Threads.](#page-30-0) *Siehe* LabVIEW-Hilfe. Timing [Steuerung, 8-7](#page-125-0) [Transmission Control Protocol, 17-16](#page-244-2)

Transparente [Beschriftungen.](#page-30-0) *Siehe* LabVIEW-Hilfe. [Objekte.](#page-39-0) *Siehe* LabVIEW-Hilfe. Treiber Instrument [LabVIEW.](#page-39-0) *Siehe* LabVIEW-Hilfe. [Tunnel, 8-1](#page-119-2) [Eingabe und Ausgabe, 8-10](#page-128-1) [Tutorium, 1-2](#page-21-0) Tutorium- und Anleitungsverzeichnis [activity, A-2](#page-264-5) [examples, A-2](#page-264-5) [tutorial, A-2](#page-264-5) [Typdefinitionen, 4-1](#page-39-1) [Typumwandlungspunkte, 5-14](#page-76-0)

#### **U**

[Überlagerte Kurven, 11-7](#page-165-0) [Überlappende Frontpanel-Objekte, 4-14](#page-52-0) [Übertragungsleitungen, 12-4](#page-180-1) [UDP, 17-16](#page-244-1) [Undefinierte Daten, 6-8](#page-96-2) [Arrays, 6-10](#page-98-0) [For-Schleifen, 6-9](#page-97-2) [Inf \(Infinity, unendlich\), 6-8](#page-96-3) [NaN \(Not a Number, keine Zahl\), 6-8](#page-96-4) [prüfen auf, 6-9](#page-97-3) [verhindern, 6-10](#page-98-1) [While-Schleifen, 6-9](#page-97-0) [Ungültige Pfade, 4-13](#page-51-2) [universelle Konstanten, 5-5](#page-67-2) [unterbrochene Verbindungen, 5-14](#page-76-1) Unterpaletten [Erstellen von ActiveX, 3-6](#page-35-0) [erstellen.](#page-30-0) *Siehe* LabVIEW-Hilfe. [organisieren, 3-5](#page-34-0) [verschieben.](#page-30-0) *Siehe* LabVIEW-Hilfe.

Unterstützung [Dateien für den Aufruf von HiQ, 20-7](#page-261-0) [Untertitel, 4-20](#page-58-0) [erstellen.](#page-58-0) *Siehe* LabVIEW-Hilfe. [Sub-VI-Hinweisstreifen.](#page-30-0) *Siehe* LabVIEW-Hilfe. [URLs für DataSocket, 17-3](#page-231-1) [User Datagram Protocol, 17-16](#page-244-3)

## **V**

Variablen [global, 10-2](#page-153-0) [Erstellen, 10-3](#page-154-0) [initialisieren, 10-5](#page-156-1) [Laufzeitprobleme, 10-5](#page-156-2) [lesen und schreiben, 10-4](#page-155-0) [Speicher, 10-7](#page-158-0) [umsichtig verwenden, 10-5](#page-156-3) [lokal, 10-1](#page-152-0) [Erstellen, 10-2](#page-153-1) [initialisieren, 10-5](#page-156-1) [Laufzeitprobleme, 10-5](#page-156-2) [lesen und schreiben, 10-4](#page-155-0) [Speicher, 10-6](#page-157-0) [umsichtig verwenden, 10-5](#page-156-3) [Variant-Daten, 5-18](#page-80-0) [ActiveX, 18-3](#page-248-0) [Bearbeiten von Attributen.](#page-63-0) *Siehe* LabVIEW-Hilfe. Bedien- und Anzeigeelemente [Datentyp \(Tabelle\), 5-3](#page-65-4) [Behandlung, 5-18](#page-80-0) [DataSocket, 17-8](#page-236-0) [in geglättete Daten umgewandelte Daten](#page-81-4) und, 5-19 [umwandeln in, 5-18](#page-80-1) [Veranstaltungen \(Customer Education\), E-1](#page-282-3) Verbinden [Richtlinien.](#page-30-0) *Siehe* LabVIEW-Hilfe. [Strukturen.](#page-63-0) *Siehe* LabVIEW-Hilfe.

[Verbinden von Anschlüssen, 5-11](#page-73-0) Verbindung [automatisch, 5-13](#page-75-0) [Einheiten, 5-20](#page-82-0) [manuell, 5-11,](#page-73-0) [5-13](#page-75-1) [Verfahren, 5-25](#page-87-0) [Werkzeug, 5-13](#page-75-1) [Verbindungen, 2-4](#page-27-1) [Auswählen, 5-14](#page-76-2) [nicht ausführbar, 5-14](#page-76-1) [verschieben.](#page-63-0) *Siehe* LabVIEW-Hilfe. [Verfolgen der Entwicklung.](#page-207-0) *Siehe* Dokumentieren von VIs. Vergleichen [Arrays, C-2](#page-275-0) [boolesche Werte, C-1](#page-274-1) [Cluster, C-2](#page-275-0) [Strings, C-1](#page-274-0) [Versionen von VIs, 7-2](#page-103-1) [Zahlenwerte, C-2](#page-275-1) [Vergleichsfunktionen, C-1](#page-274-2) [Polymorphismus, B-6](#page-271-0) [Verknüpfen von VIs mit HTML Dateien oder](#page-207-1) Kompilierten Hilfedateien *Siehe* LabVIEW-Hilfe. [Verknüpfte Beschriftungen, 4-20](#page-58-1) [bearbeiten.](#page-58-1) *Siehe* LabVIEW-Hilfe. [Veröffentlichen von VIs im Web, 17-10](#page-238-0) Verschieben [Arrays.](#page-136-0) *Siehe* LabVIEW-Hilfe. [Cluster.](#page-136-0) *Siehe* LabVIEW-Hilfe. [der Unterpaletten.](#page-30-0) *Siehe* LabVIEW-Hilfe. [Objekte.](#page-30-0) *Siehe* LabVIEW-Hilfe. [Verbindungen.](#page-63-0) *Siehe* LabVIEW-Hilfe. Versionen Speichern von VIs für [Vorläuferversionen, 7-13](#page-114-0) [Vergleichen, 7-2](#page-103-1) [zurückkehren zur zuletzt gespeicherten](#page-102-1) [Version.](#page-102-1) *Siehe* LabVIEW-Hilfe.

Versionsnummer [anzeigen in Titelleiste.](#page-30-0) *Siehe* LabVIEW-Hilfe. Verteilen [VIs, 7-14](#page-115-1) [von Objekten auf dem Frontpanel](#page-30-0) *Siehe* LabVIEW-Hilfe. [Verzeichnis zum Speichern von Dateien, A-3](#page-265-0) [Verzeichnispfade.](#page-30-0) *Siehe* Pfade. Verzeichnisse [konvertieren in Bibliotheken.](#page-102-1) *Siehe* LabVIEW-Hilfe. [Konvertieren von Bibliotheken in.](#page-102-1) *Siehe* LabVIEW-Hilfe. Verzeichnisstruktur von LabVIEW [Macintosh, A-2](#page-264-6) [Organisation, A-1](#page-263-0) VI-Objekt [maipulieren von Einstellungen, 16-4](#page-222-0) [VI-Server, 16-3](#page-221-0) [Virtuelle Instrumente.](#page-24-1) *Siehe* VIs. [VIs, 2-1](#page-24-1) [aktualisieren, 7-13](#page-114-0) [Aufheben der Sperrung.](#page-102-1) *Siehe* LabVIEW-Hilfe. Aufrufen [über das Netzwerk, 16-1](#page-219-2) ausführbare [Fehlersuche.](#page-89-0) *Siehe* LabVIEW-Hilfe. [ausführen, 6-1](#page-89-1) [Beispiele, 1-4](#page-23-0) [benennen, 7-13](#page-114-1) [Bibliotheken, 7-12](#page-113-0) [Dokumentieren, 14-1](#page-207-2) [drag and drop.](#page-24-0) *Siehe* LabVIEW-Hilfe. [Drucken, 14-6](#page-212-0) [Dynamisches Aufrufen, 16-7](#page-225-0) [Dynamisches Laden, 16-7](#page-225-0) [entfernen aus Bibliotheken.](#page-102-1) *Siehe* LabVIEW-Hilfe. [entwickeln, 7-1](#page-102-0)

[Erstellen, 7-1](#page-102-0) [Erstellen von Beschreibungen, 14-2](#page-208-2) [Erstellen von Hinweisstreifen, 14-2](#page-208-2) [Fehlerbehandlung, 6-10](#page-98-2) [Gemeinsam nutzen, 7-14](#page-115-1) [Hierarchie, 7-11](#page-112-1) [Konfigurieren von Erscheinungsbild und](#page-215-0) Verhalten, 15-1 [Kopieren, A-3](#page-265-1) [Korrigieren, 6-2](#page-90-0) [lokalisieren, 7-15](#page-116-1) [markieren als Haupt-VIs \(Top-Level\) in](#page-102-1) [Bibliotheken.](#page-102-1) *Siehe* LabVIEW-Hilfe. [nicht ausführbar, 6-2](#page-90-0) [öffnen im Ausführungsmodus.](#page-30-0) *Siehe* LabVIEW-Hilfe. [Polymorph, 5-15](#page-77-0) [portieren, 7-15](#page-116-0) [Programmatische Steuerung, 16-1](#page-219-3) [Referenz.](#page-21-1) *Siehe* LabVIEW-Hilfe. [Speichern, 7-11](#page-112-0) [sperren.](#page-102-1) *Siehe* LabVIEW-Hilfe. [starten von der Befehlszeile aus.](#page-102-1) *Siehe* LabVIEW-Hilfe. [Steuern im Web, 17-10](#page-238-1) [steuern, wenn sie als Sub-VIs aufgerufen](#page-105-0) werden, 7-4 [Strikt typisierte Refnums, 16-8](#page-226-0) [suchen.](#page-30-0) *Siehe* LabVIEW-Hilfe. [Techniken für die Fehlersuche, 6-4](#page-92-0) [Vergleichen von Versionen, 7-2](#page-103-1) [Veröffentlichen im Web, 17-10](#page-238-0) [Verteilen, 7-14](#page-115-1) [zu Bibliotheken hinzufügen, 3-5](#page-34-1) [zurückkehren zur zuletzt gespeicherten](#page-102-1) [Version.](#page-102-1) *Siehe* LabVIEW-Hilfe. VIs entwickeln [Richtlinien, 1-3](#page-22-0) VISA [Übergeben von Ressourcennamen, 4-17](#page-55-0)

[VI-Server, 16-1](#page-219-4) [Anwendungsobjekt, 16-3](#page-221-0) [Arbeiten im Netzwerk und, 17-1](#page-229-0) Aufruf [über Referenz, 16-8](#page-226-0) [Aufrufen von anderen Instanzen von](#page-219-5) LabVIEW im Web, 16-1 [Aufrufen von VIs](#page-219-6) über das Netzwerk, 16-1 [Eigenschaftsknoten, 16-4](#page-222-1) [Erstellen von Applikationen, 16-2](#page-220-0) [Fähigkeiten, 16-1](#page-219-7) [manipulieren von VI-Einstellung, 16-4](#page-222-0) [Methodenknoten, 16-5](#page-223-0) [Netzwerkapplikationen, 16-9](#page-227-1) [Steuern von Frontpanel-Objekten, 16-9](#page-227-0) [Strikt typisierte VI-Refnums, 16-8](#page-226-0) [VI-Objekt, 16-3](#page-221-0) VI-Suchpfad [bearbeiten.](#page-30-0) *Siehe* LabVIEW-Hilfe. [Vordergrundfarbe von Frontpanel-Objekten.](#page-39-0) *Siehe* LabVIEW-Hilfe. [Voreinstellungen](#page-36-4) *Siehe* Optionen. vorherige Versionen [Speichern von VIs, 7-13](#page-114-0) Vorübergehendes Deaktivieren von Abschnitten des Blockdiagramms [Fehlersuche in Vis, 6-8](#page-96-5) VXI [konfigurieren, 1-4](#page-23-1) [VIs, 1-3](#page-22-1)

#### **W**

Warnungen [anzeigen, 6-3](#page-91-0) [Schaltfläche, 6-3](#page-91-0) [standardmäßig anzeigen.](#page-30-0) *Siehe* LabVIEW-Hilfe.

#### Web

[anzeigen von Frontpanels, 17-11](#page-239-2) [Aufrufen von anderen Instanzen von](#page-219-8) LabVIEW, 16-1 [Erstellen von HTML-Dokumenten, 17-10](#page-238-2) [Steuern von VIs, 17-11](#page-239-2) [Veröffentlichen von VIs, 17-10](#page-238-0) [Web-Dokumentationswerkzeug, 17-10](#page-238-3) [Webserver, 17-10](#page-238-4) [Aktivieren, 17-10](#page-238-5) [anzeigen von Frontpanels, 17-11](#page-239-3) Clients für netzwerkgesteuerte Frontpanel [LabVIEW, 17-13](#page-241-0) [mehrere, 17-12](#page-240-2) [Web-Browser, 17-14](#page-242-2) Lizenzen für Zugriff auf [netzwerkgesteuerte Frontpanel, 17-12](#page-240-3) [Optionen, 17-10](#page-238-6) [Steuern von VIs, 17-11](#page-239-3) [Wechseln zwischen Frontpanel-Objekten mit](#page-42-0) der Tabulatortaste, 4-4 [Weltweiter technischer Support, E-2](#page-283-0) Werkzeuge [manuell auswählen.](#page-30-0) *Siehe* LabVIEW-Hilfe. [Palette, 3-2](#page-31-1) [Werkzeugsätze, 1-1](#page-20-2) [in den Paletten, 3-6](#page-35-1) [While-Schleifen, 8-3](#page-121-1) [Auto-Indizierung, 8-6](#page-124-2) [Bedingungsanschluss, 8-3](#page-121-2) [endlos, 8-4](#page-122-1) [Fehlerbehandlung, 6-12](#page-100-0) [Iterationsanschlüsse, 8-3](#page-121-3) [netzwerkgesteuerte Frontpanel, 17-15](#page-243-2) [Schieberegister, 8-6](#page-124-0) [Standarddaten, 6-9](#page-97-0) [Steuern des Timings, 8-7](#page-125-0) [verwenden.](#page-119-0) *Siehe* [LabVIEW-Hilfe.](#page-55-0)

Wiederholen Codeblöcke [For-Schleifen, 8-2](#page-120-1) [While-Schleifen, 8-3](#page-121-4)

# **X**

X-Achsen [Formatieren, 11-5](#page-163-1) [mehrere, 11-2](#page-160-0) XML [Beispiel, 9-6](#page-141-0) [Datentypen umwandeln in, 9-7](#page-142-0) [Schema, 9-8](#page-143-0) [umwandeln aus, 9-8](#page-143-1) [XY-Graphen, 11-8](#page-166-0) [Datentypen, 11-10](#page-168-0)

## **Y**

Y-Achsen [Formatieren, 11-5](#page-163-1) [mehrere, 11-2](#page-160-0)

## **Z**

[Zahlen außerhalb des Bereichs, 4-17](#page-55-1) Zahlenwerte [ändern der Darstellung.](#page-63-0) *Siehe* LabVIEW-Hilfe. [außerhalb des Bereichs, 4-17](#page-55-1) [Bedien- und Anzeigeelemente, 4-10](#page-48-0) [verwenden.](#page-48-0) *Siehe* LabVIEW-Hilfe. [Datentypen \(Tabelle\), 5-2](#page-64-2) [Formeln., 20-1](#page-255-0) [Funktionen, 5-7](#page-69-0) [Gleichungen, 20-1](#page-255-0) [Konvertieren, B-1](#page-266-2) [Maßeinheiten, 5-19](#page-81-5) [Polymorphismus, B-2](#page-267-0)

[positiver und negativer](#page-96-0) Überlauf, 6-8 Schreiben von Daten an [Tabellenkalkulations- oder](#page-140-2) Textdateien, 9-5 [Strings und, 9-5](#page-140-1) [universelle Konstanten, 5-5](#page-67-3) [Vergleichen, C-2](#page-275-1) [Zeichenformatierung, 4-21](#page-59-1) Zeichnen *[Siehe auch](#page-181-1)* Grafiken. [Grafik glätten.](#page-30-0) *Siehe* LabVIEW-Hilfe. Zeiger [Hinzufügen, 4-10](#page-48-4) Zeit-Format [Optionen, 3-7](#page-36-5) [Zeitfunktionen, 5-9](#page-71-0) [Zoomen in Grafiken und Diagrammen.](#page-159-0) *Siehe* LabVIEW-Hilfe. [zurückkehren zur zuletzt gespeicherten](#page-102-1) [Version.](#page-102-1) *Siehe* LabVIEW-Hilfe. Zuweisen [Passwörter zu Blockdiagrammen, 7-14](#page-115-0) Zuweisen von Farbe [Benutzerdefinierte Farben definieren.](#page-39-0) *Siehe* LabVIEW-Hilfe. [Frontpanel-Objekte, 4-5](#page-43-0) [Kopieren von Farben.](#page-39-0) *Siehe* LabVIEW-Hilfe. [Hintergrund-Objekte.](#page-39-0) *Siehe* LabVIEW-Hilfe. [Systemfarben, 4-23](#page-61-0) *[Siehe auch](#page-61-0)* LabVIEW-Hilfe. [transparente Objekte.](#page-39-0) *Siehe* LabVIEW-Hilfe. [Vordergrund-Objekte.](#page-39-0) *Siehe* LabVIEW-Hilfe.